# Oracle Fusion Cloud Human Resources

**Implementing Payroll for the United States** 

**24C** 

Oracle Fusion Cloud Human Resources Implementing Payroll for the United States

24C

F97508-01

Copyright © 2024, Oracle and/or its affiliates.

Author: John Lawson

# **Contents**

| Get Help                                                   | j  |
|------------------------------------------------------------|----|
|                                                            |    |
| 1 About This Guide                                         | 1  |
| Overview                                                   | 1  |
| 2 Let's Get Started                                        | 3  |
| Implement Global Human Resources Cloud Payroll             | 7  |
| Setup Tasks for Implementing Payroll for the United States | 4  |
| HCM Data Roles                                             | 9  |
| Security Profiles                                          | 13 |
| Date Effectivity                                           | 17 |
| Setup Tasks                                                | 20 |
| Responsive User Experience Setup                           | 23 |
| 3 Understand Payroll Concepts                              | 25 |
| Enterprise Structures                                      | 25 |
| Legislative Data Groups                                    | 29 |
| Legal Entities                                             | 30 |
| Legal Reporting Units                                      | 35 |
| Examples of Enterprise Structures                          | 39 |
| Jurisdictions and Legal Authorities                        | 43 |
| Payroll Employment Model                                   | 46 |
| Payroll Relationships                                      | 49 |
| Balances                                                   | 52 |
| Earnings and Deductions                                    | 62 |
| Object Groups                                              | 87 |
| 4 Load Payroll Data Using Transformation Formula           | 91 |
| Data Loader                                                | 9′ |
| Payroll Transformation Formula for HCM Data Loader         | 95 |
|                                                            |    |

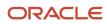

| Payroll Transformation Formula for HCM Spreadsheet Data Loader | 109 |
|----------------------------------------------------------------|-----|
| 5 Understand Geographies and Address Styles                    | 113 |
| Implement Payroll                                              | 113 |
| Currencies                                                     | 114 |
| Geographies                                                    | 114 |
| Vertex                                                         | 118 |
| Addresses                                                      | 123 |
| 6 Understand Prerequisite Payroll Setup Tasks                  | 131 |
| Prerequisite Tasks for Payroll Setup for the US                | 131 |
| Setting Up Reconciliation for Payments                         | 133 |
| Payroll Setup Tasks for Financials                             | 135 |
| Payroll Cost Allocation Key Flexfield Setup                    | 137 |
| 7 Set Up Enterprises and Workforce Structures                  | 143 |
| Organization Hierarchy Models for the US                       | 143 |
| Define Enterprise Structures for the US                        | 145 |
| Country Extensions                                             | 146 |
| Legal Entites                                                  | 149 |
| Legal Reporting Units                                          | 153 |
| Geography Info                                                 | 164 |
| Payroll Tax Info                                               | 176 |
| Calculation Cards                                              | 185 |
| US Territories                                                 | 195 |
| 8 Set Up Payroll Fundamentals                                  | 201 |
| Payroll Business Definitions                                   | 201 |
| Profile Options                                                | 203 |
| Pay Frequency                                                  | 205 |
| Consolidation Groups                                           | 207 |
| Payroll Definitions                                            | 209 |
| Time Definitions                                               | 218 |
| Run Types                                                      | 220 |
| User-Defined Tables                                            | 221 |
| Diagnostic Reports                                             | 225 |

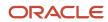

| 9  | Set Up Fast Formulas                   | 235 |  |
|----|----------------------------------------|-----|--|
|    | Using Formulas                         | 235 |  |
|    | Formula Errors                         | 239 |  |
| 10 | Set Up Balances                        | 243 |  |
|    | Balance Definitions                    | 243 |  |
|    | Balance Groups and Usages              | 249 |  |
|    | Balance Exceptions                     | 258 |  |
|    | Balance Exception Report               | 262 |  |
| 11 | Set Up Pay Calculation Components      | 269 |  |
|    | Payroll Calculation Information        | 269 |  |
|    | Calculation Cards                      | 276 |  |
|    | Federal and Regional Tax Configuration | 324 |  |
|    | Calculation Value Definitions          | 397 |  |
|    | Wage Basis Rules                       | 406 |  |
|    | Tax Calculation Methods                | 421 |  |
|    | Rate Definitions                       | 430 |  |
|    | Examples of Rate Definitions           | 460 |  |
|    | Values Defined by Criteria             | 463 |  |
|    | Examples of Values Defined By Criteria | 469 |  |
|    | Payroll Event Groups                   | 483 |  |
|    | Element Proration                      | 485 |  |
|    | Periodicity                            | 492 |  |
|    | Retroactive Pay                        | 496 |  |
|    | FAQs for Pay Calculation Components    | 500 |  |
| 12 | Set Up Elements                        | 503 |  |
|    | Payroll Elements                       | 503 |  |
|    | Element Classifications                | 512 |  |
|    | Element Employment Level               | 517 |  |
|    | Indirect Elements                      | 518 |  |
|    | Element Input Values                   | 519 |  |
|    | Element Entries                        | 526 |  |
|    | Element Eligibility                    | 534 |  |
|    | Absence Elements                       | 540 |  |

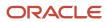

|    | Earnings Elements                         | 552 |
|----|-------------------------------------------|-----|
|    | Involuntary Deductions                    | 589 |
|    | Net-to-Gross Earnings                     | 601 |
|    | Pretax Deductions                         | 613 |
|    | Voluntary Deductions                      | 699 |
|    | Set Up Payroll Processing Rules           | 701 |
|    | FAQs for Elements                         | 707 |
| 13 | Set Up Costing                            | 711 |
|    | Payroll Costing of Elements for the US    | 711 |
|    | Distributed Costing                       | 716 |
| 14 | Set Up Payment Methods                    | 731 |
|    | Organization Payment Methods              | 731 |
|    | Personal Payment Methods                  | 749 |
|    | Third-Party Payment Methods               | 757 |
|    | Reprocess Rejected EFT Payments           | 766 |
|    | Direct Deposits                           | 771 |
|    | Payslips and Checks                       | 774 |
|    | International Payment Processing          | 792 |
|    | FAQ for Payment Methods                   | 800 |
| 15 | Set Up Payroll Flow Patterns              | 801 |
|    | Flow Patterns                             | 801 |
|    | Checklist and Flow Tasks                  | 822 |
|    | Flow Security Profiles                    | 826 |
|    | Add a BI Publisher Report to a Flow       | 830 |
|    | Create a Flow within a Flow               | 833 |
|    | Account Number Masking in Payroll Reports | 836 |
|    | Multiple Instances of a Flow              | 839 |
|    | FAQs for Payroll Flow Patterns            | 846 |
| 16 | Set Up Payroll Process Configuration      | 849 |
|    | Payroll Process Configuration Groups      | 849 |
|    | Parameters                                | 849 |
|    | FAQ for Payroll Process Configuration     | 860 |

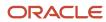

|              | strict Payroll Processing<br>pedited Processing | 861<br>862 |
|--------------|-------------------------------------------------|------------|
| <b>17</b> Se | et Up Auditing and Data Validation              | 865        |
| Aud          | diting Business Objects                         | 865        |
| Dat          | ta Validation                                   | 869        |

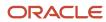

Oracle Fusion Cloud Human Resources Implementing Payroll for the United States

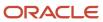

# Get Help

There are a number of ways to learn more about your product and interact with Oracle and other users.

# Get Help in the Applications

Use help icons ② to access help in the application. If you don't see any help icons on your page, click your user image or name in the global header and select Show Help Icons.

# **Get Support**

You can get support at My Oracle Support. For accessible support, visit Oracle Accessibility Learning and Support.

# **Get Training**

Increase your knowledge of Oracle Cloud by taking courses at Oracle University.

# Join Our Community

Use *Cloud Customer Connect* to get information from industry experts at Oracle and in the partner community. You can join forums to connect with other customers, post questions, suggest *ideas* for product enhancements, and watch events.

# Learn About Accessibility

For information about Oracle's commitment to accessibility, visit the *Oracle Accessibility Program*. Videos included in this guide are provided as a media alternative for text-based topics also available in this guide.

### Share Your Feedback

We welcome your feedback about Oracle Applications user assistance. If you need clarification, find an error, or just want to tell us what you found helpful, we'd like to hear from you.

You can email your feedback to oracle\_fusion\_applications\_help\_ww\_grp@oracle.com.

Thanks for helping us improve our user assistance!

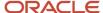

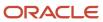

# **1** About This Guide

# Overview

This guide is designed to help you with the Global Payroll setup tasks.

# **Objectives**

Use this guide to understand concepts and tasks you need to know before you begin implementing payroll:

- Application Tips
- Prerequisite Tasks
- Concepts
  - Legislation
  - Geographies and Addresses
  - Data Roles
  - Security Profiles
  - Data Loader
- · Tools and Components
  - Fast Formulas
  - Calculations
  - Auditing
  - Data Validation
  - Reporting

For more in-depth information about related tasks, you can use the resources mentioned in the Other Documents section below.

# **Audience**

This provides practical end-to-end guidance for Payroll implementation teams. When implementing, it's assumed that you have working knowledge of the basic principles of payroll and you're familiar with the customary payroll terminology. It's also assumed that you have consulted these guides:

- Using Functional Setup Manager guide to have a detailed understanding of the implementation tasks associated with the Functional Setup Manager (FSM), an integrated, end-to-end process to manage the application implementation and maintenance
- Understanding Enterprise Structures guide to have a detailed understanding of enterprise structures for payroll implementation

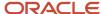

 Implementing Global Human Resources guide to complete the related prerequisite tasks required for payroll implementation

Before you start implementing Global Payroll, it's imperative that:

- You have the Payroll license
- You have completed the initial application setup
- You have completed implementing Global Human Resources and the HR tasks required for payroll implementation and processing. For example, setting up requisite jurisdictions for tax reporting

While this guide is primarily intended for the implementation team, it's helpful if you run payroll processes after implementation.

# Organization and Format

Step-by-step information to help you understand payroll concepts, setup tasks, and implementation task order necessary for you to implement global payroll. Specific information regarding the requisite tasks can be found in relevant sections of this document. At the end of each topic are links to related topics to help you find additional information.

#### Other Documents

For more information about generic and related tasks, refer to the guides at docs.oracle.com/cloud/latest/globalcs\_gs/docs.htm. Here are a few for you to review:

- Administering Global Payroll
- · Administering Global Payroll Flows
- Administering Fast Formula
- Administrating Global Payroll Interface
- Administrating Payroll Costing
- Implementing Absence Management
- Implementing Benefits
- Implementing Time and Labor
- Implementing Workforce Compensation
- Administering Analytics and Reports for HCM
- Securing HCM
- HCM Business Objects
- HCM Integrations and Data Loading

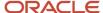

# 2 Let's Get Started

# Implement Global Human Resources Cloud Payroll

To start your implementation of Global Human Resources Cloud Payroll for the United States, log in as a user with the Application Implementation Consultant role (ORA\_PAY\_APPLICATION\_IMPLEMENTATION\_CONSULTANT\_JOB) and opt into the offerings applicable to your business requirements.

Refer to the Oracle Applications Cloud Using Functional Setup Manager guide to manage the opt-in and setup of your offerings.

# Workforce Deployment Offering

Use this offering to set up enterprise structures, legal entities, and organizations to create and maintain info related to people, employment, work structures, and statutory requirements. The offering also includes tasks for defining payroll business objects required for processing and costing payroll, processing payments, and generating statutory reports.

The following table specifies the primary functional areas of this offering. For the full list of functional areas and features in this offering, use the Associated Features report. Review the report when you plan the implementation of your offering.

| Functional Area         | Description                                                                                                    |  |
|-------------------------|----------------------------------------------------------------------------------------------------|--|
| Legal Structures        | Manage legal entities, legal reporting units, tax reporting units, payroll statutory units, legal authorities, legal registrations and jurisdictions, and additional statutory requirements. Statutory requirements include: |  |
|                         | Registrations                                                                                                    |  |
|                         | Third-Party Interface info                                                                                                    |  |
|                         | <ul> <li>HR reporting setup for EEO, VETS, ACA, and MWS</li> </ul>                                                                                                    |  |
|                         | State unemployment insurance                                                                                                    |  |
|                         | Supplemental tax withholding rules                                                                                                    |  |
|                         | Self-adjustment methods                                                                                                    |  |
| Organization Structures | Manage organization structures, business units, and organization models that best suit your business process.                                                                                                    |  |
|                         | For further info, see HCM Organizations for the US in the Help Center.                                                                                                    |  |
| Elements and Formulas   | Configure elements and formulas to record earnings and deductions for processing payroll and reporting.                                                                                                    |  |
|                         | For further info, see Earning and Deduction Definitions for the US in the Help Center.                                                                                                    |  |
| Payroll                 | Define payroll objects required for payroll calculations and reporting.                                                                                                    |  |
|                         | For further info, see Prerequisite Tasks for Payroll Setup for the US in the Help Center.                                                                                                    |  |

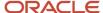

For further info, see Oracle Applications Cloud Using Functional Setup Manager in the Help Center.

#### Related Topics

- · Earning and Deduction Definitions for the US
- · HCM Organizations for the US
- Prerequisite Tasks for Payroll Setup for the US

# Setup Tasks for Implementing Payroll for the United States

To implement the Oracle Fusion Global Payroll application, sign-in as a user with Application Implementation Consultant or Payroll Implementor role and opt into the offerings applicable to your business requirements.

Before you begin implementing Global Payroll for the US, you must complete:

- Initial application setup
- Implementation of Global Human Resources and the requisite HR setup tasks for implementing and processing payroll

For more info, see Implementing Global Human Resources Guide in the Help Center.

Refer to the Functional Setup Manager Guide to manage the opt-in and setup of your offerings.

To implement Global Payroll for the US, use the Workforce Deployment and Customer Data Management offerings.

This table lists the setup tasks required to implement the Global Payroll application. Perform all of these tasks from the Setup and Maintenance work area. Use **My Enterprise** on the Home page to navigate to **Setup and Maintenance**. Most of these tasks are under the Workforce Deployment offering unless otherwise specified in the first column of this table.

#### Setup Tasks for Implementing Global Payroll

| Implementation tasks list                                                   | Task name                        | What you must do                                                                                                    | Where to find info on the Help<br>Center                                                                                            |
|-----------------------------------------------------------------------------|----------------------------------|----------------------------------------------------------------------------------------------------|----------------------------------------------------------------------------------------------------|
| Prerequisite Tasks for Payroll Setu                                         | ир                               |                                                                                                    |                                                                                                    |
| Setup and Maintenance                                                       | Create an Implementation Project | Create an implementation project, and select the enabled Workforce Deployment offering.  This generates the initial list of setup tasks required to implement the Global Payroll application. | <ul> <li>How You Use Implementation<br/>Projects to Manage Setup</li> <li>Manage Setup Using<br/>Implementation Projects</li> </ul> |
| Define Common Applications<br>Configuration for Human Capital<br>Management | Secure HCM                       | The tasks that people can do and the data that they can see depend on their roles, duties, and privileges.                                                                                    | <ul> <li>Securing HCM Guide</li> <li>Security Reference for HCM Guide</li> </ul>                                                    |

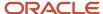

| Implementation tasks list                                                                                                    | Task name                                      | What you must do                                                                                                    | Where to find info on the Help<br>Center                                                                                                  |
|----------------------------------------------------------------------------------------------------|------------------------------------------------|----------------------------------------------------------------------------------------------------|----------------------------------------------------------------------------------------------------|
| Define Common Applications<br>Configuration<br>Define Geographies for HCM                                                                    | Manage Geographies                             | Use the territory code to verify predefined geographies, and load any additionally required local geographies.                                                               | Manage Geography Info for<br>the US                                                                                                    |
|                                                                                                    |                                                | You can import Oracle-licensed data from Loqate, for those countries where the data is available.                                                                            |                                                                                                    |
| Define Common Applications Configuration  Define Features by Country or                                                                      | Features by Country or Territory               | Select the United States country extension.  This ensures that certain payroll-                                                                                              | <ul> <li>Country Extension Options<br/>for the US</li> </ul>                                                                              |
| Territory                                                                                                    |                                                | related features, such as element<br>templates, work correctly in your<br>implementation.                                                                                    |                                                                                                    |
|                                                                                                    | Select Address Style and Address<br>Validation | Check the address style and address validation for the US.                                                                                                    | Address Style and Address<br>Validation Settings for the US                                                                               |
| Define Common Applications<br>Configuration/Define Enterprise<br>Structures for HCM                                                          | Manage Legislative Data Groups                 | Define legislative data groups for<br>the United States and any other<br>country your enterprise operates                                                                    | <ul> <li>Enterprise Structures for the US</li> <li>Legal Entities for the US</li> </ul>                                                   |
|                                                                                                    |                                                | in.                                                                                                    | Legislative Data Groups                                                                                                    |
| Define Common Applications<br>Configuration/Define Enterprise<br>Structures for HCM/Define Legal<br>Jurisdictions and Authorities for<br>HCM | Manage Legal Addresses                         | Before you create legal entities,<br>create legal addresses for all<br>organizational units of your<br>enterprise.                                                           | <ul> <li>Define Legal Entities for the US</li> <li>Legal Reporting Units for the US</li> </ul>                                            |
|                                                                                                    | Manage Legal Jurisdictions                     | Review the predefined jurisdictions for the US, and create any jurisdictions you require for specific local taxes.                                                           | <ul> <li>Overview of Legal Jurisdiction<br/>and Authorities</li> <li>Create Legal Jurisdictions,<br/>Addresses and Authorities</li> </ul> |
|                                                                                                    | Manage Legal Authorities                       | All legal entities must be registered against a jurisdiction that is governed by a legal authority. Create legal authorities as required for the US.                         |                                                                                                    |
| Define Common Applications<br>Configuration/Define Enterprise<br>Structures for HCM/Define Legal<br>Entities for HCM                         | Manage Legal Entity                            | Create all legal entities that apply to the enterprise you are setting up. Designate the legal entity as a legal employer and as a payroll statutory unit (PSU) for payroll. | <ul> <li>Legal Entities for the US</li> <li>Legal Entities, Business Units,<br/>and Reference Data Sets</li> </ul>                        |
|                                                                                                    | Manage Legal Entity Registrations              | Define registration details of the legal entity you create. Register them with the appropriate government or legal authorities for the purpose of claiming and               |                                                                                                    |

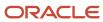

| Implementation tasks list                                                                                                    | Task name                                      | What you must do                                                                                                    | Where to find info on the Help<br>Center                                                                                                    |
|----------------------------------------------------------------------------------------------------|------------------------------------------------|----------------------------------------------------------------------------------------------------|----------------------------------------------------------------------------------------------------|
|                                                                                                    |                                                | ensuring legal or commercial rights and responsibilities.                                                                                                    |                                                                                                    |
|                                                                                                    | Manage Legal Entity HCM<br>Information         | Manage legal entity HCM info to include statutory components as required.                                                                                                    |                                                                                                    |
| Define Common Applications<br>Configuration/Define Enterprise<br>Structures for HCM/Define Legal<br>Entities for HCM/Define Legal<br>Reporting Units for HCM | Manage Legal Reporting Unit                    | Define legal reporting units (LRUs),<br>also known as tax reporting units<br>(TRUs), to group employee records<br>for tax and social reporting.                                                                                                    | <ul> <li>Legal Entities for the US</li> <li>Legal Entities, Business Units and Reference Data Sets</li> <li>Overview of Legal Reporting</li> </ul>    |
|                                                                                                    | Manage Legal Reporting Unit<br>Registrations   | Define registrations details of<br>the LRU and register them with<br>the appropriate government<br>or legal authorities for the<br>purpose of claiming and ensuring<br>legal or commercial rights and<br>responsibilities.                         | Unit Configuration for the US                                                                                                    |
|                                                                                                    | Manage Legal Reporting Unit HCM<br>Information | Review the LRU that employs and pays workers. Define statutory requirements as required.                                                                                                    |                                                                                                    |
| Define Payroll Legislations                                                                                                    | Configure Legislations for Human<br>Resources  | Create the legislative rules for the US.  Legislative rules govern default values and how you manage employee records in your organization. Configure payroll relationship rules for the US, and map a person type to a payroll relationship type. | <ul> <li>Configure Legislations</li> <li>Payroll Relationships for the<br/>US</li> </ul>                                                              |
| Payroll Setup Tasks                                                                                                    |                                                |                                                                                                    |                                                                                                    |
| Define Payroll Legislations                                                                                                    | Configure Payroll Legislations                 | Create the payroll legislative data for the US. Set up elements, balances, and other payroll-related data for implementations.                                                                                                    | <ul><li>Configure Legislations</li><li>Payroll Relationships for the US</li></ul>                                                                     |
| Define Common Applications<br>Configuration/Define Enterprise<br>Structures for HCM/Define Legal<br>Entities for HCM                                         | Legal Entity Calculation Cards                 | Review and edit predefined calculation cards for payroll statutory units.  The payroll process uses the calculation rules defined on the cards to calculate earnings and deductions.                                                               | <ul> <li>Configure Organization<br/>Calculation Cards for the US</li> <li>Calculation Factors</li> <li>Tax Wage Basis Rules for the<br/>US</li> </ul> |
| Define Common Applications<br>Configuration/Define Enterprise                                                                                                | Legal Reporting Unit Calculation<br>Cards      | Review and edit organization calculation cards for your TRUs.                                                                                                    |                                                                                                    |

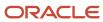

| Implementation tasks list                                                                   | Task name                                                                                                    | What you must do                                                                                                    | Where to find info on the Help<br>Center                                                                                                    |
|---------------------------------------------------------------------------------------------|----------------------------------------------------------------------------------------------------|----------------------------------------------------------------------------------------------------|----------------------------------------------------------------------------------------------------|
| Structures for HCM/Define Legal<br>Entities for HCM/Define Legal<br>Reporting Units for HCM |                                                                                                    | The payroll process uses the calculation rules defined on these cards to calculate earnings and deductions.                                                                                    |                                                                                                    |
| Define Payroll/Define Payroll<br>Business Definitions                                       | <ul> <li>Payroll Lookups</li> <li>Payroll Value Sets</li> <li>Descriptive Flexfields for<br/>Payroll</li> <li>Extensible Flexfields for<br/>Payroll</li> </ul> | Create lookups, value sets, and descriptive and extensible flexfields that you need to support payroll.                                                                                        | <ul> <li>Payroll Business Definitions</li> <li>Overview of Lookups</li> <li>Manage Value Sets</li> <li>HCM Flexfields Setup</li> <li>HCM Flexfields Maintenance</li> </ul> |
| Define Payroll/Define Earning and<br>Deduction Definitions                                  | Elements     Element Classifications                                                                                                    | The application provides many predefined elements that cannot be modified at the implementation level. Define additional elements as required.                                                 | <ul> <li>Earning and Deduction<br/>Definitions for the US</li> <li>Elements for the US</li> <li>Elements, Balances, and<br/>Formulas for the US</li> </ul>                 |
|                                                                                             | Calculation Value Definitions                                                                                                    | Review the tables that hold<br>the rates and values used to<br>calculate earnings, deductions,<br>and exemption amounts. Create<br>calculation definitions as needed.                          | <ul> <li>Calculation Value Definitions</li> <li>Payroll Calculation Info for the<br/>US</li> </ul>                                                                         |
|                                                                                             | Payroll Calculation Information                                                                                                    | Review the payroll calculation information rules and definitions generated for user-defined elements.  These rules and definitions are used for calculation of earnings and deduction amounts. | <ul> <li>Payroll Calculation Info for the<br/>US</li> <li>Overview of Payroll<br/>Calculation Information<br/>Formulas</li> </ul>                                          |
|                                                                                             | Values Defined by Criteria                                                                                                    | Create the criteria rules or evaluation conditions that determine a particular value or rate.                                                                                                  | <ul> <li>Overview of Values Defined<br/>by Criteria</li> <li>Examples of Managing Values<br/>Defined by Criteria for the US</li> </ul>                                     |
|                                                                                             | Rate Definitions                                                                                                    | Review the predefined rate definitions and create new definition as needed.  The rate definition can either be a derived rate or a value defined by criteria.                                  | <ul> <li>Overview of Rate Definitions</li> <li>Options to Configure Rate<br/>Definitions</li> <li>Earning and Deduction<br/>Definitions for the US</li> </ul>              |
|                                                                                             | Component Group Rules                                                                                                    | Review the rules defined for earnings and deductions that belong to the same component group and create additional rules.                                                                      | Component Group Rules                                                                                                    |

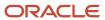

| Implementation tasks list                                                        | Task name                                                                                                    | What you must do                                                                                                    | Where to find info on the Help<br>Center                                                                                                    |
|----------------------------------------------------------------------------------|----------------------------------------------------------------------------------------------------|----------------------------------------------------------------------------------------------------|----------------------------------------------------------------------------------------------------|
| Define Payroll/Define Balance<br>Definitions                                     | <ul> <li>Balance Definitions</li> <li>Balance Groups</li> <li>Balance Group Usages</li> <li>Balance Exceptions</li> <li>Balance Exception Reports</li> </ul> | The application provides many predefined balances. Review the definitions of predefined balances and create additional definitions, including assigning dimensions and feeds. | <ul> <li>Payroll Balance Definitions for<br/>the US</li> <li>Create Balance Groups and<br/>Usages</li> <li>Balance Exceptions</li> <li>Balance Exception Report for<br/>the US</li> </ul> |
| Define Payroll/Define Payment<br>Methods/Set Up Banks, Branches,<br>and Accounts | <ul><li>Manage Banks</li><li>Manage Bank Branches</li><li>Manage Bank Accounts</li></ul>                                                                     | Create and edit banks, branches, and accounts.                                                                                                    | Bank Configuration for the US                                                                                                    |
| Define Payroll/Define Payment<br>Methods                                         | Organization Payment Methods                                                                                                    | Review predefined organization payment methods and create methods and their payment sources.                                                                                  | <ul> <li>Organization Payment<br/>Methods for the US</li> </ul>                                                                                                    |
| Define Payroll/Define Pay<br>Frequency                                           | Consolidation Groups                                                                                                    | Review the consolidation groups assigned to payroll definitions and create groups. They help you process the results from more than one payroll in a single action.           | Consolidation Groups for the US                                                                                                    |
|                                                                                  | Time Definitions                                                                                                    | Review predefined time definitions and create or update static and dynamic intervals of time.                                                                                 | Time Definitions                                                                                                    |
|                                                                                  | Payroll Definitions                                                                                                    | Create and update payroll definitions that specify the payment frequency, processing schedule, and other parameters.                                                          | <ul> <li>Payroll Definitions for the US</li> <li>Run Types</li> <li>How Pay Frequency<br/>Components Work Together</li> <li>Periodicity</li> </ul>                                        |
| Define Payroll/Define Fast<br>Formulas                                           | User-Defined Tables                                                                                                    | Review the predefined table structures, and create and update user-defined table structures.                                                                                  | User-Defined Tables                                                                                                    |
|                                                                                  | Fast Formulas                                                                                                    | Review predefined formulas, and create additional ones to validate or calculate data for payroll.                                                                             | Overview of Using Fast<br>Formulas                                                                                                    |
| Define Payroll/Define Payroll Flow<br>Patterns                                   | Payroll Flow Patterns                                                                                                    | Review the predefined payroll flow patterns, and create additional patterns to meet specific requirements.                                                                    | Flow Patterns                                                                                                    |

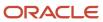

#### Related Topics

- Securing HCM Guide
- · Security Reference for HCM Guide

# **HCM** Data Roles

# Role Provisioning and Deprovisioning

You must provision roles to users. Otherwise, they have no access to data or functions and can't perform application tasks. This topic explains how role mappings control role provisioning and deprovisioning.

Use the Manage Role Provisioning Rules or Manage HCM Role Provisioning Rules task to create role mappings.

### Role Provisioning Methods

You can provision roles to users:

- Automatically
- Manually
  - Users such as line managers can provision roles manually to other users.
  - Users can request roles for themselves.

For both automatic and manual role provisioning, you create a role mapping to specify when a user becomes eligible for a role.

# **Role Types**

You can provision data roles, abstract roles, and job roles to users. However, for Oracle Fusion Cloud HCM users, you typically include job roles in HCM data roles and provision those data roles.

# Automatic Role Provisioning

Users acquire a role automatically when at least one of their assignments satisfies the conditions in the relevant role mapping. Provisioning occurs when you create or update worker assignments. For example, when you promote a worker to a management position, the worker acquires the line manager role automatically if an appropriate role mapping exists. All changes to assignments cause review and update of a worker's automatically provisioned roles.

# Role Deprovisioning

Users lose automatically provisioned roles when they no longer satisfy the role-mapping conditions. For example, a line manager loses an automatically provisioned line manager role when he or she stops being a line manager. You can also manually deprovision automatically provisioned roles at any time.

Users lose manually provisioned roles automatically only when all of their work relationships are terminated. Otherwise, users keep manually provisioned roles until you deprovision them manually.

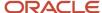

#### Roles at Termination

When you terminate a work relationship, the user automatically loses all automatically provisioned roles for which he or she no longer qualifies. The user loses manually provisioned roles only if he or she has no other work relationships. Otherwise, the user keeps manually provisioned roles until you remove them manually.

The user who's terminating a work relationship specifies when the user loses roles. Deprovisioning can occur:

- On the termination date
- On the day after the termination date

If you enter a future termination date, then role deprovisioning doesn't occur until that date or the day after. The Role Requests in the Last 30 Days section on the Manage User Account page is updated only when the deprovisioning request is created. Entries remain in that section until they're processed.

Role mappings can provision roles to users automatically at termination. For example, a terminated worker could acquire the custom role Retiree at termination based on assignment status and person type values.

#### Reversal of Termination

Reversing a termination removes any roles that the user acquired automatically at termination. It also provisions roles to the user as follows:

- Any manually provisioned roles that were lost automatically at termination are reinstated.
- As the autoprovisioning process runs automatically when a termination is reversed, roles are provisioned automatically as specified by current role-provisioning rules.

You must reinstate manually any roles that you removed manually, if appropriate.

# Date-Effective Changes to Assignments

Automatic role provisioning and deprovisioning are based on current data. For a future-dated transaction, such as a future promotion, role provisioning occurs on the day the changes take effect. The **Send Pending LDAP Requests** process identifies future-dated transactions and manages role provisioning and deprovisioning at the appropriate time. These role-provisioning changes take effect on the system date. Therefore, a delay of up to 24 hours may occur before users in other time zones acquire their roles.

# Create HCM Data Roles for Global Payroll Implementation Users

If you've licensed the Oracle Fusion Global Payroll Cloud Service, then you create the PayrollAdmin\_ViewAll and PayrollMgr\_ViewAll data roles. You create these roles using the Assign Security Profiles to Role task.

# Create the PayrollAdmin\_ViewAll Data Role

If you're already on the Manage Data Roles and Security Profiles page, then follow this procedure from step 2. Otherwise, sign in as the TechAdmin user and follow these steps:

- 1. In the Setup and Maintenance work area, go to the following:
  - Functional Area: Users and Security
  - Task: Assign Security Profiles to Role

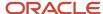

# You can also go to this page by selecting **Navigator > My Client Groups > Workforce Structures > Data Roles and Security Profiles**.

- 2. In the Search Results section of the Manage Data Roles and Security Profiles page, click Create.
- 3. Complete the fields on the Create Data Role: Select Role page as shown in the following table.

| Field          | Value                 |
|----------------|-----------------------|
| Data Role Name | PayrollAdmin_ViewAll  |
| Job Role       | Payroll Administrator |

#### 4. Click Next.

**5.** In the sections of the Create Data Role: Security Criteria page, select the following predefined security profiles for each drop-down list.

| Section                | Security Profile                 |
|------------------------|----------------------------------|
| Organization           | View All Organizations           |
| Position               | View All Positions               |
| Legislative Data Group | View All Legislative Data Groups |
| Person                 | View All People                  |
| Document Type          | View All Document Types          |
| Payroll                | View All Payrolls                |
| Payroll Flow           | View All Flows                   |

#### 6. Click Review.

- 7. On the Create Data Role: Review page, click **Submit**.
- **8.** On the Manage Data Roles and Security Profiles page, search for the PayrollAdmin\_ViewAll data role to confirm that it exists.

# Create the PayrollMgr\_ViewAll Data Role

#### Follow these steps:

- 1. In the Search Results section of the Manage Data Roles and Security Profiles page, click Create.
- 2. Complete the fields on the Create Data Role: Select Role page as shown in the following table.

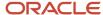

| Field          | Value              |
|----------------|--------------------|
| Data Role Name | PayrollMgr_ViewAll |
| Job Role       | Payroll Manager    |

#### 3. Click Next.

**4.** In the sections of the Create Data Role: Security Criteria page, select the predefined security profiles shown in this table.

| Section                | Security Profile                 |
|------------------------|----------------------------------|
| Organization           | View All Organizations           |
| Position               | View All Positions               |
| Legislative Data Group | View All Legislative Data Groups |
| Person                 | View All People                  |
| Document Type          | View All Document Types          |
| Payroll                | View All Payrolls                |
| Payroll Flow           | View All Flows                   |

- 5. Click Review.
- 6. On the Create Data Role: Review page, click **Submit**.
- **7.** On the Manage Data Roles and Security Profiles page, search for the PayrollMgr\_ViewAll data role to confirm that it exists.

#### Related Topics

Overview of HCM Data Roles for Implementation Users

# FAQ for Payroll Data Roles

How do I provision HCM data roles to users?

On the Create Role Mapping page, create a role mapping for the role.

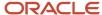

Select the **Autoprovision** option to provision the role automatically to any user whose assignment matches the mapping attributes.

Select the **Requestable** option if any user whose assignment matches the mapping attributes can provision the role manually to other users.

Select the **Self-Requestable** option if any user whose assignment matches the mapping attributes can request the role.

# Security Profiles

# **HCM Security Profiles**

Security profiles identify instances of Human Capital Management (HCM) objects. For example, a person security profile identifies one or more Person objects, and a payroll security profile identifies one or more Payroll objects.

This topic describes how to create and use security profiles and identifies the HCM objects that need them. To manage security profiles, you must have the **IT Security Manager** job role.

### Use of HCM Security Profiles

You include security profiles in HCM data roles to identify the data that users with those roles can access. You can also assign security profiles directly to abstract roles, such as employee. However, you're unlikely to assign them directly to job roles, because users with same job role usually access different sets of data. You're recommended not to assign security profiles directly to job roles.

### **HCM** Object Types

You can create security profiles for the following HCM object types:

- Country
- Document Type
- Job Requisition
- Legislative Data Group (LDG)
- Organization
- Payroll
- Payroll Flow
- Person
  - Managed Person
  - Public Person
- Position
- Talent Pool
- Transaction

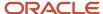

Two uses exist for the person security profile because many users access two distinct sets of people.

- The Managed Person security profile identifies people you can perform actions against.
- The Public Person security profile identifies people you can search for in the worker directory.

This type of security profile also secures some lists of values. For example, the Change Manager and Hire pages include a person list of values that the public person security profile secures. The person who's selecting the manager for a worker may not have view access to that manager through a managed person security profile.

Predefined security profiles provide view-all access to secured objects. For example, the View All Positions security profile provides access to all positions in the enterprise.

# Security Criteria in HCM Security Profiles

In a security profile, you specify the criteria that identify data instances of the relevant type. For example, in an organization security profile, you can identify organizations by organization hierarchy, classification, or name. All criteria in a security profile apply. For example, if you identify organizations by both organization hierarchy and classification, then only organizations that satisfy both criteria belong to the data instance set.

### Access to Future-Dated Objects

By default, users can't access future-dated organization, position, or person objects.

Enable access to future-dated objects as follows:

- For organizations, select the Include future organizations option in the organization security profile
- For positions, select the **Include future positions** option in the position security profile
- For person records, select the Include future people option in the person security profile

**Tip:** The predefined View All Workers security profile doesn't provide access to future-dated person records. The predefined View All People security profile, which provides access to all person records, including those of contacts, does provide access to future-dated records.

### Security Profile Creation

You can create security profiles either individually or while creating an HCM data role. For standard requirements, it's more efficient to create the security profiles individually and include them in appropriate HCM data roles.

To create security profiles individually, use the relevant security profile task. For example, to create a position security profile, use the **Manage Position Security Profile** task in the Setup and Maintenance or Workforce Structures work area.

# Reuse of Security Profiles

Regardless of how you create them, all security profiles are reusable.

You can include security profiles in other security profiles. For example, you can include an organization security profile in a position security profile to secure positions by department or business unit. One security profile inherits the data instance set defined by another.

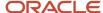

#### Related Topics

- Predefined HCM Security Profiles
- Best Practices for HCM Data Roles and Security Profiles

# **Duty Role Components**

This topic describes the components of a typical duty role. You must understand how duty roles are constructed if you plan to create duty roles, for example.

Function security privileges and data security policies are granted to duty roles. Duty roles may also inherit aggregate privileges and other duty roles.

For example, the Workforce Structures Management duty role has the structure shown in this figure.

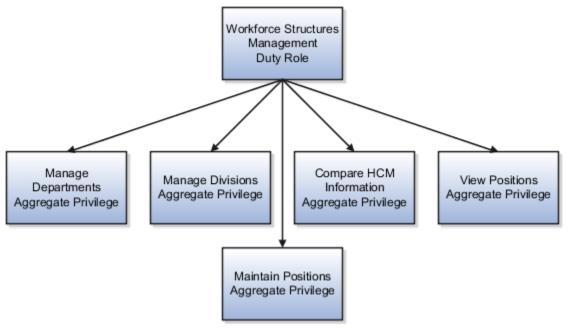

In addition to its aggregate privileges, the Workforce Structures Management duty role is granted many function security privileges and data security policies.

#### Duty roles include:

- Policies for Data Security
- Privileges for Function Security
- Predefined Duty Roles
- User-Defined Security Roles and Duties
- Granting Portrait Gallery Access

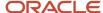

### **Data Security Policies**

Many data security policies are granted directly to the Workforce Structures Management duty role, including Manage Location, Manage Assignment Grade, and Manage HR Job. It also acquires data security policies indirectly, from its aggregate privileges.

Each data security policy combines:

- The role to which the data security policy is granted. The role can be a duty role, such as Workforce Structures Management, job role, abstract role, or aggregate privilege.
- A business object, such as assignment grade, that's being accessed. The data security policy identifies this resource by its table name, which is PER\_GRADES\_F for assignment grade.
- The condition, if any, that controls access to specific instances of the business object. Conditions are usually specified for resources that you secure using HCM security profiles. Otherwise, business object instances can be identified by key values. For example, a user with the Workforce Structures Management duty role can manage all grades in the enterprise.
- A data security privilege that defines permitted actions on the data. For example, Manage Assignment Grade is a data security privilege.

### **Function Security Privileges**

Many function security privileges are granted directly to the Workforce Structures Management duty role, including Manage Location, Manage Assignment Grade, and Manage HR Job. It also acquires function security privileges indirectly, from its aggregate privileges.

Each function security privilege secures the code resources that make up the relevant pages, such as the Grades and Locations tasks. Some user interfaces aren't subject to data security, so some function security privileges have no equivalent data security policy.

### **Predefined Duty Roles**

The predefined duty roles represent logical groupings of privileges that you may want to manage as a group. They also represent real-world groups of tasks. For example, the predefined Human Resource Specialist job role inherits the Workforce Structures Management duty role. To create a Human Resource Specialist job role with no access to workforce structures, you would:

- 1. Copy the predefined job role.
- 2. Remove the Workforce Structures Management duty role from the copy.

# User-Defined Security Roles and Duties

You create security roles as needed for specific employees. One duty role to consider assigning is the Payroll Person Level Administration Duty. This duty role manages individual and group level payroll administration, including managing costing, payment methods, deductions, element entries, and batch data load.

For further info, see Cloud HCM Security Role Mappings (1556500.1) on My Oracle Support.

### **Granting Portrait Gallery Access**

Employers creating employee roles must ensure they add the View US End of Year Tax Form privilege. This privilege is attached to the US Employee Portrait Gallery duty role, which grants employees access to the View End-of-Year Tax Form task on their Person Spotlight.

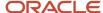

#### Related Topics

- Cloud HCM Security Role Mappings
- Role Types
- Role-Based Security

# Payroll Security Profiles

You can use different methods to provide access to payrolls for members of the Payroll department. Use the Manage Payroll Security Profiles task to organize your payroll definitions into appropriate payroll security profiles.

Then, use the Assign Security Profiles to Role task to select the security profiles included in an HCM data role that you provision to a user.

### Payroll Period Type

It's common to use the payroll security profile to organize payroll definitions by payroll period type. You simply create one security profile for each payroll type, such as monthly payrolls, another for semimonthly payrolls, and so on.

### Regional Assignments

You can use payroll security profiles to group payrolls by the regions of the employees' work location. For example, you can create one for Canadian facilities and another for European facilities.

#### Individual Contributors

If your payroll managers can access only the payroll definitions that they manage, use create payroll security profiles to include only those payrolls.

# **Date Effectivity**

### Overview

Date effectivity preserves a history of changes made to the attributes of some objects. As a Professional user, you can retrieve and edit past and future versions of an object.

Many Human Capital Management (HCM) objects, including person names, assignments, benefits plans, grades, jobs, locations, payrolls, and positions are date-effective.

# Logical and Physical Records

Date-effective objects include one or more physical records. Each record has effective start and end dates. One record is current and available to transactions. Others are past or take effect in the future. Together, these records constitute the logical record or object instance. For a date-effective logical row, which is a collection on contiguous temporal physical rows, each physical row CreatedBy (CREATED\_BY) and CreationDate (CREATION\_DATE) are the same.

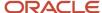

This table shows changes to the department manager attribute in a department business object. Each row represents a single physical record.

| Physical Record | Effective Start Date | Effective End Date | Department Manager |
|-----------------|----------------------|--------------------|--------------------|
| 4               | 18 January, 2022     |                    | C. Woods           |
| 3               | 15 October, 2021     | 17 January, 2022   | A. Chan            |
| 2               | 13 June, 2020        | 14 October, 2021   | T. Romero          |
| 1               | 22 March, 2019       | 12 June, 2020      | G. Martin          |

**Note:** The physical record number doesn't appear in the record.

### Effective End Dates in Physical Records

Every physical record except the last has an effective end date. The update process adds this date, which is the day before the effective start date of the next record, whenever you update the object.

### **Object End Dates**

You can enter a final effective end date for some date-effective objects. For example, terminating an assignment adds a final effective end date to the assignment. Alternatively, the **End Date** action may be available. If you end date a date-effective object, then it isn't available to transactions after that date. But the object's history is retrievable.

# Status Values in Date-Effective Objects

Some date-effective objects, such as grades and jobs, have both effective dates and status values. When the object status is **Inactive**, the object isn't available to transactions, regardless of its effective dates. Setting the status to **Inactive** makes objects unavailable to transactions. If you can't enter an effective end date for an object, then changing its status has the same effect.

# **Future-Dated Changes**

For date-effective objects, you can enter future changes. For example, you enter the worker promotion shown in this table on 25 July, 2022 to take effect on 18 October, 2022.

| Physical Record | Effective Start Date | Effective End Date | Grade |
|-----------------|----------------------|--------------------|-------|
| 2               | 18 October, 2022     |                    | IC2   |
| 1               | 14 December, 2020    | 17 October, 2022   | IC1   |

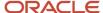

Physical record two becomes current on 18 October, 2022. From 14 December, 2020 until 17 October, 2022 physical record one is current and available to transactions. If you can access the object history, you can see physical record two before it takes effect.

When future-dated changes exist, other actions may be limited. For example, to end this worker's assignment before the promotion takes effect, you must first delete the promotion.

### **Date-Enabled Objects**

Some objects, such as work relationships, are date-enabled rather than date-effective. They have start and end dates that define when they're available, but they have no history of changes. New attribute values overwrite existing attribute values.

#### Related Topics

- How You Delete Physical Records from Date-Effective Objects
- Examples of Updating Date-Effective Objects
- Examples of Correcting Date-Effective Objects
- How You Make Multiple Updates to Date-Effective Objects in One Day

# How You Delete Physical Records from Date-Effective Objects

The effect of deleting a physical record from a date-effective object depends on the record's position in the object's history.

Consider the date-effective object, which has three physical records, shown in this table.

| Physical Record | Effective Start Date | Effective End Date | Attribute Value |
|-----------------|----------------------|--------------------|-----------------|
| 3               | 15 August, 2022      |                    | С               |
| 2               | 30 October, 2021     | 14 August, 2022    | В               |
| 1               | 10 June, 2020        | 29 October, 2021   | А               |

#### Intermediate Records

If you delete physical record two, where the attribute value is B, then the object is as shown in this table after the deletion.

| Physical Record | Effective Start Date | Effective End Date | Attribute Value |
|-----------------|----------------------|--------------------|-----------------|
| 2               | 15 August, 2022      |                    | С               |
| 1               | 10 June, 2020        | 14 August, 2022    | A               |

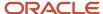

If physical records exist both before and after the deleted record, then the deletion adjusts the dates of the surrounding records automatically. The effective end date of the previous record is now the day before the effective start date of this record. This change closes the gap in the object's effective dates.

#### First or Only Records

In most cases, you can't delete the first or only physical record.

If you can delete the first physical record, then the object exists from the effective start date of the next physical record (30 October, 2010 in this example). If only one physical record exists, then deleting that record is the same as deleting the object.

#### **Final Records**

If you delete the final physical record, then the deletion removes the effective end date automatically from the previous physical record (14 August, 2011, in this example).

# Setup Tasks

# Generate the Setup Task List for HCM

To start an implementation of Oracle HCM Cloud Service, you must have an application implementation consultant role. Select an offering to implement and generate the setup tasks.

The Service Administrator creates this user. Instructions for how to create this user are included in the post-provisioning notification.

Payroll Managers and Application Implementation Consultants use the Setup and Maintenance work area to open the setup pages associated with the Oracle HCM Cloud Service features. The Setup and Maintenance work area is also known as the Functional Setup Manager.

# Generate the Setup Task List

This figure illustrates the offering in which each HCM feature is located.

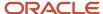

| Oracle Fusion Human Capital Management |                                                                           |                                        |                             |                                       |
|----------------------------------------|---------------------------------------------------------------------------|----------------------------------------|-----------------------------|---------------------------------------|
| Workforce                              | Global Human<br>Resources                                                 | Global<br>Payroll and<br>Localizations | Global Payroll<br>Interface | Workforce<br>Reputation<br>Management |
| Deployment                             | Workforce<br>Predictions                                                  | Workforce<br>Management                | Time and Labor              | Absence<br>Management                 |
| Workforce<br>Development               | Talent<br>Review                                                          | Performance<br>Management              | Goal<br>Management          | Succession<br>Management              |
| Compensation<br>Management             | Compensation Incentive Compensation Benefits Total Compensation Statement |                                        |                             |                                       |
| Span<br>Business<br>Processes          | Fast Formula<br>Profile Management<br>Workforce Directory Management      |                                        |                             |                                       |

Here's how you can generate the setup tasks. The documentation in this list is in the Oracle Applications Cloud Using Functional Setup Manager guide.

- 1. Sign in to Oracle Cloud Services.
  - Using the Oracle Cloud Services URL, sign in to Oracle Cloud Services as a user with the application implementation consultant role.

The **Welcome** page appears.

- 2. Go to the Setup and Maintenance work area.
  - Select Setup and Maintenance under the Tools category in the Navigator to go to the Setup and Maintenance work area.
- **3.** Browse offerings on the Getting Started page.
  - On the Getting Started with Oracle Fusion Applications page, view all Oracle Fusion Applications offerings.
- 4. Analyze implementation requirements of the offerings.
  - o Drill down on the Oracle HCM offering of your choice to view a description, documents, and reports related to the offering on the Documents page.

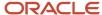

#### **5.** Configure the offerings.

 On the Configure Offerings page, configure the offerings of your choice to fit your business requirements.

Expand any offering to find its optional offerings, called Optional Functional Areas. Select all that apply to your organization.

Use the Select Feature Choices page to review optional or alternative business processes. Select all that apply to your enterprise. If you select the Payroll functional area, you must select the appropriate countries as feature choices.

**Note:** To use the Enterprise Structures Configurator, you must Select the Enterprise Structures Guided Flow feature on the Configure Offerings page. This feature is selected by default. Use the feature to set up enterprise structures.

#### 6. Generate setup tasks.

- Create a new implementation project on the Manage Implementation Projects page to generate setup tasks for a selected offering.
- 7. Review the generated setup task list.
  - The task list includes the tasks that are relevant to the offerings and optional functional areas that you selected. The most common requirements across all offerings are listed first. Next, the common tasks across product families are shown, and then the common tasks across product offerings. Tasks that are specific to product functionality are listed last.

You can expand the task lists to see the tasks that they contain. For more information about the Functional Setup Manager, see the Oracle Applications Cloud Using Functional Setup Manager guide.

### Implementation Tasks

This table lists the task areas and their associated roles.

| Task Area                                          | Role                                  | Work Area             |
|----------------------------------------------------|---------------------------------------|-----------------------|
| Define Geographies for Human Capital<br>Management | Application Implementation Consultant | Setup and Maintenance |
| Defining Enterprise Structures                     | Application Implementation Consultant | Setup and Maintenance |
| Defining Features by Country or Territory          | Application Implementation Consultant | Setup and Maintenance |
| Manage Currencies                                  | Application Implementation Consultant | Setup and Maintenance |
| Defining Elements, Balances, and Formulas          | Application Implementation Consultant | Setup and Maintenance |
| Managing Data Security                             | IT Security Manager                   | Setup and Maintenance |
| Define Payroll Business Definitions                | Application Implementation Consultant | Setup and Maintenance |

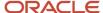

| Task Area                                  | Role                                  | Work Area             |
|--------------------------------------------|---------------------------------------|-----------------------|
| Define Pay Frequency                       | Application Implementation Consultant | Setup and Maintenance |
| Define Earnings and Deductions Definitions | Application Implementation Consultant | Setup and Maintenance |
| Define Events                              | Application Implementation Consultant | Setup and Maintenance |
| Define Payment Methods                     | Application Implementation Consultant | Setup and Maintenance |
| Define Payroll Costing                     | Application Implementation Consultant | Setup and Maintenance |
| Define Object Groups                       | Application Implementation Consultant | Setup and Maintenance |
| Define Payroll Flow Patterns               | Application Implementation Consultant | Setup and Maintenance |

# Responsive User Experience Setup

# Deep Links

You can use deep links to provide easy navigation directly to a page in the HCM Cloud application.

You can also use deep links for mobile responsive pages on your intranet, custom and third-party applications, or in a document. This helps people run transactions in the HCM cloud and provides quick access to their HR information.

To access deep links:

- **1.** Open the main menu.
- 2. Go to Tools > Deep Links.
- **3.** Copy the URL for a deep link.
- **4.** Paste the URL in the appropriate location.

When you open Deep Links, you find a list of all available deep links.

# Search Logic Profile Options for Client List of Values

You can use the logic <codeph>CONTAINS</codeph> to create the client list of values. This returns results containing the characters you enter.

Optionally, for individual list of values, you could change this logic to <codeph>STARTS WITH</codeph>, to return results that start with the search characters you enter.

For example, when you search for a person with the name John Smith while using the logic contains, you can search by 'jo' or 'sm' or 'th'. When you use the logic STARTS WITH, your search must start with 'j'.

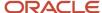

Use the logic STARTS WITH when your list contains thousands of values (more than 15,000 records) to improve the search performance. Or, if you don't partition your data by set ID.

**Note:** If you change the search logic for a client list of values, the logic changes in all pages where the list of values is used.

#### Related Topics

Search Logic Profile Options for Client List of Values in Global Human Resources

# Use Transaction Design Studio to Configure Field Displays

Use the Transaction Design Studio (TDS) to configure transactions and pages for responsive applications. TDS is available within the HCM Experience Design Studio.

You can control the visibility of attributes that are displayed either as **Delivered** or **Enabled**, and the availability of fields and sections of a transaction based on the user's role, person's business unit, or legal employer.

By default, the responsive pages display the often used attributes and hide the less often used attributes. Use Page Composer to personalize the responsive pages and display the attributes and tabs delivered within the feature.

Here's how you start HCM Experience Design Studio:

- Sign in to the application as Human Capital Management Application Administrator with Access HCM Page Configurator (HRC\_ACCESS\_HCM\_TRANSACTION\_CONFIGURATOR\_PRIV) privilege. This privilege provides you access to TDS in HCM Experience Design Studio.
- 2. Enable a sandbox to compose data for configuring business objects. On the Home page, click the **HCM Experience Design Studio** guick action under the **My Client Groups** tab.
- 3. Under Settings and Actions, click Edit Pages.
- 4. Select the site layer and click **OK**.

#### Related Topics

Overview of Page Modification

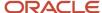

# **3** Understand Payroll Concepts

# **Enterprise Structures**

# **Enterprise Structures**

There are a wide variety of options available to help you model your enterprise to meet your legal and management objectives.

The organization structures you define are affected by your:

- Industry
- Business unit requirements for autonomy
- Business and accounting policies
- Business functions performed by business units, and optionally, centralized in shared service centers
- · Locations of facilities

Every enterprise has three fundamental structures that describe its operations and provide a basis for reporting:

- Legal
- Managerial
- Functional

You implement these structures using the chart of accounts and organization hierarchies. There are many alternative hierarchies you can implement and use for reporting. You are likely to have one primary structure that organizes your business into:

- Divisions
- Business units
- Departments

Align these structures with your strategic objectives.

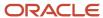

This figure illustrates a grid with Business Axis, representing the enterprise division, Legal Axis representing the companies, and the Functional Axis representing the business functions.

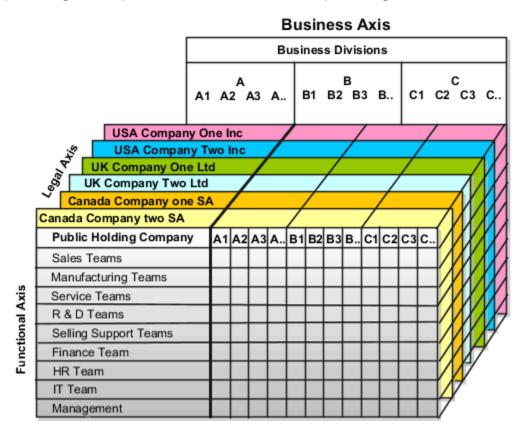

### Legal Structure

The figure illustrates a typical group of legal entities, operating various business and functional organizations. Your ability to buy and sell, own, and employ comes from your charter in the legal system. A corporation is:

- A distinct legal entity from its owners and managers.
- Owned by its shareholders, who may be individuals or other corporations.

Many other kinds of legal entities exist, such as sole proprietorships, partnerships, and government agencies.

A legally recognized entity can own and trade assets and employ people in the jurisdiction in which the entity is registered. When granted these privileges, legal entities are also assigned responsibilities to:

- Account for themselves to the public through statutory and external reporting
- Comply with legislation and regulations
- Pay income and transaction taxes
- Process value added tax (VAT) collection on behalf of the taxing authority

Many large enterprises isolate risk and optimize taxes by incorporating subsidiaries. They create legal entities to facilitate legal compliance, segregate operations, optimize taxes, complete contractual relationships, and isolate risk. Enterprises use legal entities to establish their enterprise's identity within the laws of each country in which their enterprise operates.

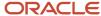

### In this figure you can see:

- How a separate card can represent a series of registered companies.
- How each company, including the public holding company, InFusion America, is registered in the countries where they do business.
- How each company contributes to various divisions created for purposes of management reporting. These are shown as vertical columns on each card.

For example, a group might have a separate company for each business in the United States, but have its Canada legal entity represent all businesses in Canada.

The divisions are linked across the cards so that a business can appear on some or all of the cards. For example, the air quality monitoring systems business might be operated by the US, UK, and Canada companies. The list of business divisions is on the Business Axis.

Each company's card is also horizontally striped by functional groups, such as the sales team and the finance team. This functional list is called the Functional Axis. The overall image suggests that info might, at a minimum, be tracked by company, business, division, and function in a group environment. In Oracle Fusion Applications, the legal structure is implemented using legal entities.

# Management Structure

Successfully managing multiple businesses requires that you segregate them by their strategic objectives, and measure their results. Although related to your legal structure, the business organizational hierarchies don't have to be reflected directly in the legal structure of the enterprise. The management structure can include divisions, subdivisions, lines of business, strategic business units, profit, and cost centers. In the figure above, the management structure is shown on the Business Axis. In Oracle Fusion Applications, the management structure is implemented using divisions and business units as well as being reflected in the chart of accounts.

### **Functional Structure**

Straddling the legal and business organizations is a functional organization structured around people and their competencies. For example, sales, manufacturing, and service teams are functional organizations. This functional structure is represented by the Functional Axis in the figure. You reflect the efforts and expenses of your functional organizations directly on the income statement. Organizations must manage and report revenues, cost of sales, and functional expenses such as research and development and selling, general, and administrative expenses. In Oracle Fusion Applications, the functional structure is implemented using departments and organizations, including sales, marketing, project, cost, and inventory organizations.

# **Enterprises**

An enterprise is a collection of legal entities under your common control and management.

When you're implementing Oracle Cloud Applications, you operate within the context of an enterprise that already exists. It would be:

- A predefined enterprise
- An enterprise created by a system administrator

An enterprise organization captures the name of the deploying enterprise and the location of its headquarters. In Oracle Cloud Applications, you define an organization classified as an enterprise before you define any other organizations in the HCM Common Organization Model. All other organizations belong to the enterprise.

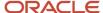

The Enterprise classification represents the top structure in the organization that supports partitioning requirements for Oracle Cloud applications. Each employee you define exists within the context of an enterprise. If you want to associate a person with multiple enterprises, that person must have multiple person records.

Since there is no concept of legislation at the enterprise level, no US-specific attributes are stored at this level. All US-specific attributes are stored in subordinate structures, such as the legal entity.

**Note:** Enterprise definition occurs at a higher level than Payroll. All product lines use enterprises.

### Related Topics

- Enterprise Structures for the US
- HCM Organizations for the US

# **HCM** Organizations

The Common Organizations Model is the underlying architecture you use to define your business organizations. You can define multiple organizations in a single installation.

It provides a number of features common to organizations:

- · You define all organizations within an enterprise.
- Use organizations to build hierarchies.
- Your organizations can have specific attributes based on organization classification.

For example, business unit and department are organization classifications and have specific attributes.

Organizations can have more than one classification.

For example, classify an organization as a Department and Sales Organization to indicate that it employs sales people and is used within Oracle Fusion Human Resources Capital Management.

Here are some kinds of organization structures you can define:

- Business unit
- Department
- Division
- Enterprise
- · Legal employer and payroll statutory unit
- Legal entity
- Legal reporting unit
- Marketing organization
- Reporting establishment
- Sales organization
- Tax reporting unit

Define these structures before you can create application users.

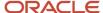

**Note:** Define legal entities in the Legal Entity Configurator. Legal entities that employ people are called legal employers and are copied into the organizations model for the purposes of integration with Financial and HCM applications.

The HCM Configuration Workbench is an interview-based tool to help you walk through the best implementation plan to represent your business. The interview tool poses questions about the name of your enterprise, the legal structure, the management reporting structure, and your primary organizing principle for your enterprise. The results of the interview helps the tool suggest the best methods to implement business units for your enterprise and ensure a successful deployment of the Oracle Fusion applications.

### Related Topics

- Enterprise Structures for the US
- Enterprises for the US

# Legislative Data Groups

# Legislative Data Groups for the US

You use legislative data groups (LDGs) to partition your payroll and related data. You need to have one LDG for each country where your enterprise operates, including the US.

You associate each LDG with one or more payroll statutory units (PSUs). Each PSU can belong to only one LDG.

Payroll-related info, such as elements, is organized by LDG. Each LDG:

- · Marks a legislation in which payroll is processed.
- Is associated with a legislative code, currency, and its own cost allocation key flexfield structure.
- Is a boundary that can share the same setup and still comply with the local laws.
- Can span many jurisdictions as long as they're within the same country.
- Can contain many legal entities that act as PSUs.

# Net Pay Thresholds for the US

To avoid cutting low-value employee checks, you can set a threshold so that when the payroll process detects any amount below it, it automatically applies the value to an employee tax obligation in this order.

- 1. Federal income tax
- 2. Social Security
- 3. Medicare

Values above the threshold are paid to the employee normally. You set this threshold for your legislative data group (LDG), so it applies to all your organizations.

To enable this threshold:

1. From your home page, under **Quick Actions**, click **Show More**.

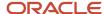

- 2. Under Payroll, click Calculation Value Definitions.
- 3. Select your US LDG.
- **4.** Search for and select the **Employee net pay threshold** definition.
- 5. Enter an effective as-of date.
  - If you don't, any changes you make are effective as of the current date.
- 6. In the Calculation Values table, click Add Row.
- 8. Select the **Flat Amount** calculation type override.
- 9. In **Flat Amount**, enter the amount of the threshold.

For example, to set a threshold of \$5, enter 5.

# Legal Entities

# Legal Entities for the US

A legal entity is an entity unequivocally identified and given rights and responsibilities under commercial law, through registration with the territory's appropriate authority.

A legal entity can legally:

- Own property
- Trade
- Repay debt
- Account for themselves to company regulators, taxation authorities, and owners according to rules specified in the relevant legislation (as performed through balance sheets, income statements, specified reports, and so on)

The judicial system may enforce its rights and responsibilities.

For your enterprise, a legal entity may help you with:

- Facilitating local compliance
- Minimizing your tax liability
- Preparing for acquisitions or disposals of parts of the enterprise
- Isolating one area of the business from risks in another area

For example, your enterprise develops property and also leases properties. You could operate the property development business as a separate legal entity to limit risk to your leasing business.

There are no predefined legal entities. You must create all legal entities that apply to the enterprise you're setting up. Use the Legal Entity HCM Information task from your implementation project.

There are several things you need to consider when you define your legal entities.

- What roles will they play
- · What types of legal entities do you need
- · What registrations will they require
- Does your organization support any retirees

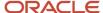

· How to configure them for your HR reports

### Roles of Legal Entities

In configuring your enterprise structure, the contracting party on any transaction is always the legal entity. Individual legal entities:

- Own the assets of the enterprise
- Record sales and pay taxes on those sales
- Make purchases and incur expenses
- Perform other transactions

Legal entities must comply with the regulations of their registering jurisdictions.

For example, US companies can register in one state and do business in others states.

To support local reporting requirements, you create and register legal reporting units (LRUs) within a legal entity.

You're required to publish specific and periodic disclosures of your legal entities' operations based on the different jurisdictions' requirements. Certain annual or more frequent accounting reports are referred to as statutory or external reporting. You must file these reports with the specified national and regulatory authorities.

For example, your publicly owned entities (corporations) are required to file quarterly and annual reports, as well as other periodic reports, with the Securities and Exchange Commission (SEC), which enforces statutory reporting requirements for public corporations. Individual entities privately held or held by public companies don't have to file separately.

Disclosure requirements are diverse. For example, your local entities may have to file locally to comply with local regulations in US dollars, as well as being included in your enterprise's reporting requirements in different currency.

A legal entity can represent all or part of your enterprise's management framework.

### Types of Legal Entities

There are two types of legal entities.

| This kind                    | Does this                                                                                                    |
|------------------------------|----------------------------------------------------------------------------------------------------|
| Legal employer               | A legal entity that employs workers.                                                                                                    |
| Payroll statutory unit (PSU) | A legal entity responsible for paying workers, including the payment of payroll tax and social insurance. A PSU can pay and report on payroll tax and social insurance on behalf of one or many legal entities. That choice depends on the structure of your enterprise. |

When defining a legal entity, consider how you're going to use it.

- If you're using the legal entity in an HCM context:
  - a. Designate one legal employer as a PSU.
  - **b.** Assign all other legal employers to that PSU for payroll processing and tax reporting.

You must assign all workers to a legal employer.

If you're using it in a payroll context, designate it as a PSU for payroll processing and tax reporting.

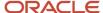

Limit your organization to one PSU for employees and one for retirees. This helps you:

- Control how the payroll process calculates limit taxes.
- o Control overtime calculations between multiple TRUs.

For further info, see Oracle Cloud Human Capital Management for the United States: Overtime Rate Configuration Guide (1600746.1) on My Oracle Support.

- Track deferred compensation contribution limits.
  - For further info, see Contribution Limits for Deferred Compensation Plans in the Help Center.
- Issue pension payments to retirees.
  - For further info, see Oracle Cloud Human Capital Management for the United States: Payroll and HR Implementation and Use for Retirees (2461709.1) on My Oracle Support.
- You can define a legal entity that's both a legal employer and a PSU.
- To group multiple legal employers together for tax reporting purposes, assign them to the same parent PSU.

There are no predefined legal entities. You must create all legal entities that apply to your enterprise.

### Registrations

When you create a legal entity, it automatically establishes a registration with the identifying jurisdiction. For each employer, create a registration for the United States Federal Tax jurisdiction and specify its federal employer identification number (EIN). If the legal entity has an LRU that interacts with other legal authorities, create additional registrations as appropriate.

**Note:** Capture the employer federal EIN, registered name, and state EIN details using the Legal Reporting Unit Registrations task.

If you don't define the United States Federal Tax registration, some payroll processes may not function properly, such as Archive Periodic Payroll Results and HR and Affordable Care Act reports.

US organizations use these identifiers.

| Identifier              | Task                                                                     | Field name                        | Description                                           | Used by                                                                                      |
|-------------------------|--------------------------------------------------------------------------|-----------------------------------|-------------------------------------------------------|----------------------------------------------------------------------------------------------|
| Legal entity identifier | Legal Reporting Unit<br>Registrations                                    | Legal Entity Registration<br>Code | Associates a registration number with a legal entity. | New Hire Report  Payroll processing  Many other HR and Payroll reports                       |
| Federal EIN             | Legal Entity HCM<br>Information<br>Legal Reporting Unit<br>Registrations | Registration Number               | Associates a federal EIN with a legal employer.       | New Hire Report  Payroll processing  Tax Withholding card  Many other HR and Payroll reports |

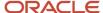

| Identifier                               | Task                                  | Field name                                | Description                                             | Used by                            |
|------------------------------------------|---------------------------------------|-------------------------------------------|---------------------------------------------------------|------------------------------------|
| Legal reporting unit registration number | Legal Jurisdictions                   | Legal Reporting Unit<br>Registration Code | Associates an EIN with a federal or local jurisdiction. | New Hire Report Payroll processing |
| Statutory registered name                | Legal Reporting Unit<br>Registrations | Registered Name                           | Identifies the employer registered statutory name.      | HR and Payroll reports             |

### Configuration for Retirees

If your organization includes retirees:

- 1. Define separate PSUs for employees and retirees. Do not assign both employees and retirees to the same PSUs or to the same legal employers.
- 2. Designate these PSUs with the 2-Tier Multiple Assignment employment model.
- 3. When you set up a tax reporting unit (TRU) for a retiree, specify the distribution code that it. Set up a separate TRU for each distribution code you require. You also must identify a Client Identifier for 1099-R if you're using ADP to process taxes.

### Additional Reporting Info

When defining a legal entity, use the Legal Entity HCM Information task from your implementation project. Provide additional info required for HR reporting.

For example, you can group legal employers to include their consolidated headcounts as a single entry on the EEO report.

Use this task to provide the required info for the following reports.

| Report name | How you use it                                                                                                    |
|-------------|----------------------------------------------------------------------------------------------------|
| EEO-1       | Used for employee reporting.                                                                                                    |
|             | <ol> <li>Use the Legal Reporting Unit task to assign a default TRU to a legal employer</li> <li>Use the Legal Reporting Unit HCM Information task to specify the establishment employer type</li> </ol>                                                                       |
|             | as single or multiple                                                                                                    |
|             | 3. Use the Locations task to group locations for reporting purposes                                                                                                    |
|             | <ol> <li>Use the Legal Reporting Unit HCM Information task to define the headquarters, company name,<br/>and company number for the TRU</li> </ol>                                                                                                    |
|             | <ol><li>Use the Legal Reporting Unit HCM Information task to identify legal employers as either parents<br/>or children for grouping purposes</li></ol>                                                                                                    |
|             | <ol> <li>Use the Legal Reporting Unit HCM Information task to identify the reporting establishment as<br/>payroll or nonpayroll</li> </ol>                                                                                                    |
|             | 7. Use the Legal Entity HCM Information task and while on the Edit Legal Entity page, click the Federal link, then choose the assignment categories to exclude from the EEO-1 report, if any For further info, see Equal Employment Opportunity Reporting in the Help Center. |
| VETS-4212   | Used for veterans reporting.                                                                                                    |
|             | <ol> <li>Use the Legal Reporting Unit task to assign a default TRU to a legal employer</li> <li>Use the Locations task to group locations for reporting purposes</li> </ol>                                                                                                   |

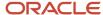

| Report name        | How you use it                                                                                                    |
|--------------------|----------------------------------------------------------------------------------------------------|
|                    | <ol> <li>Use the Legal Reporting Unit HCM Information task to identify the establishment employer type as single or multiple</li> <li>Use the Legal Reporting Unit HCM Information task to define headquarters, company name, employment category, and company number</li> <li>Use the Legal Reporting Unit HCM Information task to identify legal employers as either parents or children for grouping purposes</li> <li>For further info, see Veterans' Employment and Training Service Reporting in the Help Center.</li> </ol> |
| New Hire reporting | Use the Legal Reporting Unit task to assign a default TRU to a legal employer  For further info, see Single and Multiple Employers for New Hire State Reporting in the Help Portal.                                                                                                    |

If the legal entity is also a PSU, specify:

- Fiscal year start
- Any additional info to support electronic year-end filings

These settings apply to all LRUs attached to the PSU.

### Related Topics

- Define Legal Entities for the US
- Options for Identifying Legal Reporting Units as Reporting Establishments
- Overview of Equal Employment Opportunity Reporting
- Single and Multiple Employers for New Hire State Reporting
- Veterans' Employment and Training Service Reporting

# FAQ for Legal Entities

### What's a legal employer?

A legal employer is a legal entity that employs workers. You define a legal entity as a legal employer in the Oracle Fusion Legal Entity Configurator.

The legal employer is captured at the work relationship level, and all assignments within that relationship are automatically with that legal employer. Legal employer information for worker assignments is also used for reporting purposes.

### Payroll Statutory Units

Payroll statutory units are legal entities that are responsible for paying workers, including the payment of payroll tax and social insurance.

A payroll statutory unit can pay and report on payroll tax and social insurance on behalf of one or many legal entities, depending on the structure of your enterprise. For example, if you're a multinational, multiple company enterprise, then you register a payroll statutory unit in each country where you employ and pay people. You can optionally register a consolidated payroll statutory unit to pay and report on workers across multiple legal employers within the same

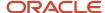

country. You associate a legislative data group with a payroll statutory unit to provide the correct payroll information for workers.

# Legal Reporting Units

# Legal Reporting Units for the US

A legal reporting unit (LRU) is the lowest level component of a legal structure that requires registrations.

Use LRUs to group your workers for tax reporting or to represent a part of your enterprise with a specific statutory or tax reporting obligation. To use an LRU for tax reporting purposes, you need to configure it as a tax reporting unit (TRU).

Use the Legal Reporting Units task in your implementation project to define and configure an LRU.

The first time you create a legal entity as a payroll statutory unit (PSU), the task automatically creates an associated LRU, which you can then identify as a TRU.

When you create an LRU that belongs to a PSU, the task automatically creates a TRU and associates it with the parent PSU. When you create an LRU that belongs to a legal employer (that's not also a PSU), you must select a parent PSU. In this way, a TRU is indirectly associated with a legal employer through the association with a PSU.

Defining an LRU involves using these tasks in your implementation project.

| What you want to do                     | How you do it                                                                            |
|-----------------------------------------|------------------------------------------------------------------------------------------|
| Create the LRU                          | Use the Legal Reporting Units task to define and configure a legal reporting unit (LRU). |
| Define contacts for the LRU             | Use the Legal Reporting Unit task to specify employer contact details at the LRU level.  |
| Define the legal addresses              | Use the Legal Addresses task.                                                            |
| Specify registrations for the LRU       | Use the Legal Reporting Unit Registrations task.                                         |
| Set up the calculation card for the LRU | Use the Legal Reporting Unit Calculation Cards task.                                     |

### **Related Topics**

- How Payroll Statutory Units, Legal Employers, and Tax Reporting Units Work Together for the US
- Overview of Legal Reporting Unit Configuration for the US
- · Plan Legal Reporting Units

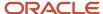

# Plan Legal Reporting Units

Each of your legal entities has at least one legal reporting unit. Some legal reporting units can also be referred to as establishments. You can define either domestic or foreign establishments.

Define legal reporting units by physical location, such as sales offices. For example, set up legal reporting units to represent your company and its offices for tax reporting.

### Planning Legal Reporting Units

Plan and define your legal reporting units at both the local and national levels if you operate within the administrative boundaries of a jurisdiction that's more granular than country. For example, your legal entity establishes operations in a country that requires reporting of employment and sales taxes locally as well as nationally. Therefore, you need more than one legally registered location to meet this legal entity's reporting requirements in each area. Additionally, legal entities in Europe operate across national boundaries, and require you to set up legal reporting units for the purposes of local registration in each country. There can be multiple registrations associated with a legal reporting unit. However, only one identifying registration can be defined by the legal authority used for the legal entity or legal reporting unit and associated with the legal reporting unit.

# How Payroll Statutory Units, Legal Employers, and Tax Reporting Units Work Together for the US

When you set up legal entities, you can identify them as legal employers and payroll statutory units (PSUs). Depending on how you structure your organization, you may have only one legal entity that serves as both PSU and legal employer, or you may have multiple legal entities, PSUs, and legal employers.

### Legal Employers and Payroll Statutory Units

PSUs enable you to group legal employers so that you can perform statutory calculations at a higher level, such as for court orders and some taxes. In some cases, a legal employer is also a PSU. However, your organization may have several legal employers under one PSU. A legal employer can belong to only one PSU, and the PSU represents the highest level of aggregation for a person. No balances are aggregated across PSUs.

How you define a legal entity depends on how you plan to use it.

| If your implementation includes           | Then you need to                                                                                                    |
|-------------------------------------------|----------------------------------------------------------------------------------------------------|
| Oracle Fusion Human Capital<br>Management | Define the legal entity as a legal employer.  HCM implementations require legal employers.                                                                                      |
| Oracle Fusion Global Payroll              | Define the legal entity as a PSU.                                                                                                    |
| Multiple legal employers                  | For tax reporting purposes, you can associate your legal employers with a single PSU. If you don't want the legal employers to report together, you must segregate them by PSU. |

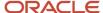

### Payroll Statutory Units and Legal Reporting Units

PSUs and legal reporting units (LRUs) have a parent-child relationship, with the PSU being the parent. An LRU is the lowest level component of a legal structure that requires registrations.

### Legal Reporting Units, Tax Reporting Units, and Reporting Establishments

LRUs have a parent-child relationship with tax reporting units (TRUs) and reporting establishments.

### TRUs:

- · Group workers and retirees for the purpose of tax reporting
- Represent a part of your enterprise with a specific statutory or tax reporting obligation

If you're using the for tax reporting purposes, then you must configure it as a TRU. When you create an LRU that belongs to a legal employer (that's not also a PSU), you must select a parent PSU. In this way, TRUs are indirectly associated with a legal employer by association with their PSU.

### TRUs capture your:

- US federal employer identification number (EIN)
- State EIN
- · Registration details

**Note:** This captures the federal EIN, not the TRU itself.

- Statutory registered name
- Form 1099-R distribution code

If a PSU is paying into multiple distributions, you must define separate TRUs for each code.

**Note:** The payroll process doesn't use these codes to determine tax withholding. Instead, it uses the following hierarchy:

- a. Overrides set on the Retiree Tax Withholding for Pension and Annuity Payment card
- **b.** Overrides set on the organization calculation card at the TRU level
- c. Overrides set on the organization calculation card at the PSU level
- d. Default settings as defined by Vertex

A reporting establishment is an organization used for HR statutory reporting. Use the Reporting Establishments task in your implementation project to identify your TRUs as reporting establishments.

For further info, see Options for Identifying Legal Reporting Units as Reporting Establishments in the Help Center.

### Tax Reporting Units and Legal Employers

TRUs are indirectly associated with a legal employer through their PSU. A single legal employer can use one or more TRUs, and one or more legal employers can use a TRU.

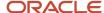

For example, assume a single TRU is linked to a PSU. Assume also that two legal employers are associated with this PSU. In this case, both legal employers would be associated with the single TRU.

Use the Legal Reporting Unit HCM Information task to designate an existing legal reporting unit as a TRU and reporting establishment. If you create a LRU that belongs to a legal employer (that's not also a PSU), you select a parent PSU and then, when you run the Legal Reporting Unit HCM Information task, you designate it as a TRU and select the legal employer.

### Related Topics

- Configure Tax Reporting Units for the US
- · HCM Organizations for the US
- Legal Entities for the US
- Options for Identifying Legal Reporting Units as Reporting Establishments

| test2        |  |
|--------------|--|
| Tip:         |  |
| •            |  |
| •            |  |
| •            |  |
| Sample Table |  |
|              |  |
|              |  |
|              |  |

# FAQ for Legal Reporting Units

# What's a tax reporting unit?

Use a tax reporting unit to group workers for the purpose of tax and social insurance reporting. A tax reporting unit is the Oracle Fusion Human Capital Management (HCM) version of the legal reporting unit in Oracle Fusion Applications.

To create a tax reporting unit, you use the Oracle Fusion Legal Entity Configurator to define a legal entity as a payroll statutory unit. When you identify a legal entity as a payroll statutory unit, the application transfers the legal reporting units that are associated with that legal entity to Oracle Fusion HCM as tax reporting units. You can then access the tax reporting unit using the Manage Legal Reporting Unit HCM Information task.

If you identify a legal entity as a legal employer, and not as a payroll statutory unit, you must enter a parent payroll statutory unit. The resulting legal reporting units are transferred to Oracle Fusion HCM as tax reporting units, but as

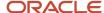

children of the parent payroll statutory unit that you entered, and not the legal entity that you identified as a legal employer.

# **Examples of Enterprise Structures**

# Examples of HCM Organization Models for Payroll

Use these examples to understand different models for human capital management (HCM) organizations that include a legislative data group (LDG). These examples include LDGs, which aren't an organization classification, to show how to partition payroll data by associating them with a payroll statutory unit.

### Simple Configuration

This example illustrates a simple configuration that doesn't include any tax reporting unit.

Note the following:

- The legal employer and payroll statutory units are the same, sharing the same boundaries.
- Reporting can only be done at a single level. Countries such as Saudi Arabia and the United Arab Emirates (UAE) might use this type of model, as these countries report at the legal entity level.

This figure illustrates a simple configuration where the enterprise has only one legal entity, which is both a payroll

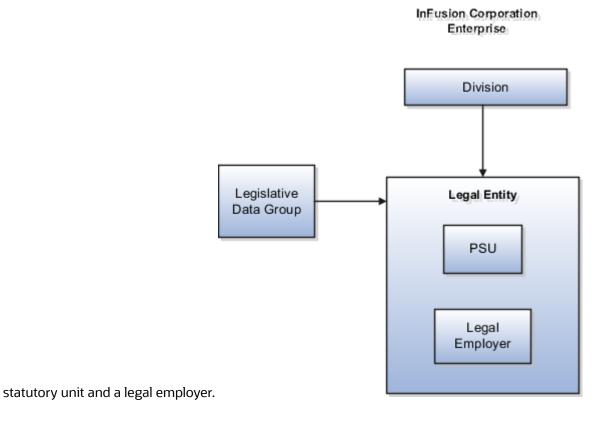

### Multiple Legal Employers and Tax Reporting Units

This example illustrates a more complex configuration. In this enterprise, you define one legal entity, InFusion US, as a payroll statutory unit with two separate legal entities, which are also legal employers. This model shows multiple legal employers that are associated with a single payroll statutory unit. Tax reporting units are always associated with a specific legal employer (or employers) through the payroll statutory unit.

The implication is that payroll statutory reporting boundaries vary from human resources (HR) management, and you can categorize the balances separately by one of the following:

- · Payroll statutory unit
- · Legal employer
- Tax reporting unit

This configuration is based on tax filing requirements, as some tax-related payments and reports are associated with a higher level than employers. An example of a country that might use this model is the US.

This figure illustrates an enterprise that has one payroll statutory unit and multiple legal employers and tax reporting

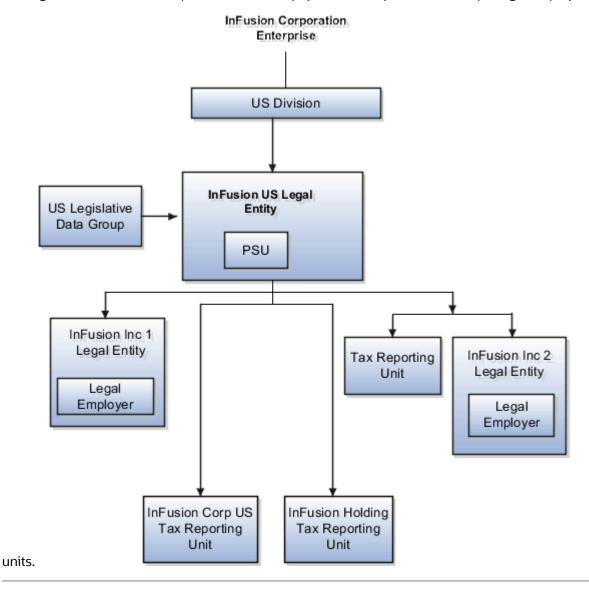

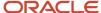

### One Payroll Statutory Unit and Two Tax Reporting Units

This model makes no distinction between a legal employer and a payroll statutory unit. You define tax reporting units as subsidiaries to the legal entity.

In this enterprise, legal entity is the highest level of aggregation for payroll calculations and reporting. Statutory reporting boundaries are the same for both payroll and HR management. An example of a country that might use this model is France.

This figure illustrates an example of an organization with one legal entity. The legal entity is both a legal employer and a payroll statutory unit and has two tax reporting units.

InFusion Corporation

# PSU InFusion France Legal Entity PSU Legal Employer InFusion Colombes Tax Reporting Unit InFusion Lyon Tax Reporting Unit

# One Payroll Statutory Unit with Several Tax Reporting Units

In this model, the enterprise has one legal entity. Legal employers and tax reporting units are independent from each other within a payroll statutory unit, because there is no relationship from a legal perspective. Therefore, you can run reporting on both entities independently.

Using this model, you wouldn't typically:

- Report on tax reporting unit balances within a legal employer
- · Categorize balances by either or both organizations, as required

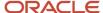

An example of a country that might use this model is India.

This figure illustrates an enterprise with one legal entity that's a payroll statutory unit and a legal employer. The tax reporting units are independent from the legal employer.

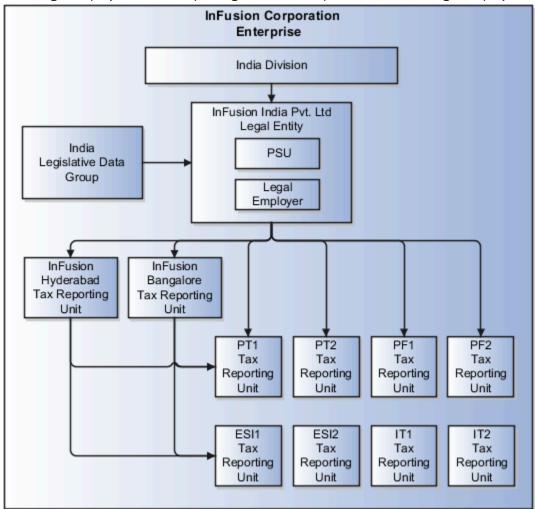

# Multiple Payroll Statutory Units with Several Tax Reporting Units

In this model, the enterprise has two legal entities. The legal employers and tax reporting units are independent from each other within a payroll statutory unit, because there is no relationship from a legal perspective. Therefore, you can run reporting on both entities independently.

Using this model, you wouldn't typically:

- Report on tax reporting unit balances within a legal employer
- · Categorize balances by either or both organizations, as required

An example of a country that might use this model is the United Kingdom (UK).

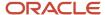

This figure illustrates an enterprise with two legal entities, and legal employers and tax reporting units are independent

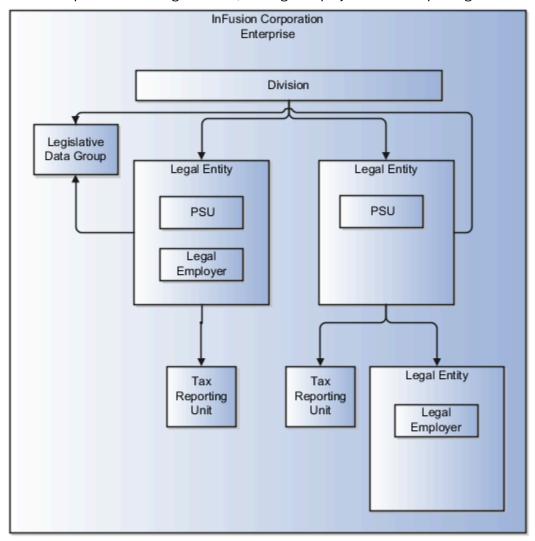

from each other.

# Jurisdictions and Legal Authorities

# Jurisdictions for the US

A jurisdiction is a combination of the legislative category (labor law, transaction tax law, income tax laws) and the physical territory (such as group of countries, country, state, county, or parish). The jurisdiction defines the category and territory to which legal rules are grounded.

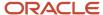

You use jurisdictions when setting up tax types.

A tax jurisdiction is a geographic area where a tax is levied by a specific tax authority.

The jurisdiction has a start date and end date to show when the jurisdiction is effective and when you can register against the jurisdiction.

For further info, see Overview of Legal Reporting Unit Configuration for the US in the Help Center.

### Identifying Jurisdiction

The identifying jurisdiction is usually the first jurisdiction that the legal entity must register with to be recognized in its territory. The registration to the identifying jurisdiction of the legal entity territory is called the identifying registration.

### Registrations

You must set up jurisdictions before creating registrations. You register all legal entities against a jurisdiction that's governed by a legal authority.

The jurisdiction can also capture the registration code or the name of the registration number. You can then use the registration code as the prompt for the registration number given the context of the jurisdiction.

Use the Legal Reporting Unit Registrations task to define registrations for each jurisdiction. When you define new jurisdictions set the registration number to employer identification number (EIN) or tax identification number (TIN).

### **Predefined Jurisdictions**

The here's the predefined US jurisdictions and the types of taxes they use.

| Jurisdiction                                       | Legislative category       | Territory     | Usage                                                                                                    |
|----------------------------------------------------|----------------------------|---------------|----------------------------------------------------------------------------------------------------|
| United States Federal Tax                          | Federal Tax                | United States | Federal income tax (FIT) Federal unemployment tax (FUTA) Social Security Medicare                                          |
| <territory> Income Tax</territory>                 | Income Tax                 | State         | All states and territories with income tax (SIT)  One legal jurisdiction for each territory with a SIT tax                 |
| <territory> Unemployment<br/>Insurance</territory> | Unemployment Insurance Tax | State         | All states and territories with unemployment insurance (SUI) tax  One legal jurisdiction for each territory with a SUI tax |
| <territory> Disability Insurance</territory>       | Disability Insurance Tax   | State         | All states and territories with a disability insurance (SDI) tax  One legal jurisdiction for each territory with a SDI tax |

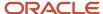

| Jurisdiction | Legislative category | Territory | Usage |
|--------------|----------------------|-----------|-------|
|              |                      |           |       |

To view these predefined jurisdictions, use the Legal Jurisdictions task.

**Note:** Local taxes use the Local Tax legislative category. They aren't included in this table because there are no predefined local tax jurisdictions. Create the local jurisdiction and then create the local tax registration, using the Local Tax legislative category and local jurisdiction.

### Local Tax Jurisdictions

You can create a local tax jurisdiction if you're withholding for specific local taxes, such as cities and counties. You must create this jurisdiction before you can create a registration for that local.

**Note:** Local taxes aren't supported for retirees.

To create local tax jurisdictions:

- 1. Start the Legal Jurisdictions task from the implementation project task list.
- 2. Click Create.
- **3.** On the Create Legal Jurisdiction page, enter a name.
- 4. Select the appropriate local jurisdiction as the territory.
- 5. Select the **Local Tax** legislative category.
- 6. Select No in Identifying.
- 7. Select **Legal Entity Registration Number** as the legal reporting unit registration code.
- 8. Click Save and Close.

### Related Topics

- Overview of Legal Reporting Unit Configuration for the US
- Prerequisite Tasks for Payroll Setup for the US

# Legal Authorities for the US

A legal authority is a government or legal body charged with powers to make laws, levy and collect fees and taxes, and remit financial appropriations for a given jurisdiction.

For example, the Internal Revenue Service is the authority for enforcing federal income tax laws.

It is optional to define legal authorities for the United States. Some examples of legal authorities that you can set up include:

- State income tax authorities
- State unemployment authorities
- Local income tax authorities
- State Workers' Compensation authorities

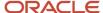

### To define legal authorities:

- 1. Select **Legal Authorities** in the implementation project task list.
- 2. Click Create.
- **3.** Define the legal authority.
  - a. Select the **Tax Authority Type** based on the type of interaction.
    - Typically, this would be *Collecting and Reporting*.
  - b. Add one or more addresses.
  - c. Add one or more legislative categories, such as the predefined Income Tax category.

This establishes a link between the legal authority and all jurisdictions associated with the selected legislative category.

4. Click Save and Close.

### Related Topics

- HCM Organizations for the US
- · Organization Hierarchy Models for the US

# Payroll Employment Model

# Overview of Payroll Employment Model

In the payroll employment model, each person has a payroll relationship to a payroll statutory unit (PSU), and one or more payroll assignments and other employment structures.

### Comparing the HR and Payroll Employment Models

This diagram shows the human resource (HR) employment model and the payroll employment model contrast where two legal employers, Manufacturing and Installation belong to one PSU, Sun Power. As you can see, David Ellis has two assignments where the HR model creates two work relationships and the payroll employment model creates one payroll relationship.

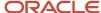

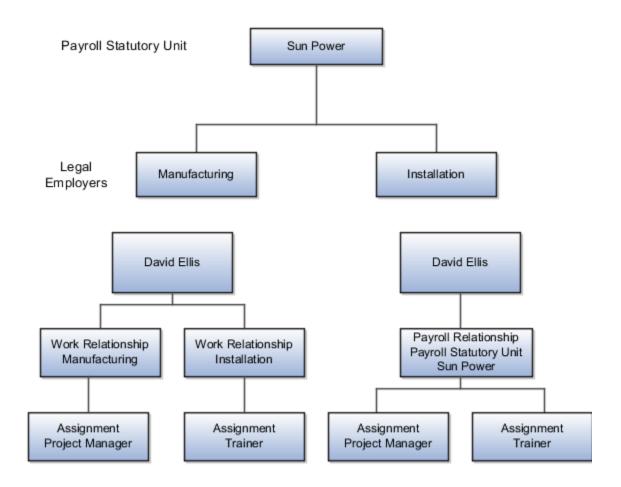

### Related Topics

- Payroll Employment Hierarchy Profile Options
- How do I diagnose payroll employment model setup issues?
- · Employment Level Options for Payroll Elements

# Payroll Employment Hierarchy Profile Options

You can use profile options to specify the values that you want to display for each payroll employment hierarchy level. You can specify up to three values at each level to help identify the record.

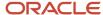

For example, you can select payroll relationship type and payroll relationship number to identify payroll relationship records that you will see in the payroll relationship switcher on the Payment Methods page.

Depending on the employment model used in your enterprise, you can use these levels to set up your payroll employment hierarchy:

- · Payroll relationship
- Assignments

To define profile option settings and values, select the Payroll Employment Hierarchy Profile Option Values.

### Profile Options for the Payroll Relationship Level

This table lists the profile option codes and available profile values at the site level for the payroll relationship level of the payroll employment hierarchy.

| Profile Option Codes         | Profile Values              |
|------------------------------|-----------------------------|
| PAY_EMP_HIERARCHY_REL_DESC_1 | Payroll Relationship Number |
| PAY_EMP_HIERARCHY_REL_DESC_2 | Payroll Statutory Unit Name |
| PAY_EMP_HIERARCHY_REL_DESC_3 | Payroll Relationship Type   |

### Profile Options for the Assignment Level

This table lists the profile option codes and available profile values at the site level for the assignment level of the payroll employment hierarchy.

| Profile Option Codes         | Profile Values      |
|------------------------------|---------------------|
| PAY_EMP_HIERARCHY_ASG_DESC_1 | Assignment Name     |
| PAY_EMP_HIERARCHY_ASG_DESC_2 | Assignment Number   |
| PAY_EMP_HIERARCHY_ASG_DESC_3 | Employment Category |
|                              | Grade Name          |
|                              | Job Name            |
|                              | Legal Employer Name |
|                              | Location Name       |
|                              | Position Name       |

### Override Site-level Values with User-level Values

You can override site-level values at the user level. For example, you might use position as the default value. Override the default value with job for the payroll administrator who manages records for a group of workers who aren't assigned to positions.

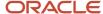

### Related Topics

Overview of Implementing Payroll Relationship

# FAQ for Payroll Employment Model

### How do I diagnose payroll employment model setup issues?

After creating enterprise structures, run the Payroll Employment Model Setup Validation test. This test checks whether legal employers are associated with a legislative data group.

Select Run Diagnostic Tests from the Setting and Actionsmenu in the global area. You must have access to the Diagnostic Dashboard to run this test.

### How do I diagnose payroll validation and setup issues

You can use a number of tests to diagnose payroll employment setup issues.

Use the Diagnostic Dashboard to run the tests to diagnose payroll employment model setup issues, such as:

- US Payroll Tax Card Validation
- US Payroll Person Calculation Card Diagnostics
- US Payroll Person Diagnostics

You must have an application implementation consultant job role to have access to the Diagnostic Dashboard.

### Related Topics

- Data Validation and Audit Reports
- · Diagnostic Tests for the US
- Run Diagnostic Tests to Verify, Troubleshoot, and Analyze

# Payroll Relationships

# Payroll Relationships for the US

A payroll relationship represents the association between a person and a payroll statutory unit (PSU).

A PSU is the legal entity responsible for employee payment. Payroll relationships group a person's employment assignment records based on the payroll statutory calculation and reporting requirements. Payroll relationships help you capture and extract any HR and payroll-related data you want to send to a third party, such as a payroll processing provider.

Payroll processing always occurs at the payroll relationship level. When you display the payroll process results for a person, you:

- 1. Select the person's payroll relationship record.
- 2. Drill down to view the details.

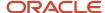

Payroll relationships aggregate balances at the payroll relationship level. Within a payroll relationship, payroll processes can aggregate balances for multiple assignment records. Balances don't span payroll relationships.

### How Payroll Relationship Rules Map to Person Types

There's a predefined mapping between each person type and payroll relationship type.

You must use these predefined payroll relationship types. You can't create your own.

| Payroll relationship type | How it affects its person types                                                                          |
|---------------------------|----------------------------------------------------------------------------------------------------|
| Standard                  | Includes them in payroll runs                                                                            |
| Element Entry Only        | <ul> <li>Creates only element entries for them</li> <li>Excludes them from payroll processing</li> </ul> |

The following relationship-mapping rules show how the person types relate to the payroll relationship types.

| This person type  | Uses this payroll relationship type |
|-------------------|-------------------------------------|
| Contingent Worker | Element Entry Only                  |
| Employee          | Standard                            |
| Nonworker         | Standard                            |
| Pending Worker    | Element Entry Only                  |

### How Payroll Relationships Affect Terminations

You can't terminate a person's payroll relationship while they still have active employment assignments. After you have ended all employment assignments, you can either terminate the payroll relationship or leave it active.

**Note:** If you keep the relationship active, you can reuse it and the PSU when rehiring the person.

### Related Topics

- Overview of Payroll Employment Model
- · Payroll Relationship Rules for the US
- How to Set End Dates for Terminations

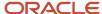

# Payroll Relationship Rules for the US

The payroll relationship rule determines:

- What happens when you terminate the last active employment record for a payroll relationship
- · Whether an employee receives a new payroll relationship when you assign them a new assignment record

Employees assigned to payroll statutory units (PSUs) are subject to the Lifetime payroll relationship rule. This rule determines what happens when you terminate a work assignment or create an assignment record.

| When this happens           | What this rule does                                                                                                    |
|-----------------------------|----------------------------------------------------------------------------------------------------|
| Work assignment termination | When you terminate a work assignment, the associated payroll relationship remains active.                                                                                                    |
| Assignment record creation  | When you create an assignment, the Employment task searches for an active payroll relationship of the same type and for the same PSU. If found, it attaches the new assignment to the existing active payroll relationship. If not, it creates a new payroll relationship. |

### Related Topics

- Payroll Relationships for the US
- How Terminations Affect Payroll Processing

# FAQ for Payroll Relationships

When do I change the payroll relationship rules for an international legislation?

Configure payroll relationship mapping rules for all person types when you implement an international legislation.

The Configure Legislation for Human Resources task would create mapping rules for person types such as employee. You can use this task to create any person type mapping rules that aren't predefined by Oracle.

If employment records already exist, the best approach is to not change the payroll relationship rules. This approach ensures that new and existing employment records have the same rules. However, if you want to update the payroll relationship rules after employment records exist, your updates will affect only the newly created employment records for the person type.

### Related Topics

Configure Legislations

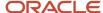

# Balances

# Payroll Balance Definitions for the US

A balance is a positive or negative accumulation of payroll results for an element or group of elements, over a specified period of time.

### What are balances?

Payroll balances show the accumulation of one of these values over time.

- · Monetary value
- · Time element, such as hours or days worked
- · Any other numeric value

Whenever you run a payroll process, such as Calculate Payroll or Calculate Gross Earnings, it updates these values.

Most balances you require are predefined, and additional balances are automatically created when you define elements. You can edit these balance definitions or create additional definitions for calculations or reporting.

You manage balance definitions through the Balances task.

### What is the balance model?

A defined balance value is the value for an individual on a particular date for a specific balance type. Each balance holds a value for an individual at one of the two levels of the employment model.

- Payroll relationship
- Assignment

A dimension enables you to view a balance value based on a combination of criteria. The balance dimension determines the date, such as year to date. Balance dimensions can also use contexts, which are entities that require values for a particular balance value.

For example, the "Regular Earnings Core Relationship Tax Unit Area1 Year to Date" defined balance is an association of:

- Regular Earnings balance
- "Payroll Relationship Tax Unit Area1 Year to Date" balance dimension.

This dimension has these contexts.

- Payroll Relationship (PAYROLL\_RELATIONSHIP\_ID)
- Tax Unit (TAX\_UNIT\_ID)
- State (AREA1)

A balance feed is an association between a balance type and an element input value.

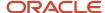

For example, an employee's salary run result feeds all Regular Earnings defined balances if:

- 1. The salary pay value feeds the Regular Earnings balance.
- 2. The contexts associated with the run results match the contexts used by the defined balance.

### What are a balance's components?

Use the Balances task to set these components.

| Balance component  | What it does                                                                                                    |
|--------------------|----------------------------------------------------------------------------------------------------|
| Balance name       | Actual name of the balance, such as Gross Earnings. You can't have the same name for more than one balance.                                                        |
| Reporting name     | A reporting name is the balance name that reports and payslips display. Multiple balances can share the same reporting name.                                       |
|                    | For example, if you needed to define separate balances in your organization, but you want to report them as the same, you can assign them the same reporting name. |
| Balance category   | When you define a balance, you associate it to one of the predefined categories. Balance categories group balances to facilitate setting group attributes.         |
|                    | For further info, see Balance Categories for the US in the Help Center.                                                                                            |
| Balance feeds      | Element input values that make up a balance. Balance feeds can either add to or subtract from a balance.                                                           |
|                    | For further info, see Balance Feeds for the US in the Help Center.                                                                                                 |
| Balance dimensions | Defines the balance's unique characteristics. They consist of:                                                                                                    |
|                    | Time period, such as the Period-To-Date or Year-To-Date dimensions                                                                                                 |
|                    | Employment level, such as the assignment or payroll relationship                                                                                                   |
|                    | <ul> <li>Context, which is required for specific balances only, such as tax reporting unit (TRU), element, or<br/>payroll</li> </ul>                               |
|                    | For example, the REGULAR_ASG_TU_YTD balance is a Regular Earnings balance type with these context values associated in its balance dimension.                      |
|                    | 。 Assignment                                                                                                    |
|                    | <sub>o</sub> TRU                                                                                                    |
|                    | Use them as a means of restricting the run results included in a balance value. Contexts are predefined.                                                           |
|                    | For further info, see Balance Contexts for the US in the Help Center.                                                                                              |
|                    | <b>Note:</b> The View Balances task refers to these context values as References.                                                                                  |
|                    | For example, the predefined Regular balance is the accumulation of all standard earnings processed in a payroll run.                                               |

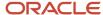

| Balance component | What it does                                                                                                    |
|-------------------|----------------------------------------------------------------------------------------------------|
|                   | Balance dimensions are predefined, and their names are a concatenation of its three components. For example, "Assignment Tax Unit Year to Date" indicates the balance value is for a given employee's assignment within a TRU, for the Year-to-Date time period.  For further info, see Balance Dimensions in the Help Center. |
| Units of measure  | When you create a balance, the predefined units of measure available for selection are:  Day                                                                                                    |
|                   | Hour (with different combinations of minutes and seconds)                                                                                                    |
|                   | • Integer                                                                                                    |
|                   | • Money                                                                                                    |
|                   | <ul> <li>Number</li> <li>Match the unit of measure of the balance with the unit of measure of the element input values that<br/>feed it.</li> </ul>                                                                                                    |
| Base balances     | You can specify a base balance when there is a dependent relationship between balances for processing and reporting. For example, Loan Repayment could be the base balance for a Loan Repayment Arrears balance.                                                                                                    |
| Defined balance   | Combination of the balance type and the balance dimension, such as REGULAR_ASG_TU_YTD. Whenever a balance value is obtained, it's from a defined balance.                                                                                                    |
| Balance groups    | Balance groups represent a collection of balance definitions, which you can use to retrieve balance values for reports, archives, and balance views.                                                                                                    |
|                   | For further info, see Balance Group Usages for the US in the Help Center.                                                                                                    |

### What are the generated balances and database items?

The element template creates a primary feed to a new balance when you create:

- An earnings element in a legislative data group (LDG) that uses the Payroll Interface license type
- Any element in an LDG that uses the Payroll license type

You select the type of configuration through the Features by Country or Territory flow.

| For this license type   | The Elements flow does this                                                                                                    |
|-------------------------|----------------------------------------------------------------------------------------------------|
| Payroll                 | When you create an element, the element template creates the element and associated objects, such as input values, formulas, and balances.                                                                                                    |
| Payroll Interface       | When you create regular and supplemental earnings elements, the element template creates the element and associated objects, such as input values, formulas, and balances. For all other elements, the template generates no other associated objects. |
| Human Resources or None | The element template doesn't generate associated objects like formulas, or balances.                                                                                                    |

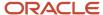

| For this license type | The Elements flow does this |
|-----------------------|-----------------------------|
|                       |                             |

The element template also creates a database item for each balance dimension. You can use the database items in your formulas or HCM extracts to use the value of a balance.

### What are remuneration balances?

One balance in each LDG is predefined as the remuneration balance. This balance generates payments for employees.

For example, the remuneration balance might be Net Pay. The Net Pay calculated balance is the sum of standard earnings and supplemental earnings minus all the deductions calculated for the run.

### Related Topics

- Balance Categories for the US
- Balance Contexts for the US
- Balance Feeds for the US
- · Balance Group Usages for the US
- · Balance Types for the US
- Balance Dimensions

# Balance Types for the US

A balance is a combination of a balance type and a balance dimension.

Balances consist of the following types.

| Туре             | What it does                                                                                                    |
|------------------|----------------------------------------------------------------------------------------------------|
| Tax balances     | Tax balances display the Current, Month-to-Date, Quarter-to-Date, and Year-to-Date values at the payroll relationship, payroll statutory unit (PSU), tax reporting unit (TRU), and assignment levels.  You can view these balances on the View Person Process Results page for an employee.  • Federal balances  • State balances  Note: When viewing state balances, if you don't specify a state during your query, the task displays all states.  • Both employee or employer balances  The default values displayed are employee values. |
| Element balances | Element balances display Current, Month-to-Date, Quarter-to-Date, and Year-to-Date values at the payroll relationship, PSU, TRU, or assignment levels.                                                                                                    |

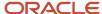

| Туре | What it does                                                                                                    |
|------|----------------------------------------------------------------------------------------------------|
|      | <ul> <li>To view these balances on the View Person Process Results page:</li> <li>Select the classification of the elements for which you want to view the balances.</li> <li>If you don't select a classification, balances for all element classifications are displayed.</li> <li>Select a state to view the balances for a state.</li> </ul> |

For further info, see Oracle Cloud Human Capital Management for United States: Balance Adjustments (1600728.1) on My Oracle Support.

### Related Topics

- Payroll Balance Definitions for the US
- Oracle Cloud Human Capital Management for United States: Balance Adjustments

# Balance Categories for the US

Each balance definition has a predefined balance category for quicker processing. Balance categories are predefined and help you group balances so you can set group attributes.

While you can't modify these categories, you can create localized versions of them as needed.

The following are the predefined balance categories.

- Absence Accruals
- Absences
- Days
- Employee Tax Credits
- Employee Tax Deductions
- Employee Tax Wages
- Employer Liabilities
- Employer Tax Wages
- Employer Taxes
- Hours
- Imputed Earnings
- Information
- Involuntary Deductions
- Miscellaneous
- Nonpayroll Payment
- Other Units
- Pretax Deductions
- Standard Earnings

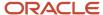

- Supplemental Earnings
- Total Absences
- Total Deductions
- Total Employee Tax Deductions
- Total Employer Liabilities
- Total Employer Taxes
- Total Imputed Earnings
- Total Involuntary Deductions
- · Total Nonpayroll Payment
- Total Payments
- Total Pretax Deductions
- Total Standard Earnings
- Total Supplemental Earnings
- Total Voluntary Deductions
- Voluntary Deductions

### **Related Topics**

- Balance Contexts for the US
- Balance Feeds for the US
- Balance Group Usages for the US
- Balance Types for the US
- Payroll Balance Definitions for the US

### Balance Contexts for the US

Balance contexts are entities that require values for a particular balance value. You use them to restrict the run results included in a balance value.

Some balance dimensions also use contexts. All balance contexts are predefined.

For example, the Regular Earnings Core Relationship Tax Unit Areal Year to Date balance is an association of the Regular Earnings balance type with the Payroll Relationship Tax Unit Areal Year to Date balance dimension. The contexts associated with this dimension are:

Payroll Relationship

PAYROLL\_RELATIONSHIP\_ID

Tax Unit

TAX\_UNIT\_ID

State

AREA1

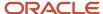

When performing balance adjustments, you don't necessarily need to enter input values, but entry of certain context values may be required to perform the adjustment correctly. If you leave the context values blank, the adjustment may not be associated to the correct context.

For example, if the adjustment is related to the state of California, you must identify the state in the **State** context field. If you leave the **State** context input value blank, the context is undefined, and the process wouldn't adjust the value for California.

### **Related Topics**

- Balance Categories for the US
- Balance Feeds for the US
- Balance Group Usages for the US
- Balance Types for the US
- Payroll Balance Definitions for the US

### Balance Feeds for the US

Balance feeds define the source of the payroll calculation results that contribute to a balance.

You can define payroll balance feeds in these ways.

| How you can define them                   | What they do                                                                                                    |
|-------------------------------------------|----------------------------------------------------------------------------------------------------|
| Balance feeds by element                  | The Elements task automatically establishes a feed to a new element's balance.                                                                                                    |
|                                           | If you want to feed this element to other balances, use the Balance Definitions task.                                                                                                    |
|                                           | For each balance feed you define, all input values must use the same unit of measure. For example, don't mix money and hours in the same balance feed.                                                                                                    |
| Balance feeds by classification           | You can establish balance feeds from:                                                                                                    |
|                                           | Primary element classifications                                                                                                    |
|                                           | Secondary element classifications                                                                                                    |
|                                           | Subclassifications                                                                                                    |
|                                           | These feeds use the input value that has the special purpose set to <b>Primary Output Value</b> . The unit of measure of this input value must match the unit of measure of the balance.                                                                        |
|                                           | If you add a primary classification as a balance feed, you can't use any of its child secondary classifications or subclassifications as feeds.                                                                                                    |
|                                           | For example, if you use the Supplemental Earnings primary classification as a balance feed, you can't also use any other children of Supplemental Earnings. Also, you can't use both secondary classifications and subclassifications in the same balance feed. |
| Balance feeds for initial balance loading | You can select elements in the Balance Initialization classification to feed a balance for initialization purposes only. Select one element for each level of the employment hierarchy associated with a dimension that you want to initialize.                 |

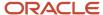

| How you can define them               | What they do                                                                                                    |
|---------------------------------------|----------------------------------------------------------------------------------------------------|
|                                       | For further info, see Oracle Cloud Human Capital Management for United States: Balance Initialization (1912298.1) on My Oracle Support.                                                                                                    |
| Balance feeds for year-end processing | Before you start the end-of-year processing, you must review the balances required for year-end reporting to generate the year-end forms. If required, perform balance adjustments and configure balance feeds. You must manually configure feeds for some of the balances reported on the year-end forms.  For further info, see Administering US End-of-Year Processing on the Help Center. |

### Related Topics

- · Payroll Balance Definitions for the US
- Example of Loading Initial Balances
- Oracle Cloud Human Capital Management for United States: Balance Initialization

# Balance Group Usages for the US

Balance group usages represent an instance of how a particular balance group is used.

A balance group must have at least one usage. The usage can be a report, process, or page that uses the balance values from the group. The group can also many balance group usages.

Balance group usages store detailed info about how the balance data is formatted and sequenced. Payroll reports use balance groups to determine the balances to include in specific sections of the report.

Use the **Balance Group Usages** task to manage your balance group usages.

### Matrix and Table Formats

A balance group usage can use a matrix or table format to display the balance dimensions. You choose the option when you create the balance group usage.

For a matrix format, you select balance dimensions as columns in the matrix and decide their position in the matrix using **Position**. The first position must be 1, and any additional positions must be sequential. It displays only the balance dimensions that you select as columns for the matrix. If you don't specify the balance dimensions as matrix items, they don't display, regardless of what dimensions the defined balances in the balance group contain.

### Sorting

Sorting determines the order in which balance types and dimensions display for the balance group usage. If you select **Table**, it returns all balances in the balance group one line at a time in the table format. If you select **Matrix**, you can add balance dimensions and decide their positions in the matrix.

This table shows the options you can use to define your sorting order.

| Field       | Values                       |
|-------------|------------------------------|
| Sort Method | Select one of these options. |

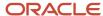

| Field | Values                                                                                                    |  |
|-------|----------------------------------------------------------------------------------------------------|--|
|       | <ul> <li>Name, to sort by balance name.</li> <li>Value, to sort by balance value.</li> <li>Static Order, to sort by the sequence you specify in the Sort Items table.</li> </ul> |  |

You can also create a static order by selecting the balance name and sequence in **Sort Items**. For example, you can sort the summary balances for the gross-to-net report type in the processing order rather than the alphabetic order. Here's an example of a static order of the Gross to Net summary balances for the Statement of Earnings. The balances shown here are sorted in the order of Gross to Net Calculation.

- Gross Pay
- Pretax Deductions
- Employee Tax Deductions
- Involuntary Deductions
- · Voluntary Deductions
- Nonpayroll Payments
- Net Payment

### Examples

| Report type                      | What balance dimensions they use                                                                           | For further info check here in the Help<br>Center |
|----------------------------------|----------------------------------------------------------------------------------------------------|---------------------------------------------------|
| Global Archive                   | Archive of current and year-to-date tax code balances for areas 1, 2, and 3                                | Archive Periodic Payroll Results for the US       |
| Global Balance Views             | Earnings default balances for the Balance Views page                                                       | Payroll Balance Report for the US                 |
| Global Deduction                 | Balances for involuntary, pre-statutory, social insurance, and tax deductions                              | Deduction Report                                  |
| Global Element Results           | Nonpayroll payment tax balances at the assignment and relationship levels                                  | Element Results Register for the US               |
| Global End-of-Year Archive       | Payroll Relationship level balances                                                                        | Archive End-of-Year Payroll Results for the US    |
| Periodic Payroll Activity Report | Earnings balances at the payroll relationship<br>level for the current payroll period and year-to-<br>date | Periodic Payroll Activity Report for the US       |

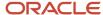

| Report type                        | What balance dimensions they use                                                                   | For further info check here in the Help<br>Center |
|------------------------------------|----------------------------------------------------------------------------------------------------|---------------------------------------------------|
| Global Payroll Run Result Report   | Balances for all earnings at the assignment and relationship levels                                | View and Verify Payroll Run Results               |
| Global Statutory Deductions Report | All city, county, state, and school tax deduction balances for the current period and year-to-date | Periodic Statutory Deduction Register for the US  |
| Global Gross-to-Net                | Direct payment balances for a group tax unit for the current period and year-to-date               | Gross-to-Net Report for the US                    |
| Statement of Earnings              | City, county, and state pretax deductions for the current payroll period and year-to-date          | How to View the Statement of Earnings for the US  |

### Related Topics

- Balance Categories for the US
- Balance Contexts for the US
- · Balance Feeds for the US
- Balance Types for the US
- Payroll Balance Definitions for the US

### Balances in Net-to-Gross Calculations

When you create an earnings element, you can indicate that it pays a person a guaranteed take-home net pay per payroll period, or a bonus of a specified net amount.

Use either or both of these options to control balance feeds.

### Enable Inclusion in Net-to-Gross Calculations

Use the Balance Definitions task to view the dimensions that are enabled for inclusion in net-to-gross calculations. You can also view which of the enabled dimensions are included by default for each new net-to-gross earnings element.

To enable a dimension, or enable and include a dimension within a balance definition for net-to-gross processing, select the Enable or Include check boxes, as required, under the Gross-Up Calculation column in the Balance Dimensions section of the Balance Definition page.

# Exclude Balances from a Specific Net-to-Gross Earnings Element

If a balance is enabled but not included, you can still use it in the processing of a specific net-to-gross earnings element. Use Balance Feeds on the Elements Overview page while creating the Gross-to-Net Earnings element and review

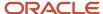

the balances to which the net pay amount or bonus contributes. Use the Gross Balance Exclusions option to add the balance. You can also use this task to exclude balances that are included by default.

### Related Topics

- Create a Net-to-Gross Earnings Element
- · How Net-to-Gross Earnings are Calculated

# **Earnings and Deductions**

# Earning and Deduction Definitions for the US

The Define Earning and Deduction Definitions task list in your implementation project contains the tasks you use to set up elements and payroll components.

Your implementation may include a few predefined elements, usually for legislative tax deductions. Use the Elements task to create elements and the associated objects required to support their processing. The objects vary depending on the element classification and category.

- · Element Classifications
- Elements
- Component Groups
- · Eligibility Rules for Predefined Elements
- Rate Definitions

### Manage Element Classifications

Elements are grouped into primary classifications that control their sequence of processing and the balances they feed. Secondary classifications are subsets of the primary classifications, which you may use to manage wage basis rules for deductions and taxes.

The primary classifications and some secondary classifications are predefined. You can't remove or change predefined classifications.

### What you can do:

- 1. Create additional balances that the primary classifications feed
- 2. Create secondary classifications
  - For further info, see Secondary Element Classifications for the US topic in the Help Center.
- 3. Specify costing setup options and frequency rules for element classifications
  - The default frequency rule is always each period.

### Manage Elements

Use the Elements task to create and review elements. When you create an element, your selection of the element classification and category determines the questions on a predefined template. Submitting the template generates an element, which you can edit as required.

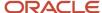

You must create at least one element eligibility record for all predefined and newly created elements.

**Note:** You must have set the country extension to **Payroll** using the Manage Features by Country or Territory task before you create elements for payroll processing. This setting ensures that you use the appropriate element templates.

Creating certain elements also creates component groups, calculation value definitions, and other calculation info. For example, creating involuntary deductions creates these additional objects. Use the relevant tasks in the Define Earning and Deduction Definitions task list to review the objects generated for each element.

Payroll components are associated with a set of rates and rules used for calculation or reporting. These components conform to manage calculation value definitions.

What you can do:

- 1. Review the tables that hold the rates and other values used to calculate deduction and exemption amounts.
- 2. Modify some value definitions.
- **3.** Create calculation ranges, if required.

Manage the calculation info for elements that generate payroll components, such as involuntary deductions and statutory deductions.

Review the predefined calculation info as required, such as the wage basis rules and calculation factors.

## Manage Component Groups

Component groups are predefined categories of calculation components managed by component group rules.

What you can do:

- 1. View rules for component groups.
- 2. Modify the rules, such as wage basis rules, for some deductions.

After set up, you add calculation components to personal calculation cards by:

- 1. Loading data, such as time cards
- 2. Using the Calculation Cards task and adding your own, such as for involuntary deductions By default, US employees receive their tax card automatically upon hire.
- 3. Creating an absence transaction

## Add Eligibility Rules for Predefined Elements

The task list includes this task as a reminder. Use the Elements task to define at least one element eligibility record for every predefined and newly-created element.

**Note:** You must define eligibility and cost all predefined employee and employer tax elements. For further info, see the Payroll Costing of Elements for the US in the Help Center.

Element eligibility determines who can receive entries of the element. Do the following.

- 1. Create a name for the element eligibility record. Use a naming convention similar to the element's to easily identify the record, such as when you set up costing for the element's eligibility record.
- **2.** Restrict who can receive entries of the element by specifying eligibility criteria. For elements applicable to all workers, create eligibility without specifying any criteria.

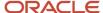

## Manage Rate Definitions

Define any rates that are based on calculated payroll balances, such as an employee's average salary during the last 3 months. You can use rate definitions in absence plans and formulas.

You can define rates to be:

- Monetary, such as a pay rate, or nonmonetary, such as an absence accrual rate defined in days or hours
- · Based on a combination of elements, or a single element

### Related Topics

- · Element Eligibility for the US
- Elements for the US
- Payroll Calculation Info for the US
- · Payroll Costing of Elements for the US
- Secondary Element Classifications for the US
- · Examples of Creating Earnings Elements for the US

# Elements, Balances, and Formulas for the US

The Define Payroll task list contains the tasks required for creating payroll elements for compensation and HR management. Use this task list when creating earnings, deductions, and other payroll data for reporting, compensation and benefits calculations, or transferring data to a third-party payroll provider.

If you're processing payroll, use the Define Payroll task list instead. This task list includes additional tasks required to set up payroll processing.

# Before You Begin

The tasks in the Define Payroll task list require baseline organization, application, and tax configuration. Before you start the required payroll tasks, complete these tasks first.

| Task                         | How you use it                                          | Why it's important                                                                                                    |
|------------------------------|---------------------------------------------------------|----------------------------------------------------------------------------------------------------|
| Legal Entities               | Create payroll statutory units (PSUs).                  | A PSU is a legal entity that's responsible for paying workers, including the payment of employee and employer payroll taxes. A PSU can pay and report on payroll taxes on behalf of one or many legal entities, depending on the structure of your enterprise.  For further info, see Define Legal Entities for the US in the Help Center. |
| Legal Entity HCM Information | Associate a legislative data group (LDG) with each PSU. | As above.                                                                                                    |

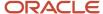

| Task                                | How you use it                                                                                                    | Why it's important                                                                                                    |
|-------------------------------------|----------------------------------------------------------------------------------------------------|----------------------------------------------------------------------------------------------------|
| Features by Country or Territory    | Select Payroll Interface as the extension if you're extracting HR data to send to a third-party payroll provider. | Ensures you use the appropriate element templates to create earnings.  For further info, see Country Extension Options for the US in the Help Center. |
| Load Geographies for US             | Installs the monthly geography updates provided by Vertex.                                                        | Ensures you have the latest geography info for payroll processing.  For further info, see Manage Geography Info for the US in the Help Center.        |
| Load Payroll Tax Information for US | Installs the monthly tax updates provided by Vertex.                                                              | Ensures you have the latest tax info for payroll processing.  For further info, see the Load Payroll Tax Info for the US topic in the Help Center.    |

# Consolidation Groups Task

You must have at least one consolidation group for each LDG where you create elements. Payroll definitions require a consolidation group.

For further info, see Consolidation Groups for the US in the Help Center.

## Elements Task

Use elements to communicate payment and distribution info to payroll applications from these source applications.

For further info, see Elements for the US in the Help Center.

| Application                  | How you use the elements                                                                                                    | What they do                                                                                                    |
|------------------------------|----------------------------------------------------------------------------------------------------|----------------------------------------------------------------------------------------------------|
| Oracle Fusion Compensation   | Earnings and deduction elements, such as bonuses, overtime earnings, and voluntary deductions                                                                         | These elements are required for compensation plans and base pay, no matter which HR and payroll applications you're using.                                                                                                    |
| Oracle Fusion Benefits       | Deduction elements to record activity rate calculation results, such as:  Employee contributions and employer costs for medical plans  Flex credits for flex benefits | These elements are required if you use element entries to communicate benefits rate info to any third-party payroll application.  Note: When defining these elements, you must select Payroll Relationship as the employment level. |
| Oracle Fusion Time and Labor | Earnings elements with input value of Hours  Overtime calculations                                                                                                    | These elements are required if you pay worked time based on time card entries.                                                                                                    |

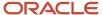

| Application                      | How you use the elements                    | What they do                                                                                                    |
|----------------------------------|---------------------------------------------|----------------------------------------------------------------------------------------------------|
| Oracle Fusion Absence Management | Earnings elements with input value of Hours | These elements are required if you process absence payments and book employer liability of accrual balances through Global Payroll or Global Payroll Interface. |

# Payroll Definitions Task

Employees' assignments include their assigned payrolls. The payroll definition provides the payroll period frequency and end dates, which the following applications use for calculations.

For further info, see Payroll Definitions for the US in the Help Center.

| Application              | Is a payroll definition required? | How the definition is used                                                                                                    |
|--------------------------|-----------------------------------|----------------------------------------------------------------------------------------------------|
| Global Payroll Interface | Yes                               | N/A                                                                                                    |
| Compensation             | Yes                               | N/A                                                                                                    |
| Benefits                 | Optional                          | Required to use the payroll period frequency to calculate communicated rates or values passed to payroll.                                      |
| Time and Labor           | Optional                          | Required to pass time entries to payroll calculation cards for payroll processing or for extract to a third-party payroll application.         |
| Absence Management       | Optional                          | Required to pass absence entries:     To payroll calculation cards for payroll processing     For extract to a third-party payroll application |

# Other Payroll-Related Tasks

Your implementation might require these other tasks in the Define Payroll task list.

| Task name               | How you use it                                                                                                    |
|-------------------------|----------------------------------------------------------------------------------------------------|
| Balance Definitions     | Payroll balances show the accumulation of values over time. Payroll processes, such as Calculate Payroll and Calculate Gross Earnings, update the balance values. The values can be an amount, hours, or any other numeric value.  Most of the balances you require are predefined, and additional balances are automatically created when you create elements. You can edit these balance definitions or create additional definitions for calculations or reporting. |
| Element Classifications | Primary and secondary element classifications are predefined.                                                                                                    |

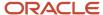

| Task name                    | How you use it                                                                                                    |
|------------------------------|----------------------------------------------------------------------------------------------------|
|                              |                                                                                                    |
| Fast Formulas                | You can write formulas for a number of uses, including:                                                                                                    |
|                              | Validating user entries into element input values                                                                                                    |
|                              | <ul> <li>Configuring compensation, benefit, and accrual plan rules</li> </ul>                                                                                     |
|                              | For further info, see the following on My Oracle Support.                                                                                                    |
|                              | <ul> <li>Oracle Cloud Absence Management: Fast Formula Reference Guide for Release 12 and Later<br/>(2065671.1)</li> </ul>                                        |
|                              | <ul> <li>Oracle Cloud Benefits: Benefits Fast Formula Reference Guide for Oracle Fusion Benefits<br/>(1456985.1)</li> </ul>                                       |
|                              | Oracle Cloud Time and Labor: Time and Labor Fast Formula Reference Guide (1990057.1)                                                                              |
| Organization Payment Methods | Organization payment methods define the combination of payment type and currency to use for payments to employees or external parties.                            |
|                              | If you want to record personal payment methods for your employees, you must create organization payment methods and associate them with your payroll definitions. |

- Consolidation Groups for the US
- Country Extension Options for the US
- Define Legal Entities for the US
- Define Payroll Elements for Processing Absences for the US
- · Elements for the US
- How Pay Frequency Components Work Together
- Load Payroll Tax Info for the US
- Manage Geography Info for the US
- Payroll Balance Definitions for the US
- · Payroll Definitions for the US

# How Elements Hold Payroll Info for Multiple Features for the US

Elements are the building blocks that help determine the payment of base pay, benefits, absences, and other earnings and deductions. How you associate your elements with salary bases, absence plans, and the benefits object hierarchy helps determine how you use them.

Here are some examples of how you can use elements.

| What you want to manage | What elements you can define |
|-------------------------|------------------------------|
| Base pay                | Annual salary basis          |

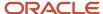

| What you want to manage | What elements you can define         |
|-------------------------|--------------------------------------|
|                         | Monthly salary basis                 |
|                         | Hourly salary basis                  |
| Absences                | Absence payments                     |
|                         | Leave liability                      |
|                         | Discretionary disbursement           |
|                         | Final disbursements                  |
| Benefits                | Health care deductions               |
|                         | Savings plan deductions              |
|                         | Employee stock-purchase deductions   |
| Time and labor          | Regular hourly earnings              |
|                         | Overtime earnings                    |
|                         | Shift earnings                       |
| Payroll calculations    | Regular standard earnings            |
|                         | Bonus earnings                       |
|                         | Taxation of federal income tax (FIT) |
|                         | Bankruptcy orders                    |
|                         | Child support orders                 |
|                         | Federal tax levies                   |

For further info, see the following sections.

# Base Pay Management

You must set up salary basis and payrolls before you hire employees. Use the Salary Basis task.

After you establish the salary basis, to manage a worker's base pay:

- 1. Attach an earnings element to each salary basis.
- 2. Assign a salary basis to each worker (hourly, monthly, or annual).

When a manager or compensation specialist enters a base pay amount for a worker, the payroll process:

- 1. Writes the amount to an element entry. It uses the element input value you associated with the worker's salary basis.
- 2. Uses the element entry to generate payment amounts.

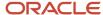

## Absence Management

You can manage worker absences and corresponding entitlements. You can:

- Create absence types based on predefined absence patterns and associate them with absence plans
- · Associate an absence element with an absence plan to transfer the following info for payroll processing.
  - Payments for absent time during personal time off
  - Accrual disbursement at the end of absence plan year
  - Accrual disbursement when plan enrollment ends
  - Absence liability amounts

You can process the payments through standard payroll processing or use HCM extracts to transfer the info to a third-party payroll application.

For further info, see Human Resources Cloud Administering US Absences on the Help Center.

### **Benefits**

Attach elements at various levels in the benefits object hierarchy to create deductions and earnings that you can process in a payroll run to calculate net pay.

### Time and Labor

Create elements for use in time cards, and calculate payroll or gross earnings based on the time card entries transferred to payroll. For example, for Oracle Fusion Time and Labor, you run processes that create dependent payroll attributes and time card fields for element input values.

You can automate the routine import of time card entries to payroll using predefined flows.

## Payroll

For payroll processing, you define earnings and deduction elements, such as bonus and overtime earnings and involuntary deductions. These elements incorporate all the components required for payroll processing, including formulas, balances, and formula result rules.

#### Related Topics

- · Define Elements for Time Card Entries for the US
- Earning and Deduction Definitions for the US
- Define Payroll Elements for an Absence Accrual Plan for the US
- Examples of Creating Earnings Elements for the US

# Overview of Absence Management for the US

Oracle Fusion Absence Management provides you with the means to accurately administer a variety of types of absences. You can track them, display them on reports, and integrate them with your payroll calculations.

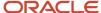

Most of the configuration happens in the Absences application. However, because absences and payroll are integrated, you must perform some set-up in Payroll. Payroll processing requires specific info, which is provided by the absences. The payroll process uses this info to calculate the absence payments.

For further info, see Human Resources Cloud Administering US Absences on the Help Center.

# High-Level Steps

Here are the different absence and payroll steps you need to follow.

| What you want to do         | How you do it                                                                                                    |
|-----------------------------|----------------------------------------------------------------------------------------------------|
| Create rate definitions     | Create rate definitions to use in calculating absence payments, liability balance calculations, and salary reduction calculations.                            |
|                             | Use the Rate Definitions task.                                                                                                    |
|                             | For further info, see Overview of Absence Rate Definitions for the US in the Help Center.                                                                     |
| Create absence elements     | Create an absence element for each absence plan that transfers absence payment info for payroll processing.                                                   |
|                             | Use the Elements task. These elements use the Absences primary earnings classification.                                                                       |
|                             | During absence element definition, the template provides the option to automatically create the Final Disbursements and Discretionary Disbursements elements. |
|                             | For further info, see Define Absence Elements for the US in the Help Center.                                                                                  |
| Create derived factors      | Create derived factors to define how to calculate certain eligibility criteria that change over time.                                                         |
|                             | Use the Derived Factors task.                                                                                                    |
|                             | For further info, see Derived Factors for Absences in the Help Center.                                                                                        |
| Create eligibility profiles | Create eligibility profiles to define criteria that determine whether a person qualifies for objects that you associated with the profile.                    |
|                             | Use the Eligibility Profiles task.                                                                                                    |
|                             | For further info, see Absence Eligibility Profiles for the US in the Help Center.                                                                             |
| Create fast formulas        | Create any fast formulas needed to perform additional processing, such as:                                                                                    |
|                             | Days-to-hours conversions                                                                                                    |
|                             | Absence entitlements based on employee attributes, such as grade                                                                                              |
|                             | Use the Fast Formulas task.                                                                                                    |
|                             | For further info, see the following.                                                                                                    |
|                             | <ul> <li>Oracle Cloud Administering and Working with Oracle Strategic Workforce Planning Cloud on the<br/>Help Center</li> </ul>                              |
|                             | <ul> <li>Oracle Cloud Absence Management: Fast Formula Reference Guide (2065671.1) on My Oracle<br/>Support</li> </ul>                                        |

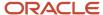

| What you want to do               | How you do it                                                                                                    |
|-----------------------------------|----------------------------------------------------------------------------------------------------|
| Create absence plans              | Create an absence plan, and select the absence element within the plan itself.                                                                                                    |
|                                   | Use the Absence Plans task.                                                                                                    |
|                                   | For further info, see Set Up Absence Plans for the US in the Help Center.                                                                                                    |
| Create absence types              | Create absence types, and associate your absence plans to them.                                                                                                    |
|                                   | Use the Absence Types task.                                                                                                    |
|                                   | For further info, see Set Up Absence Plans for the US in the Help Center.                                                                                                    |
| Enroll employees in absence plans | Enroll employees in the absence plan.                                                                                                    |
|                                   | For further info, see Set Up Absence Plans for the US in the Help Center.                                                                                                    |
| Process accruals                  | If an employee is enrolled in an accrual plan, you must run the accrual process.                                                                                                    |
|                                   | For further info, see Process and Administer Absences for the US in the Help Center.                                                                                                    |
| Create employee absence records   | Record an absence for the employee by performing one of the following:                                                                                                    |
|                                   | Employee enters their absence through self-service                                                                                                    |
|                                   | You enter an absence for an employee using the Absence Records task                                                                                                    |
|                                   | This transfers the absence info to the payroll process, assuming the absence is approved and the option to transfer info to payroll is configured. This:                                                                       |
|                                   | Creates or updates the absence calculation card.                                                                                                    |
|                                   | 2. Links the absence plan to the calculation component on the person's calculation card. For further info, see Employee Absence Records for the US in the Help Center.                                                         |
| Process payroll                   | After you have transferred the info to payroll and generated the entries, you can process the payroll that includes the absence entries. Then view the resulting absence balances on the person's Statement of Earnings (SOE). |
| View absence balances             | After you have processed and archived payroll, the employee's absence and accrual balances are displayed on their SOE, payslip, check advice, and reports.                                                                     |

# Navigation

Use these tasks to configure objects for processing absences in payroll.

| What you want to configure | What task you use | Where you find it |
|----------------------------|-------------------|-------------------|
| Rate definitions           | Rate Definitions  | Payroll           |
| Absence elements           | Elements          | Payroll           |

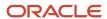

| What you want to configure | What task you use    | Where you find it |
|----------------------------|----------------------|-------------------|
| Derived factors            | Derived Factors      | Absences          |
| Eligibility profiles       | Eligibility Profiles | Absences          |
| Absence plans              | Absence Plans        | Absences          |
| Absence types              | Absence Types        | Absences          |

- · Define Absence Elements for the US
- · Absence Eligibility Profiles for the US
- Derived Factors for Absences
- Employee Absence Records for the US
- Oracle Cloud Absence Management: Fast Formula Reference Guide
- Overview of Absence Rate Definitions for the US
- Process and Administer Absences for the US
- Set Up Absence Plans for the US

# Earnings Elements for the US

When you define earnings elements, you can select from a wide variety of element classifications.

## **US Element Classifications**

These primary and secondary classifications are available for US earnings elements.

| Primary classification | Secondary classifications                                                                                                    |
|------------------------|----------------------------------------------------------------------------------------------------|
| Standard Earnings      | <ul> <li>Overtime</li> <li>Premium</li> <li>Regular</li> <li>Regular Not Worked</li> <li>Shift</li> <li>Tips Regular</li> </ul> |
| Supplemental Earnings  | <ul> <li>Awards and Prizes</li> <li>Bonus</li> <li>Cafeteria Plan</li> <li>Commission</li> </ul>                                |

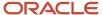

| Primary classification | Secondary classifications          |
|------------------------|------------------------------------|
|                        | Deceased Employee Wages            |
|                        | Deferred Compensation Distribution |
|                        | Dismissal Payments                 |
|                        | Educational Assistance             |
|                        | Jury Duty Pay                      |
|                        | Moving Expense Nonqualified        |
|                        | Moving Expense Qualified           |
|                        | Paid Time Off Payout               |
|                        | Pensions/Annuities                 |
|                        | Sick Pay                           |
|                        | Tips Supplemental                  |
|                        | Travel Taxable Reimbursement       |
| Imputed Earnings       | Domestic Partner Dependent         |
|                        | Domestic Partner Nondependent      |
|                        | Cash Tips Reported                 |
|                        | Group Term Life Insurance          |
|                        | Moving Expense Nonqualified        |
|                        | Moving Expense Qualified           |
|                        | Noncash Award                      |
|                        | Personal Use of Company Car        |
| Nonpayroll Payments    | Expense Reimbursement              |

- · Define Earnings Elements for the US
- Elements, Balances, and Formulas for the US
- · Elements for the US
- Examples of Payroll Calculation Info for the US

# **Augment Elements**

Augments are amounts you pay an employee that are:

- 1. In addition to their regular rate of pay
- 2. Considered nondiscretionary

They can be bonuses for meeting performance or financial goals, attendance awards, payments for on-call time, commissions, piece rates, incentives, training pay, and so on.

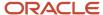

Because they're often earned in acknowledgment for events in the past, for the purpose of calculating overtime, you have to distribute their value retroactively. The payroll process recalculates the overtime by prorating the augment's amount across the periods during which it was earned.

For example, you pay employee commissions monthly and pay the salary semimonthly. Therefore, the payroll process divides the commission evenly over the pay periods during the period it was earned with 50 percent allocated to each semimonthly pay period.

#### Related Topics

- Define Augment Elements
- Overview of Overtime Configuration for the US
- Special Overtime Configuration Options for the US

# Deduction Elements for the US

When you define deduction elements, you can select from a wide variety of element classifications.

## **US Deduction Classifications**

Use these predefined element classifications when defining deduction elements.

| Primary Classification | Secondary Classifications                                                                                                    | For further info see the following in the Help<br>Center                                                                                                    |
|------------------------|----------------------------------------------------------------------------------------------------|----------------------------------------------------------------------------------------------------|
| Involuntary Deductions | <ul> <li>Alimony</li> <li>Bankruptcy Order</li> <li>Child Support</li> <li>Creditor Debt</li> <li>Debt Collection Improvement Act</li> <li>Educational Loan</li> <li>Employee Requested</li> <li>Garnishment</li> <li>Regional Tax Levy</li> <li>Spousal Support</li> <li>Tax Levy</li> </ul> | Alimony Deductions for the US  Bankruptcy Order Deductions for the US  Child Support Deductions for the US  Creditor Debt Deductions  Debt Collection Improvement Act Deductions  Educational Loan Deductions  Employee Requested Deductions  Garnishment Deductions  State Tax Levy Deductions  Spousal Support Deductions for the US  Federal Tax Levy Deductions  For further info, see Human Resources Cloud Administering US Involuntary Deductions on the Help Center. |
| Pretax Deductions      | <ul><li>Deferred Compensation 401k</li><li>Deferred Compensation 401k Catch-Up</li></ul>                                                                                                    | Define Pretax Deduction Elements for the US                                                                                                    |

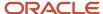

| Primary Classification | Secondary Classifications                                                                                                    | For further info see the following in the Help<br>Center |
|------------------------|----------------------------------------------------------------------------------------------------|----------------------------------------------------------|
|                        | <ul> <li>Deferred Compensation 403b</li> <li>Deferred Compensation 457</li> <li>Dental Care 125</li> <li>Dependent Care 125</li> <li>Flexible Spending Account</li> <li>Health Care 125</li> <li>Health Savings Account</li> <li>Health Savings Account Catch-Up</li> <li>Nonqualified Deferred Compensation</li> <li>Retiree Dental Care 125</li> <li>Retiree Flexible Spending Account</li> <li>Retiree Health Care 125</li> <li>Retiree Health Savings Account</li> <li>Retiree Health Savings Account</li> <li>Retiree Health Savings Account Catch-Up</li> <li>Retiree Vision Care 125</li> <li>Vision Care 125</li> </ul> |                                                          |
| Voluntary Deductions   | <ul> <li>Benefits After Tax</li> <li>Deferred Compensation 401k Roth</li> <li>Deferred Compensation 401k Roth Catch-Up</li> <li>Employer Reimbursements</li> <li>Life Insurance</li> <li>Loans</li> <li>Pension Plan After Tax</li> <li>Union Deductions</li> </ul>                                                                                                    | Voluntary Deductions for the US                          |

- Elements, Balances, and Formulas for the US
- Elements for the US
- Pretax Deductions for the US
- Voluntary Deductions for the US

# Involuntary Deductions for the US

When it comes to involuntary deductions, the Elements task provides you with a robust and flexible solution.

For further info, see Human Resources Cloud Administering US Involuntary Deductions on the Help Center.

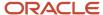

| This secondary classification          | Works at this level | This is what it does                                                                                                    |
|----------------------------------------|---------------------|----------------------------------------------------------------------------------------------------|
| Alimony                                | Regional            | Support payment initiated by an involuntary deduction order to a divorced person by the former spouse.                                                                                                    |
|                                        |                     | For further info, see Alimony Deductions for the US in the Help Center.                                                                                                    |
| Bankruptcy Order                       | Federal             | Federal court procedure that helps individuals get rid of their debts and repay their creditors. When an individual declares bankruptcy, a trustee of the federal court generally handles the payments to the individual's creditors.                  |
|                                        |                     | For further info, see Bankruptcy Order Deductions for the US in the Help Center.                                                                                                    |
| Child Support                          | Regional            | Payment a noncustodial parent makes as a contribution to the cost of raising their child.                                                                                                    |
|                                        |                     | For further info, see Child Support Deductions for the US in the Help Center.                                                                                                    |
| Creditor Debt                          | Regional            | Involuntary deduction ordered against the subject of a successful lawsuit. When a creditor, lender, debt collector, attorney, or other party wins the lawsuit a judgment is made to withhold earnings. Those earnings are used to pay the third party. |
|                                        |                     | Note: You can usually use the Garnishment and Creditor Debt classifications interchangeably. However, there are some exceptions.                                                                                                    |
|                                        |                     | Some states prohibit multiple involuntary deductions of this secondary classification to process at the same time. The payroll process enforces this rule if the employee has multiple components of the same secondary classification on their card.  |
|                                        |                     | For further info, see Creditor Debt Deductions in the Help Center.                                                                                                    |
| Debt Collection Improvement Act (DCIA) | Federal             | Agencies are given authority to administratively garnish for debts owed to the US government. An example of federal debts collected according to this federal process are defaulted loans administered by:                                             |
|                                        |                     | <ul> <li>Federal Housing Administrations</li> </ul>                                                                                                    |
|                                        |                     | Veterans Housing Administration                                                                                                    |
|                                        |                     | Housing and Urban Development                                                                                                    |

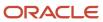

| This secondary classification | Works at this level | This is what it does                                                                                                    |
|-------------------------------|---------------------|----------------------------------------------------------------------------------------------------|
|                               |                     | <ul> <li>Student loans administered directly by the US Department of Education</li> <li>Social Security Administration</li> <li>For further info, see Debt Collection</li> <li>Improvement Act Deductions in the Help Center.</li> </ul>                                                                                                    |
| Educational Loan              | Federal             | Delinquent loan for education granted according to the Federal Direct Loan Program or Federal Family Education Loan Program.  For further info, see Educational Loan Deductions in the Help Center.                                                                                                    |
| Employee Requested            | Regional            | Agreement made between the employee and creditor after a debt was incurred. Not all states allow this.  For further info, see Employee Requested Deductions for the US in the Help Center.                                                                                                    |
| Garnishment                   | Regional            | Wage garnishment occurs when an employer is required to withhold the earnings of an employee for the payment of a debt. The garnishment is in accordance with a court order or other legal or equitable procedure.  Note: You can usually use the Garnishment and Creditor Debt classifications interchangeably. However, there are some exceptions.  Some states prohibit multiple involuntary deductions of this secondary classification to process at the same time. The payroll process enforces this rule if the employee has multiple components of the same secondary classification on their card.  For further info, see Garnishment Deductions for the US in the Help Center. |
| Regional Tax Levy             | Regional            | Legal seizure of taxpayers' assets to satisfy back taxes owed. Not all states allow regional tax levies.  For further info, see State Tax Levy Deductions in the Help Center.                                                                                                    |
| Spousal Support               | Regional            | Court-ordered payment for support of a former spouse or a spouse while a divorce is pending.  For further info, see Spousal Support Deductions for the US in the Help Center.                                                                                                    |

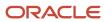

| This secondary classification | Works at this level | This is what it does                                                                                                    |
|-------------------------------|---------------------|----------------------------------------------------------------------------------------------------|
| Tax Levy                      | Federal             | According to federal law, a tax levy is an administrative action by the IRS enforced by statutory authority. This authority permits the IRS, without going to court, to seize property to satisfy a tax liability.  For further info, see Federal Tax Levy Deductions in the Help Center. |

- Define Involuntary Deductions for the US
- · Elements for the US

## Pretax Deductions for the US

Pretax deductions are deductions made from a person's gross income. They reduce the total taxable income of the person and the tax withheld.

When working with pretax deductions, consider the following.

- · What secondary classifications you can use
- · How wage basis rules work with them
- · What are their contribution limits

For further info, see Define Pretax Deduction Elements for the US in the Help Center.

# Secondary Classifications

The Pretax Deductions primary classification uses these secondary classifications.

- Deferred Compensation 401k
- Deferred Compensation 401k Catch-Up
- Deferred Compensation 403b
- Deferred Compensation 457
- Dental Care 125
- Dependent Care 125
- Flexible Spending Account
- Health Care 125
- Health Savings Account
- Health Savings Account Catch-Up
- Nonqualified Deferred Compensation
- Retiree Dental Care 125
- Retiree Flexible Spending Account

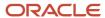

- Retiree Health Care 125
- Retiree Health Savings Account
- Retiree Health Savings Account Catch-Up
- Retiree Vision Care 125
- Vision Care 125

## Wage Basis Rules

Use wage basis rules to determine how pretax deductions reduce gross wages. A reduction in gross wages results in a reduction of taxable income, thereby allowing a reduction of some taxes and involuntary deductions.

For example, Pretax Healthcare 125 deductions are exempt from medicare and social security taxes. However, 401(k) deductions reduce taxable wages for federal income tax (FIT) only and not for social security and Medicare. In most cases you use the predefined rules and don't need to do anything.

For further info, see Tax Wage Basis Rules for the US in the Help Center.

## Contribution Limits

The predefined contribution limits help ensure the employee is in compliance with statutory limits. However, there are some cases where you need to adjust the limits for individual employees.

For further info, see Contribution Limits for Deferred Compensation Plans in the Help Center.

#### **Related Topics**

- Contribution Limits for Deferred Compensation Plans
- Define Pretax Deduction Elements for the US
- Earning and Deduction Definitions for the US
- Deduction Elements for the US
- Tax Wage Basis Rules for the US

# Deferred Compensation Plans for the US

Use deferred compensation plans to allow participants to save for their retirement on a pretax or after-tax basis. Employees can choose one or more deductions from their wages.

When preparing to set up deferred compensation plans for your organization, you should consider the following.

- What plan types you can set up
- How you configure the base contributions
- How you configure catch-up contributions
- · What additional elements are created
- What are the contribution limits and how you can override them
- What reports are available to help you

# Plan Types

You can support a variety of deferred compensation plans for your employees.

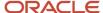

| Plan type         | To define elements for this plan type                                                                                                    |
|-------------------|----------------------------------------------------------------------------------------------------|
| 401 (k)           | Using the Elements task, define an element with the Pretax Deductions primary element classification and Deferred Compensation 401k secondary element classification.                                                                                                    |
|                   | During element definition, you can elect to set up a variety of additional contribution types.                                                                                                    |
|                   | After-tax                                                                                                    |
|                   | Catch-up and catch-up employer-match                                                                                                    |
|                   | Employer-match                                                                                                    |
|                   | <ul> <li>Roth after-tax and Roth catch-up</li> <li>You can also define after-tax and Roth contributions manually as described below.</li> </ul>                                                                                                    |
|                   | Tou can also define after-tax and Roth contributions mandally as described below.                                                                                                    |
| After-Tax 401 (k) | The element template provides the option to define after-tax contributions during the base element definition.                                                                                                    |
|                   | You can also manually define this contribution type. Using the Elements task, select the Voluntary Deductions primary element classification and Pension Plan After Tax secondary element classification. Using this method, you can elect to set up employer-match contributions for this plan. |
| Roth 401 (k)      | The element template provides the option to define Roth contributions during the base element definition.                                                                                                    |
|                   | You can also manually define this contribution type. Using the Elements task, select the Voluntary Deductions primary element classification and Deferred Compensation 401k Roth secondary element classification.                                                                               |
|                   | During element definition, you can elect to set up a variety of additional contribution types.                                                                                                    |
|                   | Catch-up and catch-up employer-match                                                                                                    |
|                   | Employer-match                                                                                                    |
| 403 (b)           | For the base contribution, define an element with the Pretax Deductions primary classification and Deferred Compensation 403b secondary classification.                                                                                                    |
|                   | To define employer-match and catch-up contributions, use the person's Benefits and Pensions card.                                                                                                    |
| After-Tax 403 (b) | Define an element with the Voluntary Deductions primary classification and Pension Plan After Tax 403b secondary classification.                                                                                                    |
|                   | To define employer-match contributions, use the person's Benefits and Pensions card.                                                                                                    |
| Roth 403 (b)      | Define an element with the Voluntary Deductions primary classification and Pension Plan After Tax 403b secondary classification.                                                                                                    |
|                   | To define catch-up and employer-match up contributions, use the person's Benefits and Pensions card                                                                                                    |
| 457 (b)           | For the base contribution, define an element with the Pretax Deductions primary classification and Deferred Compensation 457 secondary classification.                                                                                                    |
|                   | To define employer-match and catch-up contributions, use the person's Benefits and Pensions card.                                                                                                    |
| After-Tax 457 (b) | Define an element with the Voluntary Deductions primary classification and Pension Plan After Tax 45' secondary classification.                                                                                                    |

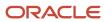

| Plan type    | To define elements for this plan type                                                                                                    |
|--------------|----------------------------------------------------------------------------------------------------|
|              | To define employer-match contributions, use the person's Benefits and Pensions card.                                                                                                    |
| Roth 457 (b) | Define an element with the Voluntary Deductions primary classification and Pension Plan After Tax 457 secondary classification.  To define catch-up and employer-match up contributions, use the person's Benefits and Pensions card. |

## **Base Contributions**

You can define base contributions for the following deferred compensation plans through the Elements task.

**Note:** The element template provides options for defining after-tax and Roth contributions automatically when you define the base contribution. The template creates the relevant elements. Alternately, you can define them manually using the classifications below.

| Plan Type         | Primary Classification | Secondary Classification        |
|-------------------|------------------------|---------------------------------|
| 401(k)            | Pretax Deductions      | Deferred Compensation 401k      |
| 403 (b)           | Pretax Deductions      | Deferred Compensation 403b      |
| 457 (b)           | Pretax Deductions      | Deferred Compensation 457       |
| After-Tax 401 (k) | Voluntary Deductions   | Pension Plan After Tax          |
| After-Tax 403 (b) | Voluntary Deductions   | Pension Plan After Tax 403b     |
| After-Tax 457 (b) | Voluntary Deductions   | Pension Plan After Tax 457      |
| Roth 401 (k)      | Voluntary Deductions   | Deferred Compensation 401k Roth |
| Roth 403 (b)      | Voluntary Deductions   | Deferred Compensation 403b Roth |
| Roth 457 (b)      | Voluntary Deductions   | Deferred Compensation 457 Roth  |

**Note:** Although Roth 401 (k), Roth 403 (b), and Roth 457 (b) are after-tax contributions, you must send Roth employer-matching contributions to a third-party pretax account. For further info, see your third-party supplier's documentation.

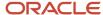

## Catch-Up Contributions

Most deferred compensation plans offer catch-up contributions. These contributions help employees maximize their deferred compensation balances as they near their retirement age.

If you include them, you choose if the payroll process deducts them concurrently or sequentially with the base deductions. For further info, see the following in the Help Center.

- How Concurrent Catch-Up Deductions Are Calculated
- How Sequential Catch-Up Deductions Are Calculated

## Additional Elements

Depending on how you configure the base element, the element template may create additional elements to support it, including indirect elements.

For example, when you create a 401 (k) element, your answers to these questions can result in the template creating indirect elements.

- Should the element have an associated catch-up element?
- Should the element have an associated Roth element?
- Should the element have an associated after-tax element?
- Should the deferred compensation element have an associated employer-match element?

## Contribution Limits

The predefined contribution limits help ensure the employee is in compliance with statutory limits. However, there are some cases where you need to adjust the limits for individual employees.

For further info, see Contribution Limits for Deferred Compensation Plans in the Help Center.

**Note:** If your employee contributes to both a 401 (k) and 403 (b) plan, the payroll process enforces the deferred compensation annual limit across both plans.

## Reports

You can view or print these reports about deferred compensation deductions.

| Report                   | How you can use it                                                                                                    | For further info, check here                                        |
|--------------------------|----------------------------------------------------------------------------------------------------|---------------------------------------------------------------------|
| Deduction Report         | Provides details of the payroll deductions processed for the specified period.                                                                                                    | Deduction Report in the Help Center                                 |
| Element Results Register | Provides a listing of the elements and pay values processed for each payroll relationship action.                                                                                           | Element Results Register for the US in the Help<br>Center           |
| Statement of Earnings    | Consolidates all relevant info from a payroll run or a prepayment into a single report, so the results can be easily viewed and verified. Includes personal info, payroll info, and tax and | How to View the Statement of Earnings for the US in the Help Center |

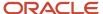

| Report                                                           | How you can use it                                          | For further info, check here                                                                                      |
|------------------------------------------------------------------|-------------------------------------------------------------|----------------------------------------------------------------------------------------------------|
|                                                                  | employment info, run results, messages, and balances.       |                                                                                                    |
| Deferred Compensation Over the Limit Balance<br>Exception Report | Useful for 401 (k) plans, but not 403 (b) or 457 (b) plans. | Oracle Cloud Human Capital Management for<br>the US: Balance Exception Report (2325520.1)<br>on My Oracle Support |

- Contribution Limits for Deferred Compensation Plans
- Define Pretax Deduction Elements for the US
- How Sequential Catch-Up Deductions Are Calculated
- How Concurrent Catch-Up Deductions Are Calculated
- Pretax Deductions for the US
- Set Up 401 (k) and Roth 401 (k) Deferred Compensation Plans
- Set Up 403 (b) and Roth 403 (b) Deferred Compensation Plans
- Set Up 457 (b) and Roth 457 (b) Deferred Compensation Plans

# **Annual Compensation Limit for Pretax Deductions**

The payroll process automatically enforces an annual compensation limit on your employees' deferred compensation contributions.

### How You Can Disable This Limit

In cases where your employees aren't subject to the annual compensation limit, you can disable the limit at the organization level.

- 1. Start the appropriate task from your implementation project, depending on if you're setting this value for a payroll statutory unit (PSU) or tax reporting unit (TRU).
  - Legal Entity Calculation Cards
  - Legal Reporting Unit Calculation Cards

The value you set on the TRU card overrides the value on the PSU card.

- 2. Select Benefits under the Component Groups.
- 3. Under Calculation Components, click Create.
- **4.** Select the **Pension Plan** calculation component.
- **5.** Select **401(k)**, and click **OK**.
- 6. Select Enterable Calculation Values on Calculation Cards, and click Create.
- 7. Select Enforce Eligible Compensation Annual Limit Check.
- 8. Select No.

By selecting **No**, the payroll process continues to perform employee deductions up to the annual deduction limit, even if the annual compensation limit has been reached.

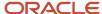

9. Click **OK**, and save your changes.

## How You Can Override This Limit

You can use the following to override this limit.

| These overrides                                             | Work with these contribution types                                    |
|-------------------------------------------------------------|-----------------------------------------------------------------------|
| Override IRS Annual Compensation Limit                      | 401 (k)                                                               |
|                                                             | 403 (b)                                                               |
|                                                             | Roth 401 (k)                                                          |
|                                                             | Roth 403 (b)                                                          |
| Override IRS Employer Annual<br>Compensation Limit          | 403 (b) employer-match  Roth 403 (b) employer-match                   |
| Override IRS Employer Catch-Up Annual<br>Compensation Limit | 403 (b) employer-match catch-up  Roth 403 (b) employer-match catch-up |

For further info, see Contribution Limits for Deferred Compensation Plans in the Help Center.

#### Related Topics

- Configure Organization Calculation Cards for the US
- Contribution Limits for Deferred Compensation Plans
- Deferred Compensation Plans for the US

# Section 125 Cafeteria Plans

You can define a variety of taxable and nontaxable benefits when establishing a Section 125 Cafeteria Plan for your organization using the Elements task.

For the Pretax Deductions primary classification, the following secondary classifications are eligible for section 125 cafeteria plans.

- Dental 125
- Dependent Care 125
- Flexible Spending Account
- Health Care 125
- Health Savings Account
- Health Savings Account Catch-Up
- Vision 125

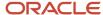

- Deferred Compensation Plans for the US
- Define Pretax Deduction Elements for the US
- Pretax Deductions for the US

# **Iterative Processing for Pretax Deductions**

Sometimes a pretax deduction is equal to or higher than the person's gross pay. When this happens, the payroll process can withhold it iteratively. This makes sure it properly withholds higher priority deductions, like taxes and involuntary deductions.

# How You Enable Iterative Processing for New Pretax Elements

When you use the Elements task, select Yes for the Is this element subject to iterative processing template prompt.

If you're enabling iterative processing, you must enable them for all pretax deduction elements.

## How You Can Enable It for Your Existing Elements

To turn this on for existing elements, use the Element Upgrade Process.

For further info, see Oracle Cloud Human Capital Management for the US: Element Upgrade (2458385.1) on My Oracle Support.

# Here's an Example

Your employee has elected for 100% of their salary be deferred for pretax 401 (k). Although they're deferring their entire salary, that deferral is still subject to Social Security and Medicare taxes and certain state and local taxes. In this case, you would enable iteration for your 401 (k) element. When you run your payroll, the process withholds the required taxes before taking the 401 (k) deduction, up to the maximum limit.

# What Input Values Affect Iterative Processing

These input values define how the payroll process performs the iterations.

| Input value     | What it does                                                                                                    |
|-----------------|----------------------------------------------------------------------------------------------------|
| High Deduction  | Identifies the highest threshold for the iterations. It would display an amount of \$1,000 as 1000.00.  You can't change this value.  |
| Iteration Count | Identifies the maximum number of iterations the payroll process can perform.  You can't change this value.                            |
| Low Deduction   | Identifies the lowest threshold for the iterations. It would display an amount of \$900.99 as 900 . 99.  You can't change this value. |

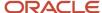

| Input value | What it does                                                                                                    |
|-------------|----------------------------------------------------------------------------------------------------|
| To Within   | Informs the payroll process how close to the contribution amount it must get during its calculations. To determine the amount, it uses the value you set in the following input values:  Percentage Amount Deduction Amount |

When the payroll process completes, it updates these values with its final amounts in the run results.

# How the Payroll Process Calculates the Earnings

For those pretax elements where iteration has been enabled, the payroll process reduces the amount to withhold in the following order to ensure proper tax withholding, according to their secondary classification.

- 1. Nonqualified Deferred Compensation
- 2. Deferred Compensation 401k Catch-Up
- 3. Deferred Compensation 401k
- 4. Deferred Compensation 403b
- 5. Deferred Compensation 457
- 6. Health Savings Account Catch-Up
- 7. Flexible Spending Account
- 8. Dependent Care 125
- 9. Vision Care 125
- 10. Dental Care 125
- 11. Health Savings Account
- 12. Health Care 125

#### Related Topics

- Define Pretax Deduction Elements for the US
- Pretax Deductions for the US
- Oracle Cloud Human Capital Management for the US: Element Upgrade

# Voluntary Deductions for the US

Use voluntary deductions to identify deductions that an employee chooses to pay through their salary instead of making the payments directly.

The deductible amount is either a fixed amount or a percent of the total earnings during a payroll run. The payroll process considers only certain earnings when working out how much money is available to make voluntary deduction payments.

Use secondary classifications to determine how the process calculates the deduction. These are the available voluntary deduction secondary classifications.

- Benefits After Tax
- Deferred Compensation 401k Roth
- Deferred Compensation 401k Roth Catch-Up

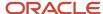

- Deferred Compensation 403b Roth
- Deferred Compensation 457 Roth
- · Employer Reimbursements
- Life Insurance
- Loans
- · Pension Plan After Tax
- Pension Plan After Tax 403b
- Pension Plan After Tax 457
- Union Deductions

- · Deduction Elements for the US
- · Define Voluntary and Pretax Deductions for the US

# **Object Groups**

# Overview of Object Groups

Object groups are sets of elements or persons. Use object groups to define subsets of objects for processing or reporting.

Use the **Object Group** task to define these object group types.

- Element
- Payroll Relationship
- Work Relationship
- Process Information Group

**Note:** If you're loading an object group with a large number of inclusions or exclusions, you're recommended to use the individual Object Group Amend file to achieve that. This supports the data to be multithreaded and minimizes the processing time.

## **Element Groups**

Use Element groups to limit the elements processed for payroll, reporting, cost distribution, and for global transfer purposes.

This table explains the usages for an element group.

| Element Group | What It Does                                             |
|---------------|----------------------------------------------------------|
| Run group     | Specifies the elements to be processed in a payroll run. |

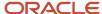

| Element Group       | What It Does                                                            |
|---------------------|-------------------------------------------------------------------------|
| Distribution group  | Defines the elements on which the cost results are distributed          |
| Configuration group | Restricts the elements that can be updated on the Element Entries page. |

All element groups are static. You can select element classification to include in or exclude from the group. You can also select specific elements to include in or exclude from the group.

## Payroll Relationship Groups

Use Payroll relationship groups to limit the persons processed for payroll, data entry, and reporting.

Defining a payroll relationship group is a two-step process.

- 1. Specify a payroll definition. Every group is limited to the payroll relationships assigned to a single payroll that you select.
- 2. Optionally, define the group to be either static or dynamic.
  - **a.** To define a static group, select the payroll relationships and assignments to include in or exclude from the group.
  - **b.** To define a dynamic group, use a fast formula of type Payroll Relationship Group. The formula contains the criteria to establish the payroll relationships and assignments included in the group. Then, you can individually select additional payroll relationships and assignments to include in or exclude from the group.

## Work Relationship Groups

You can use Work relationship groups to limit the persons processed for Human resources and reporting. For example, you can use work relationship groups in your user-defined extracts. You can define the group to be either static or dynamic.

- In a static group, select the work relationships and assignments to include in or exclude from the group.
- In a dynamic group,
  - Use a fast formula of type Work Relationship Group. This formula contains the criteria to establish the work relationships and assignments included in the group.
  - o Individually select additional work relationships and assignments to include in or exclude from the group.

## **Process Information Groups**

You use a bank reprocessing group to load the bank corrections file returned by your bank. Each payroll period, you transfer payroll payments directly into the bank accounts designated by the employee. If any of the bank account records are invalid, your bank returns a file containing these details.

For example, an employee can have an incorrect account number which results in the payment being rejected by the bank. Alternatively, the payment could have been transferred to an invalid branch number due to the closure of a bank or merger of a bank branch with another.

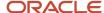

- Object Group HCM Data Loader Files for Bank Reprocessing
- Overview of Loading Object Groups
- Example of Loading Object Groups
- Set Up Distributed Costing for an Element

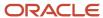

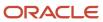

# **4** Load Payroll Data Using Transformation Formula

# Data Loader

## Overview

Use HCM Data Loader for bulk-loading and maintaining payroll data. You can navigate to the HCM Data Loader pages directly from the Payroll Checklist page. On the Checklist page, select the Initiate Data Loader task to open the HCM Data Loader object status page.

You can use HCM Data Loader to load these payroll objects.

- · Balance Definitions
- · Element Entries
- Object Groups
- · Organization Payment Method
- Payroll Consolidation Groups
- Payroll Costing
- Payroll Definitions and Time Periods
- Payroll Element Run Usage
- Payroll Elements
- Payroll Relationship
- Personal Payment Method
- Time Definitions
- User-Defined Tables
- Wage Basis Rules

For more info on how to load these business objects, refer to the Integrating with HCM guide.

# Payroll Transformation Formula for HCM Data Loader

Your existing data or the data that you upload might not be in the format recognized by HCM Data Loader. In such cases, use the Payroll Transformation formula for HCM Data Loader to transform your data into a format that's supported by HCM Data Loader.

# Payroll Transformation Formula for HCM Spreadsheet Data Loader

You can use HCM Spreadsheet Data Loader to load all payroll objects that HCM Data Loader supports. As the first step, you create a spreadsheet template for the required object from the Data Exchange work area and further download the template in CSV format. The Payroll Transformation Formula for HCM Spreadsheet Data Loader transforms the raw delimited file to a format that suits the template.

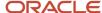

- Example of Loading Payroll Balance Attribute Definitions
- Example of Loading Organization Payment Methods
- · Overview of Loading Payroll Costing
- Overview of Loading Payroll Details
- Overview of Loading User-Defined Tables

# Use HSDL to Upload Organization Calculation Card Info for the US

You can use the HCM Spreadsheet Data Loader (HSDL) to perform mass updates of your organization calculation card info.

There are multiple HSDL templates to help you.

- 1. From My Client Groups, click Data Exchange.
- 2. Click Run Spreadsheet Data Loader.
- **3.** Search for and select one of these templates.

| Template name                                                                 | What it does                                                                                 |
|-------------------------------------------------------------------------------|----------------------------------------------------------------------------------------------|
| US City Calculation Rules for Tax Reporting and Payroll Statutory Unit        | Loads city calculation rules for TRUs and PSUs.                                              |
| US County Calculation Rules for Tax<br>Reporting and Payroll Statutory Unit   | Loads county calculation rules for TRUs and PSUs.                                            |
| US Federal Calculation Rules for Tax<br>Reporting and Payroll Statutory Unit  | Loads federal calculation rules for tax reporting (TRUs) and payroll statutory units (PSUs). |
| US State Calculation Rules for Tax<br>Reporting and Payroll Statutory Unit    | Loads common state calculation rules for TRUs and PSUs.                                      |
| US State AK Calculation Rules for Tax<br>Reporting and Payroll Statutory Unit | Loads Alaska state calculation rules for TRUs and PSUs.                                      |
| US State CA Calculation Rules for Tax<br>Reporting and Payroll Statutory Unit | Loads California state calculation rules for TRUs and PSUs.                                  |
| US State HI Calculation Rules for Tax<br>Reporting and Payroll Statutory Unit | Loads Hawaii state calculation rules for TRUs and PSUs.                                      |
| US State NJ Calculation Rules for Tax<br>Reporting and Payroll Statutory Unit | Loads New Jersey state calculation rules for TRUs and PSUs.                                  |

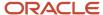

| Template name                                                                 | What it does                                                  |
|-------------------------------------------------------------------------------|---------------------------------------------------------------|
| US State NY Calculation Rules for Tax<br>Reporting and Payroll Statutory Unit | Loads New York state calculation rules for TRUs and PSUs.     |
| US State PA Calculation Rules for Tax<br>Reporting and Payroll Statutory Unit | Loads Pennsylvania state calculation rules for TRUs and PSUs. |
| US State RI Calculation Rules for Tax<br>Reporting and Payroll Statutory Unit | Loads Rhode Island state calculation rules for TRUs and PSUs. |

- Configure Organization Calculation Cards for the US
- · Load Objects with HCM Data Loader

# Use HSDL to Upload Tax Card Info for the US

You can use the HCM Spreadsheet Data Loader (HSDL) to perform mass updates of employee Tax Withholding cards.

There are multiple HSDL templates to help you.

- 1. From My Client Groups, click Data Exchange.
- 2. Click Run Spreadsheet Data Loader.
- **3.** Search for and select one of these templates.

| Template name                    | What it does                                           |
|----------------------------------|--------------------------------------------------------|
| US City Tax Withholding Card     | Loads city tax withholding info.                       |
| US County Tax Withholding Card   | Loads county tax withholding info.                     |
| US Federal Tax Withholding Card  | Loads federal tax withholding info.                    |
| US State AL Tax Withholding Card | Loads Alabama state tax withholding info.              |
| US State AZ Tax Withholding Card | Loads Arkansas state tax withholding info.             |
| US State AR Tax Withholding Card | Loads Arizona state tax withholding info.              |
| US State CA Tax Withholding Card | Loads California state tax withholding info.           |
| US State CT Tax Withholding Card | Loads Connecticut state tax withholding info.          |
| US State DC Tax Withholding Card | Loads District of Columbia state tax withholding info. |

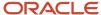

| Template name                    | What it does                                    |
|----------------------------------|-------------------------------------------------|
| US State GA Tax Withholding Card | Loads Georgia state tax withholding info.       |
| US State IA Tax Withholding Card | Loads Iowa state tax withholding info.          |
| US State IL Tax Withholding Card | Loads Illinois state tax withholding info.      |
| US State IN Tax Withholding Card | Loads Indiana state tax withholding info.       |
| US State KY Tax Withholding Card | Loads Kentucky state tax withholding info.      |
| US State LA Tax Withholding Card | Loads Louisiana state tax withholding info.     |
| US State MA Tax Withholding Card | Loads Massachusetts state tax withholding info. |
| US State MD Tax Withholding Card | Loads Maryland state tax withholding info.      |
| US State ME Tax Withholding Card | Loads Maine state tax withholding info.         |
| US State MI Tax Withholding Card | Loads Michigan state tax withholding info.      |
| US State MN Tax Withholding Card | Loads Minnesota state tax withholding info.     |
| US State MO Tax Withholding Card | Loads Missouri state tax withholding info.      |
| US State MS Tax Withholding Card | Loads Mississippi state tax withholding info.   |
| US State NJ Tax Withholding Card | Loads New Jersey state tax withholding info.    |
| US State NY Tax Withholding Card | Loads New York state tax withholding info.      |
| US State OH Tax Withholding Card | Loads Ohio state tax withholding info.          |
| US State PA Tax Withholding Card | Loads Pennsylvania state tax withholding info.  |
| US State Tax Withholding Card    | Loads common state tax withholding info.        |
| US State VA Tax Withholding Card | Loads Virginia state tax withholding info.      |
| US State WI Tax Withholding Card | Loads Wisconsin state tax withholding info.     |
| US State WV Tax Withholding Card | Loads West Virginia state tax withholding info. |

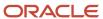

| Template name                       | What it does                                                                                                |
|-------------------------------------|----------------------------------------------------------------------------------------------------|
|                                     |                                                                                                    |
| US Tax Withholding Card Association | Creates multiple tax reporting unit associations. Don't use this template to update the taxation component. |

- · Load Objects with HCM Data Loader
- Tax Withholding Card
- Create a Personal Calculation Card for the US

# Payroll Transformation Formula for HCM Data Loader

## Overview

Often times, your existing data or the payroll data that you upload might not be in the format recognized by HCM Data Loader.

In such cases, you can use a payroll transformation formula to transform your data into a format that's supported by HCM Data Loader.

Let's consider these examples.

- An inbound file contains data that needs to be loaded using different payroll business objects in HCM Data Loader. Here, the content of the file needs to be split across more than one HCM Data Loader file.
- You might create a transformation formula to convert an attribute value in the file to another value that you
  derive using value sets.
- You want to change a person number into an assignment number. In this case, you will use a more complex formula to convert the attributes.

You use the **Load Data From File** flow to transform your data into the HCM Data Loader file format using your transformation formula.

As this table shows, the two flow patterns are secured using these privileges:

| Flow Pattern        | Privileges                   |
|---------------------|------------------------------|
| Submit Payroll Flow | PAY_SUBMIT_PAYROLL_FLOW_PRIV |
| Load HCM Data       | HRC_LOAD_HCM_DATA_PRIV       |

This example specifies the file name in the formula as PersonalPaymentMethod, the file discriminator as PersonalPaymentMethod, and the business operation as MERGE.

/\*HDL Related Outputs\*/

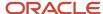

```
FileName = 'PersonalPaymentMethod'
BusinessOperation = 'MERGE'
FileDiscriminator = 'PersonalPaymentMethod'
```

To view details about the file name, file discriminator, and a list of supported business operations, use the **View Business Objects** task in the Data Exchange work area.

- 1. On the View Business Objects page, search for and select your business object. In this example, the business object is Personal Payment Method.
- 2. On the Component Details page, you can find the name of the file, and the file discriminator and a list of supported actions for the object.

#### **Related Topics**

- How You Transform Data Using Payroll Transformation Formula for HCM Data Loader
- How To Create A Program for Automation
- Submit the Load Data From File Flow

## How You Transform Data

Use the **Load Data From File** flow to transform data in the source file into a format that's supported by HCM Data Loader.

You can submit this flow independently or include it in a flow that you create for automating data loads on aperiodic basis. When you submit the flow, either manually or using a web service, you must specify a transformation formula to transform the data, as needed.

The flow contains these two tasks that help you to transform data into a HCM Data Loader format:

- Generate Data Loader File
- Initiate Data Loader Task

As this figure shows, the first step is to submit the **Load Data From File** flow. This flow takes data from the flat file and generates an equivalent file format for the data present in the input file.

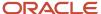

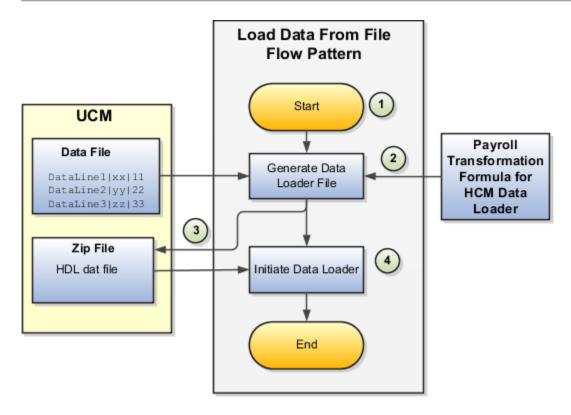

Perform these steps to transform data using Payroll Transformation Formula for HCM Data Loader:

- 1. On the Home page, click the **Submit a Flow** quick action under the **My Clients Groups** tab. On the Flow Submission page, search for, select, and submit the **Load Data From File** flow pattern.
- 2. The flow invokes the Payroll Transformation Formula for the Content ID. Typically, you create your transformation formula for HCM Data Loader on the Manage Fast Formulas page. The type of the formula should be HCM Data Loader.
- 3. The Generate Data Loader File task reads the data file line by line, producing an equivalent HCM Data Loader format for each line. Finally, it creates a compressed file of all of the transformed data files and uploads to the Oracle WebCenter Content server. Also, the task records the Content ID.
- **4.** The **Initiate Data Loader** task takes the Content ID for the file generated by the **Generate Data Loader File** task. And it invokes HCM Data Loader. HCM Data Loader validates the data and creates valid records in the HCM cloud.

The table shows the tasks and the privileges that they're secured with:

| Task                | Privilege                    |
|---------------------|------------------------------|
| Submit Payroll Flow | PAY_SUBMIT_PAYROLL_FLOW_PRIV |
| Load HCM Data       | HRC_LOAD_HCM_DATA_PRIV       |

- How To Create A Program for Automation
- Submit the Load Data From File Flow
- Transformation Formula Input Variables

# How To Create A Program for Automation

You can submit the **Load Data from File** flow by using a web service.

As this figure shows, your program uploads the source file to content server, and retrieves the content ID for the Flow Actions Service web service. Then, the program calls the Flow Actions web service by supplying certain parameters.

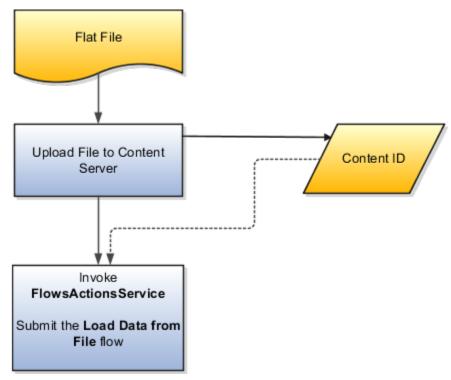

When calling the web service, your program supplies these parameters.

- Name of the flow pattern, which is Load Data from File
- Content ID of the uploaded file
- Unique name to identify the flow instance being submitted
- Process configuration group ID for special processing (optional)
- Transformation formula ID (mandatory)

For more information about the Flow Actions Service web service, refer to the SOAP Web Services for Oracle HCM Cloud guide. For examples of its usage for automating file uploads, refer to the attachment for HCM Data Loader User Guide (1664133.1) on My Oracle Support at https://support.oracle.com.

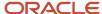

- Submit the Load Data From File Flow
- Transformation Formula Input Variables
- Payroll Transformation Formula Operations
- Sample Payroll Transformation Formula for HCM Data Loader
- Sample Payroll Transformation Formula for Multiple Business Objects

## Submit the Load Data From File Flow

On the Home page, click the **Submit a Flow** quick action under the My Clients Groups tab. On the Flow Submission page, submit the **Load Data from File** flow pattern to transform data in your source file into the HDL format.

## Assumptions

This procedure has these assumptions.

- You have the Human Capital Management Integration Specialist role.
- You have the source file ready to upload to Oracle WebCenter Content.
- If you have already uploaded the source file, you have the content ID handy.

**Note:** To upload files to the content server, browse to the source file on your file system, check it in to the content server, and retrieve its Content ID. For more information, see Oracle Fusion Middleware Using Oracle WebCenter Content guide.

## Before You Begin

Before you submit the flow, ensure that you meet these prerequisites.

| Characteristics             | What You Should Do                                                                                                    |
|-----------------------------|----------------------------------------------------------------------------------------------------|
| Data transformation         | If the data in the source file requires transformation, create and compile a transformation formula using the HCM Data Loader formula type.  On the Home page, click the <b>Fast Formulas</b> quick action under the <b>My Clients Group</b> tab.  You can now specify the processing parameters for your process configuration group.                                                                                                    |
| File encryption             | Before loading encrypted files, ensure that the encryption keys exist for the secure file transfer. This process involves creating a service request, generating PGP key pairs, and sharing the encryption keys.  Specify the <b>Payroll Batch Loader Encryption Type</b> parameter value for the process configuration group you select when running the flow or the web service. Valid values are <b>PGPSIGNED</b> , <b>PGPUNSIGNED</b> , and <b>NONE</b> .  On the Home page, click the <b>Process Payroll Configuration</b> quick action under the My Clients group tab. Now, you can specify the processing parameters for your process configuration group. |
| Other processing parameters | Use the <b>Payroll Process Configuration</b> task to add parameters for the process configuration group.                                                                                                    |

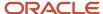

| Characteristics | What You Should Do                                                                                       |
|-----------------|----------------------------------------------------------------------------------------------------|
|                 | Examples of processing parameters include Batch Error Mode, Logging Area, Logging Category, and Threads. |

- 1. On the Home page, click the **Submit a Payroll Flow** quick action under the **My Clients Groups** tab.
- 2. In the **Legislative Data Group** option, select a legislative data group.
- 3. Search for and select the **Load Data from File** flow pattern.
- 4. Click Next.
- **5.** Enter the parameters, as shown in this table.

| Field                       | Value                                                                                                  |
|-----------------------------|----------------------------------------------------------------------------------------------------|
| Payroll Flow                | Descriptive name for this specific flow process.                                                       |
| Content Id                  | Enter the Content Id. The source file must already exist on the content server.                        |
| Transformation Formula      | Select the required transformation formula. The type of the formula should be <b>HCM Data Loader</b> . |
| Process Configuration Group | Select your process configuration group.                                                               |

- 6. On the Enter Parameters page, click **Next**.
- 7. On the Enter Flow Interaction page, click **Next**.
- 8. On the Schedule page, click Next.
- 9. On the Review page, click Submit.
- **10.** In the confirmation dialog box, click **OK and View Checklist**.
- 11. On the Payroll Flow page, Task Details tab you should see a green check mark in the **Generate Data**Loader File and Initiate Data Loader rows, Task Type column. If not, on the toolbar, click the **Refresh** icon intermittently until you do.
- 12. Close the Payroll Flow page.
- 13. On the Overview page, search for and click your payroll flow.
- **14.** View the process results.
- 15. Check for any errors or warnings.

- Transformation Formula Input Variables
- Payroll Transformation Formula Operations
- Return Values for Payroll Transformation Formula for HCM Data Loader
- Sample Payroll Transformation Formula for HCM Data Loader
- Sample Payroll Transformation Formula for Multiple Business Objects

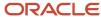

# Transformation Formula Input Variables

Variables, such as FileName, FileDiscriminator and LINEREPEATNO, are available for all formulas of HCM Data Loader Transformation formula type. Additional variables may be available depending on the selected business object.

#### **Positions**

Using the transformation formula, you can assign attributes to the required position. Positions can range from 1 to N. Depending upon the business object, the positions can be either optional or mandatory.

#### Example:

This figure shows the different attributes for positions 2 through 8 for Balance Adjustments.

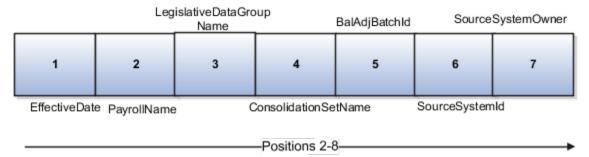

In this example, you assign attributes to positions 2 through 8.

- POSITION2: EffectiveDate
- POSITION3: PayrollName
- POSITION4: LegislativeDataGroupName
- POSITION5: ConsolidationSetName
- POSITION6: BalAdjBatchId
- POSITION7: SourceSystemId
- POSITION8: SourceSystemOwner

## FileName, FileDiscriminator, and BusinessOperation

FileName, FileDiscriminator, and Businessoperation Variables are required for all transformations.

Here are the details of these variables.

- FileName is the name of the file for the business object.
- FileDiscriminator is the file discriminator for the business object.
- BusinessOperation refers to the operation, such as Merge or Delete that are performed by the HCM Data Loader process on the transformed file.

Here's an example of values that you can supply for the input variables: FileName, FileDiscriminator, and BusinessOperation.

FileName = 'BalanceAdjustmentHeader'
BusinessOperation = 'MERGE'

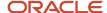

FileDiscriminator = POSITION1

## LINEREPEAT And LINEREPEATNO

LINEREPEAT allows a single line of input to be processed multiple times. And LINEREPEATNO indicates the number of repetitions.

For example, for time entry, there might be a regular time entry wage followed by a premium time entry wage.

**Example**: The Element Entry file contains these details.

```
Update|ElementEntryValue|Vision Corporation US LDG|WLM_Salary|2019/04/15|4712/12/31|E955160008191355-2|
Amount|1002|2|E
Update|ElementEntryValue|Vision Corporation US LDG|WLM_Salary|2019/04/15|4712/12/31|E955160008191355-2|
Amount|1003|3|E
```

The input line can be processed twice. The output file contains the element entry and element entry value as shown in this sample code snippet.

```
ELSE IF OPERATION='MAP' THEN
(
LegislativeDataGroupName=POSITION3
ElementName=POSITION4
EffectiveStartDate=POSITION5
EffectiveEndDate=POSITION6
AssignmentNumber=POSITION7
InputValueName=POSITION8
ScreenEntryValue=POSITION9
MultipleEntryCount=POSITION10
EntryType=POSITION11
IF LINEREPEATNO=1 THEN
BusinessOperation='MERGE'
BusinessObject='Element Entry'
FileName = 'ElementEntry'
FileDiscriminator = 'ElementEntry'
LINEREPEAT = 'Y'
RETURN BusinessOperation, FileDiscriminator, FileName
ELSE
BusinessOperation='MERGE'
BusinessObject='Element Entry Value'
FileName = 'ElementEntry'
FileDiscriminator = 'ElementEntry'
LINEREPEAT = 'N'
RETURN BusinessOperation, FileDiscriminator, FileName
```

#### Note:

- The length of a line in the incoming raw file can't be more than 1000 characters
- The length of an attribute between two delimiters can't be more than 255 characters

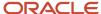

- Payroll Transformation Formula Operations
- Return Values for Payroll Transformation Formula for HCM Data Loader
- Sample Payroll Transformation Formula for HCM Data Loader
- Sample Payroll Transformation Formula for Multiple Business Objects

# Payroll Transformation Formula Operations

The transformation formula is invoked several times to derive different components that are required for processing the incoming data.

This table explains the various operations that you can do with the formula.

| Operation Type          | Return Value               | Example   |
|-------------------------|----------------------------|-----------|
| FILETYPE                | OUTPUTVALUE                | DELIMITED |
| DELIMITER               | OUTPUTVALUE                | ı         |
| READ                    | OUTPUTVALUE                | NONE      |
| MAP                     | Business Object Attributes | NA        |
| NUMBEROFBUSINESSOBJECTS | OUTPUTVALUE                | 2         |
| METADATALINEINFORMATION | METADATAn                  | METADATA1 |

**Note:** Remember that only 'Delimited' file type is supported.

#### Delimiter

The default delimiter that separates values is a pipe character. If your file uses a different delimiter, you must set the delimiter you want your formula.

This example specifies a comma character as the delimiter.

```
/* Calculations */
IF OPERATION='FILETYPE' THEN
OUTPUTVALUE='DELIMITED'
ELSE IF OPERATION='DELIMITER' THEN
OUTPUTVALUE=','
```

**Note:** Ensure that the delimiter you enter in the formula is a single non-ASCII character and not part of any of the values to upload.

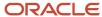

#### MAP

The MAP operation defines the return values related to a particular object. The return values must have the same names as the attributes specified in the application for that object.

For example, these RETURN values can be used to generate an Element Entry dat file.

#### RETURN

 ${\tt BusinessOperation,FileDiscriminator,FileName,AssignmentId,AssignmentNumber,CreatorType,DateEarned,EffectiveEndDate,BusinessOperation,FileDiscriminator,FileName,AssignmentId,AssignmentNumber,CreatorType,DateEarned,EffectiveEndDate,BusinessOperation,FileDiscriminator,FileName,AssignmentId,AssignmentNumber,CreatorType,DateEarned,EffectiveEndDate,BusinessOperation,FileDiscriminator,FileName,AssignmentId,AssignmentNumber,CreatorType,DateEarned,EffectiveEndDate,BusinessOperation,FileDiscriminator,FileName,AssignmentId,AssignmentNumber,CreatorType,DateEarned,BusinessOperation,FileName,AssignmentId,AssignmentId,$ 

Here, the BusinessOperation is Set to MERGE and the BusinessObject is Set to Element Entry.

#### METADATALINEINFORMATION

The application generates the file either with all defined attributes or with only specified attributes, depending on whether you specify a value for METADATALINEINFORMATION Or not.

- 1. If you don't specify a value for METADATALINEINFORMATION, then the application generates METADATLINE in the transformed file with all defined attributes for the business object.
- 2. If you specify a value, then the transformed file will contain only the attributes that you specified.

For the METADATALINEINFORMATION operation, you specify an array per business object being processed in the formula. The number of arrays should match the number specified in the NUMBEROFBUSINESSOBJECTS operation. The name of the array should be METADATA with the number as suffix. For example, RETURN METADATA1, METADATA2 when the NUMBEROFBUSINESSOBJECTS is 2.

Note: The first two entries in the array are reserved to specify the FileName and FileDiscriminator of the business object.

Additionally, for METADATALINEINFORMATION, you can specify attributes with special characters for that business objects.

Notice that in this example BaladjBatchId (SourceSystemId) has parenthesis.

If the file contains either Flexfield or SourceSystem references, then the application can't resolve the default mapping of output parameter names and attributes.

Let's consider this syntax: jobEffSegment1 (PER\_JOBS\_EIT\_EFF=context). To allow this construct to be generated in the HCM Data Loader file, you define the METADATA line in the transformation formula. For each business object that appears in the output, you must define the METADATA content in an array.

#### Example:

```
METADATA2[1] = 'Job' /*FileName*/
METADATA2[2] = 'JobExtraInfo' /*FileDiscriminator*/
METADATA2[3] = 'EffectiveStartDate'
METADATA2[4] = 'EffectiveEndDate'
METADATA2[5] = 'JobCode'
METADATA2[6] = 'SetCode'
METADATA2[7] = 'FLEX: PER_JOBS_EIT_EFF'
METADATA2[8] = 'EFF_CATEGORY_CODE'
METADATA2[9] = 'InformationType'
METADATA2[10] = 'JeiInformationCategory'
METADATA2[11] = 'LegislationCode'
METADATA2[12] = 'SequenceNumber'
METADATA2[13] = 'jobEffSegment1(PER_JOBS_EIT_EFF=job-eff-context)'
```

Here's how the generated HCM Data Loader file looks like.

METADATA|JobExtraInfo|EffectiveStartDate|EffectiveEndDate|JobCode|SetCode|FLEX:PER\_JOBS\_EIT\_EFF|
EFF\_CATEGORY\_CODE|InformationType|JeiInformationCategory|LegislationCode|SequenceNumber|
jobEffSegment1(PER JOBS EIT EFF=job-eff-context)

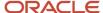

## NUMBEROFBUSINESSOBJECTS

This operation indicates the number of business objects being processed in the formula.

#### Related Topics

- Return Values for Payroll Transformation Formula for HCM Data Loader
- Sample Payroll Transformation Formula for HCM Data Loader
- Sample Payroll Transformation Formula for Multiple Business Objects

# Return Values for Payroll Transformation Formula for HCM Data Loader

The return values for HCM Data loader formulas vary based on the business object and task action.

They are the same as the attribute names and must include BusinessOperation, FileName, and FileDiscriminator.

Here's an example of return values.

```
/*Return Values*/
RETURN BusinessOperation, FileName, FileDiscriminator, Attribute1, Attribute2,..., Attributen
/*Attributes for a particular Business Object can be found from the View Business Objects UI under the HCM
Data Loader task in the Data Exchange Work Area */
```

For the number of business objects and metadataline information operations, the return statement is as follows.

```
/*Return Values for NUMBEROFBUSINESSOBJECTS and METADATALINEINFORMATION Operation*/
IF OPERATION='FILETYPE' THEN
OUTPUTVALUE= 'DELIMITED'
ELSE IF OPERATION='DELIMITER' THEN
OUTPUTVALUE=' | '
ELSE IF OPERATION='READ' THEN
OUTPUTVALUE='NONE'
ELSE IF OPERATION = 'NUMBEROFBUSINESSOBJECTS' THEN (
OUTPUTVALUE = '2'
RETURN OUTPUTVALUE
ELSE IF OPERATION = 'METADATALINEINFORMATION' THEN
METADATA1[1] = 'BalanceAdjustmentHeader' /*FileName*/ /*Reserved*/
METADATA1[2] = 'BalanceAdjustmentHeader' /*FileDiscriminator*/ /*Reserved*/
METADATA1[3] = 'LegislativeDataGroupName'
METADATA1[4] = 'BatchName'
METADATA1[5] = 'SourceSystemId'
METADATA1[6] = 'SourceSystemOwner'
METADATA2[1] = 'BalanceAdjustmentHeader' /*FileName*/ /*Reserved*/
METADATA2[2] = 'BalanceAdjustmentGroup' /*FileDiscriminator*/ /*Reserved*/
METADATA2[3] = 'EffectiveDate'
METADATA2[4] = 'PayrollName'
METADATA2[5] = 'LegislativeDataGroupName'
METADATA2[6] = 'ConsolidationSetName'
METADATA2[7] = 'BalAdjBatchId(SourceSystemId)'
METADATA2[8] = 'SourceSystemId'
METADATA2[9] = 'SourceSystemOwner'
RETURN METADATA1, METADATA2 /*Only two as Return value for NUMBEROFBUSINESSOBJECTS is 2*/
```

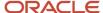

You can define variables with special characters. For example, use this structure to return the BalAdjBatchId (SourceSystemId) Source ID.

```
/*Return Values for the MAP Operation*/
FileName = 'BalanceAdjustmentHeader'
BusinessOperation = 'MERGE'
FileDiscriminator = POSITION1
EffectiveDate = POSITION2
PayrollName = POSITION3
LegislativeDataGroupName = POSITION4
ConsolidationSetName = POSITION5
"BalAdjBatchId(SourceSystemId)"= POSITION6
SourceSystemId = POSITION7
SourceSystemOwner = POSITION8
RETURN BusinessOperation, FileDiscriminator, FileName, EffectiveDate, PayrollName,
LegislativeDataGroupName, ConsolidationSetName, "BalAdjBatchId(SourceSystemId)", SourceSystemId,
SourceSvstemOwner
/*Note BalAdjBatchId(SourceSystemId) is enclosed by double quotes while assigning value as well as while
putting it in the return values list */
```

#### Related Topics

- Overview of Payroll Transformation Formula For HCM Data Loader
- How You Transform Data Using Payroll Transformation Formula for HCM Data Loader
- Sample Payroll Transformation Formula for HCM Data Loader
- Sample Payroll Transformation Formula for Multiple Business Objects

## Sample Payroll Transformation Formula

In this example, the transformation formula specifies the transformation mechanism for an incoming comma separated delimited file. The formula's return values are the same as the list of attributes for the personal payment method object.

Here's the sample raw file for personal payment method, with comma as the delimiter.

```
2018/04/04,1,ZHRX_VS_US_TPPI_LDG_ONE,E955160008191423,ZHRX_VS_US_TPPI_Check,PPM1,M,10
```

And this code snippet has the formula for this example.

```
/************************
FORMULA NAME: Load Personal Payment Method
FORMULA TYPE: HCM Data Loader
/* Inputs */
INPUTS ARE OPERATION (text), LINENO (number), LINEREPEATNO (number), POSITION1 (text), POSITION2 (text),
POSITION3 (text), POSITION4 (text), POSITION5 (text), POSITION6 (text), POSITION7 (text), POSITION8 (text)
DEFAULT FOR POSITION1 IS 'NO DATA'
DEFAULT FOR POSITION2 IS 'NO DATA'
DEFAULT FOR POSITION3 IS 'NO DATA'
DEFAULT FOR POSITION4 IS '2'
DEFAULT FOR POSITION5 IS '100'
DEFAULT FOR POSITION6 IS 'NO DATA'
DEFAULT FOR POSITION7 IS 'NO DATA'
DEFAULT FOR POSITION8 IS 'NO DATA'
DEFAULT FOR LINEREPEATNO IS 1
IF OPERATION='FILETYPE' THEN
```

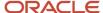

```
OUTPUTVALUE='DELIMITED'
ELSE IF OPERATION='DELIMITER' THEN
   OUTPUTVALUE='.'
   RETURN OUTPUTVALUE
ELSE IF OPERATION='READ' THEN
   OUTPUTVALUE= 'NONE '
ELSE IF OPERATION='MAP' THEN
    /*HDL Related Outputs*/
   FileName = 'PersonalPaymentMethod'
   BusinessOperation = 'MERGE'
   FileDiscriminator = 'PersonalPaymentMethod'
   EffectiveStartDate=POSITION1
   ProcessingOrder=POSITION2
   LegislativeDataGroupName=POSITION3
   AssignmentNumber=POSITION4
   OrganizationPaymentMethodCode=POSITION5
   PersonalPaymentMethodCode=POSITION6
   PaymentAmountType=POSITION7
   Amount=POSITION8
   {\tt BusinessOperation,FileName,FileDiscriminator,EffectiveStartDate,PersonalPaymentMethodCode,AssignmentNumber,Amount,FileDiscriminator,EffectiveStartDate,PersonalPaymentMethodCode,AssignmentNumber,Amount,FileDiscriminator,FileDiscriminator,File
   )
ELSE
   OUTPUTVALUE='NONE'
RETURN OUTPUTVALUE
/* End Formula Text */
```

- Overview of Payroll Transformation Formula For HCM Data Loader
- How You Transform Data Using Payroll Transformation Formula for HCM Data Loader
- Sample Payroll Transformation Formula for Multiple Business Objects

# Sample Payroll Transformation Formula for Multiple Business Objects

In this example, the formula uses the user defined tables and personal payment method business objects. It converts the Person Number in the flat file into Assignment Number and uses the METADATALINEINFORMATION and NUMBEROFBUSINESSOBJECTS OPERATIONS.

Here's the sample of the raw input file.

```
PPM|2018/04/04|1|ZHRX_VS_US_TPPI_LDG_ONE|955160008191423|ZHRX_VS_US_TPPI_Check|PPM1|M|10UDT|SM_UDT_4|Range|Number|Test UDT|USA LDG
```

And this code snippet has the formula for this example.

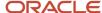

```
DEFAULT FOR POSITION1 IS 'NO DATA'
DEFAULT FOR POSITION2 IS 'NO DATA'
DEFAULT FOR POSITION3 IS 'NO DATA'
DEFAULT FOR POSITION4 IS '2'
DEFAULT FOR POSITION5 IS '100'
DEFAULT FOR POSITION6 IS 'NO DATA'
DEFAULT FOR POSITION7 IS 'NO DATA'
DEFAULT FOR POSITION8 IS 'NO DATA'
DEFAULT FOR POSITION9 IS 'NO DATA'
DEFAULT FOR LINEREPEATNO IS 1
IF OPERATION='FILETYPE' THEN
 OUTPUTVALUE='DELIMITED'
ELSE IF OPERATION='DELIMITER' THEN
 OUTPUTVALUE='|'
ELSE IF OPERATION='READ' THEN
 OUTPUTVALUE='NONE'
ELSE IF OPERATION = 'NUMBEROFBUSINESSOBJECTS' THEN
 OUTPUTVALUE = '2'
 RETURN OUTPUTVALUE
 )
ELSE IF OPERATION = 'METADATALINEINFORMATION' THEN
 METADATA1[1] = 'UserDefinedTable' /*FileName*/
 METADATA1[2] = 'UserDefinedTable' /*FileDiscriminator*/
 METADATA1[3] = 'UserTableCode'
 METADATA1[4] = 'RangeOrMatch'
 METADATA1[5] = 'UserKeyUnits'
 METADATA1[6] = 'UserRowTitle'
 METADATA1[7] = 'UserTableName'
 METADATA1[8] = 'LegislativeDataGroupName'
 METADATA2[1] = 'PersonalPaymentMethod' /*FileName*/
 METADATA2[2] = 'PersonalPaymentMethod' /*FileDiscriminator*/
 METADATA2[3] = 'EffectiveStartDate'
 METADATA2[4] = 'PersonalPaymentMethodCode'
 METADATA2[5] = 'AssignmentNumber'
 METADATA2[6] = 'Amount'
 METADATA2[7] = 'ProcessingOrder'
 METADATA2[8] = 'OrganizationPaymentMethodCode'
 METADATA2[9] = 'PaymentAmountType'
 METADATA2[10] = 'LegislativeDataGroupName'
 RETURN METADATA1, METADATA2
ELSE IF OPERATION='MAP' THEN
  IF POSITION1='UDT' THEN
 FileName = 'UserDefinedTable'
 BusinessOperation = 'MERGE'
 FileDiscriminator = 'UserDefinedTable'
 UserTableCode = POSITION2
  IF POSITION3='Range' THEN
 RangeOrMatch = 'R'
  IF POSITION4='Number' THEN
  UserKeyUnits = 'N'
 UserRowTitle = POSITION5
 UserTableName = POSITION2
 LegislativeDataGroupName = POSITION6
 {\tt BusinessOperation,FileDiscriminator,FileName,UserTableCode,RangeOrMatch,UserKeyUnits,UserRowTitle,UserTableName,Legonal Code,RangeOrMatch,UserKeyUnits,UserRowTitle,UserTableName,Legonal Code,RangeOrMatch,UserKeyUnits,UserRowTitle,UserTableName,Legonal Code,RangeOrMatch,UserKeyUnits,UserRowTitle,UserTableName,Legonal Code,RangeOrMatch,UserKeyUnits,UserRowTitle,UserTableName,Legonal Code,RangeOrMatch,UserKeyUnits,UserRowTitle,UserTableName,Legonal Code,RangeOrMatch,UserKeyUnits,UserRowTitle,UserTableName,Legonal Code,RangeOrMatch,UserKeyUnits,UserRowTitle,UserTableName,Legonal Code,RangeOrMatch,UserKeyUnits,UserRowTitle,UserTableName,Legonal Code,RangeOrMatch,UserKeyUnits,UserRowTitle,UserTableName,Legonal Code,RangeOrMatch,UserRowTitle,UserTableName,Legonal Code,RangeOrMatch,UserRowTitle,UserTableName,Legonal Code,RangeOrMatch,UserRowTitle,UserTableName,Legonal Code,RangeOrMatch,UserTableName,Legonal Code,RangeOrMatch,UserTableName,RangeOrMatch,UserTableName,RangeOrMatch,UserTableName,RangeOrMatch,UserTableName,RangeOrMatch,UserTableName,RangeOrMatch,UserTableName,RangeOrMatch,UserTableName,RangeOrMatch,UserTableName,RangeOrMatch,UserTableName,RangeOrMatch,UserTableName,RangeOrMatch,
  IF POSITION1='PPM' THEN
```

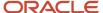

```
FileName = 'PersonalPaymentMethod'
    BusinessOperation = 'MERGE'
    FileDiscriminator = 'PersonalPaymentMethod'
    EffectiveStartDate=POSITION2
    ProcessingOrder=POSITION3
    LegislativeDataGroupName=POSITION4
    AssignmentNumber=GET_VALUE_SET('SAMPLE_GET_ASG_NUM','|=PERSON NUMBER='''||POSITION5||'''')
    OrganizationPaymentMethodCode=POSITION6
    PersonalPaymentMethodCode=POSITION7
    PaymentAmountType=POSITION8
    Amount=POSITION9
    RETURN
    {\tt BusinessOperation,FileName,FileDiscriminator,EffectiveStartDate,PersonalPaymentMethodCode,AssignmentNumber,Amount,FileDiscriminator,EffectiveStartDate,PersonalPaymentMethodCode,AssignmentNumber,Amount,FileDiscriminator,FileDiscriminator,File
ELSE
    OUTPUTVALUE= 'NONE '
RETURN OUTPUTVALUE
 /* End Formula Text */
```

Note: To debug value sets, create a BI report with this query to return the required data.

```
SELECT pay ff functions.gvs ('SAMPLE GET ASG NUM',' | = PERSON ID=100000012092216') value FROM dual;
```

#### Related Topics

- Overview of Payroll Transformation Formula For HCM Data Loader
- How You Transform Data Using Payroll Transformation Formula for HCM Data Loader
- How To Create A Program for Automation

# Payroll Transformation Formula for HCM Spreadsheet Data Loader

## Overview

You can use HCM Spreadsheet Data Loader to load all payroll objects that HCM Data Loader supports.

As the first step, you create a spreadsheet template for the required object from the Data Exchange Work area and further download the template in CSV format. You can download CSV and XML file templates from a spreadsheet template. The Payroll Transformation Formula for HCM Spreadsheet Data Loader transforms the raw delimited file to a format that suits the template.

This figure summarizes the process of transforming data that's uploaded using HCM Spreadsheet Data Loader.

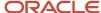

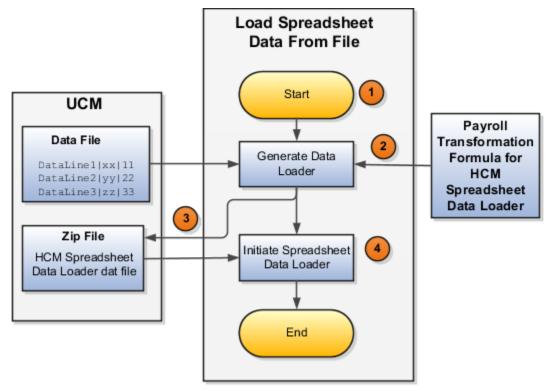

Here's a summary of how the transformation process works.

1. On the Home page, click the **Submit a Flow** quick action under the **My Clients Groups** tab. Submit the **Load Spreadsheet Data File** flow pattern.

The flow is secured using these privileges:

| Flow                                           | Privilege                     |
|------------------------------------------------|-------------------------------|
| Submit Payroll                                 | PAY_SUBMIT_PAYROLL_FLOW_PRIV  |
| Load Data using HCM Spreadsheet<br>Data Loader | HRC_LOAD_DATA_USING_HSDL_PRIV |

- 2. This flow pattern invokes the transformation formula for the Content ID and has these tasks:
  - a. Generate Data Loader File
  - b. Initiate Spreadsheet Data Loader
- 3. The **Generate Data Loader File** task reads the data file line by line, producing an equivalent HCM Spreadsheet Data Loader format for each line. Finally, it creates a compressed file of all of the transformed data files and uploads it to Oracle WebCenter Content server.
- **4.** The **Initiate Spreadsheet Data Loader** task takes the compressed file generated by the **Generate Data Loader File** task and invokes the HCM Spreadsheet Data Loader. The HCM Spreadsheet Data Loader creates the required data in the HCM Cloud.

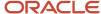

- Guidelines for Using HCM Spreadsheet Data Loader
- How Data Is Uploaded Using HCM Spreadsheet Data Loader
- HCM Spreadsheet Data Loader Templates
- Create and Edit Spreadsheet Templates
- Guidelines for Designing Spreadsheet Templates

# Sample Payroll Transformation Formula for HCM Spreadsheet Data Loader

In this example, the transformation formula specifies the transformation mechanism for an incoming pipe separated delimited file. The formula's return values are the same as the list of attributes in the template file for the User Defined Table business object.

And this code snippet has the formula for this example.

```
/* Inputs */
INPUTS ARE OPERATION (text), LINENO (number), LINEREPEATNO (number), POSITION1 (text), POSITION2 (text),
POSITION3 (text), POSITION4 (text), POSITION5 (text), POSITION6 (text), POSITION7 (text), POSITION8 (text)
DEFAULT FOR POSITION1 IS 'NO DATA'
DEFAULT FOR POSITION2 IS 'NO DATA'
DEFAULT FOR POSITION3 IS 'NO DATA'
DEFAULT FOR POSITION4 IS 'NO DATA'
DEFAULT FOR POSITION5 IS 'NO DATA'
DEFAULT FOR LINEREPEATNO IS 1
IF OPERATION='FILETYPE' THEN
OUTPUTVALUE='DELIMITED'
ELSE IF OPERATION='DELIMITER' THEN
OUTPUTVALUE=' | '
ELSE IF OPERATION='READ' THEN
OUTPUTVALUE='NONE'
ELSE IF OPERATION = 'NUMBEROFBUSINESSOBJECTS' THEN
OUTPUTVALUE = '1'/*Always be 1*/
RETURN OUTPUTVALUE
)
ELSE IF OPERATION = 'METADATALINEINFORMATION' THEN
METADATA1[1] = 'SMUDT' /*TemplateCode*/
METADATA1[2] = 'UserDefinedTable' /*FileDiscriminator*/
METADATA1[3] = 'UserDefinedTable UserTableCode'
METADATA1[4] = 'UserDefinedTable LegislativeDataGroupName'
METADATA1[5] = 'UserDefinedTable UserTableName'
METADATA1[6] = 'UserDefinedTable RangeOrMatch'
METADATA1[7] = 'UserDefinedTable UserRowTitle'
METADATA1[8] = 'UserDefinedTable_UserKeyUnits'
RETURN METADATA1 /*You can return only one METADATA for the respective template*/
ELSE IF OPERATION='MAP' THEN
FileName = 'SMUDT'
BusinessOperation = 'HSDL'
FileDiscriminator = 'UserDefinedTable'
UserDefinedTable UserTableCode = POSITION1
UserDefinedTable LegislativeDataGroupName = POSITION2
UserDefinedTable UserTableName = POSITION1
```

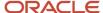

```
UserDefinedTable_RangeOrMatch = POSITION3
UserDefinedTable_UserRowTitle = POSITION4
UserDefinedTable_UserKeyUnits = POSITION5
RETURN
BusinessOperation,FileDiscriminator,FileName,UserDefinedTable_UserTableCode,UserDefinedTable_LegislativeDataGroupNa))
ELSE
OUTPUTVALUE='NONE'
RETURN OUTPUTVALUE
/* End Formula Text */
```

**Note:** The template code needs to be used in the Fast Formula.

#### Related Topics

- · Guidelines for Using HCM Spreadsheet Data Loader
- How Data Is Uploaded Using HCM Spreadsheet Data Loader
- HCM Spreadsheet Data Loader Templates
- Create and Edit Spreadsheet Templates
- Guidelines for Designing Spreadsheet Templates

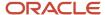

# 5 Understand Geographies and Address Styles

# Implement Payroll

To implement payroll, you must first understand payroll feature choices and concepts. You can then plan your payroll implementation using the Oracle Functional Setup Manager.

Functional Setup Manager enables rapid and efficient planning, configuration, implementation, deployment, and ongoing maintenance of the application through administration.

## Payroll Feature Choices

As part of feature choices for payroll processing you:

1. Select the correct product for each of your legislations and ensure that the appropriate features work correctly in your implementation

Use the Manage Features by Country or Territory task.

The country extension setting ensures that certain payroll-related features, such as element templates, work correctly in your implementation.

For further info, see Country Extension Options for the US in the Help Center.

If you're using a third party to process payroll, you must select the Payroll Interface license type.

2. Select the Payroll Costing Options to cost your payroll and the appropriate subledger accounting rules.

For further info, see Calculate and Verify Cost Distributions for the US in the Help Center.

3. Select the appropriate currency precision the payroll process uses when performing calculations.

For further info, see the following in the Help Center.

- Configure the Online Payslip for the US
- Currency Precision
- Rate Precision in Payslips
- **4.** If you're using a third-party payroll provider operating outside the United States, define an organization payment method for them, including setting the appropriate currency.

Use the Organization Payment Method task.

#### **Related Topics**

- Configure the Online Payslip for the US
- Country Extension Options for the US
- Currency Precision
- Rate Precision in Payslips
- Calculate and Verify Cost Distributions for the US

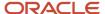

## Currencies

## **Currency Precision**

Precision refers to the number of digits placed after the decimal point used in regular currency transactions. For example, USD would have 2 as the precision value for transactional amounts, such as \$1.00.

To set the precision rate for a currency:

- 1. Start the Manage Currencies task from your implementation project.
- **2.** Search for the currency.
- 3. In the search results, expand the currency.
- **4.** Set the new precision values, and click **Save and Close**.

If you don't want to change the precision of the currency itself, you can change how currency amounts display on the payslip. For further info, see Rate Precision in Payslips in the Help Center.

#### Related Topics

- · Rate Precision in Payslips
- What's the difference between precision, extended precision, and minimum accountable unit for a currency?

# Geographies

# Geographies for the US

You use geography info for address entry and geography-based business processes. Jurisdiction codes help identify your state, city, ZIP Code, and so on.

Use them for:

- · Address validation
- Taxation
- Geography-based business processes

Before defining enterprise structures, your implementation team will verify the predefined geographies and load any additionally required local geographies. This includes:

- Geography Structure
- Geography Hierarchy
- Geography Validation

A geocode is a 9-digit numeric code used to identify specific legal jurisdictions accurately. A geocode is assigned to all US states and all cities with a population of over 250.

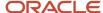

Use the Geographies task in the implementation project checklist to:

- · Verify geography info
- Changing the primary display of province names
- · Define address style format mapping
- View geocode info for a geography
- Manually add a geography

#### Related Topics

- Geography Structures for the US
- Geography Validation for the US
- How Geography Structure, Hierarchy, and Validation Fit Together for the US
- Manage Geography Info for the US

# Geography Structures for the US

You use geography info for address entry and geography-based business processes. Jurisdiction codes help identify your state, city, ZIP Code, and so on.

#### Use them for:

- Address validation
- Tax validation
- Geography-based business processes

A geography structure is a hierarchical grouping of geography types for a country. For example, the United States uses this geography structure.

| Level | Geography Type |
|-------|----------------|
| 1     | State          |
| 2     | County         |
| 3     | City           |
| 4     | ZIP Code       |

Use the geography structure to relate geography types for the US.

#### Related Topics

- Geography Validation for the US
- How Geography Structure, Hierarchy, and Validation Fit Together for the US
- Manage Geography Info for the US

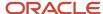

# Geography Validation for the US

Geography validation determines the geography mapping and validation for the US's address styles, as well as its overall geography validation control.

The **No Styles Format** address style format is the default. By defining the mapping and validation for this format, you ensure that validations can be performed for any address. After you define the **No Styles Format**, you can set up additional mapping for specific address styles.

For each address style format, you can define the following.

| What you can set             | What it does for you                                                                                                    |
|------------------------------|----------------------------------------------------------------------------------------------------|
| Map to attribute             | For every address style format, you map each geography type to an address attribute.  For example, you can map the State geography type to the State address attribute.  Which geography types you can select are based on how you defined the country structure. The list the address attributes that appear are based on either the predefined or user-defined address formats.  Note:  Map only the geography types that you want to use for geography or tax validation purposes.                                                                                                    |
| Enable list of values        | Once you mapped a geography type to an attribute, specify if it appears in a list of values during address entry in user interfaces. Enable a list of values only if you have sufficient geography data imported or created for that geography.  Note:  If the setup for master geography data is incomplete, then the geography data is either not imported or created. As a result, the list of values for the address attribute doesn't list any geography data.  Once you have enabled a list of values for an address attribute, you can only select the geography data available for the geography type. If a specific geography value isn't available in the geography hierarchy, you can't create an address with a different geography value. |
| Tax validation               | Don't change the default Tax Validation settings. Oracle Fusion HCM applications don't use this functionality.                                                                                                    |
| Geography validation         | Don't change the default Geography Validation settings. Oracle Fusion HCM applications don't use this functionality.                                                                                                    |
| Geography validation control | You can select the geography validation level for the US. The validation checks if the address you entered maps to the available geography hierarchy data. The geography validation control determines whether you can save an address that didn't pass validation during address entry.  For example, if the validation level is Error, then you can't save an address if the values don't match the geography hierarchy data.  You can choose these geography validation levels.                                                                                                    |

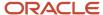

| What you can set | What it does for you                                                                                                    |
|------------------|----------------------------------------------------------------------------------------------------|
|                  | • Error                                                                                                    |
|                  | You can save completely valid addresses only, with all mandatory address elements entered.  No Validation                                                                                                    |
|                  | You can save all addresses, including incomplete and invalid addresses.                                                                                                    |
|                  | Regardless of the result of validation, the validation process tries to:                                                                                                    |
|                  | <ol> <li>Map any address attribute to a geography of the country.</li> <li>Store any mapping it could establish based on the available data.</li> <li>This is called Geography Name Referencing, and it's executed as part of validation. Several business processes use the result of this referencing to map an address to a specific geography or zone.</li> </ol> |
|                  | The <b>Geography Dimension</b> value in territories is derived from sell-to addresses of sales accounts. To use geography dimensions in territories, you must validate the geography elements in the addresses, such as state, city, and ZIP Code.                                                                                                    |
|                  | You can validate the address by enabling geography validation for each country using the Geographies task. Do this in the Geographies task:                                                                                                    |
|                  | Enable at least one level in the geography hierarchy for geography validation.                                                                                                    |
|                  | 2. Enable geography validation for all geography levels that you intend to use for territory definition for each country.                                                                                                    |
|                  | 3. If needed, enable a list of values containing specific geography elements.                                                                                                    |
|                  | This helps you search and select appropriate geography values during addresses entry and eliminate all possibilities of wrong address entry.  You can set geography validation control to Error in the Geography Validation task. This ensures that users can only use valid geography elements in addresses.                                                         |
|                  | <b>Note:</b> If you have already created addresses before setting up geography validation, you must enable geography validation and then execute the Run Maintain Geography Name Referencing task. This validates all your geography elements.                                                                                                    |

- Geography Structures for the US
- How Geography Structure, Hierarchy, and Validation Fit Together for the US

# How Geography Structure, Hierarchy, and Validation Fit Together for the US

There are three related components that help you define your organization data.

You define them in this order.

- 1. Geography structure
- 2. Geography hierarchy
- 3. Geography validation

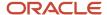

## **Geography Structure**

You first create a geography structure. This defines which geography types are part of the country structure, and how the geography types are hierarchically related within the country structure.

For example, you can create geography types called State, City, and ZIP Code. Then you can rank the State geography type as the highest level within the country, the City as the second level, and the ZIP Code as the lowest.

You can define geography structure using the **Geographies** task or import them using tasks in the **Define Geographies** activity.

## Geography Hierarchy

Once you have defined the geography structure, add the geographies for each geography type to the hierarchy.

For example, below United States you can create a geography called Nebraska using a State geography type.

As part of managing the geography hierarchy, you can view, create, edit, and delete the geographies for each geography type in the country structure. You can also add a primary and alternate name and code for each geography. You can create a geography hierarchy using the **Geographies** task, or you can import it using tasks in the **Define Geographies** activity.

## Geography Validation

After defining the geography hierarchy, you specify the geography validations for the country. You can choose which address style formats you would like to use, and for each selected address style format, you can map geography types to address attributes.

You can also select which geography types should be included in geography or tax validation, and which geography types display in a list of values during address entry in other user interfaces. The geography validation level for the country, such as error or warning, can also be selected.

#### Related Topics

- Geographies for the US
- Geography Structures for the US
- Geography Validation for the US
- Manage Geography Info for the US

## Vertex

## Vertex Data for the US

If you're using or going to use United States Payroll, you must also use Vertex. You can't process payroll without the features Vertex provides.

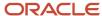

| Vertex feature                             | What it does for you                                                                                                    |
|--------------------------------------------|----------------------------------------------------------------------------------------------------|
| Address validation                         | Vertex delivers updates in a monthly ORAMAST.txt geography file. Use the Load Geographies for US process to install these updates.  For further info, see Manage Geography Info for the US in the Help Center.              |
| Payroll Tax Calculation Rules and Tax Data | Vertex delivers updates in a monthly QFPT.dat tax file. Use the Load Payroll Tax Information for US process to install these updates.  For further info, see the Load Payroll Tax Info for the US topic in the Help Center. |

## How You Get a Vertex License

Vertex license is included with your US Payroll license.

## How to Maintain Your Vertex Info

For info about maintaining your Vertex geography and tax data, see the following topics in the Help Center.

- · Manage Geography Info for the US
- Load Payroll Tax Info for the US

For further info, see Oracle Fusion HCM and Payroll (US/CA) Vertex Frequently Asked Questions (1613196.1) on My Oracle Support.

## Vertex Tax Calculation Reference Material

Cloud Notifications inform you of Vertex updates. These notifications include a **Here** link to the Cloud Portal website. Click the link to view the current and previous month's Vertex Payroll Tax Calculation Guide for the United States. If you don't see the documents for download, you may not have the correct privileges. If this happens, and you believe you should have access, contact your company's System Administrator and request they grant you Service Administrator responsibility.

**Note:** Vertex documents are published by the 18th of the month.

To access this documentation, your Oracle Cloud System Administrator must have added you to the Cloud Portal site with a role of Service Administration and granted at least Document Viewer privileges. If you're not sure who the system administrator is for your company, contact Oracle Support.

**Note:** Because the Vertex user guides are proprietary to Vertex, Oracle can only distribute them on a need-to-know basis. Share these documents only with authorized personnel, such as your Payroll Department.

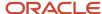

- Address Style and Address Validation Settings for the US
- · Load Payroll Tax Info for the US
- · Manage Geography Info for the US
- Troubleshoot Vertex and Tax Issues for the US
- · Oracle Fusion HCM and Payroll (US/CA) Vertex Frequently Asked Questions

# State Tax Withholding Rules

Vertex provides the tax rule data that determines:

- · What resident state taxes the payroll process withholds for employees
- · When it withholds them

Each state has its own withholding and reciprocity rules. For further info about each state's default behavior, see Calculation Guide for the United States Vertex Payroll Tax Q Series.

These tax withholding rules determine the available resident wage accumulation rules. The federal and state withholding forms provide the default tax withholding info for the payroll process.

Here's how you can change these rules.

| What you want to do                                                          | How you do it                                                                                                    |
|------------------------------------------------------------------------------|----------------------------------------------------------------------------------------------------|
| Define default state and local withholding                                   | By default, the payroll process calculates state and local deductions based on the definitions provided by Vertex.                                                                                                    |
|                                                                              | For further info, see the Vertex Payroll Tax Calculation Guide for the United States.                                                                                                    |
|                                                                              | To override these values for your organization:                                                                                                    |
|                                                                              | <ol> <li>Start the Legal Entity Calculation Cards or Legal Reporting Unit Calculation Cards tasks.</li> <li>Set the overrides.</li> </ol>                                                                                              |
|                                                                              | 3. Use the Calculation Cards task to configure employee tax cards.                                                                                                    |
|                                                                              | Click <b>Create Default State and Local Withholding</b> to define regional components based on organization card defaults.                                                                                                    |
| Set the state and resident wage accumulation rules at the organization level | <ol> <li>Start the Legal Entity Calculation Cards or Legal Reporting Unit Calculation Cards task.</li> <li>Select which resident wage accumulation rule the payroll process uses when calculating state income taxes (SIT).</li> </ol> |
| Set the state and resident wage accumulation rules for individual employees  | Use the Calculation Cards task to set resident wage accumulation rules at the state and local levels on the employee's tax card.  This overrides the value you set at the organization level.                                          |

For further info, see the following sections.

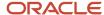

## How You Define the Default State and Local Withholding

You can create regional components on a person's tax card that are based on their work and resident addresses.

- 1. Use the Calculation Cards task to open the person's Tax Withholding card for editing.
- 2. In Withholding Details, click Add Tax Withholding and select Create Default State and Local Withholding. This automatically creates the regional components based on the employee's home and work locations.

| You can find this value | In this task |
|-------------------------|--------------|
| Home Address            | Person       |
| Resident Tax Address    | Person       |
| Location                | Employment   |
| Working at Home         | Employment   |
| Work Tax Address        | Employment   |

## How You Can Add Tax Withholding Info

You can manually add any appropriate State, County, and City components to a person's tax card. These components help identify and configure the relevant states in the Calculation Card Overview region of the card.

- 1. Use the Calculation Cards task to open the person's Tax Withholding card for editing.
- 2. In Withholding Details, click Add Tax Withholding and select Add Withholding Information.
- **3.** Use the **State**, **County**, and **City** fields to search for the appropriate jurisdictions. Select the locations you require, and migrate them into the **Selected** box.
- **4.** Click **Apply** when finished.

## How You Can Set the State Resident Wage Accumulation Rule

You can select which resident wage accumulation rule the payroll process uses when calculating SIT.

| What you want to do                            | How you do it                                                                                                    |
|------------------------------------------------|----------------------------------------------------------------------------------------------------|
| Set the rule on a payroll statutory unit (PSU) | <ol> <li>Start the Legal Entity Calculation Cards task, and open the organization calculation card for editing.</li> <li>In Component Groups, select Regional.</li> <li>In Calculation Components, select State Income Tax.</li> <li>In Calculation Component Details, expand State Income Tax Organization Information.</li> <li>Click Edit and then either Update or Correct.</li> <li>Select the appropriate value for Resident Wage Accumulation. For further info, see the following section.</li> <li>Click Save and Close.</li> </ol> |
| Set the rule on a tax reporting unit (TRU)     | <ol> <li>Start the Legal Reporting Unit Calculation Cards task, and open the organization calculation card<br/>for editing.</li> </ol>                                                                                                    |

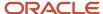

| What you want to do                     | How you do it                                                                                                    |
|-----------------------------------------|----------------------------------------------------------------------------------------------------|
|                                         | <ol> <li>In Component Groups, select Regional.</li> <li>In Calculation Components, select State Income Tax.</li> <li>In Calculation Component Details, expand State Income Tax Organization Information.</li> <li>Click Edit and then either Update or Correct.</li> <li>Select the appropriate value for Resident Wage Accumulation. For further info, see the following section.</li> <li>Click Save and Close.</li> <li>This overrides any values on the parent PSU card.</li> </ol> |
| Set the rule for an individual employee | <ol> <li>Start the Calculation Cards task, and open the person's Tax Withholding card for editing.</li> <li>In Withholding Details, select the link for the appropriate state.</li> <li>Click Edit and then Update or Correct.</li> <li>In State Tax Additional Information, select the appropriate value for Resident Wage Accumulation.</li> <li>Click Save and Close.</li> <li>This overrides any values on the PSU or TRU cards.</li> </ol>                                         |

When using the **Only states under state tax rules** withholding rule for federal income tax (FIT), select the appropriate **Resident Wage Accumulation** rule for each state.

| If you're using this FIT withholding rule | It does this                                                                                                    | And you can select this for Resident Wage Accumulation                                                                                                    |
|-------------------------------------------|----------------------------------------------------------------------------------------------------|----------------------------------------------------------------------------------------------------|
| All states                                | Default withholding rule for all states.                                                                                                    | The payroll process automatically withholds for all states using the default action for each state. This is described in the Calculation Guide for the United States Vertex Payroll Tax Q Series.                                                                                                    |
| Only states under state tax rules         | From the states you have configured on the card, this identifies which you're withholding resident taxes. For each state you add, you select the appropriate resident wage accumulation rule.  Note:  If you select an invalid rule, the card uses the default rule. | <ul> <li>Calculate tax independent of all other jurisdictions</li> <li>Credit resident tax by work tax, accumulate wages if taxed</li> <li>Credit resident tax by work tax, always accumulate wages</li> <li>No resident tax if work or residence mismatch, accrue if taxed</li> <li>No resident tax if work tax greater than zero</li> <li>No resident tax if work tax greater than zero, always accrue</li> <li>No resident tax if work tax on nonresident, accrue if taxed</li> <li>No resident tax if work tax on nonresident, accrue if taxed</li> <li>Vo resident tax if work tax on nonresident, always accrue</li> <li>Use default action</li> <li>For further info, see Calculation Guide for the United States Vertex Payroll Tax Q Series.</li> </ul> |

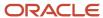

| ı | If you're using this FIT withholding rule | It does this | And you can select this for Resident Wage Accumulation |
|---|-------------------------------------------|--------------|--------------------------------------------------------|
|   |                                           |              |                                                        |

For further info, see Oracle Cloud Human Capital Management for United States: Courtesy Tax Implementation (2138998.1) on My Oracle Support.

#### Related Topics

- · Federal and Regional Taxes for the US
- Tax Calculation Methods for the US
- Configure State Tax Withholding for Courtesy Taxes
- Override Vertex Rules for State Courtesy Taxes
- · Wage Accumulation Rules for Vertex

# Addresses

# Configure Addresses for the US

There are multiple tool available to help you configure addresses.

| Use this tool        | To do this                                                                                                    |
|----------------------|----------------------------------------------------------------------------------------------------|
| Address Formats task | Configures address styles and fields. Use this task to:  Hide fields Rename fields Change field layout Your changes affect all UI pages. Run this task from your implementation project. |
| Application Composer | Hides the <b>Primary Address</b> region in the <b>Edit Account</b> page.                                                                                                    |
| Page Composer        | Use this to change the prompts on address fields on individual UI pages. Do not use it to hide address regions.                                                                          |

Here's some things you can do to simplify data entry for addresses.

| What do you want to change              | How you change it                                      |
|-----------------------------------------|--------------------------------------------------------|
| Control what address fields are visible | Use the Address task from your implementation project. |

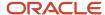

| What do you want to change                                                                   | How you change it                                              |
|----------------------------------------------------------------------------------------------|----------------------------------------------------------------|
| Change the field sequence so users can enter the ZIP Code before the city, state, and county | Use the Address Formats task from your implementation project. |
| Hide the <b>Primary Address</b> region on the <b>Edit Account Profile</b> page               | Use the Application Composer.                                  |

For detailed instructions, see the following sections.

## How You Control What Address Fields Are Visible

To set what address fields are visible:

- **1.** Sign in as a Setup user.
- 2. Start the Address Formats task from your implementation project.
- **3.** Search for and select **United States** as the country name.
- 4. Select the address format to modify, and click Edit.
- 5. Expand Format Variation, and select the variation number you're modifying.
- 6. From the Action menu, select either Add or Delete.
- 7. If adding fields:
  - a. From the Action menu, select Add.
  - **b.** Specify the following.

| Field name      | How you use it                                   |
|-----------------|--------------------------------------------------|
| Line            | Sequence of where you want to display the field. |
| Position        | Position on the line for that field.             |
| Prompt          | Name of the field.                               |
| Address Element | Type of field.                                   |

- c. Indicate if the field is required.
- d. Indicate if it should appear as upper case.

## If deleting fields:

a. Select the line you want to remove.

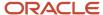

b. From the Action menu, select Delete.

**Note:** If you're a Payroll or Payroll Interface customer, or a HR-only customer using address validation, you may need to enable **Tax District** for display. This field identifies townships and other special taxing districts and is listed under **Address Element** as **Additional address attribute 4**. When you enter the ZIP Code for an address, and Vertex populates the city, state, and county (or you select them), you can select the appropriate tax district from the list of values. For example: Rosewood, OH, 43070 would belong to the Adams Township.

- 8. Click Save.
- 9. Click **Preview Layout** to review your changes.

## **Enabling Tax Districts on Addresses**

If you're a Payroll or Payroll Interface customer, or a HR-only customer using address validation, you may need to include tax districts for your addresses. The **Tax District** field lets you identify townships and other special taxing districts. For example: Rosewood, OH, 43070 would belong to the Adams Township. When entering the address, you can select Adams Township as the tax district.

To enable tax districts for your addresses:

- 1. Start the Define Address Configuration task from your implementation project.
- 2. Search for and select **United States** as the country name.
- 3. Select the address format you're modifying, and click **Edit**.
- **4.** Expand **Format Variation**, and select the variation number you're modifying.
- 5. In Format Variation Layout, click Add.
- 6. Specify the following.

| Field name      | What you enter                                  |
|-----------------|-------------------------------------------------|
| Line            | Sequence of where you want to display the field |
| Position        | Position on the line for that field             |
| Prompt          | Tax District                                    |
| Address Element | Additional address attribute 4                  |

- 7. Click Save.
- 8. Click Preview Layout to review your changes.

## How You Change the Field Sequence

You can change the field sequence so users can enter the ZIP Code before the city, state, and county. With this enabled, when a user enters the ZIP Code, other fields are automatically populated, like the state and county.

Changing the display sequence applies only to the tax address format.

To enable this:

1. Sign in as a Setup user.

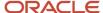

- 2. Start the Address Formats task from your implementation project.
- 3. Search for and select **United States** as the country name.
- **4.** Select the address format you want to modify, and click **Edit**.
- 5. Starting at the bottom with the Country field, update the line number to be one greater than the current line number.

For example: Assign Country to line 8, County to line 7, and so on.

- 6. Click **Save** after each line number update.
- 7. Update each line up to ZIP Code. Keep ZIP Code on line 4.
- 8. Change the position to 1, and click Save.
- 9. To view your changes, click Preview Layout.
- 10. Click Save and Close.
- 11. Click Done.

## How You Can Hide the Primary Address Region

Use Application Composer to hide the entire Primary Address region on the Edit Account Profile page.

#### To hide the region:

- 1. Create a sandbox for Application Composer.
- 2. From the Navigator, expand **Configuration** and select **Application Composer**.
- 3. Select **CRM Cloud** from the **Application** list.
- 4. Expand the **Standard Objects** and **Account** nodes in the left side of the page.
- 5. Click Pages.
- 6. In **Details Page Layouts**, select the link of the layout you want to configure.

You can create a layout by duplicating an existing one.

- 7. Select **Profiles** on the left side of the page.
- 8. Click Hide.
- 9. Click Done.

#### **Related Topics**

- Address Style and Address Validation Settings for the US
- Address Style Format Mapping for the US
- Manage Geography Info for the US
- Disable Address Validation for the US

# Address Style and Address Validation Settings for the US

Use the Manage Features by Country or Territory task to control address style and level of address validation for your organization.

The values available to you depend your implementation strategy.

For example, HR-only and Payroll Interface implementations must select the United States Postal Address Format. Payroll implementations must use the United States Tax Address Format.

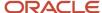

## Address Styles

The address style you select determines which address attributes you can use. The combination of address style and address validation determines the level of validation.

You have the following address style options. Each address style provides its own validation.

| This address style                             | Does this                                                                                                    |
|------------------------------------------------|----------------------------------------------------------------------------------------------------|
| Postal Address                                 | Provides the fundamental set of address attributes for a country or territory. In some cases, this style adds supplemental attributes.                                                           |
| Supplemental Taxation and Reporting<br>Address | Enforces validation to attribute changes.  For example, this would provide ZIP Code validation. You wouldn't be able to enter a California ZIP Code, such as 94065, for a Columbus Ohio address. |

Use the Manage Features by Country or Territory task to view these address styles. The US provides a default address style, and your choice of country extension determines whether you can change this default.

For further info, see Address Style Format Mapping for the US in the Help Center.

## Address Validation

Address validation is the validation of county, city, state, and ZIP Code combinations.

Employees must have a valid address for them to receive their tax card and to ensure the accuracy of their tax calculations.

A Vertex license and address validation is included with your US Payroll license. For the Payroll and Payroll Interface products, address validation is enforced automatically. You must run the Load Geographies for US task for all product extensions using address validation. Run this process frequently, as geographies can be added at any time.

For further info, see Manage Geography Info for the US in the Help Center.

- If you're using the **Human Resources or None** or **Payroll Interface** extension, run Maintain US Geography once during your implementation to append the state Geocodes.
- If you're using the Human Resources or None extension, you can modify the value for the Address Style to
  either format. If you selected either Payroll Interface or Payroll, set Address Style to Supplemental Taxation and
  Reporting Address. Don't modify that setting.

## **Enable Address Validation**

To manually enable or disable address validation for Payroll licenses:

- 1. Search for and start the Manage Features by Country or Territory task.
- 2. Select the Address Validation box.
- 3. Click Save and then Done.

**Note:** If you aren't using the **Payroll** extension, you can use address validation through Loqate. For further info, see Oracle Address Verification Cloud on the Help Center.

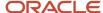

## Validate Address Changes

An employee must have a valid address in order for them to receive their tax card and to ensure the accuracy of their tax calculations. If you have done any of the following, you must manually validate the address data prior to using any payroll features.

- Switched the product setting from Human Resources or None to Payroll
- Made changes to addresses while address validation wasn't turned on
- Never activated address validation

For further info, see Oracle Cloud Payroll: Types of License In Cloud Payroll (1611941.1) on My Oracle Support.

## Change Address Styles

The US product extension enforces its default address style, preventing you from making changes. However, when the address style isn't enforced, such as a customer-configured legislation, changing address styles can affect validation rules. This might lead to address data integrity and validation issues.

For example, if you initially implement Human Resources using the Postal Address style and then later change the extension to Payroll, you must also change the address style to Supplemental Taxation and Reporting Address. As a result, you must update your existing address data to resolve validation errors.

**Note:** The Supplemental Taxation and Reporting Address style, once selected, impacts both the Person and HCM Locations address styles. Be sure to test any changes you make to address style or validation for a new country or territory before you implement them in a production environment. You must test your changes if you provide data to a third party, such as a payroll or benefit provider, statutory recipients, or financial institutions. Changes to validation or address styles may result in missing data or unrecognized data.

Use the Address Formats task to review and configure how addresses appear.

For further info, see Configure Addresses for the US in the Help Center.

## Validate Addresses

You must validate your address data prior to using any payroll features if you have:

- Switched the product extension from Human Resources or None to Payroll or Payroll Interface
- Made changes to addresses while address validation wasn't turned on
- Never activated address validation

For further info, see Oracle Cloud Payroll: Types of License in Global Payroll (1611941.1) on My Oracle Support.

For info on disabling address validation, see Disable Address Validation for the US in the Help Center.

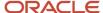

- Address Style Format Mapping for the US
- Configure Addresses for the US
- Country Extension Options for the US
- Geography Validation for the US
- Manage Geography Info for the US
- Disable Address Validation for the US
- Oracle Cloud Payroll: Types of License In Cloud Payroll

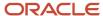

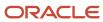

# **6** Understand Prerequisite Payroll Setup Tasks

# Prerequisite Tasks for Payroll Setup for the US

The Define Payroll task list in your implementation project contains most of the set up tasks required for payroll processing. However, you must first complete the required common application configuration tasks.

**Note:** You may have already done some of these tasks because other HCM applications require them. Revisit these tasks to address any payroll-specific requirements, such as creating tax reporting units (TRUs).

Perform the prerequisite tasks in these task lists within Define Common Applications Configuration for Human Capital Management.

| What you need to do                                                                                                    | How you do it                                                                                                    |
|----------------------------------------------------------------------------------------------------|----------------------------------------------------------------------------------------------------|
| Select the correct product for each of your legislations and ensure that the appropriate features work correctly in your implementation | Use the Define Features by Country or Territory task.                                                                                                    |
| Install and load Vertex geography and tax info data files                                                                               | Run the following tasks.  Load Geographies for US  Load Payroll Tax Information for US  For further info, see the following in the Help Center.  Manage Geography Info for the US   |
|                                                                                                    | Load Payroll Tax Info for the US                                                                                                    |
| Verify predefined geographies, and define<br>any additionally required local geographies                                                | Use the Geographies task.  For further info, see the following in the Help Center.  Geography Validation for the US  Manage Geography Info for the US  Load Payroll Tax Info for US |
| Define your HCM enterprise structures                                                                                                   | This includes defining your legal jurisdictions, payroll statutory units (PSUs), TRUs, and so on.                                                                                   |

For further info, see the following sections.

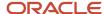

# Define Features by Country or Territory

Use the Manage Features by Country or Territory task to select the correct product type and ensure that the appropriate features work correctly in your implementation. These settings control the availability of payroll-related features, such as element templates, and address style and address validation rules used in processes and reports.

For further info, see Country Extensions for the US in the Help Center.

## Define Enterprise Structures for HCM

Complete tasks in the task lists shown in this table.

| What you need to run                               | What it does                                                                                                    |
|----------------------------------------------------|----------------------------------------------------------------------------------------------------|
| Define Legal Jurisdictions and Authorities for HCM | Several predefined jurisdictions are provided for your use including:                                                                 |
|                                                    | 。 United States Federal Tax                                                                                                    |
|                                                    | 。 <state> Disability Insurance</state>                                                                                                |
|                                                    | 。 <state> Income Tax</state>                                                                                                    |
|                                                    | 。 <state> Unemployment Insurance</state>                                                                                              |
|                                                    | Define other jurisdictions as required, depending on the states in which you operate.                                                 |
|                                                    | For more info, see Jurisdictions for the US in the Help Center.                                                                       |
|                                                    | Create a legal authority for each government body you interact with.                                                                  |
|                                                    | Create addresses for legal entities and legal authorities.                                                                            |
|                                                    | For further info, see Overview of Legal Reporting Unit Configuration for the US in the Help Center.                                   |
| Define Legal Entities for HCM                      | <ul> <li>Create a legislative data group for each country or territory you operate in, to partition your<br/>payroll data.</li> </ul> |
|                                                    | For further info, see Legislative Data Groups for the US in the Help Portal.                                                          |
|                                                    | Create at least one legal entity designated as a PSU for each legislative data group.                                                 |
|                                                    | For further info, see the Define Legal Entities for the US in the Help Center.                                                        |
|                                                    | Associate each PSU with a legislative data group.                                                                                     |
|                                                    | Create calculation cards for statutory deductions for each PSU.                                                                       |
|                                                    | For further info, see Configure Organization Calculation Cards for the US in the Help Center.                                         |
| Define Legal Reporting Units for HCM               | <ul> <li>Create any additional legal reporting units that you need under a PSU and designate them as<br/>TRUs.</li> </ul>             |
|                                                    | For further info, see Define Tax Reporting Units for the US in the Help Center.                                                       |
|                                                    | Define the TRUs as reporting establishments as needed.                                                                                |
|                                                    | For further info, see Options for Identifying Legal Reporting Units as Reporting Establishments in the Help Center.                   |
|                                                    | Optionally, create calculation cards for statutory deductions for each TRU.                                                           |
|                                                    | For further info, see Overview of Legal Reporting Unit Configuration for the US in the Help Center.                                   |

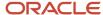

| What you need to run                                  | What it does                                                                                                    |
|-------------------------------------------------------|----------------------------------------------------------------------------------------------------|
| Define Business Units for HCM                         | Create business units that you can use to perform one or more business functions.                                                                                                    |
| Define Chart of Accounts for Enterprise<br>Structures | Create business units that you can use to perform one or more business functions.                                                                                                    |
| Define Accounting Configurations for HCM              | Create charts of accounts, ledgers, and accounting calendars. When you create a bank for a payment source, you must select a legal entity that's assigned to a ledger for the associated legislative data group. Payroll costing also requires these financial components. |

- · Country Extension Options for the US
- Geography Validation for the US
- · How Payroll Statutory Units, Legal Employers, and Tax Reporting Units Work Together for the US
- Legislative Data Groups for the US
- Load Payroll Tax Info for the US
- Manage Geography Info for the US
- · Organization Hierarchy Models for the US
- · Payroll Setup Tasks for Financials

# Setting Up Reconciliation for Payments

Global Payroll integrates with Cash Management and General Ledger. This integration facilitates the setup of banks, branches, and bank accounts, and the reconciliation of bank statements with payment transactions.

An administrator or implementor with the appropriate privileges performs the tasks shown in this table:

| Application     | Setup Steps                                                                                | Task                                                                                                    |
|-----------------|--------------------------------------------------------------------------------------------|----------------------------------------------------------------------------------------------------|
| General Ledger  | Create an account combination for the reconciliation differences account.                  | Account Combinations                                                                                                    |
| Cash Management | Set up transaction codes that map to the payment method transaction codes used in payroll. | <ul><li>Cash Transaction Type Mapping</li><li>Bank Statement Transaction Codes</li></ul>                                                                                         |
| Cash Management | Create reconciliation rules.                                                               | <ul> <li>Bank Statement Reconciliation Tolerance<br/>Rules</li> <li>Bank Statement Reconciliation Matching<br/>Rules</li> <li>Bank Statement Reconciliation Rule Sets</li> </ul> |

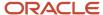

| Application | Setup Steps                                                                                                    | Task                       |
|-------------|----------------------------------------------------------------------------------------------------|----------------------------|
| Payroll     | Create liability, cash clearing, and cash accounts for your payment sources.  Specify the option Transfer to General Ledger. | Costing of Payment Sources |

## Reconciliation Differences Account Setup

If you reconcile payment costs before posting the costing results to General Ledger, set up a reconciliation differences account in General Ledger using Account Combinations. The reconciliation differences accounts in Cash Management records discrepancies between the bank statement and the transferred payment files, such as over and under payments.

## Payroll Transactions Codes Setup

If you cost your payments, set up and map transaction codes in Cash Management for the organization payment methods.

| Task                             | Action                                                                                                    |  |
|----------------------------------|----------------------------------------------------------------------------------------------------|--|
| Bank Statement Transaction Codes | <ol> <li>Review the transaction and statement codes that your enterprise currently uses</li> <li>Create transaction codes for the transaction types that support your organization payment methods</li> </ol>                                                                |  |
| Cash Transaction Type Mapping    | <ol> <li>Map transaction types to payment types used for the organization payment methods that support costing of payments.</li> <li>Identify the organization payment methods for payroll accounts, such as payroll liability, cash, and cash clearing accounts.</li> </ol> |  |

## Reconciliation Rules Setup

Payroll processes transfer your payment entries to Cash Management for manual or automatic reconciliation with bank statements, and cost the unreconciled and reconciled payments to the appropriate account, such as the cash clearing and cash accounts.

If you reconcile transactions automatically, in Cash Management complete the tasks listed in this table.

| Task                                             | Action                                                                                                    |
|--------------------------------------------------|----------------------------------------------------------------------------------------------------|
| Bank Statement Reconciliation Tolerance<br>Rules | Create tolerance rules based on date, amount, or percentage that prevent or warn you when reconciliation exceeds a defined tolerance. |
| Bank Statement Reconciliation Matching<br>Rules  | Define bank statement automatic reconciliation matching rules.                                                                        |
| Bank Statement Reconciliation Rule Sets          | Assign a group of matching rules and tolerance rules to a bank account for reconciling bank statement lines with transactions.        |
| Bank Accounts                                    | Specify the Reconciliation Differences account you set up in General Ledger                                                           |

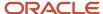

| Task | Action |
|------|--------|
|      |        |

# Payroll Accounts Setup

Create a liability and cash account. Use **Costing of Payments** to create a cash clearing account to track payments such as checks/cheques, where a delay exists between the date the payment is issued and the date it clears.

**Note:** When you set up the accounts, it's best practice to enter the same account information that you use for the cash and cash clearing account that you created in General Ledger.

#### Related Topics

- Payroll Setup Tasks for Financials
- Considerations When You Create Accounts
- Payroll Setup Tasks for Subledger Accounting
- · Reconcile Payroll Payments

# Payroll Setup Tasks for Financials

Because payroll and payroll costing rely on and integrate with components of other applications, you must set up the components in Financials, such as charts of accounts and ledgers.

Set up the financial components before you set up components in Payroll, such as banks to process payments, associate a ledger to a payroll definition, and run processes to distribute costing results.

Complete these setup tasks to create the chart of accounts and ledgers. You can perform these tasks with the application implementation consultant job role can perform these tasks.

## Chart of Account Setup

Complete these tasks to set up your chart of accounts information. Later, you associate the chart of accounts to a ledger.

| Task                | Action                                                                                                    |
|---------------------|----------------------------------------------------------------------------------------------------|
| Value Sets          | Create new or review existing value sets, which you will associate with a key flexfield segment.                                                                                                    |
| Structures          | Create account structures that specify the segments to include, their order, and the value sets that will validate the data entered in the segments.  General Ledger predefines the Accounting key flexfield. |
| Structure Instances | Create account structure instances, which you will use to record transactions and maintain account balances.                                                                                                  |

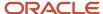

| Task                 | Action                                                                                                    |
|----------------------|----------------------------------------------------------------------------------------------------|
| Value Set Values     | Create groups of values, which you will assign to a key flexfield segment.                                                                                                    |
| Account Hierarchies  | Search, create, and edit hierarchical groupings of accounts.                                                                                                    |
| Accounting Calendars | Set up accounting calendar period details. Determine the total number, frequency, and duration of the accounting periods.                                                                                                    |
| Account Combinations | <ol> <li>Create account combinations if the structure instance of your chart of accounts flexfield doesn't allow dynamically created account combinations</li> <li>Create accounts for each account combination used in payroll. As a best practice, use the same account numbers for your payroll and general ledger accounts.</li> <li>If you reconcile payments in Cash Management, create an account combination for reconciliation differences.</li> </ol> |

# Ledger Setup

You perform these tasks as part of the accounting configuration setup for Global Payroll.

| Task                                          | Action                                                                                                    |
|-----------------------------------------------|----------------------------------------------------------------------------------------------------|
| Primary Ledgers                               | Create a ledger with a chart of accounts, accounting calendar, currency and subledger accounting method.                                                                                                    |
|                                               | <b>Note:</b> If you're creating bank information, you must create a primary ledger.                                                                                                    |
| Legal Entities                                | Add the legal entities that use the ledger.                                                                                                    |
|                                               | The Legal Entity HCM Information task associates the payroll statutory units for legal entities to the legislative data group.                                                                                                    |
| Ledger Options                                | <ol> <li>Complete all the fields for the General Information and Accounting Calendar, and Subledger<br/>Accounting sections.</li> </ol>                                                                                                    |
|                                               | <ol> <li>In the Period Close section, select the Retained Earnings Account you will use for payroll.</li> <li>In the Journal Processing Intercompany subsection, select the option to launch AutoReverse after the open period.</li> </ol> |
| Balancing Segment Values to Legal<br>Entities | Assign specific balancing segment values to each legal entity before assigning values to the ledgers.                                                                                                    |
|                                               | By specifying this information, you can more easily identify legal entities during transaction processing and reporting                                                                                                    |
| Balancing Segment Values to Ledger            | Optionally, assign specific primary balancing segment values to the primary and secondary ledgers to represent transactions for nonlegal entities, such as adjustments.                                                                    |
| Reporting Currencies                          | Review and update reporting currencies.                                                                                                    |

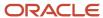

| Task                                          | Action                                                                                                    |
|-----------------------------------------------|----------------------------------------------------------------------------------------------------|
|                                               | Reporting currencies maintain and record subledger and general ledger journal entries in additional currencies.                                                                                                    |
| Review and Submit Accounting<br>Configuration | Submit your configuration.                                                                                                    |
| Open First Period                             | Open the first period when you're ready to process transactions for the ledger.  After you open the first period, use the Accounting Periods task in General Ledger to open and close periods, and to specify the target period that concludes the series of calendar periods. |

#### Related Topics

- How Payroll Costing Components Integrate with Other Applications
- · Primary Ledgers, Secondary Ledgers, and Reporting Currencies
- Payroll Setup Tasks for Subledger Accounting
- Assign Legal Entities and Balancing Segments
- Chart of Accounts Structures and Instances

# Payroll Cost Allocation Key Flexfield Setup

The cost allocation key flexfield creates a structure for the financial accounting of your payroll costs.

The flexfield captures the account codes that you use to create accounting entries, and to report and track your labor costs. Consider all aspects of the flexfield and its uses during your planning.

You can configure one flexfield for each of your legislative data groups (LDG) with these steps.

- Create an account key flexfield structure based on the Cost Allocation key flexfield code.
- Create a structure instance that you associate to appropriate value sets.
- Map the structure instance to a legislative data group.
- Specify rules in Subledger Accounting to use the cost allocation key flexfield instance as the segment source in the Accounting key flexfield for the chart of accounts.

# Structure of the Cost Allocation Key Flexfield

Decide what structure to use for the cost allocation key flexfield and use the Cost Allocation Key Flexfield to set it up.

The structure of the flexfield defines the segments such as their order and the value sets used to validate the data entered in the segments. Configure each segment of the cost account. For example:

- Segment 1 = Company
- Segment 2 = Cost Center
- Segment 3 = Account Number
- Segment 4 = Project Code

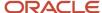

For example, the salary cost account number is 01.200.60001.987654 for a company with the following cost allocation key flexfield setup:

- Company = 01
- Cost Center = 200
- Account Number = 60001
- Project Code =987654

This table provides decision points to consider before you create the cost allocation key flexfield structure.

| Decision                                                                                | Description                                                                                                    |
|-----------------------------------------------------------------------------------------|----------------------------------------------------------------------------------------------------|
| How many cost allocation key flexfield segments does your Accounting flexfield include? | You must create a segment for each corresponding segment of the Accounting flexfield.                                                         |
| Do you need to reserve segments for future use?                                         | You can't update the flexfield structure. You can create segments for later use, such as new lines of business, and display them as needed.   |
| Do you capture context-sensitive information for legislative purposes?                  | Create additional segments to capture context-sensitive costing, such as separate liability accounts maintained for each state and state tax. |
| Do you capture information used by other applications?                                  | Create additional segments, for example, to record the breakdown of costs of a project for reporting purposes.                                |

# Value Sets for the Segments

You associate a value to each segment using the Payroll Costing Value Sets. Use either existing value sets or create value sets. For example, you might reuse an existing value set that you defined for your accounting flexfield, or create a subset of those values, which only apply to payroll.

**Tip:** Consider creating a single value when several accounts use the same value. For example, you might use a value set with a single value of zeros as a placeholder for account segments to be future use segments.

#### Review diagram for changes:

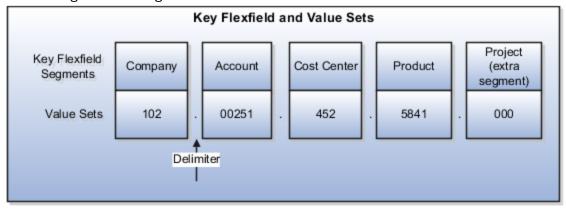

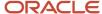

# Segment Labels

You can use segment labels to define the costing levels in order to enter segment information. For example, if the Company segment can be entered at the Department level, choose the segment label Department for the Company segment.

# **Costing Hierarchy**

Costing hierarchy defines the sequence costing entries are applied. You can define costing at different levels within the hierarchy where the lowest payroll structure level has the highest costing priority. If lower levels of the hierarchy aren't defined, they inherit the higher-level values, which simplify entry and prevents you from having to enter duplicate segment values into lower levels of the hierarchy. Enter lower levels of the hierarchy when you want to override in that instance. For example, if the company code segment is set at the payroll level, it's rarely entered for element entries.

Hierarchy structures vary with the Costing Type but all of the levels can be used with the "Costed" indicator setting.

**Note:** The costing hierarchy is different for regular element to retro element.

# Cost Hierarchy Levels

Consider which level of the cost hierarchy is the primary source of values for that segment and which levels should receive overrides. These decisions control the cost account segments displayed on the costing setup pages.

This table includes examples of the segment labels that you might specify for costing.

| Context Segments      | Example                                                                                                    |
|-----------------------|----------------------------------------------------------------------------------------------------|
| Element Entry         | Select Element Entry to override all other levels, with one exception. Segments defined for the Priority account for that element override costing at the element entry level.                                          |
|                       | You might select the segment for cost center at the element entry level to cover situations where a person works at another cost center for a payroll period.                                                           |
| Person                | Select Person to cost at the payroll relationship and assignment level, and for elements at each of these levels.                                                                                                    |
|                       | You might select Person to enable allocation of wages when costs are shared among several cost centers. You might need to override the activity or natural account segment that's usually enabled at the element level. |
| Position Assignment   | Select the position with respect to a legislative data group to define the costing at position level. This is for all the persons who's associated to this position at assignment level.                                |
| Job Assignment        | Select the job with respect to a legislative data group to define the costing at position level. This is used for all the persons who's associated to this position at assignment level.                                |
| Location              | Select the location with respect to a legislative data group to define the costing at location level. This is used for all the persons who's associated to this location at assignment level.                           |
| Department Assignment | Select the department with respect to a legislative data group to define the costing at position level. This is for all the persons who's associated to this position at assignment level.                              |

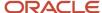

| Context Segments    | Example                                                                                                    |
|---------------------|----------------------------------------------------------------------------------------------------|
|                     |                                                                                                    |
| Element Eligibility | Select Element Eligibility for natural accounts.  You also use this level for cost center segments needed for balance sheet accounts, such as deduction elements that are usually created at the payroll relationship level.                                                                                                    |
| Payroll             | Select Payroll for segments that seldom change for the people assigned to the payroll, such as company, line of business, and future use segments.  Tip:  To report costing by business unit, set up payrolls for persons in a single business unit. Specify a segment at the payroll level to record the account information for the business unit. |

# Required and Optional Segments

Determine required and optional segments and whether or not you want to define a suspense account. When you set up costing and you don't specify a value for a cost account segment on any level of the costing hierarchy, the following determines the calculation:

- · Segment is required or optional
- · Suspense account is defined

If you define a segment as:

- Optional, regardless of whether you define a suspense account, the costing result displays a blank (null) value in the segment
- Required and the suspense account is defined, the costing result is placed in a suspense account
- Required and the suspense account isn't defined, the calculation displays an error and the person's results
  aren't costed

# Segments Required for the Offset Account

Decide which segments of the offset account require costing.

The offset account balances the cost account. The offset uses the segments of the cost account unless you specify a different value for the corresponding segment. For instance, if the only difference between your cost and offset accounts is the natural account segment for the element eligibility segment label, you would select the natural account for the offset account.

# Number of Structure Instances

You create structure instances of your cost allocation key flexfield that you then associate to legislative data groups. Structure instances share the same set, arrangement, and properties of the cost allocation key flexfield structure. If a legislative data group requires different value sets for the flexfield segments, create a separate instance for that legislative data group.

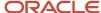

#### Related Topics

- Payroll Setup for Costing Accounts
- Element Costing Options
- How Payroll Costing Components Integrate with Other Applications
- Cost Hierarchy
- Overview of Generating Flexfield Database Items

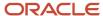

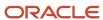

# 7 Set Up Enterprises and Workforce Structures

# Organization Hierarchy Models for the US

Before you begin creating organizational units, it's helpful to understand the organization hierarchy models supported by the US.

Defining and configuring organizations for the US consists of multiple steps, which you must complete in the correct order. All of the following tasks are located in your implementation project.

**Note:** You can amend these steps to suit your specific organization requirements.

There are many Oracle Cloud Human Capital Management for the United States documents to assist you. For further info, see the United States Information Center (2063588.2) on My Oracle Support.

| What you want to do                                           | How you do it                                                                                       |
|---------------------------------------------------------------|----------------------------------------------------------------------------------------------------|
| Before you begin                                              | Make sure you have:                                                                                 |
|                                                               | Defined the legal address for your enterprise using the Legal Addresses task.                       |
|                                                               | 2. Set up your legislative data group (LDG) using the Legislative Data Groups task.                 |
|                                                               | Or, it's automatically created when you define your first legal entity.                             |
| Define your legal entities                                    | Use the Legal Entities task.                                                                        |
|                                                               | For further info, see Define Legal Entities for the US in the Help Center.                          |
| Configure your legal entities                                 | Use the Legal Entity HCM Information task.                                                          |
|                                                               | Select and add a legal entity.                                                                      |
|                                                               | 2. If the legal entity is also a PSU, enter the fiscal year start date.                             |
|                                                               | 3. Provide Equal Employment Opportunity, new hire, and veterans-related info.                       |
|                                                               | For further info, see Define Legal Entities for the US in the Help Center.                          |
| Create organization calculation cards for your legal entities | Use the Legal Entity Calculation Cards task to:                                                     |
|                                                               | Define federal and regional tax rules.                                                              |
|                                                               | Configure the reporting establishment.                                                              |
|                                                               | For further info, see Configure Organization Calculation Cards for the US in the Help Center.       |
| Define your legal reporting units (LRUs)                      | Use the Define Legal Reporting Units for Human Capital Management task.                             |
|                                                               | For further info, see Overview of Legal Reporting Unit Configuration for the US in the Help Center. |
| Configure your LRUs                                           | Use the Legal Reporting Unit HCM Information task to:                                               |

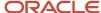

| What you want to do                                 | How you do it                                                                                                    |
|-----------------------------------------------------|----------------------------------------------------------------------------------------------------|
|                                                     | Identify an LRU as a tax reporting unit (TRU).                                                                                                    |
|                                                     | <ul> <li>Specify info required for year-end and quarterly filings, as well as various reports and processes<br/>for the US.</li> </ul>                                                                                                    |
|                                                     | Override any values you may have entered for the PSU.                                                                                                    |
|                                                     | Specify third-party identifier info.                                                                                                    |
|                                                     | Specify additional EEO and VETS info.                                                                                                    |
|                                                     | For further info, see Overview of Legal Reporting Unit Configuration for the US in the Help Center.                                                                                                    |
| Create organization calculation cards for your LRUs | Use the Legal Reporting Unit Calculation Cards task to:                                                                                                    |
| your Entes                                          | Define LRU calculation cards as needed.                                                                                                    |
|                                                     | <ul> <li>Provide additional info about federal and regional tax rules, such as self-adjustment methods and<br/>SUI Employer rates. Entering this data for the LRU overrides any data entered at the PSU level.</li> </ul>                                                                                   |
|                                                     | For instructions on defining courtesy tax withholding rules, see Oracle Fusion HRMS (US): Courtesy Tax Implementation (2138998.1) on My Oracle Support.                                                                                                    |
|                                                     | For further info, see Configure Organization Calculation Cards for the US in the Help Center.                                                                                                    |
| Configure your LRU registrations                    | Use the Legal Reporting Unit Registrations task to:                                                                                                    |
|                                                     | Define legal entity registrations as needed                                                                                                    |
|                                                     | <ul> <li>Register all legal entities against a jurisdiction governed by a legal authority. You can use preexisting legal jurisdictions or create a local tax jurisdiction.</li> </ul>                                                                                                    |
|                                                     | Connect your LRU to a legal authority, if needed.                                                                                                    |
|                                                     | <ul> <li>Verify a registration for the United States Federal Tax jurisdiction exists, or create one if needed.</li> <li>Use it to enter the employer federal Employer Identification Number (EIN).</li> </ul>                                                                                               |
|                                                     | If the LRU interacts with other legal authorities, you must create additional registrations.                                                                                                    |
|                                                     | <ul> <li>Ensure that employee W-2 forms are populated with correct and complete info. Federal registrations need the Registration Number field and state registrations need the Legal Entity Registration Number field populated for each TRU.</li> </ul>                                                   |
|                                                     | For further info, see Overview of Legal Reporting Unit Configuration for the US in the Help Center.                                                                                                    |
| Define the contacts for your legal entities         | Use the Legal Reporting Units task.                                                                                                    |
|                                                     | Different contact types are used for different purposes.                                                                                                    |
|                                                     | For example, HR report processes use the contact details for a person with HR representative role. Payroll report processes use the Payroll Tax representative or Payroll representative roles. The HR Reporting processes use contact details for reporting from the TRU associated with a legal employer. |
|                                                     | For further info, see Overview of Legal Reporting Unit Configuration for the US in the Help Center.                                                                                                    |
| Identify reporting establishments                   | Identify an existing TRU as a reporting establishment using the Reporting Establishments task.                                                                                                    |
|                                                     | You can also identify an LRU as a reporting establishment as you define it through the Legal Reporting Unit HCM Information task.                                                                                                    |
|                                                     | For further info, see Options for Identifying Legal Reporting Units as Reporting Establishments in the Help Center.                                                                                                    |

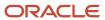

#### **Related Topics**

- Configure Organization Calculation Cards for the US
- · Define Legal Entities for the US
- · Jurisdictions for the US
- Options for Identifying Legal Reporting Units as Reporting Establishments
- · Overview of Legal Reporting Unit Configuration for the US
- · Create Legal Entities, Registrations, and Reporting Units
- United States Information Center

# Define Enterprise Structures for the US

Before you can hire a worker or run any country-specific process, your implementation team must set up the organization structures required for the management of HR and payroll processes.

As the implementor, you can perform all setup tasks from your implementation project.

A typical enterprise configuration in the United States includes the several structures.

| For these structures                                                                                                 | Check here for more info                               |
|----------------------------------------------------------------------------------------------------|--------------------------------------------------------|
| Legal entities, including registrations, payroll statutory units, and HCM configuration                              | Legal Entities for the US in the Help Center.          |
| Legislative data groups                                                                                              | Legislative Data Groups for the US in the Help Center. |
| Legal reporting units, including registrations, tax reporting units, reporting establishments, and HCM configuration | Legal Reporting Units for the US in the Help Center.   |
| HCM organization models                                                                                              | HCM Organizations for the US in the Help Center.       |
| Legal jurisdictions                                                                                                  | Jurisdictions for the US in the Help Center.           |
| Legal authorities                                                                                                    | Legal Authorities for the US in the Help Center.       |

After you complete defining the organization structures, there are several other structure types you define and configure.

| For these structures                                             | Check here for more info                            |
|------------------------------------------------------------------|-----------------------------------------------------|
| Workforce structures, including locations, departments, and jobs | Workforce Structures for the US in the Help Center. |

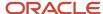

| For these structures                                  | Check here for more info                                                            |
|-------------------------------------------------------|-------------------------------------------------------------------------------------|
|                                                       |                                                                                     |
| Payroll relationship records                          | Payroll Relationships for the US in the Help Center.                                |
| Define elements and configure the predefined elements | How Elements Hold Payroll Info for Multiple Features for the US in the Help Center. |

You define these structures, which typically contain US-specific info, before you can create application users.

#### Related Topics

- · Enterprise Structures for the US
- How Elements Hold Payroll Info for Multiple Features for the US
- Legal Entities for the US
- Legislative Data Groups for the US
- Organization Hierarchy Models for the US
- Payroll Relationships for the US
- Workforce Structures for the US

# **Country Extensions**

# Country Extension Options for the US

The country extension setting ensures that certain payroll-related features work correctly in your implementation, such as element templates.

Use the Manage Features by Country or Territory task to select the correct product for each of your legislations and ensure that the appropriate features work correctly in your implementation.

To view and set the product extension:

- 1. Search for and start the Manage Features by Country or Territory task.
- 2. Ensure the **Selected Extension** value is correct for the United States legislation.

Valid values for the selected extension parameter are:

- Payroll
- Payroll Interface
- Human Resources or None

By default, the extension is set to **Human Resources or None**, which means no payroll product is selected. If you plan to use payroll, you must set the extension to the appropriate payroll setting.

For further info, see Oracle Cloud Payroll: Types of License In Oracle Cloud Payroll (1611941.1) on My Oracle Support.

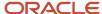

- 3. Make any necessary changes, and click **Save**.
- 4. Click Done.

# **Country Extension Settings**

Here's what the different the country extension settings do for you.

| Country extension       | What it does                                                                                                    |
|-------------------------|----------------------------------------------------------------------------------------------------|
| Payroll                 | <ul> <li>When creating elements, the element templates generate formulas and other associated items<br/>that are required for costing or payment processing when you process payroll.</li> </ul>                                                                           |
|                         | The New Hire process performs automatic actions, such as:                                                                                                    |
|                         | o Creates a Tax Withholding card for the new employee                                                                                                    |
|                         | $_{\circ}$ Associates them with a tax reporting unit (TRU) if the TRU was specified at time of hire                                                                                                    |
|                         | o Validates address formats                                                                                                    |
|                         | <ul> <li>Payroll definitions require associated organization payment methods. You must select payment<br/>methods that include a payment source.</li> </ul>                                                                                                    |
|                         | <ul> <li>Defining payment sources requires source banks in Oracle Cloud Financials.</li> </ul>                                                                                                    |
| Payroll Interface       | <ul> <li>The element templates for creating regular and supplemental earnings elements generate<br/>associated objects, such as input values, formulas, and balances. The Calculate Gross Earnings<br/>process requires these objects to include employee data.</li> </ul> |
|                         | For all other elements, the simplified element templates create only the element and no associated objects.                                                                                                    |
|                         | The New Hire process includes country-specific validation.                                                                                                    |
|                         | <ul> <li>Validations on payroll objects are less restrictive to support sending employee bank info as<br/>follows:</li> </ul>                                                                                                    |
|                         | o No requirement for organization payment methods in payroll definitions                                                                                                    |
|                         | o No requirement for payment sources in organization payment methods                                                                                                    |
|                         | <ul> <li>No dependency on source banks in Oracle Cloud Financials</li> </ul>                                                                                                    |
| Human Resources or None | The element templates for creating earnings and deductions elements generate only the elements and no associated objects, such as input values, formulas, or balances.                                                                                                    |
|                         | You can configure these elements to meet your specific business requirements, such as adding input values and formulas to a compensation element.                                                                                                    |
|                         | <ul> <li>Certain countries or territories have additional country-specific validation.</li> </ul>                                                                                                    |
|                         | <ul> <li>Validations on payroll objects are less restrictive, as with the Payroll Interface setting.</li> </ul>                                                                                                    |

#### Related Topics

- Address Style and Address Validation Settings for the US
- · Payroll Legislative Data
- Select Country Extensions

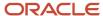

# Select Country Extensions

This example demonstrates how to configure payroll-related features for countries and territories in an enterprise.

The Vision enterprise has employees in several countries with different payroll arrangements:

- In the United States and United Kingdom, the enterprise pays employees using Oracle Fusion Global Payroll.
- In France, the enterprise extracts and sends payroll-related data to third-party payroll provider using Payroll Interface extract definitions.
- In China, the enterprise stores only HR data in Oracle Fusion Applications and doesn't require any data for payroll purposes.

The following table summarizes the key decisions to consider while deciding on the product usage for a country.

| Decisions to Consider                                                                                            | In This Example                                 |
|----------------------------------------------------------------------------------------------------|-------------------------------------------------|
| Do your plans include processing payrolls within Oracle Fusion for any country?                                  | Yes, using Global Payroll in the US and UK      |
| Do your plans include extracting or transferring payroll-related data to a third-party provider for any country? | Yes, using Payroll Interface extracts in France |
| Do your plans include processing only HR details?                                                                | Yes, using Global HR in China                   |

#### How to Set the Extension

- Select the Features by Country or Territory task from My Client Groups > Show More > Payroll.
- 2. In the **Selected Extension** list, select the country extension for the countries as shown in this table.

The following table lists the country names and the product usage that you can select for this scenario.

| Country        | Extension               |
|----------------|-------------------------|
| United States  | Payroll                 |
| United Kingdom | Payroll                 |
| France         | Payroll Interface       |
| China          | Human Resources or None |

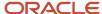

3. Click **Save**, and then click **Done**.

#### Related Topics

· Change Address Style and Address Validation Settings

# Legal Entites

# Define Legal Entities for the US

To add a legal entity to your organization, you first define it using the Legal Entities task in your implementation project.

You define separate legal entities for employees and retirees.

Defining legal entities includes doing the following.

| Want you want to do        | How you do it                                                                                                    |
|----------------------------|----------------------------------------------------------------------------------------------------|
| Before you begin           | <ol> <li>Make sure you have:</li> <li>Defined the legal address for your enterprise using the Legal Addresses task.</li> <li>Set up your legislative data group (LDG) using the Legislative Data Groups task.</li> <li>Or, it's automatically created when you define your first legal entity.</li> </ol>                                                                                                    |
| Create your legal entities | <ul> <li>Use the Legal Entities task.</li> <li>If you're using the legal entity in an HCM context, designate it as a legal employer. HCM implementations require legal employers.</li> <li>If you're using it in a payroll context, designate it as a payroll statutory unit (PSU) for payroll processing and tax reporting.</li> <li>Limit your organization to one PSU for employees and one for retirees. This helps you:</li> <li>Control how the payroll process calculates limit taxes.</li> <li>Control overtime calculations between multiple TRUs.</li> <li>For further info, see Implementing Payroll Overtime Rates for the United States on the Help Center.</li> <li>Track deferred compensation contribution limits.</li> <li>For further info, see Contribution Limits for Deferred Compensation Plans in the Help Center.</li> <li>Issue pension payments to retirees.</li> <li>For further info, see Oracle Cloud Human Capital Management for the United States: Payroll and HR Implementation and Use for Retirees (2461709.1) on My Oracle Support.</li> <li>You can define a legal entity that's both a legal employer and a PSU.</li> <li>To group multiple legal employers together for tax reporting purposes, assign them to the same parent PSU. If your legal employers represent different companies, assign them to separate PSUs.</li> <li>There are no predefined legal entities. You must create all legal entities that apply to your enterprise.</li> </ul> |

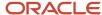

| Want you want to do                                                   | How you do it                                                                                                    |
|-----------------------------------------------------------------------|----------------------------------------------------------------------------------------------------|
| Identify the LDG                                                      | Confirm the correct LDG is associated with your PSUs.                                                                                                    |
| Configure your legal entities for HR reporting and payroll processing | After creating the legal entities, use the Legal Entity HCM Information task to configure them for the following.  Equal Employment Opportunity (EEO) reporting  New Hire reporting  Veterans' Employment & Training Service (VETS) reporting  Payroll processing  Third-party tax filing |
| Configure your legal entities and PSUs for retirees                   | If you have retirees in your organization, you must create separate legal entities and PSUs for them. Don't assign both employees and retirees to the same PSUs or to the same legal employers.                                                                                           |
| Define organization calculation cards for your legal entities         | Use the Legal Entity Calculation Cards task from your implementation project.                                                                                                    |

For further info on these steps, see the following sections.

For info about Oracle Fusion Human Capital Management for the United States documents, see the United States Information Center (2063588.2) on My Oracle Support.

## Before You Begin

Be sure you have already defined any associated legal addresses through the Legal Addresses task.

Consider defining your US LDG before identifying your legal entities as PSUs. If you don't, the Legal Entities task automatically creates the LDG for you and associates it with the PSU.

If you have already defined a US LDG, you can manually associate it with the PSU.

## How You Create Legal Entities

To create a legal entity:

- 1. Start the Legal Entities task from your implementation project, and click **Create**.
- 2. On the Create Legal Entity page, provide the name, identifier, and country.
- **3.** If you don't designate this legal entity as a PSU, assign an existing PSU to it. Choose one from the **Payroll Statutory Unit** field.
- **4.** Provide any other required info.
- 5. Click Save and Close.

## How to Identify the LDG

To view the LDG associated with a PSU:

- 1. From My Client Groups, click Workforce Structures.
- 2. Click Manage Legal Entity HCM Information.
- 3. Search for the PSU or legal entity.
- 4. Select **PSU**. This displays general info for the PSU, including the LDG.

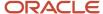

5. If the LDG hasn't automatically been associated, select one from the menu.

## How to Configure Your Legal Entities

Your legal entities require some configuration before you can perform HR reporting and payroll processing.

**Note:** Electronic year-end and quarterly filings processes aren't available in Oracle Fusion HCM. You must perform these filings through the US Third-Party Tax Filing interfaces. For further info, see Oracle Cloud HCM for the US: Third-Party Tax Filing Interface document (1594079.1) on My Oracle Support.

#### To enter this info:

- 1. From My Client Groups, click Workforce Structures.
- 2. Click Manage Legal Entity HCM Information.
- **3.** Search for and choose the legal entity you want to modify.
- **4.** If the legal entity is a legal employer:
  - Select Legal Employer.
  - **b.** In the left pane, click **Legal Employer Details** and enter the necessary values in the **Work Day Information** and **Legal Employer Information** sections.

For retiree legal entities, select the 2 Tier - Multiple Assignment employment model.

- c. Click **Federal**, and define the EEO, New Hire, and VETS reporting rules.
- Enter the company identifier.
- e. Indicate if the company employs more than 100 employees in a pay period.
- **f.** Indicate if the employer is a government contractor.
- g. In **New Hire Reporting Rules**, associate a default tax reporting unit (TRU) to a legal employer. Select one in the **TRU for the New Hire Report** field.

HR reports use the employer federal employer identification number (EIN), registered name, contact details, and registration details of the TRU associated with the legal employer.

- **h.** In **VETS Reporting Rules**, enter the reporting name, parent company, company number, and type of reporting organization.
- i. In **EEO and VETS Reporting Information**, choose the employment categories you want to exclude from the reports.

**Note:** Selecting a value in **Exclude Assignment Category** results in that category being excluded from EEO and VETS reporting.

- j. Select the **Single** or **Multiple** establishment employer type.
- **k.** Identify whether your legal entity is affiliated with an enterprise of 100 or more employees.
- 1. In **United States Reporting Entity Data**, identify each legal employer as either a parent or child.
- **m.** In **EEO and VETS Assignment Category**, choose the assignment categories to include or exclude from the EEO-1 report.
- **5.** If the legal entity is also a PSU:
  - a. Select PSU. This tab lists the associated PSU, including the LDG.
  - **b.** Enter the fiscal year start date.
  - c. Select **Federal**, and enter any additional info to support electronic year-end filings for the US.

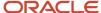

#### 6. Click Submit.

The details you specify apply to all legal reporting units (LRUs) associated with the PSU.

**Note:** The TRU you select in the **New Hire Reporting Rules** requires additional EEO and VETS reporting info. Use the Legal Reporting Unit HCM Information task to set these values for the TRU in the **EEO and VETS Reporting Rules** region. For further info, see the Legal Entities for the US topic in the Help Center.

#### **Define Organization Calculation Cards**

To define a calculation card for a legal entity:

- 1. Start the Legal Entity Calculation Cards task from your implementation project.
- 2. On the Payroll Statutory Unit page, click Create.
- 3. Provide an effective date, and select Calculation Rules for Tax Reporting and Payroll Statutory Unit.
- 4. Click Continue.
- 5. Define the federal income tax (FIT) calculation rules for the card.
  - a. Select the appropriate row under Calculation Components.
  - **b.** Enter the appropriate data in **Calculation Component Details**, including the applicable employer self-adjustment method.
  - c. Repeat to add calculation rules for Social Security, Medicare, and federal unemployment tax (FUTA).
  - d. Click Save.
- **6.** Create regional calculation rules for the card.
  - a. Select Regional in Calculation Card Overview.
  - **b.** Under the **Actions** menu, select **Create**.
  - **c.** Select the appropriate state, and click **OK**.
  - d. Select State Unemployment in Calculation Components.
  - e. In Calculation Component Details of the State Income Tax: Details section, click Add Row.
  - f. Select State Unemployment Organization Information, and click OK.
  - g. Select the self-adjustment method.

For further info, see Self-Adjustment Methods for Tax Withholding in the Help Center.

- h. To define state unemployment (SUI) employer experience rates for your PSU, select Enterable Calculation Values on Calculation Cards and click Create.
- i. Repeat these steps to enter the self-adjustment method for state disability.
- j. Define any appropriate courtesy tax withholding rules.

For further info, see Oracle Cloud HCM for the US: Courtesy Tax Implementation (2138998.1) on My Oracle Support.

The settings you make on subordinate LRU calculation cards override values on this card.

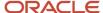

#### **Related Topics**

- Contribution Limits for Deferred Compensation Plans
- · Legal Entities for the US
- Organization Hierarchy Models for the US
- Overview of Legal Reporting Unit Configuration for the US
- · Self-Adjustment Methods for Tax Withholding
- Oracle Cloud Human Capital Management for the United States: Courtesy Tax Implementation
- Oracle Cloud Human Capital Management for the United States: Payroll and HR Implementation and Use for Retirees
- Oracle Cloud Human Capital Management for the United States: Third-Party Tax Filing Interface
- · United States Information Center

# Legal Reporting Units

# Overview of Legal Reporting Unit Configuration for the US

Use the Legal Reporting Units task in your implementation project to define and configure a legal reporting unit (LRU).

| What you need to do                     | How you do it                                                                                                    |
|-----------------------------------------|----------------------------------------------------------------------------------------------------|
| Define the legal reporting unit         | The first time you create a legal entity as a payroll statutory unit (PSU), the task creates the first LRU for you.        |
|                                         | If you want more LRUs for that PSU, use the Legal Reporting Units task in your implementation project.                     |
|                                         | Use this task to also configure your LRU, such as to identify it as a tax reporting unit (TRU) or reporting establishment. |
| Define contacts for the LRU             | Use the Legal Reporting Unit task to specify employer contact details at the LRU level.                                    |
| Define the legal addresses              | Use the Legal Addresses task                                                                                               |
| Specify registrations for the LRU       | Use the Legal Reporting Unit Registrations task.                                                                           |
| Set up the calculation card for the LRU | Use the Legal Reporting Unit Calculation Cards task.                                                                       |

For details on these steps, see the following sections.

## Define the Legal Reporting Unit

Use the Legal Reporting Unit task in your implementation project to define and configure LRUs.

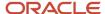

**Note:** When you define a legal entity as a payroll statutory unit (PSU), the task creates the first child LRU for you. It gives this LRU the same name as the legal entity. Unless you assign a new one, this is the main LRU for the legal entity.

#### To create the LRU:

- 1. Start the Legal Reporting Unit task.
- 2. Select the appropriate legal entity.
  - Any LRU you define will belong to this legal entity.
- 3. Select **Create** in the Select Scope window, and click **Apply and Go to Task**.
- 4. Select **Create** from the Actions menu.
- 5. Define the values required for the LRU.

#### This includes:

- Identify the LRU as a TRU
- o Identify the LRU as a reporting establishment
- Provide additional info required for year-end and quarterly tax filing
   Entry in these fields overrides any values you may have entered for the PSU.

For further info, see the following in the Help Center.

- Configure the Form W-2
- Configure the US Territorial Year-End Tax Forms
- Configure Tax Reporting Units for the US
- Options for Identifying Legal Reporting Units as Reporting Establishments
- 6. Click Save and Close.

## Define Contacts for the Legal Reporting Unit

Use the Legal Reporting Unit task to enter employer contact details at the LRU level. This info is required by these HR reports.

- EEO-1 reports
- VETS-4212 reports
- New Hire reports

**Note:** For retiree reporting, this content is for informational purposes only.

The HR reporting processes use these details from the TRU you associated with the legal employer. For further info, see the following in the Help Center.

- Equal Employment Opportunity Reporting
- New Hire State Report
- Veterans' Employment and Training Service Reporting

The contact details you provide need to include addresses, contact points, and roles.

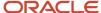

#### To define contacts:

- 1. Start the Legal Reporting Unit task.
- 2. Search for and select the LRU you want to update.
- 3. In **Contact Roles** in the **Contact Information** region, specify the following.
  - Role of the employee contact
  - First and last names of the employee contact
  - Job title code of the employee contact
  - Date the employee became the contact
- **4.** On the **Contact Points** tab, define the contact points.

For example, to define the contact point type as **Phone**, provide the area code, phone, extension, and date from which the phone info is valid.

- 5. Create other contact points by specifying their details.
- **6.** On the **Contact Roles** tab, select the **Legal Role** column, and choose a legal role.

**Note:** The HR report processes use the contact details for a person with the HR representative role. The payroll report processes use the Payroll Tax Representative or Payroll Representative roles.

#### Define the Legal Addresses

A legal address is the address of record for an entity. For example, the legal address of a legal authority is used in communications with that authority.

No legal addresses are predefined. Use the Legal Addresses task to specify the address of record for all organizational units of the enterprise.

To define legal addresses:

- 1. Start the Legal Addresses task from your implementation project.
- 2. Click Create.
- 3. Define your addresses as needed.
- 4. Click Save and Close.

## Specify Registrations for the Legal Reporting Unit

When you create an LRU, the Legal Reporting Units task automatically creates a registration for the selected identifying jurisdiction. This task lists all registrations for an LRU.

**Note:** When creating registrations, make sure you capture the correct federal or state employer identification number (EIN) for federal and state registrations. Otherwise, your employee Form W-2 may be incomplete or incorrect.

#### To define an LRU registration:

- 1. Start the Legal Reporting Unit Registrations task.
- 2. Create registrations for the following jurisdictions, and populate their key fields.

| Jurisdiction              | Field Name | Description             |
|---------------------------|------------|-------------------------|
| United States Federal Tax | EIN or TIN | Employer's federal EIN. |

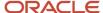

| Jurisdiction                           | Field Name                               | Description                                                                                          |
|----------------------------------------|------------------------------------------|----------------------------------------------------------------------------------------------------|
|                                        |                                          | Required for the proper function of some payroll processes, such as Active Periodic Payroll Results. |
| <state> Income Tax</state>             | Legal Reporting Unit Registration Number | Employer's state EIN.                                                                                |
| <state> Unemployment Insurance</state> | Unit Registration Number                 | Employer's state unemployment account number.                                                        |

3. Provide any other required registration details.

You must capture the correct federal and state EIN for your federal and state registrations. If you do not, your employee Forms W-2 and retiree Forms 1099-R may be incomplete or incorrect.

The jurisdiction determines the default **Territory** value.

**Issuing Legal Authority** displays a list of all legal authorities associated with the selected jurisdiction. For further info, see Jurisdictions for the US in the Help Center.

**Registered Address** displays a list of all predefined legal addresses.

- **4.** If the LRU interacts with other legal authorities, create additional registrations as appropriate.
- 5. Click Save and Close.

## Set Up the Calculation Card

To properly calculate tax withholding, the payroll processes require some additional tax info.

| Tax info              | Such as                                                                                                    |
|-----------------------|----------------------------------------------------------------------------------------------------|
| Federal tax rules     | <ul> <li>Supplemental calculation method for federal income tax (FIT)</li> <li>Withholding rules for state income tax (SIT)</li> <li>Period-to-date calculation method for FIT</li> <li>Self-adjustment methods for federal unemployment tax (FUTA), Social Security, and Medicare</li> </ul>                                                                                                    |
| Federal tax overrides | Flat tax rate overrides for retirees                                                                                                    |
| Regional tax rules    | <ul> <li>Supplemental calculation method for SIT</li> <li>Resident wage accumulation for SIT</li> <li>County and city tax withholding rules (courtesy tax withholding)</li> <li>Self-adjustment methods for state unemployment (SUI) and disability insurance (SDI)</li> <li>SUI and SDI employee and employer rates</li> <li>Pennsylvania residence tax info for out-of-state work locations</li> <li>California Voluntary Insurance Disability Plan (VPDI) implementation</li> </ul> |

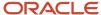

| Tax info | Such as                                       |
|----------|-----------------------------------------------|
|          | Washington state family leave insurance (FLI) |

Use the Legal Reporting Unit Calculation Cards task to provide this info for your LRU cards. Entering this data for these cards overrides any data you specified on the PSU card.

For further info, see Configure Organization Calculation Cards for the US in the Help Center.

#### Related Topics

- Configure Organization Calculation Cards for the US
- · Configure Tax Reporting Units for the US
- · Jurisdictions for the US
- · Legal Reporting Units for the US
- Options for Identifying Legal Reporting Units as Reporting Establishments
- Configure the US Territorial Year-End Tax Forms
- Configure the Form W-2
- New Hire State Report
- Overview of Equal Employment Opportunity Reporting
- Veterans' Employment and Training Service Reporting

# Options for Identifying Legal Reporting Units as Reporting Establishments

A reporting establishment is an organization used for HR statutory reporting. You can identify a reporting establishment when you create a legal reporting unit (LRU) or identify an existing tax reporting unit (TRU) as one.

**Note:** Reporting establishments are required for nonpayroll implementations if you want the HR statutory report processes to choose employees for reporting. For payroll implementations, specifying a reporting establishment is optional, but they're recommended for retiree TRUs.

| If you're                                                | What you need to do                                                                                                    |
|----------------------------------------------------------|----------------------------------------------------------------------------------------------------|
| Identifying an existing TRU as a reporting establishment | <ol> <li>From My Client Groups, click Workforce Structures.</li> <li>Click Manage Reporting Establishments.</li> <li>Click Create.</li> <li>Indicate you want to select an existing TRU to define as a reporting establishment.</li> <li>In Reporting Establishment Description, provide the required info.</li> <li>Click Next to provide additional details, and then review and submit it.</li> </ol> |
| Identifying a new TRU as a reporting establishment       | <ol> <li>From My Client Groups, click Workforce Structures.</li> <li>Click Legal Reporting Unit HCM Information.</li> <li>Define the legal reporting unit (LRU) and mark it as a TRU.</li> <li>When you have finished defining the LRU, from Workforce Strucutres, click Legal Reporting Unit HCM Information.</li> </ol>                                                                                |

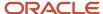

| If you're                                     | What you need to do                                                                                                    |
|-----------------------------------------------|----------------------------------------------------------------------------------------------------|
|                                               | <ol> <li>Select your TRU for editing.</li> <li>Select appropriate the Tax Reporting Unit and Reporting Establishment check boxes.</li> <li>Provide any other details necessary for the TRU, and submit your work.</li> </ol>                                                                                                    |
| Defining LRUs for a nonpayroll implementation | <ul> <li>Identify each of your LRUs as a TRU.</li> <li>If you have multiple LRUs, each must also be a reporting establishment.</li> <li>If you have a single LRU, specifying the reporting establishment is optional. However, you must associate the TRU to a legal employer at the legal entity level.</li> <li>To associate the TRU to a legal employer, use the TRU for the New Hire Report field in the Legal Entity HCM Information task.</li> </ul> |

#### Related Topics

- Overview of Legal Reporting Unit Configuration for the US
- · What's a reporting establishment?

# Configure Tax Reporting Units for the US

Tax reporting units (TRUs) are a necessary component of your organization. As you define your legal reporting units (LRUs), you must be sure you designate them as TRUs and configure them correctly.

There are several steps to defining and configuring a TRU.

| What you want to do                            | How you do it                                                                                                    |
|------------------------------------------------|----------------------------------------------------------------------------------------------------|
| Designate an LRU as a TRU                      | Use the Legal Reporting Unit task in your implementation project.                                                                                                    |
| Configure a TRU for retiree support            | A TRU can represent either employees or retirees. If you have retirees in your organization, you have to define separate TRUs for them.                                                                                                    |
| Configure a TRU for territory support          | A TRU can represent continental US or territorial workers. If you have both in your organization, you have to define separate TRUs for them.                                                                                                    |
| Recognize tax limits across multiple TRUs      | If you have more than one TRU associated with a payroll statutory unit (PSU), the amounts the payroll process calculates toward maximum wage and tax limits are recognized across all of them. However, you need to perform some special set up steps if: |
|                                                | There are federal limits that must be observed across your TRUs, such as Social Security wage limits.                                                                                                    |
|                                                | For further info, see Limit Taxes in the Help Center.                                                                                                    |
|                                                | <ul> <li>You have employees that work in multiple TRUs, and you regularly have to use person-level<br/>balances.</li> </ul>                                                                                                    |
|                                                | The PSU is for employees and not retirees.                                                                                                    |
| Configure the TRU for payroll and HR reporting | Make sure you have provided all the info required for VETS, EEO, and New Hire reporting.                                                                                                    |

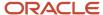

| What you want to do                                       | How you do it                                                                                                    |
|-----------------------------------------------------------|----------------------------------------------------------------------------------------------------|
| Configure the TRU for payroll processing by a third-party | If you're using a third party to help with payroll processing, you need to provide some additional info on the TRU. Use the Legal Reporting Units task.                |
| Specify details required by the Affordable Care Act (ACA) | For detailed instructions on configuring a TRU for ACA reporting, see Cloud Human Capital Management for the United States: US Affordable Care Act on the Help Center. |

For further info, see the following sections.

## How to Designate an LRU as a TRU

Identifying LRUs as TRUs is necessary for payroll processing, HR reporting, and electronic year-end and quarterly filings.

This is because they define:

- Person type for payroll processing
- · Federal tax rules
- · Regional tax rules
- State unemployment insurance (SUI) rates
- · State disability insurance (SDI) rates
- Federal employer identification number (EIN)
- Registered name
- Contact details
- Other details of the TRU associated with the legal employer

#### To define a TRU:

- 1. From My Client Groups, click Workforce Structures.
- 2. Click Legal Reporting Unit HCM Information.
- **3.** Click **Tax Reporting Unit**.
- 4. If the TRU's legal employer isn't a PSU, choose a parent PSU.

In this way, it's indirectly associated with a legal employer through the association with a PSU. If the legal employer is a PSU, this association happens automatically.

## Special Steps for Defining Retiree TRUs

You can't assign retirees and employees to the same TRU. They must have separate TRUs.

#### A retiree TRU must be:

- Associated with a payroll statutory unit (PSU) designated only for retirees
- Unique to a 1099-R distribution code or combination of codes that your organization uses
   Retirees you add to this TRU receive the associated distribution code on their Form 1099-R.

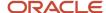

#### To define a TRU for retirees:

- 1. Start the Legal Reporting Unit task in your implementation project, and open the TRU for editing.
- 2. Click **Tax Reporting Unit**, and click **Federal**.
- 3. Enter the following values.

| In this section                  | For this field                  | Do this                                                                                                    |
|----------------------------------|---------------------------------|----------------------------------------------------------------------------------------------------|
| Federal Year-End Reporting Rules | Person Type for Payroll Process | Select <b>Retiree</b> .                                                                                                    |
| Third-Party Interfaces           | Form 1099-R Client Identifier   | Used by the Third-Party Tax Filing Interface.  For further info, see the Oracle Cloud Human Capital Management for the United States: Third-Party Tax Filing Interface (1594079.1) on My Oracle Support.                                                                                                    |
| Form 1099-R Distribution Code    | Form 1099-R Distribution Code   | Select the appropriate distribution code for this TRU. All people assigned to this TRU are assigned this code.                                                                                                    |
| Form 1099-R Distribution Code    | Total Distribution              | Select <b>Yes</b> if all payments made from this TRU are total distributions.  To identify specific payments as total distributions, use the <b>Total Distribution</b> field on the TRU's <b>Retiree Reporting Information</b> section of the retiree's Reporting Information card.  For further info, see the following in the Help Center:  How the Quarterly Tax-Filing Extract for Retirees Identifies Total Distributions Reporting Information Calculation Card for the US |

## Special Steps for Defining TRUs for US Territories

Don't assign both US and territorial workers to the same TRU. You must set up one or more TRUs for each territory. Each territorial TRU must be specific to a single US territory. If you have retirees in US territories, you must assign them to a separate TRU from the regular employees.

This configuration is similar to state configurations. However, there are additional steps you must perform for US territories.

For further info, see Tax Reporting Units for US Territories in the Help Center.

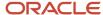

## Recognize Tax Limits Across Multiple TRUs

If you have more than one TRU associated with a PSU, the amounts the payroll process calculates toward maximum wage and tax limits are recognized across all of them. However, you need to perform some special set up steps if:

- There are federal limits that must be observed across your TRUs, such as Social Security wage limits.
- You have employees that work in multiple TRUs, and you regularly have to use person-level balances.
- This doesn't apply to PSUs you set up for retirees.

If this is the case, you have to configure your organization to recognize balances across the TRUs.

- 1. Identify each company as a separate TRU.
- 2. Assign each TRU to the same PSU.

Payroll relationships represent the highest level of balance aggregation. Employees working in multiple TRUs under the same PSU would have one payroll relationship.

The payroll process includes person-level balances that span multiple TRUs. However, when an employee is in multiple PSUs, they have multiple payroll relationships. The person-level balances won't span across the different PSU payroll relationships.

3. Configure how the payroll process tracks your federal and state limit taxes.

For further info, see Limit Taxes in the Help Center.

**Note:** If you must have multiple PSUs and still need to access person-level balances across these PSUs, you can import previous PSU balances to the new PSU. For further info, see Oracle Cloud Human Capital Management for United States: Balance Adjustments (1600728.1) on My Oracle Support.

## Configure the TRU for Payroll and HR Reporting

Follow these steps to make sure you have provided all the info required for end-of-year, New Hire, EEO, and VETS reporting.

- For New Hire Reporting, you associate a default TRU with a legal employer.
  - a. From My Client Groups, click Workforce Structures.
  - b. Click Legal Entity HCM Information.
  - **c.** Select the legal employer.
  - d. Click Legal Employer, and then click Federal.
  - e. For New Hire Report, select your TRU.
  - f. Submit your work.
- 2. For New Hire, EEO, and VETS reporting:
  - a. From My Client Groups, click Workforce Structures.
  - b. Click Legal Reporting Unit HCM Information.
  - c. Open the TRU you identified as the default for New Hire reporting.
  - d. Click Tax Reporting Unit, and click Federal.
  - In Federal Year-End Reporting Rules, specify the person type for payroll processing, either Employee or Retiree.
  - f. Specify the following in EEO and VETS Reporting Rules.

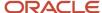

| Field name                  | What you enter                                                                                                    |
|-----------------------------|----------------------------------------------------------------------------------------------------|
| Employment Category         | Each employee to be included in HR reporting must have an employment category. Select the employment categories to be included in the report. |
| Establishment Employer Type | Select <b>Multiple</b> if you're a multiple establishment employer.  Select <b>Single</b> if you're a single establishment employer.          |
| Headquarters Establishment  | Select your headquarters location.                                                                                                    |

**Note:** The report processes ignore these values set for any other TRU.

#### **g.** Specify the following in **EEO Reporting Information**.

| Field name                                             | What you enter                                                                                                    |
|--------------------------------------------------------|----------------------------------------------------------------------------------------------------|
| Affiliated with Enterprise of 100<br>Employees or More | Select <b>Yes</b> to indicate that your entire company employs 100 or more employees.  Select <b>No</b> if your entire company employs fewer than 100 employees. |
| Company Number                                         | Enter the unique company identifier assigned by the EEOC.                                                                                                    |
| Company Employs More than 100<br>Employees             | Select <b>Yes</b> to indicate that your company employs more than 100 employees.  Select <b>No</b> if your company employs fewer than 100 employees.             |
| Government Contractor                                  | Indicate if you're a government contractor.                                                                                                    |

#### **h.** Specify the following in **VETS Reporting Rules**.

| Field name                     | What you enter                                 |
|--------------------------------|------------------------------------------------|
| Parent Company                 | Specify your parent company headquarters.      |
| Type of Reporting Organization | Select Prime Contract, Subcontractor, or Both. |
| Company Number                 | Enter your unique company identifier.          |

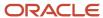

- i. Specify the info required for year-end and quarterly filings. On the Tax Reporting Unit tab, click **Federal**.
  - For further info, see Oracle Cloud Human Capital Management for United States: End-of-Year Processing Guide (1944400.1) on My Oracle Support.
- j. Click Submit.
- 3. Click the appropriate regional link to enter additional info to support your year-end and quarterly filings.

Entry in these fields overrides any values entered for the PSU.

#### Configure LRU Info for Third-Party Applications

You can use different third-party applications to help you in a variety of ways, including involuntary payments, year-end and quarterly tax data, and payment data.

- Use the Third-Party Tax Filing Interface to submit your year-end and quarterly tax data to a third-party provider for processing and submission. Examples of a provider include ADP or MasterTax.
- Use the Third-Party Involuntary Payment Interface to submit payment data to a third party for processing.

For further info, see the following on My Oracle Support:

- Oracle Cloud Human Capital Management for the United States: Third-Party Tax Filing Interface (1594079.1)
- Oracle Cloud Human Capital Management for the United States: Third-Party Involuntary Payments Interface (2043941.1)

To define info required by your third-party providers, as well as reports and processes for the US:

- 1. From My Client Groups, click Workforce Structures.
- 2. Click Manage Legal Reporting Unit HCM Information.
- 3. Click Tax Reporting Unit, and click Federal.
- **4.** In **Third-Party Interfaces**, enter the following.

| Field name        | What you enter                                                                                                    |
|-------------------|----------------------------------------------------------------------------------------------------|
| Client Identifier | Employer client ID as provided by ADP. This ID be more than 14 characters long.  Used with the Third-Party Tax Filing Interface and Third-Party Involuntary Payment Interface. |
| Branch Identifier | Value assigned to the branch by ADP.  Used with the Third-Party Involuntary Payment Interface.                                                                                 |

#### Related Topics

- Limit Taxes
- Options for Identifying Legal Reporting Units as Reporting Establishments
- Overview of Legal Reporting Unit Configuration for the US
- What's a reporting establishment?

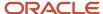

# Geography Info

# Manage Geography Info for the US

Vertex provides jurisdiction codes that help determine tax info for your state, county, city, and so on. Periodically, these codes require updating, such as when two cities merge, and Vertex publishes a geocodes file reflecting that change.

To make sure the payroll process has the latest info, do the following.

| What you want to do           | This involves                                                                                                    |
|-------------------------------|----------------------------------------------------------------------------------------------------|
| Update your US geography info | <ol> <li>Installing the geography data files</li> <li>Loading the geographies</li> <li>Resolving upload errors</li> <li>Reviewing the Load Geographies log file</li> </ol>                                    |
| Manage the geographies        | <ul> <li>Verifying geographies</li> <li>Viewing geocodes for a geography</li> <li>Restoring geographies</li> <li>Configuring state display properties</li> <li>Configuring city display properties</li> </ul> |

For further info, see the following sections.

## How You Install the Geography Data Files

Vertex publishes monthly updated files that contain geography data changes (ORAMAST. LXL file).

Oracle Cloud Operations installs these files for you. You automatically receive a notification when the file is available for installation, you can select a link in the notification to get the latest Vertex Payroll Tax Calculation Guide for the United States.

**Note:** Pennsylvania political subdivision codes, school districts, and townships are stored in a data table that's not accessible through the Geographies task. You load this data only through the Load Payroll Tax Information for US process. You can't otherwise change the values.

## How You Load the Geographies

After the geography data files are installed, use the Load Geographies flow to incorporate the new data into your installation.

**Note:** Consider configuring a schedule to run this flow after your monthly Vertex update.

- 1. From My Client Groups, click Payroll.
- 2. Click Submit a Flow.

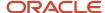

- 3. Select your US legislative data group (LDG).
- 4. Search for and select Load Geographies.
- 5. Set the required values under **Parameters**.

| Field name                  | What you enter                                                                                                    |
|-----------------------------|----------------------------------------------------------------------------------------------------|
| Data Source                 | Vertex is the default and only option.                                                                                                 |
| File Location               | Enter the path to the geography file if you have stored it in a location other than the default.                                       |
| File Name                   | Name of the geography file.                                                                                                    |
| Enable Inactive Geographies | Indicate if you want to enable inactive geographies.                                                                                   |
|                             | If you disabled a Vertex-delivered geography, use this field to reactivate it.                                                         |
|                             | <b>Note:</b> This doesn't apply to geographies you configured yourself. If you removed a user-defined geography, you must redefine it. |

#### 6. Click Submit.

## How to Resolve Upload Errors

If you receive errors when you run the Load Geographies task, you can use these diagnostic tests from the Diagnostic Dashboard to help identify what went wrong.

- US HR and Payroll Geography Loader Details Test
- US HR and Payroll Geography Diagnostics Details
- US HR and Payroll Geography Setup and Health Check Report
- US HR and Payroll Geography Type Validity

For further info, see Diagnostic Tests for the US in the Help Center.

If you're unable to resolve the issue, log a service request with Oracle Support.

## How to Review the Load Geographies Log File

The log file for the Load Geographies task contains important and helpful info, such as error messages, informational messages, and your geocode file version number. Check the log if you experience any problems with the upload process.

To view the log:

1. From the Navigator, select **Tools** and then **Scheduled Processes**.

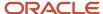

- 2. Search for and select the these processes.
  - Load US Postal Code Geographies
  - Load US Geography Identifiers
  - Load US Master Geographies
- 3. Click **View Log** for each, and check them for useful info.

## How to Verify the Geographies You Loaded

To verify the geographies delivered by Vertex:

- 1. Start the Geographies task from your implementation project.
- 2. Select **US**, and click **Search**.

The predefined entry for United States displays.

3. Select the green check for each type of geography data you want to verify.

| Definition data           | What it does                                                                                                    |
|---------------------------|----------------------------------------------------------------------------------------------------|
| Geocoding Defined         | This is the location's latitude and longitude coordinates.                                                                        |
| Address Cleansing Defined | Not used by Oracle Fusion Human Capital Management.                                                                               |
|                           | For further info, see Address Cleansing Configurations in the Help Center.                                                        |
| Structure Defined         | The hierarchical grouping of geography types for the US.                                                                          |
| Hierarchy Defined         | This displays the primary and alternate names for all US geographies.                                                             |
|                           | Selecting a state's link displays its primary and alternate names and codes. Ensure you have marked the proper name as primary.   |
|                           | When you load the state geographies, they include both 2-character state abbreviations and full state names.                      |
|                           | For info about configuring your state display properties, see Configure State Style Formats in the Help Center.                   |
| Validation Defined        | This is the geography mapping and validation for a country's address styles, as well as its overall geography validation control. |
|                           | For further info, see Address Style Format Mapping for the US in the Help Center.                                                 |

- **4.** To fix a missing locale, such as a city or county:
  - <sub>o</sub> If no local taxes are associated with the missing locale, you can create an entry for it in the geography table.

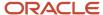

o If there is a local tax associated for the missing locale, you must ensure that you have the correct geocode from Vertex. Otherwise you must wait for a Vertex update to populate the missing locale.

For further info, see Manually Add a Geography for the US in the Help Center.

#### How to View a Geography's Geocode

A geocode is a 9-digit code that identifies the legal jurisdiction. The first two digits represent the state, the next three represent the county, and the last four represent the city. There are no leading zeroes. The Load Geographies task creates this data.

To view a geography's geocode:

- 1. Start the Geographies task from your implementation project.
- 2. Search for and select United States.
- 3. Select Manage Geography Hierarchy from the Actions menu.
- **4.** Double-click the appropriate geography name to view its tax geography code.

#### How You Restore Geographies

When you manually remove a Vertex geography, the data remains in the geography table but is marked as disabled.

To restore a disabled geography:

- 1. From My Client Groups, click Payroll.
- 2. Click Submit a Flow.
- 3. Select your US LDG, and search for and select **Load Geographies**.
- 4. Enter a payroll flow name.
- 5. For **Enable Inactive Geographies**, select **Yes**. This restores all disabled geographies.
- 6. Click Submit and then OK.

This doesn't apply to user-defined geographies. You must manually redefine these geographies.

## How You Can Configure State Display Properties

Use the Load Geographies task to determine if addresses use full state names, state abbreviations, or both. For further info, see Configure State Style Formats in the Help Center.

## How You Can Configure City Display Properties

Use the Load Geographies task to update the names for a US city. For further info, see Configure City Display Properties in the Help Center.

#### Related Topics

- Address Style Format Mapping for the US
- Configure City Display Properties
- · Configure State Style Formats
- Geography Validation for the US
- Manually Add a Geography for the US
- Address Cleansing Configurations
- Diagnostic Tests for the US
- View and Edit US Geography Info

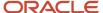

# Manually Add a Geography for the US

The Load Geographies for US process imports the jurisdiction codes provided by third-party sources like Vertex.

Run this process periodically to uptake any geocode changes being delivered by your provider. It is very unusual for a geography to be missing, but in these cases, you can manually add it. Before you do, however, run the Load Geography for US process to make sure it hasn't already been added by a Vertex update.

**Note:** You can't create a geography if a local tax has been associated with it. In these cases, your third-party source must provide the missing geocode. Oracle recommends you attempt to resolve the issue by running the Load Geography for US process.

#### To manually add a geography:

- 1. Start the Geographies task from your implementation project.
- 2. Perform a search with United States as the country name.
- 3. Select **United States** in the search results.
- 4. Select Manage Geography Hierarchy from the Actions menu.
- 5. Expand the node hierarchy, and confirm that the geography is missing.
- **6.** Select the node where the new geography will reside. If you're adding a county, select the parent state node. If you're adding a city, select the parent county.
- 7. Define the geography's primary code.
  - a. Click Create.
    - The Create page displays.
  - b. In Primary and Alternative Names, click Add.
  - c. Specify the name of the new geography. Leave the other fields with their default values.
  - d. Click Save.
  - e. Enter the following.

| Field name    | What you enter                                                                       |
|---------------|--------------------------------------------------------------------------------------|
| Code          | Enter the geography's geocode. This code must be unique within its parent geography. |
| Code Type     | Select <b>Tax geography code</b> .                                                   |
| Data Provider | Leave the default setting.                                                           |
| Language      | Leave the default setting.                                                           |

- 8. Define the geography's secondary code.
  - a. In Primary and Alternative Codes, click Add.
  - b. In Primary and Alternative Codes, click Add again.

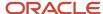

#### c. Enter the following.

| Field name    | What you enter                                                                                                    |
|---------------|----------------------------------------------------------------------------------------------------|
| Code          | Enter the name of the new geography.                                                                                         |
| Code Type     | Select the appropriate Primary value for this geography.  For example, if you're adding a city, select <b>Primary City</b> . |
| Data Provider | Leave the default setting.                                                                                                   |
| Language      | Leave the default setting.                                                                                                   |

#### d. Click Save and Close.

- **9.** Define the ZIP Code info for the new geography.
  - a. In the geography hierarchy, select the new geography's node.
  - b. Click Create. The Create Postal Code page displays.
  - c. In Primary and Alternative Names, click Add.
  - d. In Name, specify the new geography's ZIP Code.

Leave the other fields with their default values.

- e. Click Save, and click Add again.
- f. Enter the following.

| Field name    | What you enter                           |
|---------------|------------------------------------------|
| Code          | Enter the ZIP Code of the new geography. |
| Code Type     | Select FIPS Code.                        |
| Data Provider | Leave the default setting.               |
| Language      | Leave the default setting.               |

- g. Add other ZIP Codes as needed.
- h. When finished, click **Save and Close**.

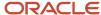

#### Related Topics

- Example of Manually Adding a Geography for the US
- · Geography Validation for the US
- Load Payroll Tax Info for the US
- Manage Geography Info for the US
- · View and Edit US Geography Info

# Example of Manually Adding a Geography for the US

The Load Geographies flow imports the jurisdiction codes provided by third-party sources like Vertex. You must run this process periodically to uptake any geocode changes being delivered by your provider.

However, in extremely rare cases where you require a geography not supported or delivered by your provider, you must define it manually, such as a new or missing city, county, or ZIP Code.

For example, to manually add a new city:

- 1. Start the Geographies task from your implementation project.
- 2. Perform a search with United States as the country name.
- 3. Select **United States** in the search results.
- 4. Select Manage Geography Hierarchy from the Actions menu.
- 5. Navigate the hierarchy down to the county level, and verify that the city is missing.
- **6.** Select the county row, and click **Create**.
- 7. In the blank row in **Primary and Alternative Names**, enter the following.

| Field name    | What you enter              |
|---------------|-----------------------------|
| Name          | Enter the name of the city. |
| Data Provider | Leave the default setting.  |
| Language      | Leave the default setting.  |

If there is no blank row, click Add.

- 8. Click Save.
- 9. In Primary and Alternative Codes, click Add.
- 10. Enter the following.

| Field name | What you enter                                                                                |
|------------|-----------------------------------------------------------------------------------------------|
| Code       | Enter a geocode for the city. This code must be unique within its state and county hierarchy. |
| Code Type  | Select <b>Tax geography code</b> .                                                            |

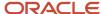

| Field name    | What you enter             |
|---------------|----------------------------|
|               |                            |
| Data Provider | Leave the default setting. |
| Language      | Leave the default setting. |

- 11. Click Save.
- 12. In Primary and Alternative Codes, click Add again.
- 13. Enter the following.

| Field name    | What you enter               |
|---------------|------------------------------|
| Code          | Enter the name of the city.  |
| Code Type     | Select <b>Primary City</b> . |
| Data Provider | Leave the default setting.   |
| Language      | Leave the default setting.   |

#### 14. Click Save and Close.

#### Related Topics

Manually Add a Geography for the US

# Configure State Style Formats

When you use the Load Geographies flow to populate your geocode data, it updates both the full names and postal abbreviations for US states, territories, and districts. It considers the abbreviated format as the default.

To change this action, such as to make the full name format the default or to depreciate it entirely:

- 1. Start the Geographies task from your implementation project.
- 2. On the Manage Geographies page, select **US** and click **Search**.
- **3.** Select the **Hierarchy Defined** check on the United States row, or select **Manage Geography Hierarchy** from the **Actions** menu.

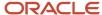

- **4.** Select a state's link to view its primary and alternate names and codes.
  - When you load the state geographies, they include both the 2-character abbreviations and the full names.
  - To remove the full name format entirely, select its row and click **Delete**.
  - **Note:** Do not delete a state format if there are records using it, such as employee definitions or locations.
- 5. Make sure you the proper name as primary by selecting **Set Primary**.
- **6.** Make your changes.
- **7.** Save your work.

#### **Related Topics**

Manage Geography Info for the US

# Configure City Display Properties

When you use the Load Geographies flow to populate your geocode data, it updates the names for all US cities.

To change the display name for a city:

- 1. Start the Geographies task from your implementation project.
- 2. On the Manage Geographies page, select **US** and click **Search**.
- **3.** Select the **Hierarchy Defined** check on the United States row, or select **Manage Geography Hierarchy** from the **Actions** menu.
- **4.** Expand the appropriate **State** and **County** fields to display the city to change.
- **5.** Select the city, and select **Edit** from the **Actions** menu.
- **6.** In the **Primary and Alternative Names** section, select **Add** from the **Actions** menu.
- **7.** Enter the new city name.
  - Leave the Data Provider field as User entered.
- 8. Select **Set Primary**.
- 9. If the city resides in multiple counties, you must change the city name in each...
- **10.** Save your work.

The name you define displays in all appropriate areas, including addresses, tax balances, and reports.

#### Related Topics

Manage Geography Info for the US

# Address Style Format Mapping for the US

The address style the UI enforces depends on your product extension.

| This product extension | Uses this address style          |
|------------------------|----------------------------------|
| Payroll                | United States Tax Address Format |

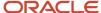

| This product extension                    | Uses this address style             |
|-------------------------------------------|-------------------------------------|
| Human Resources or None Payroll Interface | United States Postal Address Format |

#### To set the style for address validation:

- 1. Start the Geographies task from your implementation project.
- 2. Search for United States.
- 3. In the search results, click **Validation Defined** for the United States.
- **4.** Select the appropriate address style, based on your product extension.
  - The Address Style Format Mapping table updates with the current mapping of the style.
- 5. In **Geography Mapping and Validation**, select or deselect **Enable List of Values** as appropriate for each geography type.

**Note:** Don't change the predefined **Tax Validation** and **Geography Validation** settings. Oracle Fusion HCM applications don't use this functionality.

6. Click Save and Close.

#### Related Topics

- Address Style and Address Validation Settings for the US
- Configure Addresses for the US
- · Geography Validation for the US
- Manage Geography Info for the US
- · View and Edit US Geography Info

# File-Based Address Validation

Use the File-Based Address Validation flow to validate multiple employee addresses after you've modified them.

This flow does three things.

- 1. It validates the addresses for payroll and tax purposes.
  - Validates line 1 of the addresses
  - Formats the addresses to USPS standards
  - Adds additional or missing address attributes
- 2. It produces a report of these recommendations in output suitable for viewing in a spreadsheet application, such as Microsoft Excel.

For invalid addresses, this file provides suggested alternates, including:

- Payroll tax jurisdiction info
- School districts and Political Subdivisions (PSDs) for Pennsylvania jurisdictions
   These columns display as null for non-Pennsylvania jurisdictions.

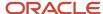

**3.** If the flow finds any missing Geocodes, such as invalid state-county or state-county-city combinations, it automatically adds them to the TCA or localization tables. For further info, see Geographies for the US in the Help Center.

To run this report:

- 1. From My Client Groups, click Payroll.
- 2. Click Submit a Flow.
- 3. Select your US legislative data group
- 4. Search for and select File-Based Address Validation.

### Before You Start

You must have prepared an input file in CSV format with the following columns.

- StreetAddress1
- City
- State
- County
- ZIP Code
- Additional Details

Use this column to provide notes to help you track this info. The flow doesn't transfer any of this content into the application.

### Report Parameters

### **Upload File**

Click this button to select and upload your CSV file.

#### **Content ID**

After you select and upload your CSV file, this field automatically displays your UCM ID.

#### **Process Configuration Group**

Select a process configuration group if needed.

# Report Output

This flow produces an output file suitable for viewing in a spreadsheet application, such as Microsoft Excel. Use this file to identify invalid address combinations, so you can correct them.

**Note:** If there are many corrections, consider building an HCM Data Loader file to upload the changes, rather than making individual edits.

The info in this file has the following organization.

| Section          | Columns and description                                                                     |
|------------------|---------------------------------------------------------------------------------------------|
| Employee Address | This section describes the address data you input into the flow. It includes these columns. |
|                  | Address Line1                                                                               |

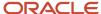

| Section            | Columns and description                                                                                                    |
|--------------------|----------------------------------------------------------------------------------------------------|
|                    | There is no support for Address Line 2 or 3.                                                                                                    |
|                    | • City                                                                                                    |
|                    | • County                                                                                                    |
|                    | • State                                                                                                    |
|                    | • ZIP Code                                                                                                    |
|                    | Additional Details                                                                                                    |
|                    | This is the additional info you provided in the upload file.                                                                                                 |
| Validation Details | This section provides the address data after it has been verified and corrected. It includes these columns.                                                  |
|                    | Address Line1                                                                                                    |
|                    | • City                                                                                                    |
|                    | • State                                                                                                    |
|                    | • ZIP Code + 4                                                                                                    |
|                    | PSD Code                                                                                                    |
|                    | This column is null for addresses outside Pennsylvania.                                                                                                    |
|                    | School District                                                                                                    |
|                    | Displays as "Out of state" for addresses outside Pennsylvania.                                                                                               |
|                    | School District Name                                                                                                    |
|                    |                                                                                                    |
|                    | Displays as "Out of state" for addresses outside Pennsylvania.                                                                                               |
|                    | Jurisdiction Name                                                                                                    |
|                    | • Geocode                                                                                                    |
|                    | Status Code and Status Message                                                                                                    |
|                    | Represents any error codes and details detected by the Vertex Cloud Payroll Tax engine. For further info, see Address Cleansing in Vertex Cloud Payroll Tax. |

# View and Edit Geography Information

In this example, you view and edit your US geocode info through the Geographies task. This is the info you updated using the Load Geographies flow.

# View and Edit US Geography Info

- 1. Start the Geographies task from your implementation project.
- 2. In the Name field, type United States, and click Search.
- **3.** Select **Manage Geography Hierarchy** from the **Action** menu. The Manage Geography table displays rows for all US states and territories.
- 4. Expand an entry's tree to view its subordinate entries, such as the counties, cities, and ZIP Codes.
- 5. Click an entry's link to view its geocode info in read-only mode.

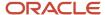

- 6. Highlight an entry's row and click Edit to make manual changes to its geocode info.
- 7. Click **Done** when finished.

### Related Topics

Manage Geography Info for the US

# Payroll Tax Info

# Load Payroll Tax Info for the US

Vertex provides the tax info necessary for you to perform calculations and process payroll. As the US tax code changes, Vertex publishes monthly updates that contain tax data changes (QFPT.dat file).

Oracle Cloud Operations installs these files for you.

Once the files are installed, you must run the Load Payroll Tax Information for US flow. Run it as part of the initial setup for your implementation project. Also run it monthly for the Federal and State categories to ensure you receive the latest changes. Running it for the local categories can be resource intensive, so you may consider running it for them less frequently. This flow copies tax data from the Vertex database, such as wage limits, and updates the appropriate predefined calculation value definitions.

Depending on what category you select, this is what the flow does.

| Tax category                              | What it does                                                                                                    |
|-------------------------------------------|----------------------------------------------------------------------------------------------------|
| Federal                                   | Oracle Fusion Human Capital Management for the US provides predefined federal-level calculation value definitions, and new definitions can be added with each release. Every time you run this process, it may update them.  There are multiple federal-level calculation value definitions, such as Social Security wage limits and FUTA credit reduction rates. |
| State                                     | State-level calculation value definitions are predefined, and new ones can be added with each release. Every time you run this process, it can update them.  There are multiple state-level calculation value definitions, such as State Unemployment Insurance (SUI) and State Disability Insurance (SDI) wage limits.                                           |
| City, tax district County School District | The first time you run this process, it delivers all local-level calculation value definitions.  When you implement payroll from your legacy system, run this process for these levels before you convert any local W-4 data.                                                                                                    |

**Note:** When you run the payroll process, it pulls most of its tax data directly from the Vertex database. The only federal-level calculation value definitions it uses are for FUTA credit reduction calculations. The only state-level definitions it uses are for SUI wage limits.

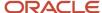

You can run tasks from the following locations.

- Define Earning and Deduction Definitions task grouping in your implementation project
- Payroll on My Client Groups

To make sure the payroll process has the latest info, there are some tasks you need to perform.

| What you want to do  | Here's how you do it                                                                                                    |
|----------------------|----------------------------------------------------------------------------------------------------|
| Update your tax info | <ol> <li>Have the tax code data installed.</li> <li>Upload the tax info.</li> <li>Optionally, upload any tax info for a specific region only.</li> <li>Resolve upload errors.</li> <li>Review the Load Payroll Tax Information log file.</li> <li>You perform these operations on a monthly basis.</li> </ol> |
| Manage the tax info  | <ul><li>Verify tax info</li><li>Revert to an older version of the tax code</li></ul>                                                                                                    |

For further info, see the following sections.

### How You Install Your Payroll Tax Data Files

Vertex publishes monthly updated files that contain tax data changes (QFPT.txt file).

Oracle Cloud Operations installs these files for you. You automatically receive a notification when the file is available for installation, and you can select the link in the notification to get the latest Vertex tax guide.

Once the files are installed, run the Load Payroll Tax Information for US flow to update your tax data. Run it as part of your initial setup for the implementation project as well as on a monthly basis.

**Note:** Pennsylvania political subdivision codes, school districts, and townships are stored in a data table that's not accessible through the Geographies task. You can load this data only through the Load Payroll Tax Information for US flow. You can't otherwise change these values.

# How You Upload the Tax Info

After the geography data files are installed, use the Load Geographies for US flow to load the new data into your installation.

- 1. In My Client Groups, click Payroll.
- 2. Click Submit a Flow.
- 3. Search for your US legislative data group (LDG).
- 4. Search for and select Load Payroll Tax Information for US.
- 5. Specify the following values.

| Field name    | What you enter                                                                                                    |
|---------------|----------------------------------------------------------------------------------------------------|
| Data Location | Location of the file to be used only if it's different from the default location, as defined in the ESS configuration file. This configuration file contains the location of the Vertex ISAM libraries. |

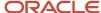

| Field name                    | What you enter                                                                                                    |
|-------------------------------|----------------------------------------------------------------------------------------------------|
| Allow Upload of Older Version | Allow an older version of the data file to be uploaded, replacing newer data. Default setting is <b>No</b> .                                                                                    |
| Geographic Category           | Run for Federal and State each month. Run for City, County, and School District as needed.  Note:  Federal and state runs can take a couple hours to process. Lower-level runs can take longer. |

#### 6. Click Submit.

# How You Can Upload Tax Info for a Specific Region Only

To upload info for a specific region:

- 1. Run the Load Payroll Tax Information for US flow.
- 2. Select the appropriate value in **Geographic Category**.

# How to Diagnose Upload Errors

If you receive errors when you run the task, run the US Payroll JIT Validation test from the Diagnostic Dashboard. For further info, see Diagnostic Tests for the US in the Help Center.

If you're unable to resolve the issue, log a service request with Oracle Support.

If you're an On-Premise customer, contact your DBA or third-party provider for assistance.

# How to Review the Load Payroll Tax Information Log File

To view the log:

- 1. From the Navigator, select **Tools** and then **Scheduled Processes**.
- **2.** Search for and select the these processes.
  - Load US Postal Code Geographies
  - Load US Geography Identifiers
  - Load US Master Geographies
- 3. Click **View Log** for each, and check them for useful info.

### How to View Your Tax Info

Use the Calculation Value Definition task to view the following tax info.

- Federal Tax Info
- State Tax Info
- Pretax Info

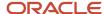

For further info, see View Payroll Tax Info for the US in the Help Center.

### How to Revert to an Older Tax Code Version

To revert to an older version:

- 1. Run the Load Payroll Tax Information for US flow.
- 2. Select Yes in Allow Upload of Older Version.

#### Related Topics

- · Manage Geography Info for the US
- Diagnostic Tests for the US
- View Payroll Tax Info for the US
- Wage Accumulation Rules for Vertex

# View Payroll Tax Info for the US

In this example, you want to view your US payroll tax info through the Calculation Value Definitions task. This task contains the info you updated using the Load Payroll Tax Information for US flow.

Use this task to view:

- Federal tax info
- State tax info
- Pretax info

### View Federal Tax Info

- 1. From My Client Groups, click Show More.
- 2. Under Payroll, click Calculation Value Definitions.
- **3.** Select a US legislative data group (LDG).
- 4. In Value Definition Group, enter Federal Tax Information, and click Search.

This displays all federal-level value definition groups, such as the Medicare employer tax rate, Social Security employee wage limit, and Federal Unemployment Tax Act (FUTA) employer rate.

5. Click a group's link to view its detailed info.

### View State Tax Info

- 1. Start the Calculation Value Definitions task.
- 2. Select a US LDG.
- 3. In Value Definition Group, type state Tax Information.
- In Name, type the state you want to guery and click Search.

This displays all value definition groups for that state, such as the state unemployment insurance (SUI) wage limit.

5. Click a group's link to view its detailed info.

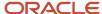

### View Pretax Info

- 1. Start the Calculation Value Definitions task.
- 2. Select a US LDG.
- 3. In Value Definition Group, type Pretax and click Search.

This displays all deferred compensation value definition groups.

This info isn't loaded as a result of the Load US Payroll Tax Information flow. The US localization provides a set of predefined calculation value definitions for deferred compensation.

4. Click a group's link to view its detailed info.

#### Related Topics

Load Payroll Tax Info for the US

# Examples of Overriding a Location-Based Tax for the US

In instances where Vertex imposes a location-based tax, and the employer disagrees with it, you can override the tax.

Do this by changing the relevant employee's work or home location.

## Override the Employee Home Location

To create the override:

- 1. From My Client Groups, click Person Management.
- 2. Search for the person.
- 3. Select **Person Information**.
- 4. In Name and Addresses, select Create Address.
- 5. In the Create Address window, create the wanted address using the Resident Tax Address type.

# Override the Employee Work Location

To create the override:

- 1. From My Client Groups, click Show More.
- 2. In Employment, click Employment Info.
- **3.** Search for the person.
- 4. In Assignment, select Edit.
- 5. Select the address in Work Tax Address.

# Statutory Calculation Guide for the United States

Use this process to download the Vertex Calculation Guide for the United States.

When you run the Statutory Calculation Guide for the United States flow, it returns the latest guide version as well as the previous version, if one is available.

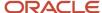

#### To run this flow:

- 1. From Payroll, click Submit a Flow.
- 2. Select your US legislative data group (LDG).
- 3. Search for and select **Statutory Calculation Guide for the United States**.

When the flow completes, the links to the two guides display in **Output and Log Files**.

# Troubleshoot Vertex and Tax Issues for the US

The installation and maintenance Vertex geocode and tax info is required for payroll processing. You may encounter some issues when managing your geocode data.

Once Vertex is installed, you run the Load Geographies and the Load Payroll Tax Information for US flows on a regular basis to maintain this info.

For further info, see the following topics in the Help Center.

- Load Payroll Tax Info for the US
- Manage Geography Info for the US

### Diagnostic Tests

If you experience any issues when running these tasks, use the tests provided in the Diagnostic Dashboard to help identify the problems.

For further info, see Diagnostic Tests for the US in the Help Center.

### Troubleshoot Vertex Issues

There are a variety of issues you may encounter with Vertex.

| What might happen                                                  | How you can fix it                                                                                                    |
|--------------------------------------------------------------------|----------------------------------------------------------------------------------------------------|
| Invalid Address Data                                               | To identify potentially invalid address data, run the following diagnostic tests.  US HR and Payroll Geography Diagnostics Details  US HR and Payroll Geography Setup and Health Check Report  US HR and Payroll Geography Type Validity Use the US Postal Service's website to confirm combination you're trying to enter is valid.  If valid, contact Oracle Support.  Note: You can configure your addresses such that when you enter the ZIP Code, the other fields automatically populate appropriately. For further info, see Configure Addresses for the US in the Help Center. |
| You don't have a Payroll license and don't want address validation | Use the Manage Features by Country or Territory task to switch your product extension to <b>Human Resources or None</b> , and run the Load Geographies flow again.                                                                                                    |
|                                                                    | If you have never run this process, don't run it. Setting the product extension to HR-only should suffice.                                                                                                    |

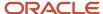

| What might happen                                                                                                   | How you can fix it                                                         |
|----------------------------------------------------------------------------------------------------|----------------------------------------------------------------------------|
|                                                                                                    | For further info, see Manage Geography Info for the US in the Help Center. |
| The payroll process fails with this error.  This payroll run was stopped due to an ongoing tax data update process. | Retry this payroll after the patching window.                              |

Contact Oracle Support with any issues not resolved using the troubleshooting tips.

### Troubleshoot Tax Issues

There are a variety of issues you may encounter when uploading and using the tax info.

| What might happen                                                                                          | How you can fix it                                                                                                    |
|----------------------------------------------------------------------------------------------------|----------------------------------------------------------------------------------------------------|
| Errors during payroll calculation                                                                          | <ul> <li>Confirm you have properly associated a tax reporting unit (TRU) with the person's Tax Withholding card.</li> <li>For further info, see Tax Withholding Card in the Help Center.</li> <li>To help identify the cause of the errors, run the payroll diagnostic tests from the Diagnostic Dashboard.</li> </ul>                                                                                                    |
| Error during payroll calculation that a<br>geography code is missing or primary<br>work address is missing | <ul> <li>To help identify the cause of the error, run the geography and payroll person diagnostic tests from the Diagnostic Dashboard.</li> <li>Check the Federal component on the person's Tax Withholding card. Ensure the SUI state, SDI state, and primary work address are populated correctly.</li> <li>These fields are predefined when you create the tax card association.</li> <li>If the work location is missing for the employee's assignment, these fields aren't predefined. You must manually define them.</li> <li>For further info, see Tax Withholding Card in the Help Center.</li> </ul> |
| Errors during payroll calculation related to<br>the US_TAX_SDI formula                                     | <ul> <li>To help identify the cause of the errors, run the following tests from the Diagnostic Dashboard.</li> <li>US Payroll Person Calculation Card Diagnostics</li> <li>US Payroll Tax Card Validation</li> <li>US Payroll Tax Card Component Validation</li> <li>Use the Legal Reporting Unit Calculation Cards task to confirm that the SDI and SIT component details have been created for the legal reporting unit.</li> <li>No overrides are necessary. Only the component details are required.</li> </ul>                                                                                           |
| Periodic Archive doesn't archive any US<br>balances                                                        | To help identify the cause of the problem, run the <b>US Federal Tax Registration Check for TRUs</b> test from the Diagnostic Dashboard. This identifies all TRUs that don't have the United States Federal Tax registration.                                                                                                    |
| Payroll run produces inaccurate tax calculations                                                           | <ol> <li>To help identify the cause of the problem, run the payroll diagnostic tests from the Diagnostic<br/>Dashboard.</li> </ol>                                                                                                    |

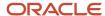

| What might happen | How you can fix it                                                                                                    |
|-------------------|----------------------------------------------------------------------------------------------------|
|                   | <ol><li>Verify that the employee's resident and work addresses are in US address format, and confirm<br/>any overrides.</li></ol>                                                 |
|                   | For work addresses, the payroll process uses the following hierarchy.                                                                                                    |
|                   | <ul> <li>Home worker, as defined through the Employment task</li> </ul>                                                                                                    |
|                   | If yes, follow the Resident address hierarchy (below).                                                                                                    |
|                   | <ul> <li>Assignment location override, as set through the Employment task</li> </ul>                                                                                              |
|                   | <ul> <li>Location address override, as set through the Locations task</li> </ul>                                                                                                  |
|                   | 。 Location Address, as set through the Locations task                                                                                                    |
|                   | For resident addresses, the payroll process uses the following hierarchy.                                                                                                    |
|                   | a. Address Type of US Resident Tax Address                                                                                                    |
|                   | b. Address of <b>Home</b> type                                                                                                    |
|                   | 3. Verify the following for the affected employee.                                                                                                    |
|                   | o They have a Tax Withholding card.                                                                                                    |
|                   | <ul> <li>The tax card is associated with a TRU.</li> </ul>                                                                                                    |
|                   | <ul> <li>Their filing status and number of exceptions are correct.</li> </ul>                                                                                                    |
|                   | <ol><li>Confirm that the appropriate state or local taxes have been applied, based on the employee's<br/>resident and work address.</li></ol>                                     |
|                   | Confirm the calculation against the rates and rules provided in the Vertex Payroll Tax Calculation Guide for the United States.                                                   |
|                   | <ol><li>Verify your federal and state wage basis rules against the State Withholding Tax Summary in the<br/>Vertex Payroll Tax Calculation Guide for the United States.</li></ol> |
|                   | For further info, see Tax Wage Basis Rules for the US in the Help Center.                                                                                                    |

#### Related Topics

- Configure Addresses for the US
- · Load Payroll Tax Info for the US
- Manage Geography Info for the US
- Tax Wage Basis Rules for the US
- · Tax Withholding Card
- Diagnostic Tests for the US

# Wage Accumulation Rules for Vertex

Vertex refers to wage accumulation rules as jurisdictional interaction treatments (JITs).

If you have a Payroll installation, to successfully process payroll, you must have Vertex installed.

**Note:** For further info, see Country Extension Options for the US in the Help Center.

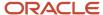

These tables reference how the Vertex JIT codes correlate to the payroll process wage accumulation rules.

# State Wage Accumulation Rules

| Payroll process rule                                                    | Vertex JIT code | Vertex rule                                                                                              | What it does                                                                                                    |
|-------------------------------------------------------------------------|-----------------|----------------------------------------------------------------------------------------------------|----------------------------------------------------------------------------------------------------|
| Use default behavior                                                    | Default         | Use default behavior.                                                                                    | Executes the default behavior. For further info, see Calculation Guide for the United States Vertex Payroll Tax Q Series.                                          |
| Credit resident tax by work tax, always accumulate wages                | 2               | Credit resident tax by work tax, always accumulate wages.                                                | First calculates the resident tax, then reduces the tax by the amount of work tax withheld. Always accumulates wages for the residence, even if resident tax is 0. |
| Credit resident tax by work tax, accumulate wages if taxed              | 3               | Credit resident tax by work tax, accumulate wages if taxed.                                              | First calculates the resident tax, then reduces the tax by the amount of work tax withheld. Only accumulates wages if there is a tax withheld.                     |
| No resident tax if work tax greater than zero, always accrue            | 4               | No resident tax if work tax greater than zero, always accrue.                                            | Does not withhold residence taxes if there is a work tax, but it always accumulates wages.                                                                         |
| No resident tax if work tax greater than zero                           | 5               | Eliminate the residence tax if the work tax is greater than 0. Accumulate wages only if tax is withheld. | Does not withhold residence taxes if there is a work tax, and it only accumulates wages if there is a resident withholding.                                        |
| No resident tax if work tax on nonresident, always accrue               | 6               | No resident tax if work tax on nonresident, always accrue.                                               | Does not withhold residence taxes if there is a work state tax. Accumulates wages for the residence.                                                               |
| No resident tax if work tax on nonresident, accrue if taxed             | 7               | No resident tax if work tax on nonresident, accrue if taxed.                                             | Does not withhold residence taxes if there is a work state tax. Accumulate wages only when there is a tax withheld.                                                |
| No resident tax if work or residence location mismatch, accrue if taxed | 8               | Calculate work taxes only.                                                                               | Calculates work tax only, and disregards resident tax.                                                                                                    |
| Calculate tax independent of all other jurisdictions                    | 99              | Calculate tax independent of all other jurisdictions.                                                    | Calculates resident tax independent of work tax.                                                                                                    |

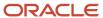

# Local Wage Accumulation Rules

| Payroll process rule                                                    | Vertex JIT code | Vertex rule                                                 | What it does                                                                                                    |
|-------------------------------------------------------------------------|-----------------|-------------------------------------------------------------|----------------------------------------------------------------------------------------------------|
| Use default behavior                                                    | Default         | Use Default behavior.                                       | Executes the default behavior.                                                                                                    |
|                                                                         |                 |                                                             | For further info, see Calculation<br>Guide for the United States Vertex<br>Payroll Tax Q Series.                                                                   |
| Credit resident tax by work tax, always accumulate wages                | 2               | Credit resident tax by work tax, always accumulate wages.   | First calculates the resident tax, then reduces the tax by the amount of work tax withheld. Always accumulates wages for the residence, even if resident tax is 0. |
| Credit resident tax by work tax, accumulate wages if taxed              | 3               | Credit resident tax by work tax, accumulate wages if taxed. | First calculates the resident tax, then reduces the tax by the amount of work tax withheld. Accumulates wages only if there is a tax withheld.                     |
| No resident tax if work or residence location mismatch, accrue if taxed | 8               | Calculate work taxes only.                                  | Calculates work tax only, and disregards resident tax.                                                                                                    |
| Calculate tax independent of all other jurisdictions                    | 99              | Calculate tax independent of all other jurisdictions.       | Calculates resident tax independent of work tax.                                                                                                    |

**Note:** Refer to the appropriate Tax Summary sections of the Calculation Guide for the United States Vertex Payroll Tax Q Series for the default values of each state and locality.

#### **Related Topics**

- Country Extension Options for the US
- Courtesy Withholding Taxes
- State Tax Withholding Rules
- Configure State Tax Withholding for Courtesy Taxes

# Calculation Cards

# Configure Organization Calculation Cards for the US

The info you store in calculation cards help the HR and payroll processes calculate various component groups, such as tax rates and overrides. Organization calculation cards exist at both the payroll statutory unit (PSU) and tax reporting unit (TRU) levels.

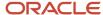

You use the Legal Entity Calculation Cards task to configure calculation cards at the PSU level. The data you enter applies to all TRUs attached to the PSU. You use the Legal Reporting Unit Calculation Cards task to configure calculation cards at the TRU level.

Organization calculation cards capture:

- Tax rates for state unemployment insurance (SUI) and state disability insurance (SDI)
- Self-adjustment settings such as self-adjust, quarterly self-adjust, or no self-adjust
- Federal tax withholding rule
- · State resident wage accumulation rule
- Overrides such as a supplemental earnings tax rates

There are multiple steps involved with defining organization calculation cards.

| What you want to do       | How you do it                                                                                                    |
|---------------------------|----------------------------------------------------------------------------------------------------|
| Create the PSU card       | Use the Legal Entity Calculation Cards task from your implementation project.                                                                                                    |
| Define federal tax rules  | Vertex provides all statutory compliance for the payroll process. However, you can set various federal tax rules on the PSU cards.  You set these on the <b>Federal</b> component groups. |
| Define regional tax rules | You can set various regional tax rules on the PSU cards, such as for state, county, and city.  You set these on the <b>Regional</b> component groups.                                     |
| Create the TRU card       | Use the Legal Reporting Unit Calculation Cards task from your implementation project.                                                                                                    |

For further info, see the following sections.

### How You Create the PSU Card

To create organization calculation cards at the PSU level:

- Start the Legal Entity Calculation Cards task from your implementation project.
- 2. Click Create.
- 3. Provide the effective date, and select Calculation Rules for Tax Reporting and Payroll Statutory Unit.
- 4. Click Continue.
- **5.** If regional components don't already exist in **Component Groups**:
  - a. Click Regional.
  - **b.** Click **Create** from the **Actions** menu.
  - c. Create nodes for each state you need.
- 6. Click Save and Close.

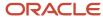

### How You Define Federal Tax Rules

Vertex provides all statutory compliance for the payroll process. However, you can set the following on the organization cards.

- Federal tax rules, such as:
  - Supplemental calculation method for federal income tax (FIT)
  - Withholding rules for FIT
  - Period-to-date calculation method for FIT
  - o Self-adjustment methods for federal unemployment tax (FUTA), Social Security, and Medicare
- Flat tax rate overrides for retirees

### To configure these:

- 1. Open the PSU calculation card for editing.
- 2. In Component Groups, click Federal.

The Calculation Components table lists rows for each federal tax.

**3.** Select the row of the tax you want to edit.

The **Details** section updates for the selected tax type.

If a tax type is missing, click Create to add it.

**4.** Enter the appropriate FIT-specific rules.

| Rule                                      | What it does                                                                                                    | Where you can find it                                |
|-------------------------------------------|----------------------------------------------------------------------------------------------------|------------------------------------------------------|
| Supplemental Tax Calculation Method       | For flat or aggregate rates on supplemental earnings.                                                                          | Calculation Component Details                        |
| Tax Withholding Rules                     | For determining which states are applicable for resident taxation.                                                             | Calculation Component Details                        |
| Enable Period-to-Date Tax Calculation     | For determining if state and federal taxation is considered based on either the Run or Period-to-date.                         | Calculation Component Details                        |
| Enforce Federal Income Tax Look-Back Rule | For enforcing the look-back rule from the previous and current year to determine proper withholding for supplemental earnings. | Enterable Calculation Values on Calculation<br>Cards |

**5.** If the tax type provides an **Enterable Calculation Values on Calculation Cards** tab, select it and click **Create** to define any needed rate overrides.

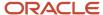

- 6. Repeat to add self-adjustment settings for Social Security, Medicare, and FUTA. These rules determine how the payroll process adjusts for rate or wage base changes. For further info, see the next section, How You Define Regional Tax Rules.
- 7. Click Save.

For further info, see Federal Unemployment Tax Act Calculations in the Help Center.

### How You Define Regional Tax Rules

Vertex provides all statutory compliance for the payroll process. However, you can set the following on the organization cards.

- Regional tax calculation rules, such as:
  - Supplemental calculation method for state income tax (SIT)
  - Resident wage accumulation for SIT
  - County and city tax withholding rules for SIT (courtesy tax withholding)
  - Self-adjustment methods for state unemployment (SUI) and disability insurance (SDI)
  - SUI and SDI employee and employer rates
  - California Voluntary Insurance Disability Plan (VPDI) implementation
  - Eugene, Oregon Community Safety Tax exemptions
  - New York state family leave insurance (FLI)
  - Pennsylvania residence tax info for out-of-state work locations
  - Washington state FLI
- Flat tax rate overrides for retirees

### To configure these:

- 1. Open the PSU calculation card for editing.
- 2. In Component Groups, expand the Regional node.

This node lists the hierarchy of regional nodes, as you defined them during card creation.

- **3.** Select the node you want to change.
  - The **Calculation Components** table lists rows for each appropriate regional tax.
- **4.** Select the row of the tax you want to edit.
  - The **Details** section updates for the selected tax type.
  - If a tax type is missing, click **Create** to add it.
- 5. Select Calculation Component Details, and enter the required info.
- **6.** If the tax type provides an **Enterable Calculation Values on Calculation Cards** tab, select it and click **Create** to define any needed rate overrides.
- 7. Repeat for each regional tax type.
- **8.** For states that have additional taxes in conjunction with SUI or SDI, you must increase your SUI employer or SDI employer rates appropriately.
  - Carefully examine your rate notifications to see if the state has included these special taxes in the overall rate notification.

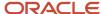

For example, these special taxes are cases where this kind of SUI rate adjustment is needed.

- Massachusetts SUI Workforce Training Fund
- Minnesota SUI Federal Loan Interest Assessment
- Nevada SUI Career Enhancement Program
- Nevada SUI Bond Obligation Assessment

For additional info on various regional tax rules, see the following in the Help Center.

- California Voluntary Plan Disability Insurance
- California Wage Plan Code
- Courtesy Withholding Taxes
- DC Paid Family Leave
- Eugene Oregon Community Safety Tax
- Federal and Regional Taxes for the US
- Federal Loan Interest Assessment for Minnesota State Unemployment Insurance
- Massachusetts Paid Family and Medical Leave
- New Jersey Disability Insurance
- New Jersey Family Leave Insurance
- New York Family Leave Insurance
- Pennsylvania Local Earned Income Tax
- Pennsylvania Local Services Tax
- Pennsylvania Tax Exemptions
- Puerto Rico State Unemployment Special Assessment Tax
- Self-Adjustment Methods for Tax Withholding
- Washington Paid Family Leave Tax

### How You Create the TRU Card

After you have set up your TRUs, you can set TRU-level overrides using the Legal Reporting Unit Calculation Cards task. This includes flat rate FIT and SIT overrides for retiree payments.

#### Related Topics

- Federal and Regional Taxes for the US
- Federal Unemployment Tax Act Calculations
- Self-Adjustment Methods for Tax Withholding
- State Unemployment Insurance Tax
- Use HSDL to Upload Organization Calculation Card Info for the US

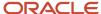

# Self-Adjustment Methods for Tax Withholding

Use the self-adjustment methods to evaluate earnings and tax amounts to ensure they're correct with a given tax rate. When all subject earnings reach the annual maximum limit, the payroll process no longer calculates the tax.

The various US taxation bodies often announce changes to their tax rates after the changes have gone into effect. You are responsible to ensure your employees' tax withholding values are properly adjusted.

The organization calculation cards provide self-adjustment methods to help the payroll process evaluate the earnings and tax amounts to ensure they're correct with a given tax rate. When all subject earnings reach the annual maximum limit, the process no longer calculates the tax.

### **Update Your Calculation Cards**

The organization calculation cards capture this info for you at the legislative level.

- Use the Legal Entity Calculation Cards task to set self-adjust methods for federal and regional taxes at the payroll statutory unit (PSU) level.
- Use the Legal Reporting Unit Calculation Cards task to set these methods at the tax reporting unit (TRU) level. Any settings you make on the TRU organization card override the settings on the PSU organization card.

You can set self-adjustment methods for the following taxes.

- Federal Unemployment Tax Act (FUTA)
- Social Security
- State unemployment insurance (SUI)
- State disability insurance (SDI)
- Medicare

There are several self-adjustment options available to you.

| Adjustment method | What it does                                                                                                    |
|-------------------|----------------------------------------------------------------------------------------------------|
| Bypass collection | Payroll process doesn't calculate taxes for this organization.  Use this if you as the employer are exempt from wage accumulation and taxes.  Note: Wage accumulation would still occur for these taxes. FUTA Medicare Social Security SUI |
|                   |                                                                                                    |

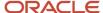

| Adjustment method      | What it does                                                                                                    |
|------------------------|----------------------------------------------------------------------------------------------------|
| No self-adjust         | Payroll process doesn't perform any adjustments based on changes to tax rates.  You are responsible for ensuring the correct withholding values for your employees.                                                                                                    |
| Quarterly self-adjust  | Payroll process performs adjustments for rate changes on a quarterly basis.  Use this method in cases where a state changes its rate midyear. By checking each quarter individually to determine adjustments, it maintains the integrity of the calculations before the change.  This is available for state taxes only. |
| Self-adjust            | Payroll process performs adjustments for rate changes during the first available payroll run. It bases the withholding calculations on year-to-date earnings, rather than earnings within a pay period.  This method provides the most accurate calculation.                                                             |
| Self-adjust at maximum | Payroll process takes no action until an employee reaches their yearly maximum wage limit. Then it performs any adjustments during the first available payroll run.                                                                                                    |

#### **Related Topics**

- Configure Organization Calculation Cards for the US
- Enterable Values on Calculation Cards
- Federal and Regional Taxes for the US
- State Unemployment Insurance Tax

# Federal Income Tax Look-Back Rule

The federal income tax (FIT) look-back rule helps define how the payroll process calculates an employee's FIT withholding. This rule is enabled by default.

When enabled, the process evaluates the employee's FIT withholding across the prior and current years. If it finds they haven't withheld FIT from their wages, it taxes any supplemental earnings using the aggregate tax method instead of the flat rate.

# Manage This Rule for Your Organization

To set this rule for your organization:

- 1. Start either the Legal Entity Calculation Cards or Legal Reporting Unit Calculation Cards task from your implementation project.
  - Settings on the tax reporting unit card override those on the payroll statutory unit card.
- 2. Select the organization card for editing.
  - Create it if it doesn't exist.
- 3. Enter an effective date, and select **Federal**.
- 4. Select Federal Income Tax.

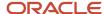

- 5. Click Enterable Calculation Values on Calculation Cards.
- 6. Click Create.
- 7. For Enforce Federal Income Tax Look-Back Rule, select Yes or No as appropriate.
- 8. Click Save and Close.

### Manage This Rule for an Individual Employee

To set this rule for an individual employee:

- 1. From My Client Groups, click Payroll.
- 2. Click Calculation Cards.
- 3. Search for the employee, and open their Tax Withholding card for editing.
- 4. Select Federal.
- 5. Click **Edit** and then **Update**.
- 6. For Enforce Federal Income Tax Look-Back Rule, select Yes or No as appropriate.
- 7. Click Save and Close.

#### Related Topics

- Configure Organization Calculation Cards for the US
- Federal and Regional Taxes for the US

# Enable the Employee Tax Withholding Card

The employee Tax Withholding card has both an original and enhanced user interface.

If your implementation occurred after Release 18C, this user interface is available automatically.

If you implemented before Release 18C, perform the following steps to enable it. Perform these steps first in a test environment before doing them in production.

- 1. Search for and start the Payroll Process Configuration task.
- 2. Select **Default Group**.
- **3.** Search for the **Create DIR Card using Global UI** parameter, and enter:

ORA CIR ENHANCED ENHANCED RESOLVER ENHANCED

- 4. Click Done.
- **5.** Apply overrides for local income tax withholding calculations.
  - a. Run the Load Payroll Tax Information for US flow.
  - **b.** Select both **County** and **City** tax district as the **Geographic Category**.

For further info, see Load Payroll Tax Info for the US in the Help Center.

6. To migrate all employees, use the Sync Calculation Cards ESS process in Upgrade Employees to New Tax Card mode. Depending on the number of your employees, consider running this process during off-hours to limit system impact.

To migrate individual employees, open their Tax Withholding card in the Calculation Cards task and select **Enhanced View**.

7. Run the Run Tax Card Migration Audit Report to verify the old and new tax card values.

**Note:** Once you're using the new interface, use HSDL to perform any future mass updates.

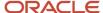

### Related Topics

- Examples of Updating the Tax Withholding Card After a Location Change
- · Load Payroll Tax Info for the US
- · Tax Withholding Card
- · Configure the Tax Withholding Card
- Sync Calculation Cards for the US

# Examples of Creating Calculation Cards for Deductions at Different Levels for the US

You can define and manage calculation cards at multiple levels, from an individual person to a payroll statutory unit (PSU). These cards capture info specific to a person or organization, such as an employee's tax filing status or an employer's tax identification number.

Calculation card entries override default values defined at other levels.

The priority of info, from highest to lowest, is:

- 1. Personal tax card, such as employee or retiree (payroll relationship level)
- 2. Tax reporting unit (TRU) calculation card
- 3. PSU calculation card
- 4. Legislative data group (LDG) level

**Note:** You can define calculation cards for both PSUs and TRUs. The basic steps to define and manage these calculation cards are the same at all levels. For further info, see Configure Organization Calculation Cards for the US in the Help Center.

Use these examples to understand when you might define calculation cards at each level.

### Personal Tax Card

Scenario: An employee elects to have extra pay withheld for federal income tax (FIT).

| What task you use                                                                                   | What you do                                                                                                    | Check here for more info                                                                                                    |
|----------------------------------------------------------------------------------------------------|----------------------------------------------------------------------------------------------------|----------------------------------------------------------------------------------------------------|
| appropriate tax card for  Tax Withholding  Tax Withholding for Per Payments  Enter the extra amount | <ul><li>Depending on their person type, open the appropriate tax card for editing.</li><li>Tax Withholding</li></ul>                       | <ul> <li>How Calculation Cards Work Together for<br/>the US in the Help Center</li> <li>Human Resources Cloud Administering<br/>US Involuntary Deductions in the Help</li> </ul> |
|                                                                                                    | <ul> <li>Tax Withholding for Pension and Annuity Payments</li> <li>Enter the extra amount to withhold in Additional Tax Amount.</li> </ul> | Center     Human Resources Cloud Administering US End-of-Year Processing in the Help Center     Human Resources Cloud Administering US Absences in the Help Center               |

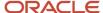

| What task you use | What you do | Check here for more info                                                                                                    |
|-------------------|-------------|----------------------------------------------------------------------------------------------------|
|                   |             | <ul> <li>Oracle Cloud Human Capital Management<br/>for United States: HR Implementation and<br/>Use (1676530.1) on My Oracle Support</li> </ul> |

## Tax Reporting Unit Card

Scenario: You have set the state unemployment insurance (SUI) employer rate for your LDG to 2.7%. However, the employer rate for California is 3.4%. You need to update the employer rate for your California TRU.

# Payroll Statutory Unit Card

Scenario: Subsequent to implementation, you want to modify the default contribution rates for your PSU.

| What task you use              | What you do                              | Check here for more info                                                                                                    |
|--------------------------------|------------------------------------------|----------------------------------------------------------------------------------------------------|
| Legal Entity Calculation Cards | Modify the contribution rates as needed. | <ul> <li>Configure Organization Calculation Cards<br/>for the US in the Help Center</li> <li>Oracle Cloud Human Capital Management<br/>for United States: HR Implementation and<br/>Use (1676530.1) on My Oracle Support</li> </ul> |

# Legislative Data Group

Scenario: You want to view selected rates for taxes subject to a limit, such as Medicare, Social Security, SUI, and state disability (SDI). These rates are predefined as calculation value definitions and aren't editable.

**Note:** You can view these rates through the Calculation Value Definitions task.

If you qualify for a special tax rate, such as for SUI, you would enter an override on the appropriate organization calculation card.

| What task you use                                                                                                    | What you do                      | Check here for more info                                                                                                    |
|----------------------------------------------------------------------------------------------------|----------------------------------|----------------------------------------------------------------------------------------------------|
| Use the appropriate task based on the card you're updating.  Legal Reporting Unit Calculation Cards  Legal Entity Calculation Cards | Enter your special SUI tax rate. | <ul> <li>Configure Organization Calculation Cards<br/>for the US in the Help Center</li> <li>Oracle Cloud Human Capital Management<br/>for United States: HR Implementation and<br/>Use (1676530.1) on My Oracle Support</li> </ul> |

### Related Topics

- How Calculation Cards Work Together for the US
- Configure Organization Calculation Cards for the US
- Oracle Cloud Human Capital Management for United States: HR Implementation and Use

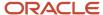

# FAQ for Calculation Cards

What happens when I edit my tax reporting unit calculation card info?

Entries you make using the Legal Reporting Unit Calculation Cards task override those you made with the Legal Entity Calculation Cards task.

#### Related Topics

Examples of Creating Calculation Cards for Deductions at Different Levels for the US

# **US** Territories

# Set Up US Territories

If you're supporting employees in US territories, such as Puerto Rico and Guam, you must perform additional configuration in these areas.

- Legal Addresses
  - For further info, see Legal Addresses for US Territories in the Help Center.
- Legal Reporting Units (LRUs)
  - For further info, see Legal Reporting Units for US Territories in the Help Center.
- Tax Reporting Units (TRUs)
  - For further info, see Tax Reporting Units for US Territories in the Help Center.
- Organization Calculation Cards
  - For further info, see Organization Calculation Cards for US Territories in the Help Center.
- Tax Withholding Cards for Guam
  - For further info, see Tax Withholding Cards for Guam in the Help Center.
- Deduction Elements for Puerto Rico
  - For further info, see Deduction Elements for Puerto Rico in the Help Center.
- Year-End Reporting
  - Before you can perform your year-end processing, ensure you have configured your organizations, and balances to process the year-end tax data and generate the year-end forms.

#### This includes:

- Document delivery preferences
- Employee configuration

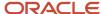

- Form W-2PR box balance feeds
- o Form W-2PR box configuration, including the W-2PR control number
- Third-party tax filing configuration

For further info, see Human Resources Cloud Administering US End-of-Year Processing in the Help Center.

#### Related Topics

- · Deduction Elements for Puerto Rico
- · Legal Addresses for US Territories
- · Legal Reporting Units for US Territories
- Organization Calculation Cards for US Territories
- Tax Reporting Units for US Territories
- Tax Withholding Cards for Guam

# Legal Addresses for US Territories

When using the Legal Addresses task to define your territorial legal addresses, make sure to select **United States** as the country. Don't use a territorial option, such as **Puerto Rico and Guam**.

#### Related Topics

- · Set Up US Territories
- · What's a legal address?

# Legal Reporting Units for US Territories

When using the Legal Reporting Unit task to define the legal reporting units (LRUs) for the territory, do the following.

1. Select United States as the territory.

Don't select a territorial option, such as **Puerto Rico and Guam**.

This enables you to specify the federal employer identification number (EIN) for the United States Federal Tax jurisdiction.

- 2. Create separate LRUs for your territorial workers.
  - Don't assign both US and territorial workers to the same tax reporting unit (TRU).
  - Each territory must have its own TRU.

For example, don't assign Puerto Rican and Guam workers to the same TRU.

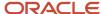

### Related Topics

- Legal Reporting Units for the US
- Overview of Legal Reporting Unit Configuration for the US
- Set Up US Territories

# Tax Reporting Units for US Territories

Don't assign both US and territorial workers to the same tax reporting unit (TRU). You must set up one or more TRUs for each territory. Each territorial TRU must be specific to a single US territory.

If you have retirees in US territories, you must assign them to a separate TRU from the regular employees.

For each territorial TRU, in addition to any other standard configuration, do the following.

- 1. Start the Legal Reporting Unit HCM Information task from your implementation project.
- 2. In Tax Reporting Unit, select Federal.
- 3. In Territory Rules, specify the following.

| Field name           | What you enter         |
|----------------------|------------------------|
| Territory Identifier | Select your territory. |

- 4. Under Tax Reporting Unit, click the appropriate territory's link.
- 5. In W-2 Reporting Rules Overrides, enter the following as needed.

| Field name                | What you enter                                                                                        |
|---------------------------|----------------------------------------------------------------------------------------------------|
| Confirmation Number       | Puerto Rico only.                                                                                     |
|                           | Specifies the confirmation number to be printed on the employee's 499 R-2 (W-2PR).                    |
|                           | The Hacienda issues this number upon successful submission of the corrected electronic yearend file.  |
| Confirmation Number W2CPR | Puerto Rico only.                                                                                     |
|                           | Specifies the confirmation number to be printed on the employee's 499 R-2C (W-2CPR).                  |
|                           | The Hacienda issues this number upon successful submission of the corrected electronic year-end file. |
| Control Number Begin      | Puerto Rico only.                                                                                     |
| Control Number End        | Sets the range of control numbers to be printed on the employees' 499 R-2s (W-2PRs).                  |

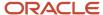

| Field name            | What you enter                                                                                                    |
|-----------------------|----------------------------------------------------------------------------------------------------|
|                       | Don't use these fields if you use ADP.  Note:  There's no validation on these fields, so you must be careful when entering the range. Use                                                         |
|                       | the W-2 Register report to help you identify employees with missing control numbers.  For further info, see W-2 Register in the Help Center.                                                      |
|                       | Use the Assign Control Number for Puerto Rico Employees flow to assign the numbers based on this range. For further info, see Assign Control Number for Puerto Rico Employees in the Help Center. |
| Employer Phone Number | Puerto Rico only.                                                                                                    |
| Employer Email        | Puerto Rico only.                                                                                                    |

#### 6. Click Submit.

#### Related Topics

- Configure Tax Reporting Units for the US
- Set Up US Territories
- Assign Control Number for Puerto Rico Employees
- · W-2 Register

# Organization Calculation Cards for US Territories

You must create a calculation card for the territory at the payroll statutory unit (PSU) level and, if necessary, at the tax reporting unit (TRU) level.

For Puerto Rico, when specifying the state unemployment insurance (SUI) rate on either card, include the appropriate Puerto Rico Unemployment Tax Special Assessment Tax.

**Note:** The rate can't exceed the employer SUI maximum rate of 5.4%.

#### Related Topics

- Configure Organization Calculation Cards for the US
- Puerto Rico State Unemployment Special Assessment Tax
- Set Up US Territories

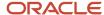

# Tax Withholding Cards for Guam

Guam tax calculations are based on the federal withholding tables. To ensure proper withholding based on the employee's W-4 form elections, you must update the tax cards for your Guam employees.

- 1. From My Client Groups, click Payroll.
- 2. Click Calculation Cards.
- **3.** Search for the person, and open their Tax Withholding card for editing.
- 4. Select Guam's Regional tax component.
- 5. Enter any W-4 employee tax withholding updates, such as changes to marital status, number of allowances, and so on.

The tax withholding for Guam shows on reports and interfaces with a code of **GUSIT**.

#### Related Topics

- · Set Up US Territories
- · Tax Withholding Card

# **Deduction Elements for Puerto Rico**

When defining deduction elements for Puerto Rico workers, you must create feeds for specific Puerto Rico W2 balances to your elements.

To ensure you're reporting complete data to your third-party tax filing provider, establish feeds for any balance required for year-end reporting.

1. Use the Balance Definitions task to establish balance feeds for all W-2PR balances applicable to your business.

Every W-2PR box has one or more balances that you must feed.

**Note:** Form W-2PR box balances that begin with "W2" aren't automatically fed. You must create the feeds using the appropriate user-defined elements you have defined. For further info, see Form W-2PR Box Info in the Help Center.

2. Identify your user-defined deductions as belonging to Puerto Rico.

For further info, see Define Balance Feeds for Year-End Forms in the Help Center.

### Related Topics

- Set Up US Territories
- · Define Balance Feeds for Year-End Forms
- Form W-2PR Box Info

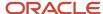

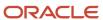

# 8 Set Up Payroll Fundamentals

# Payroll Business Definitions

# Payroll Business Definitions

An integral part of the payroll setup is defining payroll business definitions.

Use the Define Payroll Business Definitions task in the Define Payroll tasks list to create lookups, value sets, and descriptive flexfields that you need to support payroll.

### Lookups

Lookups are lists of values in the application that provide validations or provide a list of values for a user input field in the user interface. You define a list of values as a lookup type consisting of a set of lookup codes, each code's translated meaning, and optionally a tag. The tags control which countries can have access to the lookup codes being defined. End users see the list of translated meanings as the available values for an object.

Let's look at an example of a lookup type for marital status (MAR\_STATUS) that has lookup codes for users to specify the marital status as given below in this table.

| Lookup Code | Meaning            | Tag            |
|-------------|--------------------|----------------|
| М           | Married            | Not applicable |
| S           | Single             | Not applicable |
| R           | Registered Partner | +NL            |
| DP          | Domestic Partner   | -FR, AU        |

As you manage lookups, consider these.

- Using lookups in applications
- Configurable levels
- Accessing lookups
- Enabling lookups
- The three kinds of lookups: standard, common, and set enabled

# **Descriptive Flexfields**

Use descriptive flexfields to add customer-defined attributes to business object entities, and define validation for them.

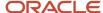

All the business object entities that you can use in the application are enabled for descriptive flexfields. However, configuring descriptive flexfields is an optional task.

Configuring descriptive flexfields involves managing the available flexfields registered with your Oracle Applications Cloud database and configuring their flexfield-level properties, defining and managing descriptive flexfield contexts, and configuring global and context-sensitive segments.

### Extensible Flexfields

Extensible flexfields are like descriptive flexfields, with some additional features.

Unlike descriptive flexfields, the columns corresponding to extensible flexfield segments are part of specific tables, separate from the base application table. Unlike descriptive flexfield contexts, the set of attributes in an extensible flexfield context remains constant and doesn't differ by context value.

An extensible flexfield describes an application entity, with the run time ability to expand the database that implementation consultants can use to define the data structure that appears in the application.

Extensible flexfields support one-to-many relationships between the entity and the modified attribute rows.

To get a list of predefined extensible flexfields, open the Setup and Maintenance area, and use the Extensible Flexfields for Payroll task.

Here are a few aspects that are important in understanding extensible flexfields:

- Usages
- Categories
- Pages
- Security
- Protected Extensible Flexfield Data

### Value Sets

A value set is a group of valid values that you assign to a flexfield segment to control the values that are stored for business object attributes.

An end user enters a value for an attribute of a business object while using the application. The flexfield validates the value against the set of valid values that you configured as a value set and assigned to the segment.

For example, you can define a required format, such as a five digit number, or a list of valid values, such as green, red, and blue.

#### **Related Topics**

- Validation Type Options for Value Sets
- How Flexfields and Value Sets Work Together
- Considerations for Managing Descriptive Flexfields
- Overview of Extensible Flexfields
- Overview of Lookups

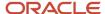

# **Profile Options**

# Overview of Profile Options

Profile options let you configure and control application data centrally. Administrators and setup users manage profile options in the Setup and Maintenance work area.

Profile options store various kinds of information. This table lists some examples:

| Type of Information          | Profile Option Setting Example           |
|------------------------------|------------------------------------------|
| User preferences             | Set preferences at the user level        |
| Installation information     | Identify the location of a portal        |
| Configuration choices        | Change UI skins and actions              |
| Processing options           | Determine how much information to log    |
| Enabling the Activity Stream | Enable agents to see the Activity Stream |

# Profile Option Hierarchy Levels

Profile options can be set at different levels, such as site level or user level. The application gives precedence to certain levels over others, when multiple levels are set. The levels that are allowed to be set are preconfigured with the application.

In the predefined profile option levels, the hierarchy levels and their precedence are:

- 1. Site: This level affects all applications for a given implementation. The application gives it the lowest precedence when other levels are set. If no other levels are set, however, it's the highest level.
- 2. Product: This level affects a product or product family. The application gives it priority over Site level. However, if the user level is set, the user level takes precedence.
- 3. User: This level affects only the current user. It has the highest precedence, over Site and Product.

As a best practice, set site-level profile option values before specifying values at any other level (where available). The profile option values specified at the site-level work as the default until profile option values are specified at the other levels.

This table shows an example of the predefined profile option hierarchy levels and their priorities.

| Level | Priority | Example                              |
|-------|----------|--------------------------------------|
| Site  | Lowest   | Currency for a site is set to Euros. |

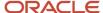

| Level   | Priority                    | Example                                                                  |
|---------|-----------------------------|--------------------------------------------------------------------------|
| Product | Supersedes Site             | Currency for the product or set of products is set to UK pound sterling. |
| User    | Highest, supersedes Product | Currency for a user is set to US dollars.                                |

You can find additional information about profile options in the related topics.

### Related Topics

- Set Profile Option Values
- How can I access predefined profile options?

# Create and Edit Profile Options

Use profile options to manage user preferences and control the general function of applications. For example, you can control user preferences involving language, date, time, currency, and other similar general settings.

You can create a profile option and also determine the level at which that profile option takes effect. You can also define the profile values for the profile option. The profile values appear on the Manage Administrator Profile Values page when you select the profile option.

# Creating a Profile Option

- 1. In the Setup and Maintenance work area, go to the **Manage Profile Options** task.
- 2. On the page, click **Actions** > **New**.
- 3. On the Create Profile Option page, fill all the fields with relevant details with specific attention to the following:
  - Use the SQL Validation field to provide an SQL statement that displays the permissible profile values to be used. Using an SQL statement, you can select the values from another table and display them as a list of values.

For example, to display the values **Yes** and **No** from a lookup table, you can use the following SQL statement:

select MEANING, LOOKUP CODE from FND LOOKUPS where LOOKUP TYPE='YES NO'

As a result, on the **Manage Administrator Profile Values** page, the profile values Yes and No are available for selection for that profile option.

- You can specify a date range to keep the profile option active during that period. Beyond the specified duration, the profile option automatically becomes inactive. If you no longer require the profile option, you must manually delete it from the **Manage Profile Options** page.
- 4. Click Save and Close.
- 5. On the Manage Profile Options page, search for the newly created profile option and from the results, select it.

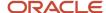

- 6. In the Profile Option Levels section, do the following:
  - a. In **Enabled**, select the levels at which you want to enable the profile option.

**Note:** You can enable a profile option at multiple levels, but a higher-level profile value overrides a lower-level value. Therefore, enable them only at the required levels.

- **b.** In **Updatable**, select the profile level at which you want implementors to have update privileges. Leave the check box deselected if you don't want the implementors to modify the profile values (they appear in read-only mode).
- 7. Click Save and Close.

To edit a profile option that you created, search for it and edit the necessary details.

#### Note:

- While creating and editing profile options and profile categories, you can translate the details to the preferred languages without changing the language session of the application. To specify the translations in all the enabled language rows, use the Translation Editor option. Once the updates are made, users can view the translated text for the specific details.
- If you want to access the profile option using REST API, you must add it to the Authenticated User Profile
   Option Values (ORA\_FND\_AUTH\_REST\_ACCESS) profile category.

### Related Topics

- · Hierarchy in Profile Levels
- Set Profile Option Values
- · Enter or Edit Translated Text
- Profile Categories

# Pay Frequency

# How Pay Frequency Components Work Together

Pay frequency components provide the flexibility to implement complex time-related objects used in payroll definitions, payroll processes, and payroll tasks that use start and end dates.

Pay frequency components work together to provide payroll functionality for your organization. Each component requires its own setup and implementation.

# Consolidation Groups

Consolidation groups are used process the results from more than one payroll run in a single action or process the results for one payroll in separate actions. With consolidation groups, produce one set of results per payment method for several payrolls, one set of reports, and one set of costing results. For example, you may submit a regular payroll run and a supplementary payroll run for the same payroll period. If the regular run and supplementary run both belong to the same consolidation group, use a single consolidation group to process all the results for the post-run processing.

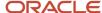

Optionally, you can enter a different consolidation group for the supplementary payroll run and use it to process the post-run results for the supplementary payroll separately from the regular payroll.

### **Payroll Definitions**

Payroll definitions are essential to your payroll implementation because they indicate the payment frequency and processing schedule. Payroll definitions associate employees with the payroll run through payroll relationships.

### Time Definitions

Time definitions can be static periods of unusual length based on a given static date, or they can create dates based on dynamic variables. Specify dynamic variables for a time span, a retrieval date, or a more complex definition type for you to use with a user-defined date. The application uses time definitions in many areas, including payroll periods, payroll employment management, balance dimensions, retroactive and proration events, element start and end dates, and overtime periods.

### Run Types

Run types control the elements and payment types you process in a payroll run. Two predefined run types, Regular and Supplemental, group the other run types and determine their processing sequence. The predefined Regular and Supplemental run types include the two component run types described in this table.

| Run Type Component | Description                                                                                                    |
|--------------------|----------------------------------------------------------------------------------------------------|
| Process Separately | Generates a separate payroll calculation for each element entry marked to process separately.  After processing separate processes:  Includes element run results with normal payroll run results in a single payment.  Excludes element run results in regular tax calculation on the normal run, for example, to use supplemental tax rates. |
| Separate Payment   | Creates a separate payment for each element entry marked to pay separately.                                                                                                    |

For each of the component run types, you can specify payment methods that override the default payment methods for the payroll definition. You can also select the element classifications processed by runs of this type, and exclude specific elements from these classifications.

#### Related Topics

- Examples of Using Consolidation Groups
- · Payroll Definitions

# Payroll Earning Periods

When you create a payroll definition, you generate a payroll earnings calendar based on the first period end date. The calendar assigns each payroll period a period name that includes the period number.

The statutory tax year must coincide with the dates generated for the earnings calendar

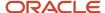

When you submit a payroll calculation, such as a QuickPay process, you select a payroll period. The process uses the process date for the selected payroll period. The process date is the payroll run date on the payroll definition.

You can view period numbers and start and end dates on the Person Process Results page and statement of earnings.

#### Related Topics

- How Pay Frequency Components Work Together
- Payroll Definitions for the US
- How to View the Statement of Earnings for the US
- View and Verify Payroll Run Results for the US

# FAQs for Pay Frequency

## When would I close a payroll period?

Closing a payroll period can prevent changes to recurring entries. Payroll periods aren't like General Ledger periods. Closing payroll periods isn't necessary.

# Why can't I find my organization payment method when creating other payroll objects?

When you update an object's organization payment method, you must make the effective start date of the organization payment method on or before the effective date of the change.

For example, to create a payroll definition effective on 4/1/2012 with a default organization payment method, the organization payment method must have an effective start date on or before 4/1/2012. You can only select an organization payment method that has an effective start date on or before the date you're creating or updating the object.

# **Consolidation Groups**

# **Consolidation Groups**

A consolidation group enables you to process the results of more than one payroll run in a single action. It's a grouping of payroll runs within the same period for the same payroll.

Use them to produce one set of:

- Results
- Reports
- Costing groups

These are runs you make in addition to your regular payroll runs. For example, use a consolidation group to make supplemental payments to a group of employees who quit the organization.

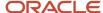

When you use the Payroll Definitions task to create a payroll, you assign it a default consolidation group.

There are no predefined consolidation groups, so you must create them yourself.

- 1. Sign in with a role that has implementation privileges, such as APPL\_IMP\_CONSULTANT.
- 2. From My Client Groups, click Show More.
- 3. In Payroll, click Consolidation Groups.
- 4. Click Add Row.
- **5.** Enter a name, and select your US legislative data group. Adding the description is optional, but you might find it useful.
- 6. Click Save.

#### Related Topics

- Examples of Using Consolidation Groups
- Payroll Definitions for the US

# **Examples of Using Consolidation Groups**

Here are some examples of how you can use consolidation groups.

# Post-Run Processing

Consolidation groups facilitate separating or segregating payroll run results for supplemental processing. For most payroll post-run processing, you can use the consolidation group as an input parameter. You may want the results of a supplemental payroll run to be kept separate from those of an already submitted regular payroll run. To use a consolidation group to keep supplemental run results separate from the regular payroll runs:

- 1. Create a consolidation group to process the supplemental payroll run.
- 2. Initiate the supplemental payroll run, specifying the new consolidation group as an input parameter.

# Separate Costing and Payment

You can use multiple consolidation groups to control processing. For example, you want to process and pay a particular set of employees separately within a single payroll to keep separate records of payment and costing.

To process employees separately:

- Create payroll relationship groups that restrict the employees.
   You can use rules to identify them dynamically or you can specify the employees by their payroll relationship numbers.
- 2. Create a consolidation group for each payroll relationship group you have created in the previous step.
- **3.** Run the Calculate Payroll process for each payroll relationship group separately. Specify the new consolidation group for each run separately.
- **4.** Use the original consolidation group to run the Calculate Payroll process in one single action and return a consolidated run result for all the employees.

# Purposes of Reporting

You can use consolidation groups for reporting purposes. For example, you may want to run the Periodic Payroll Activity Report for a subset of payrolls.

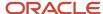

To process the report for a subset of payrolls:

- 1. Create a consolidation group to specify the payrolls for which you want to run the report.
- 2. Run the Periodic Payroll Activity Report, specifying the new consolidation group.

#### Related Topics

• Consolidation Groups

# **Payroll Definitions**

# **Payroll Definitions**

Payroll definitions contain calendar and offset info, which determine when to calculate and cost payments.

Here's what's involved with defining payrolls.

| What you want to do          | How you do it                                                                                                    |
|------------------------------|----------------------------------------------------------------------------------------------------|
| Choose a payroll period type | Payroll period types determine the interval at which you pay employees and retirees, such as weekly, biweekly, or semimonthly.                                                                                       |
|                              | Create at least one payroll definition for each payroll period type that you use to pay people.                                                                                                    |
|                              | For example, to pay employees semimonthly, create a payroll definition using the semimonthly payroll period type, ensuring that tax calculations and other calculations produce correct results for those employees. |
| Create payroll definitions   | When you create a payroll definition, the task generates the complete payroll schedule based on:                                                                                                    |
|                              | Selected payroll period type                                                                                                    |
|                              | Any offsets or calendar adjustments                                                                                                    |
|                              | Number of years                                                                                                    |
|                              | A common scenario for creating a payroll definition is to replace one that's expired or end-dated.                                                                                                    |
|                              | Before you can create a payroll definition, you must have defined the legislative data group (LDG) and the consolidation group.                                                                                      |
|                              | To create a payroll definition:                                                                                                    |
|                              | 1. From My Client Groups, click Payroll.                                                                                                    |
|                              | 2. Click Payroll Definitions.                                                                                                    |
|                              | 3. Click Create.                                                                                                    |
|                              | <ol> <li>Select your US LDG, and click Continue.</li> <li>Enter the following in Basic Details.</li> </ol>                                                                                                    |
|                              | 3. Effect the following in busic betails.                                                                                                    |
|                              | o Name                                                                                                    |
|                              | Each payroll in the schedule must have a unique name.                                                                                                    |
|                              | o Consolidation Group                                                                                                    |
|                              | The payroll process requires each payroll to belong to a consolidation group.                                                                                                    |

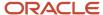

| What you want to do         | How you do it                                                                                                    |  |
|-----------------------------|----------------------------------------------------------------------------------------------------|--|
|                             | o Period Type                                                                                                    |  |
|                             | o First Period End Date                                                                                                    |  |
|                             | o Default Payment Method                                                                                                    |  |
|                             | 6. Expand Calculation Default Values.                                                                                                    |  |
|                             | <ol> <li>Under Calculation Default Values, don't provide values in Use Information Hours From and<br/>Threshold Basis.</li> </ol>                                                                                                    |  |
|                             | Any values you enter are ignored.  8. If needed, select an overtime period override.                                                                                                    |  |
|                             | This defines the starting date and length of the overtime period used in the calculation of overtime.                                                                                                    |  |
|                             | 9. Select a premium calculation rate, if required.                                                                                                    |  |
|                             | This determines if the payroll process uses the blended rate or the higher of the blended or normal rate for overtime calculations.                                                                                                    |  |
|                             | <ol> <li>Click Add Row in Valid Payment Methods, and add one or more organization payment methods<br/>(OPMs) that are valid for this payroll.</li> </ol>                                                                                                    |  |
|                             | You can select any OPM defined for the LDG that's linked to this payroll definition. The default payment method is <b>Check</b> .  11. Click <b>Next</b> .                                                                                                    |  |
|                             | 12. Provide the required info on the Payroll Offsets page, including:                                                                                                    |  |
|                             | Number of years for this calendar                                                                                                    |  |
|                             | For further info, see Define the Payroll Definitions for the US in the Help Center.  O Any date configurations                                                                                                    |  |
|                             | 13. Review the info on the Payroll Calendar page.                                                                                                    |  |
|                             | 14. Provide the suspense and default accounts on the Costing of Payroll page.                                                                                                    |  |
|                             | <ul><li>15. Review summary info on the Payroll Review page.</li><li>16. Click Submit.</li></ul>                                                                                                    |  |
| Assign people to payrolls   | After you have saved a payroll definition, assign employees and retirees to it.                                                                                                    |  |
|                             | 1. From My Client Groups, click Show More.                                                                                                    |  |
|                             | 2. Under Payroll, click Payroll Relationships.                                                                                                    |  |
|                             | <ol><li>Search for the person, and add them to a payroll definitions.</li><li>You can use HCM Data Loader to assign multiple employees.</li></ol>                                                                                                    |  |
| Modify a payroll definition | When you modify a payroll definition, the task adjusts the payroll schedule based on the values you have modified. A common scenario for modifying an existing payroll definition is to increase the number of years and generate more payroll time periods that extend the payroll calendar. |  |
|                             | <b>Note:</b> You can extend the payroll calendar by increments of 10 or fewer years.                                                                                                    |  |
|                             | The names of the payrolls in the payroll schedule are unique. You can edit the generated payroll names, but you must ensure they're unique within the payroll definition.                                                                                                    |  |

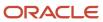

#### Related Topics

- Define the Payroll Definitions for the US
- · Payroll Earning Periods for the US
- Create Payroll Definitions

# Manage Payroll Definitions

When you create or modify payroll definitions, the Payroll Definition task generates a calendar of payroll periods based on your selections.

The choices you make for the following values determine the resulting schedule of payroll periods.

| This option               | How it impacts payroll period scheduling                                                                                                    |
|---------------------------|----------------------------------------------------------------------------------------------------|
| Effective start date      | This identifies when the payroll definition is available for person data. The start date must be on or before the earliest date of any historical data that you want to load.                      |
| First period end date     | This is the end date of the first payroll period that the task generates for the payroll definition.                                                                                               |
| Number of years           | This represents how many years of time periods the task generates, starting from the beginning of the first payroll period, which is determined by the first period end date.                      |
| Offsets                   | Depending on the payroll period type, you can elect for your payroll cycle events to occur on specific dates, or to have the task calculate dates based on offsets from period start or end dates. |
| Specific date adjustments | Once you generate the payroll time periods, you can further adjust any specific calendar dates, as needed.                                                                                         |

For further info, see the following sections.

## Effective Start Date

The effective start date is the first date that the payroll definition is available for person data. The start date must be on or before the earliest date of any historical data that you want to load.

For example, for a payroll starting on O1-JAN-2013 with 5 years of historical payroll data to load, you set the start date of the payroll definition to O1-JAN-2008.

The effective start date doesn't affect the generated calendar of payroll periods. The start date for the first payroll period is based on the first period end date.

## First Period End Date

The first period end date is the end date of the first payroll period that the task generates for the payroll definition.

The first period end date is typically based on the date of implementation, tax year, benefits enrollments, or a particular payment cycle.

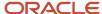

For example, if your weekly payroll work week is Saturday through Friday, and your first payment date is on 06-JAN-2012, you could use 30-DEC-2011 as your first period end date.

## Number of Years

The number of years you enter represents how many years of time periods the task generates, starting from the beginning of the first payroll period, which is determined by the first period end date.

This table shows an example for a semimonthly payroll definition.

| Effective start date | First period end date | Number of years | Generated time periods     |
|----------------------|-----------------------|-----------------|----------------------------|
| 01-JAN-1986          | 15-JUN-2014           | 5               | 01-JUN-2014 to 31-MAY-2018 |

Once you save the payroll definition, you can later only increase but not reduce its number of years because a calendar of time periods for the payroll was already generated.

**Note:** The task generates the calendar of payroll periods in increments of 10 or fewer years. For example, if you want a 12-year calendar of payroll periods, you first enter 10 years and submit your changes. Then you edit the payroll definition and change the number of years to 12.

## Offsets

Depending on the payroll period type, you can elect for your payroll cycle events to occur on specific dates, or to have the task calculate dates based on offsets from period start or end dates.

Here's the predefined payroll cycle events you can offset.

| Date                      | Meaning                                                                                                    |
|---------------------------|----------------------------------------------------------------------------------------------------|
| Cutoff Date               | Final date that payroll info can be entered for the payroll period.                                                                                                    |
| Payslip Availability Date | Date on which payees can view payslips.                                                                                                    |
| Payroll Run Date          | Date the payroll calculation process uses to retrieve effective values, such as employee details.  Override this value by specifying a process date when you submit a payroll process.                                                                           |
| Date Earned               | Date on which the payroll process processes element entries for the payroll run.  The date earned must be within the effective dates of the payroll period.                                                                                                    |
| Date Paid                 | Date the person is marked as paid. This is also the date used for tax purposes. For check payments, this is the date that the check is valid for cash or deposit. For electronic funds transfer (EFT) payments, it's the transfer date and used on the EFT file. |

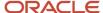

# **Dynamic Offsets**

When creating a payroll definition, you can use dynamic offsets for payroll cycle events. All of the predefined payroll time periods you can use support dynamically generated dates for offsets. Using dynamic offsets, you can offset each payroll cycle event by a specified number days before or after the start or end date.

| Offset day types        | Offset value | Base date values |
|-------------------------|--------------|------------------|
| Number of calendar days | After        | Period End Date  |

For example, you might want to set the cutoff date 3 work days before the payroll end date. This offset accommodates differences in the number of days in the payroll period and also accounts for weekends and holidays.

## Fixed-Date Offsets

The predefined Monthly (Calendar) payroll time period supports using both dynamic offsets and fixed-date offsets. Using fixed dates, you can adjust the exact date of each of the payroll cycle events for the first payroll period. Any adjustments that you make are reflected in the payroll calendar for subsequent payroll time periods.

For example, if you set the cutoff date as the 25th of the month, then all payroll periods in the calendar inherit those offsets.

# Specific Date Adjustments

Once you generate the payroll time periods, you can further adjust any specific calendar dates, as needed.

For example, if you know of a particular bank holiday that falls on a payment date, you can adjust the dates manually on the payroll calendar's time period. You can make these adjustments when creating a payroll definition or subsequently, as long as the time period is in the future.

Adjust the dates of an existing time definition on the **Time Periods** tab on the Payroll Definitions task.

#### Related Topics

- Payroll Earning Periods for the US
- Periodicity Conversion
- · Create Payroll Definitions

# Salary Bases

Before you hire employees, you have to configure the payroll definitions and create a salary basis.

For further info, see Human Capital Management Cloud Implementing Workforce Compensation in the Help Center.

# Create the Salary Basis

Once you have created a salary basis, you can:

Set the period of time for which an employee's salary is quoted

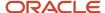

· Link a payroll element to it

To create the salary basis:

- Sign in with a role that has compensation administrator privileges, such as CMP\_MGR\_ALL.
- 2. From My Client Groups, click Compensation.
- 3. Click Salary Basis.
- 4. Click Create.
- 5. Select the element you want to use for the salary basis and provide the required info.
- 6. Click Save and Close.

## Assign the Salary Basis

Once you have completed the setup for the salary basis, you can assign salary info to an employee.

- 1. Sign in to the application with a role that has compensation manager privileges, such as CMP\_MGR\_ALL.
- 2. From My Client Groups, click Compensation.
- 3. Click **Change Salary**, and then search for and select the employee.
- 4. In Salary Details, enter a salary basis and salary amount.
- 5. Click Continue.
- 6. Review your changes, and click Submit.

When you save this record, an element entry with the specified start and end dates is automatically generated. You can view the entry through the Elements task.

#### Related Topics

- Guidelines for Loading Salary Basis Components Using HCM Data Loader
- How Salary Basis Options Work With Salary Amounts and Calculations
- How You Store the Salary Amount and Pass It to Payroll for Processing

# **Create Payroll Definitions**

This shows you how to create two payroll definitions for different payment frequencies that are associated with one consolidation group and one legislative data group.

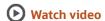

The InFusion Company requires payroll definitions for two sets of employees. A set of permanent salaried employees paid on a semimonthly basis and a set of temporary employees paid on a monthly basis using time card data. Costing is managed monthly and uses results from all payroll runs by using the consolidation group name as an input parameter in the costing run. You can see in this example how to create two payroll definitions with different payment periods with the same consolidation group. Both definitions are effective starting on 1/1/11 and generate payroll time periods covering five years.

# Prerequisites

- 1. Ensure that the legislative data group for your payrolls exists, such as InFusion LDG.
- 2. Ensure that organization payment methods exist for your payrolls, such as InFusion Employee Check/cheque and InFusion Employee EFT.

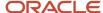

3. Create a consolidation group named InFusion Employee Group assigned to the InFusion LDG.

# **Create Payroll Definitions**

Create two payroll definitions:

- One to pay permanent employees on a semimonthly basis. This payroll definition includes dynamically generated offset dates.
- One to pay temporary employees using time card data on a monthly calendar basis.

Perform the following steps twice, first using the semimonthly values and then using the monthly values.

- 1. Payroll Definitions task.
- 2. In the Search Results section of the Payroll Definitions page, click the Create icon.
- 3. Select the InFusion LDG legislative data group from the list.
- **4.** Enter 1/1/11 as the effective start date you want the payroll to be available for use, and then click **Continue**.

In this example, the company hires all employees after the effective start date of this payroll definition, so there's no issue with loading historical employee data.

5. In the Basic Details section, complete the fields as shown in this table, and then click **Next**.

| Field                  | Semimonthly Value              | Monthly Value                  |
|------------------------|--------------------------------|--------------------------------|
| Name                   | InFusion Employee Semimonthly  | InFusion Employee Monthly      |
| Reporting Name         | InFusion Semimonthly           | InFusion Monthly               |
| Consolidation Group    | InFusion Employee Group        | InFusion Employee Group        |
| Period Type            | Semimonthly                    | Monthly (Calendar)             |
| First Period End Date  | 6/15/12                        | 6/30/12                        |
| Default Payment Method | InFusion Employee Check/cheque | InFusion Employee Check/cheque |
| Valid Payment Method   | InFusion Employee EFT          | InFusion Employee EFT          |

**6.** On the Payroll Offsets page, in the **Number of Years** field, enter **5**.

**Note:** The application generates the calendar of payroll periods in increments of 10 or fewer years. For example, if you want a 12-year calendar of payroll periods, you first enter 10 years and submit your changes. Then you edit the payroll definition, setting the number of years to 12.

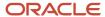

7. For the semimonthly payroll, use dynamic variables to define offsets as shown in this table, and then click **Next**.

| Field                     | Falls Value | Day Type Value | Base Date Value |
|---------------------------|-------------|----------------|-----------------|
| Cutoff Date               | 5           | Before         | Period End Date |
| Planned Submission Date   | 4           | Before         | Period End Date |
| Payroll Run Date          | 0           | Before         | Period End Date |
| Payslip Availability Date | 0           | Before         | Period End Date |
| Date Earned               | 0           | Before         | Period End Date |
| Date Paid                 | 0           | Before         | Period End Date |

8. For the monthly payroll, use fixed dates to define offsets as shown in this table, and then click **Next**.

| Field                     | Value   |
|---------------------------|---------|
| Fixed Date                | Yes     |
| Cutoff Date               | 6/25/12 |
| Date Earned               | 6/28/12 |
| Payroll Run Date          | 6/28/12 |
| Date Paid                 | 6/28/12 |
| Payslip Availability Date | 6/28/12 |
| Planned Submission Date   | 6/26/12 |

9. On the Payroll Calendar page, adjust payroll days to account for a bank holiday, as shown in this table.

| Column           | Semimonthly Value   | Monthly Value      |
|------------------|---------------------|--------------------|
| Payroll Run Date | Old Value: 11/28/13 | Old Value: 5/27/13 |

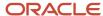

| Column | Semimonthly Value   | Monthly Value      |
|--------|---------------------|--------------------|
|        | New Value: 11/27/13 | New Value: 5/28/13 |

#### 10. Click Next.

11. Review the details of the payroll definition, and then click **Submit**.

#### Related Topics

- How Payment Methods and Payroll Definitions Work Together
- Payroll Definitions
- Overview of Payroll Definitions
- Payroll Setup for Costing Accounts
- Overview of Ledger and Subledgers

# Time Card Required Option

If a worker's pay calculations depend on the worker submitting time cards, you must indicate that a time card is required at the appropriate employment level. Select the Time Card Required check box for each assignment level that the requirement applies.

For example, don't select the Time Card Required check box for these scenarios:

- A salaried employee completes project time cards for billing purposes, but isn't paid based upon those time entries.
- An hourly employee is normally paid based on a predefined work schedule and only submits a time card for overtime or when absent.

# Select the Time Card Required Option

Your role determines where typically you select the Time Card Required check box:

- HR specialists can select the check box on the Employment Information page of the new hire flow.
- Payroll Managers and Payroll Administrators can select the Payroll Relationship quick action in the My Client Groups tab. The Payment Details section of the Person Details page includes the Time Card Required check box on the Assignment sections.

This table shows which hours the payroll process uses for elements with a calculation rule of hours multiplied by rate.

| Time Card Required | Hours Used in Calculations                               |
|--------------------|----------------------------------------------------------|
| Yes                | Time card entries                                        |
| No                 | Work schedule, unless you enter hours as element entries |

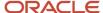

#### Related Topics

- Payroll Elements for Time Card Attributes
- Create Time Card Elements for Time Entries
- Generate Time Attributes and Time Card Fields for Your Elements

# FAQ for Payroll Definitions

## Why doesn't my payroll definition appear in search results?

Because you don't have sufficient security access to the payroll definition. Either the payroll security profile associated with your duty role privileges doesn't include the appropriate payroll definition, or you don't have the View All security profile.

You must have a privilege that enables you to manage payroll definition data, and your security profile must include the payroll you want to query. Contact your help desk for assistance.

# Time Definitions

# Use Time Definitions for Severance Pay

This example illustrates how you can set up a user-defined time definition and as a payroll administrator, how you can associate it with elements so that you can extend the latest entry date for severance payments to employees.

#### Scenario

The InFusion Corporation makes severance payments, including regular salary, and car allowance. For most terminated employees, these payments should end on the termination date. However, you must be able to make payments for employees who receive severance pay.

## **Element Duration Dates**

When you create an element, you select the latest entry date. The options are predefined time definitions: last standard earnings date, last standard process date, or final close date. Typically, standard earnings elements use the last standard earnings date. However, this option doesn't support severance payments because you can't have a last standard earnings date that's beyond the termination date.

To support severance payments, create a user-defined time definition based on last standard earnings date and select it as the latest entry date for payments after termination. On the payroll relationship record of terminated employees, the value of the user-defined time definition is the termination date by default, but payroll administrators can edit it to make payments for certain employees.

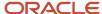

# **Resulting Setup**

To implement a user-defined time definition for this scenario, your implementor must complete the following setup during implementation:

 Use the Time Definitions task under Payroll in My Client Groups on your Home page, to create a time definition.

This table lists field names and their respective values for creating a user-defined time definition.

| Field                    | Value                                                                                                    |
|--------------------------|----------------------------------------------------------------------------------------------------|
| Туре                     | User-defined date                                                                                                    |
| Name                     | Last Earnings or Severance Date                                                                                                    |
| Short Name               | LastEarnSevDate                                                                                                    |
| User-Defined Date        | Last Standard Earnings Date                                                                                                    |
| User-Defined Date Usages | Assigned payroll end date  Element entry end date  Payroll assignment end date  Payroll relationship end date  Payroll term end date |

This creates a time definition based on the last standard earnings date.

- 2. Use the Elements task to create the Regular Salary, Car Allowance, and Alimony elements.
- 3. In the Durations area, select Last Earnings or Severance Date as the latest entry date for the element.

To extend the payment date for a terminated employee, complete these steps.

- 1. Use the Payroll Relationships task, and search and select the terminated employee.
- 2. In the Payroll Details area, select the assignment.
- **3.** In the Element Duration Dates area, in the row for the Last Earnings or Severance Date time definition, change the End Date value to the desired final entry date for payments.

For example, add 6 months of severance pay for an employee who was terminated effective 20 November 2012. Change the End Date value of the Last Earnings or Severance Date time definition to 21 May 2013.

The employee's element entries for the Regular Salary, Car Allowance, and Alimony elements end on this date.

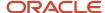

Related Topics

# Run Types

# Run Types: Explained

Run types control elements and payment types you process in a payroll run. You may specify default payment methods to override the default payment methods on the payroll definition.

Two predefined run types, Regular and Supplemental, group the other run types and determine their processing sequence.

- The Regular run type includes these run types:
  - Regular Normal
  - Process Separately
  - Separate Payment
- The supplemental run type includes:
  - Supplemental Normal
  - Process Separately
  - Separate Payment

A Separate Payment run type creates a separate payment for each element entry marked to pay separately.

A Process Separately run type generates a separate payroll calculation for each element entry marked to process separately.

When the separate processes are completed, the element run results are included with the normal payroll run results in a single payment. You use a separate process to exclude element run results in regular tax calculation on the normal run, for example, to use supplemental tax rates. It therefore results in a lower rate for the normal run as well as for the supplemental earnings.

The run types are predefined and you will rarely create additional run types.

#### Related Topics

How Pay Frequency Components Work Together

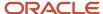

# **User-Defined Tables**

# Example to Create a User-Defined Table for Matched Row Values

User-defined tables store a date effective list of values that you can use in a formula. Set up your own structured tables to hold data such as wage codes or shift differentials.

In this example, you create a user-defined table to store values forworkers' schedules. To create a new table, use the User-Defined Tables task in the My Clients Group tab.

## Scenario

Your organization works on a 10 hour a day, four day a week rotating schedule. The employees work for four consecutive days, 10 hours a day.

## **User-Defined Table Components**

These are the main components of the user-defined table.

- Basic details
- Columns
- Rows
- Values

As this figure shows, the user-defined table contains the schedules available in your organization.

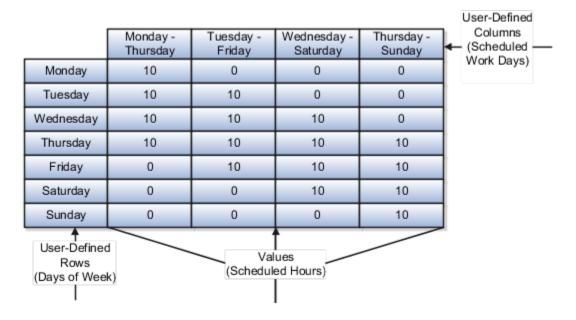

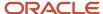

# Resulting User-Defined Table Components

This table shows the resulting user-defined table components for this scenario.

| Component     | In This Example                                                                                                    |
|---------------|----------------------------------------------------------------------------------------------------|
| Basic Details | The Unit of measure is a text since the row values are Days of the Week.  The row title is Days of the Week.                     |
| Rows          | Contain the name of a day of the week.                                                                                           |
| Columns       | These are the schedules, such as Monday - Thursday. The data type for each column is number because they hold a number of hours. |
| Values        | Represent the number of hours to work each day in each schedule.                                                                 |

#### Related Topics

User Table Validation Formula Type

# Example to Create a User-Defined Table for a Range of Row Values

Click the User-Defined Tables quick action under the My Clients Groups table to create a user-defined table to store values for stock option allocations.

## Scenario

Each year, your organization offers stock options to its employees. The amount of options depends on years of service and job category of the employee receiving them.

# **User-Defined Table Components**

The main components of the user-defined table are the definition, columns, rows, and values.

- · Basic details
- Columns
- Rows
- Values

As this image shows, the user-defined table contains stock option allocations by job category and years of service.

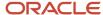

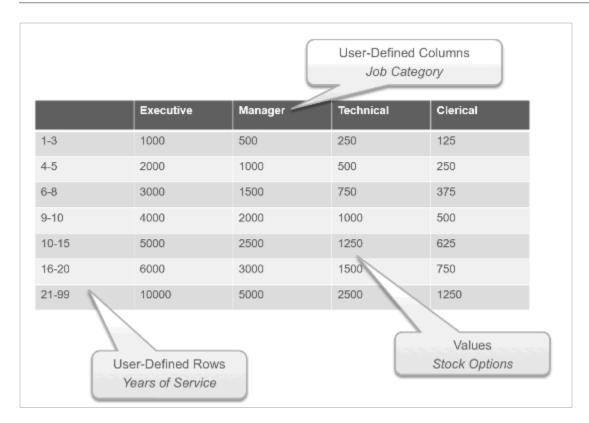

# Resulting User-Defined Table Components

This table shows the resulting user-defined table components for this scenario.

| Component     | In This Example                                                                                                    |
|---------------|----------------------------------------------------------------------------------------------------|
| Basic Details | The unit of measure is a number since the row values are years. The row title is <b>Years of Service</b> .         |
| Rows          | Represent a range of years of service during which employees receive the same number of stock options.             |
| Columns       | Represent job categories and the data type of each column is number because they hold a number of stock options.   |
| Values        | Represent the number of stock options awarded to the specified job category during the specified years of service. |

## Related Topics

User Table Validation Formula Type

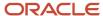

# User Table Validation Formula Type

The User Table Validation formula type validates entries in user-defined tables. When you create or edit user-defined tables, select the formula in the Formula field for the user-defined columns.

You can use this formula type to ensure that entries are:

- · Between a specified range
- Don't contain a negative value

You can use the EFFECTIVE\_DATE (text) context for formulas of this type.

You must use one input variable called ENTRY\_VALUE of data type text.

These return values are available to formulas of this type:

| Return Value    | Data Type | Required | Description                                                                                                    |
|-----------------|-----------|----------|----------------------------------------------------------------------------------------------------|
| FORMULA_MESSAGE | Text      | N        | Returns a text message for either<br>or both statuses. The message<br>is displayed on the Create User-<br>Defined Table: User-Defined Table<br>Values page. |
| FORMULA_STATUS  | Text      | Υ        | Returns the value S (success) or E (error).                                                                                                    |

This formula checks whether the deduction value entered in the Union A column of the Union Dues table is between 10.00 and 20.00:

```
/* Formula Name: Union A Dues Validation */
/* Formula Type: User Table Validation */
INPUTS ARE entry_value (text)
IF TO_NUMBER(entry_value) < 10.00 OR
TO_NUMBER(entry_value) > 20.00
THEN
(
formula_status = 'e'
formula_message = 'Error: Union A dues must be between $10.00 and $20.00.'
)
ELSE
(
formula_status = 's'
formula_status = 's'
formula_message = ' '
)
RETURN formula_status, formula_message
```

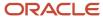

# Diagnostic Reports

# Diagnostic Tests for the US

Use these tests to diagnose a variety of issues including payroll employment setup issues.

You must have an application implementation consultant job role to access the Diagnostic Dashboard.

**Note:** The tests use JavaScript and require that you use a JavaScript-enabled browser to run them.

To run the diagnostic tests:

- 1. Sign in with an application implementation consultant job role.
- 2. From the Navigator, click Show More.
- 3. Under Tools, click Diagnostic Dashboard.
- **4.** Search for a type of test in **Search for Tests**.

For example, enter Payroll as the test field name.

- 5. Choose the test you want to run.
- **6.** View the results of the test in the browser.

You can also search for and run other types of diagnostic tests such as benefits or HR.

## Affordable Care Act Tests

## **Person Benefit Diagnostic Report**

This test uses these parameters.

Person ID

To run the report for a single person, enter the person ID, otherwise enter 0 to report on all employees.

Effective date

It displays these details.

| Value name            | What it means                   |
|-----------------------|---------------------------------|
| Person                | Full name of the employee.      |
| Address               | Employee's home address.        |
| Assignment            | Current work assignments.       |
| Benefits relationship | Current benefits relationships. |
| Periods of service    | Periods covered by benefits.    |

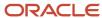

| Value name                                                 | What it means                                                                                                    |
|------------------------------------------------------------|----------------------------------------------------------------------------------------------------|
|                                                            |                                                                                                    |
| Potential life events                                      | List of life events for the combination of the life event name, life event occurred date, and benefit relationship.                                |
| Life events                                                | Events include birth, death, adoption, marriage, divorce.                                                                                          |
| Enrolled program                                           | Benefits program name.                                                                                                    |
| Enrollment result date                                     | Enrollment date that the employee enrolled for benefits or the date they were given the benefits.                                                  |
| Enrollment result amount                                   | Lists the rate name, element entry ID, rate value, annual value, benefit relationship ID, and other items related to the amount of the enrollment. |
| Dependent enrollment                                       | Benefits enrollment for the employees or dependents.                                                                                               |
| Beneficiary enrollment                                     | Benefits enrollment for the employee's beneficiary.                                                                                                |
| Action items for suspended enrollments and interim details | List of outstanding action items for an enrollment including the due dates.                                                                        |
| Payroll                                                    | Lists the elements related to payroll including the program, plan, element ID, element name, and value.                                            |

## Calculation Card Tests

## **US Payroll Person Calculation Card Diagnostics**

This test uses these parameters.

- Developer Mode
- person\_number

It provides diagnostic info related to a person's calculation cards. This applies to any personal calculation card, including their Tax Withholding card, Involuntary Deductions card, and Employee Earnings Distribution card.

The result of running the test is a series of tables that identify the type of info and the source table name. The following table lists the available info for this test.

| Details                            | Source Table Name                                |
|------------------------------------|--------------------------------------------------|
| Payroll relationship details       | PAY_PAY_RELATIONSHIPS_DN PAY_PAY_RELATIONSHIPS_F |
| Payroll relationship group details | PAY_REL_GROUPS_DN                                |
| Assigned payrolls                  | PAY_ASSIGNED_PAYROLLS_DN                         |

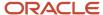

| Details                                            | Source Table Name          |
|----------------------------------------------------|----------------------------|
|                                                    |                            |
| Calculation card details                           | PAY_DIR_CARDS_F            |
| Calculation card components details                | PAY_DIR_CARD_COMPONENTS_F  |
| Calculation card components flexfield details      | PAY_DIR_COMP_DETAILS_F     |
| Calculation card flexible relationships            | PAY_DIR_CARD_COMP_DEFS_F   |
| Calculation card value definitions and range items |                            |
| Reporting card details                             | PAY_DIR_REP_CARDS_F        |
| Reporting card usage information                   | PAY_DIR_REP_CARD_USAGES_F  |
| Pay element entries details                        | PAY_ELEMENT_ENTRIES_F      |
| Pay element entry values                           | PAY_ELEMENT_ENTRY_VALUES_F |
| Pay entry usages                                   | PAY_ENTRY_USAGES           |
| Pay dates information                              | PAY_DATES                  |
| Pay time definition details                        | PAY_TIME_DEFINITIONS       |

## **US Payroll Tax Card Component Validation**

This test uses the **Developer Mode** parameter and checks whether employees have the tax card setup correctly.

It produces a list of employees. If the list has no entries, all employees have a Tax Withholding card. Otherwise, the output lists the name and payroll relationship number for each employee that meets this criteria.

- US Employees who don't have a tax card
- US Employees with tax cards but no associations listed
- Employees with multiple associations created for the same payroll assignment, possibly in multiple tax cards
- · Employees with duplicate tax cards
- Multiple tax reporting units (TRUs) with the same assignment

#### **US Payroll Tax Card Validation**

This test uses the **Developer Mode** parameter and checks whether employees have the tax card component setup correctly.

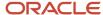

#### The results list:

- Employees with a Pennsylvania presence that don't have Pennsylvania regional component
- Employees that have a Pennsylvania component, but the component details are incorrect
- Employees with a tax card where the state unemployment insurance (SUI) state is missing
- Employees with a tax card that lists Federal components, such as Medicare or unemployment insurance, but the corresponding component detail records are missing
- Employees whose effective work addresses don't match the tax card primary address for SUI or state disability insurance (SDI)
- Employees that have invalid tax card associations

# **Earnings Validations**

## **US Payroll Elements Setup Validation**

This test uses the **Developer Mode** parameter and checks whether your Standard Earnings elements are correctly configured.

#### The results list:

- Standard Earnings elements that aren't feeding the Overtime Earning balances
- Standard Earnings premium elements that are incorrectly marked as Process Separate

## Geocode Maintenance

#### **US HR and Payroll Geography Loader Details Test**

This test uses the **Developer Mode** parameter and checks the geography loader audit info.

#### The results list:

- How many times the loader ran
- The count of rows in the hz\_geographies table
   This entry tells you the number of geographies loaded.
- Geocode count of hz\_geographies
  - This entry tells you the number of unique geocodes that are used.
- File info about the source file from Vertex used to load the data
   This entry includes the version and file location.
- Geography file version
- Audit state
  - This table lists the ID, type such as state, and name such as CA.
- User-created data
  - This info includes the geography type, such as city, the name, such as Airport Mail Facility, the use such as shipping, the country code such as US, and geography element such as United States.

#### **US HR and Payroll Geography Diagnostics Details**

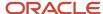

This test uses these parameters.

- Developer mode
- State name
- · County name
- City name
- ZIP Code

It checks the geography details based on the given parameters.

The results list a table of entries that match the parameters.

- Geographies that match the given parameters
- The ZIP Code for the required state and county parameters

## **US HR and Payroll Geography Setup and Health Check Report**

This test uses the **Developer Mode** parameter and checks the HR and payroll geography configuration details.

The results list:

- · Payroll license of the customer
- · Duplicate cities in the geography data
- Duplicate counties in the geography data
- Duplicate states in the geography data
- Checks that the geography hierarchy is properly defined The hierarchy is country, state, country, city, and ZIP Code.

#### **US HR and Payroll Geography Type Validity**

This test uses these parameters.

- Developer mode
- Geography type (such as city)
- Geography value (such as a city name)

It requires one of the following: a city, county, state, or ZIP Code. It lists the geography info for the selected parameter.

The results list:

- Geography identifier and city values
- Geography ID and country
- Customer state
- Customer county

# Involuntary Deductions Validations

## **Involuntary Deductions Card Validation**

This test uses the **Developer Mode** parameter and checks employees with involuntary deduction configuration issues.

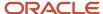

It checks these details.

- Employees with the same values for order amount payee and external processing fee payee
- Employees with the same reference number for child and spousal support card components
- · Employees having only an additional order amount override
- Employees having duplicate override entries in card components

#### **US e-IWO HDL Loader Diagnostic Details**

This test uses these parameters.

- Developer Mode
- · Inbound File Name
- Start Date
- End Date

This test checks the e-IWO data integrity info after HCM Data Loader process.

It provides details about the following e-IWO items.

| Details                          | What it means                                                 |
|----------------------------------|---------------------------------------------------------------|
| Order information                | Lists data related to the involuntary order.                  |
| Amount information               | Lists the amounts for the involuntary order.                  |
| Process information              | Lists info related to the inbound load process.               |
| e-IWO deduction card information | Lists the processes loaded to the involuntary deduction card. |

#### **US e-IWO Process Diagnostic Details**

This test uses these parameters.

- Developer Mode
- · Inbound File Name
- Start Date
- End Date

It provides these diagnostic details of the e-IWO process.

- Acknowledged orders with a status of Failed or Undefined
- Transferred orders with a status of Failed or Undefined
- Employer-initiated orders with an undefined last payment amount
- Invalid orders without a primary error code
- Invalid orders due to inconsistent frequency codes (Error Code X)

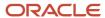

- Invalid orders due to inconsistent obligation amounts (Error Code X)
- Valid orders that didn't transfer after the specified number of days

  This test checks for orders that weren't transferred within number of days specified by the involuntary order. It specifies within how many days to start withholding after the income withholding start date.
- Valid orders that weren't acknowledged after 15 days
- Employee-initiated orders that weren't acknowledged after 15 days
- · Order issuing state isn't the same as work state

#### **US e-IWO UDT Configuration Diagnostic Details**

This test uses the **Developer Mode** parameter and checks the e-IWO data configuration info in the user-defined table.

It checks these details.

- Spousal or child support element name missing
- Order amount payee name missing
- · Primary federal employer identification number (EIN) missing or multiple federal EIN values
- Different value set with multiple legislative data groups (LDGs).

# Load Payroll Tax Information Tests

#### **US Payroll JIT Validation**

This test uses the **Developer Mode** parameter and provides the jurisdiction information table (JIT) configuration details. These items are loaded as part of the monthly job you run to update the data from Vertex.

The results list:

- JIT file version
- Value definitions
  - Such as, state tax, federal tax, county tax, and city tax. This table includes a count of each type of value.
- Lists the range items and provides the number of each one
- · Lists the calculation units and provides the number of each one
- Number of active school districts
- · Number of active PSD codes
- Number of townships
- Lists the full name, ID, payroll relationship number, start date, school district and PSD details for each employee who has a Pennsylvania Residency Certification card.
- Lists the person details of employees who have Pennsylvania Residency Certification cards that list invalid school districts or PSD details

# Payroll Batch Loader Tests

#### **US Payroll Batch Diagnostics**

This test uses these parameters.

Developer Mode

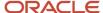

- Batch name
- · Payroll relationship number

It provides diagnostic data on batch loader runs, including batch name, task, header details, and payroll relationship number.

# Pennsylvania Act 32 Checks

## **US Payroll JIT Diagnostics**

This JIT test uses these parameters.

- Developer Mode
- person\_number

It provides the JIT-related school district and Political Subdivision (PSD) details related to a given person number. It checks for an employee with a Pennsylvania Residency Certification card and validates those details.

#### **US Payroll JIT PSD CODE Diagnostics**

This test uses these parameters.

- Developer Mode
- psd\_code

It provides the JIT-related school district and PSD details related to a given PSD code and validates those details.

## Workforce Record Diagnostics

## **US Payroll Person Diagnostics**

This test uses these parameters.

- Developer Mode
- person\_number

It provides diagnostic data related to a given person number, including their full employment history and all changes made to their employment data.

The result of running the test is a series of tables that identify the type of info and the source table name. The following table lists the available info for this test.

| Details                                                   | Source Table Name        |
|-----------------------------------------------------------|--------------------------|
| Person ID, email address, phone number, and other details | PER_ALL_PEOPLE_F         |
| Date of birth                                             | PER_PERSONS              |
| Legislative information                                   | PER_PEOPLE_LEGISLATIVE_F |
| Working relationships                                     | PER_PERIODS_OF_SERVICE   |

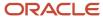

| Details                  | Source Table Name           |
|--------------------------|-----------------------------|
| Payroll relationships    | PAY_PAY_RELATIONSHIPS_DN    |
| Assignment details       | PER_ALL_ASSIGNMENTS_M       |
| Location details         | HR_LOCATIONS_ALL_F          |
| Location address details | PER_LOC_ADDRESS_USAGES_F    |
| Address details          | PER_PERSON_ADDR_USAGES_F    |
| Legal employers          | PER_LEGAL_EMPLOYERS         |
| Payroll statutory units  | PER_PAYROLL_STATUTORY_UNITS |
| Tax reporting units      | PER_TAX_REPORTING_UNITS     |

## Workforce Structure Tests

## **US Federal Tax Registration Check for TRUs**

This test uses the LDG as a parameter. It displays the list of TRUs that don't have the United States Federal Tax registration.

## Related Topics

- Add Rules to Data Validation Reports
- · Data Validation and Audit Reports

# Diagnose Setup Issues for the US

If you have the Application Implementation Consultant job role, you can use these tests to help identify set up issues.

| Test name                        | What it does                                                                               |
|----------------------------------|--------------------------------------------------------------------------------------------|
| Payroll Payslip Setup Validation | Checks paper-based payslip setup. No printer connection is required.                       |
| Payroll Person                   | Shows details about a specified person to assist in diagnosing issues at the person level. |

**Note:** These tests use JavaScript and require that you use a JavaScript-enabled browser to run them.

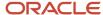

#### To run them:

- 1. Sign in with an Application Implementation Consultant job role.
- 2. Go to the Diagnostic Dashboard.
- 3. Search for Payroll in Search for Tests.
- 4. Choose the test you want to run.
- **5.** View the results of the test in the browser.

## Related Topics

- Add Rules to Data Validation Reports
- Data Validation and Audit Reports
- Diagnostic Tests for the US

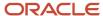

# **9** Set Up Fast Formulas

# **Using Formulas**

# Overview of Using Fast Formulas

Fast Formula is a simple way to write formulas using English words and basic mathematical functions. You can use information from your database in formulas without learning the database structure or a programming language.

The **Elements** task generates standard element skip and calculation formulas, and you can modify these formulas based on your requirements. Use the **Fast Formulas** task to use formulas corresponding to one or more formula types, requiring specific formula inputs and outputs.

Uses of formula in payroll include:

## Control Processing

- o Payroll flow patterns: Control the repetition of a payroll flow.
- o Element skip: Control when elements are processed in a payroll run.
- o Work or payroll relationship groups: Define a set of people for payroll processing, data entry, or reporting.

#### Configuration

 Configure payment method preferences. For example, you can limit the number and types of payment methods.

#### Validation

- Element entry validation: Validate one or more element entry values. Provide a default value for an element entry value, or calculate entry values based on the user's entries in other entry values.
- User table validation: Validate entries in user-defined tables.

#### Calculation

- Proration formulas control how payroll runs prorate element entries when they encounter an event such as a mid-period change in an element entry value.
- Associate more than one payroll formula with each element to perform different processing for employee assignments with different statuses.

#### Data Loading

Transformation formulas convert inbound data into a format that HCM Data Loader understands.

**Note:** Refer Using Fast Formula guide for more information about the general formula concepts.

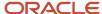

# Example of Writing a Fast Formula Using Formula Text

In this example, you use the text editor to create a fast formula.

Here are the key decisions when deciding on which formula to create:

| Key Decisions                                         | In This Example                                                              |
|-------------------------------------------------------|------------------------------------------------------------------------------|
| Is the formula for a specific legislative data group? | No, this is a global formula that can be used by any legislative data group. |
| Are there any contexts used in this formula?          | No                                                                           |
| Are there any database item defaults?                 | Yes, PER_ASG_JOB_NAME                                                        |
| Are there any input value defaults?                   | No                                                                           |
| What are the return values?                           | MIN_HOURS, MAX_HOURS, FREQUENCY                                              |

# Creating a Fast Formula Using the Text Editor to Determine a Manager's Scheduled Hours

- 1. Search for and select **Fast Formulas** in **My Client Groups**.
- 2. Click Create.
- 3. Complete these fields:

| Fields for the Fast Formula | Values for the Fast Formula      |
|-----------------------------|----------------------------------|
| Formula Name                | Manager Range of Scheduled Hours |
| Formula Type                | Range of Scheduled Hours         |
| Description                 | Manager's Range of Hours         |
| Effective Start Date        | 1-Jan-2010                       |

- 4. Click Continue.
- 5. Enter these formula details in the Formula Text section:

```
/* DATABASE ITEM DEFAULTS BEGIN */
DEFAULT FOR per_asg_job_name IS ' '
```

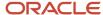

```
/* DATABASE ITEM DEFAULTS END */
JOB_1 = PER_ASG_JOB_NAME
IF JOB_1 = 'Manager' then
(MIN_HOURS = 25
MAX_HOURS = 40
FREQUENCY = 'H')
else
(MIN_HOURS = 20
MAX_HOURS = 35
FREQUENCY = 'H')
return MIN_HOURS, MAX_HOURS, FREQUENCY
```

- Click Compile.
- 7. Click Save.

# Example of Writing a Fast Formula Using Expression Editor

In this example, you create a fast formula that groups executive workers for reporting and processing. All executive workers are in department EXECT\_10000.

After you create the formula, you need to add it to the object groupparameters, so that only the workers that belong to the EXECT\_10000 department are used in processing.

Here are the key decisions when deciding on which formula to create.

| Key Decisions                                         | In This Example            |
|-------------------------------------------------------|----------------------------|
| Is the formula for a specific legislative data group? | Yes, InVision              |
| What is the formula type for this formula?            | Payroll Relationship Group |

# Creating a Fast Formula Using the Expression Editor

- 1. On the Home page, click the **Fast Formulas** quick action under the **My Client Groups** tab.
- 2. Click Create.
- 3. Complete these fields:

| Fields for Fast Formula | Values for Fast Formula              |
|-------------------------|--------------------------------------|
| Formula Name            | Executive Payroll Relationship Group |
| Туре                    | Payroll Relationship Group           |
| Description             | Executive Workers                    |
| Legislative Data Group  | Vision LDG                           |

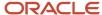

| Fields for Fast Formula | Values for Fast Formula                                                                                                    |
|-------------------------|----------------------------------------------------------------------------------------------------|
| Effective As-of Date    | 1-Jan-2010                                                                                                    |
| Type of Editor          | Note: For more complex conditions to create a group, you can select Text. However, after you save the formula, you can't change the type of editor. |

- 4. Click Continue.
- 5. In the Formula Details section, click **Add After** to add a row and complete these fields:

| Conjunction     | Database Item Name | Data Type | Operand | Literal Value |
|-----------------|--------------------|-----------|---------|---------------|
| None applicable | DEPARTMENT         | Character | =       | 'EXECT_10000' |
| And             | SELECT_EMP         | Character | =       | 'YES'         |

- 6. Click Compile.
- 7. Click Save.

# FAQs for Fast Formulas

When do I run the Compile Formula process?

When you create or update multiple fast formulas simultaneously, run the Compile Formula process on the Submit a Process or Report page.

What's the difference between a formula compilation error and an execution error?

Compilation errors occur on the Fast Formulas page when you compile the formula. An error message explains the nature of the error.

Common compilation errors are syntax errors resulting from typing mistakes. You can view error messages on the dashboard or go to the messages tab directly after the process is run.

Execution errors occur when a problem arises while a formula is running. Typically, data-related issues either in the formula or in the application database cause these errors.

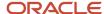

# Formula Errors

# Formula Compilation Errors

Compilation errors are displayed in the Fast Formulas page after you compile the formula. The compiler stops the compilation process when it encounters an error. Error messages display the line number and the type of error.

# **Common Compilation Errors**

Here's some of the common formula compilation errors.

| Formula Compilation Error             | Description                                                                                                    |
|---------------------------------------|----------------------------------------------------------------------------------------------------|
| Syntax Error                          | The formula text violates the grammatical rules for the formula language. For example, if you use IF1 instead of IF in an IF statement.                                                                                                    |
| Incorrect Statement Order             | ALIAS, DEFAULT, or INPUT statements come after other statements.                                                                                                    |
| Misuse of <b>assignment</b> Statement | Occurs when any of these conditions exist:                                                                                                    |
|                                       | An <b>Assignment</b> assigns a value to a database item.                                                                                                    |
|                                       | <ul> <li>A context is assigned a value externally to a CHANGE_CONTEXTS statement.</li> </ul>                                                                                                    |
|                                       | The formula assigns a value to a non-context variable within a CHANGE_CONTEXTS statement.                                                                                                    |
|                                       | You can use CHANGE_CONTEXTS statements in a formula.                                                                                                    |
| Misuse of <b>ALIAS</b> Statement      | You can use an ALIAS statement only for a database item.                                                                                                    |
| Missing <b>DEFAULT</b> Statement      | A database item that specifies a default value must have a DEFAULT statement.                                                                                                    |
| Misuse of <b>DEFAULT</b> Statement    | You specify a DEFAULT statement for a variable other than as an input or a database item.                                                                                                    |
| Uninitialized Variable                | The compiler detects that a variable is uninitialized when used. The compiler can't do this in all cases. This error often occurs when the formula includes a database item that requires contexts that the formula type doesn't support. The formula treats the database item as a local variable. For example, balance database items require the PAYROLL_REL_ACTION_ID, PAYROLL_ASSIGNMENT_ID and CALC_BREAKDOWN_ID contexts. Typically, you use these statements in formulas of type Oracle Payroll. |
| Missing Function Call                 | The compiler doesn't recognize a function call. The combination of return type, function name, and parameter types doesn't match any available function.                                                                                                    |
| Incorrect Operator Usage              | An instance of a formula operator use doesn't match the permitted uses of that operator.                                                                                                    |
|                                       | For example, the + operator has two permitted uses. The operands are both of data type <b>NUMBER</b> , or both of data type <b>TEXT</b> .                                                                                                    |

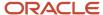

| Formula Compilation Error            | Description                                                                                                    |
|--------------------------------------|----------------------------------------------------------------------------------------------------|
| Inconsistent Data Type Usage         | The formula uses a formula variable of more than one data type. Or the formula uses a database item or context with the wrong data type.  For example, Variable A is assigned a <b>NUMBER</b> value at the start of the formula, but is assigned a <b>TEXT</b> value later in the formula. |
| EXIT Statement Not Within WHILE Loop | A condition that eventually becomes false or an <b>EXIT</b> call for exiting the loop doesn't exist.                                                                                                    |
| Misuse of Context                    | The formula uses a variable as a context, or a context as a variable.  For example, a formula assigns a value to <b>AREA1</b> as an ordinary variable, but later uses <b>AREA1</b> as a context in a <b>GET_CONTEXT</b> call.                                                              |

# Formula Execution Errors

Fast formula execution errors occur when a problem arises while a formula is running. Typically, data-related issues cause these errors either in the formula or in the application database.

# Formula Execution Errors

Here's some of the formula execution errors.

| Formula Execution Error | Description                                                                                                    |
|-------------------------|----------------------------------------------------------------------------------------------------|
| Uninitialized Variable  | When the formula compiler can't fully determine if a variable or context is initialized, it generates a code to test if the variable is initialized.                                                                                                    |
|                         | When the formula runs, the code displays an error if the variable or context isn't initialized.                                                                                                    |
| Divide by Zero          | Raised when a numeric value is divided by zero.                                                                                                    |
| No Data Found           | Raised when a non-array type database item unexpectedly fails to return any data. If the database item can't return data, then it should provide a default value.  You can specify a default value using a <b>DEFAULT</b> statement. An error in formula function code can also cause this error message. |
| Too Many Rows           | Raised when a non-array type database item unexpectedly returns more than a single row of data. The                                                                                                    |
|                         | cause is an incorrect assumption made about how the data is being accessed.  An error in the formula function code can also cause this error message.                                                                                                    |
| NULL Data Found         | Raised when a database item unexpectedly returns a <b>NULL</b> data value. If the database item can return a <b>NULL</b> value, then it provides a default value.                                                                                                    |

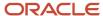

| Formula Execution Error                                       | Description                                                                                                    |
|---------------------------------------------------------------|----------------------------------------------------------------------------------------------------|
|                                                               | <b>Note:</b> Some database items can't return a <b>NULL</b> value. If the database items can return a <b>NULL</b> value, then you can provide a default value for that database item.                                                           |
| Value Exceeded Allowable Range                                | Raised for a number of reasons, such as exceeding the maximum allowable length of a string.                                                                                                    |
| Invalid Number                                                | Raised when a formula attempts to convert a nonnumeric string to a number.                                                                                                    |
| User Defined Function Error                                   | Raised from within a formula function. The error message text is provided as part of the formula error message.                                                                                                    |
| External Function Call Error                                  | A formula function returns an error, but doesn't provide any additional information to the formula code. The function may have sent error information to the logging destination for the executing code.                                        |
| Function Returned NULL Value                                  | A formula function returns a <b>NULL</b> value.                                                                                                    |
| Too Many Iterations                                           | A single <b>WHILE</b> loop, or a combination of <b>WHILE</b> loops has exceeded the maximum number of permitted iterations. This error is raised to terminate loops that can never end, which indicates a programming error within the formula. |
| Array Data Value Not Set                                      | The formula tries to access an array index that has no data value. This error occurs in the formula code                                                                                                    |
| Invalid Type Parameter for wsa_exists                         | You specify an invalid data type in the wsa_exists call.                                                                                                    |
| Incorrect Data Type For Stored Item                           | When retrieving an item using wsa_get, the actual data type doesn't match that of the stored item. This error occurs within the calling formula.                                                                                                |
| Called Formula Not Found                                      | The called formula isn't found when attempting to call a formula from a formula. This error may occur due to an issue in the calling formula, or because of installation issues.                                                                |
| Recursive Formula Call                                        | An attempt was made to call a formula from itself. The call could be made directly or indirectly from another called formula. Calling a formula in a recursive manner isn't permitted.                                                          |
| Input Data Has Different Types in Called and Calling Formulas | When calling a formula from a formula, the input data type within the called formula doesn't match the data type specified in the calling formula.                                                                                              |
| Output Has Different Types In Called and<br>Calling Formulas  | When calling a formula from a formula, the output data type within the called formula doesn't match the data type specified in the calling formula.                                                                                             |
| Too Many Formula Calls                                        | When a formula calls another formula in its text, resulting in a hierarchy. The maximum depth of the hierarchy is 10.                                                                                                    |

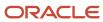

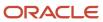

# **10** Set Up Balances

## **Balance Definitions**

## **Example of Loading Payroll Balance Attribute Definitions**

Use HCM Data Loader to define balance attribute definitions and add balance definitions to it.

A balance attribute definition is a set of balance definitions that you can include in your balance group. It identifies the criteria for including the balance definitions. Use a balance attribute to associate a balance definition to a balance attribute definition.

In this example, the Vision Corp Company wants to report a particular statutory deduction balance for employees. To do this, first you create a balance attribute definition Employee Taxes Attribute Definition and add these balance definitions to it.

| Balance Type                      | Balance Dimension                     |
|-----------------------------------|---------------------------------------|
| FIT Withheld                      | Relationship Tax Unit Period to Date  |
| Medicare Employee Withheld        | Relationship Tax Unit Period to Date  |
| Social Security Employee Withheld | Relationship Tax Unit Period to Date  |
| FIT Withheld                      | Relationship Tax Unit Quarter to Date |
| Medicare Employee Withheld        | Relationship Tax Unit Quarter to Date |
| Social Security Employee Withheld | Relationship Tax Unit Quarter to Date |
| FIT Withheld                      | Relationship Tax Unit Year to Date    |
| Medicare Employee Withheld        | Relationship Tax Unit Year to Date    |
| Social Security Employee Withheld | Relationship Tax Unit Year to Date    |

As this figure shows, you create a balance attribute definition and then add balance definitions to it.

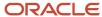

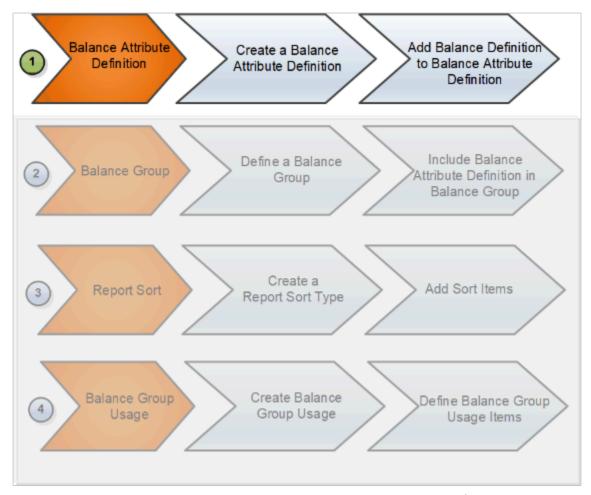

The next step is to create a balance group and add this balance attribute definition to the balance group. Later you create a report sort type to sort the balance values and then create a balance group usage for your balance group.

## Creating a Balance Attribute Definition

In the **BalanceAttributeDefinition.dat** file you define a balance attribute definition and add balance definitions to it.

 ${\tt METADATA} \ | \ Balance Attribute Definition \ | \ Legislative Data Group Name \ | \ Attribute Code \ | \ User Attribute Name \ | \ Alterable \ | \ Description$ 

MERGE|BalanceAttributeDefinition|Vision Corporation US LDG|EMP\_TAXES\_ATTR\_DEFN|Employee Taxes Attribute Definition|Y|Attribute definition for Employee Taxes reporting

Definition|Y|Attribute definition for Employee Taxes reporting
METADATA|BalanceAttribute|LegislativeDataGroupName|AttributeCode|BalanceCode|BalanceDimensionCode

MERGE|BalanceAttribute|Vision Corporation US LDG|EMP\_TAXES\_ATTR\_DEFN|US\_FIT\_WITHHELD|Core Relationship Tax Unit Period to Date

MERGE|BalanceAttribute|Vision Corporation US LDG|EMP\_TAXES\_ATTR\_DEFN|US\_FIT\_WITHHELD|Core Relationship Tax Unit Quarter Year to Date

MERGE|BalanceAttribute|Vision Corporation US LDG|EMP\_TAXES\_ATTR\_DEFN|US\_FIT\_WITHHELD|Core Relationship Tax Unit Year to Date

MERGE|BalanceAttribute|Vision Corporation US LDG|EMP\_TAXES\_ATTR\_DEFN|US\_MEDICARE\_EMPLOYEE\_WITHHELD|Core Relationship Tax Unit Period to Date

MERGE|BalanceAttribute|Vision Corporation US LDG|EMP\_TAXES\_ATTR\_DEFN|US\_MEDICARE\_EMPLOYEE\_WITHHELD|Core Relationship Tax Unit Quarter Year to Date

MERGE|BalanceAttribute|Vision Corporation US LDG|EMP\_TAXES\_ATTR\_DEFN|US\_MEDICARE\_EMPLOYEE\_WITHHELD|Core Relationship Tax Unit Year to Date

MERGE|BalanceAttribute|Vision Corporation US LDG|EMP\_TAXES\_ATTR\_DEFN|US\_SOCIAL\_SECURITY\_EMPLOYEE\_WITHHELD| Core Relationship Tax Unit Period to Date

MERGE|BalanceAttribute|Vision Corporation US LDG|EMP\_TAXES\_ATTR\_DEFN|US\_SOCIAL\_SECURITY\_EMPLOYEE\_WITHHELD|
Core Relationship Tax Unit Quarter Year to Date
MERGE|BalanceAttribute|Vision Corporation US LDG|EMP\_TAXES\_ATTR\_DEFN|US\_SOCIAL\_SECURITY\_EMPLOYEE\_WITHHELD|
Core Relationship Tax Unit Year to Date

#### Related Topics

- Example of Loading Payroll Balance Groups
- Example of Loading Report Sort Type and Report Sort Items
- Example of Loading Payroll Balance Group Usages
- Balance Groups
- Create Balance Groups and Usages

## Example of Loading Report Sort Type and Report Sort Items

Use HCM Data Loader to create a report sort type and items that defines how balance values are sorted in the report.

Let's look at this example. Vision Corp creates a report sort type and specifies the sort type as Static Order to define the sequence that displays the balance results.

#### **Before You Start**

Ensure that you have completed these tasks:

- Created the balance attribute definition Employee Taxes Attribute Definition.
  - For more information on how to create balance attribute definitions, refer to the topic: Loading Balance Attribute Definitions.
- Created the balance group Employee Taxes Balance Group and included the balance attribute definitions to it.

For more information on how to create and load a balance group using HCM Data Loader, refer to the topic: Loading Payroll Balance Groups.

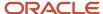

#### As this figure shows, you create a report sort type and add sort items to it.

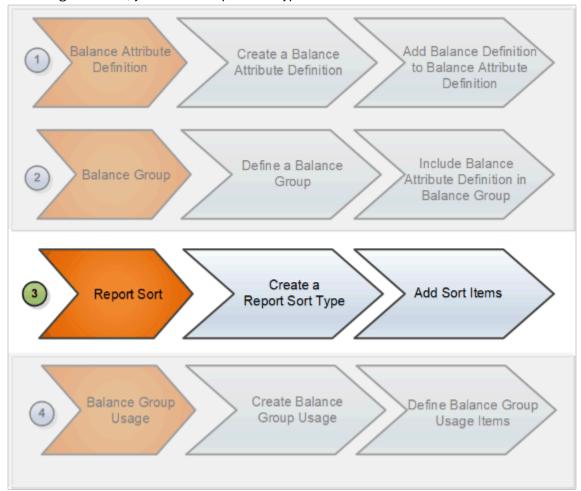

After creating a report sort type, you create a balance group usage for your balance group and define the balance group usage items. For more information on how to create a balance group usage using HCM Data Loader, refer to the topic: Loading Payroll Balance Groups Usage.

## Creating a Report Sort Type

Use the **ReportSort.dat** file to create a report sort type with sort method as Static Order.

 $\label{lem:metadata} \textbf{METADATA} \ | \ \textbf{ReportSortType} \ | \ \textbf{LegislativeDataGroupName} \ | \ \textbf{ReportSortCode} \ | \ \textbf{SortName} \ | \ \textbf{Description} \ | \ \textbf{SortMethod} \ | \ \textbf{SortLevel} \ | \ \textbf{SortOrder} \ | \ \textbf{SortOrder} \ | \ \textbf{SortOrder} \ | \ \textbf{SortOrder} \ | \ \textbf{SortOrder} \ | \ \textbf{SortOrder} \ | \ \textbf{SortOrder} \ | \ \textbf{SortOrder} \ | \ \textbf{SortOrder} \ | \ \textbf{SortOrder} \ | \ \textbf{SortOrder} \ | \ \textbf{SortOrder} \ | \ \textbf{SortOrder} \ | \ \textbf{SortOrder} \ | \ \textbf{SortOrder} \ | \ \textbf{SortOrder} \ | \ \textbf{SortOrder} \ | \ \textbf{SortOrder} \ | \ \textbf{SortOrder} \ | \ \textbf{SortOrder} \ | \ \textbf{SortOrder} \ | \ \textbf{SortOrder} \ | \ \textbf{SortOrder} \ | \ \textbf{SortOrder} \ | \ \textbf{SortOrder} \ | \ \textbf{SortOrder} \ | \ \textbf{SortOrder} \ | \ \textbf{SortOrder} \ | \ \textbf{SortOrder} \ | \ \textbf{SortOrder} \ | \ \textbf{SortOrder} \ | \ \textbf{SortOrder} \ | \ \textbf{SortOrder} \ | \ \textbf{SortOrder} \ | \ \textbf{SortOrder} \ | \ \textbf{SortOrder} \ | \ \textbf{SortOrder} \ | \ \textbf{SortOrder} \ | \ \textbf{SortOrder} \ | \ \textbf{SortOrder} \ | \ \textbf{SortOrder} \ | \ \textbf{SortOrder} \ | \ \textbf{SortOrder} \ | \ \textbf{SortOrder} \ | \ \textbf{SortOrder} \ | \ \textbf{SortOrder} \ | \ \textbf{SortOrder} \ | \ \textbf{SortOrder} \ | \ \textbf{SortOrder} \ | \ \textbf{SortOrder} \ | \ \textbf{SortOrder} \ | \ \textbf{SortOrder} \ | \ \textbf{SortOrder} \ | \ \textbf{SortOrder} \ | \ \textbf{SortOrder} \ | \ \textbf{SortOrder} \ | \ \textbf{SortOrder} \ | \ \textbf{SortOrder} \ | \ \textbf{SortOrder} \ | \ \textbf{SortOrder} \ | \ \textbf{SortOrder} \ | \ \textbf{SortOrder} \ | \ \textbf{SortOrder} \ | \ \textbf{SortOrder} \ | \ \textbf{SortOrder} \ | \ \textbf{SortOrder} \ | \ \textbf{SortOrder} \ | \ \textbf{SortOrder} \ | \ \textbf{SortOrder} \ | \ \textbf{SortOrder} \ | \ \textbf{SortOrder} \ | \ \textbf{SortOrder} \ | \ \textbf{SortOrder} \ | \ \textbf{SortOrder} \ | \ \textbf{SortOrder} \ | \ \textbf{SortOrder} \ | \ \textbf{SortOrder} \ | \ \textbf{SortOrder} \ | \ \textbf{SortOrder} \ | \ \textbf{SortOrder} \ | \ \textbf{SortOrder} \ | \ \textbf{SortOrder} \ | \ \textbf{SortOrder} \ | \ \textbf{SortOrder} \ | \ \textbf{SortOrder} \ | \ \textbf{SortOrder} \ | \ \textbf{SortOrder} \ | \ \textbf{SortOrder} \ | \ \textbf{SortOrder} \ | \ \textbf{SortOrder} \ | \ \textbf{SortOrder} \ | \ \textbf{SortOrder} \ | \ \textbf{SortOrder} \ | \ \textbf{SortOrder} \ | \ \textbf{SortOrder} \ | \ \textbf{SortOrder} \ | \ \textbf{SortOrder} \ | \ \textbf{$ 

MERGE|ReportSortType|Vision Corporation US LDG|EMP\_TAXES\_STATIC\_SORT|Employee Taxes Sort|Static sort order for Employee Taxes|Static Order|Balance Type|Ascending

## **Creating Report Sort Items**

Use the **ReportSortItem.dat** file to specify the order in which balance types are displayed for the balance group usage.

METADATA|ReportSortItem|LegislativeDataGroupName|ReportSortCode|SequenceNumber|BalanceCode

MERGE|ReportSortItem|Vision Corporation US LDG|EMP\_TAXES\_STATIC\_SORT|10|US\_FIT\_WITHHELD

MERGE|ReportSortItem|Vision Corporation US LDG|EMP\_TAXES\_STATIC\_SORT|20|US\_MEDICARE\_EMPLOYEE\_WITHHELD

MERGE|ReportSortItem|Vision Corporation US LDG|EMP\_TAXES\_STATIC\_SORT|30|US\_SOCIAL\_SECURITY\_EMPLOYEE\_WITHHELD

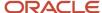

#### Related Topics

- Rules for Editing Balance Groups and Their Usages
- Example of Loading Payroll Balance Group Usages
- · Balance Groups
- Create Balance Groups and Usages

### Generate Run Balances

The payroll calculation process generates run results and values for all balances. Creating or updating balance definitions and balance feeds can impact balance calculations and stored balance values for run balance dimensions.

Creating or updating balance definitions and balance feeds can impact balance calculations and stored balance values for run balance dimensions. When stored balance values are no longer accurate, the Run Balance Status column on the Balance Definitions task displays the status of the balance dimensions as invalid. Reports and processes continue to obtain accurate values from the summed run results, but summing run results can slow performance.

To improve performance and accuracy, recalculate the invalid balance values for saved run balance dimensions by submitting the Generate Run Balances process.

#### This topic covers:

- Submit the Generate Run Balances process
- Use Generating Run Balances Examples

#### Submit the Generate Run Balances Process

Submit the Generate Run Balances process before you submit the payroll run or after you create or update these tasks:

- Balance definition using the Balance Definitions task, for example to add balance feeds or new balance dimensions
- Balance feeds to an element using the Elements task

When you submit the process, you specify parameters that control which balances to generate as shown in the following table.

| Flow Submission Parameters | Purpose                                                                                                    |
|----------------------------|----------------------------------------------------------------------------------------------------|
| Balances to Include        | ldentifies the set of balances to include when submitting the process:  All balances All invalid balances Single balance  Note: If you select a single balance, you must specify both a balance and a dimension name. |
| Balance Name               | Lists balance names marked as run balances when a single balance is selected.                                                                                                    |

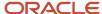

| Flow Submission Parameters | Purpose                                                                                                    |
|----------------------------|----------------------------------------------------------------------------------------------------|
| Dimension Name             | Lists run dimensions when a single balance is selected. The list is filtered again when the balance name is selected. |

### Use Generating Run Balances Examples

Here are two different ways you can use generate run balances to improve performance and accuracy in your payroll application.

· Updating a balance feed effective date

Your enterprise stops the transportation allowance element as of January 1. This ends the balance feeds between the element input value and the related balances, such as gross-to-net. It also sets the status of the balance values for completed payroll runs to invalid. You submit the Generate Run Balance process to recalculate the balance values and set the status to valid.

Adding a new balance feed

You receive a notification on January 31 that a non-taxable earning became taxable as of January 1. You add a balance feed to the earnings element so that the input value feeds a taxable pay balance. You submit the Generate Run Balances process and recalculate the balance values for the taxable pay balance.

#### Related Topics

Payroll Balance Definitions

## **FAOs for Balances**

## Can I calculate balances that go back 12 months?

Yes. You can use certain balance dimensions to calculate balances based on a 12-month period rolling back from the effective date. The 12-month rolling balance provides a sum total for the balance dimension that you select.

If the balance dimension is used in a payroll run or report, however, it calculates a balance based on the 12-month period prior to the effective date of the run.

For example, let's say you wanted to retrieve balances for an employee for 12 months. If the effective date is 31-AUG-2015, you can then use a balance dimension to summarize all run results for the period from 01-SEP-2014 to 31-AUG-2015.

# What balance dimensions can I use to calculate balances for a 12-month roll back period?

You can use these balance dimensions to calculate balances for a 12-month roll back period:

This table lists the available balance dimension types and balance dimensions.

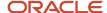

| Balance Dimension Type              | Balance Dimension                                           |
|-------------------------------------|-------------------------------------------------------------|
| Rolling 12 Month Balance Dimensions | Relationship Tax Unit Rolling 12 Month                      |
|                                     | Assignment Tax Unit Rolling 12 Month                        |
| Resident City Balance Dimensions    | Term Tax Unit Resident City Month-to-Date                   |
|                                     | Term Tax Unit Resident City Quarter-to-Date                 |
|                                     | Term Tax Unit Resident City Year-to-Date                    |
|                                     | Assignment Tax Unit Resident City Month-to-Date             |
|                                     | Assignment Tax Unit Resident City Quarter-to-Date           |
|                                     | Assignment Tax Unit Resident City Year-to-Date              |
| Statutory Report Code Balance       |                                                             |
| Dimensions                          | Relationship Tax Unit Statutory Report Code Run             |
|                                     | Relationship Tax Unit Statutory Report Code Month-to-Date   |
|                                     | Relationship Tax Unit Statutory Report Code Quarter-to-Date |
|                                     | Relationship Tax Unit Statutory Report Code Year-to-Date    |
|                                     | Relationship Tax Unit Statutory Report Code Period-to-Date  |
|                                     | Term Tax Unit Statutory Report Code Run                     |
|                                     | Term Tax Unit Statutory Report Code Month-to-Date           |
|                                     | Term Tax Unit Statutory Report Code Quarter-to-Date         |
|                                     | Term Tax Unit Statutory Report Code Year-to-Date            |
|                                     | Term Tax Unit Statutory Report Code Period-to-Date          |
|                                     | Assignment Tax Unit Statutory Report Code Run               |
|                                     | Assignment Tax Unit Statutory Report Code Month- to-Date    |
|                                     | Assignment Tax Unit Statutory Report Code Quarter-to-Date   |
|                                     | Assignment Tax Unit Statutory Report Code Year-to-Date      |
|                                     | Assignment Tax Unit Statutory Report Code Period-to-Date    |

# Balance Groups and Usages

## Create Balance Groups and Usages

This example demonstrates how to create a balance group and balance group usage for a user-defined report of voluntary deductions.

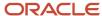

### Before You Begin

If you're creating a user-defined report, create a lookup code for the report in the PAY\_BALANCE\_REPORT\_TYPE lookup.

- 1. In the Setup and Maintenance work area, go to the **Manage Common Lookups** task.
- 2. Search for and select the PAY\_BALANCE\_REPORT\_TYPE lookup type.
- 3. Add the lookup code, meaning, and description for the user-defined report in the Lookup Codes section.

### How to Create a Balance Group

To create a balance group:

- 1. On the Home page, click the **Balance Groups** quick action under the **My Client Groups** tab.
- 2. Click **Create** to open the Create Balance Group dialog box.
- 3. Select a legislative data group and enter a name for the balance group.
- 4. Click Continue.

The Balance Group Details page displays.

- **5.** Select **Employee** as the balance group level.
- 6. Click Save.
- 7. Select the **Balance Definitions** folder under the Balance Group Overview list.
- 8. Click Select and Add.
- 9. In the Select and Add: Balance Definitions dialog box, enter these values.

| Field          | Value                |
|----------------|----------------------|
| Dimension Name | Relationship Run     |
| Category       | Voluntary Deductions |

- 10. Click Search.
- 11. In the Results section, select the balance definitions that you want to add and then click **OK**.

**Tip:** You can select multiple balance definitions in the Select and Add window. Hold down the Shift key to select a group of consecutive balance definitions. To select individual balance definitions hold down the Control key and select the balance definitions that you want to add to the balance group. Click **Apply** and keep the dialog window open to add the query to search the selected balance definitions. Click **OK** to add the selected balance definitions and close the dialog window.

- 12. Click Submit.
- 13. Click Done.

## How to Create a Balance Group Usage

To create a balance group usage:

- 1. On the Home page, click the **Balance Groups** quick action under the **My Client Groups** tab.
- 2. Click Create.
- 3. In the Create Balance Group Usage dialog box, complete the fields as shown in this table.

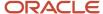

| Field                  | Value                                                                        |
|------------------------|------------------------------------------------------------------------------|
| Legislative data group | Enter the same LDG as the balance group for which you're creating the usage. |
| Name                   | Employee voluntary deduction run balances                                    |
| Balance Group          | The group you created in the previous task                                   |
| Format Type            | Table                                                                        |

#### 4. Click Continue.

You're returned to the Balance Group Usage Details page.

- **5.** Select the report type (this was the report type that you added as a lookup code to the PAY\_BALANCE\_REPORT\_TYPE lookup).
- 6. Click Save.
- 7. Select the **Sorting** folder under Balance Group Usage Overview list.
- 8. From the Actions drop down list on the right, select **Create**.
- 9. Enter these details.

| Field       | Value        |
|-------------|--------------|
| Name        | Any          |
| Sort Method | Name         |
| Sort By     | Balance Type |
| Order       | Ascending    |

- 10. Click Save.
- 11. Click Done.

## **Examples of Balance Group Usages**

Add matrix items to predefined balance group usages and associate them with existing balance groups for use in reports, archives, and views. While you can't modify existing usages that are predefined, you can modify matrix items that are user-defined.

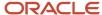

You can include balance dimensions for multiple time periods in your balance group usage, such as the current payroll run, month-to-date, or year-to-date.

Balance group usages are used to display balance values. You select the usage associated with the balance group. Additionally, you can sequence balances using balance group usages to display in a certain sequence, which may not necessarily be a standard sort sequence.

Here is a list of the predefined report types and the different kinds of balance dimensions they use.

**Note:** The report type is the owner of the balance group usage. A usage can have only one report type

| Report Type                        | Used in Which Reports                                                                                                 | Balances Included                                                                                                    |
|------------------------------------|----------------------------------------------------------------------------------------------------|----------------------------------------------------------------------------------------------------|
| Global Archive                     | Payroll Register Report, Payslip, Payslip<br>Reprinting Report, Payroll Register for the<br>Latest Process            | Archive of current and year-to-date balances                                                                                                    |
| Global Balance Views               |                                                                                                    | Earnings default balances for the Balance<br>Results page                                                                                           |
| Global Deduction                   | Deduction Report                                                                                                    | Balances for involuntary, pre-statutory, social insurance, and tax deductions                                                                       |
| Global End of Year Archive         | Archive End-of-Year Payroll Results                                                                                   | Payroll Relationship level balances required for<br>End-of-Year Statutory reporting                                                                 |
| Global Payroll Activity Report     | Payroll Activity Report, Employee Active Payroll<br>Balance Report, Payroll Activity Report for the<br>Latest Process | Balances at the payroll relationship level for the current payroll period and year-to-date                                                          |
| Global Payroll Run Result Report   | Payroll Balance Report                                                                                                | Current balances at the assignment and relationship levels                                                                                          |
| Global Statutory Deductions Report | Statutory Deductions Register                                                                                         | All city, county, state, federal, and school tax<br>deduction balances for both the employee and<br>employer in the current period and year-to-date |
| Global Gross-to-Net                | Gross-to-Net Report                                                                                                   | Summary balances for a group tax unit for the current period and year-to-date in the order of gross-to-net calculation.                             |
| Statement of Earnings              | Statement of Earnings                                                                                                 | Summary and detailed balances for a specific employee and payroll run.                                                                              |

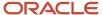

#### Scenario

#### Related Topics

- · Rules for Editing Balance Groups and Their Usages
- Create Balance Groups and Usages
- Balance Groups
- Balance Group Usages

# Rules for Editing Balance Groups and Their Usages

The limitations on the changes you can make to balance groups and usages are different for predefined and user-defined groups.

## **Balance Group Rules**

These are the actions you can take for both predefined and user-defined balance groups.

| Action                       | Predefined Balance Group                                  | User-Defined Balance Group                                                                       |
|------------------------------|-----------------------------------------------------------|--------------------------------------------------------------------------------------------------|
| Create balance group         | No                                                        | Yes                                                                                              |
| Edit balance group           | No                                                        | Yes                                                                                              |
| Delete balance group         | No                                                        | Yes                                                                                              |
| Add balance definitions      | No, unless the Add button in the table menu is enabled    | Yes                                                                                              |
| Remove balance definitions   | No, unless the balance definitions are added by the user. | Yes                                                                                              |
| Add restrictions             | No                                                        | Yes                                                                                              |
| Edit restrictions            | No                                                        | No                                                                                               |
| Delete restrictions          | No                                                        | Yes                                                                                              |
| Edit the balance group level | No                                                        | Yes, if the group contains no balance definitions, default inclusions or dimension restrictions. |
| Add default inclusions       | No, unless the Add button in the table menu is enabled    | Yes                                                                                              |

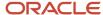

| Action                    | Predefined Balance Group | User-Defined Balance Group |
|---------------------------|--------------------------|----------------------------|
| Edit default inclusions   | No                       | Yes                        |
| Delete default inclusions | No                       | Yes                        |

## Balance Groups Usage Rules

The only change you can make to a predefined balance group usage is to add matrix items.

For a user-defined usage, you can:

- Edit or delete the usage
- · Edit the usage details
- · Add or delete matrix items
- · Create, edit, or delete sorting definitions

**CAUTION:** You can't change the format type of a usage after you save it. Additionally, you can't change the sort method unless you delete the existing sort items.

## **Example of Loading Payroll Balance Groups**

Use HCM Data Loader to define payroll balance groups for viewing and reporting payroll balances. You can define a balance group either at the employee level or at group level.

In this example, you define a payroll balance group **Employee Taxes Balance Group** and add the balance attribute definition to it.

Before you do this, ensure that you have created the balance attribute definition **Employee Taxes Attribute Definition**. Also, you must have added balances to the attribute definition.

Refer to the topic: Loading Payroll Balance Attribute Definitions for more information on creating a balance attribute definition.

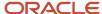

As this figure shows, you define a balance group and later include the balance attribute definitions to it.

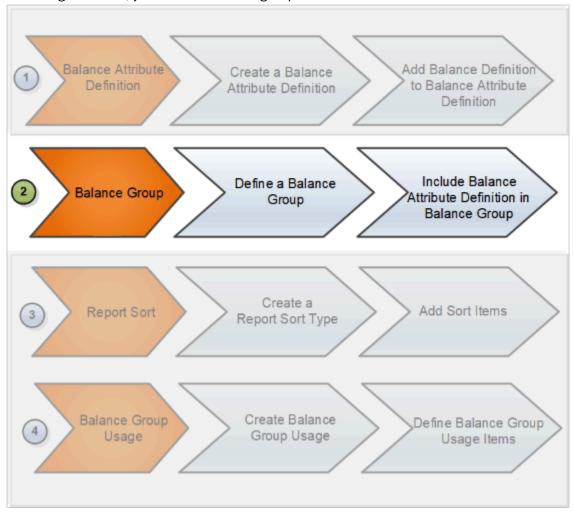

After defining a payroll balance group, the next step is to create a sort list to sort the balance items. Then you create a balance group usage and add this balance group to a balance group usage.

## Creating a Payroll Balance Group

Use the **BalanceGroup.dat** file to create a payroll balance group and include the balance attribute definition in it.

 $\label{lem:metadata} \begin{tabular}{l} METADATA & BalanceGroup & LegislativeDataGroupName & BalanceGroupCode & GroupName & Description & BalanceCategoryRestricted & BalanceDimensionRestricted & BalanceDimensionRestricted & Description & Description &$ 

METADATA|BalanceGroupInclusion|LegislativeDataGroupName|BalanceGroupCode|AttributeCode

MERGE | BalanceGroupInclusion | Vision Corporation US LDG | EMP\_TAXES\_BAL\_GRP | EMP\_TAXES\_ATTR\_DEFN

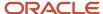

#### Related Topics

- Rules for Editing Balance Groups and Their Usages
- Example of Loading Payroll Balance Group Usages
- Example of Loading Report Sort Type and Report Sort Items
- Balance Groups
- Create Balance Groups and Usages

## Example of Loading Payroll Balance Group Usages

Use HCM Data Loader to create balance group usages that represent an instance of a balance group, such as report, extract definition, and so on.

For every balance group, you must define at least one balance group usage. But you can define multiple usages for a balance group.

Vision Corp creates a balance group usage to use the **Employee Taxes Balance Group** balance group for their employee taxes report. Include your report sort type **Employee Taxes Sort** to this balance group usage.

#### **Before You Start**

Ensure that you have completed these tasks:

- Created the balance attribute definition Employee Taxes Attribute Definition. For more information on how to create balance attribute definitions, refer to the topic: Loading Balance Attribute Definitions.
- Created the balance group Employee Taxes Balance Group and included the balance attribute definitions to
  it. For more information on how to create and load a balance group using HCM Data Loader, refer to the topic:
  Loading Payroll Balance Groups.
- Created the Report Sort Type **Employee Taxes Sort** and added the sort items to it. For more information on how to create report sort type, refer to the topic: Loading Report Sort.

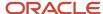

As this figure shows, you create a balance usage for the balance group and define the balance group usage items.

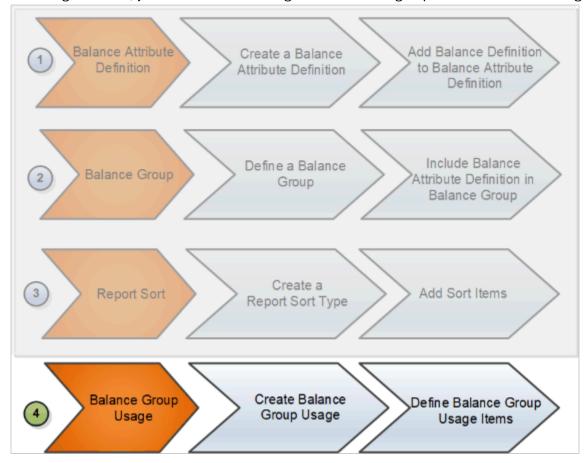

## Creating a Payroll Balance Group Usage

This example **BalanceGroupUsage.dat** file creates the Employee Period Taxes Balance group Usage in a matrix format. Each balance group usage item defines a column in the Employee Period Taxes balance results matrix.

 $\label{lem:metadata} $$\operatorname{METADATA} | \operatorname{BalanceGroupUsage} | \operatorname{LegislativeDataGroupName} | \operatorname{BalanceGroupUsageCode} | \operatorname{GroupUsageName} | \operatorname{Description} | \\ \operatorname{FormatType} | \operatorname{BalanceGroupCode} | \operatorname{ReportSortCode} | \\ \operatorname{ReportSortCode} | \operatorname{ReportSortCode} | \\ \operatorname{ReportSortCode} | \operatorname{ReportSortCode} | \\ \operatorname{ReportSortCode} | \\ \operatorname{ReportSortCode} | \\ \operatorname{ReportSortCode} | \\ \operatorname{ReportSortCode} | \\ \operatorname{ReportSortCode} | \\ \operatorname{ReportSortCode} | \\ \operatorname{ReportSortCode} | \\ \operatorname{ReportSortCode} | \\ \operatorname{ReportSortCode} | \\ \operatorname{ReportSortCode} | \\ \operatorname{ReportSortCode} | \\ \operatorname{ReportSortCode} | \\ \operatorname{ReportSortCode} | \\ \operatorname{ReportSortCode} | \\ \operatorname{ReportSortCode} | \\ \operatorname{ReportSortCode} | \\ \operatorname{ReportSortCode} | \\ \operatorname{ReportSortCode} | \\ \operatorname{ReportSortCode} | \\ \operatorname{ReportSortCode} | \\ \operatorname{ReportSortCode} | \\ \operatorname{ReportSortCode} | \\ \operatorname{ReportSortCode} | \\ \operatorname{ReportSortCode} | \\ \operatorname{ReportSortCode} | \\ \operatorname{ReportSortCode} | \\ \operatorname{ReportSortCode} | \\ \operatorname{ReportSortCode} | \\ \operatorname{ReportSortCode} | \\ \operatorname{ReportSortCode} | \\ \operatorname{ReportSortCode} | \\ \operatorname{ReportSortCode} | \\ \operatorname{ReportSortCode} | \\ \operatorname{ReportSortCode} | \\ \operatorname{ReportSortCode} | \\ \operatorname{ReportSortCode} | \\ \operatorname{ReportSortCode} | \\ \operatorname{ReportSortCode} | \\ \operatorname{ReportSortCode} | \\ \operatorname{ReportSortCode} | \\ \operatorname{ReportSortCode} | \\ \operatorname{ReportSortCode} | \\ \operatorname{ReportSortCode} | \\ \operatorname{ReportSortCode} | \\ \operatorname{ReportSortCode} | \\ \operatorname{ReportSortCode} | \\ \operatorname{ReportSortCode} | \\ \operatorname{ReportSortCode} | \\ \operatorname{ReportSortCode} | \\ \operatorname{ReportSortCode} | \\ \operatorname{ReportSortCode} | \\ \operatorname{ReportSortCode} | \\ \operatorname{ReportSortCode} | \\ \operatorname{ReportSortCode} | \\ \operatorname{ReportSortCode} | \\ \operatorname{ReportSortCode} | \\ \operatorname{ReportSortCode} | \\ \operatorname{ReportSortCode} | \\ \operatorname{ReportSortCode} | \\ \operatorname{ReportSortCode} | \\ \operatorname{ReportSortCode} | \\ \operatorname{ReportSortCode} | \\ \operatorname{ReportSortCode} | \\ \operatorname{ReportSortCode} | \\ \operatorname{ReportSortCode} | \\ \operatorname{ReportSortCode} | \\ \operatorname{ReportSortCode} | \\ \operatorname{ReportSortCode} | \\ \operatorname{ReportSortCode} | \\ \operatorname{ReportSortCode} | \\ \operatorname{ReportSortCode} | \\ \operatorname{ReportSortCode} | \\ \operatorname{ReportSortCode} | \\ \operatorname{ReportSortCode} | \\ \operatorname{ReportSortCode} | \\ \operatorname{ReportSortCode} | \\ \operatorname{ReportSortCode} | \\ \operatorname{ReportSortCode} | \\ \operatorname{ReportSortCode} | \\ \operatorname{Repo$ 

MERGE|BalanceGroupUsage|Vision Corporation US LDG|EMP\_PERIOD\_TAXES|Employee Period Taxes|Employee taxes matrix with static sort order|MATRIX|EMP TAXES BAL GRP|EMP TAXES STATIC SORT

METADATA | BalanceGroupUsageItem | LegislativeDataGroupName | BalanceGroupUsageCode | SourceType | Position | BalanceDimensionCode

MERGE|BalanceGroupUsageItem|Vision Corporation US LDG|EMP\_PERIOD\_TAXES|Balance Dimension|10|Core Relationship Tax Unit Period to Date

MERGE|BalanceGroupUsageItem|Vision Corporation US LDG|EMP\_PERIOD\_TAXES|Balance Dimension|20|Core Relationship Tax Unit Quarter Year to Date

MERGE|BalanceGroupUsageItem|Vision Corporation US LDG|EMP\_PERIOD\_TAXES|Balance Dimension|30|Core Relationship Tax Unit Year to Date

#### Related Topics

- Rules for Editing Balance Groups and Their Usages
- Balance Groups
- Create Balance Groups and Usages

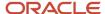

## **Balance Exceptions**

## **Balance Exceptions**

Balance exceptions define the criteria you use to identify overpayments, underpayments, and trends. The variance may also be a result of incorrect setup or adjustment.

Create a balance exception and the Balance Exception Report, and then run the Balance Exception Report. Run the report to generate a report output that displays payroll balance results as per the defined exception criteria. This information helps you detect the balance adjustments needed to correct payments or correct the balance setup.

Use the **Balance Exceptions** task to create a balance exception and consider these components when you create a balance exception.

## Comparison Types

When you're creating balance exceptions, select a comparison type. Comparison types define the period that you use to determine whether an exception has occurred. For example, select Average in months as the comparison type and enter 3 in the Comparison Value field. In this scenario, the current month value is compared to the average of the previous three months.

Some comparison values are preset and you can't change them:

- Current month, Current period, Current quarter, and Current year always have a comparison value of 0.
- Previous period and Previous month have a comparison value of 1.

This table lists each comparison type that you can select and explains how it operates as a basis of comparison.

| Comparison Type   | How it Operates as a Basis of Comparison                                                                                                    |
|-------------------|----------------------------------------------------------------------------------------------------|
| Average in months | Compares the current month to date balance with the average of previous months to date. Only available if you have a Month to Date balance dimension for assignment or payroll relationship.                                       |
| Current month     | Compares values to the total for the current month to date balance. Doesn't use any previous month as a basis for comparison. Only available if you have a Month to Date balance dimension for assignment or payroll relationship. |
| Current period    | Compares values to the total for the current period to date. Doesn't use any previous period as a basis for comparison. Only available if you have a Period to Date balance dimension for assignment or payroll relationship.      |
| Current quarter   | Compares values to the total for the current quarter to date. Doesn't use any previous period as a basis for comparison. Only available if you have a Quarter to Date balance dimension for assignment or payroll relationship.    |
| Current year      | Compares values to the total for the current year to date. Doesn't use any previous period as a basis for comparison. Only available if you have a Year to Date balance dimension for assignment or payroll relationship.          |

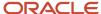

| Comparison Type | How it Operates as a Basis of Comparison                                                                                                    |
|-----------------|----------------------------------------------------------------------------------------------------|
| Previous month  | Uses the previous month as a basis of comparison. Only available if you have a Month to Date balance dimension for assignment or payroll relationship.   |
| Previous period | Uses the previous period as a basis of comparison. Only available if you have a Period to Date balance dimension for assignment or payroll relationship. |

Note: Comparison Value field is shown for Average in Months. It is hidden for other comparison types.

If you select a Comparison Type of Average in months, you must enter a Comparison Value to determine the number of months that are averaged for the comparison.

### Variance Operators

Variance operators enable you to specify the precise range of variance that you want to report on.

For example, you want to determine the monthly car allowance paid to employees in excess of 600 more than the previous month for the same payroll relationship. You can setup a balance exception for this example using these values:

- · Comparison type is previous month
- · Balance name is monthly car allowance
- · Dimension name is relationship month to date
- Previous month amount is 500
- Variance value is 100

This table describes the effect of using each of the variance operators for balance exception reporting. The Results column indicates the effect of selecting each variance operator.

| Variance Operator                                                                                                    | Balance Exception Report Output                                                                                                    | Results (based on sample data)                                                                     |  |
|----------------------------------------------------------------------------------------------------|----------------------------------------------------------------------------------------------------|----------------------------------------------------------------------------------------------------|--|
| Variance, plus or minus  Note: This operator applies only for comparison types of 'Previous', like Previous Months or Previous Period, as well as 'Average in Months'. | All relationships whose balance value either exceeds or are less than the previous month amount by the amount or percentage stated in the variance value. | Returns all relationships with a value less than or equal to 400 and greater than or equal to 600. |  |
| Less than                                                                                                    | All relationships that are less than the previous month amount by the amount or percentage stated in the variance value.                                  | Returns all relationships with a value of less than 400.                                           |  |
| Less than or equal                                                                                                    | All relationships with a current value either equal to or less than the previous month                                                                    | Returns all relationships with a value of 400 or less.                                             |  |

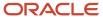

| Variance Operator     | Balance Exception Report Output                                                                                                    | Results (based on sample data)                                      |
|-----------------------|----------------------------------------------------------------------------------------------------|---------------------------------------------------------------------|
|                       | amount by the amount or percentage stated in the variance value.                                                                                           |                                                                     |
| Equal                 | All values that are exactly equal to the higher limit or the lower limit of the variance value.                                                            | Returns all relationships with a current value equal to 400 or 600. |
| Greater than          | All relationships that are greater than the previous month amount by the amount or percentage stated in the variance value.                                | Returns all relationships with a value of more than 600.            |
| Greater than or equal | All relationships with a current value either equal to or greater than the previous month amount by the amount or percentage stated in the variance value. | Returns all relationships with a value of 600 or more.              |
| Does not equal        | All relationships with a current value not equal to the previous month amount.                                                                             | Returns all relationships with a value other than 500.              |

Select a Balance Type and Balance Dimension that specifies the balance value that's evaluated for the exception. You can only select balance dimensions that are compatible with the Comparison Type you specified. For example, if the Comparison Type is Current Period, you can only select balance dimensions of type 'Period to Date'.

### Severity Level

Severity Level controls the order in which the exceptions are displayed in the balance exception report. Balance exceptions with the higher severity are displayed first (1 being the highest).

## Using Formula Variance Type

You can write a fast formula using the Balance Exception formula type to return a variance value that you can use for identifying exceptions for a balance. To use this feature, select the Formula variance type on the Create Balance Exception page and then select the formula that you created from the **Formula Name** field.

## Using Balance Variance Type

To reference two balances in the balance exception equation, select the **Balance** variance type on the Create Balance Exception page and then select the **Target Balance Name** and **Target Dimension Name**. This is applicable only when the Comparison Type is of type Current Month, Period, Quarter, or Year. The context values for **Target Dimension Name** are inherited from the **Dimension Name** you select on the left-hand side of the Create Balance Exception page as the first dimension. No additional contexts are set for **Target Dimension Name**.

## **Examples of Balance Exceptions**

Here are two examples to illustrate two different types of balance exceptions that you may want to include in your balance exception report.

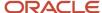

#### Track Increases in Commissions

Your company plans to train incoming sales staff on productivity techniques. To identify exceptional sales staff in the organization, you can run a report that lists workers whose commissions increased by 25 percent compared to their averages for the previous 3 months. You can set up a balance exception using the values in this table.

| Field                  | Values                                                   |
|------------------------|----------------------------------------------------------|
| Balance Exception Name | Commission Increases Over 25 Percent                     |
| Comparison Type        | Average in Months                                        |
| Comparison Value       | 3                                                        |
| Balance Name           | Commissions                                              |
| Dimension Name         | Relationship Month to Date                               |
| Variance Type          | Percent                                                  |
| Variance Operator      | Greater than                                             |
| Variance Value         | 25                                                       |
| Severity Level         | Note: Enter a lower value for a high priority exception. |

## Track Gross Earnings

Before you certify the current payroll run, as a payroll manager, you may want to know if the current gross payments are in line with the previous payroll run. The previous run verified the established levels of earnings that the company wants to maintain for the remainder of the quarter. This table provides an example of the values you enter to set up a balance exception to find out if the current gross earnings exceeds the gross earnings of the previous period by more than 10 percent:

| Field                  | Values          |
|------------------------|-----------------|
| Balance Exception Name | Gross Earnings  |
| Comparison Type        | Previous period |
| Comparison Value       | 1               |

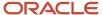

| Field             | Values                                                   |
|-------------------|----------------------------------------------------------|
|                   |                                                          |
| Balance Name      | Gross Earnings                                           |
| Dimension Name    | Relationship Period to Date                              |
| Variance Type     | Percent                                                  |
| Variance Operator | Greater than                                             |
| Variance Value    | 10                                                       |
| Severity Level    | Note: Enter a lower value for a high priority exception. |

## Balance Exception Report

## Balance Exception Report for the US

Run the Balance Exception Report flow as part of your year-end balancing and reconciliation process.

Use this report to identify:

- Incorrect tax amounts withheld
- Wage over-the-limit situations
- Any improperly calculated tax liability balances, such as Social Security, Medicare, or Federal Unemployment Tax Act (FUTA)

This report returns output in PDF, CSV, or Microsoft Excel output. The balances detected by this flow might require adjustment.

For further info, see the following on My Oracle Support.

- Oracle Cloud Human Capital Management for the United States: Balance Exception Report (2325520.1)
- Oracle Cloud Human Capital Management for the United States: Balance Adjustments (1600728.1)
- Oracle Cloud Human Capital Management for the United States: Batch Balance Adjustments (2053488.1)

To assist with reconciliation and balancing of your data, run this report before generating your Employee W-2s and running the Third-Party Tax Filing Interface.

To run this report:

1. From My Client Groups, click Payroll.

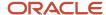

- 2. Click Submit a Flow.
- 3. Select your US legislative data group.
- 4. Search for and select Balance Exception Report.

#### Before You Start

Complete any payroll action, such as a payroll run, QuickPay, reversal, balance adjustment, or balance initialization.

### Report Parameters

#### **Payroll Flow**

Name of your payroll flow.

#### **Process Start Date**

If you're including Run balance values, select the start date. This date must coincide with the date of the selected payroll run.

#### **Process End Date**

Select the effective date for balance retrieval. When capturing balance values across a range of dates, this represents the end of the range.

#### **Balance Exception Report**

Select the balance report you want to generate.

- Deferred Compensation Over the Limit
- Federal Exceptions
- State Exceptions

#### **Payroll**

To run this report, select the specific payroll here.

#### **Consolidation Group**

To run the report against the members of a consolidation group, select it here.

For further info, see Consolidation Groups for the US in the Help Center.

#### **Payroll Statutory Unit**

To include all employees in a payroll statutory unit (PSU) in your report results, select it here. Click **Search** to locate the PSU.

Leave blank to run against all PSUs.

#### **Tax Reporting Unit**

To include all employees in a tax reporting unit (TRU) in your report results, select it here.

Leave blank to run against all TRUs.

#### Location

To include all employees assigned to a location in your report results, select it here.

#### **Payroll Relationship Group**

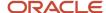

Select the payroll relationship group name if you have defined one. Payroll relationship groups limit the persons processed for payroll, data entry, and reporting.

**Note:** Use the Object Groups task to define the payroll relationship group before you can select it here.

#### **Process Configuration Group**

Select the process configuration group name if you have defined one. This parameter is used for logging and reporting purposes.

#### **Report Category**

Select the output format for the report.

- CSV
- Microsoft Excel
- PDF

### Report Output

This report produces an output report in the format you select. It contains all live payroll balances for matching employees, filtered by parameters and time-frames. If no employee balances match your report parameter criteria, the report returns an output file with no data.

#### Related Topics

- Oracle Cloud Human Capital Management for the United States: Balance Adjustments
- Oracle Cloud Human Capital Management for the United States: Balance Exception Report
- Oracle Cloud Human Capital Management for the United States: Batch Balance Adjustments
- · Prearchival Reports for the US

## How to Create a Balance Exception Report

In this example, you create a balance exception and run the Balance Exception Report to compare the total payments made to your employees for the current payroll period with the payments you made in the previous payroll period.

Before you create and run the Balance Exception Report, you must create a balance exception for this example.

## Create a Balance Exception

Let's look at the steps to create a balance exception to compare the net pay amounts for the current and the previous period.

- 1. On the Home page, click the **Balance Exceptions** quick action under the **My Client Groups** tab.
- 2. Click Create.
- 3. Select a legislative data group and click **OK**.

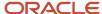

#### **4.** Complete the fields as shown in this table:

| Field                  | Value                                                                                                    |
|------------------------|----------------------------------------------------------------------------------------------------|
| Balance Exception Name | Compare Net Payment Amounts to the Previous Period                                                                      |
| Comparison Type        | Previous period                                                                                                    |
| Comparison Value       | 1  For comparison types that begin with Previous, the application enters 1 as the default value and makes it read only. |
| Balance Name           | Net Payment                                                                                                    |
| Dimension Name         | Relationship Period to Date                                                                                             |
| Variance Type          | Percent                                                                                                    |
| Variance Operator      | Greater than                                                                                                    |
| Variance Value         | 10                                                                                                    |
| Severity Level         | Note: Enter a lower value for a high priority exception.                                                                |

#### 5. Click Submit.

## Create a Balance Exception Report

- 1. On the Home page, click the **Balance Exceptions and Reports** quick action under the **My Client Groups** tab.
- 2. Click Create.
- 3. Select the same legislative data group you selected in the previous task and click **OK**.
- **4.** Complete the fields as shown in this table:

| Field                 | Value                                              |
|-----------------------|----------------------------------------------------|
| Exception Report Name | Compare Net Payment Amounts to the Previous Period |

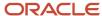

| Field               | Value                                                                                                    |
|---------------------|----------------------------------------------------------------------------------------------------|
| Consolidation Group | Select a value to restrict this exception report to a specific consolidation group. Leave blank to not restrict the output or to decide at the time of report submission. |
| Payroll             | Select a value to restrict this exception report to a specific payroll. Leave blank to decide at the time of report submission, where payroll is a required parameter.    |

- 5. Click Add.
- Select the Compare Net Payment Amounts to the Previous Period balance exception name and then click OK.
- 7. Click Submit.

### Run the Balance Exception Report

- 1. On the Home page, click the **Submit a Flow** quick action under the **My Client Groups** tab.
- 2. Select the same legislative data group as in the previous tasks.
- 3. Select the Run Balance Exception Report flow pattern and then click Next.
- **4.** Complete the fields as shown in this table:

| Field                    | Value                                                                                                    |
|--------------------------|----------------------------------------------------------------------------------------------------|
| Payroll Flow             | Enter an appropriate name for this instance of the report.                                                                                 |
| Process End Date         | Enter a value.                                                                                                    |
| Balance Exception Report | Compare Net Payment Amounts to the Previous Period                                                                                         |
| Payroll                  | Select a value to restrict this exception report to a specific payroll. Enter the same name as in the previous task, if one was specified. |

#### 5. Click Next.

When you enter information on the Linked Flow section of the Submit a Flow page, select Current Flow as the payroll flow and Run Balance Exception Report as the task to ensure the report uses the payroll balances results for the current payroll flow.

- 6. Click Next.
- 7. Click Submit.

When you submit a flow, it creates an instance of the flow, the application generates a checklist by default.

- 8. Click OK and View Checklist.
- 9. In the task list click the **Run Balance Exception Report**. View and monitor the status of the flow on this page.
- 10. Click on the on the task to go to the Process Results Details page.
- 11. You can view the output from the Output and Log files section.

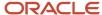

#### Related Topics

- Examples of Balance Exceptions
- Balance Exceptions
- Balance Exception Report
- Balance Exception Formula Type

## Severity Level for Balance Exceptions

Severity Level controls the order in which the exceptions are displayed in the balance exception report.

While defining a balance exception, enter a severity level to specify the priority of the exception. An exception with a lower severity level has a higher priority than one with a higher severity level value.

When you run the Balance Exception Report, you can act on the exception based on its severity level. Let's say, you have these two exceptions:

- Net Pay less than 100
- The difference in Base Salary from previous period to current period is 1000

Ideally, you should enter a lower value for the first exception, so that when you run the Balance Exception Report, the payroll user can first look into reconciling the lower Net Pay exception.

Note: The value you enter has no impact on the balance exception calculation.

#### Related Topics

- Examples of Balance Exceptions
- Severity Level for Balance Exceptions
- Balance Exceptions
- How to Create a Balance Exception Report
- Balance Exception Formula Type

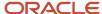

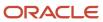

# 11 Set Up Pay Calculation Components

# Payroll Calculation Information

## Payroll Calculation Info for the US

When you create an element, the Elements task generates the rules and definitions required to calculate an earnings or deduction amount.

These rules and definitions exist within the following components.

- Elements
- Payroll components
- · Wage basis rules
- · Calculation factors
- · Calculation value definitions
- Calculation components

The following figure shows the relationship between those components held at the legislative data group level and those you can enter on a personal calculation card.

**Note:** You can also create calculation cards for a specific tax reporting unit (TRU) or payroll statutory unit (PSU) to capture info such as an employer's contribution rate.

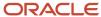

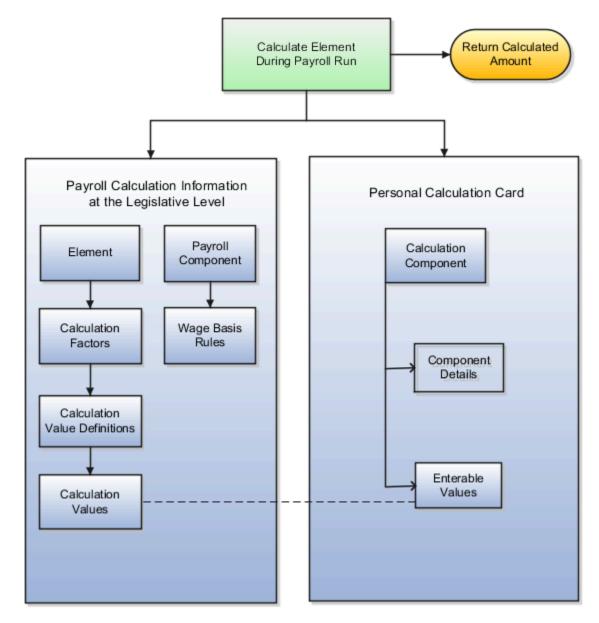

#### Elements

Elements specify how and when an earnings or deduction should be processed. When you create an element, several related elements are typically created with the same name prefix. You can view the related elements and other generated items on the Element Summary page, including:

- Status processing rule
  - Specifies the formula that processes the element entries.
- Input values
  - Values that can be entered for, or returned from, the calculation.

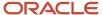

Use the Elements task to create elements and to view the generated elements and related items. After creating an element:

- · You must add eligibility rules
- · You may want to add:
  - Input values
  - Status processing rules
  - Frequency rules
  - Subclassifications
  - Balance feeds

For further info, see Elements for the US in the Help Center.

### Payroll Components

A payroll component is a group of rates and rules that the payroll run uses to calculate values for earnings and deductions.

When you create elements in certain classifications and categories, such as involuntary deductions, the element template creates a payroll component with the same name.

You can manage payroll components using predefined component groups, which vary by country or territory but may include social insurance, taxes, retirement plans, involuntary deductions, and benefits.

Use the Payroll Calculation Information task to view payroll components and their associated rules.

### Wage Basis Rules

Wage basis rules determine:

- The earnings that contribute to a deductible amount
- For exemptions, the elements that reduce the amount subject to deduction

For example, wage basis rules could define which secondary classifications of standard and supplemental earnings are subject to a particular tax.

Rules may vary based on reference criteria such as a worker's place of residence.

Use the Component Group Rules task to define the rules and references.

Use the Calculation Cards task to enter marital status and exemption values for workers.

For further info, see Tax Wage Basis Rules for the US in the Help Center.

#### Calculation Factors

Calculation factors indicate which calculation value definition to use when calculating the amount.

If tax rates vary based on a factor, such as a person's filing status, then the filing status is defined as a calculation factor reference. Thus, an element may have multiple calculation factors, one for each unique set of rules and references values.

Use the Component Group Rules task to view calculation factors defined for a component group.

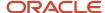

For further info, see Calculation Factors in the Help Center.

#### Calculation Value Definitions

Calculation value definitions store calculation rates and rules, which may vary based on other criteria.

For example you can use calculation value definitions to calculate regional income tax rates for employees, which vary based on their income levels.

The calculation value definition controls which calculation values are enterable on a calculation card.

Use the Calculation Value Definitions task to view predefined definitions and the definitions that element templates create.

**Note:** You can edit definitions that element templates create, such as adding default calculation values.

For further info, see Calculation Value Definitions in the Help Center.

### Calculation Components

Calculation components are individual calculations captured on a calculation card. When an element template creates a payroll component, it also creates calculation components that you can enter on personal calculation cards to enter specific details for the person.

Use the Calculation Cards task to enter calculation components for a person.

#### Related Topics

- Calculation Value Definitions
- · Elements for the US
- · Examples of Payroll Calculation Info for the US
- · Tax Wage Basis Rules for the US
- · Calculation Factors

## Examples of Payroll Calculation Info for the US

The following examples help illustrate how various rules and definitions work together to calculate deductions.

Here are the deductions being calculated.

- Federal (FIT) and state income taxes (SIT)
- Medicare
- Social Security

Each example provides sample values for the following rules and definitions.

- Component group
- · References for wage basis rules
- · References for calculation factors
- Wage basis rules

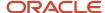

- · Related elements
- · Calculation factors for elements
- Associations for tax reporting

### Income Tax Deductions for Federal and State

You must provide sufficient info for the payroll process to apply the correct SIT and FIT deductions for each employee.

Based on regional values from the employee's record, the payroll process uses the following to calculate the SIT.

| What it uses                      | Where it comes from                                                                                                    |
|-----------------------------------|----------------------------------------------------------------------------------------------------|
| Declared allowances               | These are defined on the employee tax card.  For further info, see Tax Withholding Card in the Help Center.               |
| Marital status, where appropriate | These are defined on the employee tax card.                                                                               |
| Taxable wages                     | These are determined by your wage basis rules.  For further info, see Tax Wage Basis Rules for the US in the Help Center. |

To view the wage basis rules the payroll process uses to calculate the FIT and SIT deductions, use the Component Group Rules task.

For example, the following displays some of the values for FIT and California SIT.

| Primary classification | Secondary<br>classification                   | Is it subject FIT? | Is it not withholdable for FIT? | Is it subject to SIT? | Is it not withholdable for SIT? |
|------------------------|-----------------------------------------------|--------------------|---------------------------------|-----------------------|---------------------------------|
| Standard Earnings      | All                                           | Yes                |                                 | Yes                   |                                 |
| Imputed Earnings       | Cash Tips Reported                            | Yes                |                                 | Yes                   |                                 |
|                        | Domestic Partner<br>Nondependent              | Yes                |                                 |                       |                                 |
|                        | Group Term Life                               |                    | Yes                             |                       | Yes                             |
|                        | Moving Expense<br>Nonqualified and<br>Taxable | Yes                |                                 | Yes                   |                                 |
|                        | Noncash Award                                 | Yes                |                                 | Yes                   |                                 |
|                        | Personal Use of<br>Company Car                |                    | Yes                             | Yes                   |                                 |

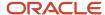

| Primary classification   | Secondary<br>classification              | Is it subject FIT? | Is it not withholdable for FIT? | Is it subject to SIT? | Is it not withholdable for SIT? |
|--------------------------|------------------------------------------|--------------------|---------------------------------|-----------------------|---------------------------------|
| Pretax Deductions        | Health Savings<br>Account                |                    |                                 | Yes                   |                                 |
|                          | Health Savings<br>Account Catch Up       |                    |                                 | Yes                   |                                 |
| Supplemental<br>Earnings | Awards and Prizes                        | Yes                |                                 | Yes                   |                                 |
|                          | Bonus                                    | Yes                |                                 | Yes                   |                                 |
|                          | Cafeteria Plan                           | Yes                |                                 | Yes                   |                                 |
|                          | Commission                               | Yes                |                                 | Yes                   |                                 |
|                          | Deferred<br>Compensation<br>Distribution | Yes                |                                 | Yes                   |                                 |
|                          | Dismissal Payments                       | Yes                |                                 | Yes                   |                                 |
|                          | Jury Duty Pay                            | Yes                |                                 | Yes                   |                                 |
|                          | Moving Expense<br>Nonqualified           | Yes                |                                 | Yes                   |                                 |

### **Medicare Deductions**

For Medicare, both the employer and the employee contribute to the tax, but the employee contribution rate varies based on their wages.

The payroll process calculates the deduction by:

- 1. Calculating the base amount for the employee's contribution.
- 2. Calculating the base amount for the employer's contribution.
- 3. Calculating the employee's contribution amount.
- **4.** Calculating the employer's contribution amount.

To view the wage basis rules the payroll process uses to calculate the Medicare tax deductions, use the Component Group Rules task.

| Primary classification | Secondary classification | Is it subject to Medicare? |
|------------------------|--------------------------|----------------------------|
| Standard Earnings      | All                      | Yes                        |

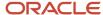

| Primary classification | Secondary classification            | Is it subject to Medicare? |
|------------------------|-------------------------------------|----------------------------|
| Imputed Earnings       | All                                 | Yes                        |
| Pretax Deductions      | Deferred Compensation 401k          | Yes                        |
|                        | Deferred Compensation 401k Catch Up | Yes                        |
|                        | Nonqualified Deferred Compensation  | Yes                        |
| Supplemental Earnings  | Awards and Prizes                   | Yes                        |
|                        | Bonus                               | Yes                        |
|                        | Commission                          | Yes                        |

### Social Security Deductions

For Social Security, both the employer and the employee contribute to the tax.

**Note:** The Social Security wage limit changes each year.

The payroll process calculates the deduction by:

- 1. Calculating the base amount for the employee's contribution.
- **2.** Calculating the base amount for the employer's contribution.
- 3. Calculating the employee's contribution amount.
- **4.** Calculating the employer's contribution amount.

To view the wage basis rules the payroll process uses to calculate the Social Security tax deductions, use the Component Group Rules task.

| Primary classification | Secondary c                         | Is it subject to Social Security? |
|------------------------|-------------------------------------|-----------------------------------|
| Standard Earnings      | All                                 | Yes                               |
| Imputed Earnings       | All                                 | Yes                               |
| Pretax Deductions      | Deferred Compensation 401k          | Yes                               |
|                        | Deferred Compensation 401k Catch Up | Yes                               |
|                        | Nonqualified Deferred Compensation  | Yes                               |
| Supplemental Earnings  | Awards and Prizes                   | Yes                               |

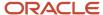

| Primary classification | Secondary c | Is it subject to Social Security? |
|------------------------|-------------|-----------------------------------|
|                        | Bonus       | Yes                               |
|                        | Commission  | Yes                               |

#### Related Topics

- Calculation Value Definitions
- Payroll Calculation Info for the US
- Tax Wage Basis Rules for the US
- Tax Withholding Card
- Calculation Factors
- Involuntary Deduction Overrides for the US

## Calculation Cards

## How Calculation Cards Work Together for the US

Personal payroll calculation cards capture info specific to a payroll relationship. Payroll runs use this info to calculate earnings and deductions.

Some actions create these cards automatically, such as hiring a person or loading data. Otherwise, you create the card manually. You can also add components to cards and enter calculation values, which could override default values. Additionally, you can associate some cards with a tax reporting unit (TRU).

Consider the following when working with these cards.

- What types of calculation cards are available
- How to create these cards
- · What calculation components can you add to them
- · What calculation values can you add
- · How to associate TRUs with a card

To view and manage calculation cards, use the Calculation Cards task.

For further info, see the following sections.

## Calculation Card Types

The types of calculation cards you can create and the type of info captured on a card can vary, including:

- Absences
- Benefits and pensions
- Involuntary deductions

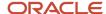

- Statutory deductions
- Time card entries

Additional cards are available to capture info for reporting purposes.

| Card name                       | What it does                                                                                                    |
|---------------------------------|----------------------------------------------------------------------------------------------------|
| Absences                        | Identifies absence data and categories, such as:                                                                                                    |
|                                 | • Vacation                                                                                                    |
|                                 | Maternity                                                                                                    |
|                                 | • Sickness                                                                                                    |
|                                 | • Other                                                                                                    |
|                                 | It also tracks accrual balances, qualifications, or no entitlements.                                                                                       |
|                                 | For further info, see Absence Components for the US in the Help Center.                                                                                    |
| Benefits and Pensions           | Identifies important info for some deferred compensation plans.                                                                                            |
|                                 | Contribution amounts                                                                                                    |
|                                 | • Limits                                                                                                    |
|                                 | • Payees                                                                                                    |
|                                 | Additional contributions                                                                                                    |
|                                 | For further info, see the following in the Help Center:                                                                                                    |
|                                 | Benefits and Pensions Card for the US                                                                                                    |
|                                 | Considerations When Setting Up 403 (b) and 457 (b) Deferred Compensation Plans                                                                             |
| Employee Earnings Distributions | Identifies earnings distributions for employees who are working in multiple states, counties, and cities in a single assignment and default work location. |
|                                 | For further info, see Employee Earnings Distribution Overrides Card in the Help Center.                                                                    |
| Involuntary Deductions          | Identifies involuntary deductions for employees.                                                                                                    |
|                                 | Each card can support multiple deduction types and configurations. One card per payroll relationship.                                                      |
|                                 | For further info, see Involuntary Deductions Card for the US in the Help Center.                                                                           |
| Reporting Information           | Stores info required for quarterly and year-end reporting.                                                                                                 |
|                                 | For further info, see Reporting Information Calculation Card for the US in the Help Center.                                                                |
| Retiree Reporting Information   | Stores info required for quarterly and year-end reporting for retirees.                                                                                    |
| Tax Withholding                 | Also known as the Employee Withholding Certificate. Identifies employee info for federal tax forms and regional forms, such as Form W-4.                   |
|                                 | Pennsylvania employees also have the Residency Certificate added to their Tax Withholding card.                                                            |
|                                 | For further info, see Tax Withholding Card in the Help Center.                                                                                             |

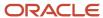

| Card name                                  | What it does                                                                                                  |
|--------------------------------------------|----------------------------------------------------------------------------------------------------|
| Tax Withholding for Pensions and Annuities | Identifies retiree info for federal tax forms and regional forms, such as Form W-4P.                          |
| Time                                       | Depending on how your configuration, time cards capture:                                                      |
|                                            | Hours and dates worked                                                                                        |
|                                            | Categories of time, such as regular time, overtime, absence, vacation, and holiday                            |
|                                            | Billable and nonbillable time                                                                                 |
|                                            | Project-related time                                                                                          |
|                                            | For further info, see Time Cards for the US in the Help Center.                                               |
| Organization                               | Organization configuration cards at the following levels.                                                     |
|                                            | Legal Entity Calculation Card at the payroll statutory unit (PSU) level                                       |
|                                            | Legal Reporting Unit Calculation Card at the TRU level                                                        |
|                                            | Use the Legal Entity Calculation Cards and Legal Reporting Unit Calculation Cards tasks to set the following. |
|                                            | State unemployment insurance (SUI) and state disability insurance (SDI) rates                                 |
|                                            | Self-adjustment settings                                                                                      |
|                                            | Overrides to standard rates                                                                                   |
|                                            | For further info, see Configure Organization Calculation Cards for the US in the Help Center.                 |

## **Card Creation**

Automatic actions occur in the following cases.

| When you do this                                                | This happens                                                                                                    |
|-----------------------------------------------------------------|----------------------------------------------------------------------------------------------------|
| Hire or rehire a person                                         | Unless you have specifically disabled this action, new hires or rehires are automatically granted a Tax Withholding card. |
|                                                                 | For further info, see Tax Withholding Card in the Help Center.                                                            |
| Make changes to an employee's resident address or work location | The Tax Withholding card is automatically updated with the new address.                                                   |
| addiess of morniocation                                         | For further info, see Tax Withholding Card in the Help Center.                                                            |
| Process valid e-IWO inbound orders                              | The employee's Involuntary Deductions card components are created or updated with the new deduction info                  |
|                                                                 | The card is created if one doesn't exist                                                                                  |
|                                                                 | For further info, see Human Resources Cloud Administering US Electronic Income Withholding Orders on the Help Center.     |

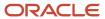

| When you do this                                                                                       | This happens                                                                                                    |
|----------------------------------------------------------------------------------------------------|----------------------------------------------------------------------------------------------------|
| Record and approve an absence in the<br>Absence Record task for an employee, the<br>task automatically | Creates an Absences calculation card. Automatic creation happens only if the card doesn't already exist.  For further info, see Employee Absence Records for the US in the Help Center. |
| Mass data uploads                                                                                      | If you load absence, time card, or pension data from another application, the application automatically creates the calculation cards.                                                  |

For other card types, you create calculation cards as needed for each employee.

# Calculation Components and Component Groups

When viewing a card through the Calculation Cards task, the Calculation Card Overview section shows a hierarchy of calculation components within component groups.

For example, on the Involuntary Deductions card, child support, education loan, and alimony are calculation components in the Involuntary Deduction component group.

Each component relates to an element, such as an income tax deduction. Adding a calculation component to the card creates an entry for the related element.

A calculation component could have one or more references that define its context, such as the employee's place of residence or tax filing status.

Click a row in the **Calculation Components** table to see its component details. Use the Component Details section to enter additional values used to calculate the component.

Here's a list of the types of cards, including a brief description of the calculation components and groups used with each.

| This card                       | Uses these calculation components, groups, and details                                                                                                    |
|---------------------------------|----------------------------------------------------------------------------------------------------|
| Absences                        | Absence Entitlement Element: Details  These are the enterable calculation values on Calculation Cards tab.  Entitlement Rate Entitlement Factor Entitlement Unit                                                                                                    |
| Employee Earnings Distributions | Regional: Includes withholding info and overrides for state, city, and regional taxes                                                                                                    |
| Tax Withholding                 | <ul> <li>Federal: Includes withholding info and overrides for federal taxes</li> <li>For example, if an employee qualifies for a special reduced tax rate, enter the rate as an enterable value on their tax card.</li> <li>Regional: Includes withholding info and overrides for state, city, and regional taxes</li> </ul> |

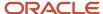

| This card                       | Uses these calculation components, groups, and details                                                                                                    |
|---------------------------------|----------------------------------------------------------------------------------------------------|
| Retiree Withholding Certificate | <ul> <li>Federal: Includes withholding info and overrides for federal taxes</li> <li>For example, if a retiree qualifies for a special reduced tax rate, enter the rate as an enterable value on their personal calculation card.</li> <li>Regional: Includes withholding info and overrides for state, city, and regional taxes</li> </ul>  |
| Involuntary Deductions          | Each component relates to an element, such as an income tax deduction. Adding a calculation component to the card creates an entry for the related element. The components shown on the card vary depending on which calculation components are added.  Here are some of the components you might see.  Child support Education loan Alimony |
| Reporting Information           | <ul> <li>Federal: Includes withholding info and overrides for federal taxes</li> <li>Regional: Includes withholding info and overrides for state, city, and regional taxes</li> </ul>                                                                                                    |
| Retiree Reporting Information   | <ul> <li>Federal: Includes withholding info and overrides for federal taxes</li> <li>Regional: Includes withholding info and overrides for state, city, and regional taxes</li> </ul>                                                                                                    |
| Time                            | <ul><li>Earnings (Time card) Element: Details</li><li>Time Unit is the enterable calculation value on Calculation Cards tab</li></ul>                                                                                                    |

Click a row in the **Calculation Components** table to see component details. Use **Component Details** to enter additional values used to calculate the component.

## **Enterable Calculation Values**

When you select a calculation component, you might see the **Enterable Calculation Values on the Calculation Card** tab. Here you can enter specific rates or other values for the person, which could override default values held on a calculation value definition.

For example, if an employee qualifies for a special reduced tax rate, you enter the rate as an enterable value on their tax card.

You can't override values loaded from another application, but you can add values, such as adding additional contributions to a pension deduction.

# Tax Reporting Unit Associations on the Tax Card

You assign one or more TRUs to the components on the Tax Withholding card.

Click **Associations** in **Calculation Card Overview** to associate a TRU with the card. Associations determine:

- Which rates and rules held at tax reporting unit level apply to the calculation of the components
- How the calculations are aggregated for tax reporting

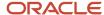

#### What you can enter here varies by state.

- By default, the card associates all components with the same TRU.
- You can associate individual components with different TRUs.
- If a person has multiple assignments, you can associate specific assignments with calculation components.
- Some payroll actions automatically establish TRU associations.

This includes actions like adding assignments, hiring, and employee transfers.

- o If you select a TRU during the process, it creates the association if one doesn't exist.
- If you don't select a TRU, and a single TRU association exists on the card, the process uses that association.
- If you don't select a TRU, and multiple TRU associations exist, the process doesn't establish any association for the assignment.
- o If you don't provide any payroll info at all, the process doesn't create the TRU association.

#### Related Topics

- Configure Organization Calculation Cards for the US
- · Benefits and Pensions Card for the US
- Considerations When Setting Up 403 (b) and 457 (b) Deferred Compensation Plans
- Employee Earnings Distribution Overrides Card
- Enterable Values on Calculation Cards
- Examples of Creating Calculation Cards for Deductions at Different Levels for the US
- How do I disable automatic updates on the Tax Withholding card?
- · Involuntary Deductions Card for the US
- Reporting Information Card for the US
- Tax Withholding Card
- Time Cards for the US
- · Absence Components for the US
- · Create a Personal Calculation Card for the US
- · Employee Absence Records for the US

# Create a Personal Calculation Card for the US

In this example, you want to create a Tax Withholding calculation card at the payroll relationship level.

This card captures info for an income tax deduction that varies depending on a person's tax filing status.

## Create the Calculation Card

To create the Tax Withholding card:

- **1.** Search for the employee.
- 2. Start the Calculation Cards task.

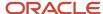

This lists all cards already defined for the person.

- 3. Click Create.
- **4.** Select **Tax Withholding** as the calculation card type.
- Click Continue.

**Note:** Use the **Calculation Card Overview** section to view the component groups associated with this calculation card. In this example, you see **Federal** and **Regional** component groups.

# Create Calculation Components

Define regional nodes for the appropriate states, counties, and cities.

- 1. In Calculation Card Overview, select Regional.
- 2. Click Create from Calculation Card Overview Actions.
- **3.** Select the employee's work state, and click **OK**.

**Note:** For the new entry to appear, you might have to click **Save and Close** and then open the card again.

- **4.** Repeat for each state in which the employee works.
- 5. For each state, select its node and click **Create** from the **Actions** menu. Select the appropriate work county.
- 6. For each county, select its node and click **Create** from the Actions menu. Select the appropriate work city.
- 7. Click Save and Close.

# Define Federal and Regional Tax Info

For each node in Calculation Card Overview:

- 1. Select **Update** from the **Action** menu.
- 2. In Calculation Card Overview, select the node you want to modify.
- 3. Define the values for the node as needed.
- 4. Click Save.
- 5. Select the next node, and complete the values.

**Note:** Component details vary for each calculation component. For some components, you can enter amounts, rates, or other values. If you can enter values, **Enterable Values on Calculation Cards** appears.

# Create a Tax Reporting Unit Association

Associations link a calculation card or component with a tax reporting unit (TRU). The hire process automatically creates an association to a TRU on the tax card for the employee if you specify one.

If the person experiences an organization change, such as a transfer to a new LRU, you might have to change their TRU association.

- If you select a TRU during the process, it creates the association if one doesn't exist.
- If you don't select a TRU, and a single TRU association exists on the card, the process uses that association.
- If you don't select a TRU, and multiple TRU associations exist, the process doesn't establish any association for the assignment.
- If you don't provide any payroll info at all, the process doesn't create the TRU association.

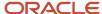

This involves creating a record for the new TRU and end dating the original record.

- 1. In Calculation Card Overview, select Associations.
- 2. In **Associations**, click **Create** from the **Actions** menu.
- **3.** Select the TRU, and click **OK**.
- 4. Select the new association in Associations, and click Create in the Actions menu in Association Details.
- 5. Select the assignment number and calculation component.
- 6. Click OK.
- 7. Click Save and Close.
- 8. Verify the following values on the Federal component of the Tax Withholding card.
  - State for Unemployment Calculation
  - State for Disability Calculation
  - Primary Work Address

After you create the tax card association, the process automatically populates these fields with default values.

# Change the Tax Reporting Unit for an Assignment

The **Associations** section of the card identifies the TRUs associated with the person's assignment. If the person experiences an organization change, such as a transfer, you must change their TRU association. This involves creating a record for the new TRU and end dating the original record.

- 1. In **Associations** on the card, select **Create Association**.
- 2. Select the TRU you want to add, and click **Go**.
- 3. Select the link for the TRU you just added.
- 4. In Association Details, click Create Association Details.
- **5.** Select the appropriate assignment number, and click **Go**.
- **6.** Navigate back into the card.
- **7.** For the original TRU, select **Edit Associations** from the menu icon.
- 8. Click End Date.

#### Related Topics

- Examples of Updating the Tax Withholding Card After a Location Change
- Tax Withholding Card
- · Configure the Tax Withholding Card

# Benefits and Pensions Card for the US

The Benefits and Pensions personal calculation card is a card you have to create manually for eligible employees.

It provides important info for:

- 403 (b) and Roth 403 (b) deferred compensation plans
- 457 (b) and Roth 457 (b) deferred compensation plans

| What you want to do | How you do it                                                          |
|---------------------|------------------------------------------------------------------------|
| Create the card     | Use the Calculations Cards task to add the card to eligible employees. |

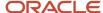

| What you want to do                            | How you do it                                                                                                    |
|------------------------------------------------|----------------------------------------------------------------------------------------------------|
|                                                | You can use the HCM Data Loader to perform a mass update for multiple employees. For further info, see Loading US Data Using HCM Data Loader (2558276.1) on My Oracle Support. |
| Add the deferred compensation plan to the card | You add the plans as calculation components to the <b>Benefits</b> node.  Before you can do this, you must have already defined the appropriate pretax deductions elements.    |
| Configure the plans on the card                | Once you have added the calculation components, configure then by adding the appropriate calculation values under <b>Enterable Calculation Values on Calculation Cards</b> .   |

For further info, see the following in the Help Center.

- Example of Defining Elements for 403 (b) and After-Tax 403 (b) Deferred Compensation Plans
- Limits and Overrides for 403 (b) and 457 (b) Deferred Compensation Plans
- Set Up 403 (b) and Roth 403 (b) Deferred Compensation Plans
- Set Up 457 (b) and Roth 457 (b) Deferred Compensation Plans

### Related Topics

- Considerations When Setting Up 403 (b) and 457 (b) Deferred Compensation Plans
- How Calculation Cards Work Together for the US
- Limits and Overrides for 403 (b) and 457 (b) Deferred Compensation Plans
- Set Up 403 (b) and Roth 403 (b) Deferred Compensation Plans
- Set Up 457 (b) and Roth 457 (b) Deferred Compensation Plans
- Example of Defining Elements for 403 (b) and After-Tax 403 (b) Deferred Compensation Plans

# **Employee Earnings Distribution Overrides Card**

The Employee Earnings Distribution Overrides card identifies every location where an individual employee works and the percentage of their time spent there.

For employees working in multiple locations, you may want to distribute their earnings across the appropriate jurisdictions. This can have an impact on the tax calculation if they're subject to different tax rates.

When running payroll for those employees, this card determines earnings for each and calculates taxes appropriately. You would commonly use it for consulting and salespeople who travel regularly.

You specify components at the state, county, and city levels and the percentage of earnings distribution for each. The combined percentages can't exceed 100%. If the total doesn't reach 100%, the payroll process allocates the remaining percentage to the employee's default work location.

For example: An employee works in four locations.

- Texas- the primary work location on the assignment
- San Jose, CA
- Los Angeles, CA

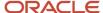

Arizona

You would configure the Employee Earnings Distribution Overrides card to reflect the following distributions of 25%.

- · San Jose, CA
- · Los Angeles, CA
- Arizona

The remaining 25% would be automatically attributed to the primary Texas location.

# Interactions with the Tax Withholding Card

By default, the Tax Withholding card automatically updates the values used when you make changes to an employee's:

- Resident address
- Work location
- Assignment

You may want to review your earnings distribution overrides if a location change has potentially changed the distribution.

# Viewing the Card

To view or create an Employee Earnings Distribution Overrides card.

- 1. From My Client Groups, click Payroll.
- 2. Click Calculation Cards.
- **3.** Search for and select the employee.
- 4. If the card already exists for this employee, select it.

Otherwise, click **Create** and select **Employee Earnings Distribution Overrides**.

You must create a card for each employee payroll relationship.

# Adding a Work State

To enter an alternate work state for the employee:

- 1. Start the Calculation Cards task.
- 2. In Calculation Card Overview, select Regional and click Create.

Do not click **Create** in **Calculation Components**.

- **3.** In the Add Calculation Component window, specify the state.
- 4. Click OK.

The Calculation Components table adds a row for the state.

- 5. Select the new row in Calculation Components.
- 6. In Calculation Component Details, click Add Row.
- 7. In the Create Calculation Component Details window, select **Employee Earnings Distribution** and click **OK**.
- Specify the percentage of time worked at the location, and click Save.
- 9. Repeat these steps to add any other states.
- 10. When finished, click Save and then Done.

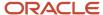

# Adding a Work County

You can't add a work county to the card if you haven't first added its parent state. To add a work county:

- 1. Start the Calculation Cards task.
- **2.** Search for and select the person.
- 3. Select their Employee Earnings Distribution Overrides card.
- **4.** In **Calculation Card Overview**, select the state for which you're adding the county and click **Create**.

Do not click **Create** in **Calculation Components**.

- 5. In the Add Calculation Component window, select the county.
- 6. Click OK.
- 7. Repeat these steps to add any other counties.
- 8. When finished, click Save and then Done.

# Adding a Work City

You can't add a work city to the card if you haven't first added its parent county. To add a work city:

- 1. Start the Calculation Cards task.
- 2. Search for and select the person.
- 3. Select their Employee Earnings Distribution Overrides card.
- 4. In Calculation Card Overview, select the county for which you're adding the city and click Create.

Do not click **Create** in **Calculation Components**.

- 5. In the Add Calculation Component window, select the city.
- 6. Click OK.
- 7. Repeat these steps to add any other cities.
- 8. When finished, click Save and then Done.

# Allocating Time Worked

Once you have created all required state, county, and city calculation components, you assign the percentages of time worked at each.

The percentage you assign to a parent node must be equal to or greater than the sum of the percentages you assign to its children.

The sum of all percentages doesn't have to equal 100%. Any remaining time is automatically attributed to the default location specified on the employee's assignment.

- 1. Start the Calculation Cards task.
- 2. Search for the person, and open their card for editing.
- 3. In Calculation Card Overview, select the row of the location for which you're specifying the time.
- 4. In **Details**, expand **Employee Earnings Distribution**.
- 5. Click Edit, and select Correct.
- Specify the percentage of time worked at the location.

The sum of all child nodes can't exceed the percentage of their parent node.

- 7. Click Save.
- 8. When finished, click **Done**.

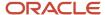

- Define Earnings Elements for the US
- · Earnings Distributions for the US
- How Calculation Cards Work Together for the US

# Involuntary Deductions Card for the US

As the employer, when you receive an involuntary deduction order, you must create the employee's Involuntary Deductions card. Unlike the Tax Withholding card, there's no option for automatically creating the card upon hire.

Here's how you create and configure the Involuntary Deductions card.

| What you want to do                       | How you do it                                                                                                    |
|-------------------------------------------|----------------------------------------------------------------------------------------------------|
| Assign involuntary deductions to a person | Use the Calculation Cards task to create the Involuntary Deductions card if one doesn't already exist. Then you can add card components for each deduction. |
|                                           | <b>Note:</b> You can't process involuntary deductions for retirees and contingent workers.                                                                  |
| Configure deduction details               | Use the calculation component details on the card's calculation component to enter values, such as the order amount payee and received date.                |
| Set overrides                             | Use the calculation values on the card's calculation component to enter values, such as order amount and total owed amount.                                 |
| Update the card as needed                 | After you have defined the card and assigned the involuntary deductions, you can always edit the card later for reasons like:                               |
|                                           | Adding or editing deductions                                                                                                    |
|                                           | End dating a deduction                                                                                                    |
|                                           | Deleting an invalid or malformed deduction                                                                                                    |

For further info, see the following sections.

# Assign Involuntary Deductions to a Person

You must create the Involuntary Deductions card before you can levy any involuntary deductions against an employee's income.

An employee should only have one active Involuntary Deductions card at a time, as the card is created per payroll relationship and is effective-dated. After the employee has the card, you can assign the deductions to them as calculation components on the card.

Some processes create the card automatically for eligible employees, such as the Run e-IWO Process. In most cases, however, you must create the card manually or through a loader.

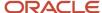

You can use HCM Data Loader to upload involuntary deduction data. For further info, see Loading US Data Using HCM Data Loader (2558276.1) on My Oracle Support.

- 1. Create the card.
  - a. From My Client Groups, click Payroll.
  - b. Click Calculation Cards.
  - **c.** Search for and select the person.
  - d. Click Create.
  - e. Select Involuntary Deductions, and click Continue.
- 2. For each involuntary deduction, add the associated calculation component to the card.

For further info, see Add Deductions to the Involuntary Deductions Card for the US in the Help Center.

- a. In Calculation Components, click Create.
- Select the calculation component with the same name as the involuntary deductions element you
  defined.

This creates an element entry for the related element.

c. Use **Subprocessing Order** to change the deduction's default processing priority.

The payroll process calculates each deduction based the priority it inherits from its deduction type.

For further info, see Add Deductions to the Involuntary Deductions Card for the US in the Help Center.

**d.** For the appropriate deduction types, enter the state.

This is required for state-issued orders such as child support or garnishments. It's not applicable for federal orders such as bankruptcy or education loans.

For support orders, if the employee's work state is different from the issuing state, enter the employee's work state in this field. This ensures the payroll process applies the correct state legislative rules.

- **e.** Enter a reference code to uniquely identify this deduction, such as a court order number or other identifier provided by the issuing authority. This value must be unique by deduction type and state.
- f. Click OK.

You can add multiple calculation components for the same or different involuntary deduction types. For example, you can add two child support components and one garnishment component to the same calculation card. Assign each component a unique reference number.

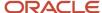

# Configure Deduction Details and Set Overrides

Complete the fields on **Calculation Component Details** to set calculation component details for individual card components.

- 1. Configure the involuntary deduction rules' payment details and deduction data.
  - a. In Involuntary Deduction Rules, enter the date the involuntary deduction order was received.
  - **b.** Optionally, enter the frequency of the deduction.

This is the frequency of the order amount you entered, such as monthly or weekly. Use this only when the involuntary deduction order specifies a frequency that is different from your payroll frequency.

Federal tax levies ignore this setting.

Don't specify a frequency for involuntary deductions configured with an order percentage.

If you leave this field blank, the payroll process uses the payroll frequency. If the frequency you enter doesn't match the payroll frequency, the process converts the calculation values during the payroll run.

- **c.** Provide any other pertinent info in this section.
- d. In Involuntary Deduction Payment Details, select the payees for the deduction.
  - Order amount payee is required.
  - Processing fee payee is required if you are charging the fee to the employee.
  - Organization fee payee is required if you are charging the fee to the employee.

For further info, see Involuntary Deduction Fees for the US in the Help Center.

- e. Expand US Involuntary Deduction Data.
- f. Enter the remittance identifier.

When you run the Make EFT Payments for third-party payments, it includes this data on the electronic funds payment file. It appears as the **Case Identifier** on the addenda record.

g. Provide any other pertinent info in this section.

For further info, see Configure Involuntary Deduction Details for the US in the Help Center.

2. Click Enterable Calculation Values on Calculation Cards, and set any necessary overrides.

For example, entry of an order amount or order rate.

For further info, see Set Overrides on the Involuntary Deductions Card for the US in the Help Center.

- **3.** Save the component.
- **4.** Add any other components to this card as needed.

You can add multiple calculation components for the same or different involuntary deduction types. For example, you can add two child support components and one garnishment component to the same calculation card. Assign each component a unique reference number.

### Edit the Card

Use the Calculation Cards task to edit cards.

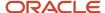

| What you can do           | What this means                                                                                                    |
|---------------------------|----------------------------------------------------------------------------------------------------|
| Add or edit deductions    | This consists of creating or modifying the calculation components.                                                                                                    |
| End date deductions       | You must end date a calculation component after an involuntary order is satisfied. The payroll process automatically stops processing an order after either the total owed amount or maximum duration is reached.                   |
|                           | <b>Note:</b> Exceptions to this are federal tax levies. If you have configured the element to allow for additional penalties and interest beyond the total owed, they continue to be withheld even after the total owed is reached. |
|                           | To end date a calculation component, select the <b>End Date</b> action, and click <b>Save</b> .                                                                                                    |
|                           | When you end date the calculation component, the task also end dates:                                                                                                    |
|                           | Element entry                                                                                                    |
|                           | Calculation component details                                                                                                    |
|                           | Calculation values                                                                                                    |
|                           | The payroll process no longer processes the component in payroll runs after that date.                                                                                                    |
|                           | The payroll process doesn't process deductions that were end dated in the middle of a pay period.                                                                                                    |
|                           | When you terminate an employee, the task end dates the card and card components as of the final close date. Configure the latest entry date for involuntary deduction elements with <b>Final Close</b> .                            |
| Delete invalid deductions | Delete a calculation component only if you improperly defined it and it's unusable. For example, if you selected the wrong deduction type, chose the wrong state, assigned it to the wrong employee, and so on.                     |
|                           | <b>Note:</b> You can't delete a calculation component if it has already been processed in a payroll run.                                                                                                    |
|                           | To remove the calculation component and all the details associated with it:                                                                                                    |
|                           | 1. Select the component on the card. 2. Select Delete Calculation Component and Details from the Actions menu.                                                                                                    |
|                           | <ol> <li>Select the component on the card.</li> <li>Select Delete Calculation Component and Details from the Actions menu.</li> </ol>                                                                                               |

- Define Involuntary Deductions for the US
- How Calculation Cards Work Together for the US
- Involuntary Deduction Fees for the US
- Add Deductions to the Involuntary Deductions Card for the US
- Configure Involuntary Deduction Details for the US
- Loading US Data Using HCM Data Loader
- Set Overrides on the Involuntary Deductions Card for the US

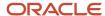

# Reporting Information Card for the US

Use the Reporting Information card to provide additional info for person-level state and federal reporting for both employees and retirees. You use majority of the fields for third-party quarterly tax filing.

Use the Calculation Cards task to update this card.

The card can include these calculation components.

| Calculation component         | What it's for                                                                                                    |
|-------------------------------|----------------------------------------------------------------------------------------------------|
| Reporting Information         | Sets values at the federal level.  For use with employees. You must manually create this component before you can set any values.   |
| Retiree Reporting Information | Sets values at the federal level.  For use with retirees. Every retiree automatically gets this component.                          |
| State Tax Information         | Sets values that require both a state and tax reporting unit (TRU).                                                                 |
| State Reporting Information   | Sets values that are state dependent but apply to all TRUs.  You must manually create this component before you can set any values. |

# How You Use the Reporting Information Component

You can add the **Reporting Information** calculation component to the **Federal** component group.

Use this calculation component to include reporting info for employees. You must manually create this component before you can set any values.

When you add the component to the **Federal** node, it creates two entries for you in **Calculation Component Details**.

- · Third-Party Interfaces
- Reporting Information

# Configure Your Third-Party Interfaces

When you add the **Reporting Information** calculation component to the **Federal** node, the card automatically gets a component detail section called Third-**Party Interfaces**.

To set these values:

- 1. Open the Reporting Information card for editing.
- 2. In Calculation Card Overview, click Federal.

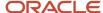

## 3. In Calculation Components, click Reporting Information.

Add it if it doesn't already exist.

- a. In Calculation Components, click Create.
- **b.** Select **Reporting Information**, and click **OK**.
- 4. In Calculation Component Details, expand Third-Party Interfaces.

This sections includes these fields.

| Field name                      | How you use it                                                                                                    |
|---------------------------------|----------------------------------------------------------------------------------------------------|
| ADP Special Processing Required | Indicate whether you're excluding the employee's year-end forms from main population printing. The default is <b>No</b> . |
| ADP Special Sort Code           | Provide additional data for sort options G and E in the ADP client maintenance system.                                    |

For further info, see Oracle Cloud Human Capital Management for the United States: Payroll Third-Party Tax Filing Interface (1594079.1) on My Oracle Support.

# Configure Your Federal Reporting Info

When you add the **Reporting Information** calculation component to the **Federal** node, the card automatically gets a component detail section called **Reporting Information**.

To set these values:

- 1. Open the Reporting Information card for editing.
- 2. In Calculation Card Overview, click Federal.
- 3. In Calculation Components, click Reporting Information.

Add it if it doesn't already exist.

- a. In Calculation Components, click Create.
- b. Select Reporting Information, and click OK.
- 4. In Calculation Component Details, expand Third-Party Interfaces.

This section includes these fields.

| Field name           | How you use it                                                                                                    |
|----------------------|----------------------------------------------------------------------------------------------------|
| Legal Representative | Identify this person as a legal representative of the company.                                                                                                    |
| Corporate Officer    | Identify this person as a corporate officer or their relationship with a corporate officer.  As this is required by multiple states, specify it at the federal level.                                                                                                    |
|                      | <b>Note:</b> Most states require <b>Yes</b> or <b>No</b> values for this field; however, Washington DC allows others. If you select a value other than <b>Yes</b> or <b>No</b> for any state other than Washington DC, processes like the Third-Party Tax Filing Interface interpret the value as <b>No</b> . |

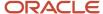

| Field name                                       | How you use it                                                                                                    |
|--------------------------------------------------|----------------------------------------------------------------------------------------------------|
| Eligible for Retirement Plan                     | Employee eligibility for employer-sponsored retirement plans is based on a combination of:  • Amounts fed to specific balances  • Kinds of retirement plans in which the employees are participating In some cases, you must manually select this value to <b>Yes</b> to ensure proper reporting on Form W-2.  An employee is automatically marked as eligible for the retirement plan on Box 13 of their W-2 when any of the following balances has a value greater than \$0.  • W2 401k  • W2 403b  • W2 408k  • W2 501c  • W2 Pension Plan |
|                                                  | <ul> <li>W2 Roth 401k</li> <li>W2 Roth 403b</li> <li>For further info, see Make Employees Eligible for Retirement Plans in the Help Center.</li> </ul>                                                                                                    |
| Reporting Location for Work-At-Home<br>Employees | Select from a list of locations that have already been defined for work-at-home employees. Leave blank if the employee isn't work-at-home.  Used for multiple worksite reporting.                                                                                                    |
| Family Member with Majority Interest             | Designate if the employee or a family member owns majority interest of this business.                                                                                                    |
| Probationary Code                                | Identify employees hired on a trial basis.                                                                                                    |

# How You Use the Retiree Reporting Information Component

You use this calculation component to include reporting info for retirees. The card creates this component automatically when you onboard the retiree.

This Federal calculation component detail includes these values for Form 1099-R.

To set these values:

- 1. Open the Reporting Information card for editing.
- 2. In Calculation Card Overview, click Federal.
- 3. In Calculation Components, click Retiree Reporting Information.

Add it if it doesn't already exist.

- a. In Calculation Components, click Create.
- b. Select Retiree Reporting Information, and click OK.
- 4. In Calculation Component Details, expand Retiree Reporting Information.

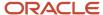

| Field name                                 | How you use it                                                                                                    |
|--------------------------------------------|----------------------------------------------------------------------------------------------------|
| Account Number                             | Form 1099-R account, policy, or other identifying number.                                                          |
| Annuity Percentage                         | Annuity percentage as displayed in the % value of Box 8.                                                           |
| FATCA Filing Requirement                   | Identifies the payer is satisfying their Chapter 4 account reporting requirement.                                  |
| First Year of Designated Roth Contribution | The year of the first Roth contribution, as displayed on Box 11.                                                   |
| Taxable Amount Not Determined              | Identifies that the payer was unable to determine the taxable amount as displayed in Box 2b.                       |
| Total Distribution                         | Identifies a total distribution that closes out the retiree's account as displayed in Box 2b.                      |
| Total Distribution Percentage              | When a total distribution is made to multiple people, identifies this person's percentage, as displayed in Box 9a. |
| Traditional, SEP, or SIMPLE IRA            | Identifies the person is receiving a traditional IRA, SEP, or SIMPLE distribution.                                 |
| Distribution date for 6050Y death benefits | Identifies the date that these types of benefits were paid.                                                        |

# How You Use the State Reporting Information Component

You can add the **State Reporting Information** calculation component to the **Regional** component group.

Use this calculation component to include state-specific reporting info for employees. You must manually create this component before you can set any values.

You have to add a component for each state where the person works.

To set these values:

- 1. Open the Reporting Information card for editing.
- 2. In Calculation Card Overview, click Regional.
- 3. In Calculation Components, click State Tax Information.

Add it if it doesn't already exist.

- a. In Calculation Components, click Create.
- **b.** Select **State Reporting Information**.
- c. Select the state, and click **OK**.
- 4. In Calculation Component Details, click Add Row.
- **5.** Select the state's calculation component, and click **OK**.

This section includes these values.

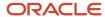

| State          | Field name         | How you use it                                                                                                    |
|----------------|--------------------|----------------------------------------------------------------------------------------------------|
| Alaska         | Geographic Code    | Two-digit code that identifies the employee's primary place of work.                                                                                                    |
| Alaska         | Occupational Code  | Note: For further info, see the Alaska Department of Labor and Workforce Development website. Search for the Alaska Occupation and Geographic Coding Resources page.                                                                                                    |
| California     | Wage Plan Code     | Used to override the value specified at the payroll statutory unit (PSU) and TRU levels.  For further info, see the California Employment Development Department website. Search for the Electronic Filing Guide for the Quarterly Wage and Withholding Program.  Choices include:  State Unemployment Insurance only SDI without unemployment insurance Voluntary disability insurance No voluntary, SUI insurance, or disability SUI and SDI State Unemployment Insurance with religious exemption Voluntary disability insurance and SUI |
| Maine          | Seasonal Worker    | Identifies the person as a seasonal worker.                                                                                                    |
| Missouri       | Seasonal Worker    | ldentifies the person as a seasonal worker.                                                                                                    |
| North Carolina | Seasonal Worker    | ldentifies the person as a seasonal worker.                                                                                                    |
| Vermont        | Health Care Status | Designates if the employee is considered covered or not covered. Used in the calculation of Vermont health care deduction reporting.                                                                                                    |

# How You Use the State Tax Information Component

You can add the **State Tax Information** calculation component to the **Regional** component group.

Use this calculation component to include reporting info for employees that apply to both their state and TRU. You must manually create this component before you can set any values.

You have to add a component for each state where the person works.

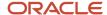

#### To set these values:

- 1. Open the Reporting Information card for editing.
- 2. In Calculation Card Overview, click Regional.
- 3. In Calculation Components, click State Tax Information.

Add it if it doesn't already exist.

- a. In Calculation Components, click Create.
- b. Select State Tax Information.
- c. Select the state and TRU, and click **OK**.
- 4. Click Enterable Calculation Values on Calculation Cards.
- 5. Click Create.
- 6. In **Display Name**, select the regional value you're setting.
- **7.** Set the value, and click **OK**.

This section includes these values.

| State       | Field name                                                                         | How you use it                                                                                                    |
|-------------|------------------------------------------------------------------------------------|----------------------------------------------------------------------------------------------------|
| New York    | Part Year Resident                                                                 | Use this field to identify if an employee is a part-year resident of New York City. Selecting <b>Yes</b> ensures the year-end archive process populates the actual wages earned in Box 18 on the person's W-2. Selecting <b>No</b> populates the wages from Box 1 on the W-2 in Box 18. <b>Note:</b> New York City requires wages for full-year residents to be reported as federal wages from Box 1 on the W-2. Part-year resident wages must be actual wages during the period they were residents of New York City. |
| Puerto Rico | Domestic services                                                                  | Populates the appropriate check box on the Form W-2PR. Select <b>Yes</b> if the employee received wages for domestic services in a private home, local college club, or local chapter of a college fraternity.                                                                                                    |
|             | Others                                                                             | Populates the appropriate check box on the Form W-2PR. Select <b>Yes</b> if the employee received wages for any other service required by the Hacienda through regulations.                                                                                                    |
|             | Services rendered by a minister of a church or<br>by a member of a religious order | Populates the appropriate check box on the Form W-2PR. Select <b>Yes</b> if the employee received wages for services by a minister of a church or by a member of a religious order.                                                                                                    |
|             | Services rendered by a qualified physician under Act 14-2017                       | Populates the appropriate check box on the Form W-2PR. Select <b>Yes</b> if the employee received services rendered by a qualified physician under Act 14-2017.                                                                                                    |

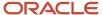

| State | Field name            | How you use it                                                                                                    |
|-------|-----------------------|----------------------------------------------------------------------------------------------------|
|       |                       |                                                                                                    |
|       | W-2PR control number  | Sets the W-2PR control number for the person. Required for Puerto Rico year-end reporting.  Note:  If you enter a value here, the Assign Control Number for Puerto Rico Employees process doesn't override it. It's your responsibility to ensure the number you enter is valid and doesn't conflict with others. For further info, see Assign Control Number for Puerto Rico Employees in the Help Center. |
|       | W-2cPR control number | Sets the W-2cPR control number for the person.<br>Required for Puerto Rico year-end reporting.                                                                                                    |

- California Wage Plan Code
- How Calculation Cards Work Together for the US
- Configure Calculation Cards for US Territorial Year-End Tax Forms
- Configure Calculation Cards for Year-End Tax Forms
- Make Employees Eligible for Retirement Plans
- Oracle Cloud Human Capital Management for the United States: Payroll Third-Party Tax Filing Interface

# Tax Withholding Card

# Tax Withholding Card

The Tax Withholding card is the default employee federal tax card for the US. The info this card captures is used for populating federal forms, such as the W-4, and regional cards, such as the Pennsylvania Residency Certificate.

This card provides important info the payroll process needs to calculate taxes.

- Filing status
- Number of allowances
- Exemptions from taxes

This info is based on the employee's selections on their Form W-4.

**Note:** You can use this card to manage employee federal and W-4 tax info if you have an HR Only implementation. For further info, see Tax Withholding Card for HR Only Implementations on the Help Center.

There are multiple actions you can perform on this card.

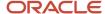

| What you want to do                       | How you do it                                                                                                    |
|-------------------------------------------|----------------------------------------------------------------------------------------------------|
| View the tax card                         | As the employer, use the Calculation Cards task.                                                                              |
|                                           | Employees can view it from their <b>Me</b> page.                                                                              |
| Create and update the card                | Use the Calculation Cards task.                                                                                               |
|                                           | For employees hired prior to 2020, the default federal settings for the card are Single 0.                                    |
|                                           | For the 2020 and onward, the default is <b>Single or Married filing separately</b> .                                          |
| Calculate an employee's work state        | If you have enabled sync actions, the card determines this automatically. For further info, see Sync Calculation Cards below. |
|                                           | Employees working in multiple states may require special tax card configuration.                                              |
| Perform additional tax card configuration | Once you have created the tax card, it may require some additional configuration.                                             |
|                                           | For further info, see the following in the Help Center.                                                                       |
|                                           | Tax Withholding Card Regional Info                                                                                            |
|                                           | Tax Withholding Card Withholding Overrides                                                                                    |
|                                           | Tax Withholding Card Tax and Wage Accumulation Exemptions                                                                     |

For further info, see the following in the Help Center.

- · View the Tax Withholding Card
- Create and Update the Tax Withholding Card
- Configure the Tax Withholding Card
- Calculate an Employee's Work State

### Related Topics

- Create and Update the Tax Withholding Card
- Determine Employee Work State for Tax Purposes
- Examples of Updating the Tax Withholding Card After a Location Change
- · How the Payroll Process Determines the Employee Work State
- State Reciprocity Agreements
- · View the Tax Withholding Card
- Configure the Tax Withholding Card
- Create a Personal Calculation Card for the US
- Sync Calculation Cards for the US
- Tax Withholding Card for Non-Payroll Extensions

# View the Tax Withholding Card

The employee Tax Withholding Card captures multiple levels of employee tax info.

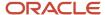

| What you want to see               | What this includes                                                                                                    | How you do it                                                                                                    |
|------------------------------------|----------------------------------------------------------------------------------------------------|----------------------------------------------------------------------------------------------------|
| Employee Form W-4                  | <ul> <li>When an employee accesses their federal tax card info, it displays the info used on their W-4.</li> <li>For those states that follow federal, the filing status defaults to Single 0 if no update was made to that state component.</li> <li>For those states that don't follow federal, the specific state's editable info displays.</li> <li>The employee can perform their updates on these forms for both federal and state withholding.</li> </ul> | <ol> <li>As the employer, here's how you can view an employee's Tax Withholding card.</li> <li>From My Client Groups, click Payroll.</li> <li>Click Calculation Cards.</li> <li>Search for and select the person.</li> <li>Open their Tax Withholding card for editing.</li> <li>In Withholding Details, select Federal.         <ul> <li>The PDF file generates, and you can print it as needed.</li> <li>For each state row, click the link to view the State Employee W-4 PDF.</li> <li>If you have granted access to the Tax Withholding task for the employees' roles, here's how they can view their W-4 forms.</li> </ul> </li> <li>From their Me page, click Pay.</li> <li>Click Tax Withholding.</li> </ol> |
| Pennsylvania Residency Certificate | The Pennsylvania Residency Certificate form is available from the <b>Me</b> page. This feature enables employees to view and update their own info. The form defaults the employee and employer info such as name, address, social security number, and federal employer identification number (EIN).                                                                                                    | As the employer, to view a person's Pennsylvania Residency Certificate, select <b>PA</b> under <b>Withholding Details</b> to view the PDF.  How the employee can view their certificate:  1. From their <b>Me</b> page, click <b>Pay</b> .  2. Click <b>Tax Withholding</b> .  3. Click <b>Tax Withholding</b> .  4. Click <b>PA</b> .                                                                                                    |
| Withholding details                | You can filter regional components using Withholding Status to limit which records you view. Typically, you view only active components, but you can also view inactive or all components.                                                                                                    | <ol> <li>Here's how you filter regional components:</li> <li>Open the person' tax card.</li> <li>Under Withholding Details, select a withholding status, such as Active.</li> </ol>                                                                                                    |

Tax Withholding Card

# Create and Update the Tax Withholding Card

You have multiple options related to creating and updating the Tax Withholding Card.

| What you want to do           | How you do it                                                                                                    |
|-------------------------------|----------------------------------------------------------------------------------------------------|
| Create the card automatically | For most employees, the New Hire process automatically creates the Tax Withholding card. However, there are cases where you must create it manually using the Calculation Cards task. |
|                               | For further info, see Automatically Create the Tax Withholding Card in the Help Center.                                                                                               |

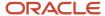

| What you want to do                     | How you do it                                                                                                    |
|-----------------------------------------|----------------------------------------------------------------------------------------------------|
| Update the card automatically           | Your employees' HR and payroll data is interconnected, and changes in one area can impact others. To maintain data integrity, when you make certain changes to person's data, a sync process automatically updates the appropriate tax card info.  This sync process is enabled by default. Use the Payroll Process Configuration task to disable it.  For further info, see Automatically Update the Tax Withholding Card in the Help Center. |
| Create and update the card manually     | Use the Calculation Cards task. From here, you can create and edit cards.  For further info, see Manually Create and Update the Tax Withholding Card in the Help Center.                                                                                                    |
| Add default state and local withholding | Use the Calculation Cards task, and click <b>Create Default State and Local Withholding</b> .  For further info, see Default State and Local Withholding Info in the Tax Withholding Card in the Help Center.                                                                                                    |
| View a person's exemption history       | Use the Calculation Cards task, and click <b>View History</b> .  For further info, see View Tax Withholding Card Exemption History in the Help Center.                                                                                                    |

- · Automatically Create the Tax Withholding Card
- Automatically Update the Tax Withholding Card
- Default State and Local Withholding Info on the Tax Withholding Card
- Manually Create and Update a Tax Withholding Card
- Tax Withholding Card
- View Tax Withholding Card Exemption History

# Automatically Create the Tax Withholding Card

You use the Manage Features by Country or Territory task to activate localization-specific functionality for your enterprise. When you select Payroll or Payroll Interface for the United States localization, your workers automatically receive a Tax Withholding card whenever you:

- Define them through the New Hire task.
- Assign them a new payroll relationship.
- Convert their employee data through batch loaders.

By default, the new card declares a **Single or Married filing separately** filing status.

Here's how to set up automatic Tax Withholding card creation.

- Use the Manage Features by Country or Territory task to set the Selected Extension parameter to either Payroll or Payroll Interface, as appropriate for your implementation.
- 2. Confirm you have created element eligibility for the US Taxation element. This element is automatically added to the employee's element entry when you associate the card to the tax reporting unit (TRU).

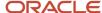

- Create and Update the Tax Withholding Card
- Tax Withholding Card

# Automatically Update the Tax Withholding Card

Depending on the kinds of actions you perform, the Tax Withholding Card can be automatically updated in different ways.

| When you do this                                                                                  | This occurs                                                                                                    |
|---------------------------------------------------------------------------------------------------|----------------------------------------------------------------------------------------------------|
| Hire an employee or create a payroll relationship                                                 | <ol> <li>Creates the card</li> <li>Associates it to the TRU you chose during the hire process</li> </ol>                                                                                                    |
| Change an employee's work location                                                                | Sets the following.  State for unemployment calculation  State for disability calculation  Primary work location                                                                                                    |
| For work-at-home employees, change their home state address, including their resident tax address | <ul> <li>State for unemployment (SUI) and disability insurance (SDI)</li> <li>Primary work address</li> <li>Note:         <ul> <li>This doesn't apply to Pennsylvania PSD codes. For further info, see Pennsylvania Local Earned Income Tax in the Help Center.</li> </ul> </li> </ul> |
| Change their work-at-home status                                                                  | Updates the following.  • Primary work location                                                                                                    |
| Rehire an employee                                                                                | <ul> <li>If you hire the employee into the same TRU as before, reuses the existing tax card</li> <li>If you hire the employee into a different TRU, doesn't create an association</li> </ul>                                                                                           |
| Add a secondary assignment                                                                        | If the secondary assignment is in the same TRU as the primary assignment, uses the same tax card. Otherwise, you must create a card for it.                                                                                                    |

**Note:** When you change a location's address, the Sync Calculation Card process doesn't apply that change to any employee records. You must manually make the applicable updates to the records of employees assigned to that location.

Here's how to disable automatic updates of the Tax Withholding card.

- 1. Search for and start the Payroll Process Configuration task from your implementation project.
- 2. Select the **Default** group, and set the **Create DIR Card** value to **HRSYNCDISABLE**.

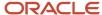

- Create and Update the Tax Withholding Card
- · Tax Withholding Card

# Manually Create and Update a Tax Withholding Card

In cases where you need to manually create or update the tax card, use the Calculation Cards task.

For example, in these situations you must manually create a card.

- · If you disabled the automatic card creation feature
- If you loaded employee records through HCM Data Loader (HDL)

For further info, see Create a Personal Calculation Card for the US in the Help Center.

When the card doesn't inherit location changes, you must also use the Calculation Cards task to manually update it.

Here are some examples of when you must manually update the location.

| If you want to do this                                | Here's how you do it                                                                                                    |
|-------------------------------------------------------|----------------------------------------------------------------------------------------------------|
| Link multiple assignments to a payroll relationship   | <ol> <li>The card doesn't update:</li> <li>The state used for unemployment and disability calculations</li> <li>The person's primary work address</li> <li>The card doesn't update these values because it can't identify which location record to use. In this case, you must manually update the card with the correct primary work address, SUI, and SDI.</li> </ol>                                                                                                    |
| Include employee assignments from different PSUs      | Each assignment would have a separate Tax Withholding card.                                                                                                    |
| Include employee assignments from the same PSU        | If the assignments are in the same PSU, create the appropriate TRU associations.                                                                                                    |
| Include states that levy school district income taxes | You must manually populate the school district on the Tax Withholding card. Depending on the state, you enter the school district under either the <b>City</b> or <b>County</b> node.  For example, you enter Kentucky school districts under <b>County</b> . Enter Ohio school districts under <b>City</b> .  For resident addresses in a township, you must populate <b>Tax District</b> on the address first. Then, you can populate the proper school district on the tax card. |

For further info, see Examples of Updating the Tax Withholding Card After a Location Change in the Help Center.

### Related Topics

- Create and Update the Tax Withholding Card
- Examples of Updating the Tax Withholding Card After a Location Change
- Tax Withholding Card
- Create a Personal Calculation Card for the US

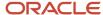

# Default State and Local Withholding Info on the Tax Withholding Card

When a Tax Withholding Card is created, either manually or automatically, it has no default state and local components. If your employee requests special state or local withholding, you must specifically create their components.

To do this, click **Create Default State and Local Withholding**. This adds regional components based on the person's work and resident addresses.

**Note:** If you don't add state and local components to the tax card, the payroll process uses the state's default settings.

For further info, see the following in the Help Center.

- · Configure the Tax Withholding Card
- State Tax Withholding Rules

### Related Topics

- State Tax Withholding Rules
- · Tax Withholding Card
- · Configure the Tax Withholding Card

# Manually Sync Tax Withholding Cards to HR Data

If you have disabled the automatic sync process, you can use the Sync Calculation Cards process to sync all employee HR data to their Tax Withholding cards.

Use the **Default Primary Address and State of Disability and Unemployment** mode.

**Note:** When you run this process manually, it updates only your latest changes. It doesn't update historical data.

For further info, see Sync Calculation Cards for the US in the Help Center.

#### Related Topics

- · Tax Withholding Card
- Sync Calculation Cards for the US

# View Tax Withholding Card Exemption History

The Tax Withholding Card keeps a record of the person's withholding and allowances elections over time.

To review them across a range of dates:

- 1. In Withholding Details, select the federal or regional node you want to view.
- 2. Select **Edit**, and then click **View History**.

#### Related Topics

Tax Withholding Card

# Determine Employee Work State for Tax Purposes

The Tax Withholding Card uses a default work state for determining taxes.

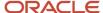

Here's some things to consider for the employee's work state.

- · Default work state calculation
- Multiple work state configuration

## **Default Work State Calculation**

When you manually assign an employee a Tax Withholding Card using the Create Default State and Local Withholding process, the process associates the card with the employee's default work state.

The payroll process uses the default work state for calculating SUI and SDI.

Associating the SUI and SDI state with where the employee works occurs automatically, unless you have disabled the sync process. If that's the case, run the Sync Calculation Cards process. This process syncs the employee data with the tax card.

For further info, see the following in the Help Center.

- How the Payroll Process Determines the Employee Work State
- Sync Calculation Cards for the US

## Multiple Work State Configuration

Employees working in multiple states require special Tax Withholding card configurations. If the employees' assignments are in different payroll statutory units (PSU), they would have separate tax cards for each.

If the additional assignments are in the same PSU, you must add the appropriate location-based nodes to the default card. The nodes represent the state, county, and city.

Here's how you can edit the Tax Withholding card.

- 1. From My Client Groups, click Payroll.
- 2. Click Calculation Cards.
- 3. Search for and select the employee.
- 4. Select their Tax Withholding card for editing.
- 5. Create the appropriate tax reporting unit (TRU) associations.

**Note:** Some payroll actions automatically establish TRU associations. This includes actions like adding assignments, hiring, and employee transfers.

- If you select a TRU during the process, it creates the association if one doesn't exist.
- If you don't select a TRU, and a single TRU association exists on the card, the process uses that association.
- If you don't select a TRU, and multiple TRU associations exist, the process doesn't establish any association for the assignment.
- If you don't provide any payroll info at all, the process doesn't create the TRU association.

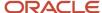

- How the Payroll Process Determines the Employee Work State
- Tax Withholding Card
- Sync Calculation Cards for the US

# Tax Withholding Card Regional Tax Info

The **Regional** section of the Tax Withholding Card provides multiple sections that include fields applicable to various states and territories. They are necessary for accurate tax withholding calculation.

| State or territory | Section of the card              | Field                            | How you use it                                                                                                    |
|--------------------|----------------------------------|----------------------------------|----------------------------------------------------------------------------------------------------|
| All                | State Tax Information            | Exemption for Military Spouse    | Identifies the employee as eligible for military spouse tax exemption.  This field is for informational purposes only. As the employer, you're responsible for applying the tax exemptions. For further info, see Wage Accumulation below. |
| All                | State Tax Additional Information | Nonresident                      | Indicates if the employee is a nonresident of that state or territory.  Note: Some states store this field in the State Tax Information section.                                                                                           |
| All                | State Tax Additional Information | Voluntary Income Tax Withholding | Identifies if tax withholding for the state or territory is voluntary.  This field is informational only.                                                                                                    |
| All                | State Tax Additional Information | Resident Wage Accumulation       | For use in determining courtesy withholding rules.  For further info, see Oracle Cloud Human Capital Management for the United States: Courtesy Tax Implementation (2138998.1) on My Oracle Support.                                       |
| All                | State Tax Additional Information | Exemption Amount                 | Claims an amount exempt from tax for that state or territory.  Note: Some states store this field in the State Tax Information section.                                                                                                    |

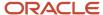

| State or territory | Section of the card              | Field                       | How you use it                                                                                                    |
|--------------------|----------------------------------|-----------------------------|----------------------------------------------------------------------------------------------------|
| AR, AZ, NJ         | State Tax Additional Information | Optional Calculation Method | Designates which table to use for<br>the calculation of the state tax.  For further info, see the Vertex<br>Payroll Tax Calculation Guide for<br>the United States. |
| PR                 | State Tax Additional Information | Secondary Allowance         | Claims secondary allowances for<br>Puerto Rico.                                                                                                    |

Use the HDL to update these values for multiple employees.

### Related Topics

• Tax Withholding Card

# Tax Withholding Card Withholding Overrides

Each federal or state component on the Tax Withholding Card has one or more **Withholding Overrides** regions in **Withholding Details**.

Here are the overrides you can set for these components.

- Regular Amount
- Regular Rate
- Supplemental Amount
- Supplemental Rate

If you enter values for both **Regular Amount** and **Regular Rate**, the regular amount takes priority over the regular rate.

## Related Topics

Tax Withholding Card

# Tax Withholding Card Tax and Wage Accumulation Exemptions

On the Tax Withholding card, each federal income tax (FIT) and state income tax (SIT) component has a **Withholding Exemption** section. To exempt an employee from tax withholding or wage accumulation, mark one of the following as **Yes**.

| Field name                         | What it does                                                                                                    |
|------------------------------------|----------------------------------------------------------------------------------------------------|
| Exempt from (component) Income Tax | Excludes this tax from withholding.                                                                                                    |
| Exempt from Wage Accumulation      | Excludes this tax from withholding, and doesn't accumulate wages for the component.  For purposes of exempting an employee from SIT due to a military spouse situation, mark this as <b>Yes</b> for the state component if:  1. You don't want to withhold SIT.  2. You don't want to accumulate wages. |

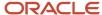

For FIT, if you mark both as exempt, the payroll process ignores **Exempt from Wage Accumulation**.

For SIT, if you mark both as exempt, the process honors both.

## Related Topics

Tax Withholding Card

## Tax Reporting Unit Associations

Associating a tax reporting unit (TRU) with a Tax Withholding Card enables the payroll process to apply rules and rates defined for the TRU when calculating taxes.

To add a TRU association to the card, click **Create Association** in the **Associations** region.

Associations determine:

- Which rates and rules held at TRU level apply to the calculation of the components
- · How the calculations are aggregated for tax reporting

Here's how you configure TRU associations.

| If you have          | What you can do                                                                                                    | How you do it                                                                                                    |
|----------------------|----------------------------------------------------------------------------------------------------|----------------------------------------------------------------------------------------------------|
| Multiple TRUs        | By default, the card associates all components with the same TRU, except when there are multiple assignments and multiple TRUs. Then you must select a TRU for each assignment.  You can't associate the same assignment to multiple TRUs. | <ol> <li>Under Associations, click Create Association.</li> <li>Select the additional TRU, and click Go. Do this for each TRU you need to add.</li> <li>Under Associations, click the TRU you added.</li> <li>Under Association Details, click Create Association Details.</li> <li>Select the assignment you're associating with the TRU, and click Go.</li> <li>Click Save and Close.</li> </ol> |
| Multiple assignments | If a person has multiple assignments, you can:  Associate them with separate TRUs Associate them with the same TRU                                                                                                    | <ol> <li>Under Associations, click the TRU you're associating with the assignment.</li> <li>Under Association Details, click Create Association Details.</li> <li>Select the assignment, and click Go.</li> <li>Click Save and Close.</li> </ol>                                                                                                    |

You can't change a TRU association once you have used it with a balance adjustment, payroll run, or QuickPay payroll action.

**Note:** When using the Employment task to define additional assignments for a person, you can change their primary assignment, but you can't associate it with a different TRU.

#### Related Topics

Tax Withholding Card

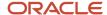

# Configure the Tax Withholding Card

The Tax Withholding card represents the employees' federal and state Form W-4.

This card is very flexible and can support multiple configurations.

| When you're doing this     | Here's what you can do                                                                                                    |
|----------------------------|----------------------------------------------------------------------------------------------------|
| Manually creating the card | <ul> <li>Create a default card.</li> <li>Create additional cards for an employee with multiple payroll relationships.</li> </ul>                                                                                                    |
| Modifying an existing card | <ul> <li>Add a tax reporting unit (TRU) association.</li> <li>Add additional work locations.</li> <li>Adjust filing status, allowances, and withholding exemptions.</li> </ul>                                                                            |
| Transferring an employee   | <ul> <li>When transferring between payroll statutory units (PSUs), create a card for the new PSU.</li> <li>Update the card for an employee transferring between TRUs.</li> <li>Update the card for an employee transferring to a new location.</li> </ul> |
| Capturing other HR changes | Sync the tax card to reflect changes to a person's HR data.                                                                                                    |

See the following sections for examples of each.

## Create the Tax Card Manually

For most employees, the sync process creates their Tax Withholding card automatically upon hire or assignment of their payroll relationship. However, if you have disabled this process, or if the person requires an additional card, you create the card manually.

Do this to get started.

- 1. From My Client Groups, click Payroll.
- 2. Click Calculation Cards.

#### Create the Default Card

In this example, you're creating a Tax Withholding card for an employee who didn't receive one upon hire. They work and live in Cincinnati, Ohio and have requested \$100 in extra federal withholding.

- 1. From the Calculation Cards task, click **Create**.
- **2.** Set the effective date to be the person's date of hire.
- 3. Select Tax Withholding card, and click Continue.
- **4.** In **Withholding Details**, select **Add Tax Withholding** and click **Create Default State and Local Withholding**. This adds regional components based on the person's Cincinnati, OH work and home locations.
- **5.** If you need to add additional state and local withholding info:
  - a. In Withholding Details, select Add Tax Withholding and click Add Withholding Information.
  - **b.** Enter the state, county, and city you want to add, and click **Search**.
  - **c.** In **Results**, select the city's row, and move it to **Selected**.
  - d. When finished, click Apply.

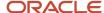

- 6. Specify the required federal tax withholding info.
  - a. In Withholding Details, click Federal.
  - **b.** Select **Edit**, and then click **Update**.
  - c. Provide values for the following.

| For this field               | Enter this                                                                                                    |
|------------------------------|----------------------------------------------------------------------------------------------------|
| Filing Status                | Because this person isn't married, leave as <b>Single or married filing separately</b> .                       |
| Multiple Jobs                | No                                                                                                    |
| Extra Withholding            | 100                                                                                                    |
| Qualifying Dependents Amount | 0                                                                                                    |
| Other Dependents Amount      | 0                                                                                                    |
| Total Dependents Amount      | Can't be less than the sum of the values in <b>Qualifying Dependents</b> and <b>Other Dependents Amounts</b> . |
| Other Income Amount          | 0                                                                                                    |
| Deductions Amount            | 0                                                                                                    |

- d. Click Save and Close.
- 7. Specify the required state and local tax withholding info.
  - a. In Withholding Details, click OH.
  - **b.** Select **Edit**, and then click **Update**.
  - c. Provide values for any necessary fields. In this example, the employee doesn't require any.
  - d. Click Save and Close.
- 8. Define a TRU association.
  - a. In Associations, select Add Association and then Create Association.
  - **b.** Select the TRU you want to add, and click **Go**.
  - **c.** In **Associations**, select the TRU you added.
  - d. Select Edit, and then click Update.
  - e. Select the person's primary work address.
  - f. Select values for the person's state unemployment insurance (SUI) and state disability insurance (SDI).
  - g. In Association Details, click Create Association Details.
  - **h.** Select the person's assignment, and click **Go**.
  - i. Click Save and Close.

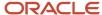

#### 9. Click Done.

## Create Cards for Multiple Payroll Relationships

The hiring process normally creates tax cards automatically for new hires. It doesn't if:

- You are using the HR-only product extension
- You loaded employee records through HCM Data Loader (HDL)
- You have employees working more than one job concurrently

In this example, you're adding a Tax Withholding card to an employee who has just been given a new payroll relationship and assignment. The employee already has a default card for their primary relationship.

- 1. In My Client Groups, click Payroll.
- 2. Click Calculation Cards.
- **3.** Search for the person, and select the appropriate payroll relationship. Because this person has two payroll relationships, each appears as a separate row in the results.
- 4. Click Create, and select Tax Withholding.
- **5.** Continue with the card creation as described in the previous section.

## Modify the Tax Card

After an employee has a Tax Withholding card, you update it manually when you need to:

- Add or update the TRU associations
  - Unless you have disabled it, the sync process runs automatically whenever you submit the person's HR data changes.
  - o To run it manually, use the Sync Calculation Cards process.

For further info, see Sync Calculation Cards below.

- Add regional withholding for employees working in multiple locations
- Adjust the filing status, allowances, and withholding exemptions

To manually modify the card:

- 1. In My Client Groups, click Payroll.
- 2. Click Calculation Cards.
- **3.** Search for and select the person.

The Calculation Cards page displays for the employee, listing their calculation cards.

**4.** Select the Tax Withholding card you want to edit.

For further instructions, see the following sections.

### Add TRU Associations

In this example, you have given your employee an assignment that's operating in a different TRU from their primary.

After you have updated their employment record with the new assignment info, you configure the TRU associations on their tax card.

- 1. In My Client Groups, click Payroll.
- 2. Click Calculation Cards.

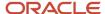

- **3.** Search for and select the person.
- 4. Open their Tax Withholding card for editing.
- 5. In Associations, select Add Association and then click Create Association.
- **6.** Select the TRU you want to add, and click **Go**.
- 7. Reopen the card for editing, and in **Associations**, click the TRU you just added.
- 8. In Association Details, select Create Association Details.
- 9. Select the employee's assignment, and click Go.
- 10. Repeat for any TRUs for other assignments.

**Note:** Some payroll actions automatically establish TRU associations. This includes actions like adding assignments, hiring, and employee transfers.

- If you select a TRU during the process, it creates the association if one doesn't exist.
- If you don't select a TRU, and a single TRU association exists on the card, the process uses that association.
- If you don't select a TRU, and multiple TRU associations exist, the process doesn't establish any association for the assignment.
- If you don't provide any payroll info at all, the process doesn't create the TRU association.

## Modify the W-4 for Regional Withholding

For each person's assignment, the payroll process follows a set hierarchy for determining the work state. For further info, see How the Payroll Process Determines the Employee Work State in the Help Center. However, to capture the state withholding info, you might have to create and configure state nodes on the tax card.

**Note:** You don't have to create a state tax card when:

- The state follows the federal W-4
- The person opts for the default withholding

If the new work location has local tax requirements, you must add them to the card as well.

In this example, while your employee remains a resident in their home state, they're beginning a new work assignment in Detroit, Michigan. You need to add this location to their card and specify additional allowances as requested on the person's withholding form.

- 1. Set the effective as-of date to the date the employee is beginning their new assignment.
- 2. Add the new work location's regional nodes to the card.
  - a. In Withholding Details, select Add Tax Withholding and then click Add Withholding Information.
  - **b.** Enter MI as the state and Detroit as the city, and click **Search**.
  - c. In Results, select Detroit, and move it to Selected.
  - d. When finished, click **Apply**.
- 3. In Withholding Details, expand the MI state node to view the new county and city nodes.
- **4.** Define the tax withholding for Michigan.
  - a. In the **Action** menu for the MIU node, select **Edit** and then **Update**.

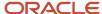

- **b.** Select **Yes** for **Nonresident**, and select **OH** as the state of residence.
- c. Enter one additional allowance.
- d. Click Save and Close.
- **5.** Define the tax withholding for Detroit.
  - a. In the Action menu for the Detroit node, select Edit and then Update.
  - **b.** Although this employee is married, don't mark them as such in **Filing Status**. Filing status isn't valid for Detroit.
  - c. In City Tax, enter one additional allowance.
  - d. Click Save and Close.
- 6. When finished, click Cancel.

Adjust Filing Status, Allowances, and Withholding Exemptions

A new tax card has these defaults at the federal level.

- · Single or married filing separate filing status
- \$0 dependent, deductions, other income, and deduction amounts

Each state and local node you add could impose its own default settings, or they could follow the federal settings.

In this example, an employee living in Ohio has informed you of future life events that require the following changes to their tax card.

| At this level | Make these changes                                                                                               |
|---------------|----------------------------------------------------------------------------------------------------|
| Federal       | <ul> <li>Change their filing status to Married filing jointly.</li> <li>Withhold an additional \$100.</li> </ul> |
| State (Ohio)  | Claim 1 allowance.                                                                                               |

To make these changes to the tax card:

- 1. Set the effective as-of date to the date these changes are to take effect.
- 2. Update the Federal node.
  - a. In the Action menu for the Federal node, select Edit and then Update.
  - **b.** Select **Married filing jointly** for the filing status.
  - c. Enter 100 for Extra Withholding Amount.
  - d. Click Save.
- 3. Update the OH state node.
  - a. In the Action menu for the OH node, select Edit and then Update.
  - b. Enter 1 allowance.
  - c. Click Save.
- 4. When finished, click Cancel.

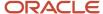

## Manage Tax Cards During Employee Transfers

A transfer can occur between:

- PSUs
- TRUs
- Locations

Each transfer can impact the employee's tax card in different ways.

Before modifying the card, ensure all other activities related to the transfer are complete. Then you can open the Tax Withholding card for editing:

- 1. From My Client Groups, click Payroll.
- 2. Click Calculation Cards.
- **3.** Search for and select the person.
- 4. Open their Tax Withholding card for editing.

### Transfer Between PSUs

You transfer an employee from one PSU to another using the Local and Global Transfer process. In these cases, the process creates a Tax Withholding card for their new TRU and new assignment.

Because of changes to the 2020 W-4, there are some cases when the process cannot copy any employee withholding info to the new card.

- If the employee has a W-4 before 2020, the process creates a card with default 2020 federal withholding.
   It doesn't retain any employee info from the previous form. However, it does retain these employee tax configurations.
  - Exempt from Medicare
  - Exempt from Federal Unemployment
  - Exempt from Social Security
  - Exempt from Wage Accumulation
  - Enforce Federal Income Tax Look-back Rule Employee Override
  - IRS Lock in Date
  - Maximum Federal Allowances
  - Regular Amount
  - Regular Rate
  - Supplemental Amount
  - Supplemental Rate
- If the employee has the new 2020 W-4, then the process copies all info to the new card except Exempt from Federal Income Tax.
- The process doesn't copy the state or local tax card configuration. If the person requires withholding other than the defaults, you must manually define them.
- The process automatically sets some default values, such as:
  - Pennsylvania PSD code

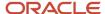

- Pennsylvania school district
- SUI and SDI state info

#### To perform the transfer:

- 1. From My Client Groups, click Show More.
- 2. In Employment, click Local and Global Transfer.
- 3. Search for and select the employee.
- **4.** Select the info you want to transfer, and click **Continue**.
- 5. In When and Why, define all required info, including the person's new legal employer.
- **6.** Complete all other steps, and submit the process.
- 7. If the employee had a pre-2020 W-4, have them complete a new Federal W-4 form through Self Service upon completion of the transfer.
- 8. Update the new tax card with any special state or local withholdings requested by the employee.

#### Transfer Between TRUs

Transfers between TRUs involve adding the TRU associations on the card. Before you begin, you must have already created the employee's new assignment.

When you use the global transfer process to move an employee to a different TRU, it:

- 1. Adds the TRU association to the person's current tax card and adds the assignment
- 2. Sets some default values, such as:
  - Pennsylvania PSD code
  - Pennsylvania school district
  - SUI and SDI state info

#### To perform the transfer:

- 1. From My Client Groups, click Show More.
- 2. In Employment, click Local and Global Transfer.
- **3.** Search for and select the employee.
- **4.** Select the info you want to transfer, and click **Continue**.
- 5. In When and Why, define all required info.
- **6.** In **Payroll Details**, select the payroll definition and TRU.
- 7. Provide any other necessary info, and submit the process.

## Transfer Between Locations

For location transfers that don't involve a change in TRU, you need to update the tax card if:

- 1. The new location has special state or local tax requirements.
- 2. The person has changed their withholding selections on their W-4.

For further info, see How You Modify a Tax Card above.

## Sync Calculation Cards

In most cases, when you make a change to a person's HR data, a sync process automatically makes the appropriate updates to their tax card. For further info, see Manage Tax Cards During Employee Transfers above.

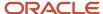

However, you can disable this sync process. In those cases, you must run it manually to update the cards.

- 1. From My Client Groups, click Payroll.
- 2. Click Submit a Flow.
- 3. Enter your US legislative data group (LDG), and select Sync Calculation Cards.
- **4.** Enter the necessary parameters, and start the process.

For further info, see Sync Calculation Cards in the Help Center.

### Related Topics

- Configure Tax Withholding Cards with HCM Experience Design Studio for the US
- How do I disable automatic updates on the Tax Withholding card?
- How the Payroll Process Determines the Employee Work State
- Tax Withholding Card
- Sync Calculation Cards for the US

## Configure Tax Withholding Cards with HCM Experience Design Studio for the US

Use HCM Experience Design Studio to configure what fields are visible on these calculation cards.

- Tax Withholding
- Tax Withholding for Pensions and Annuities

For further info, see HCM Experience Design Studio in the Help Center.

To do this, you must:

- 1. Create a sandbox with HCM Experience Design Studio enabled.
- 2. Use HCM Experience Design Studio to configure your tax card templates.

### Create a Sandbox

Before you can begin configuring the tax card templates, you need to create a sandbox for HCM Experience Design Studio.

- 1. From the Navigator, expand Configuration and click Sandboxes.
- 2. Click Create Sandbox.
- **3.** Enter a name for your sandbox.
- 4. Select these names as Active.
  - Flexfields
  - HCM Experience Design Studio
  - Page Composer
- 5. Click Create and Enter.

This creates your sandbox and makes it active.

#### Configure Your Tax Card Templates

Use HCM Experience Design Studio to set the rules that define the visibility of the tax card fields.

- 1. In Tools, click HCM Experience Design Studio.
- 2. Select the Global Calculation Card action.

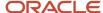

## Don't select Calculation Cards.

- **3.** In **Rules**, click **Add**.
- 4. In Basic Details, enter the following.

| Field label            | What you do                                                                                                    |
|------------------------|----------------------------------------------------------------------------------------------------|
| Name                   | Enter meaningful values.                                                                                                    |
| Description            |                                                                                                    |
| Legal Employer         | Select your legal employer.                                                                                                    |
|                        | Select <b>All</b> to define this rule for all legal employers.                                                                        |
| Country                | Select United States.                                                                                                    |
|                        | <b>Note:</b> You can use browser search to help you find it.                                                                          |
| Legislative Data Group | Enter the legislative data group you would like to update.                                                                            |
| Calculation Card       | Select the template you're editing.                                                                                                   |
|                        | o Tax Withholding                                                                                                    |
|                        | o Tax Withholding for Pension and Annuity Payments                                                                                    |
| Calculation Component  | Select the component you're editing.                                                                                                  |
|                        | 。 Federal Taxes                                                                                                    |
|                        | <sub>o</sub> State Taxes                                                                                                    |
|                        | <sub>o</sub> County Taxes                                                                                                    |
|                        | City Taxes                                                                                                    |
|                        | o Pennsylvania PSD                                                                                                    |
| Reference 1 - 4        | For taxes that require jurisdictions (state, county, city, and Pennsylvania PSD), use these fields to identify the jurisdiction type. |
|                        | For example, if you selected the <b>City</b> calculation component, you would set the following.                                      |
|                        | 。 Reference 1: State                                                                                                    |
|                        | 。 Reference 2: County                                                                                                    |
|                        | 。 Reference 3: City                                                                                                    |

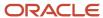

| Field label           | What you do                                                                                                    |
|-----------------------|----------------------------------------------------------------------------------------------------|
| Reference Value 1 - 4 | Select a jurisdiction for each reference you defined for your tax.                                                              |
| Legal Employer        | Select your legal employer.  Select <b>All</b> to define this rule for all legal employers.                                     |
| Role Name             | Select a role to reserve this rule to that role only.  Leave blank to make your rule available to all roles.                    |
| Mode                  | Identify which interface this rule applies to.  o Employee self service o Payroll administration  Leave blank to apply to both. |

- 5. In Page Attributes, select the Region appropriate to the calculation component you selected. For example, if you selected the State Taxes calculation component, select State Tax Information. Page Attributes displays all fields available for that calculation component.
- **6.** Define what calculation component fields are visible to the user and which are required or optional.
- 7. When finished, click Save and Close.
- 8. Once you have completed your updates in the sandbox, you can publish them to your production environment.

- Tax Withholding Card
- Configure the Tax Withholding Card
- HCM Experience Design Studio

# Sync Calculation Cards for the US

Your employees' payroll and HR data is interconnected and shared across tasks. Normally, when you make a change in one area, a sync process automatically makes the appropriate updates everywhere else.

However, there are cases where you must manually perform the sync, including if you have disabled automatic sync entirely. In these cases, you can run the Sync Calculation Cards to update your employees' tax cards after making changes.

**Note:** When you run this process manually, it updates only your latest changes. It doesn't update historical data.

For further info, see Tax Withholding Card in the Help Center.

Run this process whenever you make changes to a person's data and you have disabled the automatic sync process.

1. From My Client Groups, click Payroll.

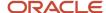

- 2. Click Submit a Flow.
- 3. Enter your US legislative data group (LDG), and select Sync Calculation Cards.

#### **Process Parameters**

#### **Calculation Card**

Select Employee Withholding Certificate.

#### Mode

#### Select **Default Primary Address and State of Disability and Unemployment**.

Normally, whenever you change a person's work location, the sync process updates the appropriate state unemployment insurance (SUI), state disability insurance (SDI), and work address info on the tax card.

If you have disabled this process, select this value to update the impacted cards.

### **Payroll Statutory Unit**

To sync calculation cards for employees in a specific payroll statutory unit (PSU), select it here.

Leave blank to run for employees in all PSUs.

#### **Tax Reporting Unit**

To sync calculation cards for employees in a specific tax reporting unit (TRU), select it here.

Leave blank to run for employees in all TRUs.

#### **Payroll**

To sync calculation cards for employees attached to a specific payroll definition, select it here.

Leave blank to run against all definitions.

#### **Person**

To sync calculation cards for a specific person, select them here. If the person has multiple payroll relationships, this process syncs the cards attached to all of them.

Leave blank to run against all employees.

#### **Payroll Relationship**

To sync calculation cards for a specific payroll relationship, select it here.

Leave blank to run against all employees and all their payroll relationships.

#### **Process Configuration Group**

Select the process configuration group if you have defined one. Use a process configuration group to provide sets of processing parameters, primarily related to logging and performance. If you don't select a process configuration group, the process uses the parameters in the default group.

#### **Related Topics**

- Examples of Updating the Tax Withholding Card After a Location Change
- Tax Withholding Card
- · Configure the Tax Withholding Card

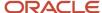

# Examples of Updating the Tax Withholding Card After a Location Change

Here are some examples on how to change a person's location and the impact of those changes to their Tax Withholding card.

| What kind of change you make                        | What you do                                                                                                    |
|-----------------------------------------------------|----------------------------------------------------------------------------------------------------|
| Transfer a single assignment to a new work location | If you have HR sync enabled, performing the transfer automatically updates the tax card. If you have disabled this process, you can:  Run the Sync Calculation Cards process.  For further info, see Sync Calculation Cards for the US in the Help Center.  Update the card manually.  If the state's filing status and withholding allowances don't follow federal, you must update those values. |
| Transfer a person to a new legal entity             | Update their primary residence address.                                                                                                    |
| Transfer a work-at-home employee                    | Update their primary residence address.                                                                                                    |

For further info, see the following sections.

## Transfer a Single Assignment to a New Location

In this example, you want to update info for an employee who works at a single location but has been transferred to a different single location. Normally, the HR sync process automatically performs this update. However, in this case, you have disabled it and now must perform the updates manually.

- 1. Update their location.
  - a. In My Client Groups, click Person Management.
  - **b.** Search for and select the employee you're transferring.
  - c. Start the Employment task.
  - d. In Edit and then Update.
  - e. Set an effective date, and select the Location Change action.
  - f. Change the employee work location to the correct state.
  - g. Save your changes.
- 2. If required, update the person's tax reporting unit (TRU) associations on their Tax Withholding card.

If a single TRU association exists on the card, the process uses that association. No action is required.

If multiple TRU associations exist, the process doesn't establish any association for the assignment. You must create it.

- a. In My Client Groups, click Payroll.
- b. Click Calculation Cards.
- **c.** Search for and select the employee you're transferring.
- d. Open their Tax Withholding card for editing.
- e. Set the date of the transfer as the effective date.

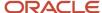

- f. In **Associations**, select the person's TRU.
- g. Click Edit and then Update.
- **h.** Select the person's primary work address.
- i. Specify the state for unemployment and disability calculations.
- **j.** Specify the necessary state, county, and city components.
- k. Click Save and Close.
- 3. In Withholding Details, select Add Tax Withholding and click Create Default State and Local Withholding.

This adds regional components based on the person's work and home locations.

If you don't do this, the payroll process uses the default withholding as defined by the state's tax authority.

- 4. If you need to add additional state and local withholding info:
  - a. In Withholding Details, select Add Tax Withholding and click Add Withholding Information.
  - **b.** Add the appropriate state, county, and city jurisdictions, and click **Apply**.

For further info, see Configure the Tax Withholding Card in the Help Center.

## Transfer a Single Assignment to a New Legal Entity

In this example, you want to transfer an employee who has a single work relationship to a different legal entity, with a new payroll assignment.

- 1. In My Client Groups, click Show More.
- 2. In Employment, click Local and Global Transfer.
- 3. Search for and select the employee.
- 4. Select the info you want to transfer, and click **Continue**.
- 5. In **When and Why**, define all required info, including the person's new legal employer.
- **6.** Complete all other steps, and submit the process.

If you have HR sync turned on, here's what the task does when you submit these changes.

- 1. Creates an assignment for the employee.
- 2. Creates a Tax Withholding card for the new legal entity.
- 3. Updates Primary work address.
- 4. Updates the state for unemployment and disability calculations.

## Transfer a Work-at-Home Employee

In cases where a work-at-home employee moves to a different state, use the Person Management task to update their primary residence address. When you finish, the HR sync process automatically updates their Tax Withholding card with the correct primary work address, state disability, and unemployment info.

## Related Topics

- Enable the Employee Tax Withholding Card
- How do I disable automatic updates on the Tax Withholding card
- Tax Withholding Card
- Configure the Tax Withholding Card
- · Sync Calculation Cards for the US

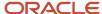

# FAQ for Calculation Cards

# How do I automatically assign W-4s to employees?

Implementations with Payroll or Payroll Interface licenses automatically assign employees a Tax Withholding Card.

To enable this for your enterprise, use the Manage Features by Country or Territory task from the Setup and Maintenance work area. When you select **Payroll** or **Payroll Interface**, all workers automatically receive a Tax Withholding Card whenever you hire them or assign them a payroll relationship.

## Related Topics

- Prerequisite Tasks for Payroll Setup for the US
- Tax Withholding Card
- Configure the Tax Withholding Card

# How can I view a person's W-4?

Use the Calculation Cards task.

- 1. From My Client Groups, click Payroll.
- 2. Click Calculation Cards.
- **3.** Search for and select the person.
- Select their Tax Withholding card for editing.

To view the federal W-4, select **Show Employee W-4 PDF** from the federal **Action** menu.

To view a state W-4, select **Show Employee W-4 PDF** from the appropriate regional **Action** menu.

#### Related Topics

Tax Withholding Card

# How can I check for employees who don't have a Tax Withholding card?

Use the US Payroll Tax Card Validation test to verify that a Tax Withholding card and assignment exists for each employee.

You must have an application implementation consultant job role to have access to the diagnostic dashboard.

# How do I disable automatic updates on the Tax Withholding card?

To disable automatic updates of the Tax Withholding card, search for and start the Manage Payroll Process Configuration task from your implementation project.

#### Select **Default** group, and set **Create Dir Card** to **HRSYNCDISABLE**.

Remove this process parameter value after you're ready for the automated changes to start again.

With automatic updates disabled, any location or assignment changes don't trigger updates to the Tax Withholding card. In those cases, you must manually update the card. Use the Sync Calculation Cards flow to sync all employees' HR data to their tax cards.

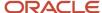

· Tax Withholding Card

What balance dimensions can I use to calculate balances for a 12-month roll back period?

You can use these balance dimensions to calculate balances for a 12-month roll back period:

This table lists the available balance dimension types and balance dimensions.

| Balance Dimension Type                      | Balance Dimension                                           |
|---------------------------------------------|-------------------------------------------------------------|
| Rolling 12 Month Balance Dimensions         | Relationship Tax Unit Rolling 12 Month                      |
|                                             | Assignment Tax Unit Rolling 12 Month                        |
| Resident City Balance Dimensions            | Term Tax Unit Resident City Month-to-Date                   |
|                                             | Term Tax Unit Resident City Quarter-to-Date                 |
|                                             | Term Tax Unit Resident City Year-to-Date                    |
|                                             | Assignment Tax Unit Resident City Month-to-Date             |
|                                             | Assignment Tax Unit Resident City Quarter-to-Date           |
|                                             | Assignment Tax Unit Resident City Year-to-Date              |
| Statutory Report Code Balance<br>Dimensions | Relationship Tax Unit Statutory Report Code Run             |
|                                             | Relationship Tax Unit Statutory Report Code Month-to-Date   |
|                                             | Relationship Tax Unit Statutory Report Code Quarter-to-Date |
|                                             | Relationship Tax Unit Statutory Report Code Year-to-Date    |
|                                             | Relationship Tax Unit Statutory Report Code Period-to-Date  |
|                                             | Term Tax Unit Statutory Report Code Run                     |
|                                             | Term Tax Unit Statutory Report Code Month-to-Date           |
|                                             | Term Tax Unit Statutory Report Code Quarter-to-Date         |
|                                             | Term Tax Unit Statutory Report Code Year-to-Date            |
|                                             | Term Tax Unit Statutory Report Code Period-to-Date          |
|                                             | Assignment Tax Unit Statutory Report Code Run               |
|                                             | Assignment Tax Unit Statutory Report Code Month- to-Date    |
|                                             | Assignment Tax Unit Statutory Report Code Quarter-to-Date   |
|                                             | Assignment Tax Unit Statutory Report Code Year-to-Date      |
|                                             | Assignment Tax Unit Statutory Report Code Period-to-Date    |

# What happens if my state Form W-4 copies the federal W-4?

An employee can perform their own updates on on Form W-4 for both federal and state withholding. This form is an editable PDF file with the state name in the header.

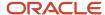

The employee can find their W-4:

- · Pay and Tax Withholding under Me.
- Personal Information in My Details

When the employer or employee makes a change that causes an automatic update of the Tax Withholding card, one of two things happens.

- If the change is made in a state where the state form copies the federal, it copies the filing status from federal to state withholding.
- If the employee is transfering to a state that uses a separate withholding form, the employer must provide new address information. From **My Client Groups**, click **Payroll**. Start the Calculation Cards task. Search for the person, and open their Tax Withholding card for editing. Click **Regional**, and from there, they can get the new address information to create state, county, and city components.

#### Related Topics

- Examples of Updating the Tax Withholding Card After a Location Change
- Tax Withholding Card
- Configure the Tax Withholding Card
- How do I update my W-4

## How can I view a person's withholding and allowances history?

You can view the history of all selections a person has made to their Form W-4 during their employment with you.

To do this, use the Calculation Cards task to open their Tax Withholding card. In **Withholding Details**, select the appropriate federal or regional link. Click **Edit**, and select **View History**.

#### Related Topics

Tax Withholding Card

# How do I display retirement eligibility info on the Tax Withholding card?

You enable this by editing the person's Reporting Information Calculation Card.

- 1. From My Client Groups, click Payroll.
- 2. Click Calculation Cards.
- **3.** Search for and select the person.
- 4. Open their Reporting Information Calculation Card for editing.
- 5. Set Eligible for Retirement Plan to Yes.

You can set this option even if the employee isn't currently contributing to a plan.

#### Related Topics

Reporting Information Card for the US

# Processing and Sorting Values for Third-Party ADP W-2s

ADP requires that certain values be set for special processing and sorting options for employee W-2 forms. ADP requires additional fields beyond those listed here for other purposes.

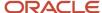

To set ADP special processing and sorting options, use the Calculation Cards task. Search for and select the employee, then select the Reporting Information Calculation card. To exclude the employee's W-2 from main population printing, set the value for **ADP Special Processing Required** to **Yes**. Provide a value for **ADP Special Sort Code** options G and E. Refer to the ADP documentation for more info about these values.

### Related Topics

Reporting Information Card for the US

# Federal and Regional Tax Configuration

# Federal and Regional Taxes

You use the organization calculation cards to define federal and regional tax calculation rules at the payroll statutory unit (PSU) and legal reporting unit (LRU) levels.

Note: For tax calculation purposes, you must designate your LRUs as tax reporting units (TRUs).

Info you set for a PSU applies to all TRUs attached to it. Info you set for a TRU overrides the info you set for its parent PSU.

You can set these values using the Legal Entity Calculation Cards task from your implementation project. With this task, you create or configure an organization calculation card for the PSU.

You can configure the options for these taxes.

| At these levels | These are the available taxes                                                                                                    |
|-----------------|----------------------------------------------------------------------------------------------------|
| Federal         | <ul> <li>Federal income tax (FIT)</li> <li>Federal Unemployment Tax Act (FUTA)</li> <li>Medicare</li> <li>Social Security (SS)</li> </ul>                                                                                                    |
| State           | <ul> <li>State disability insurance (SDI)</li> <li>State family leave insurance (FLI)</li> <li>State income tax (SIT)</li> <li>State long term care (LTC)</li> <li>State medical leave insurance (MLI)</li> <li>State unemployment insurance (SUI)</li> </ul> |
| Local           | <ul> <li>City taxes</li> <li>County taxes</li> <li>School district income tax</li> </ul>                                                                                                    |

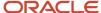

You can override these tax values at the TRU level using the Legal Reporting Unit Calculation Cards task. For further info, see Configure Organization Calculation Cards for the US in the Help Center.

Before you configure federal and regional taxes, consider the following.

- What are the prerequisites?
- How does the payroll process identify a person's home and work address?
- What federal calculation rules can you change?
- What regional calculation rules can you change?
- · How do you set calculation rule overrides?
- How do you set tax overrides?
- How do you set school district income taxes?

## Prerequisites for tax configuration

Before you start, make sure you have defined the following.

- Your US legislative data group
- A legal address for the legal entity
- · Any jurisdictions required for the legal entity
- · All the appropriate PSU and TRU calculation cards

## How the payroll process identifies tax addresses

Before the payroll process can begin calculating taxes, it has to determine each person's resident and work default tax addresses.

When you perform a payroll run, the process:

1. Uses the following hierarchy to determine the person's work tax addresses.

| Address source                     | Priority                                                              | How you set it                                                                                                 |
|------------------------------------|-----------------------------------------------------------------------|----------------------------------------------------------------------------------------------------|
| Work-at-Home = Yes                 | Overrides assignment, location address override, and location address | Use <b>Working at Home</b> on the Employment task.  For further info, see Hire an Employee in the Help Center. |
| Assignment-level location override | 2 Overrides location address override and location address            | Use <b>Work Tax Address</b> on the Employment task.                                                            |
| Location override address          | 3 Overrides the location address                                      | Use the Locations task to define an address of <b>Location override</b> type.                                  |

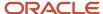

| Address source   | Priority | How you set it                                     |
|------------------|----------|----------------------------------------------------|
| Location address | 4        | Use the Locations task to define the main address. |

2. Uses the following hierarchy to determine their resident tax address.

| Address Type            | Priority |
|-------------------------|----------|
| US Resident Tax Address | 1        |
| Home Address            | 2        |

- 3. Determines the related withholding status and any additional info from the Tax Withholding card.
- 4. Based on this info, extracts the relevant regional tax data from the Vertex database.
- **5.** Calculates the taxes.

The following can also impact your tax calculations.

- Resident and work location tax addresses are derived by the following
  - Tagged earnings by work location

Used when a unit of paid time is to be taxed in a different jurisdiction.

For example, use tagged earnings when entering 8 hours of time working in a different location than where the person normally works. When tagged as such, the payroll process taxes the calculated pay for those units of time at the designated jurisdiction. If the employee doesn't have withholding elections for the tagged jurisdiction, the process automatically calculates the tax at the highest withholding status or allowance elections.

Employee Earnings Distribution Overrides card

For further info, see Employee Earnings Distribution Overrides Card in the Help Center.

Work default tax address hierarchy

Taxation is derived based on where the person is located as of the last day of the pay period. For example, if you make a pay period change mid cycle, the taxation is based on the location at the end of the pay period.

- Resident address hierarchy
- State reciprocity rules

For further info, see State Reciprocity Agreements in the Help Center.

Wage basis rules determine the taxable income

For further info, see Tax Wage Basis Rules for the US in the Help Center.

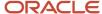

### · Payroll run type

| Run type     | How it works                                                                                                    |
|--------------|----------------------------------------------------------------------------------------------------|
| Regular      | These elements tax at the supplemental rate if you've set the supplemental earnings element run type to:  Output  Output  Outp |
| Supplemental | All earnings are taxed at the supplemental rate.                                                                                                    |

• Tax Withholding card (tax card) captures an employee's filing status and exemptions at the federal, state, county, city, school district, and tax district levels

This card also captures the SUI and SDI state and any employee-level overrides.

- When using the percentage method for tax calculation, Vertex automatically rounds the withholding to the nearest whole dollar for these states.
  - Colorado
  - 。 Idaho
  - Maine
  - Mississippi
  - Missouri
  - Montana
  - North Carolina
  - North Dakota
  - Oklahoma
  - West Virginia

## Federal calculation rules

You can define the following calculation rules on the organization cards.

| Tax type | What you can select                 | What it does                                                                                                    |
|----------|-------------------------------------|----------------------------------------------------------------------------------------------------|
| FIT      | Supplemental Tax Calculation Method | Indicates how the process taxes supplemental earnings. You can select the following.  Aggregation Cumulative Aggregation Flat Percentage |

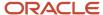

| Tax type | What you can select                                         | What it does                                                                                                    |
|----------|-------------------------------------------------------------|----------------------------------------------------------------------------------------------------|
|          |                                                             | Do this from <b>Calculation Component Details</b> for the FIT component.  For further info, see Tax Calculation Methods for the US in the Help Center.                                                                                                    |
|          | Tax Withholding Rules                                       | Taxes all earnings based on withholding rules.  You can select:  All states  Only states under state tax rules  If you select this, you must add those states in Regional Component Group.  Do this from Calculation Component Details for the FIT component.                                                                                                    |
|          | Enable Period-to-Date Tax Calculation                       | By default, multiple regular payroll runs in the same period are taxed as if they're individual payments.  When you set this to <b>Yes</b> , multiple payroll runs are taxed as if they're paid as one payment. This option can possibly increase the tax bracket.  Do this from <b>Calculation Component Details</b> for the FIT component. <b>Note:</b> This applies to SIT as well. |
|          | Aggregate Overtime Premium Rate for all TRUs within the PSU | Determines how to calculate the premium overtime rate of multiple TRUs under the same PSU.  Do this on the Overtime Rules calculation component.                                                                                                    |
|          | Enforce Federal Income Tax Look-Back Rule                   | Determines if the payroll process withholds FIT from the employees' supplemental earnings using the aggregate tax method instead of the flat rate.  Do this from Enterable Calculation Values on Calculation Cards for the FIT component.  For further info, see Federal Income Tax Look-Back Rule in the Help Center.                                                                 |
| Medicare | Self-Adjustment Method                                      | Evaluates the earnings and tax amounts to ensure they're correct with a given tax rate. When all subject earnings reach the annual maximum limit, the payroll process no longer calculates the tax.                                                                                                    |

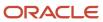

| Tax type        | What you can select                         | What it does                                                                                                    |
|-----------------|---------------------------------------------|----------------------------------------------------------------------------------------------------|
|                 |                                             | For further info, see Self-Adjustment Methods for Tax Withholding in the Help Center.                                                                                                    |
| FUTA            | Employer Self-Adjustment Method             | Evaluates the earnings and tax amounts to ensure they're correct with a given tax rate. When all subject earnings reach the annual maximum limit, the payroll process no longer calculates the tax.  For further info, see Self-Adjustment Methods for Tax Withholding in the Help Center.                                                                                                    |
|                 | Federal Unemployment Employer Rate override | If you have locations in a FUTA credit reduction state, your FUTA rate might change. FUTA credit reduction rates are predefined for each of the states that require a credit reduction and are updated annually.  In certain circumstances, you must override these rates. Use the Calculation Value Definitions task to set an override rate.  For further info, see Federal Unemployment Tax Act Calculations in the Help Center. |
| Social Security | Self-Adjustment Method                      | Evaluates the earnings and tax amounts to ensure they're correct with a given tax rate. When all subject earnings reach the annual maximum limit, the payroll process no longer calculates the tax.  For further info, see Self-Adjustment Methods for Tax Withholding in the Help Center.                                                                                                    |
| Limit taxes     | Federal Tax Limit Enforcement Level         | Define how the payroll process tracks limits for federal taxes.  For further info, see Limit Taxes in the Help Center.                                                                                                    |
|                 | State Tax Limit Enforcement Level           | Define how the payroll process tracks limits for state taxes.                                                                                                    |

#### To define these calculation rules:

- 1. Start the Legal Entity Calculation Cards task from your implementation project, and open the card.
- 2. Select Federal.
- **3.** Provide the effective date, and select the appropriate calculation component.
- 4. In **Details**, set the values you want to use.
- 5. Click Save and Close.

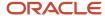

# Regional calculation rules at the PSU level

You can define the following regional calculation rules on the PSU organization card.

| Тах Туре  | What you can select                             | What it does                                                                                                    |
|-----------|-------------------------------------------------|----------------------------------------------------------------------------------------------------|
| SDI       | Self-Adjustment Method                          | Evaluates the earnings and tax amounts to ensure they're correct with a given tax rate. When all subject earnings reach the annual maximum limit, the payroll process no longer calculates the tax. |
|           |                                                 | For further info, see Self-Adjustment Methods for Tax Withholding in the Help Center.                                                                                                    |
|           | SDI Employee Rate override                      | Sets the rate override for those states where the employee pays SDI.                                                                                                    |
| State FLI | Exempt from Family Leave Insurance              | For eligible states, identifies all employees in the PSU as exempt.                                                                                                    |
|           | Exempt from MLI Employer Liability              | For eligible states, identifies this PSU as exempt.                                                                                                    |
|           | Family Leave Insurance Wage Limit               | For eligible states, sets the wage limit for this PSU.                                                                                                    |
|           | FLI Employee Percentage                         | For eligible states, sets the percentage for employee FLI contributions.                                                                                                    |
|           | FLI Employer Percentage                         | For eligible states, sets the percentage for employer FLI contributions.                                                                                                    |
|           | MLI Employee Percentage                         | For eligible states, sets the percentage for employee MLI contributions.                                                                                                    |
|           | MLI Employer Percentage                         | For eligible states, sets the percentage for employer MLI contributions.                                                                                                    |
| State LTC | Exempt From Long Term Care Insurance            | For eligible states, identifies all employees in the PSU as exempt.                                                                                                    |
|           | Long Term Care Insurance Employee<br>Percentage | For eligible states, sets the percentage for employee LTC contributions.                                                                                                    |
|           | Long Term Care Insurance Wage Limit             | For eligible states, overrides the wage limit for this PSU.                                                                                                    |

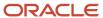

| Тах Туре | What you can select                                   | What it does                                                                                                    |  |
|----------|-------------------------------------------------------|----------------------------------------------------------------------------------------------------|--|
| SIT      | Calculate PA Resident Tax for Non-PA Work<br>Location | For Pennsylvania PSUs, enables the calculation of Pennsylvania resident taxes for employees working in locations out of the state.  For further info, see Pennsylvania Local Earned Income Tax in the Help Center.                                                                                                    |  |
|          | City Tax Withholding Rule                             | Indicates if all earnings are taxed based on the defined city tax withholding rule.                                                                                                    |  |
|          | County Tax Withholding Rule                           | Indicates if all earnings are taxed based on the defined county tax withholding rule.                                                                                                    |  |
|          | Resident Wage Accumulation                            | Identifies the appropriate resident wage accumulation method.  The payroll process automatically withholds for all states using the default action for each state. For further info, see the Calculation Guide for the United States Vertex Payroll Tax Q Series.                                                                                                    |  |
|          | Supplemental Tax Calculation Method                   | Indicates how the payroll process taxes supplemental earnings. You can select the following.  Aggregation Alternate Flat Rate Annualized Previous Aggregations Default Method Flat Rate Flat Rate Flat Rate Flat Rate Combined Percentage of Federal Tax Tiered Flat Rate Tiered Flat Rate, Multiple Tables For further info, see Tax Calculation Methods for the US in the Help Center. |  |
|          | TCD Combined Filing Proxy                             | For registered combined filers for Pennsylvania Act 32 taxes, specifies the Tax Collection District (TCD) combined-filing proxy.  For further info, see Configuration Requirements for Third-Party Tax Filing in the Help Center.                                                                                                    |  |
|          | Enable Period-to-Date Tax Calculation                 | Taxes multiple payroll runs as if they're paid as one payment.  You configure this at the FIT level. For further info, see Federal calculation rules, above.                                                                                                    |  |

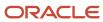

| Тах Туре | What you can select                                 | What it does                                                                                                    |
|----------|-----------------------------------------------------|----------------------------------------------------------------------------------------------------|
| SUI      | Credit Employer SUI Wages Earned in Other<br>States | Enforces how the payroll process calculates SUI wage credits for employee transfers.  For example, some don't give credit for SUI paid in other work states.  For further info, see Limit Credits for State Unemployment Insurance in the Help Center.                                                                        |
|          | Self-Adjustment Method                              | Evaluates the earnings and tax amounts to ensure they're correct with a given tax rate. When all subject earnings reach the annual maximum limit, the payroll process no longer calculates the tax.  For further info, see Self-Adjustment Methods for Tax Withholding in the Help Center.                                    |
|          | SUI Employee Rate override                          | Sets the rate override for those states where the employee also pays SUI.                                                                                                    |
|          | SUI Employer Rate override                          | Sets the rate override.  Employer contribution payments under the SUI compensation laws vary based on each employer's experience with unemployment. The employer experience rate varies for every employer and changes over time. In general, the less involuntary unemployment your workers experience, the lower your rate. |

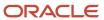

| Тах Туре   | What you can select         | What it does                                                                                                    |
|------------|-----------------------------|----------------------------------------------------------------------------------------------------|
|            |                             | Note: For states that have taxes in conjunction with SUI or SDI, you must increase your SUI or SDI employer rates appropriately. Carefully examine your state-issued rate notifications to determine if the state has included these special taxes in the overall rate notification.  For example, the following special taxes are cases where this kind of SUI rate adjustment would be required.  • Kentucky SUI Service Capacity Upgrade Fund  • Massachusetts SUI Workforce Training Fund  • Nevada SUI Career Enhancement Program  • Nevada SUI Bond Obligation Assessment  • South Carolina SUI Administration Contingency Assessment |
|            | SUI Wage Limit for Employer | Establishes SUI wage limits at the TRU and PSU levels.  For further info, see Wage Limits for State Unemployment Insurance in the Help Center.                                                                                                    |
| County Tax | Resident wage accumulation  | Identifies the appropriate resident wage accumulation method.  For further info, see the Calculation Guide for the United States Vertex Payroll Tax Q Series.                                                                                                    |
|            | Taxation threshold hours    | Sets the number work hours after which the payroll process begins calculating and withholding taxes.  This field is informational.                                                                                                    |
| City Tax   | Resident wage accumulation  | Selects the appropriate resident wage accumulation method.  For further info, see the Calculation Guide for the United States Vertex Payroll Tax Q Series.                                                                                                    |

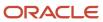

| Тах Туре | What you can select      | What it does                                                                                                    |  |
|----------|--------------------------|----------------------------------------------------------------------------------------------------|--|
|          | Taxation threshold hours | Sets the number work hours after which the payroll process begins calculating and withholding taxes.  This field is informational. |  |

#### To define these calculation rules:

- 1. Start the Legal Entity Calculation Cards task from your implementation project, and open the card.
- 2. Select Regional.
- 3. In Calculation Card Overview, under the Actions menu, select Create.
- **4.** Select the appropriate state, and click **OK**.
- 5. Provide the effective date, and select the appropriate calculation component.
- **6.** In **Details**, set the values you want to use. You must click **Save** before you can add any county or city rules.
- 7. Repeat these steps to define the appropriate values at the county and city levels.

## Calculation rule overrides

If you have multiple TRUs assigned to a PSU, you can set overrides on the TRUs. Use the Legal Reporting Unit Calculation Cards task.

To define these calculation rules:

- 1. Start the Legal Reporting Unit Calculation Cards task from your implementation project.
- **2.** Select the appropriate component group.
- 3. Define the overrides.

### Tax overrides

To override a value or rule associated with an organization calculation card:

- Use the Legal Entity Calculation Cards task from your implementation project. You set overrides for federal and regional taxes at the PSU level.
  - For further info, see Configure Organization Calculation Cards for the US in the Help Center.
- To set these overrides at the TRU level, use the Legal Reporting Unit Calculation Cards task from your implementation project. Any settings you make on the TRU organization card override the settings on the PSU organization card.
- To make changes to an individual employee's Tax Withholding card, use the Calculation Cards task. These settings override those on the organization cards.
  - You can override the following on a person's card.

| Override method | What it does                                   |  |  |
|-----------------|------------------------------------------------|--|--|
| Regular Amount  | Uses a set amount, such as \$100.              |  |  |
| Regular Rate    | Uses a regular rate indicated as a percentage. |  |  |

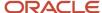

| Override method     | What it does                                                               |  |
|---------------------|----------------------------------------------------------------------------|--|
|                     |                                                                            |  |
| Supplemental Rate   | Uses a supplemental rate for supplemental wages indicated as a percentage. |  |
| Supplemental Amount | Uses a set amount for supplemental wages, such as \$100.                   |  |

For further info, see Tax Withholding Card in the Help Center.

## School District Income Taxes

For states that levy school district income taxes, you must manually enter the school district on the person's Tax Withholding card.

• Depending on the state, you enter the school district under either the **City** or **County** node.

For example, you enter Kentucky school districts under County. Enter Ohio school districts under City.

For resident addresses in a township:

- a. Set the tax district on the address.
- **b.** Enter the proper school district on the tax card.
- For Pennsylvania Act 32 jurisdictions, enter it on the residency certificate.

For further info, see Tax Withholding Card in the Help Center.

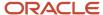

- Configure Organization Calculation Cards for the US
- Employee Earnings Distribution Overrides Card
- Examples of Creating Calculation Cards for Deductions at Different Levels for the US
- · Federal Income Tax Look-Back Rule
- Federal Unemployment Tax Act Calculations
- Limit Credits for State Unemployment Insurance
- Limit Taxes
- Pennsylvania Local Earned Income Tax
- Self-Adjustment Methods for Tax Withholding
- State Reciprocity Agreements
- State Unemployment Insurance Tax
- Tax Calculation Methods for the US
- Tax Wage Basis Rules for the US
- · Tax Withholding Card
- Wage Limits for State Unemployment Insurance
- Configuration Requirements for Third-Party Tax Filing
- · Hire an Employee

# How the Payroll Process Determines the Employee Work State

For some state taxes, such as unemployment insurance (SUI) and disability insurance (SDI), the payroll process must determine the employee's state of employment.

**Note:** Retirees aren't subject to unemployment or disability taxes. Therefore the following hierarchy doesn't apply to them.

#### How the Work State Is Determined

The payroll process uses the following hierarchy based on the employee's primary assignment associated with the tax reporting unit (TRU).

- 1. If the employee is designated as work-at-home, it uses the state on their residence tax address.
- 2. If the employee isn't work-at-home, it checks for a work address override.
  - If there is, it uses the state identified on the override.
- 3. It then checks for a work-location tax override.
  - If there is, it uses the state identified on the override.
- 4. If there are no overrides, it uses the state identified on the assignment for the work location.

**Note:** If there is no primary assignment associated with the TRU, the payroll process applies this hierarchy to the assignment with the lowest assignment ID associated with that TRU.

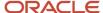

- · Tax Withholding Card
- Configure the Tax Withholding Card

# **Federal Taxes**

# Federal Unemployment Tax Act Calculations

The payroll process supports the calculation of Federal Unemployment Tax Act (FUTA) liabilities.

There are several configurations you can perform in support of these calculations.

| What you can do                              | What this means                                                                                                    | How you do it                                                                                                    |
|----------------------------------------------|----------------------------------------------------------------------------------------------------|----------------------------------------------------------------------------------------------------|
| Override the FUTA credit reduction rate      | FUTA credit reductions rates are predefined for each of the states that require a credit reduction. They are updated annually during end-of-year legislative updates.  If a state continues to have an outstanding loan through November, an additional 0.3% credit reduction might apply. An additional benefit cost rate add-on tax might also potentially apply. In certain circumstances, you must override these rates. | <ol> <li>Start the Calculation Value Definitions task.</li> <li>Perform an advanced search for the name that contains Credit Reduction in your legislative data group (LDG).</li> <li>Be sure to search with the effective date that you want to update the rate.</li> <li>Select the appropriate FUTA reduction rate from the search results.</li> <li>From the Actions menu, select Add Row.</li> <li>Enter values for From Value, To Value, and Rate.</li> <li>Click Submit and Done.</li> </ol>                                                                                                    |
| Override the FUTA rate                       | You can override the standard FUTA rates at the payroll statutory unit or tax reporting unit levels.                                                                                                    | <ol> <li>Navigate to one of the following from your implementation project, depending on which level you're configuring.</li> <li>Legal Entity Calculation Cards</li> <li>Legal Reporting Unit Calculation Cards</li> <li>Start the Calculation Rules for Tax Reporting and Payroll Statutory Unit task.</li> <li>Enter the appropriate effective as-of-date.</li> <li>Click Federal Unemployment Calculation Component.</li> <li>Select Enterable Calculation Values on Calculation Cards.</li> <li>Click Create.</li> <li>Select Federal Unemployment Employer Rate for the name.</li> <li>Enter the rate as a decimal.</li> <li>For example, enter 1% as 0.01.</li> <li>Save and submit.</li> </ol> |
| Override the FUTA standard value definitions | The standard value definitions for FUTA tax and<br>FUTA wage limit are predefined. You can view                                                                                                    | Start the Calculation Value Definitions task.                                                                                                    |

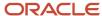

| What you can do                                                       | What this means                                                                                                    | How you do it                                                                                                    |
|-----------------------------------------------------------------------|----------------------------------------------------------------------------------------------------|----------------------------------------------------------------------------------------------------|
|                                                                       | these definitions and override their values at the LDG level.                                                                                                    | <ol> <li>Search for Federal Unemployment Tax.</li> <li>Select either the rate or wage limit link.</li> <li>In Calculation Values, add an effective dated row.</li> <li>Enter the new info.</li> <li>Save and submit.</li> </ol>                                                                                                    |
| Perform a tax adjustment for employees impacted by a FUTA rate change | You set the FUTA tax self-adjustment configurations on the organization calculation cards. The Department of Labor typically announces the year's FUTA credit reduction rates in the November to December time frame. Despite the rate being announced late in the year, you're responsible for ensuring the new rate is applied to the full year's taxes.  The payroll process doesn't self-adjust if the employees have already reached their wage limit or have been terminated.  Use the US Tax Balance Adjustment flow for any employee requiring FUTA tax adjustment due such a rate change. | <ol> <li>Run the US Tax Balance Adjustment flow.         This flow creates a balance adjustment batch. The batch uses the same name as the flow you used when you ran the process.     </li> <li>For further info, see US Tax Balance Adjustment Flow in the Help Center.</li> <li>Download the batch to the HCM Data Loader (HDL).         There's no separate audit report.     </li> <li>Verify the batch through HDL.</li> <li>Run the Transfer Batch Process.</li> <li>Run the Adjust Multiple Balances process.</li> </ol> |

- Configure Organization Calculation Cards for the US
- Overview of Balance Adjustments for the US
- US Tax Balance Adjustment Flow

# Hours Worked for State Unemployment Insurance

## Calculate Hours Worked from Balances for the US

Calculation of worked hours is required for state unemployment insurance (SUI) reporting. You report this data in positions 423-426 of the W record for SUI\_ER tax codes on the quarterly tax file.

You can use balances to define what hours to include for SUI reporting. There are two balances for accumulating the hours worked for state unemployment reporting.

| Balance name       | What it does                                                                                                    |
|--------------------|----------------------------------------------------------------------------------------------------|
| SUI Eligible Hours | This balance has no predefined feeds. If you don't define a feed, the payroll calculation doesn't accumulate hours for this balance nor the State Worked Hours balance.  You must define the balance feeds using the elements with hours that are eligible for reporting of state unemployment at the start of a quarter. During payroll calculation, this balance accumulates the hours for any state using the elements fed to it. |

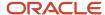

| Balance name       | What it does                                                                                                    |
|--------------------|----------------------------------------------------------------------------------------------------|
|                    | If you perform these configurations after the start of the quarter, they apply to the hours worked on the subsequent payroll runs only. You must perform balance adjustments to the State Worked Hours balance to resolve this shortfall.                                                   |
| State Worked Hours | When you define a balance feed for SUI Eligible Hours, the payroll process accumulates the hours appropriately and feeds them to this balance.                                                                                                    |
|                    | During payroll calculation, this balance accumulates based on:                                                                                                    |
|                    | SUI Eligible Hours balance                                                                                                    |
|                    | SUI state                                                                                                    |
|                    | Wage basis rules defined for the SUI state                                                                                                    |
|                    | Setting of the SUI state specific value definition                                                                                                    |
|                    | The Quarterly Tax Filing extract first checks if the SUI Employer Reduced Subject Wages are greater than 0 for the quarter and given state, then it checks if the State Worked Hours balance has a value greater than 0. If not, the extract derives the hours using the run result method. |
|                    | <b>Note:</b> The run result method will be discontinued effective January 1, 2023. If you have not performed the necessary configurations, the Quarterly Tax Filing Extract reports the hours as 0.                                                                                         |

Using these balances and their associated wage basis rules and value definitions, you can control what hours are reported on the quarterly tax file.

**Note:** The quarterly file for SUI reporting includes only quarter-to-date hours. It doesn't include year-to-date hours.

### Wage Basis Rules

The Component Group Rules task provides the **State Unemployment Hours** component under the **Regional** component group. Use this component to define any wage basis rule overrides for calculating hours worked. Because there are no predefined wage basis rules for hours worked accumulation, all hours fed to the SUI Eligible Hours balance are accumulated.

The payroll process applies these wage basis rules to the State Worked Hours balance accumulation during its calculations. It doesn't apply them to the SUI Eligible Hours balance.

#### Value Definitions

State and territory-based calculation value definitions are available in support of calculating hours worked based on balances.

These value definitions use this naming convention.

<state abbrev> SUI Include Hours Worked in All States

Use them to define if hours worked in other states contribute to the SUI state worked hours.

The default for these value definitions is to allow hours in other states to contribute to the given SUI state worked hours. The payroll process accumulates these hours in the SUI state's State Worked Hours balance. If you change a state's default value definition, the process accumulates only the hours for that state into the balance.

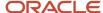

**Note:** This value definition setting has no impact on SUI Eligible Hours balance accumulation.

For example, assume an hourly employee is paid in a weekly pay period and their SUI state is California. They have 32 regular hours in California and 8 regular hours in Idaho. You have fed your regular hours element to the SUI Eligible Hours balance. You have left the default for the CA value definition to allow accumulation of hours from other states.

#### In this case:

- 1. The payroll process feeds 32 hours to California's SUI Eligible Hours balance.
- 2. It feeds 8 hours to Idaho's SUI Eligible Hours balance.
- **3.** As a result, it feeds 40 hours to California's State Worked Hours balance (32 CA hours + 8 ID hours).

Because California is the person's SUI state, no SUI wages or worked hours are accumulated for Idaho.

## Configuration and Overrides

Perform this configuration effective as of a calendar quarter start or calendar year start. If you perform these configurations after the start of the quarter, they apply to the hours worked on the subsequent payroll runs only. You must perform balance adjustments to the State Worked Hours balance to resolve this shortfall.

**Note:** By default, the payroll process accumulates all hours fed to the SUI state's Eligible Hours balance. As a result, it accumulates those hours into the State Worked Hours balance.

You can override this behavior using:

- · Regional wage basis rules
- Value definitions

To calculate hours worked based on balances:

1. Define balance feeds to SUI Eligible Hours with a proper effective date. Determine which elements with hours that you want to feed to the balance, such as salary elements, overtime elements, vacation elements, and so on.

You don't need to feed the State Worked Hours balance. It already has a feed predefined and is populated during payroll calculation by the State Unemployment Hours element.

**Note:** You can use this element for balance adjustments to the State Worked Hours balance. If you create your own balance adjustment element, then you would need to define a feed for it to the State Worked Hours balance.

2. Define wage basis rules if any of your SUI states require exclusion from certain types of earnings hours.

This configuration is necessary if you're feeding SUI Eligible Hours from an Earnings element that has hours counted for some states but not others.

Some states have specific requirements for what type of hours to include for state unemployment reporting. For all other states and territories, there is no special requirement of what to include.

| State | Regular hours | Overtime hours | Vacation hours | Sick hours | Holiday hours |
|-------|---------------|----------------|----------------|------------|---------------|
| DC    | X             | X              |                |            |               |

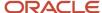

| State | Regular hours | Overtime hours | Vacation hours | Sick hours | Holiday hours |
|-------|---------------|----------------|----------------|------------|---------------|
| МА    | X             | Х              | X              | Х          | Х             |
| MN    | X             | Х              | X              | Х          | Х             |
| OR    | Х             | х              |                |            |               |
| RI    | Х             | х              | Х              |            | х             |
| WA    | Х             | х              | Х              |            | х             |
| WY    | Х             | х              |                |            |               |

An X indicates the hours are subject to state unemployment reporting for that state.

**3.** Review the state-specific Hours Worked value definitions, and update them as needed to account for hours worked in other states.

For example, by default, Illinois allows hours worked in other states to contribute to the hours worked for Illinois. You would perform these steps to exclude hours worked in other states.

- a. From My Client Groups, click Show More.
- b. Click Calculation Value Definitions under Payroll.
- **c.** Select your US legislative data group (LDG), and enter **State Unemployment** as the value definition group.
- d. As the name, enter the 2-character abbreviation of the state you're changing plus sur Include Hours Worked in All States.

For example, to view the value definition for Illinois, enter IL SUI Include Hours Worked in All States.

- e. Click Search.
- **f.** Click the value definition in the search results.
- **g.** Enter an appropriate effective as-of date.
- h. In Calculation Values, click Add Row.
- i. Enter the following to exclude hours worked in other states.

| For this column | Enter this |
|-----------------|------------|
| From Value      | 0          |
| To Value        | 99999999   |
| Text            | N          |

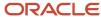

| For this column | Enter this |
|-----------------|------------|
|                 |            |

### j. Click Submit.

#### Related Topics

- Calculate Hours Worked from Run Results for the US
- Weeks Worked for State Unemployment Reporting
- Configure Wage Basis Rules for Hours Worked for the US

## Calculate Hours Worked from Run Results for the US

Calculation of worked hours is required for state unemployment insurance (SUI) reporting. You report this data in positions 423-426 of the W record for SUI\_ER tax codes on the quarterly tax file.

**Note:** This method has been discontinued as of 2023.

The payroll process derives hours worked from run results, based on the Hourly Paid or Salaried field on the employee's assignment. This method doesn't use balances.

- For hourly employees, the process excludes classifications and hours related to premium overtime, shift, and retroactive earnings. Hours related to standard earnings are included.
- For salaried employees, the derivation excludes classifications and hours related to retroactive earnings and imputed earnings and looks for elements with input values of either Hours Worked or Hours Calculated. The process uses the maximum of either of these hours input values for the given effective dates in the quarter.

**Note:** Prior to Q1 2021, this was the only method available to you. You can now calculate hours worked through balances. For further info, see Calculate Hours Worked from Balances for the US in the Help Center.

To adjust the hours worked using run results, you perform a balance adjustment using an element that includes the correct input value for the hours. Perform this adjustment on a different effective date from any payroll runs. It creates a run result that the payroll process uses in the derivations.

For salaried employees requiring an adjustment to their worked hours, you can use a SQL query to assist with reconciliation prior to the adjustment. Depending on how you configured your elements, the hours could be calculated based on either the Hours Worked or Hours Calculated input values. You need to determine which before doing the adjustment. Use the SQL query to help you. For further info, see Cloud US Payroll: What Is the Logic of Reporting Hours Worked of a Salaried Employee in the Quarterly Extract (2727786.1) on My Oracle Support.

#### Related Topics

- Calculate Hours Worked from Balances for the US
- Weeks Worked for State Unemployment Reporting
- Cloud US Payroll: What Is the Logic of Reporting Hours Worked of a Salaried Employee in the Quarterly Extract
- Configure Wage Basis Rules for Hours Worked for the US

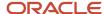

## Weeks Worked for State Unemployment Reporting

Some states require weeks worked for state unemployment insurance (SUI) reporting. The quarterly tax file reports this info on the W record for SUI\_ER tax codes in positions 420-421. The payroll process derives weeks worked from the SUI hours reported on the quarterly

However, you can alternatively use the State Worked Weeks balance to track this info by performing balance adjustments on this balance.

- 1. The quarterly tax filing extract first checks this balance for a non-zero value.
- 2. If there is a value in this balance, the extract passes it on the quarterly tax file for the appropriate state.

If it finds no value, the extract derives the weeks worked from the SUI hours reported on the quarterly tax file.

# State Courtesy Taxes

# **Courtesy Withholding Taxes**

In some states, if an employee resides in a different city, county, or state and works in another, they might be required to pay taxes for both localities.

As their employer, you might not be required to withhold and deposit taxes for both.

**Note:** Individual local and state taxation rules vary. Consult with the appropriate tax authorities for complete compliance info on whether you're required to withhold.

For further info, see Oracle Cloud Human Capital Management for the United States: Courtesy Tax Implementation (2138998.1) on the Help Center.

## Here's How the Courtesy Tax Withholding Hierarchy Works

Before you can set up your organization for courtesy withholding, you need to understand the hierarchy courtesy taxes use. Configurations at lower levels override those at higher levels.

- 1. First it checks the configuration on the payroll statutory unit (PSU).
- 2. Then it checks the tax reporting unit (TRU).

Entries here override the PSU.

3. Then it checks the employee Tax Withholding card.

Entries here override both the TRU and PSU.

#### How You Configure These Taxes

For instructions, see the following on the Help Center.

- Configure Courtesy Tax Withholding
- Configure County and City Withholding Rules for Courtesy Taxes
- Configure State Tax Withholding for Courtesy Taxes

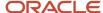

## How You Set Up Courtesy Tax Overrides

For instructions, see the following on the Help Center.

- Override Vertex Rules for State Courtesy Taxes
- Override Vertex Rules for City Courtesy Taxes
- Override Vertex Rules for Courtesy Taxes at the Employee Level

#### Where You Can Find Additional Info

For further info, see the following.

- All Documents for Cloud Applications HCM (1504483.1) on My Oracle Support
- Calculation Guide for the United States Vertex Payroll Tax Q Series

# State Limit Taxes

## **Limit Taxes**

The payroll process enforces most tax limits at the payroll relationship level. This means it tracks them across the tax reporting units (TRUs) within their parent payroll statutory unit (PSU).

By default, the payroll process enforces the maximum wage and tax limits for all federal limit taxes at the PSU level. For state limit taxes, it does this at the TRU level.

However, you can override how the process tracks these limits.

**Note:** If you must have multiple PSUs, and you want the payroll process to access person-level balances across them, you can import balances from one PSU to another. For further info, see Oracle Cloud Human Capital Management for United States: Balance Adjustments (1600728.1) on My Oracle Support.

### How Payroll Relationships Affect Limit Taxes

A payroll relationship is the association between a person and a PSU. It represents the highest level of balance aggregation.

Employees working in multiple TRUs under the same PSU would have a single payroll relationship. The payroll process would have access to payroll relationship-level balances that span multiple TRUs through their parent PSU.

Employees working in multiple PSUs must have multiple payroll relationships, one for each. In these cases, their person-level balances can't span across their payroll relationships.

### How to Configure Federal Limit Taxes

Federal limit taxes include Social Security and FUTA. If you have multiple TRUs associated with your PSU, the process enforces the limits across all of them. For example, this is a common configuration if you're using a common paymaster.

However, you can override this default and track your federal-level limit taxes by individual TRU.

Perform this configuration before your first payroll run of the calendar year.

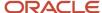

**CAUTION:** This procedure involves configuring your **Federal Income Tax** calculation component. FIT is **NOT** a limit tax. This won't impact your calculation of FIT. This solution was designed as a matter of convenience.

- 1. Start the Legal Reporting Unit Calculation Cards task from your implementation project.
- 2. Search for and select your TRU calculation card.

Do this for each of your TRU cards.

- 3. In Calculation Card Overview, click Federal.
- 4. Click Federal Income Tax.
- 5. Click Enterable Calculation Values on Calculation Cards.
- 6. Click Add.
- 7. In Display Value, select Federal Tax Limit Enforcement Level.
- 8. In Value, enter Tax Reporting Unit.
- 9. Click OK.
- 10. Click Save and Close.

## How to Configure State Limit Taxes

By default, the payroll process tracks all state taxes with limits at the individual TRU level, such as state unemployment insurance (SUI) and state disability insurance (SDI).

However, you can override this default and track your state-level limit taxes at the parent PSU level.

Perform this configuration before your first payroll run of the calendar year.

**CAUTION:** This procedure involves configuring your **Federal** component group and **Federal Income Tax** calculation component. FIT is **NOT** a state-level limit tax. This won't impact your calculation of FIT. This solution was designed as a matter of convenience.

- 1. Start the Legal Entity Calculation Cards task from your implementation project.
- 2. Search for and select your PSU calculation card.
- 3. In Calculation Card Overview, click Federal.
- 4. Click Federal Income Tax.
- 5. Click Enterable Calculation Values on Calculation Cards.
- 6. Click Add.
- 7. In Display Value, select State Tax Limit Enforcement Level.
- 8. In Value, enter Payroll Statutory Unit.
- 9. Click OK.
- 10. Click Save and Close.

## Related Topics

- Configure Organization Calculation Cards for the US
- Federal and Regional Taxes for the US
- Oracle Cloud Human Capital Management for United States: Balance Adjustments

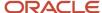

# State Reciprocity Agreements

## State Reciprocity Agreements

Some states have reciprocity agreements where the employee can claim nonresident status in those states. This allows the employee to have their resident state tax withheld instead of their work state tax.

To accomplish this, you must set the **Nonresident** field on their tax card to **Yes**. Otherwise, Vertex can't correctly calculate the reciprocity. For further info, see the Vertex Payroll Tax Calculation Guide for the United States.

To allow the employee to claim nonresident status:

- 1. From My Client Groups, click Payroll.
- 2. Click Calculation Cards.
- 3. Search for the person, and open their tax card for editing.
- **4.** In **Withholding Details**, click the employee's work state node.
- 5. Click **Edit** and select either **Update** or **Correct**.
- 6. In State Tax Additional Information, for Nonresident, select Yes.
- 7. Click Save and Close.

For example, Illinois and Kentucky have a reciprocity agreement. An employee living in Illinois and working in Kentucky would only have to pay Illinois state income tax (SIT). On this employee's tax card, for their work state node (KY), you identify them as a nonresident, excluding them from KY SIT calculations.

## Pennsylvania and Maryland Reciprocity

There's a reciprocity agreement for local taxation of Maryland residents working in Pennsylvania. For further info, see Pennsylvania Local Earned Income Tax in the Help Center.

#### **Related Topics**

- Configure Organization Calculation Cards for the US
- Pennsylvania Local Earned Income Tax
- Tax Withholding Card
- Create a Personal Calculation Card for the US

# State Unemployment Insurance

# State Unemployment Insurance Tax

To properly calculate tax withholding, you must set the state unemployment insurance (SUI) employer rates.

You define them on the payroll statutory unit (PSU) calculation card, and it applies to all associated tax reporting units (TRUs). You can then set overrides for TRUs and individual employees.

| What kind of rate info you want to track | How you track it       |
|------------------------------------------|------------------------|
| Employer and employee rates              | To enter the SUI rate: |

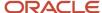

| What kind of rate info you want to track | How you track it                                                                                                    |
|------------------------------------------|----------------------------------------------------------------------------------------------------|
|                                          | <ol> <li>Start the Legal Entity Calculation Cards.</li> <li>Enter an effective as-of date.</li> <li>Search for and select for editing an existing PSU calculation card, or create one.</li> <li>In Calculation Card Overview, select Regional.</li> <li>If entries for the state don't already exist, click Create and select the state name.</li> <li>In Calculation Components, select the state's State Unemployment row.</li> <li>In Details, select Enterable Calculation Values on Calculation Cards.</li> <li>Select State Unemployment Employer Experience Rate, and click Edit.</li> <li>Click Create if the row doesn't already exist.</li> <li>In Edit Calculation Values, enter the rate and click OK.</li> <li>Repeat these steps to set the SUI employee rate.</li> <li>Click Save.</li> <li>Note:         <ul> <li>When you enter a SUI rate for a selected state, you must also provide component details for the state disability insurance (SDI) and state income tax (SIT).</li> </ul> </li> </ol> |
| Wage base rates                          | The payroll process maintains the state-specific SUI limits when:  1. An employee has a change in their work state                                                                                                    |
|                                          | <ul> <li>It's within the same TRU.         This includes granting applicable credit for the wages earned in the other state.     </li> <li>Note:         Not all states allow this credit. In these cases, the payroll process doesn't calculate the credit. For further info, refer to your state tax authority.     </li> <li>After those limits are reached, the payroll process stops the SUI deductions. It automatically adjusts the new state's SUI limit for the SUI wages you paid in the other state.</li> </ul>                                                                                                    |
|                                          | You can override how the process manages SUI wage limit credits at the PSU and TRU levels. For further info, see Limit Credits for State Unemployment Insurance in the Help Center.                                                                                                    |
| Midyear SUI rate changes                 | For states that regularly perform midyear changes to their SUI tax rates, configure your organization card to use the quarterly self-adjustment method. By checking each quarter individually to determine adjustments, the payroll process maintains the integrity of the calculations before the change.  For further info, see Self-Adjustment Methods for Tax Withholding in the Help Center.                                                                                                    |
| Wage limit configuration                 | Your legislative data group provides the predefined wage limits for state unemployment insurance (SUI). You can override these limits at the payroll statutory unit (PSU) and tax reporting unit (TRU) levels.  For further info, see Wage Limits for State Unemployment Insurance in the Help Center.                                                                                                    |
| Tax limit configuration                  | By default, the payroll process tracks all state taxes with limits at the individual TRU level, such as SUI and SDI. However, you can override this default and track your state-level limit taxes at the parent PSU level.                                                                                                    |

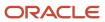

| What kind of rate info you want to track | How you track it |
|------------------------------------------|------------------|
|                                          |                  |

- Configure Organization Calculation Cards for the US
- Federal and Regional Taxes for the US
- Limit Credits for State Unemployment Insurance
- Limit Taxes
- · Self-Adjustment Methods for Tax Withholding
- Wage Limits for State Unemployment Insurance

## Limit Credits for State Unemployment Insurance

If an employee has a change in their work state within the same tax reporting unit (TRU), the payroll process automatically handles the state-specific state unemployment insurance (SUI) limits, including granting applicable credit for the wages earned in the other state.

**Note:** Not all states allow this credit. In these cases, the payroll process doesn't calculate the credit. For further info, refer to your state tax authority.

Once those limits are reached, the payroll process stops the SUI deductions. It automatically adjusts the new state's SUI limit for the SUI wages you paid in the other state. This means SUI wage base rate overrides aren't necessary.

## Configure Your Organization

You can change how the payroll process grants or denies SUI wage credits. You can set these overrides at the PSU and TRU levels.

1. To set it for a PSU, start the Legal Entity Calculation Cards task from your implementation project.

To set it for a TRU, start the Legal Reporting Unit Calculation Cards task from your implementation project.

Values you set at lower levels override those at higher levels.

2. Select **State Unemployment** for the state you're updating.

Add it if doesn't already exist.

- 3. Click Enterable Calculation Values on Calculation Cards.
- 4. Click Add.
- 5. From Display Value, select Credit Employer SUI Wages Earned in Other States.

For states that also have employee SUI tax, such as Pennsylvania, do this for **Credit Employee SUI Wages Earning in Other States** as well.

**6.** For those states that give credit, enter **N** in **Value** to revoke it.

For those states that don't give wage credit, enter x to begin granting it.

- 7. Click OK.
- 8. Click Save and Close.

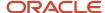

## Configure Individual Employees

For the states of Maryland, North Carolina, Oregon and Washington you can also update this info on the employee's tax card if they work in those states.

- 1. From My Client Groups, click Payroll.
- 2. Click Calculation Cards.
- **3.** Search for and select the person.
- 4. Open their Tax Withholding card for editing.
- 5. Select **Edit** for the state component you're editing.
- 6. In Withholding Exemption, identify if the state grants SUI wage credits.
- 7. Click Save and Close.

## Configure Self-Adjustment Settings

For states that regularly perform midyear changes to their SUI tax rates, configure your organization card to use the quarterly self-adjustment method. By checking each quarter individually to determine adjustments, the payroll process maintains the integrity of the calculations prior to the change.

For further info, see Self-Adjustment Methods for Tax Withholding in the Help Center.

#### **Related Topics**

- Configure Organization Calculation Cards for the US
- Examples of Creating Calculation Cards for Deductions at Different Levels for the US
- · Federal and Regional Taxes for the US
- Self-Adjustment Methods for Tax Withholding
- State Unemployment Insurance Tax
- Tax Withholding Card

# Wage Limits for State Unemployment Insurance

Your legislative data group provides the predefined wage limits for state unemployment insurance (SUI).

You can override these limits at the payroll statutory unit (PSU) and tax reporting unit (TRU) levels.

1. To set this override at the PSU level, start the Legal Entity Calculation Card task from your implementation project.

To set it for a TRU, start the Legal Reporting Unit Calculation Card task.

Limits you set at lower levels override those at higher levels.

- 2. Search for and select the calculation card.
- 3. In Component Groups, expand Regional.
- 4. Select the state node.

Add it if doesn't already exist.

- **5.** Select **State Unemployment** for the state you're updating.
- 6. Click Enterable Calculation Values on Calculation Cards.
- 7. Click Add.
- 8. In Display Value, select either SUI Wage Limit for Employer or SUI Wage Limit for Employee, as appropriate.
- 9. In **Amount**, enter the new wage limit.

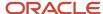

This must be a positive number.

- **10.** Click **OK**.
- 11. Click Save and Close.

#### Related Topics

- Configure Organization Calculation Cards for the US
- Examples of Creating Calculation Cards for Deductions at Different Levels for the US
- · Federal and Regional Taxes for the US
- State Unemployment Insurance Tax

# **School District Taxes**

## School District Income Taxes

For states that levy school district income taxes, you have to manually populate the school district on the Tax Withholding card.

Depending on the state, you enter the school district under either the City or County node:

- 1. In My Client Groups, click Payroll.
- 2. Click Calculation Cards.
- **3.** Search for and select the person.
- 4. Open their Tax Withholding card for editing.
- **5.** Select **Update** from the **Action** menu.
- **6.** In **Calculation Card Overview**, select the appropriate regional node.
- 7. To make the employee exempt from this tax, set Exempt from School District to Yes.
- 8. Click Save and Close.

### Related Topics

Tax Withholding Card

# California Taxes

# California Voluntary Plan Disability Insurance

You can provide Voluntary Plan Disability Insurance (VPDI) for California employees who have opted out of the state plan. VPDI plans use the same taxability rules, wage limits, and self-adjustment method as California's State Disability Insurance (SDI) plan.

However, there are some areas you should consider.

- How to set the VPDI wage plan code
- How to configure VPDI tax withholding
- How to change disability plans
- · How to exclude individual employees

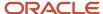

# Set the VPDI Wage Plan Code

To set the wage plan code:

- 1. From My Client Groups, click Workforce Structures.
- 2. Click either Manage Legal Entity HCM Information or Manage Legal Reporting Unit HCM Information, depending on which level is implementing the plan.
- 3. Select California.
- 4. Specify the wage plan code in the appropriate field.

## Configure VPDI Tax Withholding

To make VPDI the default tax and set its withholding rate:

- 1. To configure this plan at the payroll statutory unit (PSU) level, start the Legal Entity Calculation Cards task from your implementation project.
  - Use the Legal Reporting Unit Calculation Cards task to configure it at the tax reporting unit (TRU) level.
- 2. In **Component Groups**, select the California state regional node.
- 3. In Calculation Component, select State Disability.
- 4. Select Enterable Calculation Values on Calculation Cards.
- 5. Click Create.
- **6.** Search for and select **Default Disability Plan** as the display value. Setting this value on the TRU card would override the value on the payroll statutory unit card.
- 7. In **Value**, select the plan type.
- 8. Click Save.
- 9. Click Create again.
- 10. Search for and select **VPDI Employee Rate** as the display value.
- 11. In Rate, enter your employee rate.
- **12.** Click **Save**.
- **13.** Repeat these steps if you have a VPDI Employer Rate component.

## Change Disability Plans

Whether you're implementing a VPDI or reverting to the state plan, you can make this switch only at the beginning of the calendar year. If you change the plan after running the first payroll of the year, you must perform the balance adjustments to move the wages and taxes to the appropriate balances.

To change the wage plan code for your organization:

- 1. From My Client Groups, click Workforce Structures.
- 2. Click either Manage Legal Entity HCM Information or Manage Legal Reporting Unit HCM Information, depending on which level is implementing the plan.
- 3. Select California.
- 4. Enter the new wage plan code.
- 5. If you're terminating the VPDI and moving back to the state plan, end date the **Default Disability Plan** value on the card.

## Exclude Individual Employees

For employees who opt out of the voluntary plan, enter an override on their tax card so that they use the state plan instead:

1. On their Tax Withholding card, set **Exempt from Voluntary Plan Disability** to **Yes**.

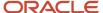

2. On the **California** regional node of their Reporting Information card, select the appropriate SDI code in **Wage Plan Code**.

## Related Topics

- Configure Organization Calculation Cards for the US
- · Tax Withholding Card
- Configure the Form W-2

# California Wage Plan Code

You set the California wage plan code at the following levels.

- Payroll statutory unit (PSU)
- Tax reporting unit (TRU)
- Reporting Information Calculation Card

## Payroll Statutory Unit

Use the Legal Entity HCM Information task to set the wage plan code at the PSU level.

- 1. From My Client Groups, click Workforce Structures.
- 2. Click Manage Legal Entity HCM Information.
- 3. Select Payroll Statutory Unit.
- 4. Select California.
- **5.** Specify the wage plan code.
- 6. Click Submit and then Done.

## Tax Reporting Unit

The code you set at the TRU level overrides the code you set for the PSU.

Use the Legal Reporting Unit HCM Information task to set the wage plan code at the TRU level.

- 1. From My Client Groups, click Workforce Structures.
- 2. Click Manage Legal Reporting Unit HCM Information.
- 3. Select Tax Reporting Unit.
- 4. Select California.
- 5. Specify the wage plan code.
- 6. Click Submit and then Done.

## Reporting Information Calculation Card

The code you set on an employee's Reporting Information calculation card overrides the values you set for the PSU and TRU. Set this override through the Calculation Cards task.

For further info, see Reporting Information Calculation Card for the US in the Help Center.

#### **Related Topics**

- Configure Tax Reporting Units for the US
- Define Legal Entities for the US
- Overview of Legal Reporting Unit Configuration for the US
- Reporting Information Card for the US

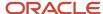

# Colorado Taxes

# Colorado Family and Medical Leave Insurance

Colorado Family and Medical Leave (FAMLI) is a program created to ensure all Colorado workers have access to paid leave. The program is funded 50% by the employer and 50% by the employee.

This tax consists of these components.

- · Family Leave Insurance Employee
- Family Leave Insurance Employer

However, there are some areas you should consider.

- What is the employee eligibility criteria
- How to override the tax rate
- How to opt your organization out of this tax
- How to exclude individual employees
- How to cost Paid Family and Medical Leave taxes
- · What wage basis rules it follows

## **Employee Eligibility Criteria**

The payroll process automatically imposes this tax on Colorado employees unless they are excluded.

### Override the Tax Rate

To override the tax withholding rate:

- 1. To change this tax at the payroll statutory unit (PSU) level, start the Legal Entity Calculation Cards task from your implementation project.
  - Use the Legal Reporting Unit Calculation Cards task to change this tax at the tax reporting unit (TRU) level. Settings at the TRU level override those at the PSU level.
- 2. In Component Groups, select the Colorado state regional node.
- 3. In Calculation Components, select State FLI.

Create it if it doesn't already exist.

- a. Select the Colorado regional node in **Component Groups**.
- **b.** Click **Create** in **Calculation Components**.
- c. In Create Calculation Component, select State FLI.
- d. Select CO.
- 4. Click Enterable Calculation Values on the Calculation Card.
- 5. Add the **FLI Combined Rate**, and set the appropriate value.

You can also override these values.

- 。 FLI Employee Percentage
- FLI Employer Percentage

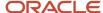

- Family Leave Insurance Wage Limit
- 6. Save your work.

## Opt Out Your Organization

There are cases where you want to exempt an organization from this tax. For further info, see the Colorado state tax authority website.

To opt an organization out of this tax:

1. To opt out at the PSU level, start the Legal Entity Calculation Cards task from your implementation project.

To opt out at the TRU level, start the Legal Reporting Unit Calculation Cards task.

- 2. In **Component Groups**, choose the Colorado state regional node.
- 3. In Calculation Components, choose State FLI.

Create it if it doesn't already exist.

- a. Select the Colorado regional node in **Component Groups**.
- b. Click Create in Calculation Components.
- c. In Create Calculation Component, select State FLI.
- d. Select CO.
- 4. Select Enterable Calculation Values on the Calculation Card.
- 5. Select Exempt from Family Leave Insurance.
- 6. In Value, enter yes.
- 7. Save your work.

# **Exclude Individual Employees**

To exclude an individual employee from this tax:

- 1. Use the Calculation Cards task to open the person's Tax Withholding card editing.
- 2. Choose the Colorado state regional node.
- 3. In Withholding Exemption, choose Yes for Exempt from Family Leave Insurance.

#### Cost the Tax

To process FLI taxes, cost the following predefined elements using the FLI Tax Calculated or Tax Calculated input value.

- Family Leave Insurance Employee Tax
- Family Leave Insurance Employee Tax Not Taken
- Family Leave Insurance Employer

For further info, see Payroll Costing of Elements for the US in the Help Center.

## Wage Basis Rules

The FAMLI rules follow Colorado state unemployment insurance (SUI) wage basis rules.

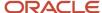

## Related Topics

- Configure Organization Calculation Cards for the US
- · Payroll Costing of Elements for the US
- · Tax Withholding Card
- Configure the Form W-2

# Colorado Annual Withholding Allowance

The Colorado form includes an annual withholding allowance. However, the payroll process can determine this amount in multiple ways.

The Tax Withholding card determines the amount in this order.

1. Captures the value as entered on the Colorado component of the tax card.

To ensure accurate withholding, whenever an employee wants to change their Federal withholding, they must:

- Update the Federal tax withholding on their Tax Withholding card.
   This can be either manually through Self Service or performed by their Payroll Administrator.
- **b.** Use Self Service to update their **Annual Withholding Allowance** on the Colorado component of the card.
- 2. If no value was entered, or if the card doesn't have a Colorado component, the payroll process derives the amount based the person's latest federal filing status since 2020.
- **3.** If the person hasn't updated their federal filing status since 2019, the process uses the default amount. This default can change yearly. For further info, see Colorado's state tax authority website.

#### Related Topics

· Tax Withholding Card

# Connecticut Taxes

# Connecticut Paid Family and Medical Leave

Connecticut Paid Family and Medical Leave (PFML) is a tax for employees subject to Connecticut state unemployment insurance (SUI).

These taxes use the Family Leave Insurance Employee component.

However, there are some areas you should consider.

- What is the employee eligibility criteria
- How to opt your organization out of these taxes
- · How to exclude individual employees
- How to cost Paid Family and Medical Leave taxes
- What wage basis rules they follow

# **Employee Eligibility Criteria**

The payroll process automatically imposes these taxes on employees when they're subject to Connecticut SUI.

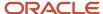

## Opt Out Your Organization

There are cases where you want to exempt an organization from these taxes. For further info, see the Connecticut state tax authority website.

To opt an organization out of these taxes:

1. To opt out at the PSU level, start the Legal Entity Calculation Cards task from your implementation project.

To opt out at the TRU level, start the Legal Reporting Unit Calculation Cards task.

- 2. In **Component Groups**, choose the Connecticut state regional node.
- 3. In Calculation Components, choose State FLI.

Create it if it doesn't already exist.

- a. Select the Connecticut regional node in **Component Groups**.
- b. Click Create in Calculation Components.
- c. In Create Calculation Component, select State FLI.
- d. Select CT.
- 4. Select Enterable Calculation Values on the Calculation Card.
- 5. Choose Exempt from Family Leave Insurance.
- 6. In Value, enter Yes.
- 7. Save your work.

## **Exclude Individual Employees**

To exclude an individual employee from these taxes:

- 1. Use the Calculation Cards task to open the person's Tax Withholding card for editing.
- 2. Choose the Connecticut state regional node.
- 3. In Withholding Exemption, choose Yes for Exempt from Family Leave Insurance.

#### Cost the Tax

To process FLI taxes, cost these predefined elements using the FLI Tax Calculated input value.

- Family Leave Insurance Employee Tax
- Family Leave Insurance Employee Tax Not Taken

For further info, see Payroll Costing of Elements for the US in the Help Center.

## Wage Basis Rules

Connecticut rules follow Social Security wage basis rules.

## Related Topics

- Define Legal Entities for the US
- How the Payroll Process Determines the Employee Work State
- Overview of Legal Reporting Unit Configuration for the US
- · Payroll Costing of Elements for the US
- Configure the Form W-2

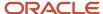

# Hawaii Taxes and Deductions

# Hawaii Certified Disabled Person Exemptions

For employees that qualify, the professional user can identify them as Certified Disabled Person on the Hawaii component of their Tax Withholding card.

These employees are exempt from Hawaii state income tax (SIT).

Employees can see this filing status on their **Hawaii** component but won't be able to change it.

#### Related Topics

· Tax Withholding Card

# Hawaii Nonresident Military Spouse Exemptions

For employees that qualify, the professional user can identify them as Nonresident Military Spouse on the Hawaii component of their Tax Withholding card.

These employees are exempt from Hawaii state income tax (SIT).

Employees can see this filing status on their **Hawaii** component but won't be able to change it.

## Related Topics

Tax Withholding Card

# Indiana Taxes

# Indiana County Income Taxes

An Indiana worker's home and work addresses as of January 1 of the tax year determines their county income taxes. This impacts courtesy taxes and how you manage location changes.

# **Location Changes**

If a person changes their work or home location after January 1, use tax card overrides to retain the original addresses for tax reporting purposes.

| What you want to do                 | How you do it                                                                                                    |
|-------------------------------------|----------------------------------------------------------------------------------------------------|
| Override the person's home location | <ol> <li>Use the Calculation Card task to open the person's Tax Withholding card for editing.</li> <li>In Withholding Details, click IN.</li> <li>Click Edit and then Update.</li> <li>In Indiana County of Residence as of Jan 1, select the employee's original county as of January 1.</li> <li>Save your work.</li> </ol> |
| Override the person's work location | Use the Calculation Card task to open the person's Tax Withholding card for editing.                                                                                                    |

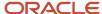

| What you want to do       | How you do it                                                                                                    |
|---------------------------|----------------------------------------------------------------------------------------------------|
|                           | <ol> <li>In Withholding Details, click IN.</li> <li>Click Edit and then Update.</li> <li>In Indiana County of Principal Employment as of Jan 1, select the employee's original county as of January 1.</li> <li>Save your work.</li> </ol>                                               |
| Prepare for begin-of-year | Before you can run the first payroll of the new year, you have to revert these overrides.  As part of your year-begin processes, run the Run Start-of-Year Process and select the <b>Indiana state update</b> data type. For further info, see Start-of-Year Process in the Help Center. |

## **Courtesy Taxes**

Because of how Indiana determines their county income taxes, Oracle Cloud Payroll for the US doesn't support courtesy taxes for them. If you enter a value for the county tax withholding rule, the payroll process ignores it.

#### Related Topics

- · Tax Withholding Card
- Configure the Tax Withholding Card
- Start-of-Year Process Flow

# Kentucky Taxes

# Campbell County Income Taxes

Campbell County, Kentucky splits its payroll withholding rate into three taxes, each with its own wage limit and tax cap.

- Senior Citizen Tax
- Mental Health Tax
- General County Tax

When performing tax withholding for employees working in this county, there are some areas you should consider.

- · What is the employee eligibility criteria
- How to override the tax rate
- How to exclude individual employees
- How to cost the taxes
- · Configuration of the wage basis rules

## **Employee Eligibility Criteria**

The payroll process automatically imposes these taxes on Kentucky employees who work in Campbell County unless they are excluded.

#### Override the Tax Rate

You can't override these tax rates.

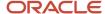

#### The payroll process ignores these overrides:

- Nonresident County Tax Regular Amount
- Nonresident County Tax Regular Rate
- Nonresident County Tax Supplemental Amount
- Nonresident County Tax Supplemental Rate
- Resident County Tax Regular Amount
- Resident County Tax Regular Rate
- Resident County Tax Supplemental Amount
- Resident County Tax Supplemental Rate

## Exclude Individual Employees

You can't exclude a person from individual Campbell County taxes. To exclude someone from all Campbell County taxes:

- 1. Use the Calculation Cards task to open the person's Tax Withholding card for editing.
- 2. Choose the Campbell, Kentucky county node.
- 3. Under County Tax Information, choose Yes for Exempt from County Income Tax.

## Cost the Taxes

To process these taxes, cost the following predefined elements using the Tax Calculated input value.

- · County Mental Health Tax Not Taken
- County Miscellaneous Employee Tax
- County Miscellaneous Employee Tax Not Taken
- Work County Income Tax Not Taken
- Work County Mental Health Tax
- Work County Tax

For further info, see Payroll Costing of Elements for the US in the Help Center.

## Wage Basis Rules

By default, local wage basis rules follow state wage basis rules. Because Campbell County's rules differ from Kentucky's, you must create these wage basis rules for all element classifications defined as taxable effective 1-1-2024.

**Note:** You can use HCM Data Loader to load these rules.

| Primary classification | Taxable secondary classifications                                                                                                   |
|------------------------|----------------------------------------------------------------------------------------------------|
| Supplemental Earnings  | All except:  Deceased Employee Wages                                                                                                |
|                        | <ul> <li>Deferred Compensation Distribution</li> <li>Job-Related Educational Assistance (if considered a reimibursement)</li> </ul> |

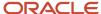

| Primary classification | Taxable secondary classifications                                                   |
|------------------------|-------------------------------------------------------------------------------------|
|                        | <ul><li> Jury Duty Pay</li><li> Pensions and Annuities</li></ul>                    |
| Imputed Earnings       | All except:  Domestic Partner Dependent Group Term Life Personal Use of Company Car |
| Pre-Tax Deductions     | All                                                                                 |

#### **Related Topics**

Payroll Costing of Elements for the US

# Massachusetts Taxes

# Massachusetts Employer Medical Assistance Contribution

Massachusetts Employer Medical Assistance Contribution (EMAC) is used to fund health insurance programs.

There are some areas you should consider.

- · What is the employer eligibility criteria
- How to opt your organization out of these taxes
- How to exclude individual employees
- How to override the contribution rate
- · What wage basis rules they follow

## **Employer Eligibility Criteria**

Employers subject to unemployment insurance are also subject to EMAC reporting requirements. Refer to the Massachusetts state tax authority website for guidance on the criteria, exemptions, and applicable rates.

# **Opt-Out Your Organization**

There are cases where you want to exempt an organization from these taxes.

- 1. To opt-out at the payroll statutory unit (PSU) level, start the Legal Entity Calculation Cards task from your implementation project.
  - Use the Legal Reporting Unit Calculation Cards task to opt-out at the tax reporting unit (TRU) level.
  - Settings at the TRU level override those at the PSU level.
- 2. In **Component Groups**, select the Massachusetts state regional node.
  - Create it if it doesn't already exist.
- **3.** Select the **State Disability** calculation component.

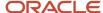

- 4. In State Disability: Details, select Calculation Component Details.
- 5. Click Edit.
- Expand State Disability Organization Information, and select Bypass collection as the self-adjustment method.
- 7. Click Save and Close.

## **Exclude Individual Employees**

To exclude the liability for an individual employee:

- 1. Use the Calculation Cards task to open the person's Tax Withholding card for editing.
- 2. For the MA section of Regional, click Edit.
- 3. In Withholding Exemption, mark the person as exempt from state disability.
- 4. Click Save and Close.

#### Override the Contribution Rate

To change the rate:

1. To change these rates at the PSU level, start the Legal Entity Calculation Cards task from your implementation project.

Use the Legal Reporting Unit Calculation Cards task to change this rate at the TRU level.

Settings at the TRU level override those at the PSU level.

2. In Component Groups, select the Massachusetts state regional node.

Create it if it doesn't already exist.

- **3.** Select the **State Disability** calculation component.
- 4. In State Disability: Details, click Enterable Calculation Values on the Calculation Cards.
- 5. Create Create.
- Select Medical Assistance Contribution Employer Rate as the display value.
- 7. Enter the new rate. For example, enter .34% as .0034.

#### Wage Basis Rules

Massachusetts EMAC rules follow the Massachusetts State Unemployment wage basis rules.

EMAC employer liabilities are accumulated using the state disability employer balances.

### Related Topics

- Configure Organization Calculation Cards for the US
- Payroll Costing of Elements for the US
- Tax Withholding Card
- Configure the Form W-2

# Massachusetts Paid Family and Medical Leave

Massachusetts Paid Family Leave Insurance (FLI) and Medical Leave Insurance (MLI) are taxes for employees subject to Massachusetts state unemployment insurance (SUI).

These taxes consist of these components.

Family Leave Insurance Employee

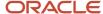

- · Family Leave Insurance Employer
- Medical Leave Insurance Employee
- Medical Leave Insurance Employer

However, there are some areas you should consider.

- What is the employee eligibility criteria
- How to override the percentage splits
- How to opt your organization out of these taxes
- How to exclude individual employees
- · How to cost Paid Family and Medical Leave taxes
- · What wage basis rules they follow

## **Employee Eligibility Criteria**

The payroll process automatically imposes these taxes on employees when they're subject to Massachusetts SUI.

## Override the Percentage Splits

The percentage paid for these taxes must equal 100%.

To change these percentages:

1. To change these taxes at the payroll statutory unit (PSU) level, start the Legal Entity Calculation Cards task from your implementation project.

Use the Legal Reporting Unit Calculation Cards task to change this tax at the tax reporting unit (TRU) level.

Settings at the TRU level override those at the PSU level.

- 2. In **Component Groups**, select the Massachusetts state regional node.
- 3. In Calculation Components, select State FLI.

Create it if it doesn't already exist.

- **a.** Select the Massachusetts regional node in **Component Groups**.
- **b.** Click **Create** in **Calculation Components**.
- c. In Create Calculation Component, select State FLI.
- d. Select MA.
- 4. Click Enterable Calculation Values on the Calculation Card.
- Add the FLI Employee Percentage and FLI Employer Percentage components, and set the appropriate values for each.

Enter as a percentage. For example, enter 50% as **50**.

The sum of both must equal 100%.

**6.** Add the **MLI Employee Percentage** and **MLI Employer Percentage** components, and set the appropriate values for each.

Enter as a percentage. For example, enter 50% as **50**.

The sum of both must equal 100%.

**7.** Save your work.

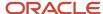

## Opt Out Your Organization

There are cases where you want to exempt an organization from these taxes. For example, Massachusetts allows exemption from the employer MLI liability based on employee eligibility. For further info, see the Massachusetts state tax authority website.

To opt an organization out of these taxes:

1. To opt out at the PSU level, start the Legal Entity Calculation Cards task from your implementation project.

To opt out at the TRU level, start the Legal Reporting Unit Calculation Cards task.

- 2. In **Component Groups**, choose the Massachusetts state regional node.
- 3. In Calculation Components, choose State FLI.

Create it if it doesn't already exist.

- **a.** Select the Massachusetts regional node in **Component Groups**.
- b. Click Create in Calculation Components.
- c. In Create Calculation Component, select State FLI.
- d. Select MA.
- 4. Select Enterable Calculation Values on the Calculation Card.
- 5. Select Exempt from Family Leave Insurance to exempt your organization from Massachusetts FLI.

Select Exempt from MLI ER Liability to exempt your organization from Massachusetts MLI.

- 6. In Value, enter yes.
- 7. Save your work.

# **Exclude Individual Employees**

To exclude an individual employee from these taxes:

- 1. Use the Calculation Cards task to open the person's Tax Withholding card editing.
- 2. Choose the Massachusetts state regional node.
- 3. In Withholding Exemption, choose Yes for Exempt from Family Leave Insurance.

#### Cost the Tax

To process FLI taxes, cost these predefined elements using the FLI Tax Calculated input value.

- Family Leave Insurance Employee Tax
- Family Leave Insurance Employee Tax Not Taken
- Medical Leave Insurance Employee
- Medical Leave Insurance Employee Tax Not Taken
- Medical Leave Insurance Employer

For further info, see Payroll Costing of Elements for the US in the Help Center.

## Wage Basis Rules

Massachusetts rules follow Social Security wage basis rules.

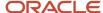

## Related Topics

- Configure Organization Calculation Cards for the US
- · Payroll Costing of Elements for the US
- · Tax Withholding Card
- Configure the Form W-2

# Minnesota Taxes and Exemptions

# Federal Loan Interest Assessment for Minnesota State Unemployment Insurance

Minnesota's State Unemployment Insurance (SUI) is drawn from its SUI trust fund. If this trust fund is depleted, such as due to payouts during a recession, the state borrows money from the federal unemployment trust fund.

A Federal Loan Interest Assessment is levied to pay interest on that money.

This assessment must be applied to your quarterly unemployment tax due; however, we don't calculate it as part of the payroll process. Work with your third-party tax filing supplier for assistance.

#### Related Topics

Configure Organization Calculation Cards for the US

# Minnesota Tax Exemptions for Active and Retired Military

Members of the Minnesota National Guard, US military active duty members, and former members receiving military pensions and other military retirement pay are exempt from state taxes.

#### To set this exemption:

- 1. Open the person's Tax Withholding card for editing.
- 2. Under Regional, click Edit State Taxes for the MN component.
  - Add this component if it doesn't already exist.
- 3. In Withholding Exemption, select Yes for one of the following.
  - Minnesota National Guard or an Active-Duty U.S. Military Member
  - Military Pensioner or Retiree

This sets **Exempt from State Income Tax** to **Yes**.

4. Click Save and Close.

#### Related Topics

Tax Withholding Card

# Minnesota Tax Exemptions for Military Spouses

Spouses of active military personnel station in Minnesota are exempt from state taxes.

#### To set this exemption:

- 1. Open the person's Tax Withholding card for editing.
- 2. Under Regional, click Edit State Taxes for the MN component.

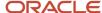

Add this component if it doesn't already exist.

3. In Withholding Exemption, select Yes for Exemption for Military Spouse.

This sets **Exempt from State Income Tax** to **Yes**.

- 4. Select the employee's state of residence.
- 5. Click Save and Close.

#### Related Topics

Tax Withholding Card

# Minnesota Tax Exemptions for Native Americans

Native American employees living and working on a reservation are exempt from Minnesota state taxes.

To set this exemption:

- 1. Open the person's Tax Withholding card for editing.
- 2. Under Regional, click Edit State Taxes for the MN component.

Add this component if it doesn't already exist.

3. In Withholding Exemption, select Yes for American Indian Living and Working on a Reservation.

This sets **Exempt from State Income Tax** to **Yes**.

- 4. Enter the reservation name and the person's Certificate of Degree of Indian Blood (CDIB) enrollment number.
- 5. Click Save and Close.

#### Related Topics

Tax Withholding Card

# Missouri Tax Exemptions

# Missouri State Tax Reduced Withholding

If the employee enters a reduced withholding value in the Missouri component of their Tax Withholding card, the payroll process treats it as a Residential Amount tax withholding override.

# **New Jersey Taxes**

# New Jersey Disability Insurance

New Jersey Disability Insurance (SDI) is a tax for most workers whose employment is covered by New Jersey unemployment compensation law.

For employees enrolled in a private disability plan (DIPP) in New Jersey, the DI PP # appears in Box 14 of their W-2 reports.

Use the Legal Reporting Unit HCM Information task to identify your plan type and plan number.

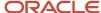

## Related Topics

- Configuration Requirements for Third-Party Tax Filing
- Configure the Form W-2

# New Jersey Family Leave Insurance

New Jersey Family Leave Insurance (FLI) provides a period for workers to:

- Bond with their newborn or newly adopted child
- Provide care for a seriously ill family member

Benefits are payable to eligible employees through either the New Jersey State Plan or an approved employer-provided private plan.

Before you implement New Jersey FLI, there are some issues you need to consider.

- What are the requirements for a state-approved private plan
- · What are the employee eligibility criteria
- · How to opt your organization out of FLI deductions
- How to exclude individual employees
- How to cost FLI taxes
- · What wage basis rules it follows

For further info, see the following sections.

# Private Plan Requirements

As an employer in New Jersey, you can choose between the plan provided by the state or an approved private plan.

A private FLI plan must:

- 1. Provide a benefit amount and benefit duration that equals or exceeds the state plan
- 2. Have eligibility requirements equal to or less restrictive than the state plan
- 3. Have coverage costs to the worker equal to or less than the cost to workers for state plan coverage
- 4. Be approved by the Division of Temporary Disability Insurance

# **Employee Eligibility Criteria**

To be eligible for the New Jersey FLI tax, an employee must:

- 1. Have a valid tax card with a tax reporting unit (TRU) association
- 2. Have New Jersey identified as their state disability insurance (SDI) state on their tax card

# Opt Out Your Organization

To opt an entire organization out of this tax:

- 1. To opt out at the payroll statutory unit (PSU) level, start the Legal Entity Calculation Cards task from your implementation project.
  - To opt out at the TRU level, start the Legal Reporting Unit Calculation Cards task.
- 2. Open the calculation card for editing.
- 3. In Component Groups, click New Jersey.
- 4. In Calculation Components, select State Disability.

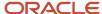

#### Create it if it doesn't already exist:

- a. In Calculation Components, click Create.
- b. In Create Calculation Component, select State Disability.
- c. Select NJ.
- 5. Select Enterable Calculation Values on the Calculation Card.
- 6. Choose Exempt from Family Leave Insurance.
- 7. In the Value field, enter yes.
- 8. Save your work.

## Exclude Individual Employees

To exclude individual employees from this tax:

- 1. From My Client Groups, click Payroll.
- 2. Click Calculation Cards.
- 3. Search for the person, and open their Tax Withholding card for editing.
- **4.** Select the New Jersey regional tax component.
- 5. In Withholding Exemption, select Yes for Exempt from Family Leave Insurance.
- **6.** Save your work.

## Cost the FLI Taxes

To process FLI taxes, cost these predefined elements using the FLI Tax Calculated input value.

- Family Leave Insurance Employee Tax
- Family Leave Insurance Employee Tax Not Taken

For further info, see Payroll Costing of Elements for the US in the Help Center.

## Wage Basis Rules

When configuring the wage basis rules for NJ FLI, find them under **State Disability** rather than **State FLI** in the Component Group Rules task. For further info, see Configure Wage Basis Rules for State Family Leave Insurance in the Help Center.

## Related Topics

- Configure Organization Calculation Cards for the US
- Payroll Costing of Elements for the US
- Tax Withholding Card
- Configure Wage Basis Rules for State Family Leave Insurance
- Configure the Form W-2

# **New York Taxes**

# **New York City Taxes**

The payroll process uses the person's resident tax address and values on the respective New York city tax component of their Tax Withholding card to calculate taxes.

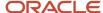

The NY component of the tax card includes additional fields related to New York city tax. These fields are informational and not used in tax calculations.

- New York City Additional Tax Amount
- New York City Allowances
- New York City Resident
- Yonkers Additional Tax Amount
- Yonkers Resident

**Note: Allowances** applies to state tax allowances. Don't use it for New York City or Yonkers allowances. Set the city tax allowances in the applicable city tax card.

### Related Topics

· Tax Withholding Card

# New York Family Leave Insurance

The New York Paid Family Leave Insurance (FLI) program is intended to provide a period for workers to:

- Bond with their newborn or newly adopted child
- · Provide care for a seriously ill family member
- Spend time with military spouse, child, domestic partner, or parent before their deployment

Deductions taken from employee's wages fund the FLI plan. FLI coverage is included under the required disability plan.

The payroll process automatically reports employee contributions on form W-2 using Box 14. For further info, see Configure the Form W-2 in the Help Center.

Before you implement New York FLI, there are some issues you need to consider.

- What are the employee eligibility criteria
- How to begin FLI withholding
- How to exclude individual employees
- · How to cost FLI taxes

For further info, see the following sections.

# **Employee Eligibility Criteria**

To be eligible for the New York FLI tax, an employee must:

- 1. Have a valid tax card with a tax reporting unit (TRU) association
- 2. Have New York identified as their state disability insurance (SDI) state on the tax card

## Withholding for Eligible Employees

NY FLI tax isn't automatically withheld. The **NY State Disability** calculation component enables this deduction at the payroll statutory unit (PSU) and TRU levels.

To begin withholding:

Start the Legal Entity Calculation Cards task to enable this tax at the PSU level.

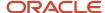

Start the Legal Reporting Unit Calculation Cards task to enable this tax at the TRU level. Settings at the TRU level override those at the PSU level.

- 2. In Component Groups, select New York.
- 3. In Calculation Components, select State Disability.

Create it if it doesn't already exist.

- 4. Select Enterable Calculation Values on the Calculation Card.
- 5. Click Create, and select Exempt from Family Leave Insurance.
- In Value, enter No if your organization deducts this tax for your New York employees.
   Enter Yes if your organization doesn't.
- **7.** Save your work.

## Exclude Individual Employees

To exclude individual employees from this tax:

- 1. From My Client Groups, click Payroll.
- 2. Click Calculation Cards.
- **3.** Search for and select the person.
- 4. Open their Tax Withholding card for editing.
- 5. In Withholding Exemption, select Yes for Exempt from Family Leave Insurance.
- 6. Save your work.

### Cost the FLI Taxes

To process FLI taxes, cost these predefined elements using the FLI Tax Calculated input value.

- · Family Leave Insurance Employee Tax
- Family Leave Insurance Employee Tax Not Taken

For further info, see Payroll Costing of Elements for the US in the Help Center.

#### **Related Topics**

- Configure Organization Calculation Cards for the US
- Payroll Costing of Elements for the US
- Tax Withholding Card
- Configure the Form W-2

# **Ohio Taxes**

## Enter an Ohio School District for Tax Calculation

An employee must complete and submit a Withholding Exemption Certificate that identifies their school district if:

- You hired them as a new employee in Ohio.
- · They moved into a taxable school district.

Use the Calculation Cards task to update their Tax Withholding card with this school district tax info.

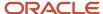

**Note:** Not all school districts use allowances. Some use flat rates. The payroll process checks these tax components in this order to determine an employee's Ohio school district.

- 1. OH state tax component on the Tax Withholding card
- **2.** OH county tax component
- **3.** OH city tax component

You don't enter allowances at the school district level.

## To update the tax card:

- 1. From My Click Groups, click Payroll.
- 2. Click Calculation Cards.
- 3. Search for the employee, and open their Tax Withholding card for editing.
- 4. In Withholding Details, expand OH. Then expand the county and city nodes.

If these nodes don't exist, click **Add Tax Withholding** and select **Add Withholding Information** to add them.

- **5.** Click the city node.
- 6. For new employees, click Edit and select Update.

For an existing employee, select **Correct**.

7. In City Tax Information, select the school district.

**Note:** The field displays only school districts appropriate for the resident tax city. Confirm you're using the person's home address for tax purposes and not one of Resident Tax Address type if you see:

- Invalid options
- No options
- 8. Click Save.

## Related Topics

Tax Withholding Card

# **Oregon Taxes**

# Eugene Oregon Community Safety Tax

The Eugene, Oregon Community Safety Tax is automatically deducted from all eligible employees.

This tax uses the City Tax component.

For further info, see the Eugene, Oregon tax authority website.

How to opt out your organization

There are cases where you want to exempt an entire organization from this tax.

 To opt out at the payroll statutory unit level, start the Legal Entity Calculation Cards task from your implementation project.

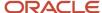

To opt out at the tax reporting unit level, start the Legal Reporting Unit Calculation Cards task.

2. Select the **Eugene** component group.

Create it if it doesn't already exist. Select **OR** for the state, **Lane** as the county, and **Eugene** as the city.

- **3.** Select the **City Tax** calculation component.
- 4. Select Enterable Calculation Values on Calculation Cards.
- 5. Click Create.
- **6.** Select the **Exempt from community tax** display value.
- 7. Enter a value, and click **OK**.
- 8. Click Save and Close.

## How to exclude individual employees

To exclude an individual employee from this tax:

- 1. Use the Calculation Cards task to open the person's Tax Withholding card editing.
- 2. In Regional, locate Eugene, OR's city tax calculation component.

Add it if it doesn't already exist.

- a. In Regional, click Add and select Add Tax Withholdings.
- **b.** Select **City Taxes** as what you want to add.
- c. In City, enter Eugene. Select OR Lane Eugene from the list.
- d. Click Save and Close.
- 3. Click Edit.
- **4.** Select **Yes** as exempt from community tax.
- 5. Click Save and Close.

#### Related Topics

Tax Withholding Card

# Oregon Multnomah County Tax

The payroll process applies this tax for employees whose resident tax or work tax address is in Multnomah County.

To opt an organization out of this tax:

1. To opt out at the payroll statutory unit (PSU) level, start the Legal Entity Calculation Cards task from your implementation project.

To opt out at the TRU level, start the Legal Reporting Unit Calculation Cards task.

- 2. Open the calculation card for editing.
- 3. In Component Groups, click the Multnomah calculation component.

Add this component if it doesn't already exist.

- 4. In Calculation Components, select County Tax.
- 5. Click Enterable Calculation Values on the Calculation Card.
- 6. Choose Exempt from Wage Accumulation.

Search for and select it if it doesn't already exist.

- 7. In Value, select Yes, and click OK.
- **8.** Save your work.

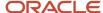

## Related Topics

Configure Organization Calculation Cards for the US

# Oregon Paid Leave

Paid Leave Oregon is a program created to ensure individuals have the time they need to care for themselves and loved ones. The program is funded 40% by the employer and 60% by the employee.

This tax consists of these components.

- Family Leave Insurance Employee
- Family Leave Insurance Employer

However, there are some areas you should consider.

- · What is the employee eligibility criteria
- How to override the tax rate
- How to opt your organization out of this tax
- How to exclude individual employees
- How to cost Paid Family and Medical Leave taxes
- What wage basis rules it follows

## **Employee Eligibility Criteria**

The payroll process automatically imposes this tax on Oregon employees unless they are excluded.

#### Override the Tax Rate

To override the tax withholding rate:

1. To change this tax at the payroll statutory unit (PSU) level, start the Legal Entity Calculation Cards task from your implementation project.

Use the Legal Reporting Unit Calculation Cards task to change this tax at the tax reporting unit (TRU) level.

Settings at the TRU level override those at the PSU level.

- 2. In **Component Groups**, select the Oregon state regional node.
- 3. In Calculation Components, select State FLI.

Create it if it doesn't already exist.

- **a.** Select the Oregon regional node in **Component Groups**.
- **b.** Click **Create** in **Calculation Components**.
- c. In Create Calculation Component, select State FLI.
- d. Select OR.
- 4. Click Enterable Calculation Values on the Calculation Card.
- 5. Add the **FLI Combined Rate**, and set the appropriate value.
- 6. Save your work.

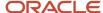

**Note:** You can also override these values.

- FLI Employee Percentage
- FLI Employer Percentage
- · Family Leave Insurance Wage Limit

## Opt Out Your Organization

There are cases where you want to exempt an organization from this tax. For further info, see the Oregon state tax authority website.

To opt an organization out of these taxes:

- 1. To opt out at the PSU level, start the Legal Entity Calculation Cards task from your implementation project. To opt out at the TRU level, start the Legal Reporting Unit Calculation Cards task.
- 2. In **Component Groups**, choose the Oregon state regional node.
- 3. In Calculation Components, choose State FLI.

Create it if it doesn't already exist.

- a. Select the Colorado regional node in **Component Groups**.
- b. Click Create in Calculation Components.
- c. In Create Calculation Component, select State FLI.
- d. Select OR.
- 4. Select Enterable Calculation Values on the Calculation Card.
- 5. Select Exempt from Family Leave Insurance.
- 6. In Value, enter yes.
- **7.** Save your work.

# **Exclude Individual Employees**

To exclude an individual employee from this tax:

- 1. Use the Calculation Cards task to open the person's Tax Withholding card editing.
- 2. Choose the Oregon state regional node.
- 3. In Withholding Exemption, choose Yes for Exempt from Family Leave Insurance.

#### Cost the Tax

To process FLI taxes, cost the following predefined elements using the FLI Tax Calculated or Tax Calculated input value.

- Family Leave Insurance Employee Tax
- Family Leave Insurance Employee Tax Not Taken
- Family Leave Insurance Employer

For further info, see Payroll Costing of Elements for the US in the Help Center.

#### Wage Basis Rules

The Oregon rules follow Oregon state unemployment insurance (SUI) wage basis rules.

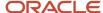

## Related Topics

- Configure Organization Calculation Cards for the US
- · Payroll Costing of Elements for the US
- Tax Withholding Card
- Configure the Form W-2

# **Oregon Portland Metro Tax**

The payroll process applies this tax for employees whose resident tax or work tax address is in one of the full or partial geographies in the Metro District.

To opt an organization out of this tax:

1. To opt out at the payroll statutory unit (PSU) level, start the Legal Entity Calculation Cards task from your implementation project.

To opt out at the TRU level, start the Legal Reporting Unit Calculation Cards task.

- 2. Open the calculation card for editing.
- **3.** In **Component Groups**, click the **OR** calculation component.

Add this component if it doesn't already exist.

4. In Calculation Component, select State Miscellaneous.

Add this component if it doesn't already exist.

- 5. Select Enterable Calculation Values on Calculation Cards.
- 6. Click Create.
- 7. In **Display Value** and **Value**, select the appropriate exemption values for your organization.

| Calculation value                                                    | What you select                                                                                                    |
|----------------------------------------------------------------------|----------------------------------------------------------------------------------------------------|
| Exempt from Metro Tax                                                | <ul> <li>Yes</li> <li>Doesn't accumulate wages or withhold taxes.</li> <li>No</li> <li>Accumulates wages and withholds taxes.</li> </ul>                                                                                                    |
| Exempt from Partial City Withholding<br>Jurisdictions                | <ul> <li>Yes</li> <li>Doesn't accumulate wages or withhold taxes for these jurisdictions.</li> <li>No</li> <li>Accumulates wages and withholds taxes for these jurisdictions.</li> </ul>                                                                                                    |
| Exempt Metro Tax on Supplemental<br>Wages Below Annualized Threshold | <ul> <li>No - Supplemental wages taxed on first dollar</li> <li>Supplemental wages are taxed on first dollar. Regular wages are taxed when the annualized amount exceeds \$200,000.</li> <li>Yes - Based on annualized combined wages</li> <li>Fully taxes supplemental wages when the annualized regular earnings plus the annualized supplemental earnings exceed the threshold.</li> </ul> |

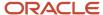

| Calculation value | What you select                                                                                                    |
|-------------------|----------------------------------------------------------------------------------------------------|
|                   | <ul> <li>Yes - Based on annualized regular and periodic supplemental wages</li> <li>Fully taxes supplemental wages when the annualized regular earnings plus the periodic supplemental earnings exceed the threshold.</li> <li>Yes - Based on annualized regular wages</li> <li>Fully taxes supplemental wages when the annualized regular earnings exceed the threshold.</li> </ul> |

8. Click **OK**, and save your work.

## Related Topics

Configure Organization Calculation Cards for the US

# Pennsylvania Taxes

# Pennsylvania Local Taxes

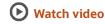

Employees living and working in Pennsylvania require special maintenance on their tax cards.

The following operations are available.

| What you want to do                                                  | How you do it                                                                                                    |
|----------------------------------------------------------------------|----------------------------------------------------------------------------------------------------|
| Enter a political subdivision (PSD) code using employee self-service | You can allow employees to enter and update their own resident and work PSD codes on the Pennsylvania Residency Certification form by enabling self-service. If enabled, this is the form they use to enter the PSD info.                                                          |
| Make balance adjustments                                             | For further info, see Oracle Cloud Human Capital Management for United States: Balance Adjustments (1600728.1) on My Oracle Support.                                                                                                    |
| Perform ongoing maintenance                                          | This involves:  Reviewing employee run results and payslips Running the HR Sync process Performing manual updates to PSD codes                                                                                                    |
| Review run results to verify accurate withholding                    | Use the run results table of the Statement of Earnings to verify the following.  Tax Collection District Resident PSD code Work PSD code You can also use the audit report and audit detail from the Third-Party Periodic Tax Extract Audit processes to verify local withholding. |

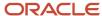

For further info, see the following sections.

#### Enter a Political Subdivision Code

You can allow employees to enter and update their own resident and work PSD codes on the Pennsylvania Residency Certification form by enabling self-service. If enabled, this is the form they use to enter the PSD info.

To use self-service:

- 1. On the Home page, click **Me** and then **Pay**.
- 2. Click Tax Withholding.
- 3. In the **PA** row that includes the fields for updating the PSD info, click **Edit**.
- **4.** Update the fields as needed.
  - 。 Resident PSD Code
  - Resident School District
  - Work Location PSD Code
  - Work School District

## Perform Ongoing Maintenance

After you have correctly set up the records, verify the payroll process withholds the appropriate Pennsylvania taxes by reviewing the employee's run results and payslip.

Another important part of Pennsylvania taxation is ongoing employee maintenance. The HR Sync process tries to keep records synced. However, these transactions require manual maintenance of the PSD code. The HR Sync process doesn't automatically update this info.

- When the employee lives in a taxation district that's different than what their home address indicates.
- When there is a HOME or WORK address change for an employee.
  - Although the HR Sync process updates the PSD code, the info might not be correct. The process bases the PSD code on the postal address city. Check to ensure the home and work PSD codes are accurate whenever there is a change to a home or work location.
- When there is more than one PSD code for the city or township. Or more than one school district for the city or township in which the employee lives.

If there is more than one, the process uses the first PSD code in the list, which isn't always the correct one.

## Verify Accurate Withholding

The run results table of the Statement of Earnings stores the following.

- Tax Collection District
- Resident PSD code
- Work PSD code

View the local wages and taxes element to see a summary of these items in the run results.

You can also use the audit report and audit detail from the Third-Party Periodic Tax Extract Audit processes to verify local withholding. These reports show you all taxes withheld for Pennsylvania locals in the jurisdiction they're reported to. In most cases, this is the work jurisdiction.

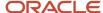

**Note:** Philadelphia isn't a part of Pennsylvania Act 32 Reporting.

Like the Periodic audit report, the Quarterly audit report:

- 1. Combines city and school wage and tax data
- 2. Shows the Pennsylvania local taxes and PSD code for the jurisdiction that the taxes are reported to

**Note:** The payroll process remits the Pennsylvania local taxes to the resident location when he employee works outside of Pennsylvania.

For further info, see Oracle Cloud Human Capital Management for United States: Payroll Reconciliation (2086251.1) on My Oracle Support.

#### Related Topics

- Configure Pennsylvania Local Taxes
- · Tax Withholding Card
- Third-Party Tax Filing for Pennsylvania Act 32

# Configure Pennsylvania Local Taxes

Employees living and working in Pennsylvania require special configuration on their tax cards.

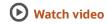

The following operations are available.

| What you want to do                               | How you do it                                                                                                    |
|---------------------------------------------------|----------------------------------------------------------------------------------------------------|
| Enable political subdivision (PSD) codes for use  | Use the Load Payroll Tax Information for US process to get the latest PSD info.                                                                                                 |
| Set up PSD codes for Pennsylvania work locations  | Use the Locations task to set the PSD code for each Pennsylvania location.                                                                                                    |
| Withhold local courtesy taxes                     | To withhold local taxes for Pennsylvania residents who work outside of Pennsylvania as a courtesy, you configure your payroll statutory unit (PSU) or tax reporting unit (TRU). |
| Configure Pennsylvania and Maryland reciprocity   | A reciprocity agreement exists between Pennsylvania and Maryland.  You must perform configuration at the organization level to support employees subject to this agreement.     |
| Verify and correct the PSD code for new employees | Use the Calculation Cards task to confirm that new employees are assigned to the correct PSD.                                                                                   |
| Configure exemptions to local taxes               | Use the Calculation Cards task to set exemptions for local income taxes and occupational or head taxes.                                                                         |

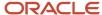

For further info, see the following sections.

#### **Enable Political Subdivision Codes**

Run the Load Payroll Tax Information for US process.

For further info, see Load Payroll Tax Info for the US in the Help Center.

## Set Up PSD Codes for Work Locations

Use the Locations task to set the PSD code for each Pennsylvania location.

- 1. From My Client Groups, click Workforce Structures.
- 2. Under Locations, click Location Details.
- 3. Click Add.
- **4.** Select **Legislative Info** as the info you want to manage, and click **Continue**.
- **5.** Use the workflow to define the location.
- In the Legislative Info step, under Pennsylvania Work Location PSD Information, select the location's PSD code.

**Note:** When setting up a work location, enter the PSD code associated with the location's taxation jurisdiction. Leave this field blank for locations with Philadelphia taxation. Leave the nonresident EIT rate field blank for all Pennsylvania locations.

Once you have entered a PSD code for a work location, all employees assigned to that location have that work PSD code automatically populated on the Pennsylvania Residency Certificate of their tax card.

For further info, see Tax Withholding Card in the Help Center.

## Withhold Local Courtesy Taxes

To withhold local taxes for Pennsylvania residents who work outside of Pennsylvania as a courtesy, configure your PSU or TRU appropriately. Configurations at lower levels override configurations at higher levels.

To withhold local taxes for residents working outside of Pennsylvania:

- 1. From your implementation project, start the appropriate task.
  - Legal Entity Calculation Cards
  - Legal Reporting Unit Calculation Cards
- 2. Set an effective as-of date, and click Calculation Rules for Tax Reporting and Payroll Statutory Unit.
- 3. In Component Groups, click PA under the Regional node.

Add this node if it doesn't already exist.

- 4. In Calculation Component, highlight State Income Tax.
- 5. Click Enterable Calculation Values on Calculation Cards.
- **6.** Click **Create**, and add the **Calculate PA Resident Tax for Non-PA Work Location** calculation value. Enter **x** as the value.
- 7. Click **OK**, and save your work.

For further info, see Configure Organization Calculation Cards for the US in the Help Center.

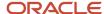

# Configure Pennsylvania and Maryland Reciprocity

A local tax reciprocity agreement exists between Pennsylvania and Maryland, specific to four Pennsylvania Tax Collection Districts (TCD). For further info about which local tax districts within these four TCD codes allow reciprocity, see the Vertex Calculation guide.

When an employee works in Maryland and lives in Pennsylvania, the payroll process doesn't withhold Maryland state and county taxes where appropriate, if you do the following.

- 1. Configure your PSU or TRU to withhold Pennsylvania local taxes for employees working outside of Pennsylvania.
- **2.** Set up the employee's Residency Certificate section of the tax card with the appropriate PSD code and school district info.
- 3. Enter Yes for Maryland Nonresident.

When an employee lives in Maryland and works in Pennsylvania, the payroll process doesn't withhold Pennsylvania local taxes where appropriate if you do the following.

- 1. Enter 880000 for the Resident PSD code in the Pennsylvania Residency Certificate section on the employee tax card.
- **2.** Ensure the employee has the correct work PSD code pertaining to one of the four TCDs subject to this agreement. Enter the code in the Pennsylvania Residency Certificate section of the employee's tax card.
- 3. Enter Yes for Pennsylvania Nonresident.

For further info, see State Reciprocity Agreements in the Help Center.

## Verify and Correct PSD Codes for New Employees

Confirm that any new employee's record has the correct PSD code and school district populated for the resident and work fields on their Residency Certificate. The New Hire process automatically populates the PA tax card with the PSD code and school district for the resident fields based on the city. However, that info may not be accurate because Pennsylvania addresses often have varying taxation jurisdictions. You must validate and correct this info accordingly.

To find the correct PSD code, go to the Pennsylvania Municipal Statistics website and click the Taxes link to find local withholding by address.

The payroll process also automatically populates the PSD code and school district for the work fields. These values are based on the info you entered when setting up your work location.

Once the resident PSD code and school district are correct, the payroll process withholds the higher of the two rates. Those rates are:

- Resident rate (city and school)
- Nonresident rate (city only)

In cases where the rate is the same, the payroll process automatically withholds the resident tax.

#### Configure Exemptions to Local Taxes

You can use the Pennsylvania Residency Certificate portion of the tax card to set exemptions for these local taxes.

- Local Services Tax
- City tax
- School district tax

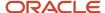

For further info, see Pennsylvania Tax Exemptions on the Help Center.

## Related Topics

- Configure Organization Calculation Cards for the US
- · Load Payroll Tax Info for the US
- · Pennsylvania Local Taxes
- · Pennsylvania Tax Exemptions
- · State Reciprocity Agreements
- · Tax Withholding Card

# Pennsylvania Local Earned Income Tax

As part of the payroll calculation process, Vertex compares the Resident Income Tax Rate (city + school) and Nonresident Income Tax Rate (city). It uses the higher rate for calculating local taxes. In cases where the total rate is the same, the payroll process withholds the resident tax.

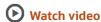

The following info outlines how to configure the processing of this tax.

| For these taxes                                     | This is what you need to know                                                                                                    |
|-----------------------------------------------------|----------------------------------------------------------------------------------------------------|
| Pennsylvania local earned income tax                | <ol> <li>Ensure your tax tables have the latest Vertex tax info.</li> <li>Configure your locations with the political subdivision (PSD) codes.</li> <li>Configure your organizations for Pennsylvania local tax withholding.</li> <li>Configure your Pennsylvania employee tax cards.</li> <li>If you're registered as a combined filer for Pennsylvania Act 32 taxes, provide your Tax Collection District (TCD) combined-filing proxy.</li> <li>For further info, see Pennsylvania Local Earned Income Tax Configuration below.</li> </ol> |
| Enable Pennsylvania and Maryland reciprocity        | To enable the reciprocity agreements between Pennsylvania and Maryland, you need to configure your organizations and employee tax cards appropriately.  For further info, see Pennsylvania and Maryland Reciprocity below.                                                                                                    |
| Philadelphia tax withholding                        | The payroll process automatically withholds city taxes for people living or working in Philadelphia. However, you must perform some configuration for employees who receive tips.  For further info, see Philadelphia Tax Withholding below.                                                                                                    |
| Pennsylvania local tax tagging and effective dating | You can't tag earnings for Pennsylvania PSD codes other than the one already on the card. Instead, to ensure proper taxation, it uses the Residency Certificate's PSD code as of the pay period end date.                                                                                                    |
| Balance adjustments for Pennsylvania local taxes    | If balance adjustments are required for taxes that are subject to Pennsylvania Act 32 reporting, you must perform each adjustment individually for each type of balance (city, school, and local). There are multiple balances that support Pennsylvania Act 32, such as city withheld and local withheld.  For further info, see the following on My Oracle Support.                                                                                                    |

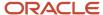

| For these taxes                                           | This is what you need to know                                                                                                    |
|-----------------------------------------------------------|----------------------------------------------------------------------------------------------------|
|                                                           | <ul> <li>Oracle Cloud Human Capital Management for United States: Balance Adjustments (1600728.1)</li> <li>Oracle Cloud Human Capital Management for United States: Balance Initialization (1912298.1)</li> </ul>                                                                                                    |
| Pennsylvania resident tax for out-of-state work locations | You need to make sure you configure your organizations to calculate Pennsylvania resident taxes for out-of-state workers.  For further info, see Pennsylvania Resident Tax for Out-of-State Work Locations below.                                                                                                    |
| Temporary work assignments in<br>Pennsylvania             | <ol> <li>For employees who experience a change in work assignment of 3 or more months:</li> <li>At the beginning of the temporary assignment, set the work PSD code to the temporary assignment for the time period needed.</li> <li>When the assignment is complete, change it back.</li> <li>Work assignments that last fewer than 3 months don't require any configuration.</li> </ol> |

**Note:** For further info, see the video tutorials on the Information Center for Cloud Human Capital Management - United States. From the **Welcome Page**, navigate to **Video Tutorials**.

# Pennsylvania Local Earned Income Taxes

To enable Pennsylvania local earned income tax calculation:

1. Load the PSD codes through the Load Payroll Tax Information for US flow. This flow makes the PSD codes available for use during tax calculations.

For further info, see Load Payroll Tax Info for the US in the Help Center.

**Note:** Pennsylvania PSD codes, school districts, and townships are stored in a data table that's not accessible through the Geographies task. You can load this data only through the Load Payroll Tax Information for US process. You can't otherwise change the values.

- 2. Set the PSD code for each Pennsylvania location through the Locations task.
- 3. Configure the withholding of Pennsylvania local taxes for any employees working out-of-state.

For further info, see Configure Organization Calculation Cards for the US in the Help Center.

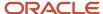

4. Set the PSD codes on each Pennsylvania employees' Residency Certificate.

For new Pennsylvania employees, the employee tax card inherits both the work and resident PSD codes from their work location and home address. The default resident PSD code might not be accurate. This is because Pennsylvania addresses often have varying taxation districts.

To ensure proper taxation:

- **a.** Obtain the correct PSD code and school district for the employee's resident address from the PA Municipal Statistics website.
- **b.** Correct these entries on the employee's tax card.

Here are some other situations where you must manually update the PSD codes on the employee's Residency Certificate.

- The employee's work location has changed from a state other than Pennsylvania to Pennsylvania, and the employee resides in Pennsylvania. In this case, you must set the work PSD code.
- The employee changes from one work Pennsylvania location to a different work Pennsylvania location. In this case, you must update the work PSD code.
- When you change a person's Pennsylvania residential address.

**Note:** Confirm that the PA Residency Certificate has the proper resident and work PSD codes and school districts anytime you make a location change to a Pennsylvania employee. Such as changes to the home address or work location.

For further info, see Maintain Pennsylvania Local Taxes in the Help Center.

**5.** If you're registered as a combined filer for Pennsylvania Act 32 taxes, provide your Tax Collection District (TCD) combined-filing proxy.

For further info, see Configuration Requirements for Third-Party Tax Filing in the Help Center.

# Pennsylvania and Maryland Reciprocity

There's a reciprocity agreement for the local taxation of Maryland residents working in Pennsylvania. The following Pennsylvania tax collection districts (TCDs) allow an exemption from nonresident tax for Maryland residents.

| Name       | TCD Code |
|------------|----------|
| Adams      | 01       |
| Berks      | 06       |
| Cumberland | 21       |
| Franklin   | 28       |
| Lancaster  | 36       |
| York       | 67       |

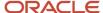

For further info, see State Reciprocity Agreements in the Help Center.

**Note:** There are exceptions. For further info, see the Vertex Payroll Tax Calculation Guide for the United States. The **MD Exempt** column in the Pennsylvania Local Withholding Tax Rate Table identifies which local jurisdictions allow an exemption from nonresident tax for Maryland residents.

These states' reciprocity agreements address these scenarios.

| For this scenario                                        | This is what happens                                                                                                    |
|----------------------------------------------------------|----------------------------------------------------------------------------------------------------|
| Employees working in Maryland and living in Pennsylvania | Pennsylvania residents are liable for withholding at the rate in effect for the Maryland county in which they're employed, unless they live in either York or Adams counties. Pennsylvania residents can be subject to Maryland county tax if their locality imposes taxes on Maryland residents working in Pennsylvania. |
|                                                          | Pennsylvania residents aren't subject to Maryland state taxes.                                                                                                    |
|                                                          | For proper withholding, ensure you have:                                                                                                    |
|                                                          | <ul> <li>Correctly set up the employee's Tax Withholding card in the Residency Certificate section of the<br/>tax card.</li> </ul>                                                                                                    |
|                                                          | For further info, see Pennsylvania Local Earned Income Tax Configuration above.                                                                                                    |
|                                                          | • Marked the person as <b>Nonresident</b> for Maryland on their Maryland Regional tax card.                                                                                                    |
| Employees living in Maryland and working in Pennsylvania | Maryland residents aren't required to pay Pennsylvania local taxes if they work in any of the TCDs listed above. The payroll process doesn't withhold Pennsylvania local taxes where appropriate, as long as:                                                                                                    |
|                                                          | <ul> <li>You have the home political subdivision (PSD) code entered as 880000 on the employee tax card<br/>in Pennsylvania Residency Certificate.</li> </ul>                                                                                                    |
|                                                          | <ul> <li>You have the work PSD code that pertains to one of the four TCDs entered on the employee tax<br/>card in Pennsylvania Residency Certificate.</li> </ul>                                                                                                    |
|                                                          | <ul> <li>You have marked the person as Nonresident for Pennsylvania on their tax card.</li> </ul>                                                                                                    |
|                                                          | If the employees don't work in these TCDs, they're subject to Pennsylvania nonresident local taxation rates.                                                                                                    |

## Philadelphia Tax Withholding

The payroll process automatically withholds Philadelphia local tax for employees living or working in Philadelphia. For employees living in Philadelphia, it withholds the resident rate. For employees working in Philadelphia but not living there, it withholds the nonresident rate if it's higher than their resident tax rate. No school district info is required.

For Philadelphia employees who receive tips, there are two additional balances:

- City Uncollected Tax Tip Wages Nonresident
- City Uncollected Tax Tip Wages Resident

These balances report wages from which no city tax was withheld. You must perform balance adjustments on these balances in order to populate the data for the tax extracts.

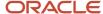

# Pennsylvania Resident Tax for Out-of-State Work Locations

To withhold local taxes for Pennsylvania residents who work outside of Pennsylvania, you must configure your PSU or TRUs.

1. Use the Legal Reporting Unit Calculation Cards task from your implementation project to perform this at the TRU level.

Use the Legal Entity Calculation Cards task to perform this at the PSU level.

Settings you make at the TRU level override those at the PSU level.

- 2. Enter the effective as-of date.
- 3. In Calculation Card Overview, select Regional.
- In Actions, select Create.
- 5. Select PA, and click OK.
- 6. In Calculation Components, select State Income Tax.
- 7. In State Income Tax: Details, select Enterable Calculation Values on Calculation Cards.
- 8. Click Create.
- 9. Select Calculate PA Resident Tax for Non-PA Work Location, and enter Y as the value. Click OK.
- 10. Click Save and Close.

## Related Topics

- Configure Organization Calculation Cards for the US
- · How the Payroll Process Determines Pennsylvania Political Subdivision Codes
- · Load Payroll Tax Info for the US
- Pennsylvania Tax Exemptions
- Tax Withholding Card

# Pennsylvania Local Services Tax

Employees working in Pennsylvania are subject to the annual Local Services Tax (LST). This tax is withheld based on employment location, for both Pennsylvania residents and nonresidents working in Pennsylvania.

**Note:** LST is also known as the head tax.

Employees can request an up-front exemption from the LST by submitting the appropriate paperwork to both the Political Subdivision levying the tax and to you, the employer. For further info, see the Pennsylvania employment agency's website.

You implement approved exemptions for individual employees on their tax card. For further info, see Pennsylvania Tax Exemptions in the Help Center.

For multiple employees, use HCM Data Loader. For further info, see Loading US Data Using HCM Data Loader (2558276.1) on My Oracle Support.

#### **Related Topics**

- Pennsylvania Tax Exemptions
- Configure the Form W-2
- Loading US Data Using HCM Data Loader

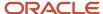

# Pennsylvania Tax Exemptions

To exempt multiple employees from Pennsylvania city, school, and Local Services Tax (LST) withholding, use HCM Data Loader.

For further info, see Loading US Data Using HCM Data Loader (2558276.1) on My Oracle Support.

To exempt individual employees:

- 1. From My Client Groups, click Payroll.
- 2. Click Calculation Cards.
- 3. Search for and select the person, and open their Tax Withholding card for editing.
- 4. Select Edit then Update.
- 5. Select exemptions for the following.
  - 。 LST
  - City tax
  - School district tax

**Note:** In the case of exemptions for Pennsylvania local taxes, don't use the exemption fields in **City Tax Information** of the city node.

6. Click Save and Close.

#### **Related Topics**

- Federal and Regional Taxes for the US
- Pennsylvania Local Earned Income Tax
- Pennsylvania Local Services Tax
- Tax Withholding Card
- Loading US Data Using HCM Data Loader

# How the Payroll Process Determines Pennsylvania Political Subdivision Codes

The payroll process uses political subdivision (PSD) codes in the calculation of Pennsylvania local earned income taxes.

The payroll process uses the higher of these rates.

- Resident (city + school)
- Nonresident (city only)

In cases where the rates are the same, the payroll calculation automatically withholds the resident rate.

## How Resident PSD Codes Are Derived

The payroll process uses this hierarchy to determine an eligible employee's resident PSD code.

- Checks the resident PSD Code on the **Pennsylvania Residency Certificate** section of their Tax Withholding card.
- 2. Attempts to determine the code based on the employee's home address.
- 3. If it's unable to derive the resident PSD code, or if you have specified an invalid code on the Residency Certificate, the payroll process:
  - a. Stops calculation for that employee.
  - **b.** Logs an error in the payroll results.

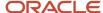

**4.** If the residency certificate has multiple PSD codes in the same pay period, the payroll process calculates taxes based on the PSD code as of the pay period end date.

### How Nonresident PSD Codes Are Derived

The payroll process uses this hierarchy to determine an eligible employee's nonresident PSD code.

- Checks the nonresident PSD Code of the Pennsylvania Residency Certificate section on their Tax Withholding card.
- 2. Attempts to determine the code based on the employee's work address.
- **3.** If it's unable to derive the nonresident PSD code, or if you have specified an invalid code on the Residency Certificate, the payroll process:
  - a. Stops calculation for that employee.
  - **b.** Logs an error in the payroll results.
- **4.** If there are multiple PSD codes in the same pay period, the payroll process calculates taxes based on the PSD code as of the pay period end date.

#### Related Topics

- Configure Pennsylvania Local Taxes
- · Pennsylvania Local Earned Income Tax
- Pennsylvania Local Taxes
- Third-Party Tax Filing for Pennsylvania Act 32

# Puerto Rico Taxes and Tax Exemptions

# Puerto Rico State Unemployment Special Assessment Tax

The Special Assessment Tax is a tax Puerto Rico imposes in addition to state unemployment insurance (SUI).

For further info, see the Puerto Rico Department of Labor and Human Resources website.

To properly include this tax in your tax calculations, start the Legal Reporting Unit Calculation Cards task from your implementation project. Add this rate to the SUI rate recorded on your tax recording unit's calculation card.

**Note:** The combined rates can't exceed the federally mandated employer SUI maximum rate of 5.4%.

#### Related Topics

- How the Payroll Process Determines the Employee Work State
- Set Up US Territories
- State Unemployment Insurance Tax

# Puerto Rico Young Entrepreneurs Act

The payroll process automatically exempts taxes for employees eligible for the Puerto Rico Young Entrepreneurs Act.

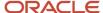

## Configure Form W-2PR

Form W-2PR displays these earnings as Code E in box 16.

To properly display them, define this balance feed before generating your year-end data.

| Element                    | Input            | Add or Subtract | Balance                    |
|----------------------------|------------------|-----------------|----------------------------|
| Residence State Income Tax | PR Exempt Income | Add             | W2 Territory Exempt Salary |

You can configure boxes 8, 9, and 10 to display the earnings in excess of the act if you set the appropriate feeds to include only those wages.

## Exclude Individual Employees

For employees who are opting out of this exemption:

- 1. From My Client Groups, click Payroll.
- 2. Click Calculation Cards.
- **3.** Search for and select the person.
- 4. Open their Tax Withholding Card for editing.
- 5. Open their Puerto Rico calculation component for editing.
- 6. Set Young Individual Opting Out of Wage Exemption to Yes.
- 7. Click Save and Close.

#### Related Topics

Form W-2PR Box Info

# **Vermont Taxes**

### Vermont Child Care Contribution

Vermont Child Care Contribution (CCC) is an employer tax. However, employers can opt to share the cost with their employees.

The state defines the maximum employee/employer split. Employee wages earned in Vermont are subject to this tax.

When implementing this tax, there are some areas you should consider.

- · What is the employee eligibility criteria
- How to override the tax rate
- How to override the employee/employer split
- How to opt your organization out of this tax
- · How to opt an employee out of this tax
- How to cost CCC taxes
- What wage basis rules it follows

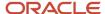

## Employee eligibility criteria

The payroll process takes this tax for all people working in Vermont.

#### Override the tax rate

To override the tax withholding rate:

1. To change this tax at the payroll statutory unit (PSU) level, start the Legal Entity Calculation Cards task from your implementation project.

Use Legal Reporting Unit Calculation Cards task to change this tax at the tax reporting unit (TRU) level.

Settings at the TRU level override those at the PSU level.

- 2. In **Component Groups**, select the Vermont state regional node.
- 3. In Calculation Components, select State Miscellaneous.

Create it if it doesn't already exist.

- a. Select the Vermont regional node in **Component Groups**.
- b. Click Create in Calculation Components.
- c. In Create Calculation Component, select State Miscellaneous.
- d. Select VT.
- 4. Click Enterable Calculation Values on the Calculation Card.
- 5. Add Child Care Contribution Rate, and set the appropriate value.
- 6. Save your work.

## Override the employee/employer split

By default, the employer contributes 100% of this tax and the employee 0%.

To change this split up to the maximum allowed by the state:

 To change the percentages at the PSU level, start the Legal Entity Calculation Cards task from your implementation project.

Use Legal Reporting Unit Calculation Cards task to change this tax at the TRU level.

Settings at the TRU level override those at the PSU level.

- 2. In **Component Groups**, select the Vermont state regional node.
- 3. Click Create in Calculation Components.
- 4. In Create Calculation Component, select State Miscellaneous.
- 5. Click Enterable Calculation Values on the Calculation Card.
- **6.** Add **Child Care Contribution Employer Percentage** and **Child Care Contribution Employee Percentage**, and set the appropriate values for each.

Enter each as a percentage, so enter 75% as 75.

The sum of both must equal 100%.

Refer to the Vermont tax authority's website for info on the maximum employee contribution percentage.

**7.** Save your work.

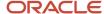

## Opt out your organization

To opt your organization out of this tax:

1. To opt out at the PSU level, start the Legal Entity Calculation Cards task from your implementation project.

To opt out at the TRU level, start the Legal Reporting Unit Calculation Cards task.

- 2. In **Component Groups**, choose the Vermont state regional node.
- 3. In Calculation Components, choose State Miscellaneous.

Create it if it doesn't already exist.

- a. Select the Vermont regional node in **Component Groups**.
- b. Click Create in Calculation Components.
- c. In Create Calculation Component, select State Miscellaneous.
- d. Select VT.
- 4. Select Enterable Calculation Values on the Calculation Card.
- 5. Choose Employer Tax Exemption.
- 6. In Value, enter the appropriate exemption status.
  - Exempt from wage accumulation and tax withholding
  - Exempt from tax withholding
  - Not exempt
- 7. Save your work.

### Exclude an individual employee

To exclude an individual employee from this tax:

- 1. Use the Calculation Cards task to open the person's Tax Withholding card for editing.
- **2.** Choose the Vermont state regional node.
- 3. In Withholding Exemption, set the appropriate child care contribution setting.
  - Exempt from wage accumulation and tax withholding
  - Exempt from tax withholding
  - Not exempt
- 4. Save your work.

#### Cost the tax

To process CCC taxes, cost these predefined elements using the Tax Calculated input value.

- State Miscellaneous Employer Liability
- State Miscellaneous Employee Tax
- State Miscellaneous Employee Tax Not Taken

For further info, see Payroll Costing of Elements for the US in the Help Center.

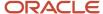

## Wage basis rules

The Vermont CCC rules are predefined using the **State Miscellaneous** and **Not Withholdable State Miscellaneous** components for VT. You can view them with the Component Group Rules task. The rules are the same as the Vermont SIT withholding wage basis rules.

#### Related Topics

- Configure Organization Calculation Cards for the US
- · Payroll Costing of Elements for the US
- Tax Withholding Card

# Washington Taxes

## Washington Long-Term Care

Washington Long Term Care Insurance (LTC) is a tax for employees subject to Washington state unemployment insurance (SUI).

When implementing this tax, there are some areas you should consider.

- · What is the employee eligibility criteria
- · How to override the tax rate
- · How to opt an employee out of this tax
- How to cost LTC taxes
- What wage basis rules it follows
- How to include the WALTC tax code record in the quarterly tax-filing extract

See the following sections for details.

## **Employee Eligibility Criteria**

The payroll process automatically takes this tax on employees when they're subject to Washington SUI.

#### Override the Tax Rate

To override the tax withholding rate:

- 1. To change this tax at the payroll statutory unit (PSU) level, start the Legal Entity Calculation Cards task from your implementation project.
  - Use Legal Reporting Unit Calculation Cards task to change this tax at the tax reporting unit (TRU) level.
  - Settings at the TRU level override those at the PSU level.
- 2. In **Component Groups**, select the Washington state regional node.
- 3. In Calculation Components, select State LTC.

Create it if it doesn't already exist.

- a. Select the Washington regional node in **Component Groups**.
- **b.** Click **Create** in **Calculation Components**.
- c. In Create Calculation Component, select State LTC.

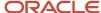

- d. Select WA.
- 4. Click Enterable Calculation Values on the Calculation Card.
- 5. Add the LTC Employee Percentage component, and set the appropriate value.
- 6. Save your work.

## Opt Out Your Organization

To opt your organization out of this tax:

- 1. To opt out at the PSU level, start the Legal Entity Calculation Cards task from your implementation project.
  - To opt out at the TRU level, start the Legal Reporting Unit Calculation Cards task.
- 2. In **Component Groups**, choose the Washington state regional node.
- 3. In Calculation Components, choose State LTC.

Create it if it doesn't already exist.

- a. Select the Washington regional node in **Component Groups**.
- b. Click Create in Calculation Components.
- c. In Create Calculation Component, select State LTC.
- d. Select WA.
- 4. Select Enterable Calculation Values on the Calculation Card.
- 5. Choose Self Adjust Method for Long Term Care Insurance.
- 6. In Value, enter Bypass Collection.
- **7.** Save your work.

## Exclude Individual Employees

To exclude an individual employee from this tax:

- Use the Calculation Cards task to open the person's Tax Withholding card for editing.
- 2. Choose the Washington state regional node.
- 3. In Withholding Exemption, choose Yes for Exempt from Long Term Care Insurance.

### Cost the Tax

To process LTC taxes, cost these predefined elements using the LTC Tax Calculated input value.

- Long Term Care Employee Tax
- Long Term Care Employee Tax Not Taken

For further info, see Payroll Costing of Elements for the US in the Help Center.

#### Wage Basis Rules

The Washington LTC rules follow Washington LTC wage basis rules. These are the same as the Washington Paid Family Leave wage basis rules. For further info, see Washington Paid Family Leave in the Help Center.

### Include in Quarterly Tax-Filing Extract

For the extract to include a WALTC tax code record, one or more of these conditions must be true.

- Exempt from Long Term Care field on the person's Tax Withholding Card is set to Yes.
- Washington Long Term Care quarter-to-date or year-to-date balances are non-zero.

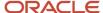

· Washington SUI employer taxable balance is greater than \$0.

## Include in Quarterly Tax-Filing Extract

For the extract to include a WALTC tax code record, one or more of these conditions must be true.

- Exempt from Long Term Care field on the person's Tax Withholding Card is set to Yes.
- Washington Long Term Care quarter-to-date or year-to-date balances are non-zero.
- Washington SUI employer taxable balance is greater than \$0.

#### Related Topics

- Configure Organization Calculation Cards for the US
- Payroll Costing of Elements for the US
- Tax Withholding Card
- Washington Paid Family Leave

## Washington Paid Family Leave

Washington Paid Family and Medical Leave is a tax for employees subject to Washington state unemployment insurance.

This tax consists of multiple components.

- Family Leave Insurance (FLI) for the employee
- Medical Leave Insurance (MLI) for the employee
- MLI for the employer

However, there are some areas you should consider.

- · What is the employee eligibility criteria
- How to override the percentage split
- How to opt your organization out of this tax
- How to exclude individual employees
- How to cost the Paid Family and Medical Leave tax
- What wage basis rules it follows

## **Employee Eligibility Criteria**

The payroll process automatically takes this tax on employees when they're subject to Washington state unemployment insurance (SUI) tax.

## Override the Percentage Split

The percentage paid for this tax must equal 100%. The state determines the default split.

To change these percentages:

1. To change these taxes at the payroll statutory unit (PSU) level, start the Legal Entity Calculation Cards task from your implementation project.

Use Legal Reporting Unit Calculation Cards task to change this tax at the tax reporting unit (TRU) level.

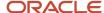

Settings at the TRU level override those at the PSU level.

- 2. In **Component Groups**, select the Washington state regional node.
- 3. In Calculation Components, select State FLI.

Create it if it doesn't already exist.

- a. Select the Washington regional node in **Component Groups**.
- **b.** Click **Create** in **Calculation Components**.
- c. In Create Calculation Component, select State FLI.
- d. Select WA.
- 4. Click Enterable Calculation Values on the Calculation Card.
- **5.** Add the **MLI Employee Percentage** and **MLI Employer Percentage** components, and set the appropriate values for each.

Enter as a percentage. For example, enter 50% as 50.

The sum of both must equal 100%.

6. Save your work.

## Opt Out Your Organization

To opt your organization out of this tax:

- 1. To opt out at the PSU level, start the Legal Entity Calculation Cards task from your implementation project. To opt out at the TRU level, start the Legal Reporting Unit Calculation Cards task.
- 2. In **Component Groups**, choose the Washington state regional node.
- 3. In Calculation Components, choose State FLI.

Create it if it doesn't already exist.

- a. Select the Washington regional node in Component Groups.
- b. Click Create in Calculation Components.
- c. In Create Calculation Component, select State FLI.
- d. Select WA.
- 4. Select Enterable Calculation Values on the Calculation Card.
- 5. Choose Exempt from Family Leave Insurance.
- 6. In Value, enter yes.
- 7. Save your work.

### **Exclude Individual Employees**

To exclude an individual employee from this tax:

- 1. Use the Calculation Cards task to open the person's Tax Withholding card for editing.
- 2. Choose the Washington state regional node.
- 3. In Withholding Exemption, choose Yes for Exempt from Family Leave Insurance.

#### Cost the Tax

To process FLI taxes, cost these predefined elements using the FLI Tax Calculated or Tax Calculated input value.

- Family Leave Insurance Employee Tax
- Family Leave Insurance Employee Tax Not Taken

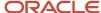

Medical Leave Insurance Employer

For further info, see Payroll Costing of Elements for the US in the Help Center.

## Wage Basis Rules

Washington rules follow Social Security wage basis rules.

#### Related Topics

- Define Legal Entities for the US
- How the Payroll Process Determines the Employee Work State
- · Overview of Legal Reporting Unit Configuration for the US
- · Payroll Costing of Elements for the US
- Configure the Form W-2

# **Washington DC Taxes**

## Washington DC Paid Family Leave

Washington DC Family Leave Insurance (FLI) provides a period for workers to:

- Bond with their newborn or newly adopted child
- Provide care for a seriously ill family member

**Note:** SUI taxability of Group Term Life (GTL) deductions over \$50,000 from taxable to exempt isn't supported for Washington DC.

This tax consists of this component.

Family Leave Insurance Employer

Before you implement DC FLI, there are some issues you need to consider.

- · What are the employee eligibility criteria
- How to cost FLI taxes
- What wage basis rules it follows

For further info, see the following sections.

### **Employee Eligibility Criteria**

The payroll process automatically imposes this tax on employers when their employees are subject to State Unemployment Insurance (SUI).

Note: Washington DC doesn't allow opt out of FLI. If you pay SUI for an employee, you must pay FLI.

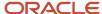

### Cost the Tax

To process FLI taxes, cost this predefined element using the FLI Tax Calculated input value.

· Family Leave Insurance Employer

For further info, see Payroll Costing of Elements for the US in the Help Center.

## Wage Basis Rules

The Washington DC rules follow DC SUI wage basis rules.

### Related Topics

- Configure Organization Calculation Cards for the US
- Payroll Costing of Elements for the US
- Tax Withholding Card
- Configure the Form W-2

# FAQs for Federal and State Taxes

## How do I set employee tax exemption for state reciprocity?

Employees that live and work in states with reciprocity agreements are eligible for resident state income tax (SIT). They're exempt from work SIT.

To implement this, use the Calculation Cards task to open the person's Tax Withholding card for editing and navigate to their work state node. Set **Nonresident** to **Yes**.

#### Related Topics

- Tax Withholding Card
- · Configure the Tax Withholding Card

# How can I exempt a military spouse from state income tax?

To mark an employee as exempt from state income tax (SIT) due to a military spouse situation:

- 1. Use the Calculation Cards task to open the person's Tax Withholding card for editing.
- 2. Set an appropriate effective as-of date.
- 3. In Withholding Details, select the state component.
- 4. Set Exempt from Wage Accumulation to Yes.

**Note:** Exemption for Military Spouse on the tax card is for informational purposes only. The value on this field has no impact on tax calculation.

### Related Topics

Tax Withholding Card

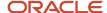

# How can I identify statutory employees on their W-2?

You can identify independent contractor as employees by statute.

This status appears on W-2 Box 13.

To identify a person as a statutory employee:

- 1. Start the Calculation Cards task.
- 2. Search for the employee.
- 3. Open their Tax Withholding card for editing.
- **4.** In **Tax Withholding**, select the appropriate status in **Statutory Employee**.
- **5.** Save your work.

#### Related Topics

- Tax Withholding Card
- Configure the Form W-2

## How can I mark an individual employee as exempt from federal, state, or local taxes?

Mark an employee as exempt from many types of taxes on their Tax Withholding card. These taxes include state taxes, Federal Unemployment Tax Act (FUTA) tax, social security tax, county taxes, and city taxes.

- 1. From My Client Groups, click Payroll.
- 2. Click Calculation Cards.
- 3. Search for and select the person.
- 4. Open their Tax Withholding card for editing.
- 5. Click either the **Federal** or **Regional** calculation component.
- **6.** Select the individual taxes for exemption.

#### Related Topics

· Tax Withholding Card

# How do I report Maryland State Retirement Fund contributions on the W-2?

If you're performing end-of-year reporting through ADP, this value appears in Box 14 of the W-2.

To populate Box 14 for quarterly and year-end reporting:

- 1. Feed the appropriate W2 Box 14 balance.
- **2.** Use the Common Lookups task to update the meaning of the corresponding lookup code of the ORA\_HRX\_US\_W2\_BOX\_14\_USER\_DFND lookup type.

The text you type becomes the label text appearing on the W-2 Box 14.

### Related Topics

- Configure the Form W-2
- Form W-2 Box Info

# How do I select a private New Jersey Disability Insurance plan type?

If you're a New Jersey employer, to implement a state-approved private plan:

1. From My Client Groups, click Workforce Structures.

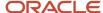

- 2. Click Manage Tax Reporting Unit HCM Information.
- 3. In Tax Reporting Unit, select New Jersey.
- 4. Navigate to New Jersey W-2 Reporting Rules Overrides.
- 5. Select the private plan option for the **Disability Plan Type**.
- **6.** Specify the plan number for the private plan.
- 7. Click Submit.

#### Related Topics

- How the Payroll Process Determines the Employee Work State
- · New Jersey Disability Insurance
- Configuration Requirements for Third-Party Tax Filing

# How do I select a private New Jersey Family Leave Insurance plan type?

By default, New Jersey employers use the state-administered Family Leave Insurance (FLI) plan.

If you're implementing a state-approved private plan, make the following settings at the tax reporting unit (TRU) level.

- 1. From My Client Groups, click Workforce Structures.
- 2. Click Manage Legal Reporting Unit HCM Information.
- 3. In Tax Reporting Unit, select New Jersey.
- 4. Navigate to New Jersey W-2 Reporting Rules Overrides.
- 5. Select the private plan option for the Family Leave Insurance Plan Type.
- 6. Enter the plan number for the private plan.
- 7. Click Submit.

### Related Topics

- How the Payroll Process Determines the Employee Work State
- New Jersey Family Leave Insurance
- Configuration Requirements for Third-Party Tax Filing
- Configure the Form W-2

# Calculation Value Definitions

# Calculation Value Definitions

A calculation value definition specifies how a value is provided or calculated.

The value isn't necessarily monetary. Typically, it's a flat amount or rate, but it could be a date or a text value, such as a tax code, depending on the calculation type. Some definitions hold the values in a table, so that different values apply to different employees.

For example, a graduated tax varies depending on the employee's earnings balance. The calculation value definition for this tax might contain two rows where you define the tax rate for:

- Earnings under \$50,000
- Earnings above \$50,000

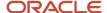

## Calculation Value Definitions Provided

Each localization provides a set of predefined calculation value definitions used to calculate statutory and involuntary deductions. You can't edit the predefined calculation value definitions.

In addition, when you create the following element types, the element template creates calculation value definitions based on your selections:

- Pensions
- Involuntary deductions
- Absences
- Time cards

### Create or Edit Calculation Value Definitions

The element template creates calculation value definitions when you create elements with a certain category such as benefits, absences, and time card elements.

You can also create or edit calculation value definitions using the Calculation Value Definitions task in the Payroll section. For example, you can create value definitions to capture additional attributes that are required for your company's absence or time calculations.

You can also create value definitions to calculate a rate derived from a rate definition or values defined by criteria.

## Value Definition Groups

When you create a calculation value definition, either select an existing group or create a new one. The group categorizes related calculation value definitions. The predefined set of standard groups is available to all countries or territories.

Examples of predefined value definition groups include Time and Absences. You must select these when creating value definitions for elements with the corresponding element category.

### Calculation Factors

Some elements, such as statutory deductions, require a large number of calculation value definitions. They use calculation factors to determine when and how to apply each calculation value definition, based on a reference value.

For example, a calculation factor may direct the payroll process to:

- Use a calculation value definition only if the person lives in Region B.
- Annualize the calculated result to produce the final amount

Use the Payroll Calculation Information task to view and manage calculation factors.

#### Related Topics

- Calculation Value Definitions Examples
- Calculation Factors

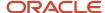

# Calculation Types in Calculation Value Definitions

The calculation type determines which values you must provide in the Calculation Values section of the Create or Edit Calculation Value Definition page.

For example, if you select Flat Amount as the calculation type, then you must provide a flat amount value. You specify a default calculation type for the definition, which you can override on individual rows in the Calculation Values section.

## **Predefined Calculation Types**

Predefined calculation types are available for each type of calculation. These work in conjunction with the predefined payroll formulas that contain specific rules for each calculation type, such as the CALL\_CALC\_VALUE formula.

This table describes the predefined calculation types, and indicates whether a calculation type is available for selection when you create a new value definition.

| Calculation Type             | Description                                                                                                    | иом    | Available in Create Flow |
|------------------------------|----------------------------------------------------------------------------------------------------|--------|--------------------------|
| Flat Amount                  | Uses the specified flat amount as the total amount.                                                                                                    | Money  | Yes                      |
| Flat Amount Times Multiplier | Multiplies a flat amount by a multiplier value. If you select this option, you must specify a database item that provides the value of the multiplier.                                                                                                    | Money  | Yes                      |
| Rate Definition              | Retrieves a value by calling a rate definition.                                                                                                    | Money  | Yes                      |
| Number                       | Uses the number entered on the value definition as the calculated value.                                                                                                    | Number | Yes                      |
| Flat Rate                    | Applies the specified percentage rate to the balance.  For example, to apply a rate of 10 percent, enter 10.                                                                                                    | Number | Yes                      |
| Incremental Rate             | Applies a different percentage rate to portions of the balance.  For example, assuming that the balance is 80,000, you could apply a 1 percent rate for the first 20,000 of the balance. A 3 percent rate for the next 30,000, and a 5 percent rate to the next 30,000. This is also referred to as a blended rate. | Number | Yes                      |

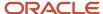

| Calculation Type                 | Description                                                                                                    | иом                                | Available in Create Flow |
|----------------------------------|----------------------------------------------------------------------------------------------------|------------------------------------|--------------------------|
| Flat Rate by Derived Base        | Applies the percentage rate to a value. This value type derives the value from another value definition.                                                                                                    | Number                             | Yes                      |
| ldentifier                       | A new calculation type is required to support identifiers. For example, the value definition could capture a job ID and the value set feature would enable the user to display the name of the job on the page.                                                                                                    | Number                             | Yes                      |
| Text                             | Uses the specified character string as the calculated value.                                                                                                    | Text                               | Yes                      |
| Date                             | Uses the date entered as the calculated value.                                                                                                    | Text (YY-MM-DATE, HOURS MINS SECS) | Yes                      |
| Conditional Flat Amount          | Uses the specified flat amount if the condition defined in the Calculation section is met.  For example, if a person's filing status is married or head of household, that person qualifies for an exemption. In such a scenario, you specify a flat amount value in the value definition and the condition database item returns the person's filing status.  This calculation type supports predefined calculations, such as tax and social insurance. | Money                              | No                       |
| Flat Calculation Total           | Supports retrieving value definitions for different range value criteria, including predefined calculations, such as tax and social insurance.                                                                                                    | Money or Number                    | No                       |
| Incremental Calculation (Graded) | Supports retrieving value definitions for different range value criteria, including predefined calculations, such as tax and social insurance.                                                                                                    | Money or Number                    | No                       |
| Standard Formula 1               | Calculates the total amount based on the following formula:  y = Ax - Bz  Where:                                                                                                    | Money or Number                    | No                       |

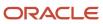

| Calculation Type   | Description                                                                                                    | иом             | Available in Create Flow |
|--------------------|----------------------------------------------------------------------------------------------------|-----------------|--------------------------|
|                    | <ul> <li>y is the deducted amount.</li> <li>x is the calculated amount.</li> <li>A and B are specified values.</li> <li>z is a factor from a predefined formula. The value defaults to 1.</li> </ul>                                             |                 |                          |
| Standard Formula 2 | Calculates the value based on the following formula:  y = (x - A) x B + Cz  Where:  y is the deducted amount.  x is the calculated amount.  A, B, and C are specified values.  z is a factor from a predefined formula. The value defaults to 1. | Money or Number | No                       |

# Specify View Objects

A view object is a query result set. You can specify a view object to define the valid values that are available to the selected calculation type.

#### Note:

- The view objects you can specify vary depending on the calculation type. For example, if the calculation type is **Conditional Flat Amount**, then specify view objects for the condition and flat amount values.
- When you specify a view object, include the fully qualified path name, such as: oracle.apps.hcm.locUS.payrollSetup.details.publicView.UsStatePVO

### Related Topics

- Calculation Value Definitions Examples
- Calculation Value Definitions
- How Entries of Personal Calculation Cards Fit Together

# Enterable Values on Calculation Cards

Some values entered on a calculation card override values defined in a calculation value definition.

For example, you might set a default tax rate for the legislative data group, and allow the rate to be overridden by a flat amount entered on a personal calculation card.

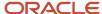

The following table explains where you can enter override values on calculation cards. It also provides the order in which the Calculate Payroll process checks for values entered on calculation cards. When the process finds an entered value, it stops checking and uses the values defined at that level.

| Order | Type of Values                                                                                 | Task                                   |
|-------|------------------------------------------------------------------------------------------------|----------------------------------------|
| 1     | Values for a payroll relationship on any type of calculation card                              | Calculation Cards                      |
| 2     | Values for a tax reporting unit for certain deductions, which vary by country or territory     | Legal Reporting Unit Calculation Cards |
| 3     | Values for a payroll statutory unit for certain deductions, which vary by country or territory | Legal Entity Calculation Cards         |

# Allowing Enterable Values on Calculation Cards

The ability to enter values on calculation cards is controlled by the Enterable Calculation Values on Calculation Cards section of the calculation value definition:

- For user defined calculation value definitions, you can specify an enterable calculation value in this section. You provide:
  - The display name to appear on the calculation card.
  - o The value type, such as total amount or additional amount.
- Enterable values for statutory and involuntary deductions are predefined. You can't allow new enterable values for predefined calculation value definitions.

# **Enterable Value Types**

The list of value types available for entry depends on the calculation type. For example, you can enter the percentage value for a flat rate calculation or the monetary value for a flat amount calculation.

The following value types are available for all calculation types except text:

| Value Type                   | Description                                                                                  |
|------------------------------|----------------------------------------------------------------------------------------------|
| Calculation value definition | Uses the calculation value definition entered on a calculation card to calculate the amount. |
| Total amount                 | Uses the amount entered on the calculation card as the total amount.                         |
| Additional amount            | Adds the amount entered on the calculation card to the calculated amount.                    |

### Related Topics

- Calculation Value Definitions Examples
- Examples of Creating Calculation Cards for Deductions at Different Levels

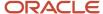

# Calculation Value Definitions Examples

In these deduction examples, the calculation value depends on where the employee falls in an earnings range.

The From and To values of the range can be static or dynamic. Dynamic values are a fraction of the value of a database item, such as gross earnings. These examples also illustrate how to override the default calculation type for selected values in the range.

## Static Values

The calculation value definition for a regional income tax uses a default calculation type of Flat Rate. However, for the lowest and highest incomes, a flat amount applies. For these two values, the Flat Amount calculation type overrides the default type, and uses a monetary value rather than a percentage. The **Basis of Calculation Values** field is blank, so the values are static.

The following table shows sample static values for this calculation value definition.

| From Value | To Value    | Calculation Type Override | Rate or Amount |
|------------|-------------|---------------------------|----------------|
| 0          | 199         | Flat Amount               | 0              |
| 200        | 999         | -                         | 4 (percent)    |
| 1000       | 1999        | -                         | 6 (percent)    |
| 2000       | 999,999,999 | Flat Amount               | 300            |

# **Dynamic Values**

The calculation value definition for a tax exemption uses a default calculation type of Incremental Rate. The first and last values specify the Flat Amount calculation type, which overrides the default type. The **Basis of Calculation Values** field specifies the Gross Earnings YTD database item. This means the From and To values represent a percentage of year-to-date gross earnings.

The following table shows sample dynamic values for this calculation value definition.

| From Value | To Value | Calculation Type Override | Rate or Amount |
|------------|----------|---------------------------|----------------|
| 0          | 1        | Flat Amount               | 300            |
| .1         | .2       | -                         | 10 (percent)   |
| .2         | 9        | -                         | 30 (percent)   |
| .9         | 1        | Flat Amount               | 0              |

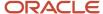

The first row defines a flat amount of 300 that applies to the first 10 percent of gross earnings. The second row defines a 10 percent rate that applies to the next 10 percent of gross earnings. The third row defines a 30 percent rate that applies to between 20 and 90 percent of gross earnings. The final row defines a flat amount of 0 between 90 and 100 percent.

# Minimum Wages for the US

Oracle Fusion Global Payroll maintains the minimum wage requirements for federal and each state and territory.

To view or manually update these wage rates:

- 1. Start the Calculation Value Definitions task.
- 2. Click Advanced.
- 3. Select your US legislative data group (LDG).
- 4. For Name, select the Ends with operator and enter Minimum Wage.
- 5. Click Search.
- 6. Click the link you want to view.
- **7.** To change the minimum wage rate:
  - a. Set the effective as-of date for the new rate.
  - b. Under Calculation Values, click Add Row.
  - **c.** Set the following.

| Field name                | What you enter       |
|---------------------------|----------------------|
| From Value                | 0                    |
| To Value                  | 99999                |
| Calculation Type Override | Flat Amount          |
| Flat Amount               | New hourly wage rate |

d. Click Submit.

# Involuntary Deduction Calculation Value Definitions

You use calculation value definition rules to help determine how the payroll process calculates the deductions.

Use the Calculation Value Definitions task to view the legislative rules for processing of involuntary deductions. Setting overrides at this level applies them to any employee with the applicable involuntary type in that legislative data group (LDG).

There are multiple rule types.

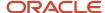

| Rule type                   | What it does                                                                                                    | How you can find them                                                                                                    |
|-----------------------------|----------------------------------------------------------------------------------------------------|----------------------------------------------------------------------------------------------------|
| Deduction rules             | Defines the deduction amount and rate value definitions by deduction type and state if applicable.                                                                                                    | <ol> <li>From My Client Groups, click Show More.</li> <li>In Payroll, click Calculation Value Definitions.</li> <li>Perform a search for Deduction value definition group.</li> <li>You can narrow this search by providing additional info in Name.</li> <li>For example, for state-related deduction rules, query by state name, such as Tennessee% or North Dakota Alimony%.</li> <li>Select a predefined rule to view its details.</li> </ol>                                          |
| Dependent calculation rules | Defines value definitions for employee dependents, and sets the overrides for their legislative exemption amounts.  Used by Creditor Debt, Garnishments, and Regional Tax Levy involuntary deductions. Some states use them to apply additional exemptions for dependents. | <ol> <li>Start the Calculation Value Definitions task.</li> <li>Perform a search for Dependent Calculation Rule value definition group.</li> <li>You can narrow this search by providing additional info in Name.</li> <li>For example, for state-related dependent calculation rules, query by state name, such as Tennessee% or North Dakota Creditor Debt%.</li> <li>Select a predefined rule to view its details.</li> </ol>                                                           |
| Exemption rules             | Determines how much money is available for disposable income by identifying the exemption amounts.                                                                                                    | <ol> <li>Start the Calculation Value Definitions task.</li> <li>Perform a search for Exemption Rule value definition group.</li> <li>You can narrow this search by providing additional info inName.</li> <li>For example, for state-related exemption rules, query by state name, such as Alaska Garnishment% or Nevada Child Support%. To search for federal values, use Tax Levy%, Bankruptcy%, DCIA%, or Education%.</li> <li>Select a predefined rule to view its details.</li> </ol> |
| Fees rules                  | Defines how the payroll process levies additional fees required by some involuntary deduction types. These can be payable to the employer, the court, or other third-party organization.                                                                                   | <ol> <li>Start the Calculation Value Definitions task.</li> <li>Perform a search for Fees value definition group.</li> <li>You can narrow this search by providing additional info in Name.</li> <li>For example, for state-related fee rules, query by state name, such as Arizona Garnishment% or Nevada Child Support%.</li> <li>Select a predefined rule to view its details.</li> </ol>                                                                                               |

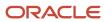

| Rule type   | What it does                                                                                                    | How you can find them                                                                                                    |
|-------------|----------------------------------------------------------------------------------------------------|----------------------------------------------------------------------------------------------------|
|             |                                                                                                    | To reset a specific processing fee, use the Calculation Value Definitions task to update the fee value to 0 for your LDG. You can also reset all the processing fees.  For further info, see Oracle Cloud Payroll: Need to Set All Involuntary Deduction Fees to Zero In All PODS (2306182.1) on My Oracle Support.                                                                                      |
| Limit rules | Defines the federal and state minimum wage factors as well as the maximum withholding days for involuntary deductions. Minimum and maximum withholding amounts aren't currently used in the calculations. | <ol> <li>Start the Calculation Value Definitions task.</li> <li>Perform a search for Limit value definition groups.</li> <li>You can narrow this search by providing additional info in Name.</li> <li>For example, for state-related limit rules, query by state name, such as Georgia Regional Tax Levy% or Nebraska Creditor Debt%.</li> <li>Select a predefined rule to view its details.</li> </ol> |

#### **Related Topics**

- Define Involuntary Deductions for the US
- Involuntary Deduction Overrides for the US
- Overview of Involuntary Deduction Overrides for the US
- Set Legislative Rule Overrides for Involuntary Deductions for the US

# Wage Basis Rules

# Tax Wage Basis Rules for the US

Tax wage basis rules determine those employee earnings that are subject to a tax. For deductions, they determine the elements that reduce the amount subject to tax.

Each wage basis rule is associated with a primary or secondary element classification. When you define a tax wage basis rule, you can associate it with up to six references that define the context for the rule.

When working with wage basis rules, you need to understand several areas.

- How element classifications and wage basis rules work together
- What are the predefined wage basis rules
- How to define wage basis rules for local taxes
- How you can create wage basis rules
- How to use the Use the Wage Basis check box
- Sample wage basis rule configurations

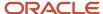

# **Element Classifications and Wage Basis Rules**

The wage basis rules act differently depending on the element's classification.

- Deduction element classifications identify whether they reduce the subject wages. When you view wage basis rules through the Component Group Rules task, a check mark indicates the deduction doesn't reduce.
- Earnings element classifications identify which earnings are subject to the tax.

There are predefined wage basis rules for these element classifications.

| Primary classification | Secondary classifications               |
|------------------------|-----------------------------------------|
| Imputed Earnings       | Cash Tips Reported                      |
|                        | Domestic Partner Dependent              |
|                        | Domestic Partner Nondependent           |
|                        | Group Term Life                         |
|                        | Moving Expense Nonqualified and Taxable |
|                        | Moving Expense Qualified and Nontaxable |
|                        | Noncash Award                           |
|                        | Personal Use of Company Car             |
|                        | Third-Party Long-Term Disability        |
|                        | Third-Party Short-Term Disability       |
| Pretax Deductions      | Adoption                                |
|                        | Deferred Compensation 401k              |
|                        | Deferred Compensation 401k Catch-Up     |
|                        | Deferred Compensation 403b              |
|                        | Deferred Compensation 403b Catch-Up     |
|                        | Deferred Compensation 457               |
|                        | Deferred Compensation 457 Catch-Up      |
|                        | Dental Care 125                         |
|                        | Dependent Care 125                      |
|                        | Flexible Spending Account               |
|                        | Health Care 125                         |
|                        | Health Savings Account                  |
|                        | Health Savings Account Catch-Up         |
|                        | Vision Care 125                         |

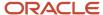

| Primary classification | Secondary classifications          |
|------------------------|------------------------------------|
| Supplemental Earnings  | Adoption                           |
|                        | Awards and Prizes                  |
|                        | Bonus                              |
|                        | Cafeteria Plan                     |
|                        | Commission                         |
|                        | Deferred Compensation Distribution |
|                        | Dismissal Payments                 |
|                        | Moving Expense Nonqualified        |
|                        | Moving Expense Qualified           |
|                        | Paid Time Off Payout               |
|                        | Pensions and Annuities             |
|                        | Tips Supplemental                  |
|                        | Travel Taxable Reimbursement       |

## Predefined Wage Basis Rules

The predefined wage basis rules help determine the taxation of earnings at the federal and state levels. There are no predefined wage basis rules at the local level.

They include rules for primary classifications of supplemental earnings, imputed earnings, and pretax deductions along with the corresponding secondary classifications.

**Note:** Involuntary deductions have their own wage basis rules. For further info, see Involuntary Deduction Wage Basis Rules for the US in the Help Center.

To view wage basis rules:

- 1. From My Client Groups, click Show More.
- 2. Under Payroll, click Component Group Rules.
- 3. Select your US legislative data group (LDG).
- 4. Select Federal.
- 5. In the tree structure, expand the Federal and Wage Basis Rules nodes. Select No References.
- **6.** View the wage basis rules for Imputed Earnings, Pretax Deductions, and Supplemental Earnings as they relate to each federal-level tax.

For **Earnings**, a check mark indicates the earning is subject to that tax. The **Not Withholdable Federal Tax** column indicates the earning is subject to federal tax but no tax is withheld.

For **Pretax Deductions**, a check mark indicates that the deduction is subject to taxation and doesn't reduce subject wages. If no check mark is present, then the deduction isn't subject to taxation and does reduce subject wages.

**7.** Select **Regional**.

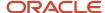

- 8. In the tree structure, expand the Regional and Wage Basis Rules nodes. Select State.
- **9.** View the wage basis rules for Imputed Earnings, Pretax Deductions, and Supplemental Earnings as they relate to each state-level tax.
- **10.** Due to the large volume of data, you can filter the data to view a state. Enter a search string in the field above the State column. If no field is available above the State column, click **Filter**.

To edit the predefined wage basis rules:

- 1. Start the Component Group Rules task, and select your US LDG.
- 2. In the tree structure, navigate to the appropriate **Wage Basis Rules** node.
- 3. Select Create from the Actions menu.
- 4. Enter an effective date.
- **5.** If you're updating the **State** node, select the appropriate state.
- **6.** Select a primary classification and secondary classification.
- 7. For **Subject to wage basis rule**, select **No** and click **Submit**. This suspends the predefined rule.
- 8. Navigate to Federal Tax or State Tax under Related Deductions, and select Wage Basis Rules.
- **9.** Select **Create** from the **Actions** menu.
- 10. Enter an effective date.
- 11. If you're updating the **State** node, select the appropriate state.
- **12.** Select a primary classification and secondary classification.
- 13. Mark the Subject to wage basis rule as Yes, and click Submit. This creates the rule.

For example, for Group Term Life (GTL) for applicable federal and some state components, the default rule is **Not withholdable**. You may want to change this to **Withholdable**.

## Wage Basis Rules for Local Taxes

There are no predefined wage basis rules for local taxes. By default, local taxes follow the wage basis rules of their state. However, there are some exceptions.

#### For example:

- In Colorado, all Pretax elements are taxable at the local levels.
- In Ohio, Deferred Compensation 401k and Deferred Compensation 401k Catch-Up elements are subject to city tax.
- In Kentucky, all Section 125 elements are taxable at the local levels.

If you require different rules, you must define them manually.

If you define wage basis rules at the local level, you must define wage basis rules for all primary and secondary classifications for that locality, including predefined and user-defined classifications.

For info on user-defined wage basis rules, see the next section.

# User-Defined Wage Basis Rules

There are no predefined wage basis rules at the local level, such as city, county, or school district. While most local wage basis rules follow their state wage basis rules, there are a few states where the local wage basis rules differ. You must create the local wage basis rules in these cases.

For example, at the Ohio city level, Deferred Compensation 401k and Deferred Compensation 401k Catch Up are subject to tax. At the Kentucky local level, all Pretax Section 125 secondary classifications are taxable, such as Dental Care 125, Dependent Care 125, and Vision Care 125.

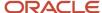

Create wage basis rules using the Component Group Rules task.

- 1. From My Client Groups, click Show More.
- 2. Under Payroll, click Component Group Rules.
- 3. In the tree structure, select **Regional**.
  - To define wage basis rules at the federal level, select **Federal**.
- **4.** Expand **Related deductions** and then the child node appropriate to the tax.
- 5. Select Wage Basis Rules.
- 6. In Wage Basis Rules, click Create.
- 7. In Create Wage Basis Rule, enter the following.

| Field name                           | What you enter                                                                                                    |
|--------------------------------------|----------------------------------------------------------------------------------------------------|
| Effective Start Date                 | Use either the implementation date or the earliest date a pay period exists.                                                                                       |
| State                                | Full state name or the 2-character state abbreviation, such as OH.                                                                                                 |
|                                      | How you configured you state name settings determines how the values appear in this field. For further info, see Configure State Style Formats in the Help Center. |
| County                               | Specify the appropriate county from the list, such as Franklin.                                                                                                    |
| City                                 | Specify the appropriate city from the list, Columbus.                                                                                                    |
| Primary Classification               | Select the primary classifications to be used in the wage basis.                                                                                                   |
|                                      | For example, city tax rules most commonly use:                                                                                                    |
|                                      | 。 Imputed Earnings                                                                                                    |
|                                      | o Pretax Deductions                                                                                                    |
|                                      | 。 Supplemental Earnings                                                                                                    |
| Select all secondary classifications | If you select <b>Yes</b> for <b>Subject to Wage Basis Rule</b> below, you must select <b>No</b> here.                                                              |
| Secondary Classification             | Select an appropriate secondary classification, such as <b>Deferred Compensation 401k</b> and Deferred Compensation 401k Catchup.                                  |
| Subject to Wage Basis Rule           | If you select <b>Yes</b> here, you must select <b>No</b> for <b>Select all secondary classifications</b> .                                                         |

#### 8. Click Submit.

You may need to query by state to view the data you created. If so, enter a value in the field directly above **State** for the state entered in the previous step. This filters the data in the UI for that state. If a blank field isn't available for entry above **State**, click **Filter**.

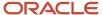

These rules are stamped with the LDG and aren't overwritten by subsequent upgrades or patches.

- **9.** Repeat these steps for each combination of primary classification, secondary classification, and jurisdiction (state, county, or city) that needs updating.
- 10. Complete a review of all secondary classifications impacted to determine which entries require corrections.

For example, when working with pretax deductions, determine what Section 125 secondary classifications are impacted for a state-county-city or state-county combination. There could be a difference between the treatment of HSAs, FSAs, Dental, Vision, Healthcare, and Dependent Care. One or more may need corrections where others may not.

## Use in Wage Basis Check Box

If you're setting up rules for a US LDG, an extra validation step prevents the insertion of a wage basis rule with no secondary classification. You can't select **Use in Wage Basis**.

# Sample Configurations

For examples on how you can configure your wage basis rules, see the following in the Help Center.

- Configure Wage Basis Rules for City Taxes for the US
- Configure Wage Basis Rules for Group Term Life Earnings
- Configure Wage Basis Rules for Hours Worked for the US
- Configure Wage Basis Rules for Pretax Deductions
- Configure Wage Basis Rules for State Family Leave Insurance
- Configure Wage Basis Rules for State Unemployment Insurance Hours Reporting
- Example of State Tax Wage Basis Rules

#### Related Topics

- How Wage Basis Rules Affect Taxability for the US
- Involuntary Deduction Wage Basis Rules for the US

# How Wage Basis Rules Affect Taxability for the US

The payroll process uses wage basis rules to control the taxability of employee earnings. There are predefined rules at the federal and state levels.

The following describes how the various element classifications use the wage basis rules.

**Note:** When an earning or deduction doesn't appear in the table, the payroll process considers it nontaxable. For example, because Domestic Partner Dependent isn't taxable for federal income tax (FIT), it isn't included in the FIT wage basis rules table.

# Imputed Earnings

Here's some examples of how the payroll process applies FIT to Imputed Earnings classifications.

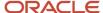

| Wage basis rule          | What it does                                                            | For example                                                                                                |
|--------------------------|-------------------------------------------------------------------------|----------------------------------------------------------------------------------------------------|
| Taxable and Withhold     | Marked as subject to federal taxes and withheld by the payroll process. | Cash Tips Reported                                                                                         |
| Taxable and Not Withhold | Marked as subject to federal taxes but not withheld.                    | Group Term Life                                                                                            |
| Nontaxable               | Nontaxable classifications don't appear in the table.                   | Domestic Partner Dependent  As this imputed earning isn't taxable for FIT, it isn't included in the table. |

## **Pretax Deductions**

Here's some examples of default wage basis rules for Medicare tax.

| Wage basis rule      | What it does                                                           | For example                                                                                           |
|----------------------|------------------------------------------------------------------------|----------------------------------------------------------------------------------------------------|
| Taxable and Withhold | Marked as subject to Medicare tax and withheld by the payroll process. | Deferred Compensation 401k                                                                            |
| Nontaxable           | Nontaxable classifications don't appear in the table.                  | Health Care 125  As this pretax deduction isn't taxable for Medicare, it isn't included in the table. |

# Supplemental Earnings

Here's some examples of how the payroll process applies Puerto Rico regional taxes to Supplemental Earnings classifications.

| Wage basis rule          | What it does                                                        | For example                                                                                                    |
|--------------------------|---------------------------------------------------------------------|----------------------------------------------------------------------------------------------------|
| Taxable and Withhold     | Marked as subject to state tax and withheld by the payroll process. | Bonus                                                                                                    |
| Taxable and Not Withhold | Marked as subject to state tax but not withheld.                    | Deferred Compensation Distribution                                                                                  |
| Nontaxable               | Nontaxable classifications don't appear in the table.               | Pensions and Annuities  As this supplemental earning isn't taxable for Puerto Rico, it isn't included in the table. |

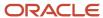

### Related Topics

- Example of State Tax Wage Basis Rules
- Involuntary Deduction Wage Basis Rules for the US
- Tax Wage Basis Rules for the US
- Configure Wage Basis Rules for Pretax Deductions for the US

# Configure Wage Basis Rules for City Taxes for the US

In this example, you want to define a wage basis rule to exempt 401 (k) Deferred Compensation contributions from Columbus, Ohio city taxes.

# Define the City Tax Wage Basis Rule

- 1. Start the Component Group Rules task.
- 2. Search for your US legislative data group.
- 3. Under Component Group, click Regional.
- 4. Expand Regional, and then Related Deductions, and then City Tax.
- 5. Select Wage Basis Rules.
- 6. Under City Tax: Wage Basis Rules, click Create.
- 7. Enter an effective date.

Use either your implementation date or the earliest date a pay period exists.

- 8. Select **OH** as the state, **Franklin** as the county, and **Columbus** as the city.
- Select the Pretax Deductions primary classification and Deferred Compensation 401k secondary classification.
- 10. Select Yes to make this subject to wage basis rules.
- 11. Click Submit.
- 12. Repeat these steps for the Deferred Compensation 401k Catch-Up secondary classification.

#### Related Topics

- Tax Wage Basis Rules for the US
- Configure Wage Basis Rules for Group Term Life Earnings
- Configure Wage Basis Rules for Pretax Deductions for the US
- Configure Wage Basis Rules for State Family Leave Insurance

# Configure Wage Basis Rules for Group Term Life Earnings

In this example, you want to change the predefined wage basis rules for your Group Term Life (GTL) earnings.

In this case, you're changing the **Federal** component from **Not withholdable** to **Withholdable**.

This involves two actions.

- **1.** Deprecate the predefined rule.
- 2. Define a new one.

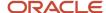

## Deprecate the Not Withholdable Rule

#### To cancel the default rule:

- 1. Start the Component Group Rules task.
- 2. Search for your US legislative data group (LDG).
- 3. Under Component Group, click Federal.
- 4. Expand Federal, then Related Deductions, and then Not Withholdable.
- 5. Select Wage Basis Rules.
- 6. Under Not Withholdable Federal Tax: Wage Basis Rules, click Create.
- 7. Enter an effective date.
- 8. Select the **Imputed Earnings** primary classification and **Group Term Life** secondary classification.
- 9. Select No for Select all secondary classifications.
- Select No to make this exempt from wage basis rules.
- 11. Click Submit.

### Define the Withholdable Rule

#### To define the rule:

- 1. Start the Component Group Rules task.
- 2. Search for your US LDG.
- 3. Under Component Group, click Federal.
- 4. Expand Federal, then Related Deductions, and then Not Withholdable.
- 5. Select Wage Basis Rules.
- 6. Under Not Withholdable Federal Tax: Wage Basis Rules, click Create.
- 7. Enter an effective date.
- 8. Select the Imputed Earnings primary classification and Group Term Life secondary classification.
- 9. Select No for Select all secondary classifications.
- Select Yes to make this subject to wage basis rules.
- 11. Click Submit.

### Related Topics

- Tax Wage Basis Rules for the US
- Configure Wage Basis Rules for Pretax Deductions for the US
- Configure Wage Basis Rules for State Family Leave Insurance

# Configure Wage Basis Rules for Hours Worked for the US

In this example, you need to feed all your applicable earnings elements to SUI Eligible Hours as of the start of the next calendar year and configure tax wage basis rules appropriately.

For this example, assume you're:

- Registered for state unemployment insurance (SUI) taxes in Alabama, Massachusetts, and Oregon
- Tracking vacation hours using elements with the Absence primary classification and Vacation secondary classifications
- Tracking sick hours using elements with the Absence primary classification and Sick secondary classifications

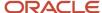

 Tracking holiday hours using elements with the Absence primary classification and Other secondary classifications

Alabama has no specific requirement on what hours to include for SUI reporting.

Massachusetts requires you include these hours for SUI reporting.

- Regular hours
- · Overtime hours
- Vacation hours
- Sick hours
- Holiday hours

Oregon requires you include these hours for SUI reporting.

- Regular hours
- Overtime hours

#### Define Balance Feeds

By default, the payroll process includes all hours fed to the SUI state's Eligible Hours balance.

In this example, you need to define wage basis rules that exclude Oregon's vacation, sick, and holiday hours from SUI hours calculation and reduce the hours from the State Worked Hours reporting balance.

1. Define feeds to the SUI Eligible Hours balance for all applicable regular hours, overtime hours, vacation hours, sick hours, and holiday hours elements.

These earnings hours now accumulate in the SUI Eligible Hours and State Worked Hours balances for Alabama, Massachusetts, and Oregon.

# Configure the Wage Basis Rules

Because Oregon requires only regular and overtime hours for SUI reporting, you must define special wage basis rules for Oregon.

You don't need any configuration for Alabama or Massachusetts.

This ensures the payroll process reports the correct hours in the State Worked Hours balance. You configure these rules as subject to the wage basis rule in order to exclude vacation, sick, and holiday hours from SUI calculations for Oregon.

- 1. From My Client Groups, click Show More.
- 2. Click Component Groups Rules.
- **3.** Search for your US legislative data group (LDG).
- 4. Under Component Group, click Regional.
- In Calculation Component Group Overview, expand Regional, Related Deductions, and then State Unemployment Hours.
- Select Wage Basis Rules.
- 7. Enter an appropriate effective date.
- 8. Under State Unemployment Hours: Wage Basis Rules, click Create.
- 9. Select **OR** as the state.
- Select the Absences primary classification and Vacation secondary classification.
- 11. Select **Yes** to make this subject to wage basis rules.

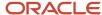

This excludes the vacation hours from SUI hours calculation and reduces the hours from the State Worked Hours reporting balance.

- 12. Click Submit.
- **13.** Repeat these steps for the elements that track sick and holiday hours.

When you complete these steps, you will have three Oregon wage basis rules for the Absences primary classification. Each is marked as **Use in Wage Basis**.

#### **Related Topics**

- Calculate Hours Worked from Balances for the US
- Calculate Hours Worked from Run Results for the US
- Tax Wage Basis Rules for the US
- Weeks Worked for State Unemployment Reporting

# Configure Wage Basis Rules for Pretax Deductions for the US

In this example, you want to define state-level wage basis rules so that:

- Supplemental earnings are taxable
- Pretax deductions reduce taxable wages

## Taxing Supplemental Earnings

With these steps, you identify supplemental earnings as eligible for California state taxes.

- 1. Start the Component Group Rules task.
- 2. Search for your US legislative data group.
- 3. Expand Regional, then Related Deductions, and then State Tax.
- Select Wage Basis Rules, and click Create.
- 5. Enter an effective start date.
- 6. Select CA as the state.
- 7. Select the Supplemental Earnings primary classification.
- 8. Select the secondary classification.
- 9. Identify this as subject to the wage basis rule.
- 10. Click Submit.

# Reducing Taxable Wages

- 1. No action is required for the pretax deductions to reduce taxable wages. Deductions of this type automatically reduce when you process payroll.
- 2. To change an existing pretax deduction from reducing gross wages to not reducing gross wages, define a wage basis rule.

#### Related Topics

- Tax Wage Basis Rules for the US
- Configure Wage Basis Rules for Group Term Life Earnings
- Configure Wage Basis Rules for State Family Leave Insurance

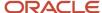

# Configure Wage Basis Rules for State Family Leave Insurance

If your organization is operating in a state that offers Family Leave Insurance (FLI), you must configure your wage basis rules appropriately.

Configure the wage basis rules for your Imputed Earning, Pretax Deduction, and Supplemental Earnings elements if they're taxable for the specific state FLI.

In this example, you're operating in Massachusetts and need to edit the wage basis rules for Group Term Life (GTL) earnings to be taxable for FLI.

## Make Group Term Life Taxable for FLI

To make your GTL earnings taxable for FLI:

- 1. Start the Component Group Rules task.
- 2. Search for your US legislative data group.
- 3. Under Component Group, click Regional.
- 4. Under Calculation Component Group, expand Regional, and then Related Deductions, and then State FLI.

**Note:** If you were configuring wage basis rules for New Jersey or New York FLI, you would expand **State Disability** instead of **State FLI**.

- 5. Select Wage Basis Rules.
- 6. Under State FLI: Wage Basis Rules, click Create.
- 7. Enter an effective date.

Use either your implementation date or the earliest date a pay period exists.

- 8. Select MA as the state.
- 9. Select the **Imputed Earnings** primary classification and **Group Term Life** secondary classification.
- 10. Select **Yes** to make this subject to wage basis rules.
- 11. Click Submit.

#### Related Topics

- Tax Wage Basis Rules for the US
- Configure Wage Basis Rules for Group Term Life Earnings
- Configure Wage Basis Rules for Pretax Deductions for the US

# Example of State Tax Wage Basis Rules

This example illustrates how wage basis rules can affect a state income tax (SIT) calculation, specifically imputed earnings.

The wage basis rules for treatment of imputed earnings for SIT, such as personal use of company car, can vary by state.

For New York SIT, the payroll process calculates imputed earnings for the Personal Use of Company Car secondary classification as subject to tax but not withholdable. The process includes earnings amounts in the SIT subject not withholdable balances. These earnings are subject to SIT, but the process doesn't withheld any tax.

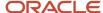

For other states, such as California, the payroll process considers imputed earnings amounts for this secondary classification as subject to tax. It includes earnings amounts in the SIT subject withholdable balances.

## Scenario

For this example, you have a salesperson who receives a salary of \$2,000 each month, working in your company's East Coast district in the state of New York. This person also has access to a company car. To be taxed properly, they must report their personal use of the car. Last month, they reported personal use that equated to \$100.

The following shows the tax calculations that apply for this person in New York.

| Region   | Earnings in salary | Eligible imputed earnings | Subject withholdable wages | Subject not withholdable wages |
|----------|--------------------|---------------------------|----------------------------|--------------------------------|
| New York | 2000               | 100                       | 2000                       | 100                            |

These would be the wage basis rules for the Not Withholdable State tax calculation for New York.

| Region (reference value) | Primary classification | Secondary classification    | Use in wage basis? |
|--------------------------|------------------------|-----------------------------|--------------------|
| New York                 | Imputed Earnings       | Personal Use of Company Car | Υ                  |

#### Related Topics

- Involuntary Deduction Wage Basis Rules for the US
- Tax Wage Basis Rules for the US

# Involuntary Deduction Wage Basis Rules

State and federal wage basis rules exist for all predefined primary and secondary classifications.

This topic covers:

- How wage basis rules work with involuntary deductions
- How to view the predefined wage basis rules
- How to configure wage basis rules for user-defined classifications
- How to configure wage basis rules for tips

# How Wage Basis Rules Work with Involuntary Deductions

Wage basis rules define how:

- Earnings contribute to the disposable income for the different involuntary deduction types.
   For example, an earning type might contribute to disposable income for Child Support deductions in Alabama but are excluded in California.
- Deductions reduce the disposable income for the different involuntary deduction types.

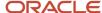

For example, a deduction type might reduce the disposable income for Tax Levy deductions but not for Child Support.

**Note:** Configuring these wage basis rules to exclude element classifications isn't a suitable alternative for configuring time-of-writ deductions for tax levies. The payroll process doesn't refer to the wage basis rules when it determines what liabilities the employee had at the time a levy was served. For further info, see Deductions at Time-of-Writ in the Help Center.

You can view, define, and edit these rules through the Component Group Rules task.

## How You Can View the Predefined Wage Basis Rules

To view the wage basis rules that have been predefined at the state and federal level:

- 1. Start the Component Group Rules task.
- **2.** Query for and select the **Involuntary Deductions** component group.
- In the tree structure, expand Involuntary Deductions.
   Enlarge Calculation Component Group Overview to view the tree.
- 4. Expand Wage Basis Rules.
- **5.** Select the appropriate node.
  - State to view state-specific rules
  - No References to view federal rules

A table of all wage basis rules displays, organized by the appropriate state and deduction type.

To view the rules by deduction type, expand the tree under **Related Deductions** and select the appropriate type.

Green check marks under **Deductions** have different meanings for earnings and deductions.

| A check mark here     | Means this                                                                                                    |
|-----------------------|----------------------------------------------------------------------------------------------------|
| Supplemental earnings | Identifies the classifications that contribute to the disposable income for that deduction type.                                                                                               |
|                       | For example, the Bonus supplemental earning for Alabama is marked as contributing to disposable income for Child Support, Garnishment, and Alimony calculations.                               |
| Deductions            | Identifies the classifications subject to disposable income. These classifications don't reduce the disposable income for calculations of the indicated involuntary deductions.                |
|                       | For example, the Health Care 125 pretax deduction for Alabama is marked as subject to disposable income for Child Support, Garnishment, and Alimony calculations.                              |
|                       | For the classifications that aren't subject to disposable income, no wage basis rule exists. These classifications reduce the disposable income for calculations of the involuntary deduction. |
|                       | For example, the Health Care 125 pretax deduction for Colorado isn't subject to disposable income for Child Support or Garnishment calculations.                                               |

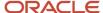

| A check mark here  | Means this                                                                                                    |
|--------------------|----------------------------------------------------------------------------------------------------|
| Employee Requested | This payroll component has predefined wage basis rules. By default, all earnings and deductions are subject to disposable income for this component. You can modify them to suit your needs. |

## How You Configure Wage Basis Rules for User-Defined Classifications

If you're using user-defined Pretax Deduction secondary classifications, you must make sure the payroll process honors the appropriate involuntary deduction wage basis rules for them. To do that, feed the **Other Pretax** balance for any elements that use your user-defined classifications.

# How You Configure Wage Basis Rules for Tips

Credit card tips aren't subject to disposable income. If your employees earn credit card tips:

- 1. Define your credit card tip elements using the Tips Supplemental secondary classification.
- 2. Define the appropriate wage basis rules to exclude those earnings from disposable income for the applicable states.

Alternatively, you can create a user-defined Supplemental Earning secondary classification and define the wage basis rules as appropriate.

**Note:** If you have surcharge and service charge tips, use the Tips Regular secondary classification, as these earnings are subject to disposable income. You don't need to configure the wage basis rules.

#### Related Topics

- Configure State Style Formats
- Legislative Rule Overrides for Involuntary Deductions for the US
- Tax Wage Basis Rules for the US
- Overview of Involuntary Deduction Overrides for the US

# FAQ for Wage Basis Rules

# Why can't I edit the secondary classifications for a wage basis rule?

You probably defined the rule for the primary classification to include all secondary classifications in the wage basis.

Edit the primary classification row, and deselect the **Select all secondary classifications** option. You can then edit individual secondary classification rows, and select **Use in wage basis** only for those classifications to be considered in the wage basis.

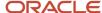

Related Topics

# Tax Calculation Methods

# Tax Calculation Methods

The payroll process uses calculation methods supported by Vertex data. Different calculation methods are available for each type of pay run and each type of jurisdiction.

The payroll process includes all earnings types during Regular pay runs, including supplemental earnings, and processes only supplemental earnings types in Supplemental runs.

Tax calculation methods involve the following considerations.

- · What taxes does the process calculate
- · What taxes are eligible for self-adjustment
- · What calculation methods are available for:
  - Federal income tax (FIT)
  - Other federal taxes
  - State income tax (SIT)
  - State unemployment (SUI) and disability insurance (SDI) taxes
- How you configure taxes on the organization calculation cards

# Calculation by tax type

Tax calculations are applicable for these taxes.

- FIT
- · Federal unemployment (FUTA)
- Medicare
- Social Security (SS)
- SIT
- State transit tax
- State unemployment insurance (SUI)
- State disability insurance (SDI)
- County income tax
- · City income tax, including boroughs and townships
- School tax
- Family leave insurance
- Long term care insurance
- Head taxes, including local services taxes and occupational privilege taxes

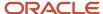

Mental health tax

# Calculation self adjustment

You can perform self-adjustments on these tax types.

- FUTA
- Medicare
- SS
- SDI
- SUI

For additional info, see the Self-Adjustment Methods for Tax Withholding in the Help Center.

## Calculation methods for FIT

These are the calculation methods available for FIT.

| Calculation method     | Run type     | Calculate on period-to-date amount | What it does                                                                                                    |
|------------------------|--------------|------------------------------------|----------------------------------------------------------------------------------------------------|
| Default                | Regular      | No                                 | Takes the wages in a regular run, and calculates the tax, independent of how many regular runs are in a pay period.                      |
| Default                | Regular      | Yes                                | Takes the wages in all the regular runs for the period, and calculates the tax.                                                          |
| Aggregation            | Supplemental | N/A                                | Takes the wages in all the regular and supplemental runs for the period, and calculates the tax.                                         |
| Cumulative Aggregation | Supplemental | N/A                                |                                                                                                    |
| Flat Percentage        | Supplemental | N/A                                | This is the default method for supplemental payroll runs. The payroll process applies the appropriate flat percentage as set by the IRS. |

## Calculation methods for other federal taxes

These are the calculation methods available for FUTA, Medicare, and SS taxes.

| Calculation method | Run type                 | Self-adjustment method | What it does                  |
|--------------------|--------------------------|------------------------|-------------------------------|
| Flat Rate          | Regular and Supplemental | Bypass Collection      | Earnings are exempt from tax. |

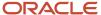

| Calculation method | Run type                 | Self-adjustment method | What it does                                                                                                    |
|--------------------|--------------------------|------------------------|----------------------------------------------------------------------------------------------------|
|                    |                          |                        | Note: Wage accumulation still occurs for these taxes.                                                                                              |
| Flat Rate          | Regular and Supplemental | No Self Adjust         | Withholding calculations don't self-adjust retroactively for any rate changes. The payroll process uses the new rate only for taxable wages.       |
| Flat Rate          | Regular and Supplemental | Self Adjust            | Bases the withholding calculations on year-to-date earnings, instead of earnings within a pay period. This provides the most accurate calculation. |
|                    |                          |                        | For retroactive rate changes, the payroll process self-adjusts the tax withholding or liabilities in the next available pay run.                   |
| Flat Rate          | Regular and Supplemental | Self Adjust at Maximum | Similar to the Self Adjust method, except adjusts for changes only after the maximum taxable wage base is reached.                                 |

# Calculation methods for SIT

These are the calculation methods available for SIT.

| Calculation method | Run type | Resident wage accumulation                                    | What it does                                                                                                    |
|--------------------|----------|---------------------------------------------------------------|----------------------------------------------------------------------------------------------------|
| Default            | Regular  | None or default                                               | Calculates the tax based on the amount paid in the run.                                                                                                    |
| Default            | Regular  | Credit Resident tax by Work tax,<br>always accumulate wages   | <ol> <li>Calculates the resident tax.</li> <li>Reduces the tax by the amount of work tax withheld.</li> <li>It always accumulates wages for the residence, even if resident tax is \$0.</li> </ol> |
| Default            | Regular  | Credit Resident tax by Work tax,<br>accumulate wages if taxed | <ol> <li>Calculates the resident tax.</li> <li>Reduces the tax by the amount of work tax withheld.</li> <li>It accumulates wages only if it's withholding taxes.</li> </ol>                        |
| Default            | Regular  | No resident tax if work tax greater than zero, always accrue  | Does not withhold residence tax if there is a work tax, but it always accumulates wages.                                                                                                    |

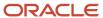

| Calculation method               | Run type     | Resident wage accumulation                                              | What it does                                                                                                    |
|----------------------------------|--------------|-------------------------------------------------------------------------|----------------------------------------------------------------------------------------------------|
| Default                          | Regular      | No resident tax if work tax greater than zero                           | Does not withhold residence tax if there is a work tax, and it only accumulates wages if there is a resident withholding.                                                                                                    |
| Default                          | Regular      | No resident tax if work tax on nonresident, always accrue               | Does not withhold residence taxes if there is a work state tax. Wages accumulate for the residence.                                                                                                    |
| Default                          | Regular      | No resident tax if work tax on nonresident, accrue if taxed             | Does not withhold residence tax if there is a work state tax. Wages only accumulate when there is a tax withheld.                                                                                                    |
| Default                          | Regular      | No resident tax if work or residence location mismatch, accrue if taxed | Calculates work tax only and disregards resident tax.                                                                                                    |
| Default                          | Regular      | Calculate tax independent of all other jurisdictions                    | Calculates resident tax independent of work tax.                                                                                                    |
| Aggregation                      | Supplemental | Refer to settings described in<br>Regular runs                          | Takes the amount paid in a regular run and calculates the tax, independent of how many regular runs are in a pay period.                                                                                                    |
| Alternate Flat Rate              | Supplemental | Refer to settings described in<br>Regular runs                          | Applies to California only for required 10.23% taxation on certain supplemental wages.                                                                                                    |
| Annualized Previous Aggregations | Supplemental | Refer to settings described in<br>Regular Runs                          | Combines the annualized Regular pay amount from the previous pay period with the Supplemental pay. Tax is calculated on this total amount. The state tax for Regular pay in the previous pay period is subtracted from the total taxes for the year to determine the tax for the current pay period. |
| Default Method                   | Supplemental | Refer to the setting described in<br>Regular runs                       | Takes the amount paid in a regular run and calculates the tax, independent of how many regular runs are in a pay period.                                                                                                    |
| Flat Rate                        | Supplemental | Refer to the settings described in the Regular runs                     | Multiplies the wages by a flat rate percentage.                                                                                                    |
| Flat Rate Combined               | Supplemental | Refer to the settings described in the Regular runs                     | Multiplies the Supplemental pay<br>amount for the current pay period<br>by a flat percentage. The tax on the<br>Regular pay is calculated using the                                                                                                    |

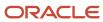

| Calculation method                | Run type     | Resident wage accumulation                          | What it does                                                                                                    |
|-----------------------------------|--------------|-----------------------------------------------------|----------------------------------------------------------------------------------------------------|
|                                   |              |                                                     | annualized method. The total tax is the sum of these two calculations.                                                                    |
| Percentage of Federal Tax         | Supplemental | Refer to the settings described in the Regular runs | Multiplies the federal supplemental tax amount by a flat percentage rate. This percentage is unique for each state that uses this method. |
| Tiered Flat Rate                  | Supplemental | Refer to the settings described in the Regular runs | Multiplies an employee's wages by<br>a percentage rate. This percentage<br>rate varies based on the amount of<br>an employee's wages.     |
| Tiered Flat Rate, Multiple Tables | Supplemental | Refer to the settings described in the Regular runs |                                                                                                    |

# Calculation methods for SUI and SDI

These are the calculation methods available for SUI and SDI.

| Calculation method | Run type                 | Self-adjustment method | What it does                                                                                                    |
|--------------------|--------------------------|------------------------|----------------------------------------------------------------------------------------------------|
| Flat Rate          | Regular and Supplemental | Bypass collection      | Earnings are exempt from wage accumulation and tax.                                                                                                    |
| Flat Rate          | Regular and Supplemental | No self adjust         | Withholding calculations don't self-adjust retroactively for any rate changes. The payroll process uses the new rate only for taxable wages.                                                                                                    |
| Flat Rate          | Regular and Supplemental | Self adjust            | Bases the withholding calculations on year-to-date earnings, instead of earnings within a particular period. This provides the most accurate calculation.  For retroactive rate changes, the payroll process self-adjusts the tax withholding or liabilities in the next available pay run. |
| Flat Rate          | Regular and Supplemental | Self adjust at maximum | Similar to the Self Adjust method, except adjusts for changes but only after the maximum taxable wage base is reached.                                                                                                    |
| Flat Rate          | Regular and Supplemental | Quarterly self adjust  | Performs adjustments for rate changes on a quarterly basis. Available for state taxes only.                                                                                                    |

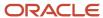

| Calculation method | Run type | Self-adjustment method | What it does                                                                                                    |
|--------------------|----------|------------------------|----------------------------------------------------------------------------------------------------|
|                    |          |                        | Use this method in cases where a state changes its rate midyear. By checking each quarter individually to determine adjustments, it maintains the integrity of the calculations before the change. |

## Organizational tax calculations

For info on configuring taxes at the organization level, see Configure Organization Calculation Cards for the US in the Help Center.

#### Related Topics

- Configure Organization Calculation Cards for the US
- · Examples of Tax Calculation Methods for the US
- Federal Unemployment Tax Act Calculations
- Federal and Regional Taxes for the US
- · Self-Adjustment Methods for Tax Withholding

# Calculate Income Taxes as Period-to-Date for the US

By default, the payroll process taxes multiple regular payroll runs in the same period as if they're individual payments. However, you can opt to tax them as if they're paid as one payment.

This applies to both federal (FIT) and state income taxes (SIT).

#### To configure this:

- 1. From your implementation project, open the appropriate organization calculation card for editing.
  - For the payroll statuary unit (PSU) card, use the Legal Entity Calculation Cards task.
  - o For the tax reporting unit (TRU) card, use the Legal Reporting Unit Calculation Cards task.

Settings on this card override settings on the PSU organization card.

- 2. Select the **Federal Income Tax** calculation component.
- 3. In Calculation Component Details, expand Federal Income Tax Organization Information.
- 4. Select Yes for Enable Period-to-Date Tax Calculation.
- 5. Click Save and Close.

#### Related Topics

Federal and Regional Taxes for the US

# **Examples of Tax Calculation Methods**

The following examples illustrate how the payroll process calculates taxes using the various calculation methods.

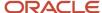

#### Default Method for Federal Runs

During a hypothetical reporting year, for an employee on a biweekly payroll and claiming single 0, the payroll process would calculate these earnings and taxes.

| Period | Payroll run   | Taxable earnings | Tax due   |
|--------|---------------|------------------|-----------|
| 1      | Regular run   | \$2500           | \$440.72  |
| 2      | Regular run   | \$5000           | \$1107.95 |
| 3      | Regular run 1 | \$2500           | \$440.72  |
| 3      | Regular run 2 | \$2500           | \$440.72  |

# Default Method for Federal Runs Using Period-to-Date Amount

However, for that same year, if the payroll process uses the period-to-date amount, its results would be this.

| Period | Payroll run   | Taxable earnings | Tax due   |
|--------|---------------|------------------|-----------|
| 1      | Regular run   | \$2500           | \$440.72  |
| 2      | Regular run   | \$5000           | \$1107.95 |
| 3      | Regular run 1 | \$2500           | \$440.72  |
| 3      | Regular run 2 | \$2500           | \$667.23  |

In this case, the payroll process:

- 1. Combines the third period wages.
- 2. Calculates what would have been withheld had the \$5000 been paid in one run.
- **3.** Subtracts what was withheld already for that period.

This determines the difference to withhold for the second regular run of the third period.

\$1107.95 - \$440.72 = \$667.23

# Aggregation Method for Supplemental Federal Runs

For an employee that's:

- 1. On a biweekly payroll, claiming single 0
- 2. Has bonus earnings configured as Supplemental and process and pay with other earnings

In this case, the payroll process results would be:

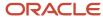

| Period | Payroll run  | Taxable earnings | Tax due   |
|--------|--------------|------------------|-----------|
| 1      | Supplemental | \$5000           | \$1107.95 |
| 2      | Regular      | \$2500           | \$440.72  |
| 2      | Supplemental | \$5000           | \$1372.23 |
| 3      | Regular      | \$2500 + \$5000  | \$1812.95 |

# Flat Percentage Method for Federal

For an employee that's:

- 1. On a biweekly payroll, claiming single 0
- 2. Has bonus earnings configured as Supplemental and process and pay with other earnings

In this case, the payroll process results would be:

| Period | Payroll run  | Taxable earnings | Tax due   |
|--------|--------------|------------------|-----------|
| 1      | Supplemental | \$5000           | \$1250    |
| 2      | Regular      | \$2500           | \$440.72  |
| 2      | Supplemental | \$5000           | \$1250    |
| 3      | Regular      | \$2500 + \$5000  | \$1812.95 |

#### Related Topics

Tax Calculation Methods for the US

# How to Stop Calculating a Tax for the US

In cases where you need to disable calculation for a tax, you can do it for your entire organization or for individual employees.

How to bypass tax collection for your organization

You can do this at either payroll statutory unit (PSU) or tax reporting unit (TRU) level.

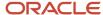

**Note:** Some state taxes require special steps to bypass them. For further info, see the following in the Help Center.

- Colorado Family and Medical Leave Insurance
- Connecticut Paid Family and Medical Leave
- Massachusetts Paid Family and Medical Leave
- New Jersey Family Leave Insurance
- New York Family Leave Insurance
- Oregon Multnomah County Tax
- Oregon Paid Leave
- Oregon Portland Metro Tax
- Eugene Oregon Community Safety Tax
- Washington Long-Term Care
- Washington Paid Family Leave
- 1. From your implementation project, open your organization card for editing.

For the PSU card, use the Legal Entity Calculation Cards task.

For the TRU card, use the Legal Reporting Unit Calculation Card task.

2. Select the appropriate component group for the tax level.

If you are bypassing a state tax, add the regional calculation component if it doesn't already exist.

- **3.** In **Calculation Components**, select the tax you are bypassing.
- 4. In Calculation Component Details, select the organization information detail and click Edit.
- **5.** Select the **Bypass collection** self-adjustment method.

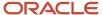

**Note:** Wage accumulation still occurs for these taxes.

- Federal Unemployment Tax Act (FUTA)
- Medicare
- Social Security
- State unemployment insurance (SUI)

#### 6. Click Save and Close.

For further info, see Tax Calculation Methods for the US in the Help Center.

### How to bypass tax collection for an individual

You do this on the person's Tax Withholding card. For further info, see Tax Withholding Card in the Help Center.

#### Related Topics

- Tax Calculation Methods for the US
- · Tax Withholding Card

# Rate Definitions

# Overview of Rate Definitions

Use rate definitions to create rates such as salary rates, absence rates, time card rates, and other types of payroll rates.

Further, you can use a rate definition for different types of rate calculations. For example, use a salary rate definition to display an employee's salary on the salary page. You can also use it to display the employee's salary rate on the time card and to pay the employee's salary in Cloud Payroll.

Here are some rate types that you can create:

- Compensation rates, such as a base salary or car allowance rate.
- Rates based on a set of criteria and conditions. For example, a union rate that's based on the job and location of an employee.
- Rates with multiple rate contributors, such as an overall salary rate, which is the sum of multiple salary components.
- Rates derived on the grade of an employee, such as a base salary rate and payroll balance rates, such as pension reporting rate.
- Rates calculated based on other rates. For example, a shift allowance rate that's calculated based on a
  percentage of the employee's salary rate.

You can define minimum and maximum validation rules for your rate definition. For example, define a minimum rate rule to ensure that an employee isn't paid less than the minimum hourly rate for their job.

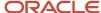

When you create a rate definition, you can define a frequency for the rate returned by the calculation, such as 50,000 annually, or 7.25 hourly. Alternatively, you can define a rate that's calculated for a unit of work, such as a shift rate, or a mileage rate. You can control if the application calculates the rate values live or retrieves it based on the results of the Generate HCM Rates process. For example, it's a common practice for salary rates to be calculated live when you enter the salary page for an employee.

As a cloud payroll user, you can calculate most rate calculations live in the payroll run. However, you'll need to perform some complex rate calculations using the Generate HCM Rates process. In this scenario, Cloud Payroll retrieves the stored rate value directly from the rates reporting table for an employee. You can use the rates generated by the Generate HCM rates process for generating reports, such as pension reports.

Use the Rate Definitions task to define and manage rate definitions.

## Categories

To create a new rate, select a category from this table.

| Category     | What it Does                                                                                                    |
|--------------|----------------------------------------------------------------------------------------------------|
| Derived Rate | Retrieves values from one or more payroll balances or other rate definitions, including rates that retrieve element entry values. Use this option to create a rate that retrieves a value from one or more rate contributors.                                                                                                    |
| Element      | Retrieves rate information from an element input value. When using salary rates, use this type of rate definition to create and update entries, such as create or update a salary element entry.                                                                                                    |
|              | Select a storage type of Amount or Factor and then select the name of a corresponding element.                                                                                                    |
|              | You can select one of these storage types:                                                                                                    |
|              | <ul> <li>Amount: Retrieves a value from or posts to the element input value with a special purpose of<br/>Primary Input Value. For example, 'Amount' is the primary input value for elements created with<br/>the flat amount calculation rule, such as salary. If you associate a flat amount salary element with<br/>a rate, the application retrieves or posts to the salary amount for an employee.</li> </ul> |
|              | <ul> <li>Factor: Retrieves a value from or posts to the element input value with a special purpose of<br/>Factor. The 'Factor' is the primary input value for elements created with the Factor calculation<br/>rule.</li> </ul>                                                                                                    |
|              | Use this rate definition to apply the factor held on an element entry to a payroll balance. You can also use it to apply it to another rate definition including base rates or an overall salary rate.                                                                                                    |
|              | For example, the application calculates your company's car allowance rate based on a factor of salary. The application captures the factor value, such as 0.05 at the employee level on their car allowance element entry. When creating the car allowance rate definition, select your car allowance element to enable the rate to retrieve the factor value for an employee.                                     |
|              | In the rate contributor region, select your salary rate definition. This selection ensures that the application calculates the car allowance rate based on a factor value of the employee's salary rate.                                                                                                    |
|              | Note: The element rate doesn't support the input value information that's held on Hours x Rate elements. It's a common practice for the payment rate for this type of element to be based on a recurring flat amount element, such as salary.                                                                                                    |

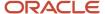

| Category          | What it Does                                                                                                    |
|-------------------|----------------------------------------------------------------------------------------------------|
|                   | Note: Salary rates supports Factor, but the payroll run doesn't. Use the <b>Generate HCM Rates</b> process to calculate this type of rate. Also, you can use the process to retrieve the stored value in the payroll run using the predefined <b>CALL_CALC_VALUE</b> formula.                                                                                                    |
| Value by Criteria | Retrieves values from a single value by criteria definition. A value by criteria definition specifies one or more evaluation conditions that determine a particular value or rate. You can specify the conditions as a tree structure to define the evaluation sequence.  For example, you can define a value-by-criteria to capture car allowance and housing allowance values based on an employee's job. Define a rate definition to retrieve car allowance rates and another rate definition to retrieve housing allowance rates. Both rate definitions refer to the same value-by-criteria and use the criteria of job to retrieve the appropriate rate values for an employee. |
| Grade Rate        | Retrieves values based on an employee's grade details.                                                                                                    |
| Formula           | Retrieves values from a rate definition formula. The Generate HCM Rates process supports the calculation of most formula-based rates. However, rates that include complex payroll formula contexts or use balances calculated within the payroll run, are calculated by the payroll run.  Note: Formula-based rates are only supported for rate calculations in the payroll run.                                                                                                    |

#### **Related Topics**

- Options to Configure Rate Definitions
- Rate Contributors for Derived Rates
- Configure Elements Used by Rate Definitions
- · Overview of Values Defined by Criteria
- · Calculate Values Defined by Criteria

# **Options to Configure Rate Definitions**

To configure rate definitions to get your desired rates, you should know how to use the various rate definition options. For rates based on a single element entry value, you can also apply override and defaulting rules.

**Note:** Use the **HCM Generate Rates** process to calculate factor based element rates.

This table describes the fields that you can configure for the Derived Rate, Element, and Value by Criteria category types.

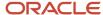

| Field            | Category                                 | Description                                                                                                    |
|------------------|------------------------------------------|----------------------------------------------------------------------------------------------------|
| Storage Type     | Element                                  | If you select the Element category to define a rate, you must select a storage type of <b>Amount</b> or <b>Percentage</b> . For example, you can configure a rate definition using the Salary element. If the salary is held as a monetary value, select <b>Amount</b> . If the salary is a factor of another value, such as a balance, select <b>Percentage</b> .  Note:  This field is hidden for all rate definition categories other than Element.                                                                                                    |
| Element Name     | Element  Derived Rate                    | For the Element category, the field is enabled only when you select the storage type.  If you select the Element category to define a rate, you must select an element name. This is required if you're configuring a primary rate. This is a rate that retrieves a value from a single element, such as salary.  For the Derived Rate category, the field is enabled when you access the page.                                                                                                    |
| Employment Level | Derived Rate  Value by Criteria          | Select either Payroll Relationship, Term, or Assignment. This field is mandatory for all derived rates and value by criteria rate definitions. It controls which employment ID the rates process uses when calling a rate.  If the employee has multiple assignments, the rates process uses the assignment ID to identify the correct assignment record for the employee.  Sometimes the contributor value is held at a different level to the employment level defined on the rate. In such cases, the rate process uses the employment ID to locate the correct record. |
| Status           | Element  Derived Rate  Value by Criteria | Set the status of a rate to active or inactive. You can't assign an inactive rate to an employee. Employees that are allocated a rate while it was active aren't impacted by a change in status to inactive.                                                                                                    |
| Base Rate        | Element                                  | Select this option if the rate represents a base rate that another rate uses in its calculation. For example, you might have day shift employees and night shift employees, with different base pay rates.  If each set of employees receives an allowance that's a percentage of the base rate, define one allowance rate. And that rate is calculated based                                                                                                    |

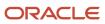

| Field                  | Category              | Description                                                                                                    |
|------------------------|-----------------------|----------------------------------------------------------------------------------------------------|
|                        |                       | on the two rates that have the <b>Base Rate</b> option selected.                                                                                                    |
| Overall Salary         | Element  Derived Rate | If you're defining rates for use on the Salary page, use the derived rate category and define an Overall Salary. To do this, you must associate a salary element to the rate. Define an Overall Salary Information element for this purpose. |
| Reporting Required     | Element  Derived Rate | Select this option to indicate if the calculated rate value should be stored on the rate table for reporting purposes.                                                                                                    |
|                        | Value by Criteria     | If you're defining rates for use on the Salary page, you must select this option.                                                                                                    |
|                        |                       | Rate definitions with this option selected are included when the Generate HCM Rates batch process is run. Use this feature to report on primary rates and not derived rates. HCM extracts use this report to send data to third parties.     |
| Value by Criteria Name | Value by Criteria     | If you select the Value by Criteria category to define a rate, you must select a Value by Criteria name. A value by criteria definition specifies one or more evaluation conditions that determine a particular value or rate.               |

### Returned Rate Details

You can specify the periodicity of the returned rate, factor rules, currency, decimal display, rounding rules, and minimum and maximum rules. If the process returns a rate that's outside the minimum and maximum range, you can do one of these actions.

- Set up an action that enforces the rule, displays a warning
- · Forces the user to fix the error

Select the **Return FTE Rate** check box to instruct the rate definition process to return a part-time value by applying an employee's FTE to the rate value.

#### **Periodicities**

You must specify a periodicity, such as hourly or weekly, for the returned rate and each rate contributor. However, when you use the rate in a formula, you can override the default periodicity.

The rate calculation converts each contributor to the periodicity specified on the rate contributor. It then adds or subtracts the rate contributors, even if the periodicities are different. In most cases, they will be the same. Once the rate contributors are summed up, the rate calculation then converts them into the return periodicity and currency.

For example, for a rate with a periodicity of weekly using the Standard Rate Annualized conversion formula, the rate calculation does these actions.

1. Calculates an annual figure from the value and periodicity of each contributing earning and deduction.

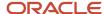

2. Converts the annual figure into a weekly value.

By default, rates are converted using these predefined rate conversion formulas.

- Standard Rate Annualized
- Standard Rate Daily
- Standard Working Hours Rate Annualized
- Assignment Working Hours Rate Annualized
- Periodic Work Schedule Rate Annualized

If the values in the predefined conversion rules don't meet your requirements, you can define your own.

#### **Factor Rules**

You can apply a factor or multiplier to a calculated rate, or to an individual rate contributor. To apply a factor rule, do these steps.

- Select Value as the factor rule.
- In the Factor field, enter the number by which you want to multiply the rate.
- Add the contributor.

You can apply a factor rule to the rate definition, rate contributors, or both. For example, you can define rate contributors to calculate hourly values based on salary and bonus. You can then apply a factor of 1.0 or 100 percent to the salary balance contributor and a factor of 0.5 or 50 percent to the bonus balance contributor. The factor rule is applied to the rate before the periodicity conversion is applied.

### Minimum and Maximum Values

You can define minimum and maximum values for the returned rate, and for individual rate contributors.

Use the **Limit Violation Action** field to display an error, warning, or enforce the application to use minimum or maximum value that you enter. For example, you can enter 500 as the minimum value and then select **Enforce Rules**. If the returned value comes back as 400, the application uses 500 as the value.

This table explains the options for the minimum and maximum rate values.

| Value                 | Comments                                                                                                    |
|-----------------------|----------------------------------------------------------------------------------------------------|
| Null                  | No minimum or maximum value                                                                                                    |
| A specified value     | Example: 2000                                                                                                    |
| Based on another rate | Uses the calculated value of the rate definition that you select.  Be careful that you don't create a loop. For example, Rate A has minimum value that's based on Rate B, which has a minimum value based on Rate A. This situation would result in a runtime error. |
| Value by Criteria     | Minimum or maximum value based on a value by criteria definition.                                                                                                    |

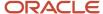

## Override and Defaulting Rules

You can set override and default rules only if you select Element as the category when you define rate definitions. Set up override rules for the element associated with your rate definition. If you select the **Override Allowed** check box, you can enter rate values on the Salary page.

If an element input validation formula has been defined for the rate contributor input value, you can view it in the Override and Defaulting Rules section.

**Note:** You can't define override and defaulting rules if you select the Values by Criteria category to define a rate. But you can select a formula to validate any rate that's returned and also use formulas to create default values.

For example, you can use the HCM Rates Default Value formula type to define the number of workdays in a year for your organization.

```
workday = 250
periodicity = YEAR
return workday, periodicity, currency
```

In addition, you can use a value by criteria definition as the default type. Here, the process uses the value for the first record created and carries that value forward in subsequent records, unless it's manually overridden. The rate engine reevaluates the rate that the value by criteria method creates for each subsequent record. So, this rate could change. For example you could use a value by criteria definition to enable a default value of 10 percent for bonuses that are targeted to all eligible employees.

#### Contributor Rules

You can specify the periodicity for the contributor total. To process contributor totals as full-time equivalency amounts, select **Yes** in the **Process Contributor Total as FTE Amount** field. The final rate value is converted from this status to the Return Rate FTE status.

#### Information

In this section, enter text that explains the purpose of the rate, how the rate is calculated, or provides further details for the rate. This section isn't available for rate definitions using the Value by Criteria categories.

#### Related Topics

- · Rate Contributors for Derived Rates
- · Configure Elements Used by Rate Definitions
- Configure Periodicity Conversion Rules
- Element Input Validation Formula Type

# Configure Elements Used by Rate Definitions

If you create rate definitions that reference element input values, you must configure them for the different calculation rules, such as Flat Amount and Factor.

This ensures that the values calculated by the rate are consistent with the values processed through payroll.

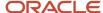

Elements use the predefined CALL\_CALC\_VALUES formula to calculate rate values in Calculate Payroll and Generate HCM Rates. Each element also requires the necessary payroll calculation information is defined such as values definitions, calculation steps and calculation factors.

When you create elements with a category such as Time Card or Absence, you can associate a default rate definition and the application generates all the rules and definitions required to calculate the rate.

When you create elements with a category of Standard, you need to update the element formula to use CALL\_CALC\_VALUE and create the payroll calculation information required to associate the rate definition to the element and calculate the rate.

Do these element configuration steps if you're using this element for a rate definition with the category element.

- 1. Create an element of type **Recurring** or **Assignment level**.
- 2. Don't select the Multiple Entries Allowed check box.
- 3. Select a special purpose for each element input value.
  - a. Primary Input Value for an Amount value.
  - **b.** Factor for a Factor value.
  - **c. Periodicity** for a Periodicity value.

**Note:** When creating elements for use in rate definitions, don't select Periodically. The Rate Definition process is unable to convert rates with a periodicity of periodically to different frequencies such as annual, weekly, and daily.

- **4.** If the flat amount is a full-time equivalent value, you must select **Yes** in the **Default** field for the Full-Time Equivalent input value.
- 5. Create element eligibility.

# Configure Elements to Create Rate Definitions for Flat Amount Calculations

- 1. On the Home page, click the **Elements** quick action under the **My Client Groups** tab.
- 2. Click Create.
- 3. Enter these values.

| Field                  | Value                              |
|------------------------|------------------------------------|
| Legislative Data Group | Select your legislative data group |
| Primary Classification | Standard Earnings                  |
| Category               | Standard                           |

- 4. Click Continue.
- **5.** Enter a name, reporting name, and description.
- **6.** Enter the effective date.
- 7. Answer the guestions in the Duration and Standard Rules sections.

**Note:** Multiple entries aren't allowed.

8. For the question, At which employment level should this element be attached?, select **Assignment Level**.

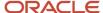

- 9. For the question, Does this element recur each payroll period, or does it require explicit entry? select Recurring.
- 10. Click Next.
- 11. In the Calculation Rules section, select **Flat Amount** and then click **Next**.
- 12. Click Submit.
- **13.** On the Element Summary page under the Input Values folder, select **Full-Time Equivalent**.
- **14.** Check that these values exist.

| Field                  | Value or Check Box Status |
|------------------------|---------------------------|
| Name                   | Full-Time Equivalent      |
| Special Purpose        | Full-Time Equivalent      |
| Unit of Measure        | Character                 |
| Displayed              | Selected                  |
| Allow User Entry       | Selected                  |
| Required               | Deselected                |
| Create a Database Item | Selected                  |
| Default                | No                        |
| Lookup Type            | PAY_TMPLT_YES_NO          |

# Configure Elements to Create Rate Definitions for Factor Calculations

- **1.** Repeat steps 1 through 9 in the first procedure.
- 2. In the Calculation Rules section, select **Factor** and then click **Next**.
- 3. Click Submit.
- 4. On the Element Summary page under the Input Values folder, select Pay Value.
- **5.** Check that these values exist.

| Field           | Value or Check Box Status |
|-----------------|---------------------------|
| Name            | Pay Value                 |
| Special Purpose | Primary output value      |

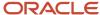

| Field                  | Value or Check Box Status |
|------------------------|---------------------------|
| Unit of Measure        | Money                     |
| Displayed              | Selected                  |
| Allow User Entry       | Selected                  |
| Required               | Deselected                |
| Create a Database Item | Selected                  |

- **6.** On the Element Summary page under the Input Values folder, select **Factor**.
- **7.** Check that the following fields and values exist.

| Field                  | Value or Check Box Status |
|------------------------|---------------------------|
| Name                   | Factor                    |
| Special Purpose        | Factor                    |
| Unit of Measure        | Number                    |
| Displayed              | Selected                  |
| Allow User Entry       | Selected                  |
| Required               | Deselected                |
| Create a Database Item | Selected                  |

# **Test Your Element Configuration**

You're almost done. Now, to test your element configuration, follow these steps.

**Note:** These procedures are for payroll users only.

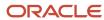

| Step | Page                         | Do This Action                                                                                                    |
|------|------------------------------|----------------------------------------------------------------------------------------------------|
| 1    | My Client Groups             | Find a payroll and an employee that you can use for testing purposes.                                                             |
| 2    | Elements                     | For the Flat Amount element, use the Pay Value balance feed to enter an Eligible Compensation balance for the Percentage element. |
| 3    | Element Entries              | Add the Flat Amount and Percentage elements to the employee as element entries and enter input values.                            |
| 4    | Submit a Process or Report   | Enter a suitable period for the payroll you selected in step 1.                                                                   |
| 5    | Submit a Process or Report   | Run the payroll.                                                                                                    |
| 6    | View Payroll Process Results | Check if the payroll results are correct.                                                                                         |

#### Related Topics

- · Overview of Rate Definitions
- Options to Configure Rate Definitions
- Rate Contributors for Derived Rates
- Calculate Standard Earnings Rate Using Values Defined by Criteria
- Payroll Calculation Information
- Overview of Payroll Calculation Information Formulas

# Rates Defined by Formula

You can define rates based on Fast Formula.

Let's consider an example where an employee can work in a job at a higher grade than their normal job. The rate paid to that employee is based on different criteria and includes rules, such as the minimum rate must be at least 1.00. You can use a formula to step up the grade to the next level and to return the rate assigned to that higher grade.

On the Rate Definition page, **Calculation Formula** field, select the **HCM Rates Calculate Value** formula type. The formula type supports contexts, such as assignment, payroll relationship, and job. You can select and create the correct formula for rate definitions from all standard database items.

### Write a Formula

You can write your own formula when the formula type is **HCM Rates Calculate Value**.

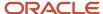

The formula has certain inputs and return value, but the rate always returns these values:

- Monetary Amount
- Currency
- Periodicity

**Note:** Formula-based rates are only supported for rate calculations in the payroll run.

## Examples

In this formula, the return values set to 65.23, but you can add the required logic to calculate the rate return values.

```
Default for value_name is EMPTY_TEXT_NUMBER
default for value_value is EMPTY_TEXT_NUMBER
default for value_datatype is EMPTY_TEXT_NUMBER
inputs are

value_name (text_number),
value_value (text_number),
value_datatype (text_number),

AMOUNT = 65.23
CURRENCY = 'USD'
PERIODICITY = 'YEAR'
return AMOUNT, CURRENCY, PERIODICITY
```

Let's consider another example where the formula returns a rate based on a job. You can use this formula to calculate a rate value when an employee works in a job at a higher grade than at their normal job.

```
default for value name is EMPTY TEXT NUMBER
default for value value is EMPTY TEXT NUMBER
default for value datatype is EMPTY TEXT NUMBER
default for PER_ASG_ELIG_JOBS_CURRENCY is 'UNKNOW'
default for PER_ASG_ELIG_JOBS_END_DATE is '0001/01/01 00:00:00' (date)
default for PER ASG ELIG JOBS FREQUECY is 'YEARLY'
default for PER_ASG_ELIG_JOBS_FROM_DATE is '0001/01/01 00:00:00' (date)
default for PER_ASG_ELIG_JOBS_JOB_CODE is 'UNKNOW'
default for PER ASG ELIG JOBS JOB ID is 0
default for PER ASG ELIG JOBS JOB NAME is 'UNKNOWN'
default for PER ASG ELIG JOBS MANUAL RATE is 0
default for PER ASG JOB ID is 0
inputs are
 value_name (text_number),
 value_value (text_number);
 value_datatype (text_number)
 AMOUNT = 0
 PERIODICITY = 'YEARLY'
 CURRENCY = 'USD'
 1_log = PAY_INTERNAL_LOG_WRITE('[RATE_FML] - count is : ' || to_char(value_name.count))
 1 log = PAY INTERNAL LOG WRITE('[RATE FML] - count2 is : ' || to char(value_value.count))
1 log = PAY INTERNAL LOG WRITE('[RATE FML] - count3 is : ' || to char(value_datatype.count))
 1 job id = PER ASG JOB ID
 1_log = PAY_INTERNAL_LOG_WRITE('[RATE_FML] - 1_job_id is : ' || to_char(1_job_id))
```

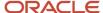

```
while (i < value_name.count) loop
1_log = PAY_INTERNAL_LOG_WRITE('[RATE_FML] - name is : ' || value_name[i])
l_log = PAY_INTERNAL_LOG_WRITE('[RATE_FML] - value is : ' || value_value[i])
l_log = PAY_INTERNAL_LOG_WRITE('[RATE_FML] - datatype is : ' || value_datatype[i])
if(value name[i] = 'PER ASG JOB ID') then
l_job_id = to_num(value_value[i])
 l log = PAY INTERNAL LOG WRITE('[RATE FML] - 1 job id has been set with : ' || to char(1 job id))
 i = i + 1
)
CHANGE CONTEXTS (JOB ID = 1 job id)
1 t dummy = PER ASG ELIG JOBS CURRENCY
 1 log = PAY INTERNAL LOG WRITE('[RATE FML] - 1 t dummy is : ' || 1 t dummy)
if(l_t_dummy != 'UNKNOW') then
 CURRENCY = 1 t dummy
 1_dt_dummy = PER_ASG_ELIG_JOBS_END_DATE
l_log = PAY_INTERNAL_LOG_WRITE('[RATE_FML] - l_dt_dummy is : ' || to_char(l_dt_dummy))
1 t dummy = PER ASG ELIG JOBS FREQUECY
1_log = PAY_INTERNAL_LOG_WRITE('[RATE_FML] - 1_t_dummy is : ' || 1_t_dummy)
if(l_t_dummy != 'UNKNOW') then
PERIODICITY = 1_t_dummy
)
 1_dt_dummy = PER_ASG_ELIG_JOBS_FROM_DATE
1_log = PAY_INTERNAL_LOG_WRITE('[RATE_FML] - 1_dt_dummy is : ' || to_char(1_dt_dummy))
1_t_dummy = PER_ASG_ELIG_JOBS_JOB_CODE
1_log = PAY_INTERNAL_LOG_WRITE('[RATE_FML] - 1_t_dummy is : ' || 1_t_dummy)
1 n dummy = PER ASG ELIG JOBS JOB ID
1_log = PAY_INTERNAL_LOG_WRITE('[RATE_FML] - 1_n_dummy is : '||to_char(1_n_dummy))
1_t_dummy = PER_ASG_ELIG_JOBS_JOB_NAME
1_log = PAY_INTERNAL_LOG_WRITE('[RATE_FML] - 1_t_dummy is : ' || 1_t_dummy)
1_n_dummy = PER_ASG_ELIG_JOBS_MANUAL_RATE
1_log = PAY_INTERNAL_LOG WRITE('[RATE_FML] - l_n_dummy is : '||to_char(l_n_dummy))
if(l n dummy > 0) then
AMOUNT = 1_n_dummy
)
return AMOUNT, PERIODICITY, CURRENCY
```

#### Related Topics

Overview of Rate Definitions

# Rate Contributors for Derived Rates

You can add four different types of rate contributors to your rate definitions. These rate contributes include, Balance, Base Rate, Overall Salary, and Rate Definitions.

You can add rate contributors when you define a rate using the Derived Rate category. You can also manually add rate contributors for the Element category when the storage type is Factor.

For example, if you define a bonus rate which is 0.1 (10 percent) of average earnings, then you do these steps.

- Enter 0.1 as the factor on the element.
- Define a rate contributor based on your average earnings balance.

## Rate Contributor Types

This table lists the types of rate contributors, descriptions, and the additional fields that display for each type.

| Туре            | What it Contains                                                                                                    | Additional Fields                                 |
|-----------------|----------------------------------------------------------------------------------------------------|---------------------------------------------------|
| Balance         | Value calculated by these payroll processes.  An employee's average salary rate over their last three months of salary payments  Taxable earnings for the last tax year  Commissions paid in the last quarter                                                  | Balance Name Balance Dimension Divisional Balance |
| Base Rate       | Value from the employee's Base Rate                                                                                                    | Employment Level                                  |
| Overall Salary  | Value from the employee's Overall Salary rate  Note: Each overall salary element must be associated with only one overall salary rate. In addition, if the rate definition is an overall salary rate, you can't select Overall Salary as the Contributor Type. | Employment Level                                  |
| Rate Definition | Other rate definitions that contribute to the rate definition you're creating.  For example you can add regular salary, car allowance, and bonus pay rate contributors together to create an overall salary definition.                                        | Rate Name                                         |

### Reference Dates

You can select a reference date, which is the date the application uses to retrieve rate contributor information for the rate calculation. The reference date specifies the context for the balance dimension.

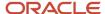

For example, to retrieve a rate as of the actual start of an absence, select Absence Start Date. To retrieve a rate as of a specific time period, select a specific time period.

The Reference Date field lists only these types of time definitions:

- Time Span a period of time, such as three months
- Retrieval Date a type of time definition that's based on a database item

Selecting a value for the Reference Date field is optional.

**Note:** If you don't select a reference date, the application uses the effective as-of date that's used by the rate engine to calculate the rate.

## Single or Multiple Rate Contributors

If the rate definition is based on multiple values, you may need to create multiple rate contributors, as explained in this table.

| Rate                                                                            | Number of Rate Contributors                                                   |
|---------------------------------------------------------------------------------|-------------------------------------------------------------------------------|
| A single earning or deduction, such as salary                                   | One                                                                           |
| A combination of earnings, such as the sum of salary and car allowance payments | Multiple, if salary and car allowance are stored as separate rate definitions |

**Note:** All balances and element entries that contribute to a rate must use the same currency.

Example: Using multiple rate contributors, an hourly holiday pay rate could be based on adding together these values, which are all paid at the end of the previous year.

- Salary
- Incentive bonus
- Seniority bonus
- Other changeable components of remuneration

#### Related Topics

- Configure Elements Used by Rate Definitions
- · Create Rate Definitions for Leave
- Create a Rate Definition for Basic Salary
- Create Rate Definitions for Overall Salary

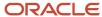

# Set Absence Payment Rates

In situations where you want the payment to be different than regular salary, you can select a different rate for the salary reduction amount than the payment amount.

In this example, you want to calculate an hourly employee's absence rate when that rate is different from their base rate. The employee has an hourly wage of \$20, and you want to pay them an absence rate of 75% of the base (\$15).

### Set an Absence Payment Rate of 75 Percent

In this example, you want to pay sick pay to your salaried nonexempt employees at 75% of the normal rate.

- 1. Define an Element rate definition, and mark this rate definition as a base rate.
  - a. Start the Rate Definitions task.
  - b. Click Create.
  - c. Select the **Element** category.
  - d. Enter an effective date, such as 2010-01-01.
  - e. Select your US legislative data group (LDG).
  - **f.** Select **Amount** as the storage type.
  - g. For the **Element Name**, select an appropriate salary element.

Eligible elements are:

- Standard Earnings primary classification
- Have Regular secondary classification
- Attached to a salary basis
- h. Click OK.
- i. Enter the following basic info.

| Field name                     | What you enter                    |
|--------------------------------|-----------------------------------|
| Name                           | Name of the rate definition       |
| Short Name                     | Short name of the rate definition |
| Base Rate                      | Select the box                    |
| Periodicity                    | Annually                          |
| Periodicity Conversion Formula | Standard Rate Annualized          |
| Currency                       | US Dollar                         |

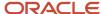

| Field name | What you enter |
|------------|----------------|
|            |                |

#### j. Click Submit.

The task automatically creates the rate contributor, including a default periodicity.

- k. Ensure this periodicity matches the rate definition's periodicity (for this example, annually).
- 2. Define a Derived rate definition.

This rate definition will have a Base Rate contributor type, which uses the Element rate definition you defined in the previous step.

- a. Start the Rate Definitions task.
- b. Click Create.
- c. Select the **Derived Rate** category.
- d. Enter an effective date, such as 2010-01-01.
- e. Select your US LDG.
- f. Click OK.
- g. Enter the basic info.

| Field                          | Value                             |
|--------------------------------|-----------------------------------|
| Name                           | Name of the rate definition       |
| Short Name                     | Short name of the rate definition |
| Periodicity                    | Annually                          |
| Periodicity Conversion Formula | Standard Rate Annualized          |
| Currency                       | US Dollar                         |

- h. In Rate Contributors, click Create.
- i. Select the **Base Rate** contributor type.
- j. Click OK.
- k. Enter the following.

| Field            | Value              |
|------------------|--------------------|
| Add or Subtract  | Add                |
| Employment Level | Payroll Assignment |

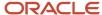

| Field        | Value    |
|--------------|----------|
| Periodicity  | Annually |
| Factor Rule  | Value    |
| Factor Value | 0.75     |

- 1. Click Save and Continue.
- m. Click Submit.

For further info, see Overview of Absence Rate Definitions for the US in the Help Center.

- 3. During absence element definition:
  - a. For How do you want to reduce earnings for employees not requiring a time card, choose Select rate to determine absence deduction amount.
  - **b.** For the **Rate to Determine Absence Deduction Amount**, leave this field blank. By leaving this field blank, the payroll calculation automatically reduces the salary by the regular pay rate.
  - **c.** For **Which rate should the absence payment calculation use**, select the derived sick pay rate you configured previously (75% rate).

For further info, see Define Absence Elements for the US in the Help Center.

#### Related Topics

- Define Absence Elements for the US
- Overview of Absence Management for the US
- Overview of Absence Rate Definitions for the US

# Create a Rate Definition for Basic Salary

In this example, you create a primary rate for a basic salary. After you run the rate engine, the Element Entries - Person Details page displays the values for eligible employees.

Before you begin, create the salary element at the assignment level. This element contains the salary information to be retrieved by the rate definition. You can create it using the flat amount or factor calculation rule.

- 1. On the Home page, click the **Rate Definitions** quick action under the **My Clients Groups** tab.
- 2. Click Create.
- 3. Enter these values.

| Field    | Value   |
|----------|---------|
| Category | Element |

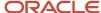

| Field                  | Value                              |
|------------------------|------------------------------------|
| Effective Start Date   | Enter the current date.            |
| Legislative Data Group | Enter your legislative data group. |
| Storage Type           | Amount                             |
| Element Name           | Regular Salary                     |

#### 4. Click OK.

5. In the Returned Rate Details section, complete the fields, as shown in this table.

| Field                          | Value                    |
|--------------------------------|--------------------------|
| Periodicity                    | Annually                 |
| Periodicity Conversion Formula | Standard Rate Annualized |
| Currency                       | LDG Currency             |

#### 6. Click Submit.

#### **Related Topics**

- · Overview of Rate Definitions
- Options to Configure Rate Definitions
- Configure Elements Used by Rate Definitions
- Generate HCM Rates

# Configure Rate Definitions for Overall Salary

In this example, you want to configure a rate definition for overall salary that includes multiple rate contributors.

This includes these choices.

| Decisions to consider                                                      | In this example                                        |
|----------------------------------------------------------------------------|--------------------------------------------------------|
| What components of pay should be included in an employee's overall salary? | <ul><li>Regular Salary</li><li>Car Allowance</li></ul> |

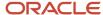

| Decisions to consider                                             | In this example                                            |
|-------------------------------------------------------------------|------------------------------------------------------------|
| Should I include all pay for car allowance in the overall salary? | No. Only include 50% of the amount paid for car allowance. |

#### To accomplish this:

- 1. Configure the overall salary rate definition.
- 2. Add the regular salary rate contributor.
- 3. Add the car allowance rate contributor.

**Note:** The overall salary rate definition is a derived rate. To select the **Overall Salary** box:

- 1. Select a salary element in **Element Name**.
- 2. Add the regular salary rate and car allowance rate contributors to the rate definition.

The rate contributors you add should be elements that you select from the **Rate Name** field on the Create Rate Contributor page.

# Configure the Overall Salary Rate Definition

- 1. Start the **Rate Definitions** task.
- 2. Click Create.
- **3.** Complete the following.

| Field                  | Value                               |
|------------------------|-------------------------------------|
| Category               | Derived Rate                        |
| Effective Start Date   | Enter the current date.             |
| Legislative Data Group | Select your legislative data group. |

- 4. Click OK.
- 5. Complete the following.

| Field name   | What you enter |
|--------------|----------------|
| Name         | Overall Salary |
| Short Name   | OVERALL_SAL    |
| Element Name | Salary         |

6. In Returned Rate Details, complete the following.

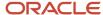

| Field name                     | What you enter             |
|--------------------------------|----------------------------|
| Periodicity                    | Weekly                     |
| Periodicity Conversion Formula | ANNUALIZED RATE CONVERSION |
| Currency                       | US Dollar                  |

# Add the Regular Salary Rate Contributor

- 1. In the Calculation section, click Create.
- 2. Select the **Base Rate** contributor type, and click **OK**.
- 3. Complete the following.

| Field name       | What you enter     |
|------------------|--------------------|
| Add or Subtract  | Add                |
| Employment Level | Payroll Assignment |
| Periodicity      | Weekly             |

4. Click Save and Continue.

### Add the Car Allowance Rate Contributor

- 1. In the Calculation section, click Create.
- 2. Select the **Rate Definition** contributor type, and click **OK**.
- 3. Complete the following.

| Field name      | What you enter |
|-----------------|----------------|
| Add or Subtract | Add            |
| Rate Name       | Car Allowance  |
| Periodicity     | Weekly         |
| Factor Rule     | Value          |

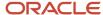

| Field name   | What you enter |
|--------------|----------------|
| Factor Value | 0.5            |

- 4. Click Save and Continue.
- 5. Click Submit.

#### **Related Topics**

- Generate HCM Rates
- Options to Configure Rate Definitions
- Rate Contributors for Derived Rates
- · Rate Definition Overview

# Generate HCM Rates

Submit the Generate HCM Rates process to calculate and store most types of rate definitions.

You can use the stored rate values for reporting payroll calculations. Run this batch process frequently to ensure the stored rate values are accurate. After you run this process, you can report on the rates using extracts. The user entity includes the database items that you can use in reports.

Use this flow to calculate and store most types of rate definitions in these scenarios.

- Rates that are associated with an element. For example, a salary rate definition is associated with a salary element. The process calculates a salary rate value for all workers with a salary element entry.
- Rates values for factor based element rates. Use the Generate HCM Rates process to calculate and store rate values for factor based element rates. You can retrieve this value in the payroll run.
- Rates that are associated with a value definition. Certain types of elements, such as time elements, use payroll
  calculation information rules and definitions. For example, a value definition is generated for an overtime
  element and this is associated with an overtime rate definition. The process calculates an overtime rate value
  for all workers with an overtime element entry.
- Rates that are based on a value-by-criteria defined for an assignment level criteria, such as a worker's grade or location.
- Rates that are based on a formula. However, such rates are calculated in a payroll run.
- Rates that are derived. For example, a rate that's derived based on the sum of car and housing allowance rates. In this case, the Generate HCM Rates process calculates the car allowance rate, the housing allowance rate, and the derived rate.

The stored rate values can be used for reporting or retrieving for payroll calculation purposes.

The application provides database items to support the rate batch process. These array database items return all rates associated with a payroll relationship record as of a specific date.

**Note:** The REPORTING\_RATE\_VALUES and REPORTING\_RATE\_PERIODICITIES database items return values based on the return rate details defined on the rate definition. The other periodicity database items, such as REPORTING\_RATE\_QUARTERLY, return a rate that's converted to the specified periodicity.

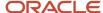

The Generate HCM Rates process supports the database items listed in this table.

| Database Items               | Description                                     |
|------------------------------|-------------------------------------------------|
| REPORTING_RATE_NAMES         | Name of the rate                                |
| REPORTING_RATE_VALUES        | Value of the rate                               |
| REPORTING_RATE_PERIODICITIES | Periodicity of the rate                         |
| REPORTING_RATE_FTE_FLAGS     | Full-time status of the rate                    |
| REPORTING_RATE_TERM_NUMBERS  | Term number associated to the rate values       |
| REPORTING_RATE_ASG_NUMBERS   | Assignment number associated to the rate values |
| REPORTING_RATE_WEEKLY        | Weekly rate value                               |
| REPORTING_RATE_MONTHLY       | Monthly rate value                              |
| REPORTING_RATE_QUARTERLY     | Quarterly rate value.                           |
| REPORTING_RATE_YEARLY        | Annual rate value                               |
| REPORTING_RATE_PT_WEEKLY     | Part-time weekly rate value                     |
| REPORTING_RATE_PT_MONTHLY    | Part-time monthly rate value                    |
| REPORTING_RATE_PT_QUARTERLY  | Part-time quarterly rate value                  |
| REPORTING_RATE_PT_YEARLY     | Part-time annual rate value                     |
| REPORTING_RATE_FT_WEEKLY     | Full-time weekly rate value                     |
| REPORTING_RATE_FT_MONTHLY    | Full-time monthly rate value                    |
| REPORTING_RATE_FT_QUARTERLY  | Full-time quarterly rate value                  |
| REPORTING_RATE_FT_YEARLY     | Full-time annual rate value                     |
| PER_ASG_ESTABLISHMENT_ID     | Establishment                                   |
| PER_ASG_UNION_ID             | Worker Union ID                                 |

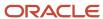

| Database Items                        | Description            |
|---------------------------------------|------------------------|
|                                       |                        |
| PER_ASG_UNION_NAME                    | Worker Union Name      |
| PER_ASG_JOB_MANAGER_LEVEL             | Job Manager Level      |
| PER_ASG_JOB_MANAGER_LEVEL_NAME        | Job Manager Level Name |
| CMP_ASSIGNMENT_SALARY_BASIS_<br>NAME  | Salary Basis           |
| PER_ASG_COLLECTIVE_AGREEMENT_ID       | Collective Agreement   |
| PER_ASG_BARGAINING_UNIT_CODE_<br>NAME | Bargaining Unit Name   |
| PER_ASG_BARGAINING_UNIT_CODE          | Bargaining Unit Code   |
| PER_ASG_ACTION_CODE                   | Action Code            |
| PER_ASG_ACTION_REASON_CODE            | Action Reason          |

Run the process if these conditions apply.

- Changes to the data referenced by the rate, which may include element entries, grade rates, and values defined by criteria. This process only reports the rate values. It doesn't update, delete, create, or have any impact on the underlying objects.
- Updates to rate definitions, such as when a new rate contributor is added or removed, or the rate is made inactive.
- Changes to employee records that impact their salary rates, such as changes to job or grade.

**Note:** You should run the process before any operation that depends on the values that are stored in the table. For example, if you have a rate based on seniority, values could change simply by the passage of time.

Let's look at the steps to run the process.

- 1. On the Home page, click the **Submit a Flow** quick action under the **My Clients** group.
- 2. Select your legislative data group.
- **3.** Select the **Generate HCM Rates** flow pattern.
- **4.** Enter these values for the **Process Mode** field:

**Note:** Review how your company uses the information generated by the Generate HCM Rates process and ensure that you're selecting the appropriate process mode parameter. The mode controls the frequency of rate calculations performed for each employee. The higher the frequency and number of rate calculations, the more accurate the rates, but this will be reflected in the overall performance of the Generate HCM Rates process. For more information, see "Control the Start and End Date of the Rate Calculation Period".

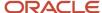

| Mode     | Description                                                                                                    | Accuracy                                                                                                    |
|----------|----------------------------------------------------------------------------------------------------|----------------------------------------------------------------------------------------------------|
| Fast     | Uses the start and end date specified to calculate the rate value. If the rate value is the same for both dates, it determines that the rate value is the same over the entire period. If the start and end values are different, this method then determines a value in the middle, and compares it with the start and finish values to see where the change occurred. This process repeats until the date of the change is found. This is known as a binary chop algorithm. | This is the quickest but least accurate method to calculate rate values. It misses any changes if a rate value goes up and then back down to the same value that's calculated at the start and end dates.  Select this option when you need detailed rate details for reporting purposes, but you don't require 100% accuracy. As the name suggests, this option will deliver the best performance for the Generate HCM Rates process.                                                                                                    |
| Full     | Performs separate rate calculations for every day within the rate calculation period.                                                                                                    | Slowest but most accurate method.  This mode ensures that rates are 100% accurate, but the volume of calculations per employee is very high. It's recommended you only select this option if you are using the rates stored by the Generate HCM Rates process for payroll calculation purposes.                                                                                                    |
| Periodic | This method works the same as Fast, except that you can specify the number of days the process calculates rates between the start and end dates.                                                                                                    | The accuracy of this method is half-way between the Fast and Full modes.  Select this option when you need more precise rate details for reporting purposes. The number of days you enter will control the accuracy and performance of the Generate HCM Rates process.  For example, when you select a 7-day period, the process will calculate the rate for an employee at the start and end of each 7-day period. If these rates are the same, the process will assume that the employee rate did not change. and will move on to the next 7-day period. If the rates are different, the process will calculate daily rates within the 7-day period to identify the date on which the rate changed.  When you select a 14-day period, the process will work in the same manner, but the rates will be calculated at the start and end of each 14-day period. In this example, the 7-day option is more accurate, |

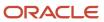

| Mode | Description | Accuracy                                                                                                    |
|------|-------------|----------------------------------------------------------------------------------------------------|
|      |             | but the Generate HCM Rates process will<br>take longer because it's performing more<br>calculations than the 14-day option.                             |
|      |             | So, the lower the number you enter in the <b>Number of Days</b> parameter, the more accurate is the rate calculation of the Generate HCM Rates process. |

- 5. Click Next.
- 6. Select a flow submission.

**Note:** If you select **Using a schedule**, you must also select a frequency, such as once, weekly or daily.

**Note:** Use the **Payroll Relationship Group** parameter to reduce the number of employees included in the Generate HCM rates process. The Payroll Relationship Group parameter supports these relationship groups:

- a. Static and dynamic payroll relationship groups.
- **b.** Groups that include assignment or payroll relationship records.
- 7. Click **Next** and then **Submit**.

### Control the Start and End Date of the Rate Calculation Period

It's essential that you understand the HCM rates configuration for your organization in detail, so that you know what type of updates can result in a rate change, and who makes those changes. You can then define the start and end date of rate calculations to meet the business requirements of your company. The shorter the time span, the fewer rate calculations will be performed, and this is reflected in the performance of the Generate HCM Rates process.

Use the **Generate HCM Rates Start Date** parameter to set an earliest start date for rate calculations. For example, set this parameter to 2020-01-01 (YYYY-MM-DD), and the Generate HCM Rates process will only recalculate rates from this date

**Note:** This parameter applies only when you're using the Full or Periodic modes.

The rates process automatically calculates the rate changes that occur up to 2 years in the future. If this rate information is not required, use the "Set the default end date limit for the rate" batch process to stop the calculation of future dated rates. This parameter captures the number of years in advance the rates are calculated. Set to 0 to ensure that the rates are only calculated up to the process end date you entered while submitting the Generate HCM Rates process.

#### Related Topics

- Overview of Rate Definitions
- Options to Configure Rate Definitions
- · Rate Contributors for Derived Rates
- Create Rate Definitions for Overall Salary

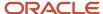

# Rates Used to Calculate Absences in Payroll

You can specify a rate for use in calculating an absence in an absence plan or an absence element.

When processing absence entries in a payroll run, the formula associated with the absence element uses the Rate Converter global formula to convert rates. The formula checks for a rate in this sequence.

- 1. Absence plan
- 2. Absence element
- 3. Compensation salary element

#### Absence Plan

In Oracle Fusion Absence Management, you can select a rate rule on the **Entries and Balances** tab of the **Create Absence Plan** page. The rate rule calculates the units passed to payroll when you record an absence. You can select rate rules for the absence payment, final disbursement, discretionary disbursement, and liability balance calculation.

For third-party absence providers, the application transfers the rate information and override rates in the HCM Data Loader file attached to the Load Absence Batch process.

#### Absence Element

If you don't specify rates in the absence plan, you can specify a rate when you create the absence elements. The type of absence information determines the rates you can select. For example, for plans where you transfer accrual balances and absences, you can select different rates for these calculations.

- Absence payments
- · Discretionary disbursement
- · Final disbursement
- · Liability balance rate

As best practice, specify a rate in either the plan or the element. If you specify in both, ensure the rate for the element is same as the rate you selected in the corresponding plan.

# Compensation Salary Element

If the formula doesn't find a rate specified in the plan or the element, it uses the compensation salary element.

When you associate a payroll element to a salary basis, you specify an input value that holds the base pay on a worker's element entry. The monetary amount or rate recorded in the element entry is the salary value in the worker's salary information held on the assignment. If you specify a rate, the formula uses this rate if it doesn't find one defined in the absence plan or absence element.

#### Related Topics

• Define Payroll Elements to Process Absences

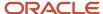

# Configure Employee Salary Rates for Time and Labor Processing for the US

For Oracle Fusion Time and Labor to derive the correct rate for regular, overtime, and premium hours, it must know the person's salary rate.

To do this, you must configure a rate definition that captures it and delivers it during payroll processing.

#### This involves:

- 1. Configuring an Element rate definition, and marking it as the base rate.
- 2. Configuring a Derived rate definition with the Base Rate contributor type.
- 3. Creating a Time Entry element, and attaching your Derived rate definition to it.

## Configure the Element Rate Definition

Your derived rate requires a rate definition to serve as its base. To configure that base rate definition:

- 1. Start the Rate Definitions task.
  - a. From My Client Groups, click Show More.
  - b. Under Payroll, click Rate Definitions.
- 2. Click Create.
- **3.** Select the **Element** category.
- 4. Enter an effective date.
- 5. Select your US legislative data group (LDG).
- **6.** Select the **Amount** storage type.
- **7.** Select an appropriate salary element.

This element must meet the following criteria.

- Standard Earnings primary classification
- Regular secondary classification
- Attached to a salary basis
- 8. Click OK.
- 9. Specify the following.

| For this field | Do this                                            |
|----------------|----------------------------------------------------|
| Name           | Provide a meaningful name for your rate definition |
| Short Name     | Provide a short name for the rate definition       |
| Base Rate      | Select this box                                    |
| Periodicity    | Select <b>Annually</b>                             |

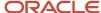

| For this field                 | Do this                         |
|--------------------------------|---------------------------------|
|                                |                                 |
| Periodicity Conversion Formula | Select Standard Rate Annualized |
| Currency                       | Select <b>US Dollar</b>         |

- 10. Define any other values you require for your rate definition, and click **Submit**.
  - The task creates the rate contributor, including a default periodicity.
- **11.** Ensure the rate contributor's periodicity matches the rate definition's periodicity, and make any required changes.

# Configure a Derived Rate Definition

The next step is to create a rate definition that:

- · Has the Base Rate contributor type
- Utilizes the Element rate definition you created previously

#### To create this rate definition:

- 1. Start the Rate Definitions task.
  - a. From My Client Groups, click Show More.
  - b. Under Payroll, click Rate Definitions.
- 2. Click Create.
- 3. Select the **Derived Rate** category.
- **4.** Enter an effective date.
- **5.** Select your US LDG.
- 6. Click OK.
- **7.** Specify the following.

| For this field                 | Do this                                            |
|--------------------------------|----------------------------------------------------|
| Name                           | Provide a meaningful name for your rate definition |
| Short Name                     | Provide a short name for the rate definition       |
| Periodicity                    | Select <b>Annually</b>                             |
| Periodicity Conversion Formula | Select Standard Rate Annualized                    |
| Currency                       | Select <b>US Dollar</b>                            |

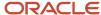

- 8. Define a rate contributor.
  - a. In Rate Contributors, click Create.
  - **b.** Select the **Base Rate** contributor type, and click **OK**.
  - **c.** Specify the following.

| For this field   | Select this        |
|------------------|--------------------|
| Add or Subtract  | Add                |
| Employment Level | Payroll Assignment |
| Periodicity      | Annually           |

- d. Click Save and Continue.
- 9. Click Submit.

## Create a Time Card Element

You now need a time card element that utilizes the output from your Derived rate definition.

To satisfy this, create three Time Card elements.

- Regular
- Overtime
- Overtime Premium

For example, to define the Overtime time card element:

- **1.** Start the Elements task.
  - a. From My Client Groups, click Show More.
  - b. Under Payroll, click Elements.
- 2. Define an element with these values.
  - Standard Earnings primary classification
  - Overtime secondary classification
  - Time Card category
  - Default rate definition
  - Your Derived rate definition as the rate name
- 3. Create element eligibility.

#### Related Topics

- Define Elements for Time Card Entries for the US
- · Time Cards for the US
- Options for Time and Labor Managers to Manage Time Cards

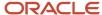

# **Examples of Rate Definitions**

# Calculate Time Based on a Default Amount Using Values Defined by Criteria

Let's look at an example that shows how to calculate time based on a default amount.

This example doesn't cover the payroll calculation. But it does support the configuration to calculate a unit of time-based on a fixed amount.

- Create Time Element: Use the Elements task to create a shift element payable at a rate of 35 per shift worked:
  - In the Primary Classification field, select Standard Earnings.
  - o In the **Category** field, select a time card.
  - o Click to select other units as the calculation unit.
- Add Default Amount: You can navigate to the Value Definitions page:
  - o Click to select the rate amount value definition for your shift element. For example, Shift Rate Amount.
  - Click the Correct mode, to update the value from 0 to 35.

## Calculate Time Based on a User-Defined Value

Let's look at an example that shows how to calculate time using a business-specific attribute such as company code.

This example doesn't cover the payroll calculation. But it does support the configuration to calculate a rate based on a user-defined value for a time element in the payroll run.

#### Create Element

You can choose to calculate relief allowance payments based on a worker's company code. Use the Elements task to create an hours rate element for relief allowance.

- 1. In the **Primary Classification** field, select **Standard Earnings**.
- 2. In the Category field, select Time.

## Create Value Definition

Use the Calculation Value Definitions task to create a company code value definition. You can capture the company code on the worker's time card and pass it to payroll for calculation purposes.

- 1. In the Value Definition Group field, select Time.
- 2. In the Calculation Type field, select Identifier.
- 3. Select Enterable Calculation Values on the calculation card and complete these steps:
  - a. Select **Identifier** as the value type.

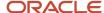

- b. Enter a display value, such as Company.
- Note: Ensure that you select the total amount.
- **4.** Create Usage Rules by completing these steps:
  - a. In the Calculation Card field, select **Time Cards**.
  - **b.** Select your relief allowance calculation component.
  - **c.** Select a value set, if appropriate.

## Create Calculation Step

Use the Payroll Calculation Information task to create a company code calculation step.

- 1. In the Component Group field, navigate to the Calculation Overview page, and search for time.
- 2. Navigate through all the calculation steps tasks.
- **3.** Create a calculation step and enter a name, such as Company Code.

#### Create Calculation Factor on Element

Use the Elements task to create a calculation factor.

- 1. Search for your relief allowance element.
- 2. Navigate to the Calculation Factor page.
- 3. In the Calculation Step field, select the company code calculation step.
- 4. In the Value Definition field, select the company code value definition.

## Edit Formula on Element

Use the Elements task to edit the element formula.

1. Edit the appropriate relief allowance element formula to use the company code value using the CALL\_CALC\_VALUES formula.

**Note:** Remember to run the Generate Data Dictionary Time Attributes process in the Oracle Time and Labor application after you've created the value definitions. This process creates the attributes necessary to capture the information, such as company code, on a time card and pass these details to Payroll.

#### Related Topics

- Generate Data Dictionary Time Attributes
- Generate Time Attributes and Time Card Fields for Your Elements

# FAQ for Rate Definitions

How does periodicity conversion work when there are multiple contributors with different periodicities?

Sometimes, you may need to add a base salary, which is an annual figure, to a 13th month salary. This 13th month salary is a monthly figure that's calculated from the annual base salary.

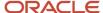

The base salary in this example is held as anannual amount on an element entry as 24,000. The 13th month salary is 2,000 (24000 / 12). If you add each of these contributors together, the sum of the contributors is 26,000 (24,000 + 2,000).

At this point you have added an annual figure to a monthly figure, but you haven't indicated what the periodicity of the total is. On the Create Rate Definitions page, if you select Annual in the Contributor Total Periodicity field, the sum of the contributors is 26,000. If you select Monthly, the application converts the contributors to 312,000 (26,000 \* 12), which is now the annual figure.

**Note:** When the formula is called to calculate the rate, there is an option to override the return periodicity of the rate.

#### Related Topics

- Options to Configure Rate Definitions
- Rate Contributors for Derived Rates

# How do I use the base rate feature to calculate a rate based on multiple salary elements?

Create a rate definition for each your salary elements. And ensure that you select the Base Rate check box in the Basic Details section of the Create Rate Definition page.

For example, if you have three salary elements, you need to create three rate definitions and associate each rate definition to one of your salary elements. All of your salary rate definitions must have the Base Rate check box selected. Create an absence rate definition that has a category of Derived Rate. In the Rate Contributors section, click Create. On the Create Rate Contributor page, select Base Rate from the Contributor Type drop-down list. This rate definition calculates a rate based on all of your salary rates. And all rate definitions are identified as a base rate.

You can use the base rate to identify each of your company's salary rate definitions. You can then use the derived rate to calculate a salary rate derived from all of the salary elements. You can use the base rate and the derived rate in scenarios where your company has multiple salary elements and needs to calculate an hourly absence rate based on the salary rate of an employee.

## How do I compare rate definitions to ensure the highest rate is paid?

Create a rate definition for your salary rate. Create a rate definition for your special pay rate, and then navigate to the Returned Rate Details section.

From the Minimum Rate Rule list, select Rate Definition. Then, from the Minimum Value list, select the salary rate that you created.

You can use the **Minimum Rate Rule** option in the Returned Rate Details section in scenarios where your company needs to pay an employee either the salary rate or the special pay rate, whichever is greater.

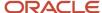

# Values Defined by Criteria

# Overview of Values Defined by Criteria

Each value defined by criteria requires you to specify one or more evaluation conditions that determine a particular value or rate.

In cases where you specify many conditions, each condition is defined as a separate level and placed in priority order to produce a tree structure.

You control the criteria that you enter and the resulting tree structure. In each branch of the tree, you can have multiple evaluation conditions. If the conditions that you've set don't meet your requirements, the payroll process uses the value established for the default criteria that you set up. Each criterion and value, as well as the parent criteria definition, is stored as a calculation value definition. You can define a rate definition to retrieve a rate based on values defined by criteria.

You can also search for criteria and value records, on a value defined by criteria, to quickly select a record you want to view or update. For more information, see *Search for Values Defined by Criteria*.

#### Criteria and Evaluation Conditions

Within the tree structure, you create the criteria rules. For example, you can define criteria rules based on the location of an employee. You can select or enter the specific location for each criterion, such as London, from a value set or on the criteria page.

You can also define a default criterion if an employee doesn't meet any other condition. Defining a default also includes a situation in which the application hasn't captured criteria information on the employee record, such as location. If you know the criteria definitions you set up cover all the conditions for all employees, then you don't need a default criterion.

Each criterion is stored as a calculation value definition. You must enter a name for the calculation value definition that's unique within a legislative data group. With a unique name, you can identify the record while you create the values defined by criteria hierarchy through HCM Data Loader.

You must also select a value definition group for each criterion. The group enables you to manage the value definitions within your legislative data group; it doesn't impact the behavior of the criterion. Use the Retrieval Date to determine whether the criterion uses the date earned or effective date to retrieve information. The default value is the effective date.

Once you have created a criterion, you can enter these condition details:

• **Sequence**: Define the priority of each criterion using the sequence. The application uses the sequence order to produce a tree structure, which affects processing and the value that's returned. For example, the first criteria definition has a condition of age greater than 0 years, and the next criteria definition in the sequence has the condition of age greater than 55 years. In this scenario, all employees would meet the first condition and there would be no results for the second condition. To fix this situation, you would reverse the order of the criteria definitions where the condition greater than 55 years is first in the sequence.

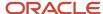

- **Database Item Name**: Select a database item to identify the type of criteria. For example, if your criterion is the location of an employee you could select PER\_ASG\_LOCATION\_NAME.
  - **Note:** If you're defining values by criteria for Salary Rates, select one of the database items that are supported by HR flows such as new hire and promotion.
- **Display Name**: You have the option to enter a name for the criteria. This name doesn't need to be unique and is displayed in the value by criteria hierarchy record. If you don't enter a display name, the database item description or name gets displayed.
- **Operand**: You use operands when you're creating criteria. You can specify whether the value defined by the database item should be equal to, greater than, less than, greater than or equal to, or less than or equal to the literal value. To capture multiple values for the same criteria, use the In operand. For example, if you want to give employees that work in City 1 and City 2 the same bonus, you can create a single evaluation condition for both cities using the In operand.
- Value Sets: Specify a value set to provide a dynamic list of values from which you can select an entry. This
  option is available for input values that provide text only.
- **Literal Value**: If you specify a value set, you can select an entry from a list of values you have chosen. If you leave the Value Set field blank, you can enter any information that's appropriate for the value definition that you're creating.

## **Values**

Create one or more value records for each criterion. Here you enter the calculation types and rates. For example, you can enter the bonus values for each location.

Each value record gets stored as a calculation value definition. You must enter a name for the calculation value definition that's unique within a legislative data group. With a unique name, you can identify the record while you create the values defined by criteria hierarchy through HCM Data Loader.

You must enter a value identifier when you define multiple value records for a criterion. This identifier enables you to define which value record should be calculated. For example, your company calculates car allowance and housing allowance rates for an employee based on their job. The job criteria details and the allowance values are captured in a Values Defined by Criteria. You can indicate which of the values captured on the Values Defined by Criteria should be calculated when processing an element in the payroll run.

If you don't enter a value identifier, the name of the calculation value definition gets displayed for the value on the hierarchy. You must select a value definition group for each value record. The group enables you to manage the value definitions within your legislative data group; it doesn't impact the behavior of the value. Use the Retrieval Date to determine whether the date earned or effective date retrieves the information of the value. The default is the effective date.

If you select a Default Calculation Type while creating the values defined by criteria, it gets displayed on each value record. Alternatively, you can enter a calculation type. You have the option to select a different calculation type for each value within the values defined by criteria depending on your business requirements.

The supported calculation types include:

- · Flat Amount Times Multiplier
- Flat Calculation
- Flat Rate
- Grade Rate
- Incremental Rate

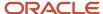

- Number
- Rate Definition
- Standard Formula 1
- Standard Formula 2

## Database Items for Values Defined by Criteria

Each condition refers to a database item to identify where the value is used. It also determines the data type of the value, such as text, number, or date. Define conditions using predefined database items or the dynamically created database items when the application creates data, such as balances and elements.

You can refer to any static or dynamic database items that support these contexts:

- HR\_ASSIGNMENT\_ID
- HR\_TERM\_ID
- PAYROLL\_ASSIGNMENT\_ID
- PAYROLL\_TERM\_ID
- PAYROLL\_RELATIONSHIP\_ID
- PERSON\_ID
- CALC\_BREAKDOWN\_ID
- PAYROLL\_ID
- EFFECTIVE\_DATE
- DATE\_EARNED
- LEGISLATIVE\_DATA\_GROUP\_ID

## Database Items for Salary Rates

Perform rate calculations before information such as job and grade is submitted for the employee. While using salary rates, you can only define values by criteria that use the database items supported by HR flows such as new hire and promotion. If you refer to other types of database items, the process either returns zero or uses the default criteria.

Here's the list of database items to define values by criteria while using salary rates:

| Database Item Name              | Display Name          |
|---------------------------------|-----------------------|
| PER_ASG_ASSIGNMENT_NUMBER       | Assignment Number     |
| PER_ASG_ASSIGNMENT_ID           | Assignment ID         |
| PER_ASG_EFFECTIVE_START_DATE    | Assignment Start Date |
| PER_PERSON_ENTERPRISE_HIRE_DATE | Hire Date             |
| PER_ASG_JOB_ID PER_ASG_JOB_NAME | Job                   |

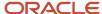

| Database Item Name                  | Display Name         |
|-------------------------------------|----------------------|
| PER_ASG_JOB_CODE                    | Job Code             |
| PER_JOB_FAMILY_ID                   | Job Family           |
| PER_JOB_FAMILY_NAME                 |                      |
| PER_ASG_BUSINESS_UNIT_ID            | Business Unit        |
| PER_ASG_BUSINESS_UNIT_NAME          |                      |
| PER_ASG_LOCATION_ID                 | Location             |
| PER_ASG_LOCATION_NAME               |                      |
| PER_ASG_DEPARTMENT_ID               | Department           |
| PER_ASG_ORG_DEPARTMENT_NAME         |                      |
| PER_ASG_LEGAL_ENTITY_ID             | Legal Entity         |
| PER_ASG_ORG_LEGAL_EMPLOYER_<br>NAME | Legal Employer       |
| PER_ASG_NORMAL_HOURS                | Normal Hours         |
| PER_ASG_EMPLOYEE_CATEGORY           | Assignment Category  |
| PER_ASG_EMPLOYMENT_CATEGORY         |                      |
| PER_ASG_ORG_LEGAL_EMPLOYER_<br>NAME | Legal Employer       |
| PER_ASG_DF                          | Assignment Flexfield |
| PER_GRADES_DF                       | Grade Flexfield      |
| PER_LOCATIONS_DF                    | Location Flexfield   |
| PER_ASG_GRADE_CODE                  | Grade Code           |
| PER_ASG_GRADE_ID                    | Grade                |
| PER_ASG_GRADE_NAME                  |                      |
| PER_ASG_GRADE_LADDER_PGM_ID         | Grade Ladder         |

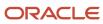

| Database Item Name                    | Display Name           |
|---------------------------------------|------------------------|
| PER_ASG_GRADE_STEP_ID                 | Grade Step             |
| PER_GRADE_STEP_NAME                   |                        |
| PER_ASG_ESTABLISHMENT_ID              | Establishment          |
| PER_ASG_UNION_ID                      | Worker Union ID        |
| PER_ASG_UNION_NAME                    | Worker Union Name      |
| PER_ASG_JOB_MANAGER_LEVEL             | Job Manager Level      |
| PER_ASG_JOB_MANAGER_LEVEL_NAME        | Job Manager Level Name |
| CMP_ASSIGNMENT_SALARY_BASIS_<br>NAME  | Salary Basis           |
| PER_ASG_COLLECTIVE_AGREEMENT_ID       | Collective Agreement   |
| PER_ASG_BARGAINING_UNIT_CODE_<br>NAME | Bargaining Unit Name   |
| PER_ASG_BARGAINING_UNIT_CODE          | Bargaining Unit Code   |
| PER_ASG_ACTION_CODE                   | Action Code            |
| PER_ASG_ACTION_REASON_CODE            | Action Reason          |

#### Related Topics

- Options to Configure Rate Definitions
- Calculation Types in Calculation Value Definitions
- Generate HCM Rates
- Pay Bonuses at Different Rates
- Limit Pension Contributions

# Examples of Manage Values Defined by Criteria

Use the Values Defined by Criteria task to calculate or retrieve values based on one or more conditions.

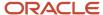

You use the values defined by this criteria in:

- · Rate definitions
- Any formula used for validation

If you use a third-party payroll product and have a requirement to extract the salary rate details, use the Generate HCM Rates process to calculate rate values. This process:

- 1. Calculates derived rate values, such as those which sum multiple salary components
- 2. Processes primary rates, as you may define rate definitions that calculate values that are different from those stored on an element entry

**Note:** The values calculated by the Generate HCM Rates process are stored on a rates table. You can extract this info using the HCM Extract tool to send to your third-party payroll providers.

The following examples show how you can calculate values defined by criteria for these elements of payroll.

## **Annual Salaries**

You can calculate annual salaries for employees based on their position. For example:

- If the employee is a Consultant, pay \$45,000.
- If the employee is a Senior Consultant, pay \$55,000.
- If the employee is a Principal Consultant, pay \$65,000.

## **Bonus Payments**

You can chose to calculate bonus payments for employees that are weighted by their location. A more complicated scenario would be to pay bonuses based on an employee's department, years of service, and annual salary.

| If you want to                                                          | Set up criteria like this                                                                                                    |
|-------------------------------------------------------------------------|----------------------------------------------------------------------------------------------------|
| Weight a bonus payment by location                                      | <ul> <li>For employees working in New York, pay a 15% bonus.</li> <li>For employees working in San Jose, pay a 13% bonus.</li> <li>For employees working in Chicago, pay a 9% bonus.</li> <li>For all other employees, pay a 5% bonus.</li> </ul>                                                                                                    |
| To pay a bonus based on department, years of service, and annual salary | <ul> <li>If an employee working in sales has less than or equal to 5 years of service and an annual salary over \$45,000, pay a \$2,000 bonus.</li> <li>If an employee working in sales has less than or equal to 10 years of service and an annual salary over \$45,000, pay a \$5,000 bonus.</li> <li>If an employee working in sales has greater than 10 years of service and an annual salary over \$45,000, pay a \$9,000 bonus.</li> <li>For all other employees working in sales, pay a 7% bonus based on their annual salary.</li> </ul> |

#### Time Rates

You can calculate a time rate based a set of conditions held in values defined by criteria.

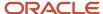

**Note:** This doesn't cover the payroll calculation. However, it does support configuration to calculate a rate based on a set of conditions for a time element in the payroll run.

There's a couple ways you can do this.

| If you want to                    | Here's how you do it                                                                                                    |
|-----------------------------------|----------------------------------------------------------------------------------------------------|
| Create values defined by criteria | You can choose to calculate shift payments that are weighted by the worker's location. Use the Values Defined by Criteria task to define the shift conditions. You could set up criteria like this. |
|                                   | Pay \$10 to employees working in New York.                                                                                                    |
|                                   | Pay \$15 to all other employees.                                                                                                    |
| Create a rate definition          | Use the Rate Definitions task to create a rate definition and associate it to the values defined by criteria,                                                                                       |
|                                   | 1. Select Value by criteria in Category.                                                                                                    |
|                                   | 2. Select Shift value by criteria in Value by Criteria Name.                                                                                                    |
| Create a time element             | Use the Elements task to create a shift element.                                                                                                    |
|                                   | Select <b>Standard earnings</b> as the primary classification.                                                                                                    |
|                                   | 2. Select <b>Time card</b> as the category.                                                                                                    |
|                                   | 3. Identify the element as having a default rate definition.                                                                                                    |
|                                   | 4. Select the shift rate definition in <b>Rate Name</b> .                                                                                                    |
|                                   | <b>Note:</b> Use the Calculation Factors task from the Element Overview page to view the shift calculation steps and value definitions created by the element template.                             |

#### Related Topics

- Generate HCM Rates
- · Overview of Rate Definitions
- Overview of Values Defined by Criteria

# **Examples of Values Defined By Criteria**

# Calculate Time Using Values Defined By Criteria

Let's look at an example that shows how to calculate a percentage-based time rate when the percentage is based on criteria, such as the worker's location.

This example doesn't cover the payroll calculation, but it supports the configuration to calculate time rates based on values defined by criteria.

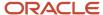

You can choose to calculate allowance payments that are based on a percentage of salary. The percentage rate is based on a condition such as a worker's location. Here's some criteria you could use:

- Create Values Defined by Criteria: You can calculate allowance payments that are based on a percentage of salary. The percentage rate is based on a condition such as a worker's location. Here's some criteria you could use:
  - For workers at location A, apply a percentage of 25% (0.25)
  - For workers at the location B, apply a percentage of 50% (0.50)
  - For workers at the location C, apply a percentage of 75% (0.75)
  - For workers at all other locations, apply a percentage of 30% (0.30)

**Note:** You must set the default calculation type as Number.

- Create Salary Rate Definition: Use the Rate Definitions task to create a salary rate definition to return a worker's salary rate:
  - **a.** In the **Category** list, select **Element**.
  - **b.** In the **Storage Type** list, select **Amount**.
  - c. In the **Element Name** list, search for and select a value.
- Create Allowance Rate Definition: Use the Rate Definitions task to create an allowance definition that's calculated based on a percentage of the salary rate:
  - a. In the Category list, select Derived Rate.
  - **b.** In the **Factor Rule** field, select a value by criteria.
  - c. Select the name of your percentage based values defined by criteria.
  - d. Create a Rate Contributor:
    - i. Select the name of your salary rate.
    - ii. Select a contributor type of rate definition.
- Create Time Element: Use the Elements task to create an allowance element.
  - a. In the Primary Classification list, select Standard Earnings.
  - b. In the Category list, select Time Card.
  - c. Select other hours as the calculation unit.
  - d. For the question, Does this element have a default rate definition? Select Yes.
  - e. In the rate name field, select the allowance rate definition.

# Calculate Time Element Rate Using Values Defined by Criteria

Let's look at an example that shows how to calculate a time rate based on a set of conditions held in values defined by criteria.

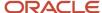

This example doesn't cover the payroll calculation. But supports configuration to calculate a rate based on a set of conditions for a time element in the payroll run.

- Create Values Defined by Criteria: You can choose to calculate shift payments by the employee's location. Use the Values Defined by Criteria task to define the shift conditions. Here are few criteria that you can use:
  - For employees working in location A, pay is 10.
  - For employees working in location B, pay is 20.
  - For employees working in all other locations, pay is 0.
- Create Rate Definition: Use the Rate Definitions task to create a rate definition and associate it with the values defined by criteria.
  - a. From the Category drop-down list, select Value by Criteria.
  - **b.** From the **Criteria Name** drop-down list, select **Shift Value by Criteria**.
- Create Time Element: Use the Elements task to create a shift element:
  - a. From the **Primary Classification** drop-down list, select **Standard Earnings**.
  - **b.** From the **Category** drop-down list, select **Time Card**.
  - c. For the question, Does this element have a default rate definition? Select Yes.
  - **d.** From the **Rate Name** drop-down list, select **Shift Rate Definition**.

Now you can navigate to the Calculation Factors task on the Element Overview page and see the shift calculation steps and value definitions created by the element template.

# Enable Overrides for Time Elements Using Values Defined by Criteria

Let's look at an example that shows how to calculate a rate for a worker based on an override condition. Use values defined by criteria to calculate rates based on a condition such as location.

In this example, let's calculate a rate for a worker who lives in New York City but works in Boston.

This example doesn't cover the payroll calculation. But it does support the configuration to calculate a rate based on a set of conditions using an override value for a time element in the payroll run.

- Create Value by Criteria: You can choose to calculate bonus rates based on an override condition such as an override location. Here's some criteria you could use:
  - For workers on location A, pay 300.
  - For workers on location B, pay 450.
  - For workers on location C, pay 575.
  - For workers on all other locations, pay 600.
- Create Rate Definition: Use the Rate Definitions task to create a rate definition and associate to the bonus values defined by criteria.
  - **a.** In the category field, select a value by criteria.

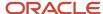

- **b.** In the value by the criteria name field, select the bonus values by criteria.
- · Create Time Element: Use the Elements task to create a bonus element.
  - a. Select standard earnings as the primary classification.
  - **b.** In the category field, select time card.
  - c. Select Yes to the question, does this element have a default rate definition?
  - **d.** In the rate name field, select the bonus rate definition.
- Value Definition: Use the Calculation Value Definition task to create a location value definition. When a worker
  performs their role at a different location, the override location code can be captured on the worker's time card
  and passed to payroll for calculation purposes.
  - a. Select time in the value definition group field.
  - **b.** Select an identifier in the calculation type field.
  - c. In the overriding rate identifier field, select the assignment location database items.
    - **Note:** This should be the same database items as you used for the values defined by criteria condition.
  - d. Create Usage Rules.
    - i. In the calculation card field, select time cards.
    - ii. Select your bonus calculation component.
    - iii. Select the value set for location if appropriate.
  - e. In the Calculation Values region:
    - i. Enter values from 0 through 99999.9.
    - ii. Enter a default location code value.

# Calculate Standard Earnings Rate Using Values Defined by Criteria

Let's look at an example that shows how to calculate a standard earnings rate based on a set of conditions held in values defined by criteria.

This example doesn't cover the payroll calculation. But it does support the configuration to calculate a rate based on a set of conditions for a standard element in the payroll run.

- Create Values Defined by Criteria: You can choose to calculate bonus payments based on a condition such as a worker's grade. Here's some criteria you could use:
  - For workers on grade A, pay 5,000
  - For workers in grade B, pay 5,500
  - For workers in grade C, pay 6,250
  - For workers in all other grades, pay 7,650
- Create Rate Definition: Use the Rate Definitions task to create a bonus rate definition and associate this with the values defined by criteria:
  - a. In the Category field, select value by criteria.

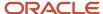

- **b.** In the **Value by the Criteria Name** field, select the bonus value by criteria.
- Create Element: Use the Elements task to create a flat amount bonus element.
  - a. In the Primary Classification field, select Standard Earnings.
  - **b.** In the **Category** field, select **Standard**.
- Create Value Definition: Use the Calculation Value Definitions task to create a bonus value definition. This is required to associate the rate definition with the bonus element.
  - a. Click Create for a new value definition group and provide a name such as standard earnings.
  - **b.** In the **Calculation Type** field, select **Rate Definition**.
  - c. In the Calculation Values region:
    - i. Enter values from 0 to 99999.9.
    - ii. Select the bonus rate definition.
- Create Calculation Step: Use the Payroll Calculation Information task to create a bonus calculation step.
  - a. Search for time cards in the component group field and navigate to the Calculation overview page.
  - **b.** Navigate to all calculation steps tasks.
  - **c.** Create a calculation step and provide a unique name such as a bonus.
- Create Calculation Factor on Element: Use the Elements task to create a calculation factor.
  - a. Search and select the bonus element.
  - **b.** Select the calculation factor page.
  - **c.** In the calculation step field, select the bonus calculation step.
  - d. In the value definition, select the bonus value definition field.
- Edit Formula on Bonus Element: Use the Elements task to edit the element formula.
  - a. Edit the bonus element formula to calculate a bonus rate using the CALL\_CALC\_VALUES formula.
    - **Note:** You can refer to the element status processing rules page to identify which formula to edit.

#### Related Topics

- Payroll Calculation Information
- Overview of Payroll Calculation Information Formulas

## Calculate Location Rate Based on Hire Date

Let's look at an example to calculate a location allowance, based on the hire date and location of an employee.

In this example, an employee who's hired in California or Colorado before O1-JAN-19 is eligible to location allowance payments calculated at 15% of the salary. An employee hired in these states on or after O1-JAN-19 isn't eligible to receive the location allowance.

## Create the Location Allowance Values by Criteria

- 1. On the Home page, click the **Values Defined by Criteria** quick action under the **My Client Groups** tab.
- 2. Click Create.

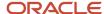

#### 3. Complete these fields:

| Field                  | Value                              |
|------------------------|------------------------------------|
| Name                   | Location Allowance Rate            |
| Effective Start Date   | Enter a valid date                 |
| Legislative Data Group | Select your legislative data group |

- 4. Select the Create new value definition group option.
- 5. Enter Location Allowance in the New Value Definition Group field.
- 6. Enter Flat Rate in the Default Calculation Type field.
- 7. Click OK.

## Create Criteria for Each Location Eligible for Payment

- 1. Select the row with the Housing Allowance Rate criteria definition.
- 2. Click New.
- 3. Select Criteria and then click OK.
- 4. For each criteria definition you create, complete these fields:

| Field                             | Value                        |
|-----------------------------------|------------------------------|
| Calculation Value Definition Name | Location                     |
| Value Definition Group            | Location Allowance           |
| Retrieval Date                    | Enter a valid date.          |
| Sequence                          | Select a sequence.           |
| Database Item Name                | Select a database item name. |
| Operand                           | =                            |
| Literal Value                     | California                   |

- **5.** Click **OK** each time you create a criteria definition.
- 6. To create a default group for each location criteria, repeat steps 1 through 3.

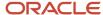

## **7.** Complete these fields:

| Field                             | Value                           |
|-----------------------------------|---------------------------------|
| Calculation Value Definition Name | Location Allowance Default Rate |
| Value Definition Group            | Location Allowance              |
| Retrieval Date                    | Date Earned                     |

#### 8. Select **Default Criteria** and then click **OK**.

## Create Hire Date Rule Criteria for Each Location

- 1. Select the row with the Location = California criteria definition.
- 2. Click New.
- 3. Select **Criteria** and then click **OK**.
- **4.** For each criteria definition you create, complete these fields:

| Field                             | Value                         |
|-----------------------------------|-------------------------------|
| Calculation Value Definition Name | Hire Date Rule for California |
| Value Definition Group            | Location Allowance            |
| Retrieval Date                    | Enter a valid date.           |
| Sequence                          | Select a sequence.            |
| Database Item Name                | Select a database item name.  |
| Operand                           | <                             |
| Literal Value                     | 01-JAN-2019                   |

- 5. Click **OK** each time you create a criteria definition.
- **6.** To create a default group for each location criteria, repeat steps 1 through 3.
- **7.** Complete these fields:

| Field                             | Value                                      |
|-----------------------------------|--------------------------------------------|
| Calculation Value Definition Name | Hire Date Rule for California Default Rate |

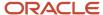

| Field                  | Value              |
|------------------------|--------------------|
|                        |                    |
| Value Definition Group | Location Allowance |
| Retrieval Date         | Date Earned        |

8. Select the **Default Criteria** check box and then click **OK**.

## Create Value Definitions for the Hire Date Rule for Each Location

- 1. Select the row with the Hire Date Rule for California criteria definition.
- 2. Click New.
- 3. Select Value and then click OK.
- 4. Complete these fields:

| Field                             | Value                             |
|-----------------------------------|-----------------------------------|
| Calculation Value Definition Name | Location Allowance for California |
| Value Definition Group            | Location Allowance                |
| Retrieval Date                    | Date Earned                       |
| Calculation Type                  | Flat Rate                         |
| Rate                              | 0.15                              |

#### 5. Click OK.

## Create Value Definitions for the Default Criteria Definitions

- 1. Under the job criteria definition, select the row with the Default Criteria definition.
- 2. Click New.
- 3. Select Value and then click OK.
- 4. Complete these fields:

| Field                             | Value                          |
|-----------------------------------|--------------------------------|
| Calculation Value Definition Name | Housing Allowance Default Rate |
| Value Definition Group            | Housing Allowance              |

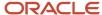

| Field            | Value       |
|------------------|-------------|
| Retrieval Date   | Date Earned |
| Calculation Type | Flat Rate   |
| Rate             | 0.0         |

#### 5. Click OK.

## Create the Rate Definition for Location Allowance

- 1. On the Home page, click the **Rate Definitions** quick action under the **My Client Groups** tab.
- 2. In the Search Results section, click **Create**.
- 3. Complete these fields.

| Field                  | Value                                                                               |
|------------------------|-------------------------------------------------------------------------------------|
| Category               | Derived Rate                                                                        |
| Effective Start Date   | Select a date that's after the creation date of the objects that you're referencing |
| Legislative Data Group | Select your legislative data group                                                  |

#### 4. Click OK.

5. In the Basic Details section on the Create Rate Definition page, complete these fields:

| Field      | Value                                                                            |
|------------|----------------------------------------------------------------------------------|
| Name       | Enter the name for your rate definition. For example, Rate - Location Allowance. |
| Short Name | Enter a short name.                                                              |

6. In the Returned Rate Details section, complete these fields:

| Field       | Value                                                                                                    |
|-------------|----------------------------------------------------------------------------------------------------|
| Factor Rule | Value by Criteria                                                                                                    |
| Name        | Select the value for the housing allowance that you created using values defined by criteria. For example, Location Allowance Rate. |

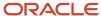

| Field | Value |
|-------|-------|
|       |       |

#### Create Rate Contributors

- 1. In the Rate Contributors section, click Create.
- **2.** Select **Rate Definition** as the contributor type and then click **OK**.
- 3. On the Create Rate Contributors page, complete these fields:

| Field           | Value                               |
|-----------------|-------------------------------------|
| Add or Subtract | Add                                 |
| Rate Name       | Select your salary rate definition. |

- 4. Click Save and Continue.
- 5. Click Submit.

# Calculate Housing Allowance Using Values Defined by Criteria

Let's look at an example to calculate a housing allowance rate that's limited to maximum of 1,000 per year.

In this example, housing allowance is a percentage of the salary. The percentage value is derived based on the job of the employee.

You can choose to calculate housing allowance rates with a job criteria with a maximum rate limit. Use the **Values Defined by Criteria** task to define the conditions and housing allowance values. Use the **Rate Definitions** task to associate the values defined by criteria to the housing allowance rate and apply the maximum limit rule.

In this example, you calculate housing allowance payments based on the type of the job. Create values by criteria for housing allowance, and then define criteria for each type of job.

You can also calculate the housing allowance payments based on a percentage of salary. You can do so by first entering values for each of the job criteria conditions. For example, if the job 'Help desk Manager' is eligible for 10% of the salary, enter a rate value of 0.10. Specify the value for the default criteria as 0.00. This ensures that you don't pay the allowance to employees who don't meet the job criteria.

## Create the Housing Allowance Values by Criteria

- 1. On the Home page, click the Values Defined by Criteria quick action under the My Client Groups tab.
- 2. Click Create.
- **3.** Complete these fields:

| Field | Value                  |
|-------|------------------------|
| Name  | Housing Allowance Rate |

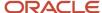

| Field                  | Value                              |
|------------------------|------------------------------------|
|                        |                                    |
| Effective Start Date   | Enter a valid date                 |
| Legislative Data Group | Select your legislative data group |

- 4. Select the Create new value definition group option.
- 5. Enter Housing Allowance in the New Value Definition Group field.
- 6. Enter Flat Rate in the Default Calculation Type field.
- 7. Click OK.

## Create Criteria for Each Job Type

- 1. Select the row with the Housing Allowance Rate criteria definition.
- 2. Click New.
- 3. Select Criteria and then click OK.
- **4.** For each criteria definition you create, complete these fields:

| Field                             | Value                        |
|-----------------------------------|------------------------------|
| Calculation Value Definition Name | Job                          |
| Value Definition Group            | Housing Allowance            |
| Retrieval Date                    | Enter a valid date.          |
| Sequence                          | Select a sequence.           |
| Database Item Name                | Select a database item name. |
| Operand                           | =                            |
| Literal Value                     | Help Desk Manager            |

- **5.** Click **OK** each time you create a new criteria definition.
- **6.** To create a default group for the job criteria, repeat steps 1 to 3.
- **7.** Complete these fields:

| Field                             | Value                          |
|-----------------------------------|--------------------------------|
| Calculation Value Definition Name | Housing Allowance Default Rate |

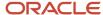

| Field                  | Value             |
|------------------------|-------------------|
|                        |                   |
| Value Definition Group | Housing Allowance |
| Retrieval Date         | Date Earned       |

8. Select the **Default Criteria** check box and then click **OK**.

## Create Value Definitions for Each Job Type

- 1. Select the row with the Job = Help Desk Manager criteria definition.
- 2. Click New.
- **3.** Select **Value** and then click **OK**.
- 4. Complete these fields:

| Field                             | Value                  |
|-----------------------------------|------------------------|
| Calculation Value Definition Name | Help Desk Manager Rate |
| Value Definition Group            | Housing Allowance      |
| Retrieval Date                    | Date Earned            |
| Calculation Type                  | Flat Rate              |
| Rate                              | 0.10                   |

#### 5. Click OK.

## Create Value Definitions for the Default Criteria Definitions

- 1. Under the job criteria definition, select the row with the Default Criteria definition.
- 2. Click New.
- 3. Select Value and then click OK.
- 4. Complete these fields:

| Field                             | Value                          |
|-----------------------------------|--------------------------------|
| Calculation Value Definition Name | Housing Allowance Default Rate |
| Value Definition Group            | Housing Allowance              |

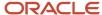

| Field            | Value       |
|------------------|-------------|
| Retrieval Date   | Date Earned |
| Calculation Type | Flat Rate   |
| Rate             | 0.0         |

#### 5. Click OK.

## Create the Rate Definition for Housing Allowance

- 1. On the Home page, click the **Rate Definitions** quick action under the **My Client Groups** tab.
- 2. In the Search Results section, click **Create**.
- 3. Complete these fields.

| Field                  | Value                                                                               |
|------------------------|-------------------------------------------------------------------------------------|
| Category               | Derived Rate                                                                        |
| Effective Start Date   | Select a date that's after the creation date of the objects that you're referencing |
| Legislative Data Group | Select your legislative data group                                                  |

#### 4. Click OK.

5. In the Basic Details section on the Create Rate Definition page, complete these fields:

| Field      | Value                                                                           |
|------------|---------------------------------------------------------------------------------|
| Name       | Enter the name for your rate definition. For example, Rate - Housing Allowance. |
| Short Name | Enter a short name.                                                             |

6. In the Returned Rate Details section, complete these fields:

| Field       | Value                                                                                                    |
|-------------|----------------------------------------------------------------------------------------------------|
| Factor Rule | Value by Criteria                                                                                                    |
| Name        | Select the value for the housing allowance that you created using values defined by criteria. For example, Housing Allowance Rate. |

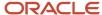

| Field             | Value |
|-------------------|-------|
|                   |       |
| Maximum Rate Rule | Value |
| Maximum Value     | 1,000 |

#### Create Rate Contributors

- 1. In the Rate Contributors section, click **Create**.
- 2. Select **Rate Definition** as the Contributor Type and then click **OK**.
- **3.** On the Create Rate Contributors page, complete these fields:

| Field           | Value                               |
|-----------------|-------------------------------------|
| Add or Subtract | Add                                 |
| Rate Name       | Select your salary rate definition. |

- 4. Click Save and Continue.
- 5. Click Submit.

## FAQ for Values Defined by Criteria

### Does the order in which I add criteria definitions matter?

Yes, each criteria definition that you add is defined as a separate level and placed in priority order. The order produces a tree structure, which affects processing and the value that's returned.

You can change the sequence of the criteria definitions at any time to suit your business needs and fix processing problems.

## How do I define minimum or maximum rules for a values by criteria rate?

Create a value by criteria definition. Create a rate definition that has a category of Value by Criteria and associate the rate definition to the value by criteria definition.

Create a rate definition that has a category of Derived Rate. Create a rate contributor with a contributor type of Rate Definition, and then select the values by criteria rate definition. You can now define return rate rules for your derived rate, such as a minimum or maximum values. These return rate rules will be applied to the values by criteria rate.

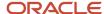

# Payroll Event Groups

# Overview of Payroll Event Groups

A payroll event group defines the types of data changes monitored for features such as the retroactive recalculation of payroll, the retroactive recalculation of time cards, and the retropay for late hires.

There are three types of payroll event groups:

- Proration
- Retroactive
- Event Action

#### **Proration**

Using proration, you can calculate proportionate earnings and deduction amounts whenever payroll-relevant data changes during a payroll period.

For example, you can calculate proportionate earnings and deduction amounts if:

- A person joins or leaves an organization in the middle of a payroll period
- · A person's pay rate changes during a payroll period

If you want to prorate an element, such as basic salary, assign a proration event group to the element with proration points that affect a person's salary. You can use the predefined event group, or create a new one. When you create an event group, you select the events that activate proration calculation, such as changes to:

- Hourly or annual pay rates
- · Working hours
- Allowances or deductions
- Assignment changes, such as grade or position

**Tip:** You can only select events that represent changes to element entries, calculation cards, calculation value definitions and assignments.

## Retroactive

Retroactive processing ensures that your payroll run for the current period reflects any backdated payments and deductions from previous payroll periods. A retroactive event group defines the types of changes that trigger a retroactive event notification. These types of changes are Entry Changes for Retro and trigger notifications when changes are made in a prior payroll period. You can make additional events trigger the recalculation process by editing the group or creating a new event group for the element. All events trigger in real time.

Within a retroactive event group, select the events that produce notifications if a backdated change occurs. Specify the entity, update type, and attribute, as shown in the examples provided in the following table.

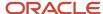

To disable notifications for an element, within the Manage Element UI, query the 'base' element that you no longer want to be processed by retropay and remove the specified 'Retroactive Event Group'. This prevents new events from being triggered.

| Entity              | Update Type         | Attribute            |
|---------------------|---------------------|----------------------|
| Element Entry Value | Correction          | SCREEN_ENTRY_VALUE   |
| Element Entry       | Update              | EFFECTIVE_START_DATE |
| Element Entry       | Update              | EFFECTIVE_END_DATE   |
| Element Entry       | Logical Date Change |                      |
| Element Entry       | Insert              |                      |
| Element Entry       | Delete Changes      |                      |

## **Event Actions**

An event action links a process to the events within an event group. When an event occurs, the process is triggered based on a set of conditions defined on the event action. You can use event actions to control the submission of features, which use event groups of type action such as generate HCM Rates and time card reprocessing. Event actions control the aspects of submission such as, if the process is automatically submitted when an event occurs or when submitted through a payroll flow.

There are two event action submission types:

- Manual: The application processes the event action notifications using the 'Process Event Action' flow.
   Schedule this process to run on a regular basis to ensure your information is kept up to date such as your stored rate values. Also, add this task to your payroll cycle flow so it is submitted before you calculate payroll.
- Automatic: The application automatically submits processes such as retropay late hires, each time an event action notification is generated.

There are different types of event actions, each with its own set of submission control rules such as:

- Resubmission of time cards
- Retropay for late new hires
- · Absence resubmission
- · HCM Rates Recalculation
- Mexico SDI calculations

Use HCM Data Loader to create an event action.

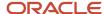

#### Related Topics

- Set Up Element Proration
- · How Retroactive Pay Is Calculated
- Overview of Loading Event Actions and Event Action Groups

## **Element Proration**

# Set Up Element Proration

Use proration to calculate proportionate amounts for recurring elements when payroll-relevant data changes during a payroll period.

Examples of such scenarios include a person joining the enterprise or a mid-period pay increase. Proration creates two payroll run results. The first run result is for the payroll period up to the day before the event. The second one is from the date of the event to the end of the period. When you create an element, you specify its proration event group and the calculation method.

Use proration rate conversion rules to specify a different rule than that used for periodicity. For example, you prorate based on calendar days when using work units for conversion.

To set up element proration, you do these tasks:

- Review the predefined proration event group to ensure that it includes changes you want to track. You can optionally update the event group or create a new group.
- Create an element and enable proration processing for an element.

## Review the Predefined Event Group

When you create or update a recurring element, you can make it subject to proration.

- 1. On the Home page, click the **Event Groups** task under the My Client Groups tab.
- 2. Search for the predefined event group: Entry Changes for Proration.
- **3.** Review the types of changes that automatically trigger proration for the elements associated with this event group.

You can edit this group or create a new event group for the element, if required. For example, you might want to add changes to calculation cards or assignments.

## **Enable Proration Processing for an Element**

To enable proration, do these steps:

- 1. On the Home page, click the **Elements** task under the **My Client Groups** tab, and click **Create**.
- **2.** On the Create Element: Additional Details page, select **Yes** for the following question: Is this element subject to proration?
- 3. Select the predefined event group (Entry Changes for Proration) or a new group that you created.
- Select a Proration Units and Proration Rate Conversion Rule.
- 5. Select a **Proration Conversion Rule** formula.

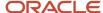

**Note:** If the predefined conversion rules don't meet your requirements, you can create a user-defined formula.

#### Related Topics

- Overview of Payroll Event Groups
- How Prorated Earnings and Deductions are Calculated
- Create Conversion Formulas for Proration

## Create Conversion Formulas for Proration for the US

Proration formulas control how the payroll process prorates an element entry when it encounters an event. You can modify these formulas to fit your own criteria.

There are two predefined proration formulas.

- GLB\_EARN\_PRORATION
- GLB\_DEDN\_PRORATION

They may trigger proration whenever the payroll process encounters an event, such as when there's a change to an element entry value.

You can copy and edit a predefined proration formula to modify the calculation. Then, you can update the user-defined formula as the proration formula for your element.

## Create a Formula

Create a modified rate conversion before you create its related proration conversion rule.

- 1. Start the Fast Formula task.
- 2. Select the Payroll Run Proration formula type.
- 3. Search for and copy the predefined GLB\_EARN\_PRORATION or GLB\_DEDN\_PRORATION formula text.
- 4. Create the fast formula.
  - **a.** Enter a name for your fast formula, including a suffix of \_PRORATE.

For example: MyFormula\_PRORATE

- **b.** Select the **Payroll Run Proration** type.
- c. Click Continue.
- d. Paste the formula into the formula text.
- e. Update these formula inputs.
  - PRORATE\_START\_DATE (date)
  - PRORATE\_END\_DATE (date)
  - SOURCE\_PERIODICITY (text)
  - DAYS\_WORKED (number)
  - RATE CONV FORMULA (text)
  - HOURS\_WORKED (number)
  - IN\_AMOUNT (number)
  - UNIT\_TYPE (text)

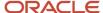

- PRORATION\_UNIT (text)
- f. Add the formula outputs for the element input values.
- 5. Save, submit, and compile the formula.

Use the predefined Global or US proration formulas as the basis for your modified version. These formulas use either GLB or US as a prefix.

#### Related Topics

- How You Prorate Earnings and Deductions for the US
- · Periodicity Conversion
- Set Up Element Proration

# How You Prorate Earnings and Deductions for the US

There are multiple proration conversion rules you can use to help you calculate standard or supplemental earnings.

You select a proration conversion rule when you define an earnings or deduction element using the Elements task. They calculate prorated earnings based on calendar days or work schedules.

#### This topic covers:

- · How you prorate deductions
- How prorated earnings are calculated
- · Examples of earnings calculation based on calendar days
- Example of earnings calculation based on work schedule

#### How You Prorate Deductions

Typically, you don't prorate deductions, such as deductions based on a percentage of earnings. However, you might consider prorating fixed-rate deductions, such as a voluntary deduction for a fitness center membership.

In most cases, you use the predefined global proration formula for deductions (GLB\_DEDN\_PRORATION).

This formula calculates the proration value by:

- 1. Multiplying the periodic value by the number of calendar days in the proration period.
- 2. Divides this figure by the number of calendar days in the payroll period.

## How You Prorate Earnings

When you create a recurring earnings element, and you identify it as subject to proration, the element template automatically associates it with a predefined proration formula (US\_EARN\_PRORATION). This formula uses the proration calculation method you selected to prorate the earnings.

This formula doesn't prorate:

- Nonrecurring elements
- Earnings elements with a calculation rule of unit multiplied by rate, if rate and hours are entered in the element entry

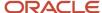

These examples show how proration calculations are performed on earnings calculations based on:

- · Calendar days
- · Work schedules

## Example of Prorating Earnings Based on Calendar Days

In this example, the formula calculates proration results based on various conversion rules and daily proration units.

| With these settings                                  | The formula calculates this                                                                                            | For example                                                                                                    |
|------------------------------------------------------|----------------------------------------------------------------------------------------------------|----------------------------------------------------------------------------------------------------|
| Standard Rate Annualized rule  Daily proration units | Calendar days in proration period multiplied by<br>annual pay and divided by annual calendar days                      | <ol> <li>You assign a person to a monthly payroll for a salary basis of \$25,000.</li> <li>You update the salary on 10 December to \$30,000.</li> <li>You calculate the December monthly payroll.</li> <li>The proration formula calculates two proration periods with 9 calendar days in the first proration period, and 22 in the second period.</li> <li>25000) / 365 + (22 / * 30000) / 365 = 616.44 + 1808.22 = \$2424.66</li> </ol> |
| Standard Rate Daily rule  Daily proration units      | Total pay divided by calendar days in the payroll<br>period and multiplied by calendar days in the<br>proration period | <ol> <li>You hire a person to a weekly payroll in the middle of the payroll period.</li> <li>The employee works 3 calendar days and receives a location allowance of \$500.</li> <li>The proration formula calculates the employee's location allowance for the 3 days.</li> <li>(500 / 7) * 3 = \$214.29</li> </ol>                                                                                                    |

## Example of Prorating Earnings Based on a Work Schedule

In this example, the formula calculates proration results based on various conversion rules and workday-related proration units. If you don't define any working hours, the proration formula checks the assignment definition for the number of working hours and frequency. If it doesn't find any, it uses 40 as the number of working hours and 5 as the number of days for the work week.

| With these settings                                                 | The formula calculates this                                                                                                    | For example                                                                                                    |
|---------------------------------------------------------------------|----------------------------------------------------------------------------------------------------|----------------------------------------------------------------------------------------------------|
| Periodic Work Schedule Rate Annualized rule Workday proration units | Work schedule days in proration period multiplied by annual pay and divided by 260 days, the default number of annual working days  A day in a work schedule is a 24-hour period. | <ol> <li>You hire a person to a monthly payroll for an annual salary basis of \$25,000.</li> <li>The employee works 5 days a week Monday through Friday.</li> <li>You increase the monthly salary to \$30, 000 effective 10 December.</li> <li>You calculate the December monthly payroll.</li> <li>The proration formula calculates 6 working days from 1st December to 9th</li> </ol> |

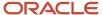

| With these settings                                                | The formula calculates this                                                                                                    | For example                                                                                                    |
|--------------------------------------------------------------------|----------------------------------------------------------------------------------------------------|----------------------------------------------------------------------------------------------------|
|                                                                    |                                                                                                    | December, and 16 working days from 10th<br>December to 31st December.<br>(6 * 25000) / 260 + (16 * 30000) / 260 = 576.92<br>+ 1846.15 = \$2423.07                                                                                                    |
| Periodic Work Schedule Rate Annualized rule Hourly proration units | Work schedule hours in proration period multiplied by the annual pay and divided by 2080, the default number of annual working hours. | <ol> <li>An employee assigned to a weekly payroll receives an annual salary basis of \$25, 000.</li> <li>You increase the salary to \$30,000 effective 10 December.</li> <li>The employee works 10 hours a day from 9 December to 12 December.</li> <li>You calculate the weekly payroll for the week 8 December to 14 December.</li> <li>The proration formula calculates 2 proration periods, with 10 working hours for the first period, and 30 for the second period.</li> <li>*25000) / 2080 + (30 * 30000) / 2080 = 120.19 + 432.69 = \$552.88</li> </ol> |

#### Related Topics

- Create Conversion Formulas for Proration for the US
- Proration Rules for Support Orders for the US
- Set Up Element Proration

# Proration Rules for Support Orders for the US

You can use proration calculation values on an employee's Involuntary Deductions card to set up proration.

Along with the proration hierarchy, these calculation values help to enforce the applicable state's proration rules. For the payroll process to properly calculate support values, the total of the proration values you enter must equal the total withholding amount. If you don't enter proration values, the payroll process continues to calculate proration using the total withholding amount.

Here's some areas of consideration for proration.

- Default rules for states and territories
- Electronic Income Withholding Orders (e-IWOs)
- Proration overrides

For further info, see the following sections.

#### Default Rules for States and Territories

Each state and territory defines the hierarchy rules for the proration of their support orders. The payroll process uses the HRX\_US\_INVOL\_DED\_CALCULATION\_RULES fast formula to identify the rules it needs to satisfy these requirements.

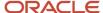

For example, Rule A prioritizes deduction proration in this order.

- **1.** Prorates current support amounts.
- 2. If there's income remaining, the rule prorates all arrears amounts.
- **3.** If there's income remaining, it prorates current medical support amounts.
- **4.** If there's income remaining, it prorates all other support amounts.

For employees that have multiple support orders from different states, the payroll process uses the rules that apply to the first support order it processes.

As you can see below, most states follow Rule A.

| This rule | Prorates deductions in this order                                                                                                    | And is used by these states                                                                                                    |
|-----------|----------------------------------------------------------------------------------------------------|----------------------------------------------------------------------------------------------------|
| Rule A    | <ol> <li>Current support</li> <li>All arrears</li> <li>Current medical support</li> <li>Other</li> </ol>                                                                                                    | AK, AR, AZ, CA, CT, DC, DE, FL, HI, IA, IL, IN, KS, KY, LA, MA, MD, ME, MI, MN, MS, MT, NC, ND, NH, NJ, NM, NY, OH, OK, PR, SC, SD, VA, WA, WI, WV, WY |
| Rule B    | <ol> <li>Current support</li> <li>Current medical support</li> <li>All arrears</li> <li>Other</li> </ol>                                                                                                    | AL, CO, GA, ID, NV, UT, VI                                                                                                    |
| Rule C    | <ol> <li>Current support</li> <li>Current medical support</li> <li>Support arrears</li> <li>Medical support arrears</li> <li>Other</li> </ol>                                                                               | GU, PA, VT                                                                                                    |
| Rule D    | <ol> <li>Current support and current medical support</li> <li>All arrears</li> <li>Other</li> </ol>                                                                                                    | OR, TX                                                                                                    |
| Rule E    | <ol> <li>Current child support and current medical support</li> <li>Current spousal support</li> <li>All arrears</li> <li>Other</li> </ol>                                                                                  | МО                                                                                                    |
| Rule F    | <ol> <li>Current child support</li> <li>Current spousal support</li> <li>Current medical support</li> <li>Child support arrears</li> <li>Spousal support arrears</li> <li>Medical support arrears</li> <li>Other</li> </ol> | NE                                                                                                    |
| Rule G    | <ol> <li>Current child support</li> <li>Current medical support</li> <li>Current spousal support</li> <li>All arrears</li> <li>Other</li> </ol>                                                                             | RI                                                                                                    |
| Rule H    | 1. Current child support                                                                                                    | TN                                                                                                    |

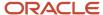

| This rule | Prorates deductions in this order | And is used by these states |
|-----------|-----------------------------------|-----------------------------|
|           | 2. Current medical support        |                             |
|           | 3. Current spousal support        |                             |
|           | 4. Child support arrears          |                             |
|           | 5. Medical support arrears        |                             |
|           | 6. Spousal support arrears        |                             |
|           | 7. Other                          |                             |

## **Electronic Income Withholding Orders**

When using the e-IWO process to load new and amended orders, it uses the current and arrears amounts provided on the order to load the proration calculation values.

For further info, see Human Resources Cloud Administering US Electronic Income Withholding Orders on the Help Center.

## **Proration Calculation Values**

There are multiple calculation values to help you enforce the proration rules for your support orders. They are calculation value definitions you set on the card component.

These overrides apply to specific fields on the IWO form. The US Department of Health and Human Services provides complete info on this form, including instructions, samples, and a form you can download. For further info, see their Administration for Children and Families website.

**Note:** If these overrides aren't available, you must upgrade your element. For further info, see Upgrade Involuntary Deductions for the US in the Help Center.

| Override                                 | What it does                                                                     |
|------------------------------------------|----------------------------------------------------------------------------------|
| Proration Child Support Arrears Amount   | Amount of arrears for the child support.                                         |
|                                          | <b>Note:</b> For support orders, this value appears on field 6a of the IWO form. |
| Proration Child Support Current Amount   | Amount of the current support for the child support.                             |
|                                          | <b>Note:</b> For support orders, this value appears on field 5a of the IWO form. |
| Proration Medical Support Arrears Amount | Amount of the arrears medical support for the child support.                     |
|                                          | <b>Note:</b> For support orders, this value appears on field 8a of the IWO form. |

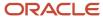

| Override                                    | What it does                                                                                                    |
|---------------------------------------------|----------------------------------------------------------------------------------------------------|
| Proration Medical Support Current<br>Amount | Amount of the current medical support for the child support.  Note: For support orders, this value appears on field 7a of the IWO form.                                                    |
| Proration Spousal Support Arrears<br>Amount | Amount of arrears for the spousal support. This override can be used for alimony amounts if needed.  Note: For support orders, this value appears on field 10a of the IWO form.            |
| Proration Spousal Support Current<br>Amount | Amount of the current support for the spousal support. This override can be used for alimony amounts if needed.  Note: For support orders, this value appears on field 9a of the IWO form. |
| Proration Other Amount                      | Amount of any other miscellaneous items for the child support.  Note: For support orders, this value appears on field 11a of the IWO form.                                                 |

#### Related Topics

- · Electronic Income Withholding Orders
- · How You Add Involuntary Deductions to a Calculation Card
- Set Legislative Rule Overrides for Involuntary Deductions for the US
- Upgrade Involuntary Deductions for the US

# Periodicity

# **Periodicity Conversion**

Rate conversion formulas convert amounts to different periodicities for payroll calculations. The following calculations use rate conversion formulas:

- Proration
- · Hours multiplied by rates calculation of an element run result

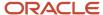

· Rates based on rate definitions

## **Predefined Periods**

This table lists the predefined periods that you can use to set periodicity.

If these values don't meet your requirements, you can copy a predefined rate conversion formula and edit its periodicity values.

| Periodicity      | Valid for Payroll Periods | Number of Periods per Year                                                        |
|------------------|---------------------------|-----------------------------------------------------------------------------------|
| Annually         | Yes                       | 1                                                                                 |
| Bimonthly        | Yes                       | 6                                                                                 |
| Biweekly         | Yes                       | 26                                                                                |
| Calendar Monthly | Yes                       | 12                                                                                |
| Daily            | No                        | 365                                                                               |
| Hourly           | No                        | 2920 (365 days multiplied by 8 hours)                                             |
| Lunar Month      | Yes                       | 13                                                                                |
| Periodically     | No                        | Payroll frequency determines the number of periods to use in the rate conversion. |
| Quarterly        | Yes                       | 4                                                                                 |
| Semiannually     | Yes                       | 2                                                                                 |
| Semimonthly      | Yes                       | 24                                                                                |
| Workday          | No                        | 260                                                                               |
| Weekly           | Yes                       | 52                                                                                |
| Work Hour        | No                        | 2080 (260 days multiplied by 8 hours)                                             |

## **Defining Periodicity**

This table lists the different ways in which you can define periodicity:

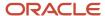

| Object   | Task                | Description                                                                                                    |
|----------|---------------------|----------------------------------------------------------------------------------------------------|
| Elements | Elements            | The Periodicity input value specifies the frequency of the element value.  For example, salary element entries that hold annual salary values have an annual periodicity.                |
| Payrolls | Payroll Definitions | Period Type specifies the number of payroll periods.  For example, the Monthly Lunar period type includes 13 payroll periods.                                                            |
| Rates    | Rate Definitions    | Rate definition can specify the following periodicities:  Return periodicity of the rate Periodicity of each rate contributor Periodicity of the calculated sum of the rate contributors |

## Rate Conversion Formulas

Rate conversion formulas change the periodicity of an amount.

For example, the Standard Rate Annualized conversion formula can convert an annual salary amount to a weekly amount.

This table lists the predefined rate conversion formulas to change the periodicity of an amount.

| Rate Conversion Rule                   | Description                                                                                                    | Example                                                                                                    |
|----------------------------------------|----------------------------------------------------------------------------------------------------|----------------------------------------------------------------------------------------------------|
| Standard Rate Annualized               | Calculates the annual rate using the input periodicity and converts the amount to an output periodicity and rate.  This rule uses default values, such as 2080 hours or 260 working days, to calculate the annual rate. You select the day or hourly basis during element definition. | To convert a weekly amount to a semimonthly periodicity, the formula:  1. Multiplies the weekly amount by 52.  2. Divides the result by 24.                                 |
| Standard Rate Daily                    | Calculates the daily rate using the input periodicity and converts the amount to an output periodicity and rate.  This rule uses a default value, such as 260 working days a year, to calculate the daily rate.                                                                       | To convert an annual amount to daily periodicity, the formula:  1. Divides the annual amount by 365.  2. Multiplies the result by the number of days in the payroll period. |
| Standard Working Hours Rate Annualized | Uses the employee's standard working hours to convert the monetary value and working hours to an annual value before calculating the rate.                                                                                                    | The employee works 40 hours a week with a monthly salary of 1000:  ((1000*12)/(40.00*52) = 5.77 an hour                                                                     |

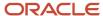

| Rate Conversion Rule                     | Description                                                                                                    | Example                                                                                                    |
|------------------------------------------|----------------------------------------------------------------------------------------------------|----------------------------------------------------------------------------------------------------|
| Assignment Working Hours Rate Annualized | Uses the employee's working hours to convert the monetary value and working hours to an annual value before calculating the rate. | The employee works 40 hours a week, with 37.5 standard working hours a week, and a monthly salary of 1000:  ((1000*12)/(37.50*52) = 6.15 an hour                                                                                                    |
| Periodic Work Schedule Rate Annualized   | Uses the employee's work schedule for the payroll period for daily and hourly conversions.                                        | For an employee:  With a monthly salary of 1000  Assigned a monthly payroll The formula checks the work schedule details for the month.  For a daily conversion:  1000 a month/20 days in the month = 50  Note: For compensation calculations where the employee isn't assigned a payroll, the rate is calculated using the weekly rate calculation. The amount is converted to an annual figure and divided by the number of days or hours in that week based on the work schedule. |

The impact of rate conversion rule is summarized here.:

Periodicity: The conversion rule for periodicity applies to Flat Amount, Hours \* Rate, and Days \* Rate calculation rules. You can override the periodicity used as the default for the element definition at the element entry level.

Work Units: The Work Units conversion rule applies only to flat amount calculation rules for standard and supplemental earnings elements. The selection of which work units to use in reports and payslips determines the conversion calculation. The application creates the element input values using the default values of the rate conversion formulas.

For example, this table illustrates how the payroll process determines the standard work units for any given pay period:

| Work Units Selected | Example                     |
|---------------------|-----------------------------|
| Hours               | 2080/24 = 86.67             |
| Days                | 260/24 = 10.83              |
| None                | No input values are created |

Proration: The element template includes a new question for proration units. Proration rate conversion rules replace the previous proration methods in the element template. You have greater flexibility, for example, to base proration on calendar days when using work units for conversion.

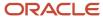

**Note:** If the conversion rules don't meet your requirements, you can copy and edit the rules using the Fast Formulas task under My Clients Group on your Home page.

#### Related Topics

- Options to Configure Rate Definitions
- · Configure Periodicity Conversion Rules
- · Overview of Using Formulas
- Create Conversion Formulas for Proration

# Retroactive Pay

# How Retroactive Pay Is Calculated

Retroactive pay is the recalculation of prior payroll results due to changes that occurred after you ran the original calculation.

To process retroactive pay, run the Recalculate Payroll for Retroactive Changes process. This process creates retroactive element entries based on retroactive events. This process automatically creates some retroactive events, but some you can create manually.

**Note:** For further info, see Recalculate Payroll for Retroactive Changes for the US in the Help Center.

Only elements that are set up to include a retroactive event group can have retroactive element entries.

Examples of prior period adjustments that could trigger a retroactive event are:

- An employee receives a pay award that's backdated to a previous pay period.
- The Payroll Department makes a backdated correction for an error that occurred in a previous pay period.

## Settings That Affect Retroactive Pay

To enable retroactive processing of an element:

 On the Event Groups task, review the types of changes that automatically trigger a retroactive notification for the predefined Entry Changes for Retro event group. You can edit this group or create one for the element, if required.

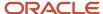

- 2. During base element definition, on the **Create Element: Additional Details** page, select **Yes** for the following questions.
  - o Is this element subject to proration?
  - o Is this element subject to retroactive changes?

The element template creates nonrecurring retroactive elements with the same attribution of the base element with a couple exceptions.

- If you selected **Process Separately** or **Pay Separately**, the template creates input values on the
  retroactive element. However, the input value default is set to **N** on the retroactive element. You can
  override these values at these levels.
  - Element
  - Element entry
  - Element eligibility
- All retroactive elements are set with a latest entry date of **Final Close**, regardless of what you select for the base element.
- **3.** Select the predefined event group or a group you have created.

This figure illustrates retroactive configuration.

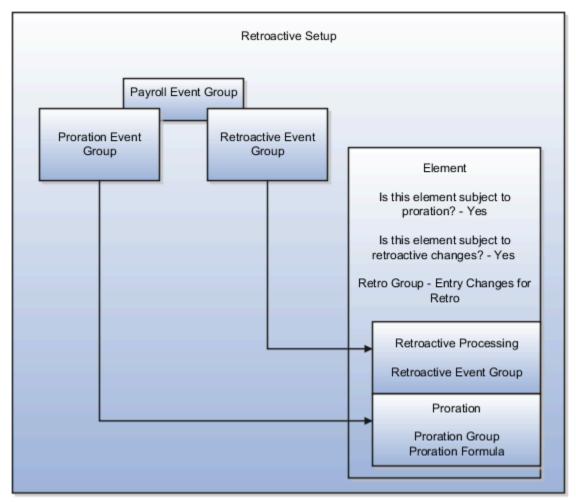

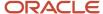

#### How Retroactive Pay Is Calculated

To process retroactive pay:

- 1. Use the Event Notifications task to review or create retroactive events. You can download results to a Microsoft Excel spreadsheet to view retroactive events in a report format.
- 2. Submit the Recalculate Payroll for Retroactive Changes process.

You can use the Submit a Flow task, or the process can run automatically as part of your payroll flow.

This process never overwrites historical payroll data. Instead, it creates one or more retroactive entries to receive the process results.

**Note:** Always run the Recalculate Payroll for Retroactive Changes process immediately before you run a payroll. If you run it after the Calculate Payroll process, retroactive adjustments are held over until the next payroll period.

3. Run the Calculate Payroll process.

If you don't get the expected retroactive notification, check these:

- The originating transaction causing the event
- Your element setup
- The element eligibility for the person
- The retroactive event group entities and attributes that are set up to trigger retroactive events
- The proration event group entities and attributes setup that triggers proration

This figure illustrates retroactive processing for a person getting a pay increase retroactively.

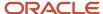

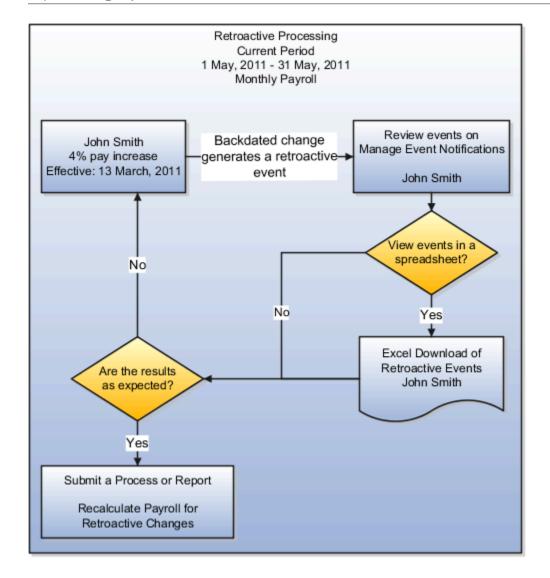

#### Related Topics

- Create Conversion Formulas for Proration for the US
- Payroll Event Groups
- Recalculate Payroll for Retroactive Changes for the US

# Add a Retroactive Event Notification Manually

Retroactive Events are typically created automatically when you create retroactive adjustments, such as backdated salary changes.

You can enter the retroactive event manually to generate the correct payslip, such as if payroll hasn't made the pay rate change effective last pay period for an employee being terminated effective immediately.

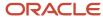

## Create a Payroll Relationship Event

- 1. Select the Event Notifications task.
- 2. Click Create.
- 3. Use the information in this table enter information into the Create Payroll Relationship Event window.

| Field                | Value                                                            |
|----------------------|------------------------------------------------------------------|
| Approval Status      | Awaiting Processing                                              |
| Payroll Relationship | The person to process                                            |
| Process Date         | Note: This date indicates when the element change was triggered. |

4. Click Save and Close.

#### Create a Retroactive Event

- 1. On the Event Notifications page, click the name of the person associated with the payroll relationship event you created.
- 2. On the Retroactive Events page, click **Create** in the Entry Details section.
- **3.** Select the element you want to reprocess, the date the recalculate payroll runs, and a retroactive component. The element from which the change will be paid to the person is the retroactive component.
- 4. Repeat the previous step if you want to recalculate multiple elements for this payroll relationship.
- 5. Click Submit.

# FAQs for Pay Calculation Components

# Why can't I create payroll components on the Calculation Information page?

You can view existing components on this page, but you can't create new components. Use the Elements task to create new elements. Creating some elements also creates associated calculation components. These elements can include involuntary deductions, pensions, and absence payment elements.

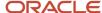

# Can I delete or edit a cost component group mapping?

Yes. You can delete or edit a cost component group mapping only if it is not referenced in a cost profile.

# Can I delete or edit the mapping of a cost component to an analysis group?

Yes. You can delete or edit the mapping of a cost component to an analysis group, even if the cost component or the cost component group is referenced in a cost profile.

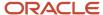

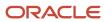

# **12** Set Up Elements

# Payroll Elements

## Elements for the US

Elements are the building blocks that help determine the payment of base pay, benefits, absences, and other earnings and deductions.

#### Elements can represent:

- · Earnings, such as salary, wages, and bonuses
- Compensation, such as employee stock purchase and insurance plans
- · Absences from work
- Tangible items distributed to persons, such as tools, uniforms, mobile phones, or computers
- Statutory deductions, such as taxes, voluntary deductions, contributions to charities, or savings plans, and involuntary deductions, such as court orders and pretax deductions
- · Employer taxes and other employer liabilities

**Note:** When you define an element, you can enter up to 50 characters for its name. If you enter more, the task automatically truncates it. When choosing an element name, don't include any part of the secondary classification name. This can cause conflicts with predefined balances. For example, when creating an overtime earnings element, don't use overtime for any element or reporting name.

Some elements are predefined. You can create others to meet your requirements.

#### Predefined Tax Elements

The payroll process uses the following predefined elements for taxes. You can't make any changes to these predefined elements. However, you must create eligibility records for them.

- US Taxation
- City Miscellaneous Employee Tax
- City Miscellaneous Employer Tax
- County Mental Health Tax Not Taken
- Family Leave Insurance Employee Tax
- Family Leave Insurance Employee Tax Not Taken
- Federal Income Tax
- · Federal Income Tax Not Taken
- Federal Supplemental Income Tax
- Federal Unemployment Tax

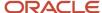

- Head Tax Not Taken
- Medicare Employee Tax
- Medicare Employee Tax Not Taken
- Medicare Employer Tax
- Residence City Tax
- · Residence City Income Tax Not Taken
- Residence County Tax
- Residence County Income Tax Not Taken
- Residence County Mental Health Tax
- Residence School District Tax
- Residence School Tax Not Taken
- Residence State Income Tax
- Residence State Income Tax Not Taken
- Residence State Supplemental Income Tax
- Social Security Employee Tax
- Social Security Employee Tax Not Taken
- Social Security Employer Tax
- State Disability Insurance Employee Tax
- State Disability Insurance Employee Tax Not Taken
- State Disability Insurance Employer Tax
- State Transit Tax
- State Transit Tax Not Taken
- State Unemployment Insurance Employee Tax
- State Unemployment Insurance Employee Tax Not Taken
- State Unemployment Insurance Employer Tax
- Voluntary Plan Employee Disability Insurance Tax
- Voluntary Plan Employee Disability Insurance Tax Not Taken
- Voluntary Plan Employer Disability Insurance Tax
- Work City Tax
- Work City Income Tax Not Taken
- Work County Tax
- Work County Income Tax Not Taken
- Work County Mental Health Tax
- Work County School District Tax
- Work Head Tax
- Work School Tax Not Taken

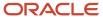

- Work State Income Tax
- Work State Income Tax Not Taken
- Work State Supplemental Income Tax

## **Elements and Element Templates**

Each element belongs to a primary classification, according to its purpose, which determines the template you use to create it. The template creates the elements and associated items required for payroll processing. You can create as many earnings and deductions as you require using the Elements task.

The element definition templates provide you with an intuitive user interface and help you manage the creation of different types of elements and their associated objects, including:

- Questions you answer to define the details of the element you want to create
- Objects that the template generates, which can include indirect elements, input values, formulas, balances, and other items as illustrated in the following table

For further info, see Indirect Elements for the US in the Help Center.

The element definition process gets a set of rules from the template and processes the predefined template structure to create appropriate data.

**Note:** The template you use to create elements also depends on the product you enabled for the US. You set this through the Manage Features by Country or Territory task. For example, if you select **Payroll**, you use a template that generates all the items required for payroll processing. If you selected **Human Resources or None**, you use a basic template that generates the elements only. For further info, see Select Country Extensions for the US in the Help Center.

You can configure any of the generated items to match your specific business requirements.

For example, you can add input values, edit the formulas, or add a status processing rule to use a different formula for certain assignment statuses.

The following illustrates how the different options contribute to element creation.

| What you can set                      | What it does                                                                                                    |
|---------------------------------------|----------------------------------------------------------------------------------------------------|
| Priority Range                        | Primary classifications have a priority range. When you define an element, you can override the default processing priority with another number from the range. Use this to establish the order in which the element processes with respect to other elements in the primary classification range. |
| Input Values                          | Define the entry values available on each entry of this element, such as hours worked or amount.                                                                                                    |
| Element Eligibility Records           | You must define the eligibility criteria a worker's employment record must meet to be eligible for the element.                                                                                                    |
|                                       | For example you can use grade, payroll, salary basis, or organization as eligibility criteria.                                                                                                    |
| Status Processing Rules               | Identify the formula the payroll run uses to process the element, and how to handle the formula results.                                                                                                    |
| Related Formulas and Related Elements | Identify additional elements and formulas created by the template for payroll processing.                                                                                                    |

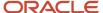

| What you can set | What it does                                                            |
|------------------|-------------------------------------------------------------------------|
|                  |                                                                         |
| Related Balances | Identify the balances created by the element template for this element. |

**Note:** The template creates each of these components, with the exception of the eligibility rules. You must create those yourself. You can add additional inputs and formulas according to your requirements.

#### Puerto Rico Elements

To identify deduction elements belonging to Puerto Rico, create a State input value in the results element and populate it with a value of 72. For this configuration, select a **Reference** of **State** under **Default Entry Values and Validation** for the results element. Define the State input value with a display sequence of 1.

Modify your fast formula and status processing rules to ensure the correct value is passed to the results element.

Do this only for deduction elements that feed these Puerto Rico W2 balances.

- W2 Territory Charitable Contributions
- W2 Territory Government Retirement Fund
- W2 Territory Government Employee Savings Plan
- W2 Territory 401k

#### Related Topics

- · Formula Result Rules for Elements
- How You Maintain Payroll Elements
- Indirect Elements for the US
- Examples of Creating Earnings Elements for the US

## How You Maintain Payroll Elements

After you create and use an element, you're limited on the updates you can make to it. This ensures the integrity of the element for retroactive processing and the balances of the input values.

You can't remove existing input values or add new ones if you have created entries for the element. To add an input value to an element before you create any element entries, set your effective date to the element's start date.

You can make these changes to an element that has been previously processed:

- · Change a required input value to be optional.
- Alter the sequence in which input values appear on the Element Entries page.
- Change the input value validation rules for minimum, maximum, lookup, or formula.
- Change your specification of which input values create database items.
- Change the reporting name. However, the database items created for the element continue to use the original name.

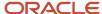

• Delete elements that are in In Progress status.

For existing elements you can now make updates to these attributes in the correction mode if the element meets the specified criteria rules for the attribute.

- · Allow multiple entries in same period
- Latest Entry Date
- Output Currency
- Process once per period

Let's assume you correct the Allow multiple entries in same period attribute, all date effective records would get updated with the change.

#### Example:

An element has these two date-effective records:

- 01-Jan-2010 to 31-Dec-2017
- 01-Jan-2018 to 31-Dec-4712

And for that element, the value of **Allow multiple entries in same period** option is **N**. Effective 15-Jun-2018, you change the value of this option from **N** to **Y**. Then, as the figure shows, the application updates both the records with the value **Y**.

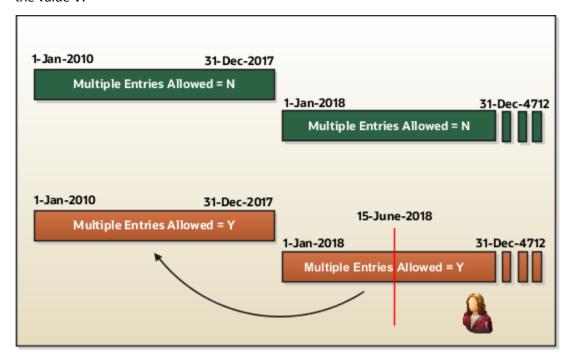

## Allow Multiple Entries

Edit the **Allow multiple entries in same period** option from **N** to **Y** even if element entries and run results exist for that element.

However, you can't edit this option in these scenarios:

- If the element is target of Stop Entry rules.
- If the value of the Standard Link option is Y.

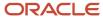

If the element is a target of indirect formula result rules.

As this figure shows, you can't change the value from **Y** to **N**. This is because such an action invalidates the existing entries and possibly could impact retroactive processing.

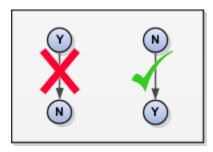

#### Termination Rule

You can update the termination rule of an element even if element entries or run results exists for that element. Such updates don't affect the existing element entries, but impact only new element entries.

In the **Latest Entry Date** field, you can change a lower element definition date to a higher element definition date. However, you can't change a higher element definition date to a lower element definition date.

This change isn't applicable to time definitions that you define.

## **Output Currency**

The output currency for an element is defaulted based on the currency defined for the legislative data group. You can update the Output Currency field to a required currency under these circumstances.

- If it's a newly created element
- · There isn't element eligibility for that element
- No balances exist for this element

**Note:** If you calculate statutory deductions such as tax, you should not change the element output currency. All predefined tax calculations are performed using the currency of the legislative data group. All reports including payslips are also generated using the currency of the legislative data group.

Your company may have a requirement to change the element output currency for payroll calculations that don't include legislative taxes. For example, a British national who works in the USA might be paid on an expat payroll which isn't subject to US taxes.

#### **Process Once Per Period**

Use the **Process once per period** option to check if the element entry has been processed or not.

As this figure shows, modify this field both from Y to N and N to Y even if element entries or run results exists.

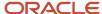

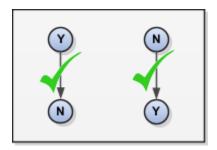

If the value of the option is **Y** and the element entry is already processed in the period, then the application doesn't process it again.

If the value of the option is **N**, then the application processes the element entry even if it's already processed in the run.

As this figure shows, depending upon the value of the option, the application processes the element entry.

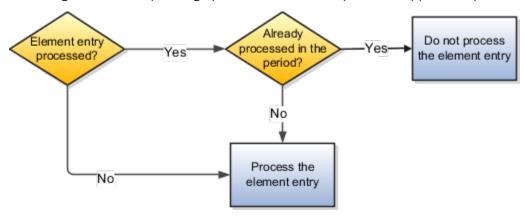

## Search for Elements Using the Element Code

You can now search and view elements using the element code.

- Use the Add Fields option in the Advanced Search region to search the element using element code.
- Select View > Columns > Element Code to view the element code attribute with other element details.
- The element code attribute is displayed under the Element Name attribute in the Element Summary page.

## Delete In Progress Status Elements

On the Element Search page, you can delete those elements that are in the **In Progress** status. However, you can delete only those elements for which the corresponding ESS element creation process has failed .

#### Related Topics

Payroll Element Input Values

# How Elements Hold Payroll Info for Multiple Features for the US

Elements are the building blocks that help determine the payment of base pay, benefits, absences, and other earnings and deductions. How you associate your elements with salary bases, absence plans, and the benefits object hierarchy helps determine how you use them.

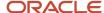

Here are some examples of how you can use elements.

| What you want to manage | What elements you can define         |
|-------------------------|--------------------------------------|
| Base pay                | Annual salary basis                  |
|                         | Monthly salary basis                 |
|                         | Hourly salary basis                  |
| Absences                | Absence payments                     |
|                         | Leave liability                      |
|                         | Discretionary disbursement           |
|                         | Final disbursements                  |
| Benefits                | Health care deductions               |
|                         | Savings plan deductions              |
|                         | Employee stock-purchase deductions   |
| Time and labor          | Regular hourly earnings              |
|                         | Overtime earnings                    |
|                         | Shift earnings                       |
| Payroll calculations    | Regular standard earnings            |
|                         | Bonus earnings                       |
|                         | Taxation of federal income tax (FIT) |
|                         | Bankruptcy orders                    |
|                         | Child support orders                 |
|                         | Federal tax levies                   |

For further info, see the following sections.

## Base Pay Management

You must set up salary basis and payrolls before you hire employees. Use the Salary Basis task.

After you establish the salary basis, to manage a worker's base pay:

- 1. Attach an earnings element to each salary basis.
- 2. Assign a salary basis to each worker (hourly, monthly, or annual).

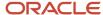

When a manager or compensation specialist enters a base pay amount for a worker, the payroll process:

- Writes the amount to an element entry. It uses the element input value you associated with the worker's salary basis.
- 2. Uses the element entry to generate payment amounts.

## Absence Management

You can manage worker absences and corresponding entitlements. You can:

- Create absence types based on predefined absence patterns and associate them with absence plans
- Associate an absence element with an absence plan to transfer the following info for payroll processing.
  - Payments for absent time during personal time off
  - Accrual disbursement at the end of absence plan year
  - Accrual disbursement when plan enrollment ends
  - Absence liability amounts

You can process the payments through standard payroll processing or use HCM extracts to transfer the info to a third-party payroll application.

For further info, see Human Resources Cloud Administering US Absences on the Help Center.

#### **Benefits**

Attach elements at various levels in the benefits object hierarchy to create deductions and earnings that you can process in a payroll run to calculate net pay.

#### Time and Labor

Create elements for use in time cards, and calculate payroll or gross earnings based on the time card entries transferred to payroll. For example, for Oracle Fusion Time and Labor, you run processes that create dependent payroll attributes and time card fields for element input values.

You can automate the routine import of time card entries to payroll using predefined flows.

## Payroll

For payroll processing, you define earnings and deduction elements, such as bonus and overtime earnings and involuntary deductions. These elements incorporate all the components required for payroll processing, including formulas, balances, and formula result rules.

#### Related Topics

- Define Elements for Time Card Entries for the US
- Earning and Deduction Definitions for the US
- Define Payroll Elements for an Absence Accrual Plan for the US
- · Examples of Creating Earnings Elements for the US

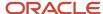

# **Element Classifications**

# Primary Element Classifications: Explained

Primary element classifications are defined by Oracle Fusion to meet legislative requirements, and are supplied to users with the product.

## **Primary Classifications**

Elements are grouped into primary classifications, such as Earnings and Voluntary Deductions. In a human resources department, you can use the primary classifications to identify groups of elements for information and analysis purposes. In a payroll department, the classifications control processing, including the sequence in which elements are processed and the balances they feed. Oracle Fusion provides primary classifications and some balances, mainly to reflect tax legislation. They are designed to meet the legislative requirements of your country, so you can't change or delete them. You can create additional balances to be fed by any of the primary classifications.

For example, in a human resources department, you can use them to identify groups of elements for information and analysis purposes.

# Secondary Element Classifications

You can use secondary classifications to manage wage basis rules for deductions and taxes.

You can't remove or change any predefined secondary classifications, and you can't disable any of the predefined balance feeds created for them. They are subsets of the primary classifications.

#### What Are the Predefined Classifications

These are the available predefined secondary classifications.

| Primary classification  | Secondary classifications                                                       | What you need to know |
|-------------------------|---------------------------------------------------------------------------------|-----------------------|
| Absences                | <ul><li> Maternity</li><li> Other</li><li> Sickness</li><li> Vacation</li></ul> |                       |
| Balance Initialization  | N/A                                                                             |                       |
| Employee Tax Credits    | N/A                                                                             |                       |
| Employee Tax Deductions | N/A                                                                             |                       |

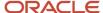

| Primary classification | Secondary classifications                                                                                                    | What you need to know                                                                                                    |
|------------------------|----------------------------------------------------------------------------------------------------|----------------------------------------------------------------------------------------------------|
| Employer Liabilities   | Benefits Employer Paid                                                                                                    |                                                                                                    |
| Employer Taxes         | N/A                                                                                                    |                                                                                                    |
| Imputed Earnings       | <ul> <li>Cash Tips Reported</li> <li>Domestic Partner Dependent</li> <li>Domestic Partner Nondependent</li> <li>Group Term Life</li> <li>Moving Expense Nonqualified and Taxable</li> <li>Moving Expense Qualified and Nontaxable</li> <li>Noncash Award</li> <li>Personal Use of Company Car</li> <li>Retiree Domestic Partner Dependent</li> <li>Retiree Employer Health Care 125</li> <li>Retiree Employer Health Care Other</li> </ul> |                                                                                                    |
| Information            | Allocated Tips                                                                                                    |                                                                                                    |
| Involuntary Deductions | <ul> <li>Alimony</li> <li>Bankruptcy Order</li> <li>Child Support</li> <li>Creditor Debt</li> <li>Debt Collection Improvement Act</li> <li>Educational Loan</li> <li>Employee Requested</li> <li>Garnishment</li> <li>Regional Tax Levy</li> <li>Spousal Support</li> <li>Tax Levy</li> </ul>                                                                                                    | Don't use this element classification for retiree deductions.  For further info, see Human Resources Cloud Administering US Involuntary Deductions on the Help Center. |
| Nonpayroll Payment     | Expense Reimbursement                                                                                                    |                                                                                                    |
| Pretax Deductions      | <ul> <li>Deferred Compensation 401k</li> <li>Deferred Compensation 401k Catch-Up</li> <li>Deferred Compensation 403b</li> <li>Deferred Compensation 457</li> <li>Dental Care 125</li> <li>Dependent Care 125</li> <li>Flexible Spending Account</li> </ul>                                                                                                    | For further info, see Define Pretax Deduction Elements for the US in the Help Center.                                                                                  |

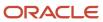

| Primary classification | Secondary classifications                              | What you need to know                                                                                                    |
|------------------------|--------------------------------------------------------|----------------------------------------------------------------------------------------------------|
|                        | Health Care 125                                        |                                                                                                    |
|                        | <ul> <li>Health Savings Account</li> </ul>             |                                                                                                    |
|                        | <ul> <li>Health Savings Account Catch-Up</li> </ul>    |                                                                                                    |
|                        | <ul> <li>Nonqualified Deferred Compensation</li> </ul> |                                                                                                    |
|                        | Retiree Dental Care 125                                |                                                                                                    |
|                        | Retiree Flexible Spending Account                      |                                                                                                    |
|                        | Retiree Health Care 125                                |                                                                                                    |
|                        | Retiree Health Savings Account                         |                                                                                                    |
|                        | Retiree Health Savings Account Catch-Up                |                                                                                                    |
|                        | Retiree Vision Care 125                                |                                                                                                    |
|                        | Vision Care 125                                        |                                                                                                    |
| Standard Earnings      | Overtime                                               |                                                                                                    |
| -                      | Premium                                                |                                                                                                    |
|                        | Regular                                                |                                                                                                    |
|                        | Regular Not Worked                                     |                                                                                                    |
|                        | • Shift                                                |                                                                                                    |
|                        | Tips Regular                                           |                                                                                                    |
| Supplemental Earnings  | Awards and Prizes                                      |                                                                                                    |
|                        | • Bonus                                                |                                                                                                    |
|                        | Cafeteria                                              |                                                                                                    |
|                        | Commission                                             |                                                                                                    |
|                        | <ul> <li>Deceased Employee Wages</li> </ul>            |                                                                                                    |
|                        | <ul> <li>Deferred Compensation Distribution</li> </ul> |                                                                                                    |
|                        | Dismissal Payments                                     |                                                                                                    |
|                        | Job-Related Educational Assistance                     |                                                                                                    |
|                        | Jury Duty Pay                                          |                                                                                                    |
|                        | <ul> <li>Moving Expense Nonqualified</li> </ul>        |                                                                                                    |
|                        | Moving Expense Qualified                               |                                                                                                    |
|                        | Paid Time Off Payout                                   |                                                                                                    |
|                        | Pensions and Annuities                                 |                                                                                                    |
|                        | Retiree Nontaxable Payments                            |                                                                                                    |
|                        | Retiree Pension and Annuities                          |                                                                                                    |
|                        | Retiree Profit Sharing                                 |                                                                                                    |
|                        | Sick Pay                                               |                                                                                                    |
|                        | Tips Supplemental                                      |                                                                                                    |
|                        | Travel Taxable Reimbursement                           |                                                                                                    |
| Valuatam Dadus Cons    |                                                        | Facility than the country to the Country of the Country of the Cou |
| Voluntary Deductions   | Benefits After Tax                                     | For further info, see Voluntary Deductions for the US in the Help Center.                                                                                                    |

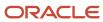

| Primary classification | Secondary classifications                                         | What you need to know |
|------------------------|-------------------------------------------------------------------|-----------------------|
|                        | Deferred Compensation 401k Roth                                   |                       |
|                        | <ul> <li>Deferred Compensation 401k Roth Catch-<br/>Up</li> </ul> |                       |
|                        | <ul> <li>Deferred Compensation 403b Roth</li> </ul>               |                       |
|                        | <ul> <li>Deferred Compensation 457 Roth</li> </ul>                |                       |
|                        | Employer Reimbursements                                           |                       |
|                        | Life Insurance                                                    |                       |
|                        | • Loans                                                           |                       |
|                        | Pension Plan After Tax                                            |                       |
|                        | Union Deductions                                                  |                       |

## How to Define Secondary Classifications

Sometimes you must create a secondary classification to suit your business needs.

- 1. Start the Element Classifications task.
- **2.** Enter your US legislative data group, and click **Search**.
- **3.** Select the appropriate primary classification in the search results.

**Note:** You can't create secondary classifications for the Involuntary Deductions primary classification.

- 4. Click Edit.
- 5. In the Secondary Classifications section, select Create.
- 6. Enter the new name and start date.
- 7. Click OK.
- 8. Create any new wage basis rules as needed.

For further info, see Tax Wage Basis Rules for the US in the Help Center.

#### Related Topics

- How Element Classification Components Work Together for the US
- Primary Element Classifications
- Tax Wage Basis Rules for the US

# How Element Classification Components Work Together

When you create an element, you select a primary classification, such as Involuntary Deductions, and optionally a secondary classification, such as Child Support. These classifications control the element template questions you answer to define the element.

## **Primary Classifications**

Primary classifications meet the legislative requirements of your country or territory, so you can't change them.

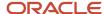

In a Human Resources department, you can use the primary classifications to identify groups of elements for info and analysis purposes. In a Payroll department, the classifications control processing, including the sequence in which elements are processed and the balances they feed.

## Secondary Classifications

Secondary classifications are subsets of the primary classifications. Use them to manage wage basis rules for deductions and taxes. You can't remove or change any predefined secondary classifications. You can create your own secondary classifications.

#### Subclassifications

Subclassifications provide a way to feed balances. An element may automatically inherit subclassifications from its primary classification. Elements can have only one primary and secondary classification, but multiple subclassifications. You can optionally select additional subclassifications for an element to control the balances it feeds.

You can create subclassifications or use predefined ones. You can specify that a subclassification automatically applies to every element in the primary classification.

**Tip:** Each subclassification belongs to one primary classification only. If you reuse a subclassification name under different primary classifications, it's treated as a separate subclassification. In this case, you must create separate balance feeds for each subclassification.

## Costing

Each primary classification includes these costing rules.

| Rule               | How it works                                                                                                    |
|--------------------|----------------------------------------------------------------------------------------------------|
| Allow Costing      | If you set this rule to <b>Yes</b> , you can select any costing option for element eligibility records.                                                                                                    |
| Allow Distribution | If you set this rule to <b>Yes</b> , you can create distribution groups with elements in this classification.  For example, you can create a distribution group with all of the earnings elements and prorate tax expenses proportionately over the cost centers in which the wages were earned. |
| Debit or Credit    | This rule determines whether the costing process costs a positive amount as a debit or a credit.                                                                                                    |

## Frequency Rules

If frequency rules are enabled for a primary classification, you can use them on an element if you don't want to process it each period.

For example, you can set frequency rules to process element entries on the first and third weekly payroll periods of each month.

The default frequency rule is to process each period.

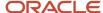

#### Related Topics

- Payroll Balance Definitions for the US
- · Primary Element Classifications
- · Secondary Element Classifications for the US
- How the Payroll Process Determines the Element Processing Sequence for the US

# **Element Employment Level**

# **Element Employment Levels**

Your enterprise uses an employment model. When you create elements, you select the employment level at which to attach the element.

If you select a level below payroll relationship, each assignment record can have separate element entries.

## Payroll Relationship Level

This level is the highest level for accumulating balances. Every payroll run processes payroll relationship elements.

Typical elements to define at payroll relationship level are:

- Tax deductions
- · Child support
- Medical care
- Union dues
- Benefits activity rate calculations, such as employee contributions and flex credits

## Assignment Level

Use this lowest level for elements that require different entries for different assignments, or when the element applies only to specific assignments.

Typical elements to define at the assignment level are:

- Assignment salary
- Regular hours
- Overtime
- Sales bonus
- · Profit-sharing bonus

#### **Related Topics**

Elements for the US

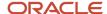

# **Indirect Elements**

# **Indirect Elements**

During the creation of your elements, depending on the options you selected, the element template may automatically create related indirect elements.

**Note:** These are also referred to as shadow elements.

There are two kinds of indirect element.

| Kind of indirect element | What it's for                                                                                                    |
|--------------------------|----------------------------------------------------------------------------------------------------|
| Results element          | The element template may create results elements when you define elements with one of these primary classifications.                                            |
|                          | Employee Tax Deductions                                                                                                    |
|                          | Employer Liabilities                                                                                                    |
|                          | Standard Earnings                                                                                                    |
|                          | Supplemental Earnings                                                                                                    |
|                          | Imputed Earnings                                                                                                    |
|                          | Involuntary Deductions                                                                                                    |
|                          | Nonpayroll Payment                                                                                                    |
|                          | Pretax Deductions                                                                                                    |
|                          | Voluntary Deductions                                                                                                    |
|                          | Results elements use this naming convention.                                                                                                    |
|                          | <pre><user element=""> Results.</user></pre>                                                                                                    |
|                          | These indirect elements are nonrecurring.                                                                                                    |
|                          | The payroll process feeds values to these elements taking into consideration frequency rules and formulas such as skip formulas, proration formulas, and so on. |
| Retroactive element      | The Elements task creates retroactive elements when you select <b>Yes</b> to the <b>Is this element subject to retroactive changes</b> question.                |
|                          | The task creates these elements nonrecurring with the same attribution of the base element with a couple of exceptions.                                         |

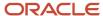

| Kind of indirect element | What it's for                                                                                                    |
|--------------------------|----------------------------------------------------------------------------------------------------|
|                          | <ul> <li>If you selected Process Separately or Pay Separately, the template creates input values on the retroactive element. However, the input value default is set to N. You can override these values at the following levels.</li> </ul> |
|                          | 。 Element                                                                                                    |
|                          | 。 Element entry                                                                                                    |
|                          | 。 Element eligibility                                                                                                    |
|                          | <ul> <li>All retroactive elements are set with a latest entry date of Final Close, regardless of what you<br/>select for the base element.</li> </ul>                                                                                        |
|                          | Retroactive elements use this naming convention.                                                                                                    |
|                          | <pre><user element=""> Retro.</user></pre>                                                                                                    |
|                          | The element template may create retroactive elements for these primary classifications.                                                                                                    |
|                          | Employer Liabilities, excluding deferred compensation                                                                                                    |
|                          | Imputed Earnings                                                                                                    |
|                          | Nonpayroll Payment                                                                                                    |
|                          | Pretax Deductions, excluding deferred compensation                                                                                                    |
|                          | Standard Earnings                                                                                                    |
|                          | Supplemental Earnings                                                                                                    |
|                          | Voluntary Deductions                                                                                                    |

#### **Related Topics**

- Define Earnings Elements for the US
- Define Involuntary Deductions for the US
- Define Pretax Deduction Elements for the US
- · Elements for the US
- How the Payroll Process Calculates Retroactive Pay for the US

# **Element Input Values**

# Payroll Element Input Values

An element's input values define the entry values available on each entry of an element. Each input value has a unit of measure, such as money or date.

Input values can include validations and conditions to control the data entry of theelement entry assigned to a person. For example, an earnings element may have an input value for hours worked, whichis required and has a unit of measure of number.

When you create an element, some input values are created automatically depending on your country extension and the element classification. You can create additional input values for any element, as needed.

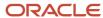

**Note:** You can't add an input value to the element if any payroll process were run after the element was created. This behavior holds good irrespective of whether the payroll run included this element or not. To add input values, rollback all processes that were ran after the element creation date.

## Input Value Options

For each input value created, you can modify these attributes:

| Field Value              | What You Do                                                                                                    |  |
|--------------------------|----------------------------------------------------------------------------------------------------|--|
| Display Sequence         | Enter a number to control the display order of the entry value on element entries.                                                                                                    |  |
| Special Purpose          | Select how the input value is to be used. For example, you can indicate that it holds a percentage value a rate, or third-party payee details. This value assists with processing the input value based on what type of information it holds.                                                                                       |  |
| Unit of Measure          | Select the value that describes the type of value the entry value can hold, such as number or character.                                                                                                    |  |
| Displayed                | Select to display the input value on the element entry.                                                                                                    |  |
| Allow User Entry         | Select to enter values on element entries.                                                                                                    |  |
| Required                 | Select to make the input value a required entry value on the element entry. If you select <b>Required</b> , you must also select <b>Displayed</b> and <b>Allow User Entry</b> .                                                                                                    |  |
| Create a Database Item   | Select if you want to make the values available for formulas or HCM extract.                                                                                                    |  |
| Rate Formula             | Select a rate calculation formula, for example to return a value from a user-defined table. This option only applies to the Primary input value for elements associated with rate definitions that have the Element method and a contributor type of Amount. If you select a formula, you must not select <b>Allow User Entry</b> . |  |
| Default                  | Enter a value that appears as the default value for this entry value in element entries, if needed.                                                                                                    |  |
| Apply default at runtime | Select to apply the default value when you run the payroll process, rather than when you create the element entry. This selection ensures you use the latest value on the date of the payroll run. You can manually override the default value on the element entry.                                                                |  |
| Minimum                  | Enter a minimum value, if needed.                                                                                                    |  |
| Maximum                  | Enter a maximum value, if needed.                                                                                                    |  |
| Validation Formula       | Enter a formula that validates the entry value entered on element entries, if needed.                                                                                                    |  |
| Validation Source        | Use with the other input value options to select the valid validation method, such as lookups or formulas.                                                                                                    |  |

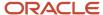

| Field Value      | What You Do                                                                                                    |  |
|------------------|----------------------------------------------------------------------------------------------------|--|
| Lookup Type      | Specify a lookup type to provide a list of values for an entry value. This option is available for input values of type Character only.                                                                                                    |  |
| Warning or Error | Use when you're validating the input value or entering a minimum or maximum value. It specifies whether a warning or an error displays if the entry fails the validation condition or doesn't meet the minimum or maximum value indicated.                                                                                                    |  |
| Reference        | Use to associate a balance context with the run result.  For example, you can associate a context, such as jurisdiction, with an element. Create an input value for jurisdiction and select the jurisdiction context in the <b>Reference</b> field. Then the run result value of the input value works as a context value when updating the balance.  If you select a reference, then the lookup type and validation source values should be automatically set to the reference context. You must provide the <b>Reference</b> field first for the validation source value to be automatically populated. |  |
| Value Set        | Specify a value set to provide a dynamic list of values for an entry value. This option is available for input values of type Character only.                                                                                                    |  |

**CAUTION:** Once an element is processed, you can't update certain input value attributes, such as unit of measure. This restriction ensures that you can't change attributes that would invalidate prior results.

This table provides examples of the allowable formats, depending on the unit of measure (UOM) specified for the entry value.

| Unit of Measure                   | Sample Entry Value | Display in Application |
|-----------------------------------|--------------------|------------------------|
| Character                         | С                  | Complete               |
| Integer                           | 12345              | 12,345                 |
| Number                            | 12345.6789         | 12,345.6789            |
|                                   | 0.123456789        | 0.123456789            |
| Day                               | 123                | 123                    |
|                                   | 0.123              | 0.123                  |
| Money                             | 12345              | 12345.00               |
|                                   | -12345.67          | <12345.67>             |
| Hours in decimal format, 1 place  | 12345              | 12345.0                |
| Hours in decimal format, 2 places | 12345              | 12345.00               |

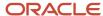

| Unit of Measure                                         | Sample Entry Value | Display in Application |
|---------------------------------------------------------|--------------------|------------------------|
|                                                         |                    |                        |
| Hours in decimal format, 3 places                       | 12345              | 12345.000              |
| Hours expressed as a numeric value                      | 12345              | 12345                  |
| Hours and minutes expressed as numeric values           | 12345              | 12345:00               |
| Hours, minutes, and seconds expressed as numeric values | 12345              | 12345:00:00            |
| Date                                                    | 2016-06-21         | 21-Jun-2016            |
| Time                                                    | 13:05              | 1:05 PM                |

**Note:** Display values can be derived from the meaning attribute of the view object. For example if you enter **C** as a value for the Character UOM, it displays as **Complete**. Conversion to display formats is based on the profile option value and locale.

#### Related Topics

- Create and Edit Profile Options
- How Element Setup Affects Entries and Their Values
- Payroll Elements
- Use a Value Set for an Element Input Value

# Use a Value Set for an Element Input Value

You can use value sets to provide a dynamic list of values for an element input value. Use a value set for lists containing values that already exist in tables.

For example, person name or number, legislative data group, or payroll statutoryunit. The benefit of this approach is that you don't have to create and maintain a lookup type. Using value sets helpsmaintain consistency and accuracy in your data.

**Note:** The only type of value set supported for element input values is the table-based value set. Oracle Fusion Global Payroll doesn't support other value set types, such as Independent or Format Only.

Use the **Manage Value Sets** task in the Setup and Maintenance work area.

Create value sets using the **Manage Value Sets** task. You select the Table validation type to define a value set that filters values from an existing table using a SQL statement.

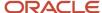

This table provides the required values that you enter when you create a value set for use on the Manage Elements page.

| Field           | Value          |
|-----------------|----------------|
| Module          | Global Payroll |
| Validation Type | Table          |
| Value Data Type | Character      |

**Note:** To enable the Value Set field on the Manage Elements page you must select Character as the Unit of Measure for the input value.

To improve the performance of your value set queries, use these contexts to filter the value set records:

- PayrollRelationshipId
- PersonId
- PayrollTermId
- PayrollAssignmentId
- LegDataGroupId
- LegCode
- SysEffectiveDate

WHERE Clause example: pay pay\_relationships\_dn.payroll\_relationship\_id = :{PARAMETER.PayrollRelationshipId}

**Note:** If you use these contexts in your value set SQL, make sure the WHERE clause parameter name matches the context name.

In this example, an element contains input values for legislative data group and element name. The list of values for element name is dependent on the selected legislative data group. As part of setup, you can select a default legislative data group for the element, or for a specific element eligibility record.

In summary, here are the steps:

- Create a value set to return a list of all legislative data groups
- Create a value set that returns all elements in the legislative data group
- Add the value set codes to the Manage Elements page

## Create a Value Set to Return a List of all Legislative Data Groups

- 1. From the Setup and Maintenance work area, search for and select the Manage Value Sets task.
- 2. Click Create.

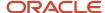

#### 3. Complete the fields, as shown in this table.

| Field             | Value                                                                                                    |  |
|-------------------|----------------------------------------------------------------------------------------------------|--|
| Value Set Code    | LDG_VS                                                                                                    |  |
| Description       | Retrieve Legislative Data Groups                                                                                  |  |
| Module            | Global Payroll                                                                                                    |  |
| Validation Type   | Table                                                                                                    |  |
| Value Data Type   | Character                                                                                                    |  |
| FROM Clause       | PER_LEGISLATIVE_DATA_GROUPS_vl                                                                                    |  |
| Value Column Name | NAME                                                                                                    |  |
| ID Column Name    | LEGISLATIVE_DATA_GROUP_ID                                                                                         |  |
| WHERE Clause      | business_group_id=202                                                                                             |  |
|                   | Tip:  To avoid failure of the value set, use IDs instead of names in case the display name changes in the future. |  |
| ORDER BY Clause   | NAME                                                                                                    |  |

#### 4. Click Save.

Create a Value Set that Returns all Elements in the Legislative Data Group

- 1. On the Manage Value Sets page, click Create.
- 2. Complete the fields, as shown in this table.

| Field          | Value    |
|----------------|----------|
| Value Set Code | ELE_VS   |
| Description    | Elements |

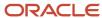

| Field             | Value                                                                                   |
|-------------------|-----------------------------------------------------------------------------------------|
|                   |                                                                                         |
| Module            | Global Payroll                                                                          |
| Validation Type   | Table                                                                                   |
| Value Data Type   | Character                                                                               |
| FROM Clause       | pay_element_types_f                                                                     |
| Value Column Name | base_element_name                                                                       |
| ID Column Name    | element_type_id                                                                         |
| WHERE Clause      | LEGISLATIVE_DATA_GROUP_id=: { PARAMETER.LDG_IP}  Note:  LDG_IP is the input value name. |
| ORDER BY Clause   | base_element_name                                                                       |

#### 3. Click Save.

## Add the Value Set Codes to the Elements Page

- 1. On the Home page, click the **Elements** quick action under the **My Clients Groups** tab.
- 2. Create a new element to meet your requirements and then click **Submit**.
- 3. When the Element Summary page displays, click the **Input Values** folder.
- 4. Click Actions and then select Create Input Values.
- **5.** Enter the name LDG\_IP and the display sequence for the input value.
- **6.** Select **Character** as the Unit of Measure.
- 7. Enter **LDG\_VS** in the Value Set field.
- 8. Go to the Default field and select a legislative data group.
- 9. Click Save.
- 10. Click Submit.
- 11. Repeat these steps to create an element input value using the ELE\_VS value set.

You can override the default values on the Element Eligibility - Input Values page for a specific eligibility record.

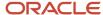

## **Element Entries**

## Enable Automatic, Multiple, or Additional Element Entries Options

You can select one of these options for an element to define how you can update its element entries:

- Automatic entry
- · Allow multiple entries in same period

## **Automatic Entry**

When you create an element, you can select **Yes** for the question: Should every person eligible for the element automatically receive it? This setting selects the **Automatic entry** option by default for all eligibility records you create for that element. However, you can override the selection for any specific eligibility record before you save it.

When you select this option, saving the eligibility record initiates a payroll flow to create element entries for all eligible workers. To monitor this flow, you do these tasks:

- View the progress of the process in the **Automatic Entry Status** field. If the status shows that an error occurred, you can save the eligibility record again to resubmit the flow.
- Monitor the progress of the Generate Automatic Element Entries flow on the Processes and Reports tab.

Any updates to the employment records of eligible workers, including hires and terminations, automatically update, create, or end the element entries, as appropriate.

**Tip:** If you select the **Automatic entry** option, you can't also select **Allow multiple entries** in same period.

## Allow Multiple Entries in Same Period

This option enables you to give a person more than one entry of the element in the same pay period. Let's consider the scenario when you enter overtime hours on a weekly basis for a person that's paid monthly. In this case, you might need to enter five entries on an overtime element in each period.

If you're creating a net-to-gross element, you must select Allow multiple entries in same period.

Note: An element with the Automatic entry option selected can't allow multiple entries in the same period.

#### Related Topics

- Default Values for Element Entries
- · Element Entry Methods
- · Status of Flow Tasks

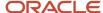

# Options to Determine an Element's Latest Entry Date

An element's latest entry date determines how element entries process after a person is terminated or transferred to another payroll.

The options include: final close, last standard earning date, and last standard process date. These are the predefined options. You can create others that fit your business needs.

#### Final Close

Use this option to let the element stay open for entries beyond a person's last day worked. For example, you may want the element to stay open to pay a severance package.

## Last Standard Earning Date

Use this option to stop all element entries on the date the person leaves. You can use this option for recurring entries, such as salary.

**Tip:** If you select the last standard earning date option, also select proration for the element. This ensures that the element is processed up to this date, even if it isn't active at the end of a payroll period.

#### Last Standard Process Date

The application sets the value for the last standard process date to the last day of the pay period in which the person is terminated. However, you can set it to a later period when you terminate the person. The application stops all element entries on the last standard process date or on the date the assignment ends, if it's earlier.

#### Related Topics

- How Element Setup Affects Entries and Their Values
- Payroll Elements

## Default Values for Element Entries

Specify default values for element entries using the Elements task. Your element setup controls when the default value affects element entries.

You can apply the default value in any of these scenarios

- When you create an element entry
- At run time
- When you use a formula to define default values on one or more entry values

You can do these actions:

- Set a default value for an input value, or select a defaulting formula for the element.
- Override the default value or formula for a specific group of employees that an element eligibility record identifies.

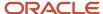

• Override the default value for specific employees on their element entries.

## Define Default Values at Element Entry Creation

When you create or edit input values, you can specify a default value. If you don't select the **Apply default at runtime** option, subsequent updates to the default value have no effect on existing element entries. Users can override or change the default value at any time.

#### Define Default Values at Runtime

To use this method, enter the default value and select the **Apply default at runtime** option for the input value. If the element entry value is left blank, the payroll process uses the current default value from the element or element eligibility record. If you enter a value, the manual entry overrides the default value and updates to the default value don't affect that entry. If you want to restore the default value, clear the entry.

#### Use a Formula to Provide Default Values

You can create a formula of type element input validation to provide default values for one or more entry values. Select this formula in the Defaulting Formula field for an element or element eligibility record.

Here's the order of precedence:

- 1. A formula at the element eligibility level overrides a formula at the element level.
- 2. If you enter a default value for the input value and select a defaulting formula, the formula overrides the default value.

#### Related Topics

- Options to Determine an Element's Latest Entry Date
- How Element Setup Affects Entries and Their Values
- Element Input Validation Formula Type

## **Element Duration Dates**

Element duration dates control when element entries for an employee start or end. View and manage these dates on the Manage Payroll Relationships page when you hire, terminate, add, or transfer an employee's payroll.

In addition to the predefined element duration dates, you may have additional dates that were created as time definitions. Here are the predefined element duration dates:

- First standard earnings date
- · Last standard earnings date
- Last standard process date
- Final close date

Element entries end on either the last standard dates or the final close date, depending on the element setup.

## Element Duration Dates on the Manage Payroll Relationships Page

You may see multiple sections displaying element duration dates on the Manage Payroll Relationships page. Each section is for a different level of the employment hierarchy: payroll relationship and assignment. In the Assignment section, the first Element Duration Dates section shows the dates associated with the assigned payroll. The second

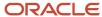

section shows dates associated with the assignment itself. Information in this section overrides information in the section for the assigned payroll.

### **Date Values**

This table provides information about what actions set the date values and which dates they're based on.

| Date                         | Description                                                                         | Actions Setting Dates                                                                                                    | Date Used                                                                                                    |
|------------------------------|-------------------------------------------------------------------------------------|----------------------------------------------------------------------------------------------------|----------------------------------------------------------------------------------------------------|
| First Standard Earnings Date | Date when standard earnings start accumulating                                      | Hire, add payroll, or transfer payroll                                                                                                    | Hire date or the effective date of the change                                                                                                    |
| Last Standard Earnings Date  | Date when standard earnings stop accumulating                                       | End employee assignment or transfer payroll                                                                                                    | Termination date. For transfer, last day of the payroll period or one day before transfer date                                                                                                    |
| Last Standard Process Date   | Regular payroll process can include elements for normal processing on the last date | End employee assignment or transfer payroll                                                                                                    | Last day of the payroll period  Must be later than or same as LSED or FCD  If you edit this date after termination, then the application doesn't update it with the assignment date                                                            |
| Final Close Date             | Last date a supplemental payroll process can include element entries                | None, but you can manually set<br>to limit the length of time that<br>element entries are open for<br>processing, such as the date on<br>which processes skip terminated<br>assignments | End of time, unless manually set  If date is End of time, date doesn't show in the field  Must be later than or same as LSED  The End Payroll action doesn't set a final close date  You must set the final close date to end a payroll record |

# Change Date Values

This table shows the dates you can change.

| Date Field                   | Set Automatically | Editable |
|------------------------------|-------------------|----------|
| First Standard Earnings Date | Yes               |          |
| Last Standard Earnings Date  | Yes               |          |
| Last Standard Process Date   | Yes               | Yes      |
| Final Close Date             | Yes               | Yes      |

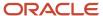

| Date Field                   | Set Automatically | Editable |
|------------------------------|-------------------|----------|
|                              |                   |          |
| User-defined Time Definition |                   | Yes      |

#### Related Topics

- · Options to Determine an Element's Latest Entry Date
- Use Time Definitions for Severance Pay
- How to Set End Dates for Terminations
- · How Terminations Affect Payroll Processing

# **Element Input Validation Formula Type**

You can use an element input validation formula to validate one or more element entry values. You can also use this formula type to provide a default value for an element entry value.

Additionally, you can calculate entry values based on he user's entries in other entry values.

You select the formula on the Element Summary page in these fields:

| Page Section                              | Field               | Purpose                                                                                                    | When Does the Formula Run?         |
|-------------------------------------------|---------------------|----------------------------------------------------------------------------------------------------|------------------------------------|
| Element Details or Element<br>Eligibility | Validation Formula  | Validates one or more entry values for the element based on entries in other entry values.                                               | When you save the element entry.   |
| Element Details or Element<br>Eligibility | Calculation Formula | Provides values for one or more entry values using a calculation formula that takes input from these entry values or other entry values. | When you save the element entry.   |
| Element Details or Element<br>Eligibility | Defaulting Formula  | Provides default values for one or more entry values.                                                                                    | When you create the element entry. |
| Input Value                               | Validation Formula  | Validates one entry value independent of others.                                                                                         | When you enter a value.            |

**Note:** A formula at the element eligibility level always overrides an equivalent formula at the element level.

Here are the contexts that are available to all formulas of this type:

- LEGISLATIVE\_DATA\_GROUP\_ID
- DATE\_EARNED
- EFFECTIVE\_DATE

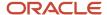

These contexts are available to formulas only at element or element eligibility level; they aren't available to validation formulas at the input value level:

- PERSON\_ID
- PAYROLL\_RELATIONSHIP\_ID
- PAYROLL\_TERM\_ID
- PAYROLL\_ASSIGNMENT\_ID
- HR\_RELATIONSHIP\_ID
- HR\_TERM\_ID
- HR\_ASSIGNMENT\_ID

Here are the input variables that are available to formulas of this type.

| Formula Usage                                              | Input Variables                                                  | Comments                                                                                                    |
|------------------------------------------------------------|------------------------------------------------------------------|----------------------------------------------------------------------------------------------------|
| Validation formula at input value level                    | entry_value                                                      | Passes the value to be validated. You must declare the input variable as the appropriate type for the element input value.                                  |
| Validation formula at element or element eligibility level | Any element input value name that corresponds to an entry value. | Replace spaces in the input value name with underscores in the input variable name.  It doesn't matter whether you use uppercase or lowercase for the name. |
| Defaulting formula                                         | None                                                             | Use database items or other logic instead.                                                                                                    |
| Calculation formula                                        | Any element input value name of an entry value.                  | Replace spaces with underscores.  You need not provide all of the available entry values.                                                                   |

Here are the return values that are available to formulas of this type.

| Formula Usage                    | Return Values                                   | Comments                                                                                                    |
|----------------------------------|-------------------------------------------------|----------------------------------------------------------------------------------------------------|
| Validation formula at any level. | formula_status                                  | Must be either 'S' (success) or 'E' (error).<br>Required.                                                                   |
| Validation formula at any level. | formula_message                                 | The text of the message is passed to the user if the validation fails. Optional.                                            |
| Defaulting formula               | Any element input value name of an entry value. | A return value overrides any default value that's provided on the input value in the element or element eligibility record. |
| Calculation formula              | Any element input value name of an entry value. | You don't need to return all of the available entry values. You can return the entry values                                 |

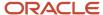

| Formula Usage | Return Values | Comments                                                   |
|---------------|---------------|------------------------------------------------------------|
|               |               | that were passed as input variables or other entry values. |

Here are a few sample formula that you can use:

- · Validation formula at input value level
- · Validation formula at element or element eligibility level
- · Calculation formula at element or element eligibility level
- Defaulting formula at element or element eligibility level

Validation formula at input value level:

```
inputs are entry_value(date)
if(entry_value = '01-APR-2008' (date)) then
(
formula_message = 'Valid date'
formula_status = 'S'
)
else(formula_message = 'Invalid date'
formula_status = 'E'
)
return formula_message, formula_status
```

Validation formula at element or element eligibility level:

```
inputs are hours_worked, rate, earning_date(date), comment(text)
if(hours_worked > 80) then
(
formula_message = 'You are within the working limit.
'formula_status = 'S'
)
else
(
formula_message = 'You have worked too many hours.
'formula_status = 'E'
)
return formula_message, formula_status
```

Calculation formula at element or element eligibility level:

```
inputs are hours_worked, rate, comment(text)
if(hours_worked > 80) then
(
rate = rate * 1.2
comment = 'Your rate has been increased'
)
return rate, comment
```

Defaulting formula at element or element eligibility level:

```
if(CATEGORY = 'S') then
(
rate = 20
)
else
(
rate = 30
)
rate code = 'B'
```

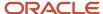

return rate, rate\_code

# Formula Result Rules for Elements

An element's status processing rule identifies the formula that the payroll run uses to process the element for workers with a specified assignment status. For each status processing rule, formula result rules determine what happens to each result that the formula returns.

## Status Processing Rules

An element can have one status processing rule for all assignment statuses, or a different rule for each status. For example, you could have two rules for a Wages element: Standard Wages and Paid Training Leave.

#### Formula Result Rules

Formulas return formula results, such as the amount to be paid, or a message. Results can update the current element entry or another element entry with a lower processing priority.

This table explains the available result rules.

| Results Rule    | What's Its Use                                                                                                    |
|-----------------|----------------------------------------------------------------------------------------------------|
| Direct Result   | The element's run result, or a direct result updating one of the element's input values.                                                                                                    |
| Indirect Result | An entry to a nonrecurring element that has a lower processing priority. The target element must be at the same employment level as the source element.                                                                                                    |
| Message         | A message issued by the formula under certain conditions. For example, a formula can check a loan repayment balance and, if the balance is zero, issue the message <i>Loan is repaid</i> .  There are three severity levels for a message rule:                                                                                                    |
|                 | <ul> <li>Error - Causes the run to roll back all processing for the employment record.</li> <li>Warning - Doesn't affect payroll processing but warns you of a possible problem.</li> <li>Information - Doesn't affect payroll processing.</li> </ul>                                                                                                    |
| Order Indirect  | Updates the subpriority of the element you select in the Target Element Name field.                                                                                                    |
| Stop            | Uses the Date Earned of the payroll run to stop the processing of a recurring entry. A stop rule can be based upon reaching a specified accumulator, such as a balance owed of zero. The date upon which the total owed is reached appears on the Element Entries page as Settlement Date. The entries aren't actually end dated but stopped from future processing. This rule supports retroactive processes which impact the total owed balance. |
|                 | You should define the target element with Allow Multiple Entries selected. This option enables you to allocate a new entry once the value of an existing entry has reached zero. For example, once an employee has repaid a loan you can add a new loan entry for the employee. If you add a new stop entry for the same element type, use balance contexts to differentiate between the owed balances.                                            |

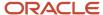

| Results Rule    | What's Its Use                                                                                                    |  |
|-----------------|----------------------------------------------------------------------------------------------------|--|
|                 | <b>Note:</b> Let's assume you don't select Allow Multiple Entries and you add a second loan after the first loan has been stopped by a payroll run. In this case, end date the first loan before creating the second loan.                                                                                                    |  |
| Target Indirect | An entry to a nonrecurring element that has a lower processing priority. Here, the target element is defined at a different employment level than the element being processed. For example, you could use a Target Indirect rule to update the input value of an assignment-level element from the processing of a payroll relationship element. |  |

# Element Eligibility

# **Element Eligibility**

Element eligibility is the method of determining which employees are eligible for an element.

If you want an element to be available for an employee, you must set up its eligibility.

During element definition, when you select **Create Element Eligibility** in **Element Overview**, the following become available in the **General Information** area.

| Tab                 | What you can do here                                                                                                    |
|---------------------|----------------------------------------------------------------------------------------------------|
| General Information | In this area you define the criteria of employees that are eligible for this element.  If you want to have all employees eligible for this element, add the eligibility record with no criteria.  If you want only certain employees to be eligible for this element, add the eligibility record with your specific criteria.  The available criteria in this area are:  Legal Employer  Department  Job  Grade  Employment Category  Location  Position  Payroll |
| Input Values        | Input values can be:  The same default value for each set of eligibility criteria                                                                                                    |

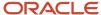

| Tab     | What you can do here                                                                                                    |
|---------|----------------------------------------------------------------------------------------------------|
|         | Changed to different default values for each set of eligibility criteria you create  If the default values are the same, you don't need to enter anything in this area.                                                                                                    |
| Costing | Costing is the financial accounting of your payroll costs. It breaks down the costs of a payroll into customer-defined units (such as a location, division, or project). Costing of payments is a separate post-payments process. For customers not using Oracle Fusion General Ledger, you can disable the Transfer to Subledger Accounting task by copying the US Simplified Flow and creating your own flow and removing the task. |
|         | <ul> <li>For further info, see:</li> <li>Payroll Costing of Elements for the US in the Help Center</li> <li>Oracle Cloud Global Human Resources Implementing Payroll Costing Guide</li> <li>Costing values can vary by different eligibility settings as well.</li> <li>If transferring your payroll data to General Ledger, you should setup costing for the results and retroactive elements.</li> </ul>                            |

# Eligibility Criteria

You define element eligibility using the following criteria.

| Level                | Available criteria                                                                                                    |
|----------------------|----------------------------------------------------------------------------------------------------|
| Payroll Relationship | <ul> <li>Payroll Statutory Unit</li> <li>Relationship Type</li> </ul>                                                                                                    |
| Assignment           | <ul> <li>Legal Employer</li> <li>Department in which the person works</li> <li>Job</li> <li>Grade</li> <li>Employment Category</li> <li>People Group</li> </ul> Note: <ul> <li>You set up all the people groups appropriate for your enterprise. For example, you could group people by company within a multi-company enterprise or by union membership.</li> </ul> Location of person's office <ul> <li>Position</li> <li>Payroll</li> <li>All payrolls eligible</li> </ul> |

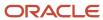

**Tip:** You must define element eligibility for every element, including predefined elements and indirect elements. If you want the element to be available to all workers, add an eligibility name and save the element eligibility record with no additional criteria selected. This is the usual practice for compensation and benefit elements where you determine eligibility using eligibility profiles.

### **Element Types**

As a guideline, when the element template creates a base, results, and retroactive element, you must:

1. Set up element eligibility records for the base, results, and retroactive elements.

The base, results, and retroactive element eligibility records can serve different purposes. For example, you might create two records for the base element to limit who is eligible, and one open record for the results, if you cost the element results for your eligible people the same way.

2. Specify costing info for the results and retroactive element eligibility records.

**Note:** To capture costing info for your retroactive payments, you must either:

- Set up costing for your retroactive elements through element eligibility.
- Determine at which hierarchy level you must configure costing in order to capture costing info for your retroactive payments. For further info, see Global Human Resources Costing Guide (1918574.1) on My Oracle Support.

You must define element eligibility for the following elements. Set up costing for them as well if required.

| Primary Classification | Secondary Classification   | Indirect Elements Generated                                             | Input Value                                                                                                    |
|------------------------|----------------------------|-------------------------------------------------------------------------|----------------------------------------------------------------------------------------------------|
| Standard Earnings      | All                        | <user element=""> Results <user element=""> Retro Results</user></user> | Note:  If you also need to cost hours, you must cost the appropriate hours input value in the Results element. |
| Supplemental Earnings  | All                        | <user element=""> Results <user element=""> Retro Results</user></user> | Earnings Calculated                                                                                            |
| Imputed Earnings       | All                        | <user element=""> Results <user element=""> Retro Results</user></user> | Earnings Calculated                                                                                            |
| Nonpayroll Payment     | All                        | <user element=""> Results <user element=""> Retro Results</user></user> | Earnings Calculated                                                                                            |
| Pretax Deductions      | Deferred Compensation 401K | <user element=""> Results</user>                                        | Deduction Calculated                                                                                           |

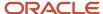

| Primary Classification                       | Secondary Classification                                                                | Indirect Elements Generated                                                                                                    | Input Value                  |
|----------------------------------------------|-----------------------------------------------------------------------------------------|----------------------------------------------------------------------------------------------------|------------------------------|
| Pretax Deductions                            | Deferred Compensation 401K<br>Catch Up                                                  | <user element=""> Results</user>                                                                                                    | Catchup Deduction Calculated |
| Pretax Deductions                            | All other than Deferred<br>Compensation 401K and Deferred<br>Compensation 401K Catch Up | <user element=""> Results <user element=""> Retro</user></user>                                                                                                    | Pay Value                    |
| Employee Tax Deductions                      | All                                                                                     | <predefined element=""></predefined>                                                                                                    | Tax Calculated               |
| Employer Liabilities (deferred compensation) | N/A                                                                                     | <ul> <li><user element=""> Employer Match Results</user></li> <li>Note:         <ul> <li>Automatically generates when you answer Yes to the employer match question on the element template.</li> </ul> </li> </ul> | Employer Match Calculated    |
| Employer Liabilities                         | All                                                                                     | <user element=""> Results <user element=""> Retro</user></user>                                                                                                    | Pay Value                    |
| Involuntary Deductions                       | All                                                                                     | <user element=""> Results</user>                                                                                                    | DeductionsCalculated         |
| Involuntary Deductions                       | All fees                                                                                | <ul> <li><user element=""> Organization Fee<br/>Results</user></li> <li><user element=""> Person Fee<br/>Results</user></li> <li><user element=""> Processing Fee<br/>Results</user></li> </ul>                     | FeeCalculated                |
| Voluntary Deductions                         | All other than Roth Deferred<br>Compensation                                            | <user element=""> Results <user element=""> Retro</user></user>                                                                                                    | Pay Value                    |
| Voluntary Deduction                          | Roth Deferred Compensation                                                              | <user element=""> Results <user element=""> Retro</user></user>                                                                                                    | Deduction Calculated         |

For further info, see the following in the Help Center.

- Indirect Elements for the US
- Payroll Costing of Elements for the US

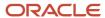

## Multiple Rules of Eligibility

You can define more than one eligibility record for each element. Doing so is useful when you want only certain groups of people to be available for an element, but not all of them. There can't be any overlap between the eligibility records.

For example, you can create one record for the combination of grade A and the job of accountant. However, you can't create one record for grade A and a second for the job of accountant. These rules would imply that an accountant on grade A is eligible for the same element twice.

If you have more than one element eligibility record, you can enter different default values and costing info for each eligibility group.

## **Examples of Eligibility Criteria**

You can restrict who can receive an element entry like the following.

- Your enterprise provides company cars only to people in the Sales or Customer Support departments.
  - a. Create two eligibility records.
  - **b.** Use **Department** to specify the eligibility criteria. Select **Sales Department** for one record and **Customer Support** for the second.
- Your enterprise offers a production bonus to people who work full-time in production and are on the weekly payroll. You and
  - a. Create one eligibility record.
  - **b.** Select **Full-time regular** as the employment category, **Production** as the department, and **Weekly** as the payroll.

#### Related Topics

- Example of Defining Element Eligibility for the US
- · Indirect Elements for the US
- Maintain Element Eligibility
- Payroll Costing of Elements for the US

# Maintain Element Eligibility

After saving an element eligibility record, you can only make certain changes. You can't update the eligibility criteria.

This table summarizes the actions you can take.

| Action                                               | What's The Result                                                                                                    |
|------------------------------------------------------|----------------------------------------------------------------------------------------------------|
| Change the input value default values and validation | These changes affect all new entries, and updates to existing entries. Changes to runtime defaults affect existing entries too. |
| Delete the element eligibility record                | The application automatically ends all existing recurring entries when you end the element's eligibility.                       |

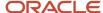

| Action | What's The Result                                                                                                    |
|--------|----------------------------------------------------------------------------------------------------|
|        | <b>Note:</b> You can't delete the element eligibility record if any nonrecurring entries exist at the date you want to end the record. You must delete existing entries before you end the element's eligibility. |

#### Related Topics

Payroll Element Eligibility

# Add Eligibility Rules for Predefined Elements for the US

Before you hire any workers, you must set eligibility for any predefined payroll elements.

This applies if you set the country extension on the Manage Features by Country or Territory task to either **Payroll** or **Payroll Interface**.

- 1. From My Client Groups, click Show More.
- 2. Under Payroll, click Elements.
- 3. Search for and select the US Taxation element.
- 4. Enter 1/1/1901 as the effective as-of date.
- **5.** Enter a name for the eligibility rule, and click **Submit**. Since you haven't selected any eligibility criteria, all employees are eligible for the element.
- 6. Click Done.

#### Related Topics

Element Eligibility for the US

# Example of Defining Element Eligibility

There are a variety of ways you can use eligibility definition to configure your element behavior.

#### Define an On-Call Hours Element

In this example, you use element eligibility to define an "on-call hours" element that applies to multiple jobs.

- 1. Complete the element template, and navigate to the Element Summary page.
- **2.** To make this element available to only your employees with a job title of Security Specialist or Security Manager, set up two eligibility records on the **General Information** tab.
  - One indicating this element is available for employees with a job title of Security Specialist
  - Another indicating this element is available for employees with a job title of Security Manager
- 3. Assign different rate calculations to your Security Specialists and Security Managers.
  - a. Select **Input Values** for each of the eligibility records you defined.
  - b. For the Security Specialist eligibility record, you want to pay double their regular rate.

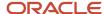

Insert a default multiple of 2.

c. For the Security Manager eligibility record, you want to pay triple their regular rate.

Insert a default multiple of 3.

- **4.** Cost each "on-call hours" payment differently for each eligibility record.
  - **a.** Select **Costing** for each of the eligibility records you defined.
  - b. For each employee type, specify the appropriate General Ledger account number segment.

#### Related Topics

- Element Eligibility for the US
- Maintain Element Eligibility

# **Absence Elements**

## Define Absence Elements for the US

To calculate and process absence payments, you need to define Absence elements.

When you define them, consider the following.

- What type of absence info do you want transferred to payroll
- · What kinds of elements you can use
- How to define an absence element
- What indirect elements the template creates
- How you set element eligibility
- How you cost the element
- How you link the element to the absence plan

## How Absence Info Is Passed to Payroll

This describes what happens when you select a specific type of absence info to transfer to payroll.

| Type of absence info          | What it's for                                                                                                    | Examples                                                                                                    |
|-------------------------------|----------------------------------------------------------------------------------------------------|----------------------------------------------------------------------------------------------------|
| Accrual Balances              | Used for tracking purposes and maintain time-<br>off balances for employees based on certain<br>criteria.                | Select this option for a vacation accrual plan that isn't processed through payroll. The Statement of Earnings (SOE) wouldn't include this leave. |
| Accrual Balances and Absences | Used tracking purposes to maintain time-off balances, but they have an absence payment component related to the accrual. | Select this option for a vacation accrual plan that's processed through payroll. The SOE would show this leave separately.                        |

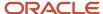

| Type of absence info    | What it's for                                                                     | Examples                                                                                                    |
|-------------------------|-----------------------------------------------------------------------------------|----------------------------------------------------------------------------------------------------|
| Qualification Absences  | Typically triggered by an event, such as having a baby.                           | Select this option for a maternity plan that's processed through payroll. The SOE would show this leave separately.            |
| No Entitlement Absences | Usually for tracking unpaid absences, and there is no accrual balance maintained. | Select this option for a no entitlement leave plan that's processed through payroll. The SOE would show this leave separately. |

## What Kinds of Elements Can You Use

An absence plan can support these kinds of elements.

| Element Type                                   | Description                                                                                                    |
|------------------------------------------------|----------------------------------------------------------------------------------------------------|
| Basic Absence Earnings                         | This element is used for the regular payment of an absence, such as vacation or PTO time. Also use this for payment of longer periods of absences, such as a maternity leave or short-term disability.                                                                                                    |
| Absence Discretionary Disbursement<br>Earnings | Some absence plans support discretionary disbursement for unused absence balances. You can elect to pay the discretionary disbursement by answering <b>Yes</b> to the partial payment of balance question when creating your base absence element. Select which payment rate and which taxation method to use with this discretionary payment. |
| Absence Final Disbursement Earnings            | Some absence plans permit final disbursements or pay out at employment termination. Elect to pay the final disbursement by answering <b>Yes</b> to the enable balance payments when enrollment ends question when creating your base absence element. Select which payment rate and which taxation method to use with this final payment.      |
| Unpaid Absences                                | When defining the element for any unpaid absence attached to an absence plan, select the following in the element template:                                                                                                    |
|                                                | Select <b>No Entitlement Absence</b> when transferring absence info to payroll.                                                                                                    |
|                                                | Select Select rate to determine absence deduction amount                                                                                                    |
|                                                | Leave the following rate fields blank.                                                                                                    |
|                                                | o Rate to Determine Absence Deduction Amount                                                                                                    |
|                                                | <sub>o</sub> Which rate should the absence payment calculation use?                                                                                                    |
|                                                | By leaving these blank on a No Entitlement Absence, the payroll process reduces the salary by the regular pay rate of the employee. This creates the unpaid absence.                                                                                                    |
|                                                | The unpaid earnings appear on the payslip and statement of earnings.                                                                                                    |

## How You Define the Absence Element

The options you select when you define the absence element determine which indirect elements, balances, formulas, and calculation components the template generates.

For further info, see Define Payroll Elements for Processing Absences for the US in the Help Center.

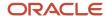

#### To create an absence element:

- 1. From My Client Groups, click Show More.
- 2. In Payroll, click Elements.
- 3. Click Create.
- 4. Select a US legislative data group (LDG).
- **5.** Select **Absences** as the primary classification.
- 6. Select a secondary classification based on the type of absence you're creating.
  - Maternity
  - Sickness
  - Vacation
  - Other
- 7. Click Continue.
- 8. Enter the following.

| Field name     | How you use it                                       |
|----------------|------------------------------------------------------|
| Name           | Name of the absence element.                         |
| Reporting Name | Name of the absence element as displayed on reports. |
| Description    | Description of the absence element.                  |
| Effective Date | Effective date of the absence element.               |
| Input Currency | Currency of the absence element.                     |

9. Select the calculation units.

**Note:** If you select **Days**, and the absence payment for this element is subject to overtime rules, you must:

- a. Create a fast formula for conversion to hours.
- **b.** Select the work units conversion rule related to these calculation units.
- **10.** Select the types of absence info that you want transferred to payroll.
  - Accrual Balances
  - Accrual Balances and Absences
  - Oualification Absences
  - No Entitlement Absences
- 11. Click Next.
- 12. Enter the following additional details.
  - **a.** Select the appropriate absence payment option for reducing regular earnings for salaried employees.

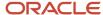

| Payment option                                    | How you use it                                                                                                    |
|---------------------------------------------------|----------------------------------------------------------------------------------------------------|
| Reduce regular earnings by absence payment        | Does not require a rate definition.                                                                                                    |
| Select rate to determine absence deduction amount | Select this option if your absence:  Is at a different payment rate than your salary reduction In this case, use the associated fields to select the rates to set the following for the absence calculation.  Absence deduction amount  Absence deduction rate  For further info, see Set Absence Payment Rates for the US in the Help Center.  Is an unpaid absence In this case, you must configure that unpaid absence. For further info, see What Kinds of Elements Can You Use above. |

**b.** Select the absence payment rate.

Leave blank if you're using the base rate.

- **c.** Select how you want the absence payment to be taxed.
- **d.** Select whether to calculate the absence liability.

If you select Yes, do one of the following.

- Select the liability rate you defined through the Rate Definitions task.
- Provide an empty value to use the rate calculation based on the basic salary.
- e. Select the appropriate balance payment options.

| For this question                                            | What you do                                                                                                    |
|--------------------------------------------------------------|----------------------------------------------------------------------------------------------------|
| Does this plan enable balance payments when enrollment ends? | <ul> <li>i. Select Yes to configure a final disbursement element and to maintain balances for the disbursement hours and payments.</li> <li>ii. Select a rate to use for the calculation. Leave blank to use the basic salary rate.</li> <li>iii. Select the taxation method.</li> </ul>            |
| Does this plan enable partial payment of balance?            | <ul> <li>i. Select <b>Yes</b> to configure a discretionary disbursement element and to maintain balances for disbursement hours and payments.</li> <li>ii. Select a rate to use for the calculation. Leave blank to use the basic salary rate.</li> <li>iii. Select the taxation method.</li> </ul> |

- **f.** Select whether this absence is subject to overtime calculations.
- 13. Click Next.
- 14. Review the options you selected, and then click **Submit**.

When you define the absence element, the Elements task also creates the required indirect elements, balances, formulas, and calculation components.

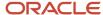

If you have standard earnings and absence elements in the same payroll run that reduce regular earnings, the payroll calculation reduces earnings in this sequence.

- 1. Using absence element entries
- 2. Using any standard earnings elements that reduce regular earnings

The salary balance isn't reduced beyond 0.

#### What Are the Indirect Elements for Absences

When you submit the element definition, the template creates a base and retroactive pay element, as well as related balances, formulas, and calculation components. It also creates related elements, such as results and calculator elements.

The template also creates additional elements, depending on the options selected in the template to transfer absence info, as shown here.

| Element name                                                                                                    | What they do                                                                                                    |
|----------------------------------------------------------------------------------------------------|----------------------------------------------------------------------------------------------------|
| <absence name=""></absence>                                                                                                    | This is the element you created for the absence plan.                                                                                                    |
| <absence name=""> Accrual  <absence name=""> Accrual Calculator  <absence name=""> Accrual Results</absence></absence></absence>                                                          | These indirect elements:  1. Get absence accrual info from Oracle Fusion Absence Management  2. Process liability                                                                          |
| <absence name=""> Entitlement  <absence name=""> Entitlement Calculator  <absence name=""> Entitlement Results</absence></absence></absence>                                              | These indirect elements:  1. Get absence accrual info from Oracle Fusion Absence Management  2. Process absence payments and deductions                                                    |
| <absence name=""> Entitlement Retro</absence>                                                                                                    | This indirect element processes absence payments and deductions during retroactive processing.                                                                                             |
| <absence name=""> Discretionary Disbursement  <absence name=""> Discretionary Disbursement Calculator  <absence name=""> Discretionary Disbursement Results</absence></absence></absence> | These indirect elements:  1. Get partial payment info from Oracle Fusion Absence Management  2. Process these disbursements                                                                |
| <absence name=""> Discretionary Disbursement Retro</absence>                                                                                                    | Indirect element used to process partial payment disbursements in retroactive processing.                                                                                                  |
| <absence name=""> Final Disbursement <absence name=""> Final Disbursement Calculator <absence name=""> Final Disbursement Results</absence></absence></absence>                           | <ol> <li>These indirect elements:</li> <li>Get final payment info from Oracle Fusion Absence Management, such as upon employee termination</li> <li>Process these disbursements</li> </ol> |

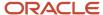

| Element name                                             | What they do                                                                               |
|----------------------------------------------------------|--------------------------------------------------------------------------------------------|
| <absence name=""> Final Disbursement<br/>Retro</absence> | This indirect element processes final payment disbursements during retroactive processing. |

## How to Set Element Eligibility

You must create element eligibility for the base, accrual, retroactive, and entitlement elements. For the elements you define through the element template, do this during element definition. For the indirect elements automatically generated, use the Elements task.

- 1. Search for and select the appropriate element.
- 2. In Element Overview, select Element Eligibility.
- 3. Select Create Element Eligibility from the Actions menu.
- 4. Define the element eligibility.
- 5. Click Submit and Done.

#### How to Cost Absence Elements

You must create costing element eligibility if you post absence payments to the general ledger. You must create costing element eligibility for these payment elements.

- · Base absence entitlement, entitlement results, and entitlement retroactive elements
- Discretionary disbursement, disbursement result, and disbursement retroactive elements
- Final disbursement, disbursement result, and disbursement retroactive elements

Determine how to cost element eligibility records, including which type of costing to apply and which input value to cost. Determine which account numbers to specify for the cost account segments, such as the natural account, and which offset account balances the cost account.

For further info, see Global Human Resources Payroll Costing Guide (1918574.1) on My Oracle Support.

#### How to Link to the Absence Plan

For the absence plan to share its absence payment info with the payroll process, you have to link it to your absence element.

When you create the plan:

- 1. Select the absence element in **Entries and Balances** on the Create Absence Plan page.
- 2. Select Transfer absence payment info for payroll processing.

#### Related Topics

- Define Payroll Elements for Processing Absences for the US
- Overview of Absence Management for the US
- Set Absence Payment Rates for the US
- Set Up Absence Plans for the US

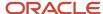

# Define Payroll Elements for Processing Absences

To calculate and process absence payments, you need to define Absence elements.

Defining an Absence element involves:

- 1. Defining the element
- 2. Completing the absence detail questions
- 3. Completing the accrual liability and balance payment questions
- 4. Completing the absence payment questions
- 5. Submitting the element
- 6. Defining element eligibility records and cost distributions

For further info, see Define Absence Elements for the US in the Help Center.

#### Define an Absence Element

Use the Elements task. Select the Absence primary classification and one of these secondary classifications.

- Maternity
- Sickness
- Vacation
- Other

### Complete the Absence Detail Questions

The questions in **Absence Details** of the element template help determine the more detailed questions it asks later.

1. Enter the calculation units to use when reporting the absence, such as on the payslip and statement of earnings.

Typically, select **Days** or **Hours** for reports that correspond to the units for your absence plan.

- 2. Select the work units conversion rule to calculate the absence rate.
- 3. Select the absence info to transfer to payroll based on the type of absence management plan.

| This type of plan                        | Transfers this kind of info   |
|------------------------------------------|-------------------------------|
| Accrual                                  | Accrual Balances              |
| Accrual, Leave Donation,<br>Compensatory | Accrual Balances and Absences |
| Qualification                            | Qualification Absences        |
| No Entitlement                           | No Entitlement Absences       |

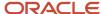

## Complete the Accrual Liability and Balance Payment Questions

If you're going to transfer accrual balances, complete these questions.

| Question                                                     | Steps                                                                                                    |
|--------------------------------------------------------------|----------------------------------------------------------------------------------------------------|
| Calculate absence liability?                                 | <ol> <li>Select Yes if you calculate liability.</li> <li>Select a liability rate.</li> <li>Leave blank if the liability rate is the same as the absence payment rate.</li> <li>Usually the rate is the same as the absence payment rate. You might select a different rate when estimating liability for billing purposes.</li> </ol> |
| Does this plan enable balance payments when enrollment ends? | <ol> <li>Select <b>Yes</b> to configure a final disbursement element and to maintain balances for the disbursement hours and payments.</li> <li>Optionally, select a rate to use for the calculation.</li> <li>Select the tax method to use for the final disbursement.</li> </ol>                                                    |
| Does this plan enable partial payment of balance?            | <ol> <li>Select <b>Yes</b> to configure a discretionary disbursement element and to maintain balances for disbursement hours and payments.</li> <li>Optionally, select a rate to use for the calculation.</li> <li>Select the tax method to use for the discretionary disbursement.</li> </ol>                                        |

## Complete the Absence Payment Questions

Answer these questions on how you want to handle the absence payments.

- 1. Select a method to reduce regular earnings if:
  - o Employees don't complete a time card
  - You don't use time card entries as a basis for calculating pay

| Value name                                        | What it does                                                                                                    |
|---------------------------------------------------|----------------------------------------------------------------------------------------------------|
| Reduce regular earnings by absence payment        | Reduces regular earnings by the absence payment. The employee is paid the same gross amount as their regular salary.                                                                                                    |
| Select rate to determine absence deduction amount | Identifies when the employee isn't due to be paid for the absence at the same rate as their regular earnings. In this case, the regular earning is reduced by 100% of the regular earnings. However, the absence payment rate would be a different rate, such as 50%. |

- **2.** Select the tax method to use for the absence payment.
- 3. Optionally, select a rate to calculate the absence payment.

If you have standard earnings and absence elements in the same payroll run that reduce regular earnings, the payroll calculation reduces earnings in this sequence.

- 1. Using absence element entries
- 2. Using any standard earnings elements that reduce regular earnings

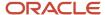

The salary balance isn't reduced beyond 0.

#### Submit the Element

When you're finished with the questions, you submit the element. The template automatically configures a base pay element, balances, formulas, and calculation components.

It also configures indirect elements, depending on the options selected in the template to transfer absence info.

| When transferring this info   | For these options                                                         | It creates these indirect elements                                                                          |
|-------------------------------|---------------------------------------------------------------------------|----------------------------------------------------------------------------------------------------|
| Accrual Balances              | <ul><li>Discretionary Disbursements</li><li>Final Disbursements</li></ul> | <ul><li>Accrual</li><li>Discretionary Disbursement</li><li>Final Disbursement</li></ul>                     |
| Accrual Balances and Absences | <ul><li>Discretionary Disbursements</li><li>Final Disbursements</li></ul> | <ul><li>Accrual</li><li>Entitlement</li><li>Discretionary Disbursement</li><li>Final Disbursement</li></ul> |
| Qualification Absences        | none                                                                      | Entitlement                                                                                                 |
| No Entitlement Absences       | none                                                                      | Entitlement                                                                                                 |

### Define Element Eligibility Records and Cost Distributions

Define element eligibility records for all the elements generated by the template, such as for your accrual, entitlement, discretionary and final disbursement elements.

If your enterprise calculates cost distributions, provide costing info for all the element eligibility records.

For example, for an accrual element:

- 1. Define element eligibility records for the accrual, accrual results, accrual retroactive, and accrual retroactive results elements.
- 2. Specify costing for the accrual results and retroactive results elements.

The costing process costs the change in the liability balance since the last payroll period, debits the expense account, and credits the liability account.

#### **Related Topics**

- Define Absence Elements for the US
- Rates Used to Calculate Absences in Payroll
- Element Costing Options
- Define Payroll Elements for an Absence Accrual Plan for the US
- Import Absence Entries to Payroll

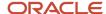

# Define Payroll Elements for an Absence Accrual Plan

In this example, you want to define an absence element for a vacation accrual absence plan.

Based on your setup decisions, this procedure configures the following additional elements.

- · Accrual element to process absence liability amounts
- Entitlement element to process payments for absence during vacation
- Discretionary Disbursement element to process disbursement of partial time accruals
- Final Disbursement element to process accrual disbursement when the absence plan enrollment ends

The name of the element is prefixed to each additional element.

Here's a list of the key decisions you make for this scenario.

| Decision to consider                                                                               | What you will use                          |
|----------------------------------------------------------------------------------------------------|--------------------------------------------|
| What type of an absence are you transferring to payroll?                                           | Accrual balances                           |
| Who is eligible to receive this element?                                                           | All workers                                |
| What units do you want to use for reporting calculations?                                          | Days                                       |
| Do you want the element to calculate absence liability?                                            | Yes                                        |
| Which rate should the calculate absence liability use?                                             | Liability Rate                             |
| Does your absence plan enable balance payments when enrollment ends?                               | Yes                                        |
| Which rate should the final disbursement payment use?                                              | Final Disbursement Rate                    |
| Does your absence plan enable payment of partial accrual balances?                                 | Yes                                        |
| Which rate should the partial disbursement payment use?                                            | Partial Disbursement Rate                  |
| How do you want to calculate deductions for paid absences for employees not requiring a time card? | Reduce regular earnings by absence payment |

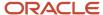

| Decision to consider                                                                                                    | What you will use |
|----------------------------------------------------------------------------------------------------|-------------------|
| <ul> <li>Reduce regular earnings by the<br/>amount of the absence payment<br/>so that the worker doesn't get paid<br/>twice?</li> </ul> |                   |
| Select a rate to determine the absence deduction amount?                                                                                |                   |

## Prerequisites

Before you begin, make sure you configured a rate definition to determine the monetary value of a unit of absence.

Depending on your enterprise, configure separate rates to calculate liability, discretionary disbursement, and final disbursement payments. You configure a rate definition using the Rate Definitions task.

#### Define an Absence Element

- 1. From My Client Groups, click Show More.
- 2. In Payroll, click Elements.
- 3. Click Create.
- 4. Complete the following fields.

| Field name               | What you enter                                                              |
|--------------------------|-----------------------------------------------------------------------------|
| Legislative Data Group   | Select your US legislative data group.                                      |
| Primary Classification   | Absences                                                                    |
| Secondary Classification | Select an appropriate value for your legislation, such as <b>Vacation</b> . |
| Category                 | Absence                                                                     |

- 5. Click Continue.
- 6. Complete the following.

| Field name     | What you enter   |
|----------------|------------------|
| Name           | Vacation Payment |
| Reporting Name | Vacation Payment |

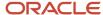

#### 7. In **Absence Plan Details**, complete the following.

| Field name                                                           | What you enter                |
|----------------------------------------------------------------------|-------------------------------|
| What type of absence information do you want transferred to payroll? | Accrual Balances and Absences |
| What calculation units are used for reporting?                       | Days                          |

#### 8. Click Next.

#### 9. In Accrual Liability and Balance Payments, complete the following.

| Field name                                                               | What you enter                                                                                    |
|--------------------------------------------------------------------------|---------------------------------------------------------------------------------------------------|
| Calculate absence liability?                                             | Yes                                                                                               |
| Which rate should the liability balance calculation use?                 | Note:  The payroll process uses the employee's regular salary rate for the liability calculation. |
| Does this plan enable balance payments when enrollment ends?             | Yes                                                                                               |
| Which rate should the final balance payment calculation use?             | Final disbursement rate                                                                           |
| How do you want the payout amount to be taxed?                           | Regular                                                                                           |
| Does this plan enable partial payment of the balance?                    | Yes                                                                                               |
| Which rate should the discretionary disbursement use?                    | Discretionary disbursement rate                                                                   |
| Which taxation method should the discretionary disbursement payment use? | Regular                                                                                           |

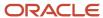

| Field name | What you enter |
|------------|----------------|
|            |                |

#### 10. In Absence Payments, complete the following.

| Field name                                                                  | What you enter                              |
|-----------------------------------------------------------------------------|---------------------------------------------|
| How do you want to reduce earnings for employees not requiring a time card? | Reduce regular earnings by absence payment. |
| Which rate should the absence payment calculation use?                      | Absence payment                             |

- 11. Click Next.
- 12. Review the info you entered so far.
- **13.** Click **Submit** to open the Element Summary page. The template generates all the related elements, balances, and formulas.

## **Define Element Eligibility**

- 1. In **Element Overview** of the Element Summary page, select **Element Eligibility**.
- 2. Select Create Element Eligibility from Actions.
- 3. In **Element Eligibility**, enter vacation Payment Open as the **Element Eligibility Name**. Leave the rest of the fields on the page blank.
- 4. Click Submit.
- 5. Click Done.
- **6.** Search for the other elements prefixed with your absence element name.
- **7.** Select each element in turn and repeat these steps on the Element Summary page to define eligibility for each element.

#### Related Topics

- Overview of Absence Management for the US
- Process and Administer Absences for the US
- Set Up Absence Plans for the US

# **Earnings Elements**

# Define Earnings Elements for the US

You define earnings elements using the Elements task. Like any standard element, you must create eligibility criteria for them.

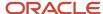

Here are some things to consider before you define them.

- What options you select in the element template
- · Does this element apply to time card eligible employees
- Should the payroll process perform gross-up for the earnings
- · Is this an overtime earnings element
- · What indirect elements are generated for this earning
- How will the payroll process tax these earnings

For further info, see Examples of Creating Earnings Elements for the US in the Help Center.

### Select Earnings Options in the Element Template

The Elements task provides questions for creating earnings. Here are some things to consider when defining these elements.

- Setting the involuntary deductions eligibility
- Selecting a rate calculation rule
- Selecting a rate conversion rule
- Setting retroactive pay eligibility
- Using absence entitlements to reduce regular earnings
- · Identifying the date earned

### How You Set Involuntary Deductions Eligibility

When creating earnings elements, the element template provides an option for choosing how to process and pay the element. For earnings elements, this setting affects how the process calculates involuntary deductions.

| For this template setting                       | The process does this for the earnings                                                                                                    | And this for the involuntary deduction                                                                                                    |
|-------------------------------------------------|----------------------------------------------------------------------------------------------------|----------------------------------------------------------------------------------------------------|
| Process and pay with other earnings             | Calculates the earnings in the regular run.  In this case, the process uses regular tax rates.                                                                                                    | Deducts the involuntary deduction order or the calculated amount and applicable fees from the regular process run.                                                                                                    |
| Process separately, but pay with other earnings | Calculates and taxes the earnings through a separate payroll action, but it's paid with the other earnings. They appear as single entries in the Statement of Earnings and payslip.  In this case, the payroll process uses supplemental tax rates. For supplemental runs, earnings are always taxed at the supplemental rate.  Use this setting for earnings that require special tax rules, such as bonuses. | Deducts the order amount from the regular process only. It's not deducted again from the process separate run unless the order amount hasn't been fully satisfied in the regular run.  The exception to this is for order amount overrides entered as a rate. For these cases, the amount is deducted from both the regular and process separate runs. Any applicable fees are deducted from the regular process only. |
| Process separately and pay separately           | Each earning is processed in a separate payroll action. They are paid separately from other earnings and appear as separate Statement of Earnings and payslip entries.                                                                                                    | Not recommended for earnings that are subject to involuntary deductions.                                                                                                    |

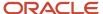

| For this template setting | The process does this for the earnings                                                                                                    | And this for the involuntary deduction |
|---------------------------|----------------------------------------------------------------------------------------------------|----------------------------------------|
|                           | In this case, the payroll process uses supplemental tax rates. For supplemental runs, earnings are always taxed at the supplemental rate. |                                        |

#### How to Select a Rate Calculation Rule

During earnings element definition, you can choose from one of these calculation rules.

- Factor
- Flat Amount
- Hours \* Rate

The payroll process uses one of these methods to derive the rate.

- Employee's salary basis
- Through element entry

**Note:** To ensure proper overtime calculation, the Standard Earnings of Premium secondary classification must use the Hours \* Rate rule.

· Percentage of Earnings

#### How to Select a Rate Conversion Rule

You can select specific formula rules when you create an element to manage rate conversions. Conversion rules apply to earnings classification elements, including standard, supplemental, absence, and time elements.

You can set conversion rules for the following element attributes.

| Element attribute | You can select a rate conversion rule                                              |  |
|-------------------|------------------------------------------------------------------------------------|--|
| Periodicity       | When you use the flat amount or hours * rate calculation rule.                     |  |
| Proration         | When you make the element subject to proration.                                    |  |
| Work Unit         | When you select hourly work units for a standard or supplemental earnings element. |  |

For further info, see Rate Conversion Rules for the US in the Help Center.

## How to Set Retroactive Pay Eligibility

Retroactive pay is compensation you issue to a person in the current pay period because of an adjustment you had to make for a previous period. Because of this, you need to perform a recalculation using the Recalculate Payroll for Retroactive Changes process.

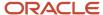

Here's what happens when you run this process.

- 1. It determines which payroll runs are effected.
- 2. It recalculates them to find the changes.
- 3. It brings those changes into the current period.

During earnings element definition, the template includes a question that identifies retroactive pay processing eligibility for the element. If you enable retroactive processing, the template:

- Associates the retroactive pay event with the element
- Generates the appropriate indirect elements

For further info, see Indirect Elements for the US in the Help Center.

#### How to Use Absence Entitlements to Reduce Regular Earnings

When defining an Absence element, the element template provides a question on whether or not the element should reduce regular earnings. By selecting **Yes**, you can reduce the regular earnings with the absence entitlement calculation.

This setting reduces only earnings and hours for elements attached to a salaried salary basis where no time cards are used.

### **Example of Reducing Regular**

A salaried employee reports 16 hours of vacation time-off this pay period. You pay them on a biweekly schedule.

This is what the employee's Statement of Earnings would look like if regular earnings are reduced. The sum of hours worked and not worked equals the regular hours.

| Earnings Type  | Hours | Amount   |
|----------------|-------|----------|
| Regular Salary | 64    | 6400 USD |
| Vacation Pay   | 16    | 1600 USD |

However, this is what the employee's Statement of Earnings would look like if the regular earnings weren't reduced.

| Earnings Type  | Hours | Amount   |
|----------------|-------|----------|
| Regular Salary | 80    | 8000 USD |
| Vacation Pay   | 16    | 1600 USD |

## How to Identify the Date Earned

The Elements task provides the Date Earned input value for all nonrecurring element entries, such as for overtime earnings elements. Use this input value to capture the date the earnings were earned. When provided, the payroll process doesn't use proration and allocation.

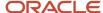

If you don't provide a Date Earned, the payroll process distributes the entry across all applicable overtime periods within the pay period. If there are multiple overtime periods within the payroll period, the US proration formula ensures the results are allocated against the overtime period that spans the date earned.

### Configure the Element for Time Card Employees

If you want to use this element with employees reporting their hours through time cards:

- 1. Define the earnings element using the **Time Card** category.
- 2. To use the element for tagging purposes, run the Oracle Fusion Time & Labor Generate Data Dictionary Time Attributes process.
- **3.** If you allocate time entry hours to different work jurisdictions, set up your time card layout to allow for these entries.

For further info, see Time Cards for the US in the Help Center.

## **Enable Net-to-Gross Processing for This Element**

You can perform net-to-gross processing of earnings elements. The payroll process calculates the gross amount required to meet the net pay. You select which taxes and other deductions you're willing to pay by selecting the balances used during net-to-gross processing.

When defining earnings of standard or supplemental types, the template provides a question that enables net-to-gross processing.

Federal, state, and local levels of taxes are available for inclusion or exclusion.

For further info, see How the Payroll Process Calculates Net-to-Gross Earnings for the US in the Help Center.

## **Define Overtime Earnings**

The earnings of nonexempt employees are subject to overtime calculations. There are some things you should consider before you define the earnings element.

- · Naming the element
- Calculating earnings for nonexempt employees
- Configuring the element for overtime calculations
- Choosing a premium calculation rate rule
- Allocating earnings
- Calculating overtime for time card employees

For further info, see Human Resources Cloud Implementing Payroll Overtime Rates for the United States on the Help Center.

# What Are the Special Rules for the Element Name

When creating an overtime earnings element, don't use overtime as part of the element or reporting name. overtime is a reserved term, and including it in user-defined elements would interfere with balance initializations.

## How Nonexempt Employees Affect Earnings Calculations

The payroll process determines if an employee is eligible for overtime according to the exempt or nonexempt status of the person's job. You set a job's status with **Status** in the United States Job Information section of the Job task.

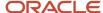

For further info, see Human Resources Cloud Implementing Payroll Overtime Rates for the United States on the Help Center.

When you set a job as nonexempt, it changes how the payroll process calculates Standard Earnings elements of the Premium secondary classification. The process includes the employee's assignment Overtime Period in its calculations. It doesn't affect the payroll calculations of elements with Overtime secondary classification.

## How to Configure the Element for Overtime Calculations

Your selections during earnings element definition determine its eligibility for overtime calculations.

| This template prompt                                                                   | Does this                                                                                                    |
|----------------------------------------------------------------------------------------|----------------------------------------------------------------------------------------------------|
| Should this element be included in the earnings calculation of the overtime base rate? | Determines how the payroll process calculates the overtime base rate.  Selecting <b>Yes</b> creates a balance feed to the Overtime Earnings predefined balance.                  |
| Should this element be included in the hours calculation of the overtime base rate?    | Hours worked represents the total number of hours an employee worked during a pay period.  Selecting <b>Yes</b> creates a balance feed to the Overtime Hours predefined balance. |

#### How to Select the Premium Calculation Rate Rule

When defining Standard earning elements of Premium secondary classification, you must specify an Overtime calculation rate rule.

| Calculation rate rule            | What it does                                                                                                    |
|----------------------------------|----------------------------------------------------------------------------------------------------|
| Blended Rate                     | Bases the rate on the calculation of the employee's gross hourly rate. Determined by dividing the Overtime earnings by Overtime hours.                             |
| Higher of Blended or Normal Rate | Uses either the blended rate or the normal rate, whichever is higher. The normal rate is defined either on the salary basis or through element entry input values. |

The blended rate differs from regular rate only when the employee is paid with supplemental earnings, such as bonus or commission.

## How the Payroll Process Allocates Earnings

Allocation is the process of attributing income to the overtime period during which it was earned, even if the payroll run spans multiple overtime periods.

For example, a payroll run includes two overtime periods: January 01 to 07 and January 08 to 14. The Date Earned for the element entry is January 08. Therefore, the payroll process creates no results for January 01 through 07, and instead, it allocates the overtime earnings to January 08 through 14.

If you don't specify an Earned Date, then the payroll process allocates the total overtime amount between the overtime periods.

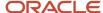

The process determines the number of allocated Overtime Periods for the assignment and pay period based on the calendar days. Then it allocates the earnings accordingly. A pay period can have several contributing overtime periods with a length of any number of days.

### How the Payroll Process Calculates Overtime for Time Card Employees

You identify employees that must submit a time card through the **Time Card Required** check box. This check box is available on the Payroll Relationship and New Hire tasks.

This includes hourly paid and nonexempt workers.

When selected, and you have attached the earnings element to a salary basis, the payroll process doesn't process the salary element. Instead, the employee is paid through nonrecurring time card entries. The payroll process derives the worker's hours from your time reporting application, such as Oracle Fusion Time and Labor or a third-party interface.

If you didn't select the check box, the payroll run processes the salary element.

## Generate the Indirect Elements for Earnings

During the creation of your elements, depending on the options you selected, the element template may automatically create related indirect elements. For further info, see Indirect Elements for the US in the Help Center.

## Calculate Taxes for This Earning

How you configure your earnings can impact how the payroll process calculates the taxes. Here's some things to consider before you define your earnings elements.

- Setting tax annualization
- Distributing earnings across work locations
- · Understanding regular and supplemental payroll run

#### How You Set Tax Annualization

When you define a Standard Earnings element, you can configure it to:

- Process separately but pay with other earnings
- Process separately and pay separately

If you select **Yes** for one of these options, the template asks if you want to tax the earning across multiple pay periods. If you agree, the template applies a Taxation Pay Periods input value to the element. This value sets the annualization calculation factor.

**Note:** The Taxation Pay Periods input value isn't available for existing elements. If you want to implement tax annualization for a standard earnings, you must create an element with the option enabled.

You use the Taxation Pay Periods input value to set the number of pay periods for the earnings' tax annualization.

# Example of Tax Annualization

Here's how different values can impact federal income tax (FIT) calculations for a semimonthly pay period, assuming the employee is claiming Single / Zero and using 2018 withholding tables.

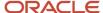

| Taxation Pay Periods value                             | For this annualized pay amount                           | Performs this calculation                                                                                                | This is the tax withheld |
|--------------------------------------------------------|----------------------------------------------------------|----------------------------------------------------------------------------------------------------|--------------------------|
| Blank (pay periods determined by the payroll calendar) | \$2,500 semimonthly earnings * 24 pay periods = \$60,000 | 60,000 - 42,400 = \$17,600<br>17,600 * 22 percent = \$3,872<br>3,872 + 4,453.50 = \$8,325.50<br>8,325.50 / 24 = \$346.90 | \$346.90                 |
| 9                                                      | \$2,500 semimonthly earnings * 9 pay periods = \$22,500  | 22,500 - 13,225 = \$9,275<br>9,275 * 12 percent = \$1,113<br>1,113 + 952.50 = \$2,065.50<br>2,065.50 / 9 = \$229.50      | \$229.50                 |
| 18                                                     | \$2,500 semimonthly earnings * 18 pay periods = \$45,000 | 45,000 - 42,400 = \$2,600<br>2,600 * 22 percent = \$572<br>572 + 4,453.50 = \$5,025.50<br>5,025.50 / 18 = \$279.19       | \$279.19                 |

## How to Distribute Earnings

For employees working in multiple locations, you must ensure the correct amount of work is attributed to the appropriate jurisdictions. This can affect tax calculations.

Here are the methods you can use to distribute earnings.

| Distribution method                              | How you do it                                                                                                    |
|--------------------------------------------------|----------------------------------------------------------------------------------------------------|
| Tagged Earnings                                  | Associate an earning to a specific state, county, or city through element entry.                                                                  |
| Employee Earnings Distribution Overrides<br>Card | Use this calculation card to select the individual work locations and the percentage of time worked at each.                                      |
| Earnings Distribution by Jurisdiction            | Earnings at the assignment level require no distribution, as the assignment is associated with a single jurisdiction. This is the default method. |

For further info, see Earnings Distributions for the US in the Help Center.

## What's the Difference Between Regular and Supplemental Runs

This table describes how regular and supplemental payroll runs calculate federal taxes, based on the default settings.

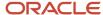

| For this payment type | And this process and pay option                | Taxes regular runs this way                                                                           | Taxes supplemental runs this way |
|-----------------------|------------------------------------------------|----------------------------------------------------------------------------------------------------|----------------------------------|
| Standard              | Process and pay with other earnings            | Annualized                                                                                            | N/A                              |
| Standard              | Process and pay with other earnings            | Annualized, Aggregation                                                                               | N/A                              |
| Standard              | Process separately but pay with other earnings | Annualized (Standard Earnings)<br>+ Tiered Flat Rate (Supplemental<br>Earnings)                       | N/A                              |
| Standard              | Process separately and pay separately          | Annualized (Standard Earnings)<br>+ Tiered Flat Rate (Supplemental<br>Earnings) for two separate pays | N/A                              |
| Supplemental          | Process and pay with other earnings            | Annualized, Aggregation                                                                               | Tiered Flat Rate                 |
| Supplemental          | Process separately but pay with other earnings | Annualized (Standard Earnings)<br>+ Tiered Flat Rate (Supplemental<br>Earnings)                       | Tiered Flat Rate                 |
| Supplemental          | Process separately and pay separately          | Tiered Flat Rate                                                                                      | Tiered Flat Rate                 |
| Supplemental          | Process separately and pay separately          | Annualized (Standard Earnings)<br>+ Tiered Flat Rate (Supplemental<br>Earnings) for two separate pays | Tiered Flat Rate                 |

For further info, see How Supplemental Earnings Are Calculated in a Regular Run in the US in the Help Center.

#### Related Topics

- Earnings Distributions for the US
- Earnings Elements for the US
- How Supplemental Earnings Are Calculated for Regular Runs in the US
- How the Payroll Process Calculates Net-to-Gross Earnings for the US
- · Indirect Elements for the US
- Rate Conversion Rules for the US
- Time Cards for the US
- Examples of Creating Earnings Elements for the US

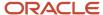

# Examples of Creating Earnings Elements for the US

This example shows how to use the element template to define a regular earnings element, such as salary.

After you define the earnings element, you must create at least one eligibility record for it.

## **Defining an Earnings Element**

- 1. Start the Elements task.
- 2. Click Create.
- 3. Complete the following fields.

| Field                    | Value                          |
|--------------------------|--------------------------------|
| Legislative Data Group   | Your US legislative data group |
| Primary Classification   | Standard Earnings              |
| Secondary Classification | Regular                        |

- 4. Click Continue.
- 5. Enter a name and other basic details.

You can enter up to 50 characters for the element name. If you enter more than 50 characters, the task automatically shortens the name.

6. Respond to the following questions.

| Question                                                               | Answer                                                                                                    |
|------------------------------------------------------------------------|----------------------------------------------------------------------------------------------------|
| Should every person eligible for the element automatically receive it? | No.                                                                                                    |
| What is the earliest entry date for this element?                      | First Standard Earnings Date                                                                                                    |
| What is the latest entry date for this element?                        | Note:  If you select this date, you must enable proration so the calculation is correct if a person leaves prior to a pay period end date. |

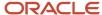

| Question                                                                       | Answer                              |
|--------------------------------------------------------------------------------|-------------------------------------|
| At which employment level should this element be attached?                     | Assignment Level                    |
| Does the element recur each payroll period, or does it require explicit entry? | Recurring                           |
| Process the element only once in each payroll period?                          | Yes                                 |
| Can a person have more than one entry of the element in a payroll period?      | No                                  |
| Process and pay element separately or with other earnings elements?            | Process and pay with other earnings |

#### 7. Click Next.

#### **8.** On **Additional Details**, complete the following fields.

| Question                                                                               | Answer                      |
|----------------------------------------------------------------------------------------|-----------------------------|
| What is the calculation rule?                                                          | Flat Amount                 |
| Is this element subject to proration?                                                  | Yes                         |
| Proration Group                                                                        | Entry Changes for Proration |
| Is this element subject to retroactive changes?                                        | Yes                         |
| Retro Group                                                                            | Entry Change for Retro      |
| Should this element be included in the earnings calculation of the overtime base rate? | Yes                         |
| Should this element be included in the hours calculation of the overtime base rate?    | Yes                         |

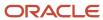

- 9. Click Next.
- **10.** Verify the info is correct.
- 11. Click Submit.
- 12. In Element Overview, select Actions and then Create Element Eligibility.
- 13. Enter regular salary elig and the element eligibility name.
- 14. In Eligibility Criteria, select All payrolls eligible.
- 15. Click Submit.

### Defining a Regular Earnings Element to Reduce Regular

To create a Regular earnings element that reduces regular:

- 1. Create your earnings using Standard Earnings primary classification and Regular secondary classification.
- 2. Change the processing priority of this element to 2100.
- 3. Complete the element definition, and submit.
- 4. Start the Balance Definitions task.
- **5.** Set the effective as-of date.
- **6.** For the Reduce Regular Earnings balance, create a balance feed using your base element name. Select the Pay Value input value with the **Add** option.
- **7.** For the Reduce Regular Hours balance, create a new balance feed using your base element name. Select the Hours Worked input value with the **Add** option.

#### Related Topics

- Elements for the US
- Define Payroll Elements for an Absence Accrual Plan for the US

# Earnings Distributions for the US

For employees working in multiple locations, you must make sure you attribute the correct amount of work to the appropriate jurisdictions. This can affect tax calculations if the jurisdictions have different tax rates.

You have multiple options on how to distribute earnings.

| What you can do                                          | How you do it                                                                                                    |
|----------------------------------------------------------|----------------------------------------------------------------------------------------------------|
| Tag the earnings                                         | Use the Elements task.                                                                                                    |
| Use the Employee Earnings Distribution<br>Overrides card | Use the Calculations Card task.                                                                                                    |
| Distribute earnings based on the jurisdiction            | If there isn't an Employee Earnings Distribution Overrides card, the payroll process determines the percentage distribution for each, based on work hours. |

For further info, see the following sections.

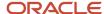

## **Tagged Earnings**

Tagged earnings are earnings you associated to a locality through element entry. You can do this at the assignment level by manual entry through the Elements task. The input values are State, County, and City. You can also associate or tag an earning through time card entries. The payroll process uses the provided values in its calculations.

When you use tagged earnings, the input values already contain the exact jurisdiction. Therefore, the payroll process doesn't derive the jurisdictions nor the distributions.

## **Example of Using Tagged Earnings**

An employee works in four locations. The employee's total work hours is 40 per week, 10 hours at each location. To distribute by tagged earnings, the earnings element must allow multiple entries in a payroll period. You define separate element entries for each of the employee's work locations, entering their hours and rate.

| Location        | Hours per week |
|-----------------|----------------|
| Texas           | 10             |
| San Jose, CA    | 10             |
| Los Angeles, CA | 10             |
| Arizona         | 10             |

## **Employee Earnings Distribution Overrides Card**

This calculation card lets you enter every location at which an individual employee may work. You can also specify the percentage of their time spent there.

For further info, see Employee Earnings Distribution Overrides Card in the Help Center.

## Example of Using the Card

Consider the same employee from the previous example. In this case, you defined Texas as the primary work location on the employee's assignment. You would configure the Employee Earnings Distribution Overrides card to reflect distributions of 25% for San Jose, California; Los Angeles, California; and Arizona each. The remaining 25% is automatically attributed to the primary Texas location.

| Location                      | Distribution |
|-------------------------------|--------------|
| Texas (primary work location) | 25           |
| San Jose, CA                  | 25           |
| Los Angeles, CA               | 25           |
| Arizona                       | 25           |

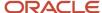

| Location | Distribution |
|----------|--------------|
|          |              |

### **Earnings Distribution by Jurisdiction**

If there isn't an earnings distribution card, the payroll process determines the percentage distribution for each, based on work hours.

If the total percent of earnings distribution is less than 100%, the payroll process allocates the remaining percentage to the primary work location.

## **Example of Using Jurisdictions**

Consider the same employee from the previous examples. They would have a single payroll relationship and three assignments, each working in Texas, California, and Arizona. Their distribution would be 10, 20, and 10 hours.

| Jurisdiction                  | Hours | Distribution percentage |
|-------------------------------|-------|-------------------------|
| Texas (primary work location) | 10    | 25                      |
| California                    | 20    | 50                      |
| Arizona                       | 10    | 25                      |

#### **Related Topics**

- Define Earnings Elements for the US
- Earnings Elements for the US
- Employee Earnings Distribution Overrides Card
- Element Entry Methods

# **Define Augment Elements**

You define your augment elements through the Elements task. They can be any element of Supplemental Earnings primary classification.

#### This involves:

- 1. Defining elements
- 2. Defining element entries
- 3. Processing augments

#### How You Create the Elements

To define augment elements:

- 1. Start the Elements task.
- 2. Create an earnings element with these settings.

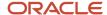

| Field name                                                                                                    | What you enter                                                                                                    |  |
|----------------------------------------------------------------------------------------------------|----------------------------------------------------------------------------------------------------|--|
| Primary Classification                                                                                                    | Supplemental Earnings                                                                                                    |  |
| Does this element recur each payroll period?                                                                                                    | Nonrecurring                                                                                                    |  |
| Prorate this earning across all periods during which it was earned, and consider it for overtime calculations, such as for commissions, bonuses, incentives, and other nondiscretionary earnings? | Note: When you select Yes, the task does the following.  a. Defaults the calculation rule to Flat Amount b. Creates an indirect element named " <base element="" name=""/> Premium Adjustment" c. Creates two input values: Earned Start Date and Earned End Date |  |
| What is the calculation rule?                                                                                                    | Flat amount                                                                                                    |  |
| Is this element subject to retroactive changes?                                                                                                    | No                                                                                                    |  |
| Should this element be included in the earnings calculation of the overtime base rate?                                                                                                    | Yes                                                                                                    |  |

- **3.** Set these input values for the element.
  - Earned Start Date
    - Must be equal to or later than the employee's hire date.
  - Earned End Date
  - Total Amount

**Note:** Don't mark your Premium Adjustment element as **Process Separately** or **Pay Separately from other elements** when the Augment element's earned start and end dates are between the payroll period start and end dates.

**4.** Create an eligibility link for the <Base Element Name> Premium Adjustment element and the base supplemental element.

#### How You Define the Element Entries

For earnings to be associated with a person, you must create an element entry for the eligible employees and the base augment element.

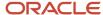

**Note:** When you create the base augment element entry, the task automatically creates a "<Base Element Name> Premium Adjustment" element entry with the same effective start and end dates as the base augment's earned start and end date element entry values. If you leave the earned start and end date element entry values blank, <Base Element Name> Premium Adjustment uses the payroll start and end dates.

### How to Process Augments

Once you have created the augment element, run the Recalculate Payroll for Retroactive Changes process for the payroll period in which you created the base augment element. This process picks the <Base Element Name> Premium Adjustment element and creates retroactive payment entries for the adjusted premium amount.

For further info, see Recalculate Payroll for Retroactive Changes for the US in the Help Center.

#### **Related Topics**

- Augment Elements
- Overview of Overtime Configuration for the US
- Recalculate Payroll for Retroactive Changes for the US
- Special Overtime Configuration Options for the US

# How Supplemental Earnings Are Calculated for Regular Runs in the US

During a Regular payroll run, the payroll process can use different taxation methods when processing supplemental earnings.

## What Settings Affect Earnings Calculations

The state of the person's residence or employment can determine how the payroll process calculates their taxes.

## How the Payroll Process Calculates the Taxes

The payroll process performs these steps.

- 1. It attempts to use the aggregation calculation method.
- 2. If that method isn't applicable for the employee's work or residence state, it does one of the following.
  - For Georgia, it uses the tiered flat rate tax method.
  - For Ohio, it uses the aggregation tax method.
  - For all other states, it uses the Vertex default method.

For further info, see the Vertex Payroll Tax Calculation Guide for the United States.

#### Related Topics

· Define Earnings Elements for the US

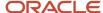

## Time Cards for the US

You can configure payroll processing for employees who submit their hours through time cards.

This involves the following actions.

| What you want to do                               | How you do it                                                                                                    |
|---------------------------------------------------|----------------------------------------------------------------------------------------------------|
| Create the time card elements                     | Use the Elements task.                                                                                                    |
| Set up tagging in Oracle Fusion Time and<br>Labor | <ol> <li>This optional step involves:</li> <li>Generating Time Attributes for Data Dictionary</li> <li>Defining Time Entry Tagging Layout</li> <li>Defining Time Entry Tagging Components</li> <li>Changing Time Layout Sets</li> <li>Defining Worker Profiles</li> <li>Viewing the Time Cards Calculation Card</li> </ol> |

For further info, see the following sections.

#### Create the Time Card Elements

To create an element that's available for use in time cards:

- 1. Start the Elements task.
- 2. Click Create.
- 3. Select your US legislative data group.
- **4.** Select your primary and secondary classification.

The following classifications are available for time cards.

| Primary classification | Secondary classification |
|------------------------|--------------------------|
| Imputed Earnings       | All                      |
| Nonpayroll Payment     | All                      |
| Standard Earnings      | All                      |
| Supplemental Earnings  | All                      |

- **5.** Select the **Time Card** category.
- **6.** Complete your element definition, and click **Submit**.
- 7. Set up eligibility for the element and any results elements the template created.

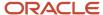

**8.** To use this element for tagging purposes, run the Oracle Fusion Time and Labor Generate Data Dictionary Time Attributes process.

You must have Time and Labor privileges to run this process.

The element is now available for use.

For further info, see the Implementing Time and Labor and Using Time and Labor documents in the Help Center.

### Generate Time Attributes for the Data Dictionary

To generate time attributes for the Oracle Fusion Time and Labor data dictionary, run the Generate Data Dictionary Time Attributes task from your implementation project.

This task enables element attributes for use on time cards.

For further info, see Time Attributes and the Data Dictionary in the Help Center.

## Define a Time Entry Tagging Layout

If you allocate time entry hours to different work jurisdictions, you must set up your time card layout to allow for these entries.

- 1. Log in as a user with Oracle Fusion Time and Labor privileges.
- 2. Search for and start the Time Entry Layout Components task.
- 3. In the **Search** region of the Time Entry Layout Components task, click **Create**.
- 4. Select Single attribute time card field, and click OK.
- 5. Enter the following in General Properties.

| Field name  | What you enter                                      |
|-------------|-----------------------------------------------------|
| Name        | Provide a meaningful name of your time card layout. |
| Description | Provide a meaningful description.                   |

#### 6. In Time Attribute and Data Source, enter the following.

| Field name                             | What you enter                               |
|----------------------------------------|----------------------------------------------|
| Time Attribute                         | Payroll Time Type                            |
| Filtered Data Source for Time Entry    | List of Payroll Time Types for User          |
| Unfiltered Data Source for Setup Tasks | List of Payroll Time Types for Administrator |

#### 7. Click Add Filters.

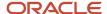

#### **8.** In **Filters**, enter the following.

| Field name                    | What you enter |
|-------------------------------|----------------|
| First Filter Variable         | pAssignmentId  |
| First Filter Input Attribute  | Assignment     |
| Second Filter Variable        | pEffectiveDate |
| Second Filter Input Attribute | Start Time     |

#### 9. Click OK.

#### 10. In **Default Values** and **Display Properties**, enter the following.

| Field name                      | What you enter                                    |
|---------------------------------|---------------------------------------------------|
| Population Method for New Entry | No default value                                  |
| Display Type                    | Smart choice list                                 |
| Display Name                    | Provide a meaningful name for your time attribute |
| Required on the Time Card       | Yes                                               |

#### 11. Click Next.

# Define the Time Entry Tagging Components

On the Create Time Card Field: Dependent Field Definition page of the Time Entry Layout Components task, you define the time entry tagging components at these levels.

- State
- County
- City

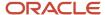

#### To do this:

- 1. Define your State tagging field.
  - a. Click Create.
  - **b.** Enter the following on the Create Dependent Time Card Field window.

| Field name               | What you enter                                                                                                    |
|--------------------------|----------------------------------------------------------------------------------------------------|
| Name                     | Provide a meaningful name for your first tagging field, such as: State                                                  |
| Dependent Time Attribute | ORA_HRX_US_EARN_STATE                                                                                                   |
| Availability             | For all independent time attribute values  Note: Selecting this returns a warning message. Click <b>Yes</b> to dismiss. |

- c. Click OK.
- d. Enter the following on the Dependent Time Card Field Properties page.

| Field name                                | What you enter                                        |
|-------------------------------------------|-------------------------------------------------------|
| Filtered Data Source for Time Entry       | List of values for payroll US state field for Geocode |
| Unfiltered Data Source for Setup<br>Tasks | List of values for payroll US state field for Geocode |
| Population Method for New Entry           | No default value                                      |
| Display Type                              | Smart choice list                                     |
| Display Name                              | Provide a meaningful name, such as State              |
| Enable override on layouts                | Select                                                |
| Required on the Time Card                 | No                                                    |

e. Click Save.

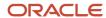

- 2. Define your County tagging field.
  - a. Click Create.
  - **b.** Enter the following on the Create Dependent Time Card Field window.

| Field name               | What you enter                                                                                                    |
|--------------------------|----------------------------------------------------------------------------------------------------|
| Name                     | Provide a meaningful name for your first tagging field, such as: County                                                 |
| Dependent Time Attribute | ORA_HRX_US_EARN_COUNTY                                                                                                  |
| Availability             | For all independent time attribute values  Note: Selecting this returns a warning message. Click <b>Yes</b> to dismiss. |

- c. Click OK.
- d. Enter the following on the Dependent Time Card Field Properties page.

| Field name                                | What you enter                                         |
|-------------------------------------------|--------------------------------------------------------|
| Filtered Data Source for Time Entry       | List of values for payroll US county field for Geocode |
| Unfiltered Data Source for Setup<br>Tasks | List of values for payroll US county field for Geocode |
| Population Method for New Entry           | No default value                                       |
| Display Type                              | Smart choice list                                      |
| Display Name                              | Provide a meaningful name, such as <b>County</b>       |
| Enable override on layouts                | Select                                                 |
| Required on the Time Card                 | No                                                     |

e. Click Add Filters.

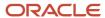

f. In the Filters window, enter the following.

| Field name             | What you enter        |
|------------------------|-----------------------|
| First Filter Variable  | pCodeLevel1           |
| Filter Input Attribute | ORA_HRX_US_EARN_STATE |

- g. Click OK.
- h. Click Save.
- **3.** Define your City tagging field.
  - a. Click Create.
  - **b.** Enter the following on the Create Dependent Time Card Field window.

| Field name               | What you enter                                                                                                    |
|--------------------------|----------------------------------------------------------------------------------------------------|
| Name                     | Provide a meaningful name for your first tagging field, such as City                                                    |
| Dependent Time Attribute | ORA_HRX_US_EARN_CITY                                                                                                    |
| Availability             | For all independent time attribute values  Note: Selecting this returns a warning message. Click <b>Yes</b> to dismiss. |

- c. Click OK.
- d. Enter the following on the Dependent Time Card Field Properties page.

| Field name                                | What you enter                                       |
|-------------------------------------------|------------------------------------------------------|
| Filtered Data Source for Time Entry       | List of values for payroll US city field for Geocode |
| Unfiltered Data Source for Setup<br>Tasks | List of values for payroll US city field for Geocode |
| Population Method for New Entry           | No default value                                     |
| Display Type                              | Smart choice list                                    |

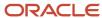

| Field name                 | What you enter                          |
|----------------------------|-----------------------------------------|
| Display Name               | Provide a meaningful name, such as City |
| Enable override on layouts | Select                                  |
| Required on the Time Card  | No                                      |

- e. Click Add Filters.
- f. In the Filters window, enter the following.

| Field name                    | What you enter         |
|-------------------------------|------------------------|
| First Filter Variable         | pCodeLevel1            |
| First Filter Input Attribute  | ORA_HRX_US_EARN_STATE  |
| Second Filter Variable        | pCodeLevel2            |
| Second Filter Input Attribute | ORA_HRX_US_EARN_COUNTY |

- g. Click OK.
- 4. Click Save and then Next.
- 5. Click Save and Close.

## Change the Time Layout Sets

Once you have defined your tagging components, you must change your time layout sets to use the new components.

- **1.** Start the Time Layout Sets task.
- 2. Click Create.
- 3. In Time Consumer, select Payroll.
- 4. Click Generate Layout Set.
- 5. Enter a meaningful name for your layout set, such as ABC\_Company\_Timecard\_Layout.
- **6.** On the Time Entry Layout line, select **Configure Layout**.
- 7. Click Edit Layout.
- 8. In **Time Card Fields**, replace Payroll Time Type with the time card layout fields you created.
  - For further info, see Defining Time Entry Tagging Layout above.
- 9. Click OK.
- 10. Click Add.
- 11. Add the three fields you created for State, County, and City.
  - Click **ADD** for each.
- 12. Click Save and Close.

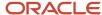

- 13. Click Yes and then OK.
- 14. Click Save and Close.

The task copies this configuration to the other layouts listed on the Layout Sets page.

15. Click Save and Close.

#### Define the Worker Profiles

Once you have configured your time card layout to enable tagging, you must create a worker profile and assign it to all employees that will be using the Tagging feature.

- 1. Start the Worker Time Entry Profiles task.
- 2. Click Create.
- Enter a meaningful name for your profile, such as ABC\_Company\_Tagging\_Time\_Entry\_Profile.
- 4. Enter an appropriate effective start date.
- **5.** For **Layout Set**, select the layout you created previously.
- 6. Click OK.
- 7. On Worker View and Manager View, select all of the items that you want to enable for each.
- 8. Click **Next** until you reach the Review page.
- 9. Click Save and Close and then OK.
- 10. Click Troubleshoot.
- **11.** For each employee requiring the Tagging feature:
  - a. Search for and select the employee.
  - b. Click Assign Profile to Person.
  - c. Search for and select your profile.
  - d. Specify the effective date as the From Date.
  - e. Click OK.
- 12. Click Save and Close and then OK.

#### View the Time Cards Calculation Card

When an employee tags time worked in another jurisdiction on their time card, the Load Time Card Batches process transfers this data into their Time Cards calculation card. The payroll process uses this info when calculating payroll.

To view an employee's Time Cards calculation card:

- 1. Start the Calculation Cards task.
- 2. Search for and select the employee.
- **3.** Open the Time Cards card for editing.
- **4.** Change the effective date to a date that has been tagged.
- 5. In **Calculation Component**, select the element the employee used to tag the earning.
- 6. In Work Hours: Details, select Enterable Calculation Values on Calculation Cards.

The info here includes the hours and the jurisdiction details.

#### Related Topics

- Define Earnings Elements for the US
- · Define Elements for Time Card Entries for the US
- How Calculation Cards Work Together for the US
- · Data Dictionary of Time Attributes

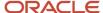

## Define Elements for Time Card Entries for the US

When you create a time card element, the template generates all the necessary components, such as indirect elements, balances, formulas, and calculation components.

To process pay based on time card entries, use nonrecurring elements, such as elements for regular, overtime, double-time, and shift pay.

There are several options available to you when configuring Earnings elements for use with time cards.

| What you want to do                                                               | How you do it                                                                                                    |
|-----------------------------------------------------------------------------------|----------------------------------------------------------------------------------------------------|
| Define earnings elements                                                          | Any elements with these classifications are eligible for use with time cards.                                                                                                    |
|                                                                                   | Imputed Earnings                                                                                                    |
|                                                                                   | Nonpayroll Payment                                                                                                    |
|                                                                                   | Standard Earnings                                                                                                    |
|                                                                                   | Supplemental Earnings                                                                                                    |
|                                                                                   | Use the Elements task to define these elements. Be sure to select the <b>Time Card</b> category.                                                                                                    |
| Configure existing elements for use with time cards                               | If you already have elements of the Standard category, you can still use them with Oracle Fusion Time and Labor.                                                                                                    |
| Populate your elements with Oracle Fusion<br>Time and Labor attributes and fields | Once you have configured your elements, there are a couple additional steps required.                                                                                                    |
|                                                                                   | Generate data dictionary time attributes                                                                                                    |
|                                                                                   | 2. Create time card fields                                                                                                    |
| Tag earnings for employees working outside their primary jurisdiction             | When an employee works short intervals in jurisdictions outside their primary, some jurisdictions require they be taxed in those jurisdictions. In these cases, you must tag the employee's earnings with the jurisdictions to ensure proper taxation. |
| Set up costing overrides                                                          | You can specify additional attributes in Oracle Fusion Time and Labor to enter costing segment values on time cards.                                                                                                    |

For details on these steps, see the following sections.

## **Define Earnings Elements**

To define an earnings element for use with time cards:

1. Start the Elements task.

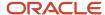

- 2. Select a primary classification.
  - Imputed Earnings
  - Nonpayroll Payment
  - Standard Earnings
  - Supplemental Earnings
- **3.** Select the **Time Card** category.
- 4. Complete the info on Basic Details.
- 5. On Additional Details:
  - **a.** Select the calculation units to use in reports.

Typically, you select time units that match the time units entered on time cards for that element. If you select different units, the element's formula uses 8 hours to convert days to hours.

**b.** Select a conversion rule, if required.

For further info, see Rate Conversion Rules for the US in the Help Center.

**c.** Optionally, select a default rate to calculate the pay rate for this element.

When calculating the run result for the element entry, the formula uses the default rate unless you enter an override rate on the element.

- 6. Complete the element eligibility info for:
  - The new time element
  - Its associated retroactive and related elements, such as the result and calculation elements

**Note:** To report standard overtime separately from premium overtime, create two elements, such as overtime and overtime premium elements. If you're reporting them together, create a single overtime element that includes the straight and premium pay for all overtime hours and then modify its fast formula.

## Configure Standard-Category Elements

If you already have elements with the Standard category rather than the Time Card category, you can still use them with Oracle Fusion Time and Labor time cards.

- 1. Run the Create Time Card Calculation Components process.
- 2. Select the element you want to modify.
  - It must use the Hours \* Rate calculation rule.
- **3.** Complete the element eligibility info for the element and its associated retroactive and related elements, including the result element and the element with a suffix of **CIR**.
- **4.** When the process finishes, run the Compile Formula process.

To process multiple elements, perform a bulk compile by entering wild cards in the **Formula** and **Formula Type** parameters.

#### Create Time Card Fields for Your Elements

After creating or converting your elements, you need to create time card fields for them.

Here are the processes you need to perform.

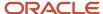

| What you need to do                      | How you do it                                                                                                    |
|------------------------------------------|----------------------------------------------------------------------------------------------------|
| Generate data dictionary time attributes | Create dependent payroll attributes for all element input values, such as hours and rate.  You must run the Generate Data Dictionary Time Attribute process after making any changes to your time elements, including:  Creating or deleting elements  Editing input values  Editing element eligibility records  CAUTION:  If you don't run the process, it may negatively impact the setup of time card fields, the validation of payroll time types, or the transfer of time data to the payroll process. |
| Create time card fields                  | Create time card fields, using the data dictionary time attributes for the specified legislative data group.  You can use the Time Card Fields task to create time card fields for single and multiple attributes.                                                                                                    |

If you're using a third-party time provider, create an HCM extract for the time card elements. The extract you create must include the element's mapping ID that you specify in the XML file when you transfer the time entries to payroll. For further info, see Oracle Global Human Resources Cloud Implementing Time and Labor in the Help Center.

## Tag Earnings for Alternate Taxation

When an employee works short intervals in jurisdictions outside their primary, some jurisdictions require they be taxed in those jurisdictions. In these cases, you must tag the employee's earnings with those jurisdictions to ensure proper taxation.

For further info, see Tag Standard and Time Card Earnings for Alternate Taxation in the Help Center.

## Set Up Costing Overrides

You can specify additional attributes in Oracle Fusion Time and Labor to enter costing segment values on time cards. The segments must match the segments that you can enter on element entries.

#### To do this:

- 1. Create your time card element.
- 2. Define costing on the element eligibility record of the results element.
- 3. Run the Generate Data Dictionary Time Attributes process.
- 4. Create a dependent costing field for your time card.
- 5. Configure the dependent costing field data sources and filters.
- 6. Modify the time card layout to include this field.

For further info, see Oracle Global Human Resources Cloud Implementing Time and Labor in the Help Center.

The structure of your cost allocation key flexfield might specify that the department segment is entered at the element entry level. You could specify this additional attribute on the time card. Your employees could then specify the department to charge for overtime hours worked while on loan to a different department. After you transfer the time entries, the payroll process uses the department specified for the overtime hours to derive the costing results.

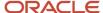

To view the results of the costing overrides transferred to and processed in payroll:

- 1. From My Client Groups, click Payroll.
- 2. Click Person Results.
- **3.** Search for and select the person.
- 4. Select Statement of Earnings.

For further info, see How to View the Statement of Earnings for the US in the Help Center.

#### Related Topics

- How Elements Hold Payroll Info for Multiple Features for the US
- · Rate Conversion Rules for the US
- Tag Standard and Time Card Earnings for Alternate Taxation
- Time Card Required Option
- How to View the Statement of Earnings for the US
- · Process Time Entries in Payroll

## Tag Standard and Time Card Earnings for Alternate Taxation

When an employee works short intervals in jurisdictions outside their primary, some jurisdictions require they be taxed in those jurisdictions. In these cases, you must tag the employee's earnings with those jurisdictions to ensure proper taxation. You can accomplish this for both time card

## Tag Time Card Earnings

If you allocate time entry hours to different work jurisdictions, you must set up your time card layout to allow these entries.

- 1. Log in as a user with Oracle Fusion Time and Labor privileges.
- 2. Search for and start the Time Entry Layout Components task.

**Note:** The following instructions describe providing tagging access to every jurisdiction. However, you can restrict what jurisdictions your employees can select. For further info, see Oracle Cloud Time and Labor Users Guide on the Help Center.

Enabling tagging for time card earnings involves the following.

| What you need to do                  | How you do it                                                                                                    |
|--------------------------------------|----------------------------------------------------------------------------------------------------|
| Define time entry tagging layout     | Use the Time Entry Layout Components task to define the tagging layout.  This specifies the layout as a single attribute time card field. |
| Define time entry tagging components | The time entry tagging components consist of state, county, and city attributes.                                                          |
| Change time layout sets              | You need to change your time layout sets to use the components you have defined.                                                          |

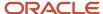

| What you need to do       | How you do it                                                                                                    |
|---------------------------|----------------------------------------------------------------------------------------------------|
|                           |                                                                                                    |
| Define worker profiles    | Use the Worker Time Entry Profiles task to define a worker profile for any employee that would need to tag their earnings. |
| View the calculation card | Use the Calculations Card task to verify the Time Card you created for each employee.                                      |

For details on these steps, see the following sections.

## Define Time Entry Tagging Layout

To define your time entry tagging layout:

- 1. Log in as a user with Oracle Cloud Time and Labor privileges.
- 2. Search for and start the Time Entry Layout Components task.
- 3. Click Create.
- 4. Select Single attribute time card, and click OK.
- **5.** Enter the following in **General Properties**.

| Field name  | What you enter                                     |
|-------------|----------------------------------------------------|
| Name        | Provide a meaningful name of your time card layout |
| Description | Provide a meaningful description                   |

#### 6. In **Time Attribute and Data Source**, enter the following.

| Field name                             | What you enter                               |
|----------------------------------------|----------------------------------------------|
| Time Attribute                         | Payroll Time Type                            |
| Filtered Data Source for Time Entry    | List of Payroll Time Types for User          |
| Unfiltered Data Source for Setup Tasks | List of Payroll Time Types for Administrator |

- 7. Click Add Filters.
- 8. In **Filters**, enter the following.

| Field name            | What you enter |
|-----------------------|----------------|
| First Filter Variable | pAssignmentId  |

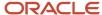

| Field name                    | What you enter |
|-------------------------------|----------------|
| First Filter Input Attribute  | Assignment     |
| Second Filter Variable        | pEffectiveDate |
| Second Filter Input Attribute | Start Time     |

#### 9. Click OK.

#### 10. In **Default Values** and **Display Properties**, enter the following.

| Field name                      | What you enter                                    |
|---------------------------------|---------------------------------------------------|
| Population Method for New Entry | No default value                                  |
| Display Type                    | Smart choice list                                 |
| Display Name                    | Provide a meaningful name for your time attribute |
| Required on the Time Card       | Yes                                               |

#### 11. Click Next.

## **Define Time Entry Tagging Components**

On the **Create Time Card Field: Dependent Field Definition** page of the Time Entry Layout Components task, you define tagging fields at the following levels:

- State
- County
- City

Perform the following:

- 1. Define your State tagging field.
  - a. Click Create.
  - b. Specify the following in Create Dependent Time Card Field.

| Field name | What you enter                                                        |
|------------|-----------------------------------------------------------------------|
| Name       | Provide a meaningful name for your first tagging field, such as State |

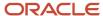

| Field name               | What you enter                                                                                                    |
|--------------------------|----------------------------------------------------------------------------------------------------|
| Dependent Time Attribute | ORA_HRX_US_EARN_STATE                                                                                                   |
| Availability             | Select For all independent time attribute values  Note: Selecting this returns a warning message. Click Yes to dismiss. |

- c. Click OK.
- d. Specify the following in **Dependent Time Card Field Properties**.

| Field name                                | What you enter                                               |
|-------------------------------------------|--------------------------------------------------------------|
| Filtered Data Source for Time Entry       | Select List of values for payroll US state field for Geocode |
| Unfiltered Data Source for Setup<br>Tasks | Select List of values for payroll US state field for Geocode |
| Population Method for New Entry           | Select No default value                                      |
| Display Type                              | Select Smart choice list                                     |
| Display Name                              | Provide a meaningful name, such as <b>State</b>              |
| Enable override on layouts                | Select this option                                           |
| Required on the Time Card                 | Select <b>No</b>                                             |

- e. Click Save.
- 2. Define your County tagging field.
  - a. Click Create.
  - **b.** Specify the following in **Create Dependent Time Card Field**.

| Field name | What you enter                                                                 |
|------------|--------------------------------------------------------------------------------|
| Name       | Provide a meaningful name for your second tagging field, such as <b>County</b> |

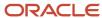

| Field name               | What you enter                                                                                                    |
|--------------------------|----------------------------------------------------------------------------------------------------|
| Dependent Time Attribute | ORA_HRX_US_EARN_COUNTY                                                                                                  |
| Availability             | Select For all independent time attribute values  Note: Selecting this returns a warning message. Click Yes to dismiss. |

#### c. Click OK.

d. Specify the following in **Dependent Time Card Field Properties**.

| Field name                                | What you enter                                                |
|-------------------------------------------|---------------------------------------------------------------|
| Filtered Data Source for Time Entry       | Select List of values for payroll US county field for Geocode |
| Unfiltered Data Source for Setup<br>Tasks | Select List of values for payroll US county field for Geocode |
| Population Method for New Entry           | Select No default value                                       |
| Display Type                              | Select Smart choice list                                      |
| Display Name                              | Provide a meaningful name, such as County                     |
| Enable override on layouts                | Select this option                                            |
| Required on the Time Card                 | Select <b>No</b>                                              |

#### e. Click Add Filters.

**f.** In **Filters**, specify the following.

| Field name             | What you enter        |
|------------------------|-----------------------|
| First Filter Variable  | pCodeLevel1           |
| Filter Input Attribute | ORA_HRX_US_EARN_STATE |

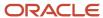

- g. Click OK.
- h. Click Save.
- **3.** Define your City tagging field.
  - a. Click Create.
  - **b.** Specify the following in **Create Dependent Time Card Field**.

| Field name               | What you enter                                                                                                    |
|--------------------------|----------------------------------------------------------------------------------------------------|
| Name                     | Provide a meaningful name for your second tagging field, such as City                                                   |
| Dependent Time Attribute | ORA_HRX_US_EARN_CITY                                                                                                    |
| Availability             | For all independent time attribute values  Note: Selecting this returns a warning message. Click <b>Yes</b> to dismiss. |

- c. Click OK.
- d. Specify the following in **Dependent Time Card Field Properties**.

| Field name                                | What you enter                                       |
|-------------------------------------------|------------------------------------------------------|
| Filtered Data Source for Time Entry       | List of values for payroll US city field for Geocode |
| Unfiltered Data Source for Setup<br>Tasks | List of values for payroll US city field for Geocode |
| Population Method for New Entry           | No default value                                     |
| Display Type                              | Smart choice list                                    |
| Display Name                              | Provide a meaningful name, such as City              |
| Enable override on layouts                | Select                                               |
| Required on the Time Card                 | No                                                   |

e. Click Add Filters.

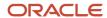

#### f. In Filters, specify the following.

| Field name                    | What you enter         |
|-------------------------------|------------------------|
| First Filter Variable         | pCodeLevel1            |
| First Filter Input Attribute  | ORA_HRX_US_EARN_STATE  |
| Second Filter Variable        | pCodeLevel2            |
| Second Filter Input Attribute | ORA_HRX_US_EARN_COUNTY |

- g. Click OK.
- h. Click **Save** and then **Next**.
- 4. Click Save and Close.

## Change Time Layout Sets

Once you have defined your tagging components, change your time layout sets to use the new components:

- **1.** Start the Time Layout Sets task.
- 2. Click Create.
- 3. In Time Consumer, select Payroll.
- 4. Click Generate Layout Set.
- 5. Enter a meaningful name for your layout set.
- 6. On the Time Entry Layout line, select Configure Layout.
- 7. Click Edit Layout.
- 8. In Time Card Fields, replace Payroll Time Type with the time card layout fields you created.

For further info, see Define Time Entry Tagging Layout above.

- 9. Click OK.
- Click Add.
- 11. Add the three fields you created for State, County, and City.

Click ADD for each.

- 12. Click Save and then Close.
- 13. Click Yes and then OK.
- 14. Click Save and Close.

The task copies this configuration to the other layouts listed on the Layout Sets page.

15. Click Save and Close.

#### **Define Worker Profiles**

Once you have configured your time card layout to enable tagging, create a worker profile and assign it to all employees that would use the tagging feature:

1. Define the worker profile.

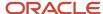

- a. Start the Worker Time Entry Profiles task.
- b. Click Create.
- c. Enter a meaningful name for your profile.
- d. Enter an appropriate effective start date.
- e. For Layout Set, select the layout you created previously.
- f. Click OK.
- g. On Worker View and Manager View, select all the items you want to enable for each.
- h. Click **Next** until you reach the Review page.
- i. Click Save and Close and then OK.
- j. Click Troubleshoot.
- 2. Assign eligible employees to the profile.
  - Search for and select an employee requiring the tagging feature.
  - b. Click Assign Profile to Person.
  - **c.** Search for and select the profile you created.
  - d. For **From Date**, specify the effective date.
  - e. Click OK.
- 3. Click Save and Close and then OK.

#### View the Time Cards Calculation Card

When an employee tags their time as worked in another jurisdiction on their time card, the Load Time Card Batches process transfers this data into their Time Cards calculation card. The payroll process uses this info when calculating payroll.

To view an employee's Time Cards calculation card:

- 1. Search for the employee.
- 2. Start the Calculation Cards task, and open their Time card for editing.
- **3.** Change the effective date to a date you have tagged.
- 4. In Calculation Component, select the element the employee used to tag the earning.
- 5. In Work Hours: Details, select Enterable Calculation Values on Calculation Cards.

The info here includes the hours, and the jurisdiction details.

## Tag Standard Earnings

To tag earnings for elements that use the Standard category:

- 1. Navigate to the employee's element entries page.
- 2. Click **Create**, and then enter your effective date and element name.
- 3. Click Continue.
- **4.** Enter your hours or amount.
- **5.** Select the appropriate state from the list.
- **6.** Select the appropriate county from the list.
- **7.** Select the appropriate city from the list.
- 8. Click Submit.

You can perform tagging on any Regular or Supplemental Earnings element.

Related Topics

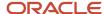

# California Bonus and Stock Option Payments

California taxes the withholding rates on bonus and stock option payments at a different supplemental withholding rate than other earnings.

To support employees that earn these kinds of payments, you need to perform some additional configuration.

| What you need to do                                             | How you do it                       |
|-----------------------------------------------------------------|-------------------------------------|
| Deploy the Element Information extensible flexfield             | Use the Extensible Flexfields task. |
| Set the alternate rate on your<br>Supplemental Earnings element | Use the Elements task.              |

The following sections describe these steps in detail.

#### Element Information Extensible Flexfield

Before you can create or modify Supplemental Earning elements, you must deploy the Element Information extensible flexfield.

- 1. Start the Extensible Flexfields task.
- 2. Search for the pay%element% flexfield code.
- 3. Select the search result, and click **Deploy Flexfield**.
- 4. Click Done.

**Note:** You can override the supplemental tax method only for supplemental earnings configured as **Process separately, but pay with other earning**. California is the only state available for selection.

## Supplemental Earnings Elements

To set the alternate rate on a Supplemental Earnings element:

- 1. Start the Elements task.
- Create the element, using the Supplemental Earnings primary classification and Bonus secondary classification.
- 3. Complete and save the element.

In addition to saving the element, the task creates multiple indirect elements to support it.

4. Restart the Elements task, and search for the element you just created, using a wildcard at the end of the name.

This returns the element and all associated indirect elements.

For example, for an element named "CA Supplemental Bonus", you might use a string of CA Supp%.

- 5. Select and edit the Calculator indirect element.
- 6. On Element Details, in Element Information EFF, expand Calculation Method.

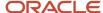

#### 7. Enter the following.

| Field name              | What you enter      |
|-------------------------|---------------------|
| State                   | CA                  |
| Supplemental Tax Method | Alternate Flat Rate |

#### Click Done.

#### Related Topics

- Define Earnings Elements for the US
- Elements, Balances, and Formulas for the US

## California Flat-Sum Bonuses

Flat-sum bonuses earned in California require special overtime calculation. Their calculation method is based on the employee's regular hours only and results in a higher overtime rate than the federal method.

To configure elements for California flat-sum bonuses:

- 1. Define the Earnings element for the bonus.
  - **a.** Start the Elements task, and click **Create**.
  - b. Select your US legislative data group.
  - c. Select the Supplemental Earnings primary classification.
  - d. Select the Bonus secondary classification.
  - e. Select the Flat calculation rule.
  - **f.** Select **Yes** to the overtime rules prompts.
  - g. Submit the element definition.
  - **h.** In **Element Summary**, edit the definition in correction mode.
  - i. In **Element Information**, select **CA** as the state.
  - j. In Premium Calculation Method, select Alternate bonus calculation method.
  - k. Click Save and Submit.
- 2. Define regular and premium overtime elements.

For further info, see Configure Overtime Rate Elements for the US in the Help Center.

#### Related Topics

- Configure Overtime Rate Elements for the US
- How Overtime Rates Are Calculated for the US
- Overview of Overtime Configuration for the US

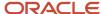

# **Involuntary Deductions**

# Define Involuntary Deductions for the US

Involuntary deductions consist of multiple components, each with their own configuration.

You can define these deductions at the federal level, all 50 states, Washington DC, and the territories of Puerto Rico, Guam, and the Virgin Islands.

**Note:** You can't process involuntary deductions for retirees.

Defining involuntary deductions involves:

1. Defining third-party payees.

For further info, see Create Third Parties Options in the Help Center.

2. Creating third-party payment methods.

For further info, see Create Third-Party Methods below.

3. Define involuntary deductions elements, including eligibility.

For further info, see Define Involuntary Deduction Elements below.

4. Defining element costing info.

For further info, see Define Element Costing Info below.

5. Creating an Involuntary Deductions card.

For further info, see Involuntary Deductions Card for the US in the Help Center.

- **6.** Creating an **Involuntary Deductions** card component.
- **7.** Setting calculation values and calculation component details for individual Involuntary Deductions card components.

For further info, see the following in the Help Center.

- Add Deductions to the Involuntary Deductions Card for the US
- Overview of Involuntary Deduction Overrides for the US

Here's a look at the steps involved in creating an involuntary deduction.

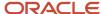

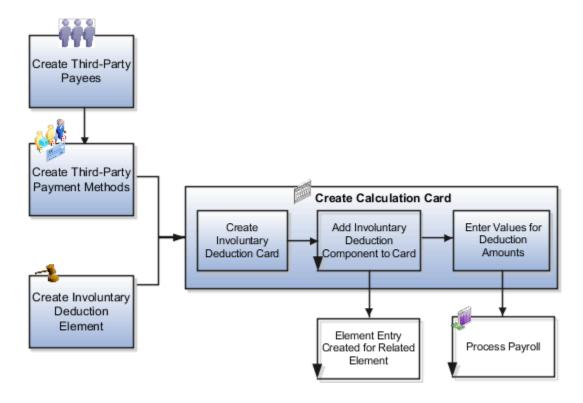

Support for receiving new involuntary deductions through electronic income withholding orders (e-IWO) is available. This requires separate configuration and processing. For further info, see Human Resources Cloud Administering US Electronic Income Withholding Orders on the Help Center.

## Create Third-Party Payment Methods

You must identify how your involuntary deductions payments should be made to the third-party payees. The Involuntary Deductions card components link the employee to the payees. You can define payees as either individuals or organizations.

For example, you might set up direct deposit for the payee of a child support deduction.

You must set up the third-party payments before you create the card components. If the payment method doesn't have a start date before the card component date, the payee won't be visible on the card.

You can use these payments and processes with involuntary deductions.

- Third-Party Check
- EFT (CCD+ format)
- Third-Party Involuntary Payment Extract
- Involuntary payment integrations owned by ADP and Ceridian

For further info, see the following in the Help Center.

- · Create Third-Party Payment Methods
- Generate Check Payments for Employees and Third Parties for the US

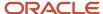

- · Third-Party Payment Register Report for the US
- Third-Party Rollup Payments for the US

**Note:** The Oracle HCM Cloud Third-Party Involuntary Payment Extract generates an XML file per ADP specifications. The Third-Party Involuntary Payment Interface technical brief provides a high-level description of this interface. The involuntary payment integrations owned by suppliers like ADP and Ceridian consume the payslip XML. For further info on these processes, refer to their product documentation. For further info see, Oracle Cloud Human Capital Management for the United States: Third-Party Involuntary Payments Interface (2043941.1) on My Oracle Support.

For info on loading third-party organizations, refer to Using Customer Data Management (CDM) for CX Sales and B2B Service in the Help Center. Review the About Import Management Documentation and Import Your Organization Data help topics.

## **Define Involuntary Deductions Elements**

You define an involuntary deduction element for each involuntary deduction type you process.

Secondary element classifications identify the involuntary deduction type. Here are the classifications you can use.

| This secondary classification | Works at this level | This is what it does                                                                                                    |
|-------------------------------|---------------------|----------------------------------------------------------------------------------------------------|
| Alimony                       | Regional            | Support payment made according to an involuntary deduction order to the person's former spouse.  For further info, see Alimony Deductions for the US in the Help Center.                                                                                                    |
| Bankruptcy Order              | Federal             | Federal court procedure that helps individuals get rid of their debts and repay their creditors. When an individual declares bankruptcy, a trustee of the federal court generally handles the payments to the individual's creditors.  For further info, see Bankruptcy Order Deductions for the US in the Help Center. |
| Child Support                 | Regional            | Payment a noncustodial parent makes as a contribution to the cost of raising their child.  For further info, see Child Support Deductions for the US in the Help Center.                                                                                                    |
| Creditor Debt                 | Regional            | Involuntary deduction ordered against the subject of a successful lawsuit. When a creditor, lender, debt collector, attorney, or other party wins the lawsuit a judgment is made to withhold earnings. Those earnings are used to pay the third party.                                                                  |

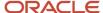

| This secondary classification          | Works at this level | This is what it does                                                                                                    |
|----------------------------------------|---------------------|----------------------------------------------------------------------------------------------------|
|                                        |                     | Note: You can usually use the Garnishment and Creditor Debt classifications interchangeably. However, there are some exceptions.  Some states prohibit multiple involuntary deductions of this secondary classification to process at the same time. The payroll process enforces this rule if the employee has multiple components of the same state and secondary classification on their card.  For further info, see Creditor Debt Deductions in the Help Center.                                  |
| Debt Collection Improvement Act (DCIA) | Federal             | Agencies are given authority to administratively garnish for debts owed to the US government. Examples of federal debts collected according to this federal process are defaulted loans administered by:  Federal Housing Administrations  Veterans Housing Administration  Housing and Urban Development  Student loans administered directly by the US Department of Education  Social Security Administration  For further info, see Debt Collection Improvement Act Deductions in the Help Center. |
| Educational Loan                       | Federal             | Delinquent loan for education granted according to the Federal Direct Loan Program or Federal Family Education Loan Program.  For further info, see Educational Loan Deductions in the Help Center.                                                                                                    |
| Employee Requested                     | Regional            | Agreement made between the employee and creditor after a debt was incurred. Not all states allow this.  For further info, see Employee Requested Deductions for the US in the Help Center.                                                                                                    |
| Garnishment                            | Regional            | Wage garnishment occurs when an employer is required to withhold the earnings of an employee for the payment of a debt. The garnishment is in accordance with a court order or other legal or equitable procedure.                                                                                                    |

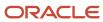

| This secondary classification | Works at this level | This is what it does                                                                                                    |
|-------------------------------|---------------------|----------------------------------------------------------------------------------------------------|
|                               |                     | Note: You can usually use the Garnishment and Creditor Debt classifications interchangeably. However, there are some exceptions.  Some states prohibit multiple involuntary deductions of this secondary classification to process at the same time. The payroll process enforces this rule if the employee has multiple components of the same state and secondary classification on their card.  For further info, see Garnishment Deductions for the US in the Help Center. |
| Regional Tax Levy             | Regional            | Legal seizure of taxpayers' assets to satisfy back income taxes owed. Not all states allow regional tax levies.  For further info, see State Tax Levy Deductions in the Help Center.                                                                                                    |
| Spousal Support               | Regional            | Court-ordered payment for support of a former spouse or a spouse while a divorce is pending.  For further info, see Spousal Support Deductions for the US in the Help Center.                                                                                                    |
| Tax Levy                      | Federal             | According to federal law, a tax levy is an administrative action by the IRS empowered by statutory authority. This authority permits the IRS, without going to court, to seize property to satisfy a tax liability.  For further info, see Federal Tax Levy Deductions in the Help Center.                                                                                                    |

To define an involuntary deductions element:

- 1. From My Client Groups, click Show More.
- 2. In Payroll, click Elements.
- **3.** Create an element using the Involuntary Deduction primary classification.
- **4.** Select an appropriate secondary classification.
- 5. Answer the questions on each page of the Create Element flow.

When defining deductions of Tax Levy type, select **No** for **Processing stop when the total is reached**. There could be additional penalties and interest due. A federal tax levy should continue to deduct until it has been released.

When selecting the duration rule for the latest entry date, select **Final Close**. This allows the payroll process to process the deduction for any payments after the employee termination.

**6.** Define eligibility for the element. To define open eligibility, enter a name for the element eligibility record but don't specify any criteria.

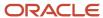

#### **7.** Save your work.

The task automatically creates all associated balances, feeds, values, formulas, and related elements required for payroll processing. It also creates a calculation component that you can add to an employee's involuntary deductions card.

## **Define Element Costing Info**

When you define an involuntary deductions element, one or more related indirect elements are also created. For further info, see Indirect Elements for the US in the Help Center.

Create element eligibility records for the base and results elements and cost the values for the results elements.

| For this deduction type | Cost these elements' eligibility records                           | Cost this Value      |
|-------------------------|--------------------------------------------------------------------|----------------------|
| Fees                    | Organization Fee Results Person Fee Results Processing Fee Results | FeeCalculated        |
| All others              | Results                                                            | DeductionsCalculated |

To cost your involuntary deductions elements:

- 1. From My Client Groups, click Show More.
- 2. In Payroll, click Elements.
- **3.** Create element eligibility records for the base element.
- 4. Search for each results element.
  - <base element name> Organization Fee Results

  - <base element name> Processing Fee Results
- **5.** Select each element, and create eligibility records for it.
- **6.** Click **Costing**, and set up costing for the element eligibility records.

For further info, see Element Eligibility for the US in the Help Center.

## Perform a Mass Load of Involuntary Deduction Data

You can use HCM Data Loader to upload involuntary deduction data. For further info, see Loading US Data Using HCM Data Loader (2558276.1) on My Oracle Support.

For info on loading third-party organizations, refer to Using Customer Data Management (CDM) for CX Sales and B2B Service in the Help Center. Review the About Import Management Documentation and Import Your Organization Data help topics.

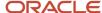

#### Related Topics

- Involuntary Deduction Wage Basis Rules for the US
- Involuntary Deductions Card for the US
- Legislative Rule Overrides for Involuntary Deductions for the US
- Third-Party Payment Methods
- Overview of Involuntary Deduction Overrides for the US

# How the Payroll Process Calculates Involuntary Deduction Payroll Run Results for the US

When calculating involuntary deductions, the payroll process generates multiple run result values to assist you in understanding what calculations were made during the payroll run.

#### Run Result Values

These are the involuntary deduction results values.

| Run result           | What it means                                                                                                    |
|----------------------|----------------------------------------------------------------------------------------------------|
| ActualOrderAmount    | Order amount you entered on the Involuntary Deductions card component. This represents the override value.                                                                                                    |
| AvailableCBEarnings  | Not used.                                                                                                    |
| AvailableEarnings    | Amount of available earnings calculated by the payroll process. View the run result values of the calculator element to see the disposable income for the period (DisposableIncome) and for the run (DisposableIncome_run). |
| DeductionsCalculated | Amount of the involuntary deduction calculated by the payroll process. Shows the actual amount deducted in the payroll run.                                                                                                 |
| OrderNumber          | Reference code entered on the Involuntary Deductions card component.                                                                                                    |
| ProtectedPayAmt      | Amount of protected pay calculated by the payroll process.                                                                                                    |
| ReferenceCode2       | Element entry ID value generated from the Involuntary Deductions card component.                                                                                                    |
| ThirdPartyPayee      | Internal ID of the third-party payee for the order amount.                                                                                                    |
| TotalOwedAmount      | Total owed amount entered on the Involuntary Deductions card component. This represents the override value on the card component, if you entered one.                                                                       |
| l_area1              | Numeric state geocode.                                                                                                    |

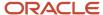

## These are the processing fee results values.

| Run result      | What it means                                                                    |
|-----------------|----------------------------------------------------------------------------------|
| FeeCalculated   | Amount of the fee calculated by the payroll process.                             |
| OrderNumber     | Reference code entered on the Involuntary Deductions card component.             |
| ReferenceCode2  | Element entry ID value generated from the Involuntary Deductions card component. |
| State           | Two-character state code.                                                        |
| ThirdPartyPayee | Internal ID of the third-party payee for the processing fee.                     |

These are the result values specific to the calculator element.

| Run result           | What it means                                                                                                    |
|----------------------|----------------------------------------------------------------------------------------------------|
| OrderNumber          | Reference code entered on the <b>Involuntary Deductions</b> card component.                                                                                                    |
| CalculatedOrderAmt   | Amount calculated for the involuntary deduction. This result isn't the final calculated deduction amount.                                                                                                    |
| ProrationRule        | Support orders use the Prorate rule. The ProrationCalcRule run result shows the hierarchy rule.  For all other deduction types, this can be:  Divide Equally  First Come First Serve  Prorate                                      |
| ProtectedPayAmt      | Amount of protected pay calculated by the payroll process.                                                                                                    |
| CalculationInfo1     | Info related to total owed balances, calculation rules, multiples allowed rule, the not allowed rule, and for federal tax levies, info for the deductions at time-of-writ calculations. For further info, see the following table. |
| CalculationInfo2     | If the info in CalculationInfo1 exceeds the character count, the remainder appears here.                                                                                                    |
| DisposableIncome     | Disposable income amount for the pay period.                                                                                                    |
| DisposableIncome_run | Disposable income amount for the payroll run.                                                                                                    |
| ProrationCalcRule    | For support orders, the proration calculation rule used.  Other deduction types don't use this.                                                                                                    |

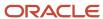

| Run result     | What it means                                                                    |
|----------------|----------------------------------------------------------------------------------|
|                |                                                                                  |
| ReferenceCode2 | Element entry ID value generated from the Involuntary Deductions card component. |

These are the calculator element information values. They show info related to:

- Total owed balances
- Calculation rules
- · Multiples allowed rule
- Not allowed rule
- For federal tax levies, they show info for the deductions at time-of-writ calculations

The contents of the CalculationInfo1 and CalculationInfo2 value can vary based on the info shown in the table. If the info exceeds the character count, the remainder appears in CalculationInfo2.

| In this case                                                                                          | This is the run result vale                                                                                                    | For example                                                                                                    |
|----------------------------------------------------------------------------------------------------|----------------------------------------------------------------------------------------------------|----------------------------------------------------------------------------------------------------|
| Involuntary deductions subject to a total owed balance                                                | Returns this run result after the order has been satisfied.  TotalOwed= <total amount="" owed="">/<total accrued="" amount=""></total></total> | TotalOwed=200/200                                                                                                    |
| States that don't allow certain types of involuntary deductions                                       | Returns this run result.  OrderNotAllowed                                                                                                    | For a Texas garnishment or South Carolina creditor debt, the result would be:  OrderNotAllowed  This scenario generates a message.                                                                                                    |
| States with multiple legislative rules to determine proper calculations                               | Returns one of these run results.  PPCalcRule=DI  PPCalcRule=Gross  PPCalcRule=MinWage                                                         | A New York Creditor Debt has three rules that determine the proper calculation.  If the deduction calculation uses 25% of disposable income, the result would be:  PPCalcRule=DI  If the deduction calculation uses 10% of gross wages, the result would be:  PPCalcRule=Gross  If the deduction calculation uses 30 times the state or federal minimum wage, the result would be:  PPCalcRule=MinWage |
| States that don't allow multiple involuntary deductions of the same type to be processed concurrently | Returns this run result on subsequent multiple orders.  MultipleOrdersAllowed= N                                                               | For subsequent Montana garnishments, the result would be:  MultipleOrdersAllowed= N                                                                                                    |

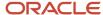

| In this case                                                | This is the run result vale                                                                                                    | For example                        |
|-------------------------------------------------------------|----------------------------------------------------------------------------------------------------|------------------------------------|
|                                                             |                                                                                                    | This scenario generates a message. |
| Federal tax levies with deduction at time-of-writ overrides | Returns this run result.  DednAtWrit= <after amount="" flat="" tax="">/ <after-tax amount="" calculated="" percentage="">/<deferred 401k="" amount="" calculated="" compensation="" percentage="">/ <pre><pre>cpretax flat amount&gt;/<pre><pre>calculated percentage amount&gt;/ <deferred 403b="" amount="" calculated="" compensation="" percentage="">/ <deferred 457="" amount="" calculated="" compensation="" percentage=""></deferred></deferred></pre></pre></pre></pre></deferred></after-tax></after> | DednAtWrit=10/10.4928/0/20/30/0/0  |

#### Related Topics

• Define Involuntary Deductions for the US

# Involuntary Deduction Fees for the US

Whenever the payroll process takes a deduction, it also takes the appropriate involuntary deduction processing fees.

Fee processing involves:

- · Types of fees
- Fee priority
- · Payee definition
- Payee assignment
- Fee waiving

## What Types of Fees You Can Use

You can impose these types of fees.

| Type of fee       | How it's used                                                                                                    |
|-------------------|----------------------------------------------------------------------------------------------------|
| Organization fees | These are court or agency-ordered fees.  These fees can be:  Levied each pay period per order  Limited to a one-time only initial payment  Subject to a run, period, or monthly maximum  Deducted as a flat amount or percentage, depending on the legislative rule or calculation value definition you select |

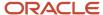

| Type of fee     | How it's used                                                                                                    |
|-----------------|----------------------------------------------------------------------------------------------------|
|                 | Note: The payroll process deducts these fees only if you specify a fee payee.                                                                                           |
|                 | These states have predefined organization fees for support orders.                                                                                                    |
|                 | • Arizona                                                                                                    |
|                 | • Arkansas                                                                                                    |
|                 | • Georgia                                                                                                    |
|                 | Maine                                                                                                    |
|                 | Mississippi                                                                                                    |
|                 | • Nevada                                                                                                    |
| Processing fees | As the employer, you might charge an administrative fee for processing your employees' involuntary deductions. Without a payee, these fees don't appear on the payslip. |
|                 | The payslip doesn't include these fees.                                                                                                    |
|                 | 2. The payroll process doesn't enforce the fees' legislative limits. These fees can be:                                                                                 |
|                 | Levied each pay period per order                                                                                                    |
|                 | Limited to a one-time only initial payment                                                                                                    |
|                 | Subject to a run, period, or monthly maximum                                                                                                    |
|                 | <ul> <li>Deducted as a flat amount or percentage, depending on the legislative rule or calculation value<br/>definition you select</li> </ul>                           |
|                 | <b>Note:</b> All Involuntary Deduction secondary classifications support these fees except:                                                                             |
|                 | Bankruptcy                                                                                                    |
|                 | Federal Tax Levy                                                                                                    |
|                 | There are no predefined processing fee values for the Debt Collection Improvement Act (DCIA) and                                                                        |
|                 | Educational Loan classifications.                                                                                                    |
|                 | '                                                                                                    |
|                 |                                                                                                    |
| Person fee      | The payee for an employee-requested deduction.                                                                                                    |

## How You Set the Fee Priority

The payroll process uses multiple predefined jurisdictional rules to enforce involuntary deduction fee priority. The details of them all is beyond the scope of this document.

| For these secondary classifications | These are the rules                                                                   |
|-------------------------------------|---------------------------------------------------------------------------------------|
| Creditor Debt                       | The payroll process automatically calculates and applies one of these fee priorities. |
| Garnishment                         |                                                                                       |

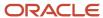

| For these secondary classifications | These are the rules                                                                                                    |
|-------------------------------------|----------------------------------------------------------------------------------------------------|
|                                     | Take the fee from the deduction amount, and always reduce the amount                                                                          |
|                                     | Such as for Illinois and Wisconsin.                                                                                                    |
|                                     | Note:  If the total owed remaining is less than the fee amount, the payroll process takes no fee during those pay periods.                    |
|                                     | Take the fee from other wages, but don't reduce either the deduction or exemption amounts                                                     |
|                                     | Such as for California and Louisiana.                                                                                                    |
|                                     | Take the fee first, and only reduce the deduction amount if there aren't enough earnings remaining to take both the fee and deduction amounts |
|                                     | Such as for New Jersey and Washington.                                                                                                    |
| All others                          | For all other secondary classifications that support fees, the payroll process:                                                               |
|                                     | 1. Takes the fee.                                                                                                    |
|                                     | 2. If there aren't enough earnings remaining to take both the fee and deduction amounts, it reduces the deduction amount.                     |

## How You Define the Payee

Use the Third Parties task to define each payee recipient as either a person or organization.

For further info, see Third-Party Payment Methods in the Help Center.

You can use a third-party organization payee for the involuntary deduction payments, such as for the order amount payee. Be sure to select **External Payee** as the party usage code when configuring the payee.

## How You Assign Payees to a Deduction

After you have defined the payee and attached them to an appropriate payment method, associate it to the involuntary deduction.

- 1. From My Client Groups, click Payroll.
- 2. Click Calculation Cards.
- **3.** Search for and select the employee.
- 4. Open their Involuntary Deductions Card for editing.
- 5. Create or edit the calculation component associated with the involuntary deduction.
- 6. Select Calculation Component Details, and expand Involuntary Deduction Payment Details.
- **7.** For each applicable fee type, enter the payee.
- 8. Save your work.

**Note:** You must include a processing fee payee if you're deducting processing fees and you want the fee to show on the employee's payslip. If you don't, the payroll process doesn't enforce the fee's legislative limits.

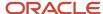

#### How You Waive Fees

Processing fees and organization fee amounts are predefined. To waive a processing fee, use the Calculation Value Definitions task to set the fee value to \$0 for your LDG.

To waive a fee for a specific employee:

- 1. Use the Calculation Cards task to open their Involuntary Deductions card for editing.
- 2. Select the calculation component associated with the fee's involuntary deduction.
- 3. Click Enterable Calculation Values on Calculation Cards.
- 4. Click Create.
- 5. Search for and add <type> Processing Fee Per Pay Period Amount.
- 6. Enter the new amount, and click **OK**.

You can waive multiple fee types simultaneously using HDL. For further info, see Oracle Cloud Human Capital Management for the United States: Need to Set All Involuntary Deduction Fees to Zero In All PODS (2306182.1) on My Oracle Support.

#### Related Topics

- Define Involuntary Deductions for the US
- Legislative Rule Overrides for Involuntary Deductions for the US
- Third-Party Payment Methods
- Oracle Cloud Payroll: Need to Set All Involuntary Deduction Fees to Zero In All PODS

# **Net-to-Gross Earnings**

# Net-to-Gross Earnings Elements for the US

You can define net-to-gross bonus earnings for your employees that:

- Include all tax calculations
- Exclude certain taxes from the gross-up calculation, but still withhold them
- Impute net-to-gross earnings

**Note:** For further info, see Create Net-to-Gross Earnings Elements for the US in the Help Center.

You identify an earnings element as eligible for gross up by selecting **Yes** to the **Calculate gross amount from specified net amount** prompt during element definition.

#### Related Topics

- How the Payroll Process Calculates Net-to-Gross Earnings for the US
- Create Net-to-Gross Earnings Elements for the US

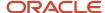

# How the Payroll Process Calculates Net-to-Gross Earnings for the US

When you create an earnings element, you can indicate that it must pay a specified net amount.

Use this feature if you need to pay a person:

- Guaranteed take-home pay (net) per payroll period
- · Bonus of a specified net amount

To create an earnings element, use the Elements task.

You can create a net-to-gross (gross-up) element for any recurring or nonrecurring earnings element using these primary classifications.

- Standard Earnings
- Supplemental Earnings

## What Settings Affect Net-to-Gross Processing

You define which deductions the payroll process uses to calculate the gross amount from the specified net amount.

You must create the earnings element as a net-to-gross element by answering **Yes** to the **Use this element to calculate a gross amount from a specified net amount?** prompt in the element template.

In each element entry, you specify the limits of the net-to-gross processing this way.

- 1. In the **Net** value, enter the value you want the employee to receive.
- 2. In the **To Within** value, enter the allowed difference between the amount you want and the actual amount.

**Note:** If these values are the same across most entries, you can enter a default value on the element eligibility record.

#### How the Formulas Calculate the Gross Amount

Here's what happens when you run the formulas for net-to-gross processing.

- 1. The predefined GLB\_EARN\_GROSSUP iterative formula takes these input values.
  - Net amount you want (Net input value)
  - o Amount the net can differ from the goal amount (**To Within** input value)
- 2. In the first run, the formula:
  - a. Sets the lower gross limit to the goal net amount, and the higher gross limit to twice the goal amount.
  - **b.** Runs a function to provide the first guess of the gross.
  - c. Returns three values to the element's input values: low gross, high gross, and additional amount.
- **3.** The element's payroll formula runs. This formula:
  - a. Adds the additional amount to the goal amount. This is create the gross amount.
  - b. Returns the gross amount to the element's pay value for the payroll run to process.
- **4.** In the next iteration, the iterative formula compares the additional amount to the total value of the balances that are available for net-to-gross for this element entry.

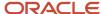

The additional amount must not differ from this balance total by more than the amount you specified in **To Within**.

- o If the additional amount equals the balance total, the iterative processing ends.
- If the additional amount is above or below the balance total by an acceptable margin:
  - i. Processing ends.
  - **ii.** The formula returns the remainder (additional amount minus balance) to the element's **Remainder** input value.
- o Otherwise, the formula runs the function to generate a better estimate for gross, using the remainder to determine by how much to change the guess. The formula checks the results in another iteration.

By default, these tax balances are included in the gross up processing.

- · City Withheld
- · County Withheld
- FIT Withheld
- · Family Leave Insurance Employee Withheld
- Head Tax Withheld
- Medicare Employee Withheld
- SDI Employee Withheld
- SIT Withheld
- SUI Employee Withheld
- School Withheld
- Social Security Employee Withheld

### Related Topics

- Element Eligibility for the US
- Net-to-Gross Earnings Elements for the US
- Create Net-to-Gross Earnings Elements for the US
- Overview of Using Formula Components

# Create Net-to-Gross Earnings Elements for the US

These examples demonstrate how to create net-to-gross (gross-up) earnings elements under a variety of conditions.

- Define net-to-gross earnings that include all tax calculations
- · Define net-to-gross earnings that exclude specific taxes but still withhold them
- Define imputed net-to-gross earnings

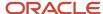

## Define Net-to-Gross Earnings that Include All Tax Calculations

In this example, you have an employee that that you want to pay a bonus of \$500 net pay. They have already earned over \$1-million in bonuses, so this bonus must be taxed at the highest rate.

1. In this case, you would perform the following operations.

| What you need to do                            | What happens                                                                                                    |
|------------------------------------------------|----------------------------------------------------------------------------------------------------|
| Define a bonus net-to-gross earnings element   | Use the Elements task to define a net-to-gross earnings element for the bonus.  Use this element to enter the net payment you want the employee to receive. The payroll process uses it to determine what the gross amount should be.                                                                                                    |
| Configure federal income tax (FIT) withholding | Because the employee has already received over \$1 million in supplemental earnings, you must update their Tax Withholding card to withhold at the highest FIT supplemental rate.                                                                                                    |
| Define element entries                         | Use the Element Entries task to define element entries for the element.  For <b>Net</b> , enter the amount of the bonus, 500.00.  Use <b>To Within</b> to inform the payroll process how close to the net amount it must get during its calculations.  Note:  The higher the precision, the longer the payroll calculations may take.  For example, if you enter a <b>Net</b> of \$500.00, and your <b>To Within</b> amount is 1.00, the employee could receive anywhere between \$499.00 and \$501.00. |
| Run a QuickPay                                 | This generates the net-to-gross bonus payment.                                                                                                    |

The following sections describe these operations in detail.

## Define the Bonus Net-to-Gross Earnings Element

To configure an element to perform net-to-gross on an employee bonus:

- 1. Start the Elements task.
- 2. Define the net-to-gross earning element.

| Field name             | What you enter        |
|------------------------|-----------------------|
| Primary Classification | Supplemental Earnings |

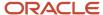

| Field name                                                   | What you enter                         |
|--------------------------------------------------------------|----------------------------------------|
| Secondary Classification                                     | Bonus                                  |
| Category                                                     | Standard                               |
| Element name / Reporting name                                | Bonus GU                               |
| Employment Level                                             | Assignment level                       |
| Recurring or Nonrecurring                                    | Nonrecurring                           |
| Process the element only once in each payroll period?        | Yes                                    |
| Can person have more than one entry in period?               | Yes                                    |
| Process and pay separate or with other earnings?             | Process separately and pay separately  |
| Tax across multiple pay periods?                             | No                                     |
| Prorate across all periods earned and consider for overtime? | No                                     |
| Calculation Rule                                             | Flat amount                            |
| Default Periodicity                                          | Periodically                           |
| Periodicity Conversion Rule                                  | Periodic Work Schedule Rate Annualized |
| Work Units Reported                                          | None                                   |
| Subject to Retro                                             | No                                     |
| Calculate gross amount from specified net amount?            | Yes                                    |

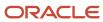

| Field name                                   | What you enter |
|----------------------------------------------|----------------|
| Include in earnings calculation of overtime? | No             |
| Include in hours calculation overtime?       | No             |

- 3. Create element eligibility.
  - a. Click Element Eligibility in Element Overview.
  - **b.** Select **Create Element Eligibility** from **Actions**.
- 4. Click **Submit** and then **Done**.

### Configure Federal Income Tax Withholding

Because the employee has already received over \$1 million in supplemental earnings, you must update their Tax Withholding card to withhold at the highest FIT supplemental rate.

#### To do this:

- 1. Use the Calculation Cards task to open the person's Tax Withholding card for editing.
- 2. Override the Supplemental Rate percentage for **Federal**. Set it to the highest tax rate.

### **Define Element Entries**

To define the element entries for the net-to-gross element:

- 1. Start the Element Entries task.
- 2. Search for the person receiving the earnings.
- 3. Click Create.
- 4. Enter an appropriate effective date, and select the net-to-gross earnings element you defined previously.
- **5.** As this person is receiving a \$500, enter 500.00 in **Net**.
- 6. Change To Within to 1.00.
- 7. Click Submit and Done.

## Perform a QuickPay Operation to Generate the Net-to-Gross Payment

To process the net-to-gross bonus payment using the QuickPay action:

- 1. Calculate quick pay, using the Supplemental run type. Make sure you include your Bonus GU element in the run.
  - For further info, see How QuickPay Is Processed in the Help Center.
- 2. Once the process completes, view the Statement of Earnings to review the results.

# Exclude Specific Taxes from the Gross-up Calculation but Still Withhold Them

When calculating a net-to-gross payment, you're not required to include all taxes as part of the net-to-gross calculation, as long as the required taxes are still withheld.

In this example, you have an employee receiving a bonus of \$1000. As their manager, you want to pay the employee's portion of Social Security and Medicare tax on this bonus but not federal. You do not want to include FIT as part of the net-to-gross calculation, but you still want to withhold the FIT tax.

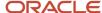

### To do this:

- 1. Define the net-to-gross element, as described in the previous example.
- 2. In **Element Overview** of the base element, click **Gross Balance Exclusions**.
- 3. Select **Exclude Balances** for the FIT Withheld tax.
- 4. Click Save.

In this case, the payroll process would perform the following calculations.

| Calculations                                                       | Amounts                          |
|--------------------------------------------------------------------|----------------------------------|
| (Gross Bonus) - (Social Security Tax) -<br>(Medicare) = (Subtotal) | 1082.84 - 67.14 - 15.70 = \$1000 |
| (Subtotal) - (FIT) = (Net)                                         | 1000 - 238.22 = \$761.78         |

## Define Imputed Net-to-Gross Earnings that Include All Tax Calculations

In this example, you have awarded an employee with a \$500 gift card. You want to:

- 1. Process an imputed gross-up earnings for the amount.
- 2. Calculate the taxes on this amount, and pay them on the employee's behalf.

In this case, you would perform the following operations.

| What you need to do                                           | What happens                                                                                                    |
|---------------------------------------------------------------|----------------------------------------------------------------------------------------------------|
| Define an imputed net-to-gross earnings element               | Use the Elements task to define a net-to-gross earnings element for the bonus.                                        |
| cientene                                                      | This element performs the gross-up of the taxes that are due for the value of the gift card.                          |
| Set the processing priority                                   | Use the Elements task to change the priority of the imputed earnings element and all of its indirect elements.        |
|                                                               | This ensures that the imputed element is processed in the correct order.                                              |
| Modify the element's fast formulas                            | Use the Fast Formula task to modify the fast formula.                                                                 |
| Define a supplemental earnings element                        | Use the Elements task to define a supplemental earnings element.                                                      |
|                                                               | This element creates the additional earnings needed to withhold the proper taxes.                                     |
| Update your imputed earnings element's status processing rule | Use the Elements task to update the status processing rule to coincide with the changes you made to the fast formula. |
| Define element entries                                        | Use the Element Entries task to define element entries for your imputed net-to-gross element.                         |
|                                                               | Here you enter the net amount of your imputed earnings.                                                               |

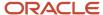

| What you need to do | What happens                                                  |
|---------------------|---------------------------------------------------------------|
| Run a QuickPay      | This generates the net-to-gross imputed earnings transaction. |

The following sections describe these operations in detail.

## Define the Imputed Earnings Net-to-Gross Element

To configure an element to perform gross-up on an imputed earning:

- **1.** Start the Elements task.
- 2. Define the imputed net-to-gross earning element.

| Field name                                            | What you enter                                 |
|-------------------------------------------------------|------------------------------------------------|
| Primary Classification                                | Imputed Earnings                               |
| Secondary Classification                              | Noncash Award                                  |
| Category                                              | Standard                                       |
| Element Name and Reporting Name                       | Imputed GU Award                               |
| Employment Level                                      | Assignment level                               |
| Recurring or Nonrecurring                             | Nonrecurring                                   |
| Process the element only once in each payroll period? | Yes                                            |
| Can person have more than one entry in period?        | No                                             |
| Process and pay separate or with other earnings?      | Process separately but pay with other earnings |
| Tax across multiple pay periods?                      | No                                             |
| Calculation Rule                                      | Flat amount                                    |
| Default Periodicity                                   | Periodically                                   |

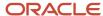

| Field name                                        | What you enter           |
|---------------------------------------------------|--------------------------|
|                                                   |                          |
| Periodicity Conversion Rule                       | Standard Rate Annualized |
| Work Units Reported                               | None                     |
| Subject to Retro                                  | No                       |
| Calculate gross amount from specified net amount? | Yes                      |
| Include in earnings calculation of overtime?      | No                       |
| Include in hours calculation overtime?            | No                       |

- **3.** Create element eligibility by clicking **Element Eligibility** in **Element Overview** and then selecting **Create Element Eligibility** from **Actions**.
- 4. Click Submit and then Done.

# Set the Processing Priority

You want your net-to-gross elements to run in the proper order. Therefore, you need to update the processing priority for your imputed earnings element and all of its indirect elements.

#### To to do this:

- 1. Start the Elements task.
- 2. Select the element's effective date.
- 3. For the base imputed earnings element and all indirect elements, change the priority number to 3250.

## Modify the Element's Fast Formulas

Modify two of the new element's fast formulas to properly process the imputed earnings gross-up calculation.

### To to do this:

- 1. Start the Fast Formulas task.
- 2. Search for and select the "Imputed GU Award Earnings" formula.
- 3. Click Edit and then Correct.
- 4. Insert a row at the end of the Defaults Section.

In the new row, enter:

DEFAULT FOR IMPUTED\_GU\_AWARD\_CLASSIFICATION IS ' '

- 5. Find the Grossup Processing Begin Section.
- 6. Insert a row after the EXITING FLAT AMOUNT FORMULA Statement.

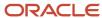

In the new row, enter:

```
If IMPUTED_GU_AWARD_CLASSIFICATION = 'Taxable Benefits' then
(if (additional_amount was not defaulted and additional_amount > 0) then
(L_value = 1_value - additional_amount))
1_periodicity = 'PRD'
```

7. Change the return 1 value line to:

```
return l_value, additional_amount, l_periodicity
```

- 8. Click **Submit**, and then compile your formula.
- 9. Click Done.
- **10.** Search for and select the "Imputed GU Award\_EARN\_BASE" formula.
- 11. Click Edit and then Correct.
- 12. Find the section with the GET\_OUTPUT statements, and add the following rows after the last statement.

```
l_periodicity = GET_OUTPUT('L_PERIODICITY', 'PRD')
additional amount = GET OUTPUT('ADDITIONAL AMOUNT', 0)
```

13. Find the Return section, and add a comma to the 1 multiple Statement.

```
l_multiple,
```

After that line, add the following.

```
l_periodicity,
additional_amount
```

- **14.** Click **Submit**, and compile your formula.
- 15. Click Done.

## Define a Supplemental Earnings Element

You now need an element to that creates the additional earnings needed to withhold the proper taxes.

#### To do this:

1. Use the Elements task to define a Supplemental Earnings element.

| Field name                      | What you enter        |
|---------------------------------|-----------------------|
| Primary Classification          | Supplemental Earnings |
| Secondary Classification        | Awards and Prizes     |
| Category                        | Standard              |
| Element Name and Reporting Name | Award Noncash         |
| Employment Level                | Assignment level      |

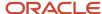

| Field name                                             | What you enter                      |
|--------------------------------------------------------|-------------------------------------|
|                                                        |                                     |
| Recurring or Nonrecurring                              | Nonrecurring                        |
| Process the element only once in each payroll period?  | Yes                                 |
| Can person have more than one entry in period?         | No                                  |
| Process and pay separate or with other earnings?       | Process and pay with other earnings |
| Tax across multiple pay periods?                       | No                                  |
| Calculation Rule                                       | Flat amount                         |
| Default Periodicity                                    | Periodically                        |
| Periodicity Conversion Rule                            | Standard Rate Annualized            |
| Work Units Reported                                    | None                                |
| Subject to Retro                                       | No                                  |
| Include in earnings calculation of overtime base rate? | No                                  |
| Include in hours calculation of overtime base rate?    | No                                  |

- 2. Create element eligibility by clicking **Element Eligibility** in **Element Overview** and then selecting **Create Element Eligibility** from **Actions**.
- 3. Click Submit.
- **4.** Configure the Periodicity Conversion Rule input value.
  - a. Select the Periodicity Conversion Rule input value.
  - b. Click Edit and then Correct.
  - **c.** Deselect **Required**.
  - d. Click Submit.

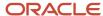

- **5.** Configure the Reporting Unit input value.
  - a. Select the Reporting Unit input value.
  - b. Click Edit and then Correct.
  - c. Deselect Required.
  - d. Click Submit.
- 6. Click Done.

## Update Your Imputed Earnings Element's Status Processing Rule

You need to update the status processing rule to coincide with the changes you made to the fast formula.

### To to do this:

- 1. Using the Elements task, search for and select your Imputed GU Award element, using the effective date of the element.
- 2. Select the Imputed GU Award Earnings status processing rule.
- 3. Add a row.

| Field name          | What you enter    |
|---------------------|-------------------|
| Result Returned     | ADDITIONAL_AMOUNT |
| Result Rule         | Indirect Result   |
| Target Element Name | Award Noncash     |
| Target Input Value  | Amount            |

#### **4.** Add another row.

| Field name          | What you enter  |
|---------------------|-----------------|
| Result Returned     | L_PERIODICITY   |
| Result Rule         | Indirect Result |
| Target Element Name | Award Noncash   |
| Target Input Value  | Periodicity     |

### 5. Click **Submit** and then **Done**.

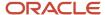

### **Define Element Entries**

To define the element entries for the net-to-gross element:

- 1. Start the Element Entries task.
- **2.** Search for the person receiving the earnings.
- 3. Click Create.
- 4. Enter an appropriate effective date, and select the imputed earnings element you defined previously.
- 5. Enter the net value you want to use for the net-to-gross calculation in **Net**.
- 6. Click Submit and Done.

## Perform a QuickPay Operation to Generate the Imputed Net-to-Gross Payment

To process the imputed net-to-gross payment using the QuickPay action:

1. Perform a QuickPay operation using the Regular run type and the pay period during which you entered the Imputed Gross-Up Earnings element to the person's element entry.

Deselect all elements except:

- US Taxation
- Imputed GU Award

For further info, see How QuickPay Is Processed in the Help Center.

2. Once the process completes, view the Statement of Earnings to review the results.

### Related Topics

- Balances in Net-to-Gross Calculations
- How the Payroll Process Calculates Net-to-Gross Earnings for the US
- How QuickPay is Processed
- Net-to-Gross Earnings Elements for the US

# **Pretax Deductions**

# **Define Pretax Deduction Elements**

Here's how the different parts of a Pretax Deductions element work together to help you process employee deductions.

You define pretax deductions using the Elements task. Like any standard element, you must create eligibility criteria for them.

| What you want to do                 | How you do it                                                                                                    |
|-------------------------------------|----------------------------------------------------------------------------------------------------|
| Define the type of pretax deduction | Use the Elements task to select the Pretax Deductions primary element classification and appropriate secondary classification. |

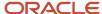

| What you want to do                                             | How you do it                                                                                                    |
|-----------------------------------------------------------------|----------------------------------------------------------------------------------------------------|
| Choose a contribution type for deferred compensation deductions | Deferred compensation pretax deductions offer a variety of contribution types beyond the base, such as employer-match, catch-up, after-tax, and Roth.                                                                                          |
|                                                                 | For some deduction types, you make this selection during element definition. For others, you use the employee's Benefits and Pensions calculation card. For further info, see the following in the Help Center.                                |
|                                                                 | Set Up 401 (k) and Roth 401 (k) Deferred Compensation Plans                                                                                                    |
|                                                                 | Set Up 403 (b) and Roth 403 (b) Deferred Compensation Plans                                                                                                    |
|                                                                 | Set Up 457 (b) and Roth 457 (b) Deferred Compensation Plans                                                                                                    |
| Update the wage basis rules for your new deduction              | The Element task applies the appropriate wage basis rules automatically based on the primary and secondary classifications you select. You can use the Component Group Rules task to verify them. You can also define rules as required.       |
| Configure the balance feeds                                     | After defining the elements and configuring the contributions, you need to configure the appropriate balance feeds.                                                                                                    |
| Create the eligibility criteria                                 | Create eligibility criteria for each element you define. For further info, see Element Eligibility for the US in the Help Center.                                                                                                    |
| Verify the contribution limits                                  | Deferred compensation pretax deductions have predefined contribution limits. They help ensure the employee is in compliance with statutory limits. However, there are some cases where you need to adjust the limits for individual employees. |
|                                                                 | For further info, see Contribution Limits for Deferred Compensation Plans in the Help Center.                                                                                                    |
| Enable iterative processing                                     | In cases where a pretax deduction is equal to or higher than the person's gross pay, the payroll process can withhold them iteratively. This ensures it properly withholds statutory deductions, such as taxes and involuntary deductions.     |
|                                                                 | For further info, see Iterative Processing for Pretax Deductions on the Help Center.                                                                                                    |

For further info, see the following sections.

## Secondary Classifications for Pretax Deductions

You use the Pretax Deductions primary element classification to calculate the deduction from the gross income. It reduces the total taxable income of the employee and the tax withheld.

The Pretax Deductions primary classification uses the following secondary classifications.

- Deferred Compensation 401k
- Deferred Compensation 401k Catch-Up
- Deferred Compensation 403b
- Deferred Compensation 457
- Dental Care 125
- Dependent Care 125
- Flexible Spending Account

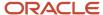

- Health Care 125
- Health Savings Account
- Health Savings Account Catch-Up
- Nongualified Deferred Compensation
- Retiree Dental Care 125
- Retiree Flexible Spending Account
- Retiree Health Savings Account
- Retiree Health Savings Account Catch-Up
- Retiree Vision Care 125
- Vision Care 125

**Note:** The secondary classifications for 403 (b) and 457 (b) catch-up aren't for your use. The element template uses these classifications to define indirect elements. You define catch-up contributions for 403 (b) and 457 (b) plans through the person's Benefits and Pensions calculation card. For further info, see the following in the Help Center.

- Set Up 403 (b) Deferred Compensation Plans
- Set Up 457 (b) Deferred Compensation Plans

## **Deferred Compensation Contribution Types**

Deferred compensation pretax deductions offer a variety of contribution types beyond the base, such as employer-match, catch-up, after-tax, and Roth.

For some of these deduction types, you make this selection during element definition. For others, you use the employee's Benefits and Pensions calculation card. For further info, see Considerations for 403 (b) and 457 (b) Deferred Compensation Plans in the Help Center.

| Contribution type | What you want to do                                                                                                    | How you do it                                                                                                    |
|-------------------|----------------------------------------------------------------------------------------------------|----------------------------------------------------------------------------------------------------|
| Base              | Define the base contributions for pretax deferred compensation plans.                                                                                                    | Use the Elements task.  For further info, see the following in the Help Center.  Set Up 401 (k) Deferred Compensation Plans  Set Up 403 (b) Deferred Compensation Plans  Set Up 457 (b) Deferred Compensation Plans                                                                                                    |
| Employer Match    | Depending on your organization's policies, you can provide employer matching contributions at the base contribution, catch-up, Roth, and Roth catch-up levels.  You can also enable employer matching even when the employee isn't contributing to their plan. | For 401 (k) plans, you set up employer matching during element definition. For further info, see Set Up 401 (k) Deferred Compensation Plan Contributions in the Help Center.  For 403 (b) and 457 (b) plans, you use the appropriate calculation values on the person's Benefits and Pensions card. For further info, see Considerations When Setting Up 403 (b) |

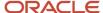

| Contribution type | What you want to do                                                                                                    | How you do it                                                                                                    |
|-------------------|----------------------------------------------------------------------------------------------------|----------------------------------------------------------------------------------------------------|
|                   |                                                                                                    | and 457 (b) Deferred Compensation Plans in the Help Center.                                                                                                    |
| Catch-Up          | Eligible employees can make additional "catch-up" contributions to help them reach their retirement goals.  If your organization allows it, you can also configure employer matching for catch-up contributions. | For 401 (k) plans, you configure catch-up contributions during element definition. For further info, see Set Up 401 (k) and Roth 401 (k) Deferred Compensation Plans in the Help Center.  For 403 (b) and 457 (b) plans, you use the appropriate calculation values on the person's Benefits and Pensions card. For further info, see Considerations When Setting Up 403 (b) and 457 (b) Deferred Compensation Plans in the Help Center.  Note:  Don't attempt to manually define catch-up deductions using the Deferred Compensation 403b Catch-Up or Deferred Compensation 457 Catch-Up secondary classifications. The element template uses these classifications to create the elements for you. |
| After-tax         | Employees can elect to participate in after-tax contributions to pretax accounts. These plans can include employer-matching contributions.                                                                       | For 401 (k) after-tax contributions, you can configure them during the base element definition. You can also define the element manually using the Voluntary Deductions primary classification and Pension Plan After Tax secondary classification.  For 403 (b) and 457 (b) plans, you can define these contributions using the Voluntary Deductions primary classification and Pension Plan After Tax 403b or Pension Plan After Tax 457 secondary classification.                                                                                                    |
| Roth              | Employees can elect to participate in after-tax Roth contribution plans. These plans can include catch-up and employer-matching contributions.                                                                   | For 401 (k) plans, you configure Roth, employer-match, after-tax, and catch-up contributions during element definition. For further info, see Set Up 401 (k) and Roth 401 (k) Deferred Compensation Plans in the Help Center.  For 403 (b) and 457 (b) plans, you use the appropriate calculation values on the person's Benefits and Pensions card. For further info, see Considerations When Setting Up 403 (b) and 457 (b) Deferred Compensation Plans in the Help Center.                                                                                                    |

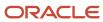

### Wage Basis Rules

Use wage basis rules to determine how pretax deductions reduce gross wages. A reduction in gross wages results in a reduction of taxable income, thereby allowing a reduction of some taxes and involuntary deductions.

The element template automatically applies predefined wage basis rules based on the primary and secondary classifications you select.

For example, Pretax Healthcare 125 deductions are exempt from Medicare and Social Security taxes. However, 401 (k) deductions reduce taxable wages for federal income tax (FIT) only and not for Social Security and Medicare. In most cases you use the predefined rules and don't need to do anything.

Use the Component Group Rules task to view or modify the predefined wage basis rules. You can also define rules as required.

For further info, see Tax Wage Basis Rules for the US in the Help Center.

### Balance Feeds

When you define pretax deductions, the element template doesn't establish feeds for all balances. You need to configure balance feeds for the following.

- Eligible earnings for deferred compensation deductions
- · Other pretax deductions

### Eligible Earnings

The Elements task doesn't automatically feed a balance for tracking eligible earnings. You must configure balance feeds to calculate deferred compensation requiring eligible earnings.

To configure these balance feeds:

- 1. Start the Balance Definitions task.
- 2. Search for and select the appropriate balance.
  - Deferred Compensation 401K Eligible Earnings
  - Deferred Compensation 403b Eligible Earnings
  - Deferred Compensation 457 Eligible Earnings
  - Total Deferred Compensation 401k Eligible Earnings
  - Total Deferred Compensation 403b Eligible Earnings
  - Total Deferred Compensation 457 Eligible Earnings
- 3. Click Edit.
- 4. Click Balance Feeds.
- **5.** Configure the feeds for these contribution types, and save your work.
  - o 401(k)
  - o 401 (k) after-tax
  - o 401 (k) catch-up
  - o 403 (b)
  - 403 (b) after-tax

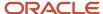

- 403 (b) catch-up
- o 457 (b)
- 457 (b) after-tax
- o 457 (b) catch-up
- Roth 401(k)
- o Roth 401 (k) catch-up
- o Roth 403 (b)
- Roth 403 (b) catch-up
- o Roth 457 (b)
- o Roth 457 (b) catch-up

**Note:** If you're running multiple 401 (k) plans, you must use separate balances for each. Use the predefined Deferred Compensation 401k Eligible Earnings and Total Deferred Compensation 401k Eligible Earnings balances for the first plan. For any additional plans, define and feed a new balance by copying the predefined one and modifying the appropriate fast formulas.

### Other Pretax Deductions

The Elements task doesn't automatically establish balance feeds for these secondary classifications.

- Deferred Compensation 401k Catch-Up
- Deferred Compensation 403b Catch-Up
- Deferred Compensation 457 Catch-Up
- Nonqualified Deferred Compensation

For these elements, use the Balance Definitions task to configure a feed to the other Pretax balance.

#### Related Topics

- Considerations When Setting Up 403 (b) and 457 (b) Deferred Compensation Plans
- Deferred Compensation Plans for the US
- Pretax Deductions for the US

# Set Up 401 (k) and Roth 401 (k) Deferred Compensation Plans

401 (k) deferred compensation plans allow participants to save for retirement.

Employees can choose one or more deductions from wages on a pretax, Roth, or after-tax basis. Catch-up options are available for participants that meet the age requirements, and employer matching is available if your organization supports it.

For further info, see Deferred Compensation Plans for the US in the Help Center.

You use the Elements task to define 401 (k) pretax and voluntary deductions elements.

You can define elements for these kinds 401 (k) and Roth 401 (k) plans.

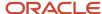

| Plan type         | Description                                                                                                    | To define this element                                                                                                    |
|-------------------|----------------------------------------------------------------------------------------------------|----------------------------------------------------------------------------------------------------|
| 401 (k)           | In this plan, an employee can elect to have a portion of their cash wages contribute to the plan on a pretax basis. | Define an element with the Pretax Deductions primary element classification and Deferred Compensation 401 (k) secondary element classification.                                                                                                    |
|                   |                                                                                                    | During the base plan configuration, you can define associated contribution types.                                                                                                    |
|                   |                                                                                                    | <ul> <li>Employer-matching</li> </ul>                                                                                                    |
|                   |                                                                                                    | • Catch-up                                                                                                    |
|                   |                                                                                                    | • Roth                                                                                                    |
|                   |                                                                                                    | After-tax                                                                                                    |
|                   |                                                                                                    | See below for info about stand-alone catch-up, after-tax, and Roth elements.                                                                                                    |
| 401 (k) Catch-Up  | These contributions help employees maximize their deferred compensation balances as they near their retirement age. | You can define catch-up contributions during the base plan configuration.  To define stand-alone catch-up elements, use the Deferred Compensation 401k Catch-Up secondary element classification.                                                                                                    |
| After-Tax 401 (k) | These contributions are considered voluntary and contribute to the 401 (k) plan with after-tax dollars.             | You can define after-tax contributions during the base plan configuration.  To define stand-alone elements, use the Voluntary Deductions primary element classification and Pension Plan After Tax secondary element classification.                                                                                                    |
| Roth 401 (k)      | This plan is similar to the 401 (k) plan but is funded with after-tax contributions from the participant.           | You can define Roth and Roth catch-<br>up contributions during the base plan<br>configuration.  To define stand-alone elements, use these                                                                                                    |
|                   |                                                                                                    | Deferred Compensation 401k Roth  Polygod Compensation 401k Roth  Cotable  Polygod Compensation 401k Roth  Cotable  Cotable |
|                   |                                                                                                    | <ul> <li>Deferred Compensation 401k Roth Catch<br/>Up</li> </ul>                                                                                                    |

# 401 (k) Base Contributions

Setting up the base employee contributions for a 401 (k) plan can involve multiple operations.

| What you want to do               | How you do it                                                                                   |
|-----------------------------------|-------------------------------------------------------------------------------------------------|
| Define the base deduction element | Use the Elements task.                                                                          |
| Define catch-up contributions     | The element template prompts you to include catch-up contributions with the base contributions. |

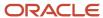

| What you want to do                      | How you do it                                                                                                    |
|------------------------------------------|----------------------------------------------------------------------------------------------------|
|                                          | If you choose to include them, it prompts you choose if the payroll process deducts them concurrently or sequentially with the base deductions.                             |
|                                          | If you select <b>Sequential</b> , the process doesn't start taking deductions until the statutory maximum for the base contributions are met.                               |
| Define Roth contributions                | The element template prompts you to include Roth contributions with the base contributions. This can include Roth catch-up contributions.                                   |
|                                          | If you choose to include catch-up contributions, it prompts you choose if the payroll process deducts them concurrently or sequentially with the base deductions.           |
|                                          | If you select <b>Sequential</b> , the process doesn't start taking deductions until the statutory maximum for the base contributions are met.                               |
| Define after-tax contributions           | The element template prompts you to include after-tax contributions with the base contributions.                                                                            |
|                                          | If you choose to include them, it prompts you choose if the payroll process deducts them concurrently or sequentially with the base deductions.                             |
|                                          | If you select <b>Sequential</b> , the process doesn't start taking deductions until the statutory maximum for the base contributions are met.                               |
| Define the contribution amount rules     | Use the Amount Rules section of the template to define how the payroll process handles insufficient funds and eligible compensation limit checks.                           |
|                                          | For further info, see Contribution Limits for Deferred Compensation Plans in the Help Center.                                                                               |
| Define the element processing rules      | Use the Processing Rules section of the template to define how the payroll process handles this element during payroll calculation, including iterative processing.         |
|                                          | For further info, see Iterative Processing for Pretax Deductions in the Help Center.                                                                                        |
| Set up employer matching                 | The element template gives you the option to include employer-matching contributions.                                                                                       |
| Choose the employee contribution method  | Employees can contribute either a flat dollar amount or a percentage of their earnings per pay period. You set the contribution method through input values on the element. |
| Set the other input values               | Use the input values to configure the element behavior, including overrides and limits.                                                                                     |
| Change the element processing priorities | The element template automatically sets the appropriate processing priorities for the elements you define.                                                                  |
|                                          | If you need to change the processing priority for an element, use the Elements task to set a new value in <b>Priority</b> .                                                 |

For further info, see the following sections.

## Define the Base Deduction Element

You can define base contributions for 401 (k) plans through the Elements task.

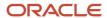

| Deduction type | Primary classification | Secondary classification            |
|----------------|------------------------|-------------------------------------|
| Base 401 (k)   | Pretax Deductions      | Deferred Compensation 401k Catch-Up |

**Note:** When you create these elements, the element template creates multiple indirect elements, such as Calculator elements. Some are based on selections you made during element definition, such as catch-up and employer-matching results elements.

For further info, see Example of Defining Elements for 401 (k) and Roth 401 (k) Deferred Compensation Plans in the Help Center.

## Choose the Employee Contribution Method

Employees can contribute either a flat dollar amount or a percentage of their earnings per pay period.

If you enter values in the Deduction Amount, Amount, and Percentage input values for an employee, the payroll process applies them according to the following priority.

- 1. Deduction Amount
- 2. Amount
- 3. Percentage

When you assign the element entry to an employee, you define the flat amount or percentage for that employee. If you choose percentage, the payroll process draws the contributions from eligible earnings only.

### Set Up Employer-Match Contributions

An employer match is the amount the employer chooses to pay into an employee's retirement account. Employer base contribution matching is optional, configurable, and applies to these deduction types.

- 401(k)
- 401 (k) Catch-Up
- 401 (k) After-Tax
- 401 (k) Roth
- 401 (k) Roth Catch-Up

The Employer Match Rules section of the element template has a single prompt. The selection you make here applies to all employer-match types.

| Template prompt                  | What it does                                                                                                    |
|----------------------------------|----------------------------------------------------------------------------------------------------|
| No                               | No employer matching for your compensation plan.                                                                                                    |
| Yes, with employee contributions | Applies employer matching amounts based on employee contributions. By default, this element matches \$.50 for every \$1 contributed by the employee, up to 6% of their pay per pay period. |

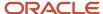

| Template prompt                     | What it does                                                                                                    |
|-------------------------------------|----------------------------------------------------------------------------------------------------|
|                                     | <b>Note:</b> Employer match deductions continue until the employer-match threshold is met, even if the employee has reached their deferred contribution limit for the year.                                   |
| Yes, without employee contributions | Applies an employer match even if the employee doesn't contribute. You must use the Employer Match Amount input value to define your contributions.  The match calculation remains 50% of the 6% of earnings. |

You can change the employer match values through the Employer Liabilities element's input values.

# Set the Input Values

You can set input values on the following elements.

- Base element
- Employer match

### **Base Element Input Values**

| Input value                | What it does                                                                                                    |
|----------------------------|----------------------------------------------------------------------------------------------------|
| Amount                     | Represents the dollar amount of the contribution.  Entry in this input value takes priority over entry in the <b>Percentage</b> value.  Note: For flat amount contribution elements only.  For example, to set a contribution of \$100, enter 100.00.             |
| Deduction Amount           | Overrides the amount of contribution deducted each pay period.  Entry in this input value takes priority over entry in the <b>Amount</b> or <b>Percentage</b> values.  For example, to set a contribution of \$100, enter 100.00.                                 |
| Distribution Code          | Don't use for 401 (k) elements.                                                                                                    |
| Enforce Compensation Limit | If you select <b>Yes</b> , deductions stop when the annual compensation limit is reached.  If you select <b>No</b> , deductions stop when the elective deferral limit is met.  This applies to these contributions.  401 (k)  401 (k) After-Tax  401 (k) Catch-Up |

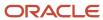

| Input value                      | What it does                                                                                                    |
|----------------------------------|----------------------------------------------------------------------------------------------------|
|                                  | • Roth 401 (k)                                                                                                    |
|                                  | • Roth 401 (k) Catch-Up                                                                                                    |
| High Deduction                   | Available if you enable iterative processing for this element. For further info, see Iterative Processing for Pretax Deductions in the Help Center.                                                                                                    |
| Iteration Count                  | Available if you enable iterative processing for this element. For further info, see Iterative Processing for Pretax Deductions in the Help Center.                                                                                                    |
| Low Deduction                    | Available if you enable iterative processing for this element. For further info, see Iterative Processing for Pretax Deductions in the Help Center.                                                                                                    |
| Method                           | Available if you enable iterative processing for this element. For further info, see Iterative Processing for Pretax Deductions in the Help Center.                                                                                                    |
| Override IRS Annual Compensation | Overrides the eligible compensation annual limit.                                                                                                    |
| Limit                            | For example, to set an override of \$200,000, enter 200000.00.                                                                                                    |
|                                  | <b>Note:</b> If you use this override, you must clear this value at the beginning of each year with date effective change. Use the Start-of-Year Process to remove the exemption and end-date the override on the appropriate employee records. For further info, see Run Start-of-Year Process in the Help Center. |
| Override IRS Limit               | Overrides the statutory employee base contribution limit as enforced by the IRS. This assists in preventing overpayment into contributions. Use this value to set a new limit.                                                                                                    |
|                                  | For example:                                                                                                    |
|                                  | Assume a statutory limit of \$17,500                                                                                                    |
|                                  | An employee has already contributed \$5,000 with a previous employer                                                                                                    |
|                                  | Use this input value to account for the \$5,000 already contributed                                                                                                    |
|                                  | Set the limit to \$12,500 with a date for the effective change (17500 - 5000 = 12500).                                                                                                    |
|                                  | For example, to set an override of \$12,500, enter 12500.00.                                                                                                    |
|                                  | <b>Note:</b> If you use this override, you must clear this value at the beginning of each year with date effective change. Use the Start-of-Year Process to remove the exemption and end-date the override on the appropriate employee records. For further info, see Run Start-of-Year Process in the Help Center. |
| Partial Flag                     | Select <b>Yes</b> to allow partial deduction amounts when:                                                                                                    |
|                                  | Earnings are insufficient to take the full deduction                                                                                                    |
|                                  | Legislative limits have been met                                                                                                    |
| Percentage                       | Represents the percentage amount of the contribution.                                                                                                    |

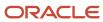

| Input value       | What it does                                                                                                    |
|-------------------|----------------------------------------------------------------------------------------------------|
|                   | <b>Note:</b> For percentage-amount contribution elements only.                                                         |
|                   | Entry in <b>Amount</b> and <b>Deduction Amount</b> takes priority over this input value.  For example, enter 3% as 03. |
| Period Type       | Identifies how often the contribution is processed.  Note: For flat amount contribution elements only.                 |
| Separate Tax Code | Don't use for 401 (k) elements.                                                                                        |

## **Employer-Match Element Input Values**

| Input value                               | What it does                                                                                                    |
|-------------------------------------------|----------------------------------------------------------------------------------------------------|
| Distribution Code                         | Don't use for 401 (k) elements.                                                                                                    |
| Employer Contribution Percentage          | Percentage of employee contributions matched by the employer. The default is to match \$.50 for every \$1 contributed by the employee.                                                                             |
| Employer Contribution Limit<br>Percentage | Maximum amount of employer contribution matching, based on the percentage of employee's pay per pay period. The default is to match 6% of the employee's pay per pay period.  For example, enter 6% as <b>06</b> . |
|                                           | Tot example, errei 676 us 66.                                                                                                    |
| Employer Contribution Without EE          | Identifies if the payroll process takes employer-matching contributions with or without employee contributions.                                                                                                    |
| Employer Match Amount                     | Represents the dollar amount of the contribution.                                                                                                    |
| Enforce Compensation Limit                | If you select <b>Yes</b> , deductions stop when the annual compensation limit is reached.                                                                                                    |
|                                           | If you select <b>No</b> , deductions stop when the elective deferral limit is met.                                                                                                    |
|                                           | This applies to the following contributions.                                                                                                    |
|                                           |                                                                                                    |
|                                           | • 401 (k)                                                                                                    |
|                                           | • 401 (k) After-Tax                                                                                                    |
|                                           | • 401 (k) Catch-Up                                                                                                    |
|                                           | • Roth 401 (k)                                                                                                    |
|                                           | Roth 401 (k) Catch-Up                                                                                                    |

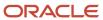

| Input value                               | What it does                                                                                                    |
|-------------------------------------------|----------------------------------------------------------------------------------------------------|
| Override IRS Annual Compensation<br>Limit | Overrides the eligible compensation annual limit.  For example, to set an override of \$200,000, enter 200000.00.  Note:  If you use this override, you must clear this value at the beginning of each year with date effective change. |
| Separate Tax Code                         | Don't use for 401 (k) elements.                                                                                                    |

### 401 (k) Catch-Up Contributions

Catch-up contributions help employees maximize their deferred compensation balances as they near their retirement age. These pretax payments are in addition to the base contributions, and they apply to 401 (k) deferred compensation deductions. They're restricted to participants 50 years and older.

When you define the base contribution, you can choose to configure catch-up contributions at that time. However, you can also set up catch-up elements independently.

| What you want to do                     | How you do it                                                                                                    |
|-----------------------------------------|----------------------------------------------------------------------------------------------------|
| Define the catch-up deduction element   | Use the Elements task.                                                                                                    |
| Configure catch-up processing           | The element template prompts you choose if the payroll process deducts these catch-up contributions concurrently or sequentially with the base deductions.  If you select <b>Concurrent</b> , the process takes the deductions at the same time as the base contributions.  If you select <b>Sequential</b> , the process doesn't start taking deductions until the statutory maximum for the base contributions are met. The catch-up deductions begin in the current pay period. |
| Set up employer matching                | The element template prompts you to include employer-matching contributions.                                                                                                    |
| Define the contribution amount rules    | Use the Amount Rules section of the template to define how the payroll process handles insufficient funds and eligible compensation limit checks.  For further info, see Contribution Limits for Deferred Compensation Plans in the Help Center.                                                                                                    |
| Define the element processing rules     | Use the Processing Rules section of the template to define how the payroll process handles this element during payroll calculation, including iterative processing.  For further info, see Iterative Processing for Pretax Deductions in the Help Center.                                                                                                    |
| Choose the employee contribution method | Employees can contribute either a flat dollar amount or a percentage of their earnings per pay period. You set the contribution method through input values on the element.                                                                                                    |
| Set the other input values              | Use the input values to configure the element behavior, including overrides and limits.                                                                                                    |

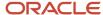

| What you want to do                                | How you do it                                                                                                    |
|----------------------------------------------------|----------------------------------------------------------------------------------------------------|
| Set the element processing priorities              | The element template automatically sets the appropriate processing priorities for the elements you define.  If you need to change the processing priority for an element, use the Elements task to set a new value in <b>Priority</b> .                                                              |
| Configure balance feeds for catch-up contributions | There are no predefined balance feeds for the pretax catch-up indirect elements.  For the payroll process to properly calculate taxes for the catch-up contributions:  1. Start the Balance Definitions task.  2. Feed any 401 (k) catch-up results elements to the Other Pretax balance definition. |

# Define the Catch-Up Deduction Element

You can define catch-up contributions for 401 (k) plans through the Elements task.

| Deduction type        | Primary classification | Secondary classification            |
|-----------------------|------------------------|-------------------------------------|
| Base 401 (k) catch-up | Pretax Deductions      | Deferred Compensation 401k Catch-Up |

This creates a Pretax Deductions element named "<br/>base element name> Catchup". Use the Balance Definitions task to feed the 401 (k) catch-up results element to the Other Pretax balance.

## Set Up Employer-Match Contributions

For employer-matching contributions, you have the following options.

| Template prompt                     | What it does                                                                                                    |
|-------------------------------------|----------------------------------------------------------------------------------------------------|
| No                                  | No employer matching for the catch-up deductions.                                                                                                    |
| Yes, with employee contributions    | Applies employer matching amounts based on employee contributions. By default, this element matches \$.50 for every \$1 contributed by the employee, up to 6% of their pay per pay period.  Note:  Employer match deductions continue until the employer-match threshold is met, even if the employee has reached their deferred contribution limit for the year. |
| Yes, without employee contributions | Applies an employer match even if the employee doesn't contribute. You must use the Employer Match Amount input value to define your contributions.                                                                                                    |

You can change the employer match values through the Employer Liabilities element's input values.

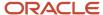

# Set the Input Values

You can set input values on the following elements.

- Catch-up base element
- Catch-up employer match

### **Catch-Up Base Element Input Values**

| Input value                      | What it does                                                                                                    |
|----------------------------------|----------------------------------------------------------------------------------------------------|
| Amount                           | Represents the dollar amount of the contribution.                                                                                                   |
|                                  | Entry in this input value takes priority over entry in the <b>Percentage</b> value.                                                                 |
|                                  | <b>Note:</b> For flat amount contribution elements only.                                                                                            |
|                                  | For example, to set an override of \$100, enter 100.00.                                                                                             |
| Deduction Amount                 | Overrides the amount of contribution deducted each pay period.                                                                                      |
|                                  | Entry in this input value takes priority over entry in the <b>Amount</b> or <b>Percentage</b> values.                                               |
|                                  | For example, to set an override of \$100, enter 100.00.                                                                                             |
| Distribution Code                | Don't use for 401 (k) catch-up elements.                                                                                                    |
| Enforce Compensation Limit       | If you select <b>Yes</b> , deductions stop when the annual compensation limit is reached.                                                           |
|                                  | If you select <b>No</b> , deductions stop when the elective deferral limit is met.                                                                  |
| High Deduction                   | Available if you enable iterative processing for this element. For further info, see Iterative Processing for Pretax Deductions in the Help Center. |
| Iteration Count                  | Available if you enable iterative processing for this element. For further info, see Iterative Processing for Pretax Deductions in the Help Center. |
| Low Deduction                    | Available if you enable iterative processing for this element. For further info, see Iterative Processing for Pretax Deductions in the Help Center. |
| Method                           | Available if you enable iterative processing for this element. For further info, see Iterative Processing for Pretax Deductions in the Help Center. |
| Override IRS Annual Compensation | Overrides the eligible compensation annual limit.                                                                                                   |
| Limit                            | For example, to set an override of \$200,000, enter 200000.00.                                                                                      |

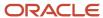

| Input value        | What it does                                                                                                    |
|--------------------|----------------------------------------------------------------------------------------------------|
|                    | Note: If you use this override, you must clear this value at the beginning of each year with date effective change. Use the Start-of-Year Process to remove the exemption and end-date the override on the appropriate employee records. For further info, see Run Start-of-Year Process in the Help Center.        |
| Override IRS Limit | Overrides the statutory employee base contribution limit as enforced by the IRS. This assists in preventing overpayment into contributions. Use this value to set a new limit.                                                                                                    |
|                    | For example:                                                                                                    |
|                    | Assume a statutory limit of \$17,500                                                                                                    |
|                    | An employee has already contributed \$5,000 with a previous employer                                                                                                    |
|                    | <ul> <li>Use this input value to account for the \$5,000 already contributed</li> </ul>                                                                                                    |
|                    | Set the limit to $$12,500$ with a date for the effective change $(17500 - 5000 = 12500)$ .                                                                                                    |
|                    | For example, to set an override of \$12,500, enter 12500.00.                                                                                                    |
|                    | <b>Note:</b> If you use this override, you must clear this value at the beginning of each year with date effective change. Use the Start-of-Year Process to remove the exemption and end-date the override on the appropriate employee records. For further info, see Run Start-of-Year Process in the Help Center. |
| Partial Flag       | Select <b>Yes</b> to allow partial deduction amounts when:                                                                                                    |
|                    | Earnings are insufficient to take the full deduction                                                                                                    |
|                    | Legislative limits have been met                                                                                                    |
| Percentage         | Represents the percentage amount of the contribution.                                                                                                    |
|                    | <b>Note:</b> For percentage-amount contribution elements only.                                                                                                    |
|                    | Entries in <b>Amount</b> and <b>Deduction Amount</b> take priority over this input value.                                                                                                    |
|                    | For example, enter 3% as 03.                                                                                                    |
| Period Type        | Identifies how often the contribution is processed.                                                                                                    |
|                    | Note: For flat amount contribution elements only.                                                                                                    |
| Process Type       | Identifies whether this deduction is taken sequentially or concurrently with the base contribution.                                                                                                    |
|                    | If you select <b>Concurrent</b> , the process takes the deductions at the same time as the base contributions.                                                                                                    |
|                    | If you select <b>Sequential</b> , the process doesn't start taking deductions until the statutory maximum for the base contributions are met. The catch-up deductions begin in the current pay period.                                                                                                    |

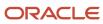

| Input value       | What it does                                                                                        |
|-------------------|----------------------------------------------------------------------------------------------------|
|                   |                                                                                                    |
| Separate Tax Code | Don't use for 401 (k) catch-up elements.                                                            |
| To Within         | Used for net-to-gross processing.  For further info, see Net-to-Gross Earnings Elements for the US. |

### **Catch-Up Employer Match Element Input Values**

| Input value                               | What it does                                                                                                    |
|-------------------------------------------|----------------------------------------------------------------------------------------------------|
| Distribution Code                         | Don't use for 401 (k) catch-up elements.                                                                                                    |
| Employer Contribution Percentage          | Percentage of employee contributions matched by the employer. The default is to match \$.50 for every \$1 contributed by the employee.                                                                                                  |
| Employer Contribution Limit<br>Percentage | Maximum amount of employer contribution matching, based on the percentage of employee's pay per pay period. The default is to match 6% of the employee's pay per pay period.  For example, enter 6% as 06.                              |
| Employer Contribution Without EE          | Identifies if the payroll process takes employer-matching contributions with or without employee contributions.                                                                                                    |
| Employer Match Amount                     | Represents the dollar amount of the contribution.                                                                                                    |
| Enforce Compensation Limit                | If you select <b>Yes</b> , deductions stop when the annual compensation limit is reached.  If you select <b>No</b> , deductions stop when the elective deferral limit is met.                                                           |
| Override IRS Annual Compensation<br>Limit | Overrides the eligible compensation annual limit.  For example, to set an override of \$200,000, enter 200000.00.  Note:  If you use this override, you must clear this value at the beginning of each year with date effective change. |
| Separate Tax Code                         | Don't use for 401 (k) catch-up elements.                                                                                                    |

## After-Tax Contributions

If your deferred compensation plan supports after-tax contributions to pretax accounts, you can choose to configure them when you define the base contribution.

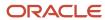

However, you can also set up after-tax elements independently.

**Note:** After-tax elements are subject to the Elective Deferral and Annual Compensation limits. For further info, see Contribution Limits for Deferred Compensation Plans in the Help Center.

| What you want to do                     | How you do it                                                                                                    |
|-----------------------------------------|----------------------------------------------------------------------------------------------------|
| Define the after-tax deduction element  | Use the Elements task.                                                                                                    |
| Configure after-tax processing          | The element template prompts you choose if the payroll process deducts these after-tax contributions concurrently or sequentially with the base deductions.                                            |
|                                         | If you select <b>Concurrent</b> , the process takes the deductions at the same time as the base contributions.                                                                                         |
|                                         | If you select <b>Sequential</b> , the process doesn't start taking deductions until the statutory maximum for the base contributions are met. The catch-up deductions begin in the current pay period. |
| Set up employer matching                | The element template gives you the option to include employer-matching contributions.                                                                                                    |
| Define the contribution amount rules    | Use the Amount Rules section of the template to define how the payroll process handles insufficient funds and eligible compensation limit checks.                                                      |
|                                         | For further info, see Contribution Limits for Deferred Compensation Plans in the Help Center.                                                                                                    |
| Define the element processing rules     | Use the Processing Rules section of the template to define how the payroll process handles this element during payroll calculation.                                                                    |
| Choose the employee contribution method | Employees can contribute either a flat dollar amount or a percentage of their earnings per pay period. You set the contribution method through input values on the element.                            |
| Set the other input values              | Use the input values to configure the element behavior, including overrides and limits.                                                                                                    |
| Set the element processing priorities   | The element template automatically sets the appropriate processing priorities for the elements you define.                                                                                             |
|                                         | If you need to change the processing priority for an element, use the Elements task to set a new value in <b>Priority</b> .                                                                            |

For further info, see the following sections.

### Define the After-Tax Deduction Element

You can define after-tax contributions for 401 (k) plans through the Elements task.

| Deduction type    | Primary classification | Secondary classification |
|-------------------|------------------------|--------------------------|
| After-tax 401 (k) | Voluntary Deductions   | Pension Plan After Tax   |

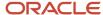

This creates a Voluntary Deductions element named "<base element name> After tax".

For further info, see Example of Defining Elements for 401 (k) and Roth 401 (k) Deferred Compensation Plans in the Help Center.

## Set Up Employer-Match Contributions

Employer after-tax contribution matching is optional and configurable.

| Template prompt                     | What it does                                                                                                    |
|-------------------------------------|----------------------------------------------------------------------------------------------------|
| No                                  | No employer matching for your compensation plan.                                                                                                    |
| Yes, with employee contributions    | Applies employer matching amounts based on employee contributions. By default, this element matches \$.50 for every \$1 contributed by the employee, up to 6% of their pay per pay period.  Note:  Employer match deductions continue until the employer-match threshold is met, even if the employee has reached their deferred contribution limit for the year. |
| Yes, without employee contributions | Applies an employer match even if the employee doesn't contribute. You must use the Employer Match Amount input value to define your contributions.                                                                                                    |

You can change the employer match values through the Employer Liabilities element's input values.

**Note:** Although these are employee after-tax contributions, you must send any employer-matching contributions to a third-party pretax account.

# Choose the Employee Contribution Method

Employees can contribute either a flat dollar amount or a percentage of their earnings per pay period.

If you enter values in the Deduction Amount, Amount, and Percentage input values for an employee, the payroll process applies them according to this priority.

- 1. Deduction Amount
- 2. Amount
- 3. Percentage

When you assign the element entry to an employee, you define the flat amount or percentage for that employee. If you choose percentage, the payroll process draws the contributions from eligible earnings only.

# Set the Input Values

You can set input values on the following elements.

- After-tax base element
- After-tax employer match

### **After-Tax Base Element Input Values**

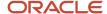

| Input value                      | What it does                                                                                                    |
|----------------------------------|----------------------------------------------------------------------------------------------------|
| Amount                           | Represents the dollar amount of the contribution.                                                                                                    |
|                                  | Entry in this input value takes priority over entry in the <b>Percentage</b> value.                                                                                                    |
|                                  | <b>Note:</b> For flat amount contribution elements only.                                                                                                    |
|                                  | For example, to set an override of \$100, enter 100.00.                                                                                                    |
| Deduction Amount                 | Overrides the amount of after-tax contribution deducted each pay period.                                                                                                    |
|                                  | Entry in this input value takes priority over entry in the <b>Amount</b> or <b>Percentage</b> values.                                                                                                    |
|                                  | For example, to set an override of \$100, enter 100.00.                                                                                                    |
| Distribution Code                | Don't use for after-tax elements.                                                                                                    |
| Enforce Compensation Limit       | If you select <b>Yes</b> , deductions stop when the annual compensation limit is reached.                                                                                                    |
|                                  | If you select <b>No</b> , deductions stop when the elective deferral limit is met.                                                                                                    |
| Override IRS Annual Compensation | Overrides the eligible compensation annual limit.                                                                                                    |
| Limit                            | For example, to set an override of \$200,000, enter 200000.00.                                                                                                    |
|                                  | <b>Note:</b> If you use this override, you must clear this value at the beginning of each year with date effective change. Use the Start-of-Year Process to remove the exemption and end-date the override on the appropriate employee records. For further info, see Run Start-of-Year Process in the Help Center. |
| Partial Flag                     | Select <b>Yes</b> to allow partial deduction amounts when:                                                                                                    |
|                                  | Earnings are insufficient to take the full deduction                                                                                                    |
|                                  | Legislative limits have been met                                                                                                    |
| Percentage                       | For percentage contributions, represents the percentage amount.                                                                                                    |
|                                  | Enter a percentage in the following format: 3 for 3%.                                                                                                    |
| Period Type                      | For flat amount contributions, identifies how often the contribution is processed.                                                                                                    |
| Process Type                     | Identifies whether this deduction is taken sequentially or concurrently with the base contribution.                                                                                                    |
|                                  | If you select <b>Concurrent</b> , the process takes the deductions at the same time as the base contributions.                                                                                                    |
|                                  | If you select <b>Sequential</b> , the process doesn't start taking deductions until the statutory maximum for the base contributions are met. The catch-up deductions begin in the current pay period.                                                                                                    |
| Separate Tax Code                | Don't use for after-tax elements.                                                                                                    |

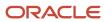

| Input value | What it does |
|-------------|--------------|
|             |              |

### After-Tax Employer-Match Element Input Values

| Input value                               | What it does                                                                                                    |
|-------------------------------------------|----------------------------------------------------------------------------------------------------|
| Distribution Code                         | Don't use for after-tax elements.                                                                                                    |
| Employer Contribution Percentage          | Percentage of employee contributions matched by the employer. The default is to match \$.50 for every \$1 contributed by the employee.                                                                                                  |
| Employer Contribution Limit<br>Percentage | Maximum amount of employer contribution matching, based on the percentage of employee's pay per pay period. The default is to match 6% of the employee's pay per pay period.  For example, enter 6% as 06.                              |
| Employer Contribution Without EE          | Identifies if the payroll process takes employer-matching contributions with or without employee contributions.                                                                                                    |
| Employer Match Amount                     | Represents the dollar amount of the contribution.                                                                                                    |
| Enforce Compensation Limit                | If you select <b>Yes</b> , deductions stop when the annual compensation limit is reached.  If you select <b>No</b> , deductions stop when the elective deferral limit is met.                                                           |
| Override IRS Annual Compensation<br>Limit | Overrides the eligible compensation annual limit.  For example, to set an override of \$200,000, enter 200000.00.  Note:  If you use this override, you must clear this value at the beginning of each year with date effective change. |
| Separate Tax Code                         | Don't use for after-tax elements.                                                                                                    |

# Roth 401 (k) Contributions

If your deferred compensation plan supports Roth 401 (k) contributions to after-tax accounts, you can choose to configure them when you define the base contribution.

However, you can also set up Roth elements independently.

**Note:** Roth 401 (k) elements are subject to the Elective Deferral and Annual Compensation limits. For further info, see Contribution Limits for Deferred Compensation Plans in the Help Center.

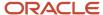

| What you want to do                     | How you do it                                                                                                    |
|-----------------------------------------|----------------------------------------------------------------------------------------------------|
| Define the base deduction element       | Use the Elements task.                                                                                                    |
| Set up employer matching                | The element template prompts you to include employer-matching contributions.                                                                                                    |
| Set up catch-up processing              | The element template prompts you to include catch-up contributions with the base contributions.  If you choose to include them, it prompts you choose if the payroll process deducts them concurrently or sequentially with the base deductions.                                                                       |
|                                         | If you select <b>Concurrent</b> , the process takes the deductions at the same time as the base contributions.  If you select <b>Sequential</b> , the process doesn't start taking deductions until the statutory maximum for the base contributions are met. The catch-up deductions begin in the current pay period. |
| Set up catch-up employer matching       | The element template prompts you to include catch-up employer-matching contributions.                                                                                                    |
| Define the contribution amount rules    | Use the Amount Rules section of the template to define how the payroll process handles insufficient funds and eligible compensation limit checks.  For further info, see Contribution Limits for Deferred Compensation Plans in the Help Center.                                                                       |
| Define the element processing rules     | Use the Processing Rules section of the template to define how the payroll process handles this element during payroll calculation, including iterative processing.  For further info, see Iterative Processing for Pretax Deductions in the Help Center.                                                              |
| Choose the employee contribution method | Employees can contribute either a flat dollar amount or a percentage of their earnings per pay period. You set the contribution method through input values on the element.                                                                                                    |
| Set the other input values              | Use the input values to configure the element behavior, including overrides and limits.                                                                                                    |
| Set the element processing priorities   | The element template automatically sets the appropriate processing priorities for the elements you define.                                                                                                    |
|                                         | If you need to change the processing priority for an element, use the Elements task to set a new value in <b>Priority</b> .                                                                                                    |

# Define the Base Deduction Element

You can define contributions for Roth 401 (k) plans through the Elements task.

| Deduction type    | Primary classification | Secondary classification        |
|-------------------|------------------------|---------------------------------|
| Base Roth 401 (k) | Voluntary Deductions   | Deferred Compensation 401k Roth |

This creates a Voluntary Deductions element named "<br/>
\*base element name> Roth".

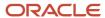

For further info, see Example of Defining Elements for a 401 (k) and Roth 401 (k) Deferred Compensation Plans in the Help Center.

## Set Up Employer-Match Contributions

Employer Roth contribution matching is optional and configurable.

| Template prompt                     | What it does                                                                                                    |
|-------------------------------------|----------------------------------------------------------------------------------------------------|
| No                                  | No employer matching for your compensation plan.                                                                                                    |
| Yes, with employee contributions    | Applies employer matching amounts based on employee contributions. By default, this element matches \$.50 for every \$1 contributed by the employee, up to 6% of their pay per pay period.  Note:  Employer match deductions continue until the employer-match threshold is met, even if the employee has reached their deferred contribution limit for the year. |
| Yes, without employee contributions | Applies an employer match even if the employee doesn't contribute. You must use the Employer Match Amount input value to define your contributions.                                                                                                    |

You can change the employer match values through the "<element name> Roth Employer Match" element's input values.

# Set Up Employer-Match Catch-Up Contributions

You have the same employer-match options for catch-up contribution as for the base contributions.

# Choose the Employee Contribution Method

Employees can contribute either a flat dollar amount or a percentage of their earnings per pay period.

If you enter values in the Deduction Amount, Amount, and Percentage input values for an employee, the payroll process applies them according to the following priority.

- 1. Deduction Amount
- 2. Amount
- Percentage

When you assign the element entry to an employee, you define the flat amount or percentage for that employee. If you choose percentage, the payroll process draws the contributions from eligible earnings only.

# Set the Input Values

You can set input values on the following elements.

- · Roth base element
- Roth employer match

### **Roth Base Element Input Values**

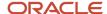

| Input Value                      | What it does                                                                                                    |
|----------------------------------|----------------------------------------------------------------------------------------------------|
| Amount                           | Represents the dollar amount of the contribution.                                                                                                    |
|                                  | Entry in this input value takes priority over entry in the Percentage value.                                                                                                    |
|                                  | <b>Note:</b> For flat amount contribution elements only.                                                                                                    |
|                                  | For example, to set a contribution of \$100, enter 100.00.                                                                                                    |
| Deduction Amount                 | Overrides the amount of contribution deducted each pay period.                                                                                                    |
|                                  | Entry in this input value takes priority over entry in the <b>Amount</b> or <b>Percentage</b> values.                                                                                                    |
|                                  | For example, to set a contribution of \$200,000, enter 200000.00.                                                                                                    |
| Distribution Code                | Don't use for Roth 401 (k) elements.                                                                                                    |
| Enforce Compensation Limit       | If you select <b>Yes</b> , deductions stop when the annual compensation limit is reached.                                                                                                    |
|                                  | If you select <b>No</b> , deductions stop when the elective deferral limit is met.                                                                                                    |
| High Deduction                   | Available if you enable iterative processing for this element. For further info, see Iterative Processing for Pretax Deductions in the Help Center.                                                                                                    |
| Iteration Count                  | Available if you enable iterative processing for this element. For further info, see Iterative Processing for Pretax Deductions in the Help Center.                                                                                                    |
| Low Deduction                    | Available if you enable iterative processing for this element. For further info, see Iterative Processing for Pretax Deductions in the Help Center.                                                                                                    |
| Method                           | Available if you enable iterative processing for this element. For further info, see Iterative Processing for Pretax Deductions in the Help Center.                                                                                                    |
| Override IRS Annual Compensation | Overrides the eligible compensation annual limit.                                                                                                    |
| TIMI C                           | For example, to set an override of \$200,000, enter 200000.00.                                                                                                    |
|                                  | <b>Note:</b> If you use this override, you must clear this value at the beginning of each year with date effective change. Use the Start-of-Year Process to remove the exemption and end-date the override on the appropriate employee records. For further info, see Run Start-of-Year Process in the Help Center. |
| Override IRS Limit               | Overrides the statutory employee base contribution limit as enforced by the IRS. This assists in preventing overpayment into contributions. Use this value to set a new limit.                                                                                                    |
|                                  | For example:                                                                                                    |
|                                  | Assume a statutory limit of \$17,500                                                                                                    |

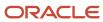

| Input Value       | What it does                                                                                                    |
|-------------------|----------------------------------------------------------------------------------------------------|
|                   | <ul> <li>An employee has already contributed \$5,000 with a previous employer</li> <li>Use this input value to account for the \$5,000 already contributed</li> <li>Set the limit to \$12,500 with a date for the effective change (17500 - 5000 = 12500).</li> <li>For example, to set an override of \$12,500, enter 12500.00.</li> <li>Note:         <ul> <li>If you use this override, you must clear this value at the beginning of each year with date effective change. Use the Start-of-Year Process to remove the exemption and end-date the override on the appropriate employee records. For further info, see Run Start-of-Year Process in the Help Center.</li> </ul> </li> </ul> |
| Partial Flag      | Select <b>Yes</b> to allow partial deduction amounts when:  Earnings are insufficient to take the full deduction  Legislative limits have been met                                                                                                    |
| Percentage        | Represents the percentage amount of the contribution.  Note: For percentage-amount contribution elements only.  Entries in Amount and Deduction Amount take priority over this input value.  For example, enter 3% as 03.                                                                                                    |
| Period Type       | Identifies how often the contribution is processed.  Note: For flat amount contribution elements only.                                                                                                    |
| Separate Tax Code | Don't use for Roth 401 (k) elements.                                                                                                    |

## **Roth Employer-Match Element Input Values**

| Input value                               | What it does                                                                                                    |
|-------------------------------------------|----------------------------------------------------------------------------------------------------|
| Distribution Code                         | Don't use for Roth 401 (k) elements.                                                                                                    |
| Employer Contribution Percentage          | Percentage of employee contributions matched by the employer. The default is to match \$.50 for every \$1 contributed by the employee.                                       |
| Employer Contribution Limit<br>Percentage | Maximum amount of employer contribution matching, based on the percentage of employee's pay per pay period. The default is to match 6% of the employee's pay per pay period. |
|                                           | For example, enter 6% as 06.                                                                                                    |

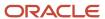

| Input value                               | What it does                                                                                                    |
|-------------------------------------------|----------------------------------------------------------------------------------------------------|
|                                           |                                                                                                    |
| Employer Contribution Without EE          | Identifies if the payroll process takes employer-matching contributions with or without employee contributions.                                                                                                    |
| Employer Match Amount                     | Represents the dollar amount of the contribution.                                                                                                    |
| Enforce Compensation Limit                | If you select <b>Yes</b> , deductions stop when the annual compensation limit is reached.  If you select <b>No</b> , deductions stop when the elective deferral limit is met.                                                           |
| Override IRS Annual Compensation<br>Limit | Overrides the eligible compensation annual limit.  For example, to set an override of \$200,000, enter 200000.00.  Note:  If you use this override, you must clear this value at the beginning of each year with date effective change. |
| Separate Tax Code                         | Don't use for Roth 401 (k) elements.                                                                                                    |

# Roth Catch-Up Contributions

Your deferred compensation plan can support catch-up contributions for Roth 401 (k) plans. Unlike 401 (k) catch-up contributions, the payroll process calculates these contributions after tax. Use the appropriate catch-up secondary classifications within the Voluntary Deductions primary classification. They're restricted to participants 50 years and older.

When you define the base Roth contribution, you can choose to configure catch-up contributions at that time. However, you can also set up Roth catch-up elements independently.

| What you want to do                   | How you do it                                                                                                    |
|---------------------------------------|----------------------------------------------------------------------------------------------------|
| Define the catch-up deduction element | Use the Elements task.                                                                                                    |
| Configure catch-up processing         | The element template prompts you choose if the payroll process deducts these catch-up contributions concurrently or sequentially with the base deductions.  If you select <b>Concurrent</b> , the process takes the deductions at the same time as the base contributions.  If you select <b>Sequential</b> , the process doesn't start taking deductions until the statutory maximum for the base contributions are met. The catch-up deductions begin in the current pay period. |
| Set up catch-up employer matching     | The element template prompts you to include catch-up employer-matching contributions.                                                                                                    |
| Define the contribution amount rules  | Use the Amount Rules section of the template to define how the payroll process handles insufficient funds and eligible compensation limit checks.                                                                                                    |

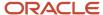

| What you want to do                     | How you do it                                                                                                    |
|-----------------------------------------|----------------------------------------------------------------------------------------------------|
|                                         | For further info, see Contribution Limits for Deferred Compensation Plans in the Help Center.                                                                                                    |
| Define the element processing rules     | Use the Processing Rules section of the template to define how the payroll process handles this element during payroll calculation, including iterative processing.  For further info, see Iterative Processing for Pretax Deductions in the Help Center. |
| Choose the employee contribution method | Employees can contribute either a flat dollar amount or a percentage of their earnings per pay period. You set the contribution method through input values on the element.                                                                               |
| Set the other input values              | Use the input values to configure the element behavior, including overrides and limits.                                                                                                    |
| Set the element processing priorities   | The element template automatically sets the appropriate processing priorities for the elements you define.  If you need to change the processing priority for an element, use the Elements task to set a new value in <b>Priority</b> .                   |

## Define the Catch-Up Deduction Element

You can define catch-up contributions for Roth 401 (k) plans through the Elements task.

| Deduction type        | Primary classification | Secondary classification                 |
|-----------------------|------------------------|------------------------------------------|
| Roth 401 (k) catch-up | Voluntary Deductions   | Deferred Compensation 401k Roth Catch Up |

This creates a Voluntary Deductions element named "<base element name> Roth Catchup".

For further info, see Example of Defining Elements for 401 (k) and Roth 401 (k) Deferred Compensation Plans in the Help Center.

## Set Up Catch-Up Employer-Match Contributions

Roth catch-up employer matching is optional and configurable.

| Template prompt                  | What it does                                                                                                    |
|----------------------------------|----------------------------------------------------------------------------------------------------|
| No                               | No employer matching for your compensation plan.                                                                                                    |
| Yes, with employee contributions | Applies employer matching amounts based on employee contributions. By default, this element matches \$.50 for every \$1 contributed by the employee, up to 6% of their pay per pay period.  Note:  Employer match deductions continue until the employer-match threshold is met, even if the employee has reached their deferred contribution limit for the year. |

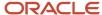

| Template prompt                     | What it does                                                                                                    |
|-------------------------------------|----------------------------------------------------------------------------------------------------|
| Yes, without employee contributions | Applies an employer match even if the employee doesn't contribute. You must use the Employer Match Amount input value to define your contributions. |

You can change the employer match values through the "<element name> Roth Catchup Employer Match" element's input values.

## Choose the Employee Contribution Method

Employees can contribute either a flat dollar amount or a percentage of their earnings per pay period.

If you enter values in the Deduction Amount, Amount, and Percentage input values for an employee, the payroll process applies them according to this priority.

- 1. Deduction Amount
- 2. Amount
- 3. Percentage

When you assign the element entry to an employee, you define the flat amount or percentage for that employee. If you choose percentage, the payroll process draws the contributions from eligible earnings only.

## Set the Input Values

You can set input values on the following elements.

- Roth catch-up base element
- Roth catch-up employer match

#### **Roth Catch-Up Base Element Input Values**

| Input Value                | What it does                                                                                          |
|----------------------------|----------------------------------------------------------------------------------------------------|
| Amount                     | Represents the dollar amount of the contribution.                                                     |
|                            | Entry in this input value takes priority over entry in the Percentage value.                          |
|                            | <b>Note:</b> For flat amount contribution elements only.                                              |
|                            | For example, to set a contribution of \$100, enter 100.00.                                            |
| Deduction Amount           | Overrides the amount of contribution deducted each pay period.                                        |
|                            | Entry in this input value takes priority over entry in the <b>Amount</b> or <b>Percentage</b> values. |
|                            | For example, to set a contribution of \$100, enter 100.00.                                            |
| Distribution Code          | Don't use for Roth 401 (k) elements.                                                                  |
| Enforce Compensation Limit | If you select <b>Yes</b> , deductions stop when the annual compensation limit is reached.             |

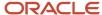

| Input Value                      | What it does                                                                                                    |  |
|----------------------------------|----------------------------------------------------------------------------------------------------|--|
|                                  | If you select <b>No</b> , deductions stop when the elective deferral limit is met.                                                                                                    |  |
| High Deduction                   | Available if you enable iterative processing for this element. For further info, see Iterative Processing for Pretax Deductions in the Help Center.                                                                                                    |  |
| Iteration Count                  | Available if you enable iterative processing for this element. For further info, see Iterative Processing fo Pretax Deductions in the Help Center.                                                                                                    |  |
| Low Deduction                    | Available if you enable iterative processing for this element. For further info, see Iterative Processing for Pretax Deductions in the Help Center.                                                                                                    |  |
| Method                           | Available if you enable iterative processing for this element. For further info, see Iterative Processing for Pretax Deductions in the Help Center.                                                                                                    |  |
| Override IRS Annual Compensation | Overrides the eligible compensation annual limit.                                                                                                    |  |
| Limit                            | For example, to set an override of \$200,000, enter 200000.00.                                                                                                    |  |
|                                  | <b>Note:</b> If you use this override, you must clear this value at the beginning of each year with date effective change. Use the Start-of-Year Process to remove the exemption and end-date the override on the appropriate employee records. For further info, see Run Start-of-Year Process in the Help Center. |  |
| Override IRS Limit               | Overrides the statutory employee base contribution limit as enforced by the IRS. This assists in preventing overpayment into contributions. Use this value to set a new limit.                                                                                                    |  |
|                                  | For example:                                                                                                    |  |
|                                  | Assume a statutory limit of \$17,500                                                                                                    |  |
|                                  | An employee has already contributed \$5,000 with a previous employer                                                                                                    |  |
|                                  | Use this input value to account for the \$5,000 already contributed                                                                                                    |  |
|                                  | Set the limit to \$12,500 with a date for the effective change (17500 - 5000 = 12500).                                                                                                    |  |
|                                  | For example, to set an override of \$12,500, enter 12500.00.                                                                                                    |  |
|                                  | <b>Note:</b> If you use this override, you must clear this value at the beginning of each year with date effective change. Use the Start-of-Year Process to remove the exemption and end-date the override on the appropriate employee records. For further info, see Run Start-of-Year Process in the Help Center. |  |
| Partial Flag                     | Select <b>Yes</b> to allow partial deduction amounts when:                                                                                                    |  |
|                                  | Earnings are insufficient to take the full deduction                                                                                                    |  |
|                                  | Legislative limits have been met                                                                                                    |  |
| Percentage                       | Represents the percentage amount of the contribution.                                                                                                    |  |

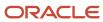

| Input Value       | What it does                                                                                                    |
|-------------------|----------------------------------------------------------------------------------------------------|
|                   | <b>Note:</b> For percentage-amount contribution elements only.                                                          |
|                   | Entries in <b>Amount</b> and <b>Deduction Amount</b> take priority over this input value.  For example, enter 3% as 03. |
| Period Type       | Identifies how often the contribution is processed.  Note: For flat amount contribution elements only.                  |
| Separate Tax Code | Don't use for Roth 401 (k) elements.                                                                                    |

## **Roth Catch-Up Employer-Match Element Input Values**

| Input value                               | What it does                                                                                                    |  |
|-------------------------------------------|----------------------------------------------------------------------------------------------------|--|
| Distribution Code                         | Don't use for Roth 401 (k) elements.                                                                                                    |  |
| Employer Contribution Percentage          | Percentage of employee contributions matched by the employer. The default is to match \$.50 for every \$1 contributed by the employee.                                                                                                  |  |
| Employer Contribution Limit<br>Percentage | Maximum amount of employer contribution matching, based on the percentage of employee's pay per pay period. The default is to match 6% of the employee's pay per pay period.  For example, enter 6% as <b>06</b> .                      |  |
| Employer Contribution Without EE          | Identifies if the payroll process takes employer-matching contributions with or without employee contributions.                                                                                                    |  |
| Employer Match Amount                     | Represents the dollar amount of the contribution.                                                                                                    |  |
| Enforce Compensation Limit                | If you select <b>Yes</b> , deductions stop when the annual compensation limit is reached.  If you select <b>No</b> , deductions stop when the elective deferral limit is met.                                                           |  |
| Override IRS Annual Compensation<br>Limit | Overrides the eligible compensation annual limit.  For example, to set an override of \$200,000, enter 200000.00.  Note:  If you use this override, you must clear this value at the beginning of each year with date effective change. |  |

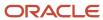

| Input value       | What it does                         |
|-------------------|--------------------------------------|
| Separate Tax Code | Don't use for Roth 401 (k) elements. |

#### Other Considerations

When defining elements for 401 (k) or Roth 401 (k) deferred compensation plans, you have the following additional considerations.

For info about compensation limits, see Compensation Limits for Deferred Compensation Plans in the Help Center.

#### Contribution Limits

The payroll process automatically enforces statutory limits on the deferred compensation contributions.

If your employee contributes to both 401 (k) and 403 (b) standard or Roth plans, the payroll process enforces the deferred compensation annual limit across the plans.

For further info, see Contribution Limits for Deferred Compensation Plans in the Help Center.

## Tax Exemptions

In most cases, pretax deferred wages aren't subject to federal (FIT) or state income tax (SIT) withholding at the time of deferral. However, they're included as wages subject to Social Security, Medicare, and federal unemployment tax (FUTA). The payroll process takes this into account and automatically deducts the appropriate taxes during payroll calculation.

For further info, see the following in the Help Center.

- Involuntary Deduction Wage Basis Rules for the US
- Tax Wage Basis Rules for the US

## Balances for Eligible Earnings

When you create an element that takes a percentage deduction, the payroll process doesn't take the deduction until you feed the eligible balance. The Elements task doesn't automatically establish this feed for tracking eligible earnings.

To identify the earnings to be used in these calculations:

- 1. Start the Balance Definitions task.
- 2. Search for and select the Deferred Compensation 401k Eligible Earnings predefined balance.
- 3. Click Edit.
- Click Balance Feeds.
- 5. Configure the feeds for your eligible earnings results elements, and save your work.
- 6. Repeat these steps for the Total Deferred Compensation 401k Eligible Earnings predefined balance.

**Note:** If you're running multiple 401 (k) plans, they must use separate balances for each. You can use the predefined Deferred Compensation 401K Eligible Earnings and Total Deferred Compensation 401k Eligible Earnings balances for only one. For any additional plans, you must define and feed a new balance, copying the predefined one, and modify the appropriate fast formulas.

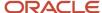

## Reports

The following reports collect and display info about deferred compensation deductions.

| Report                                                           | How you use it                                                                                                    |
|------------------------------------------------------------------|----------------------------------------------------------------------------------------------------|
| Deduction Report                                                 | View details of payroll deductions processed for the specified period.  For further info, see Deduction Report in the Help Center.                                                                                                    |
| Element Results Register                                         | View a listing of the elements and pay values processed for each payroll relationship action.  For further info, see Element Results Register for the US in the Help Center.                                                                                                    |
| Statement of Earnings                                            | Consolidates all relevant info from a payroll run or a prepayment into a single report, so the results can be easily viewed and verified. Includes info about personal info, payroll info, and tax and employment info, run results, messages, and balances.  For further info, see How to View the Statement of Earnings for the US in the Help Center. |
| Deferred Compensation Over the Limit<br>Balance Exception Report | For further info, see Oracle Cloud Human Capital Management for the US: Balance Exception Report (2325520.1) on My Oracle Support.                                                                                                    |

#### **Related Topics**

- · Deduction Elements for the US
- Define Pretax Deduction Elements for the US
- How Concurrent Catch-Up Deductions Are Calculated
- How Sequential Catch-Up Deductions Are Calculated
- Iterative Processing for Pretax Deductions

# Example of Defining Elements for 401 (k) and Roth 401 (k) Deferred Compensation Plans

In this example, you're defining pretax deductions elements for a 401 (k) deferred contribution plan.

This involves multiple stages.

- 1. Use the Elements task to define at least two pretax deductions elements.
- 2. Set the element entries.
- 3. Feed the predefined balance.

#### How You Define the Element

This involves several steps.

- 1. Start the element template.
- 2. Define the base element amount rules.
- **3.** Define the catch-up rules.

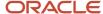

- 4. Define the Roth deductions.
- **5.** Define the after-tax deductions.
- **6.** Finish up with the template. For further info, see the following sections.

## Get Started with the Element Template

Start the element template.

- 1. Start the Elements task.
- 2. Define an element using the Pretax Deductions primary classification and Deferred Compensation 401k secondary classification.
- 3. Define the necessary values in **Entry Rules**, **Availability Rules**, and **Duration and Termination Rules**.
- 4. Click Next.

#### Define the Base Element Amount Rules

#### On Additional Details:

- Specify any associated elements in **Deferred Compensation Rules** along with how they should be processed (concurrent or sequential).
  - Catch-up element
  - o Roth element or Roth catch-up element
  - After-tax element
- 2. Choose **Yes** or **No** for the following options in **Amount Rules**.
  - o If earnings are insufficient to take the full deduction, do you want to take a partial deduction?
  - Enforce 401K Eligible Compensation Limit Check

**Note:** After the template creates this element, set the actual amounts to be withdrawn through element entry. For further info, see Element Entry Methods in the Help Center.

- 3. Indicate how the element should be processed in **Processing Rules**.
  - Specify whether the element is nonrecurring or recurring during each payroll period or does it require explicit entry.
  - o Choose whether to process the element only once in each payroll period.
  - Choose whether the element is subject to iterative processing.
- **4.** Indicate if a corresponding employer-match element should be created and, if so, with or without employee contributions.

**Note:** After the template creates this element, you must set the matching amounts through element entry.

5. Define the necessary values in a person's element entry.

## How You Define Catch-Up Rules

#### In Catch-up Rules:

1. Indicate if your base element should have a corresponding catch-up element. If you select **No**, skip to the next section.

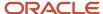

By selecting Yes, the template creates a corresponding pretax element titled "<base element name> Catch Up".

2. Select the catch-up processing method.

| Processing method | What it does                                                                                                    |
|-------------------|----------------------------------------------------------------------------------------------------|
| Concurrent        | Deductions are taken at the same time as the base contributions.                                                                                         |
| Sequential        | Deductions are taken only after the statutory maximum for the base contributions has been met.  The catch-up deductions begin in the current pay period. |

**3.** Specify the amount rule for the catch-up element.

#### How You Define Roth Rules

In Roth Rules:

1. Indicate if your base element should have a corresponding after-tax Roth element.

If you select **No**, skip to the next section.

By selecting **Yes**, the template creates a corresponding Roth after-tax element titled "chase element name>
Roth".

**Note:** After the template creates this element, you must set the actual amounts to be withdrawn through element entry.

2. Specify the amount rule for the Roth element in an element entry.

**Note:** After the template creates this element, you must set the actual amounts to be withdrawn through element entry.

**3.** Indicate if a corresponding employer-match element should be created and, if so, with or without employee contributions.

Selecting one of the **Yes** options creates a corresponding after-tax employer match element, titled "<base element name> Roth Employer Match".

**Note:** After the template creates this element, you must set the matching amounts through element entry.

**4.** Indicate if your Roth element should have a corresponding catch-up element.

If so, specify its amount rule and processing method.

By selecting **Yes**, the template creates a corresponding after-tax catch-up element titled "catch Up".

**Note:** After the template creates this element, you must set the actual amounts to be withdrawn through element entry.

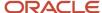

#### How You Define After-Tax Rules

#### In After-Tax Rules:

1. Indicate if your base element should have a corresponding after-tax element.

If you select No, click Next.

By selecting Yes, the template creates a corresponding after-tax element titled "cbase element name> Aftertax".

**Note:** After the template creates this element, you must set the actual amounts to be withdrawn through element entry.

**2.** Specify the amount rule for the after-tax element.

**Note:** After the template creates this element, you must set the actual amounts to be withdrawn through element entry.

- **3.** Specify the after-tax processing method for this element.
- **4.** Indicate if a corresponding after-tax employer-match element should be created and, if so, with or without employee contributions.

### Finish Up

Once you have set the necessary values:

- 1. Click Next.
- 2. Review your settings, and click **Submit**.
- **3.** Depending on what options you selected in the template, and what associated elements were created, you must feed the appropriate balances.

Balance feeds depend on the type of contribution and element:

- For base contributions, feed the Deferred Compensation 401K Eligible Earnings and Total Deferred Compensation 401k Eligible Earnings predefined balances.
- For catch-up contributions, feed the Other Pretax balance.

#### How You Feed the Predefined Balance

You use the Balance Definitions task to configure the feeds because the Elements task doesn't automatically feed a balance for tracking eligible earnings. You can configure deferred compensation calculations requiring eligible earnings, such as 401 (k), catch-up 401 (k), Roth 401 (k), catch-up Roth 401 (k), and after-tax 401 (k).

- Start the Balance Definitions task.
- 2. Search for and select the predefined Deferred Compensation 401k Eligible Earnings balance.
- 3. Click Edit.
- 4. Click Balance Feeds.
- **5.** Configure the feeds and save your work.
- 6. Repeat these steps for the predefined Total Deferred Compensation 401k Eligible Earnings balance.

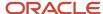

#### Related Topics

- Deferred Compensation Plans for the US
- · Define Pretax Deduction Elements for the US
- Pretax Deductions for the US
- Set Up 401 (k) and Roth 401 (k) Deferred Compensation Plans

# Considerations When Setting Up 403 (b) and 457 (b) Deferred Compensation Plans

Setting up 403 (b) and 457 (b) deferred compensation deductions is significantly different than setting up any other deduction type.

In addition to defining the Pretax Deductions and Voluntary Deductions elements, it involves capturing additional deduction info on the person's Benefits and Pensions calculation card.

#### How You Define the Base Contributions

To define the base contribution, use the Elements task and select the one of the following Pretax Deductions secondary classification.

- Deferred Compensation 403b
- Deferred Compensation 457

For further info, see the following in the Help Center.

- Set Up 403 (b) and Roth 403 (b) Deferred Compensation Plans
- Set Up 457 (b) and Roth 457 (b) Deferred Compensation Plans

## How You Configure Catch-Up and Employer-Match Deductions

Do not use the Elements task to define catch-up or employer-match deduction elements for your employees. The element template creates these elements for you. It does this based on the selections you make when you configure the person's Benefits and Pensions calculation card.

To view or manage the Benefit and Pensions card, use the Calculation Cards task. Select the plan you want to configure, and add the settings in **Enterable Calculation Values on Calculation Cards**.

You can create a Benefit and Pensions card for each employee as needed, do a mass data upload through the HCM Data Loader, or load pension data from another application to create the cards.

For further info, see the following in the Help Center.

- Benefits and Pensions Card for the US
- Special 457 (b) Catch-Up Contributions

## How You Can Adjust the Contribution Limits

You can set overrides on plan contribution limits using the person's Benefit and Pensions card.

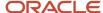

Use the Override IRS Limit calculation value to overrides the statutory employee base contribution limit as enforced by the IRS. This assists in preventing overpayment into contributions. Use this value to set a new limit.

Here are some reasons you may choose to adjust contribution limits.

- If an employee is contributing to multiple types of plans, such as 401 (k) and 403 (b), the limits apply to both plans and you need to account for that in each plan.
- When the employee has a 403 (b) plan and more than 15 years-of-service. Use the enterprise hire date to
  calculate the years of service. You can also override the setting to check for 15 years-of-service.

For further info, see 403 (b) Plan 15 Years-of-Service Rule on the Help Center.

• When an employee is eligible for the special catch-up limit for 457 (b) deferred compensation plans.

For further info, see Special 457 (b) Catch-Up Contributions on the Help Center.

#### Related Topics

- · Benefits and Pensions Card for the US
- Contribution Limits for Deferred Compensation Plans
- Set Up 403 (b) and Roth 403 (b) Deferred Compensation Plans
- Set Up 457 (b) and Roth 457 (b) Deferred Compensation Plans
- Special 457 (b) Catch-Up Contributions

## Set Up 403 (b) and Roth 403 (b) Deferred Compensation Plans

403 (b) deferred compensation plans help participants save for retirement.

Employees can choose one or more deductions from wages on a pretax, Roth, or after-tax basis. Catch-up options are available for participants that meet the age requirements, and employer matching is available if your organization supports it.

For further info, see Deferred Compensation Plans in the Help Center.

You use the Elements task to define 403 (b) pretax and voluntary deductions elements. Then you can capture the deduction info on the person's Benefits and Pensions calculation card. For further info, see Benefits and Pensions Card for the US in the Help Center.

**Note:** Contribution limits for 403 (b) plans are the same as for 401 (k) plans, unless the 15 Years-of-Service rule applies. For further info, see 403 (b) Plan 15 Years-of-Service Rule in the Help Center.

You can define elements for these kinds of 403 (b) plans.

| Plan type | How you use it                                                                                                    | To define this element                                                                                                    |
|-----------|----------------------------------------------------------------------------------------------------|----------------------------------------------------------------------------------------------------|
| 403 (b)   | This is retirement savings plan available for the employees of public schools, 501(c)(3) taxexempt organizations, and eligible clergy. It is also known as a tax-sheltered annuity plan. | Define an element with the Pretax Deductions primary classification and Deferred Compensation 403b secondary classification. Select this component name when you configure the person's Benefits and Pensions |

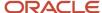

| Plan type         | How you use it                                                                                            | To define this element                                                                                                    |
|-------------------|----------------------------------------------------------------------------------------------------|----------------------------------------------------------------------------------------------------|
|                   |                                                                                                    | card. For further info, see Select the Base<br>Contribution Method below.  To define employee match and catch-up<br>contributions, use the person's Benefits and<br>Pensions card.                                                              |
| After-Tax 403 (b) | These contributions are considered voluntary and contribute to the 403 (b) plan with after-tax dollars.   | Define an element with the Voluntary Deductions primary classification and Pension Plan After Tax 403b secondary classification.  For further info, see Define After-Tax Contributions below.                                                   |
| Roth 403 (b)      | This plan is similar to the 403 (b) plan but is funded with after-tax contributions from the participant. | Use the Elements task to create after-tax Roth elements using the Voluntary Deductions primary element classification and the Deferred Compensation 403b Roth secondary classification.  For further info, see Define Roth Contributions below. |

## Define the Base Contributions

Setting up the base employee contributions for a 403 (b) plan involves multiple operations.

| What you want to do                                | How you do it                                                                                                    |
|----------------------------------------------------|----------------------------------------------------------------------------------------------------|
| Define the base deduction element                  | Use the Elements task.                                                                                                    |
| Change the element processing priorities           | The element template automatically sets the appropriate processing priorities for the elements you define.                                                                                              |
|                                                    | If you need to change the processing priority for an element, use the Elements task to set a new value in <b>Priority</b> .                                                                             |
| Configure the Benefits and Pensions card           | Use the Calculation Cards task to configure the card and the card components.                                                                                                    |
| Set component subprocessing priorities             | In the rare cases where you're defining multiple components of the same type, use <b>Subprocessing Order</b> to determine which is processed first.                                                     |
|                                                    | The lower the number, the higher the priority. Enter a lower or higher number to alter the default processing, depending on whether you want it processed before or after the existing card components. |
| Set up employer-match contributions                | Use the Calculation Cards task to add the appropriate calculation values to the selected component.                                                                                                    |
| Set up catch-up contributions                      | Use the Calculation Cards task to add the appropriate calculation values to the selected component.                                                                                                    |
| Configure balance feeds for catch-up contributions | There are no predefined balance feeds for the pretax catch-up indirect elements.                                                                                                    |

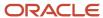

| What you want to do | How you do it                                                                                                    |
|---------------------|----------------------------------------------------------------------------------------------------|
|                     | <ol> <li>For the payroll process to properly calculate taxes for the catch-up contributions:</li> <li>Start the Balance Definitions task.</li> <li>Feed any 403 (b) catch-up results elements to the Other Pretax balance definition.</li> </ol> |

For further info, see the following sections.

### Define the Base Deduction Element

You can define base contributions for 403 (b) plans through the Elements task.

| Deduction type | Primary classification | Secondary classification   |
|----------------|------------------------|----------------------------|
| Base 403 (b)   | Pretax Deductions      | Deferred Compensation 403b |

These elements don't have input values. You perform any additional settings for these contributions through the person's Benefits and Pensions card.

**Note:** When you create these elements, the element template creates multiple indirect elements, such as catch-up and employer-matching results elements.

For further info, see Example of Defining Elements for 403 (b) and After-Tax 403 (b) Deferred Compensation Plans in the Help Center.

## Configure the Benefits and Pensions Card

The element template provides minimum configuration for your plan. To fully set up your plan, add it to your employees' Benefits and Pensions cards and complete its configuration.

You can use a data loader to create the card for multiple employees. However, bear in mind that most of these cards would require individual configuration to meet each person's requirements.

To configure the card for an individual employee:

- 1. In My Client Groups, click Payroll.
- 2. Click Calculation Cards.
- **3.** Search for and select the person.
- 4. Open their Benefits and Pensions card for editing.

Create it if it doesn't already exist.

- 5. For employees with multiple assignments, use the **Associations** node to select the assignment for this card.
  - a. In Calculation Card Overview, select the Associations node.
  - b. In Association Details, click Add.
  - c. Select the assignment number, and choose the calculation component you want to associate with it.
  - d. Click OK.

If you don't select an assignment association, the payroll process distributes the deduction across all of them.

**6.** Add your 403 (b) plan element to the card.

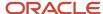

- a. In Calculation Card Overview, select Benefits.
- b. In Calculation Components, click Create and select your base 403 (b) element name.

Enter a new subprocessing order if needed.

- c. Click OK.
- 7. Define whether the employee contributes a flat dollar amount or a percentage of their earnings per pay period.

Employees choose whether to contribute a flat dollar amount or a percentage of their earnings per pay period.

- **a.** In **Calculation Components**, select the base element's row.
- b. Select Enterable Calculation Values on Calculation Cards.
- c. Click Create.
- d. For **Display Value**, select one of the following.

| Display value                            | What it does                                                                                                    |
|------------------------------------------|----------------------------------------------------------------------------------------------------|
| Flat Amount for Employee<br>Contribution | Represents the amount of the contribution in USD. Enter the value in <b>Amount</b> .  For example, enter \$1000 as 1000.00.                                                                                                    |
| Percentage for Employee<br>Contribution  | Sets the contribution as a percentage of earnings. Enter the value in Rate as a percentage.  For example, enter 5% as <b>05</b> .  If the employee chooses this, the payroll process draws the deductions from eligible earnings only. |

8. Add other calculation values as needed, such as limit overrides.

For further info, see the following in the Help Center.

- Contribution Limits for Deferred Compensation Plans
- Limits and Overrides for 403 (b) and 457 (b) Deferred Compensation Plans
- 9. Save your work, and continue with employer-matching and catch-up contributions if required.

## Set Up Employer-Match Contributions

An employer match is the amount the employer chooses to pay into a retirement account.

To set up employer matching for your compensation plan:

- 1. Start the Calculation Cards task.
- 2. Open the person's Benefits and Pensions card for editing.

**Calculation Components** lists all plans you have added to the card.

- 3. Select the calculation component for the 403 (b) plan you want to manage.
- 4. Select Enterable Calculation Value on Calculation Cards.
- 5. Click Create, and select Employer Contribution.
- For **DisplayValue**, select one of the following.

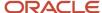

| Display value                       | What it does                                                                                                    |
|-------------------------------------|----------------------------------------------------------------------------------------------------|
| No                                  | No employer matching for your compensation plan.                                                                                                    |
| Yes, with employee contributions    | Applies employer-matching amounts based on employee contributions.                                                                                                    |
|                                     | <b>Note:</b> Employer match deductions continue until the employer-match threshold is met, even if the employee has reached their deferred contribution limit for the year. |
| Yes, without employee contributions | Applies an employer match even if the employee doesn't contribute.                                                                                                    |
|                                     | The match calculation remains 50% of the 6% of eligible earnings.                                                                                                    |

#### 7. Click OK.

8. Set the employer-match amount.

By default, this component matches \$.50 for every \$1 contributed by the employee. The employee is limited to 6% of their eligible earnings per pay period, so the maximum employer match would be 3%.

To change these settings:

- a. In Enterable Calculation Value on Calculation Cards, click Create.
- **b.** Select whether the employer match is a flat amount or a percentage of employee earnings per pay period.

| Display value                             | What it does                                                                                                    |
|-------------------------------------------|----------------------------------------------------------------------------------------------------|
| Flat Amount for Employer<br>Contribution  | Represents the amount of the contribution in USD. Enter the value in <b>Amount</b> .  For example, enter \$1000 as 1000.00.                                                   |
| Percentage for Employer<br>Contribution   | Sets the employer-match contribution as a percentage of earnings.  The default is 50%.  Enter the value in <b>Rate</b> as a percentage. For example, enter 25% as <b>25</b> . |
| Employer Contribution Limit<br>Percentage | Add this calculation value to change the maximum amount of employer-match contributions.  The default is 6% of the person's eligible earnings per pay period.                 |
|                                           | Enter the value in <b>Rate</b> as a percentage. For example, enter 7% as 07.                                                                                                  |

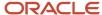

| Display value | What it does                                                                                |
|---------------|---------------------------------------------------------------------------------------------|
|               | This calculation value applies to employer-match and catch-up employer-match contributions. |

- c. Click OK.
- 9. If you're providing employer-match catch-up amounts, do the following.
  - a. Click Create, and select Employer Catch-Up Contribution.
  - **b.** For **Display Value**, select one of the following.

| Display value                       | What it does                                                                                                    |
|-------------------------------------|----------------------------------------------------------------------------------------------------|
| No                                  | No employer matching for your compensation plan.                                                                                                    |
| Yes, with employee contributions    | Applies employer-matching amounts based on employee contributions.                                                                                                    |
|                                     | <b>Note:</b> Employer match deductions continue until the employer-match threshold is met, even if the employee has reached their deferred contribution limit for the year. |
| Yes, without employee contributions | Applies an employer match even if the employee doesn't contribute.                                                                                                    |
|                                     | The match calculation uses the same settings as for the base employer match.                                                                                                |

**c.** Add the following values as appropriate.

| Display value                                     | What it does                                                                                                    |
|---------------------------------------------------|----------------------------------------------------------------------------------------------------|
| Flat Amount for Employer Catch-Up<br>Contribution | Represents the amount of the contribution in USD. Enter the value in <b>Amount</b> .  For example, enter \$1000 as 1000.00.  If you add this, don't add <b>Percentage for Employer Catch-Up Contribution</b> .        |
| Percentage for Employer Catch-Up<br>Contribution  | Sets the contribution as a percentage of earnings.  Enter the value in <b>Rate</b> as a percentage. For example, enter 25% as 25.  If you add this, don't add <b>Flat Amount for Employer Catch-Up Contribution</b> . |

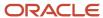

| Display value                             | What it does                                                                                                    |
|-------------------------------------------|----------------------------------------------------------------------------------------------------|
| Employer Contribution Limit<br>Percentage | Changes the maximum amount of employer-match contributions.  Enter the value in <b>Rate</b> as a percentage. For example, enter 7% as 07.  The default is 6% of the person's pay per pay period.  This calculation value applies to employer-match and catch-up employer-match contributions. |

#### d. Click OK.

10. Add other calculation values as needed, such as limit overrides.

For further info, see the following in the Help Center.

- Contribution Limits for Deferred Compensation Plans
- o Limits and Overrides for 403 (b) and 457 (b) Deferred Compensation Plans
- 11. Save your work, and continue with catch-up contributions if required.

## Set Up Catch-Up Contributions

To define catch-up contributions for 403 (b) plans, use the person's Benefits and Pensions calculation card.

**Note:** Don't define elements with the Catch-Up secondary element classifications. The element template uses these secondary classifications to create results elements based on the deferred compensation elements you define.

To enable catch-up contributions:

- 1. Add the **Employee Catch-Up Contribution** calculation value to the 403 (b) component on the person's Benefits and Pensions card, and select **Yes**.
- 2. Define whether the employee contributes a flat dollar amount or a percentage of their earnings per pay period.
  - a. In Enterable Calculation Values on Calculation Cards, click Create.
  - **b.** Select one of the following.

| Display value                                     | What it does                                                                                                    |
|---------------------------------------------------|----------------------------------------------------------------------------------------------------|
| Flat Amount for Employee Catch-Up<br>Contribution | Represents the amount of the contribution in USD. Enter the value in <b>Amount</b> .  For example, enter \$1000 as 1000.00.                                                                                                    |
| Percentage for Employee Catch-up<br>Contribution  | Sets the contribution as a percentage of earnings.  Enter the value in <b>Rate</b> as a percentage. For example, enter 5% as <b>05</b> .  If the employee chooses this, the payroll process draws the deductions from eligible earnings only. |

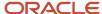

| Display value | What it does |
|---------------|--------------|
|               |              |

- c. Click OK.
- 3. Define how the payroll process calculates the catch-up contributions in relation to the base contributions.

In Enterable Calculation Values on Calculation Cards, add Catch-Up Processing Rule and choose a value.

| Processing rule | What it does                                                                                                    |
|-----------------|----------------------------------------------------------------------------------------------------|
| Concurrent      | The payroll process takes the deductions at the same time as the base contributions.                                                                                            |
| Sequential      | The process doesn't take the catch-up deductions until the statutory maximum for the base contributions has been met.  The catch-up deductions begin in the current pay period. |

**4.** Use the **Adjusted Deferred Compensation Limit** and **Enforce the 15 year rule** calculation values to enforce the 15 Years-of-Service rule for eligible employees.

For further info, see 403 (b) Plan 15 Years-of-Service Rule in the Help Center.

5. Add other calculation values as needed, such as limit overrides.

For further info, see the following in the Help Center.

- Contribution Limits for Deferred Compensation Plans
- Limits and Overrides for 403 (b) and 457 (b) Deferred Compensation Plans
- 6. Click Save and Close.

You can change the default settings using the Value Definitions task and use two overrides to manage the compensation limit. If you set **Adjusted Deferred Compensation Limit** to **Yes**, then the rule applies and checks for the 15 years-of-service. If you use the setting **Enforce the 15 year rule**, the rule applies without checking seniority.

Note: The Enforce 15 years of service rule value overrides Adjusted Deferred Comp Limit. If you set Enforce 15 years of service rule to Yes, the payroll process applies the rule even if Adjusted Deferred Comp Limit is disabled.

#### Define After-Tax Contributions

If your deferred compensation plan supports after-tax contributions to pretax accounts, you can implement them through a combination of element definition and calculation card configuration.

After-tax elements are subject to the elective deferral and annual compensation limits. For further info, see Contribution Limits for Deferred Compensation Plans in the Help Center.

#### Define the Base Deduction Element

You can create the base contribution elements through the Elements task.

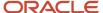

| Plan type         | Primary classification | Secondary classification    |
|-------------------|------------------------|-----------------------------|
| After-tax 403 (b) | Voluntary Deductions   | Pension Plan After Tax 403b |

These elements don't have input values. You perform any additional settings for these contributions through the person's Benefits and Pensions card.

**Note:** When you create these elements, the element template creates multiple indirect elements, such as Employee and Employer results elements.

## Configure the Benefits and Pensions Card

To configure the person's card for after-tax contributions:

- 1. Use the Calculation Cards task to open their Benefits and Pensions card for editing.
- 2. Add your after-tax 403 (b) plan element to the card.
  - a. In Calculation Card Overview, select the Benefits node.
  - b. In Calculation Components, click Create and select your after-tax 403 (b) element name.
    - Enter a new subprocessing order if needed.
  - c. Click OK.
- 3. Define whether the employee contributes a flat dollar amount or a percentage of their earnings per pay period.
  - **a.** In **Calculation Components**, select the base element's row.
  - **b.** Select Enterable Calculation Values on Calculation Cards.
  - c. Click Create.
  - **d.** For **Display Value**, select one of the following.

| Display value                            | What it does                                                                                                    |
|------------------------------------------|----------------------------------------------------------------------------------------------------|
| Flat Amount for Employee<br>Contribution | Represents the amount of the contribution in USD. Enter the value in <b>Amount</b> .  For example, enter \$1000 as 1000.00.                                                                                                    |
| Percentage for Employee<br>Contribution  | Sets the contribution as a percentage of earnings. Enter the value in <b>Rate</b> as a percentage.  For example, enter 5% as <b>05</b> .  If the employee chooses this, the payroll process draws the deductions from eligible earnings only. |

e. Click OK.

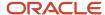

**4.** Add other calculation values as needed, such as limit overrides.

For further info, see the following in the Help Center.

- Contribution Limits for Deferred Compensation Plans
- Limits and Overrides for 403 (b) and 457 (b) Deferred Compensation Plans
- 5. Save your work, and continue with employer-matching contributions if required.

## Set Up Employer-Match Contributions

To set up employer matching for your after-tax contributions:

- 1. Start the Calculation Cards task.
- 2. Open the person's Benefits and Pensions card for editing.

**Calculation Components** lists all of the plans you have added to the card.

- 3. Select the calculation component for the after-tax 403 (b) plan you want to manage.
- 4. Select Enterable Calculation Value on Calculation Cards.
- 5. Click Create, and select Employer Contribution.
- 6. For **Display Value**, select one of the following.

| Display value                       | What it does                                                                                                    |
|-------------------------------------|----------------------------------------------------------------------------------------------------|
| No                                  | No employer matching for your compensation plan.                                                                                                    |
| Yes, with employee contributions    | Applies employer-matching amounts based on employee contributions.                                                                                                    |
|                                     | <b>Note:</b> Employer match deductions continue until the employer-match threshold is met, even if the employee has reached their deferred contribution limit for the year. |
| Yes, without employee contributions | Applies an employer match even if the employee doesn't contribute.                                                                                                    |
|                                     | The match calculation remains 50% of the 6% of eligible earnings.                                                                                                    |

7. Click OK.

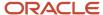

8. Set the employer-match amount.

By default, this component matches \$.50 for every \$1 contributed by the employee. The employee is limited to 6% of their eligible earnings per pay period, so the maximum employer match would be 3%.

To change these settings:

- a. In Enterable Calculation Value on Calculation Cards, click Create.
- **b.** Select whether the employer match is a flat amount or a percentage of employee earnings per pay period.

| Display value                            | What it does                                                                                                    |
|------------------------------------------|----------------------------------------------------------------------------------------------------|
| Flat Amount for Employer<br>Contribution | Represents the amount of the contribution in USD. Enter the value in <b>Amount</b> .  For example, enter \$1000 as 1000.00.                                                                                                    |
| Percentage for Employer<br>Contribution  | Sets the employer-match contribution as a percentage of eligible earnings.  The default is 50%.  Enter the value in <b>Rate</b> as a percentage. For example, enter 25% as <b>25</b> .  If you choose this, the payroll process draws the deductions from eligible earnings only.                           |
| Employer Contribution Limit Percentage   | Changes the maximum amount of employer-match contributions.  The default is 6% of the person's eligible earnings per pay period.  Enter the value in <b>Rate</b> as a percentage. For example, enter 7% as 07.  This calculation value applies to employer-match and catch-up employer-match contributions. |

- c. Click OK.
- **9.** Add other calculation values as needed, such as limit overrides.

For further info, see the following in the Help Center.

- Contribution Limits for Deferred Compensation Plans
- Limits and Overrides for 403 (b) and 457 (b) Deferred Compensation Plans
- 10. Click Save and Close.

#### **Define Roth Contributions**

Your deferred compensation plans can support Roth 403 (b) voluntary deductions, employer matching, and catch-up contributions.

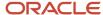

#### Define the Base Deduction Element

You can create the base contribution elements through the Elements task.

| Plan type    | Primary classification | Secondary classification        |
|--------------|------------------------|---------------------------------|
| Roth 403 (b) | Voluntary Deductions   | Deferred Compensation 403b Roth |

These elements don't have input values. You perform any additional settings for these contributions through the person's Benefits and Pensions card.

**Note:** When you create these elements, the element template creates multiple indirect elements, such as Employee and Employer results elements.

## Configure the Benefits and Pensions Card

To configure the person's card for after-tax contributions:

- 1. Use the Calculation Cards task to open their Benefits and Pensions card for editing.
- 2. Add your Roth 403 (b) plan element to the card.
  - a. In Calculation Card Overview, select the Benefits node.
  - **b.** In **Calculation Components**, click **Create** and select your Roth 403 (b) element name. Enter a new subprocessing order if needed.
  - c. Click OK.
- 3. Define whether the employee contributes a flat dollar amount or a percentage of their earnings per pay period.
  - a. In Calculation Components, select the base element's row.
  - b. Select Enterable Calculation Values on Calculation Cards.
  - c. Click Create.
  - d. For **Display Value**, select one of the following.

| Display value                            | What it does                                                                                                    |
|------------------------------------------|----------------------------------------------------------------------------------------------------|
| Flat Amount for Employee<br>Contribution | Represents the amount of the contribution in USD. Enter the value in <b>Amount</b> .  For example, enter \$1000 as 1000.00.                                                                                                    |
| Percentage for Employee<br>Contribution  | Sets the contribution as a percentage of earnings.  Enter the value in <b>Rate</b> as a percentage. For example, enter 25% as <b>25</b> .  If the employee chooses this, the payroll process draws the deductions from eligible earnings only. |

e. Click OK.

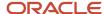

**4.** Add other calculation values as needed, such as limit overrides.

For further info, see the following in the Help Center.

- Contribution Limits for Deferred Compensation Plans
- o Limits and Overrides for 403 (b) and 457 (b) Deferred Compensation Plans
- 5. Save your work, and continue with employer-matching and catch-up contributions if required.

## Set Up Employer-Match Contributions

To set up employer matching for your Roth contributions:

- 1. Start the Calculation Cards task.
- 2. Open the person's Benefits and Pensions card for editing.

**Calculation Components** lists all of the plans you have added to the card.

- 3. Select the calculation component for the Roth 403 (b) plan you want to manage.
- 4. Select Enterable Calculation Value on Calculation Cards.
- 5. Click Create, and select Employer contribution.
- 6. For **Display Value**, select one of the following.

| Display value                       | What it does                                                                                                    |
|-------------------------------------|----------------------------------------------------------------------------------------------------|
| No                                  | No employer matching for your compensation plan.                                                                                                    |
| Yes, with employee contributions    | Applies employer-matching amounts based on employee contributions.                                                                                                    |
|                                     | <b>Note:</b> Employer match deductions continue until the employer-match threshold is met, even if the employee has reached their deferred contribution limit for the year. |
| Yes, without employee contributions | Applies an employer match even if the employee doesn't contribute.                                                                                                    |
|                                     | The match calculation uses the same settings as for the base employer match.                                                                                                |

7. Click OK.

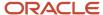

8. Set the employer-match amount.

By default, this component matches \$.50 for every \$1 contributed by the employee. The employee is limited to 6% of their eligible earnings per pay period, so the maximum employer match would be 3%.

To change these settings:

- a. In Enterable Calculation Value on Calculation Cards, click Create.
- **b.** Select whether the employer match is a flat amount or a percentage of employee earnings per pay period.

| Display value                            | What it does                                                                                                    |
|------------------------------------------|----------------------------------------------------------------------------------------------------|
| Flat Amount for Employer<br>Contribution | Represents the amount of the contribution in USD. Enter the value in <b>Amount</b> .  For example, enter \$1000 as 1000.00.                                                                                                    |
| Percentage for Employer<br>Contribution  | Sets the contribution as a percentage of eligible earnings.  The default is 50%.  Enter the value in <b>Rate</b> as a percentage. For example, enter 25% as 25.                                                                                                    |
| Employer Contribution Limit Percentage   | Add this calculation value to change the maximum amount of employer-match contributions.  The default is 6% of the person's eligible earnings per pay period.  Enter the value in Rate as a percentage. For example, enter 7% as 07.  This calculation value applies to employer-match and catch-up employer-match contributions. |

- c. Click OK.
- **d.** To change the maximum amount of employer-match contributions, add the Employer Contribution Limit Percentage calculation value. Enter the value in **Rate** as a percentage.

For example, enter 7% as 07.

The default is 6% of the person's pay per pay period.

This calculation value applies to employer-match and catch-up employer-match contributions.

- e. Click OK.
- **9.** Add other calculation values as needed, such as limit overrides.

For further info, see the following in the Help Center.

- Contribution Limits for Deferred Compensation Plans
- o Limits and Overrides for 403 (b) and 457 (b) Deferred Compensation Plans

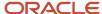

10. Save your work, and continue with catch-up contributions if required.

## Set Up Catch-Up Contributions

Your deferred compensation plan can support catch-up contributions for Roth 403 (b) plans. Unlike 403 (b) catch-up contributions, these Roth contributions are calculated after tax. They're restricted to participants 50 years and older.

To set up Roth catch-up contributions for your eligible employees:

- 1. Add the **Employee Catch-Up Contribution** calculation value to the Roth 403 (b) component on the person's Benefits and Pensions card, and select **Yes**.
- 2. Define whether the employee contributes a flat dollar amount or a percentage of their earnings per pay period.
  - a. In Enterable Calculation Values on Calculation Cards, click Create.
  - **b.** Select one of the following.

| Display value                                     | What it does                                                                                                    |
|---------------------------------------------------|----------------------------------------------------------------------------------------------------|
| Flat Amount for Employee Catch-Up<br>Contribution | Represents the amount of the contribution in USD. Enter the value in <b>Amount</b> .  For example, enter \$1000 as 1000.00.                                                                                                    |
| Percentage for Employee Catch-Up<br>Contribution  | Sets the contribution as a percentage of earnings.  Enter the value in <b>Rate</b> as a percentage. For example, enter 5% as <b>05</b> .  If the employee chooses this, the payroll process draws the deductions from eligible earnings only. |

- c. Click OK.
- 3. Define how the payroll process calculates the catch-up contributions in relation to the base contributions.

#### In Enterable Calculation Values on Calculation Cards, add Processing Rule and choose a value.

| Display value | What it does                                                                                                    |
|---------------|----------------------------------------------------------------------------------------------------|
| Concurrent    | The payroll process takes the deductions at the same time as the base contributions.                                                                                            |
| Sequential    | The process doesn't take the catch-up deductions until the statutory maximum for the base contributions has been met.  The catch-up deductions begin in the current pay period. |

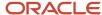

4. Add other calculation values as needed, such as limit overrides.

For further info, see the following in the Help Center.

- Contribution Limits for Deferred Compensation Plans
- o Limits and Overrides for 403 (b) and 457 (b) Deferred Compensation Plans
- 5. Click Save and Close.

#### Other Considerations

When defining elements for 403 (b) or Roth 403 (b) deferred compensation plans, you have the following additional considerations.

For further info, see Compensation Limits for Deferred Compensation Plans in the Help Center.

#### **Contribution Limits**

The payroll process automatically enforces statutory limits on the deferred compensation contributions.

If your employee contributes to both 401 (k) and 403 (b) standard or Roth plans, the payroll process enforces the deferred compensation annual limit across the plans.

For further info, see Contribution Limits for Deferred Compensation Plans in the Help Center.

## Tax Exemptions

In most cases, pretax deferred wages aren't subject to federal (FIT) or state income tax (SIT) withholding at the time of deferral. However, they're included as wages subject to Social Security, Medicare, and federal unemployment tax (FUTA). The payroll process takes this into account and automatically deducts the appropriate taxes during payroll calculation.

For further info, see the following in the Help Center.

- Involuntary Deduction Wage Basis Rules for the US
- Tax Wage Basis Rules for the US

## Balances for Eligible Earnings

When you create an element that takes a percentage deduction, the payroll process doesn't take the deduction until you feed the eligible balance. The Elements task doesn't automatically establish this feed for tracking eligible earnings.

To identify the earnings to be used in these calculations:

- 1. Start the Balance Definitions task.
- 2. Search for and select the Deferred Compensation 403b Eligible Earnings predefined balance.
- 3. Click Edit.
- Click Balance Feeds.
- 5. Configure the feeds for your eligible earnings results elements, and save your work.
- 6. Repeat these steps for the Total Deferred Compensation 403b Eligible Earnings predefined balance.

**Note:** If you're running multiple 403 (b) plans, they must use separate balances for each. You can use the predefined Deferred Compensation 403b Eligible Earnings and Total Deferred Compensation 403b Eligible Earnings balances for only one. For any additional plans, you must define and feed a new balance, copying the predefined one, and modify the appropriate fast formulas.

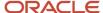

### Reports

The following reports collect and display info about deferred compensation deductions.

| Report                   | How you use it                                                                                                    |
|--------------------------|----------------------------------------------------------------------------------------------------|
| Deduction Report         | View details of payroll deductions processed for the specified period.  For further info, see Deduction Report in the Help Center.                                                                                                    |
| Element Results Register | View a listing of the elements and pay values processed for each payroll relationship action.  For further info, see Element Results Register for the US in the Help Center.                                                                                                    |
| Statement of Earnings    | Consolidates all relevant info from a payroll run or a prepayment into a single report, so the results can be easily viewed and verified. Includes info about personal info, payroll info, and tax and employment info, run results, messages, and balances.  For further info, see How to View the Statement of Earnings for the US in the Help Center. |

#### Related Topics

- · Benefits and Pensions Card for the US
- Contribution Limits for Deferred Compensation Plans
- Deferred Compensation Plans for the US
- Limits and Overrides for 403 (b) and 457 (b) Deferred Compensation Plans

## 403 (b) Plan 15 Years-of-Service Rule

The contribution limits for 403 (b) plans are the same as for 401 (k) plan, unless the 15 Years-of-Service rule applies.

To invoke this rule for eligibile employees, you must enable the **Adjusted Deferred Comp Limit** calculation component.

- 1. From My Client Groups, click Payroll.
- 2. Click Calculation Cards.
- 3. Search for and select the person.
- 4. Open their Benefits and Pensions card for editing.
- 5. Select their 403 (b) plan calculation component.
- 6. Click Enterable Calculation Values on Calculation Cards, and click Create.
- 7. Add the **Adjusted Deferred Comp Limit** value, and select **Yes**.
- 8. To set a new adjusted deferred compensation limit, add the Override Adjusted Compensation Limit value.
- 9. Click **OK**, and save your work.

To enforce this rule for an employee who doesn't meet 15 years-of-service eligibility:

- 1. From My Client Groups, click Payroll.
- 2. Click Calculation Cards.
- **3.** Search for and select the person.
- 4. Open their Benefits and Pensions card for editing.
- **5.** Select their 403 (b) plan calculation component.

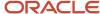

- 6. Click Enterable Calculation Values on Calculation Cards, and click Create.
- 7. Add the Enforce 15 years of service rule value, and select Yes.
- 8. Click **OK**, and save your work.

Note: The Enforce 15 years of service rule value overrides Adjusted Deferred Comp limit. If you set Enforce 15 years of service rule to Yes, the payroll process applies the rule even if Adjusted Deferred Comp Limit is disabled.

#### Related Topics

- Contribution Limits for Deferred Compensation Plans
- Limits and Overrides for 403 (b) and 457 (b) Deferred Compensation Plans
- Set Up 403 (b) and Roth 403 (b) Deferred Compensation Plans

# Example of Defining Elements for 403 (b) and After-Tax 403 (b) Deferred Compensation Plans

In this example, you're defining a Pretax Deductions element for a 403 (b) deferred contribution plan.

Your company Benefits policy makes the following available to your employees.

| Contribution type | What you're providing                                                                                                    |
|-------------------|----------------------------------------------------------------------------------------------------|
| Base 403 (b)      | This includes employer-matching, catch-up, and employer-matching catch-up.  Your employer-matching policy is to provide 25 percent matching base and catch-up contributions to the plan but only when the employee contributes.  Your Benefits policy has increased your maximum employer-matching limit to 7 percent of the person's pay per period.  For catch-up contributions, you process them concurrently with the base contributions. |
| After-tax 403 (b) | This consists of base after-tax contributions of a flat amount. There are no employer-matching or catch-up contributions.                                                                                                    |

**Note:** The steps in this example apply to defining a 403 (b) deferred compensation contribution plan. In most cases, you can also use these steps to define 457 (b) plans.

For this example, you have an employee that requires:

- 403 (b) deferred compensation contributions based on 5% of their income.
- Participation in base catch-up contributions based on 5% of their income.
- After-tax 403 (b) deferred compensation contributions based on a flat amount of \$100.
- Although the hire date on the person's record doesn't reflect this, they're eligible for the 15 Years-of-Service rule.

This example involves multiple high-level steps.

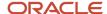

| What you want to                                  | How you do it                                                                                                    |
|---------------------------------------------------|----------------------------------------------------------------------------------------------------|
| Define the base contribution element              | Use the Elements task. This includes defining elements for:  Base 403 (b)  After-tax 403 (b)                                                                                                    |
| Create the Benefits and Pensions calculation card | Use the Calculation Cards task to create this card if it doesn't already exist.                                                                                                    |
| Define the details of the base contributions      | You define the element amount rules for the base contributions on the employee's Benefits and Pensions calculation card. This includes adding calculation values for:  Base contributions  Catch-up contributions  Employer-match contributions for base and catch-up  15 Years-of-Service rule |
| Define the details of the after-tax contributions | You define the element amount rules for the after-tax contributions on the employee's Benefits and Pensions calculation card. This includes adding calculation values for base contributions.                                                                                                   |
| Feed the balance for eligible earnings            | Because you're taking percentage deductions, you must establish a feed for the eligible earnings and total eligible earnings balances.                                                                                                    |

## How You Define the Base Contribution Elements

This involves defining elements for the base and after-tax contributions. For further info, see Set Up 403 (b) and Roth 403 (b) Deferred Compensation Plans in the Help Center.

To create the elements for your plans:

- 1. Start the Elements task.
- 2. Define the base 403 (b) element.
  - a. Click Create.
  - b. Select the Pretax Deductions and Deferred Compensation 403b options, and click OK.
  - **c.** Set the element's basic info.

| Field          | What you enter    |
|----------------|-------------------|
| Name           | Example 403b plan |
| Reporting Name | Example 403b      |
| Effective date | Leave the default |
| Input Currency | Leave the default |

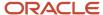

| Field                                                                  | What you enter              |
|------------------------------------------------------------------------|-----------------------------|
|                                                                        |                             |
| What is the earliest entry date for this element                       | First Standard Earning Date |
| What is the latest entry date for this element                         | Last Standard Process Date  |
| Process the element only once in each pay period                       | No                          |
| Can a person have more than one entity of this element in a pay period | No                          |

- d. Click Next.
- e. For Is this element subject to iterative processing, choose Yes.

For further info, see Iterative Processing for Pretax Deductions in the Help Center.

- f. Click Next.
- g. Review the summary, and click Submit.
- **h.** Create element eligibility, and save your element.
- 3. Define the after-tax 403 (b) element.
  - a. Click Create.
  - b. Select the Voluntary Deductions and Pension Plan After Tax 403b options, and click OK.
  - c. Set the element's basic info.

| Field                                            | What you enter              |
|--------------------------------------------------|-----------------------------|
| Name                                             | Example after-tax 403b plan |
| Reporting Name                                   | Example after-tax 403b      |
| Effective date                                   | Leave the default           |
| Input Currency                                   | Leave the default           |
| What is the earliest entry date for this element | First Standard Earning Date |

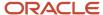

| Field                                                                  | What you enter             |
|------------------------------------------------------------------------|----------------------------|
| What is the latest entry date for this element                         | Last Standard Process Date |
| Process the element only once in each pay period                       | No                         |
| Can a person have more than one entity of this element in a pay period | No                         |

- d. Click **Next**, and click **Next** again.
- e. Review the summary, and click **Submit**.
- f. Create element eligibility, and save your element.
- **4.** Continue with the set up of the person's Benefits and Pensions card.

#### Get Started with the Benefits and Pensions Card

To configure the card:

- 1. From My Client Groups, click Payroll.
- 2. Click Calculation Cards.
- **3.** Search for and select the person.
- 4. Open their Benefits and Pensions card for editing.

Create it if it doesn't already exist.

- 5. Select Benefits under Component Groups.
- 6. Under Calculation Components, click Create.
- 7. Select **Example 403b plan**, and click **OK**.
- 8. Repeat to add the Example after-tax 403b plan element.

You're now ready to configure the contribution details.

#### How You Define the Base Contribution Details

You set these contribution details as enterable calculation values on the card.

- 1. Under Calculation Components, select Example 403b plan.
- 2. Select Enterable Calculation Values on Calculation Cards, and click Create.
- 3. Add these calculation values.

| Calculation value name               | With this value                  | Why you're doing this                                                                                    |
|--------------------------------------|----------------------------------|----------------------------------------------------------------------------------------------------|
| Percentage for Employee Contribution | 05                               | The employee is contributing 5% of their income.                                                         |
| Employer Contribution                | Yes, with employee contributions | Your Benefits policy provides employer-<br>matching contributions only when the<br>employee contributes. |

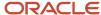

| Calculation value name                           | With this value                  | Why you're doing this                                                                                                   |
|--------------------------------------------------|----------------------------------|----------------------------------------------------------------------------------------------------|
| Percentage for Employer Contribution             | 25                               | You're contributing 25% employer-match as a percentage of employee earnings.                                            |
| Employee Catch-Up Contribution                   | Yes                              | This employee has opted for catch-up contributions.                                                                     |
| Percentage for Employee Catch-Up<br>Contribution | 05                               | The employee is contributing 5% of their income.                                                                        |
| Catch-Up Processing Rule                         | Concurrent                       | You're processing catch-up contributions concurrently with the base.                                                    |
| Employer Catch-Up Contribution                   | Yes, with employee contributions | Your Benefits policy provides employer-<br>matching catch-up contributions only when<br>the employee contributes.       |
| Percentage for Employer Catch-Up<br>Contribution | 25                               | You're contributing 25% employer-match as a percentage of employee earnings.                                            |
| Employer Contribution Limit Percentage           | 07                               | Your maximum employer-match limit is 7% of the person's pay per period.                                                 |
| Enforce 15 years of service rule                 | Yes                              | Although the hire date on this person's record doesn't reflect this, they're eligible for the 15 Years-of-Service rule. |

#### 4. Click Save and Close.

## How You Define the After-Tax Contribution Details

You set these contribution details as enterable calculation values on the card.

- 1. Under Calculation Components, select Example after-tax 403b plan.
- 2. Click Enterable Calculation Values on Calculation Cards, and click Create.
- 3. Add these calculation values.

| Calculation value name                | With this value | Why you're doing this                              |
|---------------------------------------|-----------------|----------------------------------------------------|
| Flat Amount for Employee Contribution | 100             | The employee is contributing \$100 per pay period. |

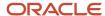

#### 4. Click Save and Close.

## How You Feed the Eligible Earnings Balance

When you create an element that takes a percentage deduction, the payroll process doesn't take the deduction until you feed the eligible earnings balance.

- 1. Start the Balance Definitions task.
- 2. Search for and select the **Deferred Compensation 403b Eligible Earnings** predefined balance.
- Click Edit and then Balance Feeds.
- 4. Configure the feeds for your eligible earnings results elements, and save your work.
- 5. Repeat these steps for the Total Deferred Compensation 403b Eligible Earnings predefined balance.

#### Related Topics

- Deferred Compensation Plans for the US
- Define Pretax Deduction Elements for the US
- Iterative Processing for Pretax Deductions
- Limits and Overrides for 403 (b) and 457 (b) Deferred Compensation Plans
- · Pretax Deductions for the US
- Set Up 403 (b) and Roth 403 (b) Deferred Compensation Plans

## Set Up 457 (b) and Roth 457 (b) Deferred Compensation Plans

457 (b) deferred compensation plans help participants save for retirement.

Employees can choose one or more deductions from wages on a pretax, Roth, or after-tax basis. Catch-up options are available for participants that meet the age requirements, and employer matching is available if your organization supports it.

For further info, see Deferred Compensation Plans in the Help Center.

You use the Elements task to define 457 (b) pretax and voluntary deductions elements. Then you can capture the deduction info on the person's Benefits and Pensions calculation card. For further info, see Benefits and Pensions Card for the US in the Help Center.

**Note:** Contribution limits for 457 (b) plans are the same as for 401 (k) plans, unless the 457 (b) special catch-up contributions apply. For further info, see Special 457 (b) Catch-Up Contributions in the Help Center.

You can define elements for these kinds of 457 (b) plans.

| Plan type | Description                                                                                                    | To define this element                                                                                                    |
|-----------|----------------------------------------------------------------------------------------------------|----------------------------------------------------------------------------------------------------|
| 457 (b)   | Type of tax-qualified deferred compensation plan. In this plan, an employee can elect to have the employer contribute a portion of their cash wages to the plan on a pretax basis. | Define an element with the Pretax Deductions primary classification and Deferred Compensation 457 secondary classification. Select this component name when you configure the person's Benefits and Pensions card. For further info, see Select the Base Contribution Method below. |

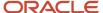

| Plan type         | Description                                                                                               | To define this element                                                                                                    |
|-------------------|----------------------------------------------------------------------------------------------------|----------------------------------------------------------------------------------------------------|
|                   |                                                                                                    | To define employee match and catch-up contributions, use the person's Benefits and Pensions card.                                                                                                    |
| After-Tax 457 (b) | These contributions are considered voluntary and contribute to the 457 (b) plan with after-tax dollars.   | Define an element with the Voluntary Deductions primary classification and Pension Plan After Tax 457 secondary classification.  For further info, see Define After-Tax Contributions below.                                                   |
| Roth 457 (b)      | This plan is similar to the 457 (b) plan but is funded with after-tax contributions from the participant. | Use the Elements task to create after-tax Roth elements using the Voluntary Deductions primary element classification and the Deferred Compensation 457 Roth secondary classification.  For further info, see Define Roth Contributions below. |

**Note:** Set up of these plans is functionally identical to set up for 403 (b) compensation plans. For further info, see Example of Defining Elements for 403 (b) and After-Tax 403 (b) Deferred Compensation Plans in the Help Center.

## **Define the Base Contributions**

Setting up the base employee contributions for a 457 (b) plan involves multiple operations.

| What you want to do                      | How you do it                                                                                                    |
|------------------------------------------|----------------------------------------------------------------------------------------------------|
| Define the base deduction element        | Use the Elements task.                                                                                                    |
| Change the element processing priorities | The element template automatically sets the appropriate processing priorities for the elements you define.  If you need to change the processing priority for an element, use the Elements task to set a new value in <b>Priority</b> .                                                                                                    |
| Configure the Benefits and Pensions card | Use the Calculation Cards to configure the card and the card components.                                                                                                    |
| Set component subprocessing priorities   | In the rare cases where you're defining multiple components of the same type, use <b>Subprocessing Order</b> to determine which is processed first.  The lower the number, the higher the priority. Enter a lower or higher number to alter the default processing, depending on whether you want it processed before or after the existing card components. |
| Set up employer-match contributions      | Use the Calculation Cards task to add the appropriate calculation values to the selected component.                                                                                                    |
| Set up catch-up contributions            | Use the Calculation Cards task to add the appropriate calculation values to the selected component.                                                                                                    |

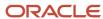

| What you want to do                                | How you do it                                                                                                    |
|----------------------------------------------------|----------------------------------------------------------------------------------------------------|
| Configure balance feeds for catch-up contributions | There are no predefined balance feeds for the pretax catch-up indirect elements. For the payroll process to properly calculate taxes for the catch-up contributions, use the Balance Definitions task to feed any 457 (b) catch-up results elements to the Other Pretax balance definition. |

For further info, see the following sections.

#### Define the Base Deduction Element

You can define base contributions for 457 (b) plans through the Elements task.

| Deduction type | Primary classification | Secondary classification  |
|----------------|------------------------|---------------------------|
| Base 457 (b)   | Pretax Deductions      | Deferred Compensation 457 |

These elements don't have input values. You perform any additional settings for these contributions through the person's Benefits and Pensions card.

**Note:** When you create these elements, the element template creates multiple indirect elements, such as catch-up and employer-matching results elements.

## Configure the Benefits and Pensions Card

The element template provides minimum configuration for your plan. To fully set up your plan, you must add it to your employees' Benefits and Pensions cards and complete its configuration.

You can use a data loader to create the card for multiple employees. However, bear in mind that most of these cards would require individual configuration to meet each person's requirements.

To configure the card for an individual employee:

- 1. In My Client Groups, click Payroll.
- 2. Click Calculation Cards.
- 3. Search for and select the employee.
- 4. Open their Benefits and Pensions card for editing.

Create it if it doesn't already exist.

- For employees with multiple assignments, use the Associations node to select the assignment for the card.
  - **a.** In **Calculation Card Overview**, select the **Associations** node.
  - b. In Association Details, click Add.
  - c. Select the assignment number, and choose the calculation component you want to associate with it.
  - d. Click OK.

If you don't select an assignment association, the payroll process distributes the deduction across all of them.

- **6.** Add your 457 (b) plan element to the card.
  - a. In Calculation Card Overview, select Benefits.
  - b. In Calculation Components, click Create and select your base 457 (b) element name.

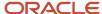

Enter a new subprocessing order if needed.

- c. Click OK.
- 7. Define whether the employee contributes a flat dollar amount or a percentage of their earnings per pay period.

Employees choose whether to contribute a flat dollar amount or a percentage of their earnings per pay period.

- a. In Calculation Components, select the base element's row.
- b. Select Enterable Calculation Values on Calculation Cards.
- c. Click Create.
- d. For Name, select one of the following.

| Name                                     | What it does                                                                                                    |
|------------------------------------------|----------------------------------------------------------------------------------------------------|
| Flat Amount for Employee<br>Contribution | Represents the amount of the contribution in USD. Enter the value in <b>Amount</b> .  For example, enter \$1000 as 1000.00.                                                                                                    |
| Percentage for Employee<br>Contribution  | Sets the contribution as a percentage of earnings. Enter the value in <b>Rate</b> as a percentage.  For example, enter 5% as <b>05</b> .  If the employee chooses this, the payroll process draws the deductions from eligible earnings only. |

8. Add other calculation values as needed, such as limit overrides.

For further info, see the following in the Help Center.

- Contribution Limits for Deferred Compensation Plans
- o Limits and Overrides for 403 (b) and 457 (b) Deferred Compensation Plans
- 9. Save your work, and continue with employer-matching and catch-up contributions if required.

## Set Up Employer-Match Contributions

An employer match is the amount the employer chooses to pay into a retirement account.

To set up employer matching for your compensation plan:

- 1. Start the Calculation Cards task.
- 2. Open the person's Benefits and Pensions card for editing.

**Calculation Components** lists all of the plans you have added to the card.

- 3. Select the calculation component for the 457 (b) plan you want to manage.
- 4. Select Enterable Calculation Value on Calculation Cards.
- 5. Click **Create**, and select **Employer Contribution**.

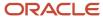

#### 6. For Value, select one of the following.

| Value                               | What it does                                                       |  |
|-------------------------------------|--------------------------------------------------------------------|--|
| No                                  | No employer matching for your compensation plan.                   |  |
| Yes, with employee contributions    | Applies employer-matching amounts based on employee contributions. |  |
|                                     | Note: Employer-matching contributions continue when:               |  |
|                                     | Employee has reached their yearly contribution limit.              |  |
|                                     | <sub>o</sub> Employer-match threshold hasn't been met.             |  |
| Yes, without employee contributions | Applies an employer match even if the employee doesn't contribute. |  |
|                                     | The match calculation remains 50% of the 6% of earnings.           |  |

#### 7. Click OK.

**8.** Set the employer-match amount.

By default, this component matches \$.50 for every \$1 contributed by the employee, up to 6% of their pay per pay period.

To change this amount:

- a. In Enterable Calculation Value on Calculation Cards, click Create.
- **b.** Select whether the employer match is a flat amount or a percentage of employee earnings per pay period.

| Name                                      | What it does                                                                                                    |
|-------------------------------------------|----------------------------------------------------------------------------------------------------|
| Flat Amount for Employer<br>Contribution  | Represents the amount of the contribution in USD. Enter the value in <b>Amount</b> .  For example, enter \$1000 as 1000.00.                                                                                   |
| Percentage for Employer<br>Contribution   | Sets the contribution as a percentage of earnings. Enter the value in <b>Rate</b> as a percentage.  For example, enter 25% as 25.                                                                             |
| Employer Contribution Limit<br>Percentage | To change the maximum amount of employer-match contributions, add the Employer Contribution Limit Percentage calculation value. Enter the value in <b>Rate</b> as a percentage.  For example, enter 7% as 07. |

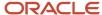

| Name | What it does                                                                                                    |
|------|----------------------------------------------------------------------------------------------------|
|      | The default is 6% of the person's pay per pay period.  This calculation value applies to employer-match and catch-up employer-match contributions. |

- c. Click OK.
- 9. If you're providing employer-match catch-up amounts, do the following.
  - a. Click Create, and select Employer Catch-Up Contribution.
  - **b.** For **Value**, select one of the following.

| Value                               | What it does                                                                                                    |
|-------------------------------------|----------------------------------------------------------------------------------------------------|
| No                                  | No employer matching for your compensation plan.                                                                                                    |
| Yes, with employee contributions    | Applies employer-matching amounts based on employee contributions.                                                                                     |
|                                     | Note: Employer-matching contributions continue when:  - Employee has reached their yearly contribution limit Employer-match threshold hasn't been met. |
| Yes, without employee contributions | Applies an employer match even if the employee doesn't contribute.  The match calculation remains 50% of the 6% of earnings.                           |

**c.** Add the following values as appropriate.

| Name                                              | What it does                                                                                                    |
|---------------------------------------------------|----------------------------------------------------------------------------------------------------|
| Flat Amount for Employer Catch-Up<br>Contribution | Represents the amount of the contribution in USD. Enter the value in <b>Amount</b> .  For example, enter \$1000 as 1000.00.  If you add this, don't add <b>Percentage for Employer Catch-Up Contribution</b> .        |
| Percentage for Employer Catch-Up<br>Contribution  | Sets the contribution as a percentage of earnings. Enter the value in <b>Rate</b> as a percentage.  For example, enter 25% as 25.  If you add this, don't add <b>Flat Amount for Employer Catch-Up Contribution</b> . |

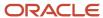

| Name                                      | What it does                                                                                                |
|-------------------------------------------|----------------------------------------------------------------------------------------------------|
|                                           |                                                                                                    |
| Employer Contribution Limit<br>Percentage | Changes the maximum amount of employer-match contributions. Enter the value in <b>Rate</b> as a percentage. |
|                                           | For example, enter 7% as 07.                                                                                |
|                                           | The default is 6% of the person's pay per pay period.                                                       |
|                                           | This calculation value applies to employer-match and catch-up employer-match contributions.                 |

- d. Click OK.
- **10.** Add other calculation values as needed, such as limit overrides.

For further info, see the following in the Help Center.

- Contribution Limits for Deferred Compensation Plans
- o Limits and Overrides for 403 (b) and 457 (b) Deferred Compensation Plans
- 11. Save your work, and continue with catch-up contributions if required.

# Set Up Catch-Up Contributions

To define catch-up contributions for 457 (b) plans, use the person's Benefits and Pensions calculation card.

**Note:** Do not attempt to define elements with the Catch-Up secondary element classifications. The element template uses these secondary classifications to create results elements based on the deferred compensation elements you define.

To enable catch-up contributions:

- 1. Add the **Employee Catch-Up Contribution** calculation value to the 457 (b) component on the person's Benefits and Pensions card, and select **Yes**.
- 2. Define whether the employee contributes a flat dollar amount or a percentage of their earnings per pay period.
  - a. In Enterable Calculation Values on Calculation Cards, click Create.
  - **b.** Select one of the following.

| Name                                              | What it does                                                                                                    |
|---------------------------------------------------|----------------------------------------------------------------------------------------------------|
| Flat Amount for Employee Catch-Up<br>Contribution | Represents the amount of the contribution in USD. Enter the value in <b>Amount</b> .  For example, enter \$1000 as 1000.00.              |
| Percentage for Employee Catch-up<br>Contribution  | Sets the contribution as a percentage of earnings. Enter the value in <b>Rate</b> as a percentage.  For example, enter 5% as <b>05</b> . |

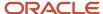

| Name | What it does                                                                                        |
|------|----------------------------------------------------------------------------------------------------|
|      | If the employee chooses this, the payroll process draws the deductions from eligible earnings only. |

#### c. Click OK.

3. Define how the payroll process calculates the catch-up contributions in relation to the base contributions.
In Enterable Calculation Values on Calculation Cards, add Catch-Up Processing Rule and choose a value.

| Processing rule | What it does                                                                                                    |
|-----------------|----------------------------------------------------------------------------------------------------|
| Concurrent      | The payroll process takes the deductions at the same time as the base contributions.                                                                                            |
| Sequential      | The process doesn't take the catch-up deductions until the statutory maximum for the base contributions has been met.  The catch-up deductions begin in the current pay period. |

**4.** For eligible employees, use the **Employee Eligible for Special 457 (b) Catch-Up Contributions** calculation value to enable the special catch-up contributions.

For further info, see Special 457 (b) Catch-Up Contributions in the Help Center.

5. Add other calculation values as needed, such as limit overrides.

For further info, see the following in the Help Center.

- Contribution Limits for Deferred Compensation Plans
- Limits and Overrides for 403 (b) and 457 (b) Deferred Compensation Plans
- 6. Click Save and Close.

#### Define After-Tax Contributions

If your deferred compensation plan supports after-tax contributions to pretax accounts, you can implement them through a combination of element definition and calculation card configuration.

After-tax elements are subject to the elective deferral and annual compensation limit. For further info, see Contribution Limits for Deferred Compensation Plans in the Help Center.

#### Define the Base Deduction Element

You can create the base contribution elements through the Elements task.

| Plan type         | Primary classification | Secondary classification   |
|-------------------|------------------------|----------------------------|
| After-tax 457 (b) | Voluntary Deductions   | Pension Plan After Tax 457 |

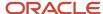

These elements don't have input values. You perform any additional settings for these contributions through the person's Benefits and Pensions card.

**Note:** When you create these elements, the element template create multiple indirect elements, such as Employee and Employer results elements.

## Configure the Benefits and Pensions Card

To configure the person's card for after-tax contributions:

- 1. Use the Calculation Cards task to open their the Benefits and Pensions card for editing.
- 2. Add your after-tax 457 (b) plan element to the card.
  - a. In Calculation Card Overview, select the Benefits node.
  - **b.** In **Calculation Components**, click **Create** and select your after-tax 457 (b) element name.

Enter a new subprocessing order if needed.

- c. Click OK.
- 3. Define whether the employee contributes a flat dollar amount or a percentage of their earnings per pay period.
  - a. In Calculation Components, select the base element's row.
  - b. Select Enterable Calculation Values on Calculation Cards.
  - c. Click Create.
  - d. For Name, select one of the following.

| Name                                     | What it does                                                                                                    |
|------------------------------------------|----------------------------------------------------------------------------------------------------|
| Flat Amount for Employee<br>Contribution | Represents the amount of the contribution in USD. Enter the value in <b>Amount</b> .  For example, enter \$100 as 100.00.                                                                                                    |
| Percentage for Employee<br>Contribution  | Sets the contribution as a percentage of earnings. Enter the value in <b>Rate</b> as a percentage.  For example, enter 5% as <b>05</b> .  If the employee chooses this, the payroll process draws the deductions from eligible earnings only. |

- e. Click OK.
- 4. Add other calculation values as needed, such as limit overrides.

For further info, see the following in the Help Center.

- o Contribution Limits for Deferred Compensation Plans
- Limits and Overrides for 403 (b) and 457 (b) Deferred Compensation Plans
- 5. Save your work, and continue with employer-matching contributions if required.

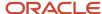

# Set Up Employer-Match Contributions

To set up employer matching for your after-tax contributions:

- 1. Start the Calculation Cards task.
- 2. Open the person's Benefits and Pensions card for editing.

**Calculation Components** lists all of the plans you have added to the card.

- 3. Select the calculation component for the after-tax 457 (b) plan you want to manage.
- 4. Select Enterable Calculation Value on Calculation Cards.
- 5. Click Create, and select Employer Contribution.
- 6. For Value, select one of the following.

| Value                               | What it does                                                       |
|-------------------------------------|--------------------------------------------------------------------|
| No                                  | No employer matching for your compensation plan.                   |
| Yes, with employee contributions    | Applies employer-matching amounts based on employee contributions. |
|                                     | Note: Employer-matching contributions continue when:               |
|                                     | <sub>o</sub> Employee has reached their yearly contribution limit. |
|                                     | <sub>o</sub> Employer-match threshold hasn't been met.             |
| Yes, without employee contributions | Applies an employer match even if the employee doesn't contribute. |
|                                     | The match calculation remains 50% of the 6% of earnings.           |

- 7. Click OK.
- 8. Set the employer-match amount.

By default, this component matches \$.50 for every \$1 contributed by the employee, up to 6% of their pay per pay period.

To change this amount:

- a. In Enterable Calculation Value on Calculation Cards, click Create.
- **b.** Select whether the employer match is a flat amount or a percentage of employee earnings per pay period.

| Name                     | What it does                                                                         |
|--------------------------|--------------------------------------------------------------------------------------|
| Flat Amount for Employer | Represents the amount of the contribution in USD. Enter the value in <b>Amount</b> . |
|                          | For example, enter \$1000 as 1000.00.                                                |

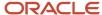

| Name                                    | What it does                                                                                                    |
|-----------------------------------------|----------------------------------------------------------------------------------------------------|
|                                         |                                                                                                    |
| Percentage for Employer<br>Contribution | Sets the contribution as a percentage of earnings. Enter the value in <b>Rate</b> as a percentage.  For example, enter 25% as <b>25</b> .  If you choose this, the payroll process draws the deductions from eligible earnings only.                                                                  |
| Employer Contribution Limit Percentage  | Changes the maximum amount of employer-match contributions. Enter the value in <b>Rate</b> as a percentage.  For example, enter 7% as <b>07</b> .  The default is 6% of the person's pay per pay period.  This calculation value applies to employer-match and catch-up employer-match contributions. |

#### c. Click OK.

9. Add other calculation values as needed, such as limit overrides.

For further info, see the following in the Help Center.

- Contribution Limits for Deferred Compensation Plans
- <sub>o</sub> Limits and Overrides for 403 (b) and 457 (b) Deferred Compensation Plans

#### 10. Click Save and Close.

#### **Define Roth Contributions**

Your deferred compensation plans can support Roth 457 (b) voluntary deductions, employer matching, and catch-up contributions.

#### Define the Base Deduction Element

You can create the base contribution elements through the Elements task.

| Plan type    | Primary classification | Secondary classification       |
|--------------|------------------------|--------------------------------|
| Roth 457 (b) | Voluntary Deductions   | Deferred Compensation 457 Roth |

These elements don't have input values. You perform any additional settings for these contributions through the person's Benefits and Pensions card.

**Note:** When you create these elements, the element template create multiple indirect elements, such as Employee and Employer results elements.

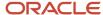

# Configure the Benefits and Pensions Card

To configure the person's card for after-tax contributions:

- 1. Use the Calculation Cards task to open their the Benefits and Pensions card for editing.
- 2. Add your Roth 457 (b) plan element to the card.
  - a. In Calculation Card Overview, select the Benefits node.
  - b. In Calculation Components, click Create and select your Roth 457 (b) element name.

Enter a new subprocessing order if needed.

- c. Click OK.
- 3. Define whether the employee contributes a flat dollar amount or a percentage of their earnings per pay period.
  - a. In Calculation Components, select the base element's row.
  - b. Select Enterable Calculation Values on Calculation Cards.
  - c. Click Create.
  - d. For Name, select one of the following.

| Name                                     | What it does                                                                                                    |
|------------------------------------------|----------------------------------------------------------------------------------------------------|
| Flat Amount for Employee<br>Contribution | Represents the amount of the contribution in USD. Enter the value in <b>Amount</b> .  For example, enter \$1000 as 1000.00.                                                                                                    |
| Percentage for Employee<br>Contribution  | Sets the contribution as a percentage of earnings. Enter the value in <b>Rate</b> as a percentage.  For example, enter 25% as <b>25</b> .  If the employee chooses this, the payroll process draws the deductions from eligible earnings only. |

- e. Click OK.
- 4. Add other calculation values as needed, such as limit overrides.

For further info, see the following in the Help Center.

- Contribution Limits for Deferred Compensation Plans
- Limits and Overrides for 403 (b) and 457 (b) Deferred Compensation Plans
- 5. Save your work, and continue with employer-matching and catch-up contributions if required.

# Set Up Employer-Match Contributions

To set up employer matching for your Roth contributions:

- 1. Start the Calculation Cards task.
- 2. Open the person's Benefits and Pensions card for editing.

**Calculation Components** lists all of the plans you have added to the card.

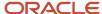

- 3. Select the calculation component for the Roth 457 (b) plan you want to manage.
- 4. Select Enterable Calculation Value on Calculation Cards.
- 5. Click Create, and select Employer contribution.
- 6. For **Value**, select one of the following.

| Value                               | What it does                                                                                                  |
|-------------------------------------|----------------------------------------------------------------------------------------------------|
| No                                  | No employer matching for your compensation plan.                                                              |
| Yes, with employee contributions    | Applies employer-matching amounts based on employee contributions.                                            |
|                                     | Note: Employer-matching contributions continue when:  o Employee has reached their yearly contribution limit. |
|                                     | <sub>o</sub> Employer-match threshold hasn't been met.                                                        |
| Yes, without employee contributions | Applies an employer match even if the employee doesn't contribute.                                            |
|                                     | The match calculation remains 50% of the 6% of earnings.                                                      |

#### 7. Click OK.

8. Set the employer-match amount.

By default, this component matches \$.50 for every \$1 contributed by the employee, up to 6% of their pay per pay period.

To change this amount:

- a. In Enterable Calculation Value on Calculation Cards, click Create.
- **b.** Select whether the employer match is a flat amount or a percentage of employee earnings per pay period.

| Name                                      | What it does                                                                                                    |
|-------------------------------------------|----------------------------------------------------------------------------------------------------|
| Flat Amount for Employer<br>Contribution  | Represents the amount of the contribution in USD. Enter the value in <b>Amount</b> .  For example, enter \$1000 as 1000.00.               |
| Percentage for Employer<br>Contribution   | Sets the contribution as a percentage of earnings. Enter the value in <b>Rate</b> as a percentage.  For example, enter 25% as <b>25</b> . |
| Employer Contribution Limit<br>Percentage | Changes the maximum amount of employer-match contributions. Enter the value in <b>Rate</b> as a percentage.                               |

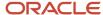

| Name | What it does                                                                                                    |
|------|----------------------------------------------------------------------------------------------------|
|      | For example, enter 7% as 07.  The default is 6% of the person's pay per pay period.  This calculation value applies to employer-match and catch-up employer-match contributions. |

- c. Click OK.
- **d.** To change the maximum amount of employer-match contributions, add the Employer Contribution Limit Percentage calculation value. Enter the value in **Rate** as a percentage.

For example, enter 7% as 07.

The default is 6% of the person's pay per pay period.

This calculation value applies to employer-match and catch-up employer-match contributions.

- e. Click OK.
- 9. Add other calculation values as needed, such as limit overrides.

For further info, see the following in the Help Center.

- Contribution Limits for Deferred Compensation Plans
- Limits and Overrides for 403 (b) and 457 (b) Deferred Compensation Plans
- 10. Save your work, and continue with catch-up contributions if required.

# Set Up Catch-Up Contributions

Your deferred compensation plan can support catch-up contributions for Roth 457 (b) plans. Unlike 457 (b) catch-up contributions, these Roth contributions are calculated after tax. They're restricted to participants 50 years and older.

To set up Roth catch-up contributions for your eligible employees:

- 1. Add the **Employee Catch-Up Contribution** calculation value to the Roth 457 (b) component on the person's Benefits and Pensions card, and select **Yes**.
- 2. Define whether the employee contributes a flat dollar amount or a percentage of their earnings per pay period.
  - a. In Enterable Calculation Values on Calculation Cards, click Create.
  - **b.** Select one of the following.

| Name                                              | What it does                                                                                                    |
|---------------------------------------------------|----------------------------------------------------------------------------------------------------|
| Flat Amount for Employee Catch-Up<br>Contribution | Represents the amount of the contribution in USD. Enter the value in <b>Amount</b> .  For example, enter \$1000 as 1000.00. |
| Percentage for Employee Catch-Up<br>Contribution  | Sets the contribution as a percentage of earnings. Enter the value in <b>Rate</b> as a percentage.                          |

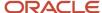

| Name | What it does                                                                                                    |
|------|----------------------------------------------------------------------------------------------------|
|      | For example, enter 5% as 05.  If the employee chooses this, the payroll process draws the deductions from eligible earnings only. |

#### c. Click OK.

**3.** Define how the payroll process calculates the catch-up contributions in relation to the base contributions. In **Enterable Calculation Values on Calculation Cards**, add **Processing Rule** and choose a value.

| Processing rule | What it does                                                                                                    |
|-----------------|----------------------------------------------------------------------------------------------------|
| Concurrent      | The payroll process takes the deductions at the same time as the base contributions.                                                                                            |
| Sequential      | The process doesn't take the catch-up deductions until the statutory maximum for the base contributions has been met.  The catch-up deductions begin in the current pay period. |

**4.** For eligible employees, use the **Employee Eligible for Special 457 (b) Catch-Up Contributions** calculation value to enable the special catch-up contributions.

For further info, see Special 457 (b) Catch-Up Contributions in the Help Center.

5. Add other calculation values as needed, such as limit overrides.

For further info, see the following in the Help Center.

- Contribution Limits for Deferred Compensation Plans
- Limits and Overrides for 403 (b) and 457 (b) Deferred Compensation Plans
- 6. Click Save and Close.

#### Other Considerations

When defining elements for 457 (b) deferred compensation plans, you have the following additional considerations.

For info about compensation limits, see Compensation Limits for Deferred Compensation Plans in the Help Center.

#### Contribution Limits

The payroll process automatically enforces statutory limits on the deferred compensation contributions.

For further info, see Compensation Limits for Deferred Compensation Plans in the Help Center.

# Tax Exemptions

In most cases, pretax deferred wages aren't subject to federal (FIT) or state income tax (SIT) withholding at the time of deferral. However, they're included as wages subject to Social Security, Medicare, and federal unemployment tax (FUTA). The payroll process takes this into account and automatically deducts the appropriate taxes during payroll calculation.

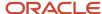

For further info, see the following in the Help Center.

- Involuntary Deduction Wage Basis Rules for the US
- Tax Wage Basis Rules for the US

## Balances for Eligible Earnings

When you create an element that takes a percentage deduction, the payroll process doesn't take the deduction until you feed the eligible balance. The Elements task doesn't automatically establish this feed for tracking eligible earnings.

To identify the earnings to be used in these calculations:

- 1. Start the Balance Definitions task.
- 2. Search for and select the Deferred Compensation 457 Eligible Earnings predefined balance.
- 3. Click Edit.
- 4. Click Balance Feeds.
- 5. Configure the feeds for your eligible earnings results elements, and save your work.
- 6. Repeat these steps for the Total Deferred Compensation 457 Eligible Earnings predefined balance.

**Note:** If you're running multiple 457 (b) plans, they must use separate balances for each. You can use the predefined Deferred Compensation 457 Eligible Earnings and Total Deferred Compensation 457 Eligible Earnings balances for only one. For any additional plans, you must define and feed a new balance, copying the predefined one, and modify the appropriate fast formulas.

### Reports

The following reports collect and display info about deferred compensation deductions.

| Report                   | How you use it                                                                                                    |
|--------------------------|----------------------------------------------------------------------------------------------------|
| Deduction Report         | View details of payroll deductions processed for the specified period.  For further info, see Deduction Report in the Help Center.                                                                                                    |
| Element Results Register | View a listing of the elements and pay values processed for each payroll relationship action.  For further info, see Element Results Register for the US in the Help Center.                                                                                 |
| Statement of Earnings    | Consolidates all relevant info from a payroll run or a prepayment into a single report, so the results can be easily viewed and verified. Includes info about personal info, payroll info, and tax and employment info, run results, messages, and balances. |

#### Related Topics

- · Benefits and Pensions Card for the US
- Contribution Limits for Deferred Compensation Plans
- Deferred Compensation Plans for the US
- Limits and Overrides for 403 (b) and 457 (b) Deferred Compensation Plans
- Special 457 (b) Catch-Up Contributions

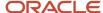

# Special 457 (b) Catch-Up Contributions

For eligible employees, you can enable special catch-up contributions for their 457 (b) plans.

Before setting up these elements, consider the following.

- Employee eligibility
- How these contributions work
- · Enabling these contributions
- · Disabling these contributions
- · Configuring Multiple Plans
- · Configuring underutilized contributions

## What Employees Are Eligible

It's your responsibility to determine when an employee is eligible to start taking special catch-up contributions.

It's also your responsibility to determine when they're no longer eligible.

#### How These Contributions Work

For employees with these contributions enabled:

- Special catch-up contributions don't begin until the person reaches their base contribution limit.
  - This limit always uses the sequential processing rule.
- Once they begin, the payroll process no longer processes the standard catch-up contributions.
- The process uses the base 457 (b) contribution deduction amount or rate for these deductions.
- If the employee has both special catch-up and base catch-up contributions, the process ignores the base catch-up contributions.
- If an employee is contributing to base catch-up, they can switch their plan to special catch-up only at the beginning of the year (January 01). The reverse is also true.
- The process doesn't look back further than 3 years when determining underutilized contributions.
  - If you mark a person as eligible, but you don't set an underutilized contribution amount, the payroll process doesn't take the deduction.
- The process enforces the lower of these limits.
  - Twice the annual base contribution limit
  - o The annual base contribution limit + underutilized amount contributions

### How You Enable These Contributions

For eligible employees:

- 1. From My Client Groups, click Payroll.
- 2. Click Calculation Cards.

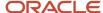

- **3.** Search for and select the person.
- 4. Open their Benefits and Pensions card for editing.
- 5. Click Enterable Calculation Values on Calculation Cards, and click Create.
- **6.** Search for the **Employee Eligible for Special 457 (b) Catch-Up Contributions** value.
- 7. Select **Yes**, and click **OK**.
- 8. Save and submit your changes.

#### How You Disable Them

If an employee is no longer eligible for these contributions, end-date **Employee Eligible for Special 457 (b) Catch-Up Contributions** on their card component. Use the appropriate calendar year as the effective date, based on number of years allowed by the plan.

## How to Handle Employees in Multiple Plans

An employee can participate in multiple 457 (b) plans. If that's the case, consider the following.

• They can't be a mix of special catch-up and age 50 catch-up contributions across the plans. They all must be one or the other.

### How to Configure Underutilized Contributions

It's your responsibility to calculate the person's accumulated underutilized contributions.

**Note:** You may need to run the Element Upgrade before this functionality is available. For further info, see Oracle Cloud Human Capital Management for the United States: Element Upgrade Flow (2458385.1) on My Oracle Support.

Perform these steps to enter the accumulated value.

**Note:** When you run the Start-of-Year flow using the **457 limit update** data type, it end-dates the **Accumulated Underutilized Contributions for Special 457 (b) Catch-Up** calculation value as of 12/31 for the previous effective year. If your plan allows multiple years to contribute to special catch-up, you must recreate this calculation value each calendar year with the updated amount.

- 1. From My Client Groups, click Payroll.
- 2. Click Calculation Cards.
- **3.** Search for and select the person.
- 4. Open their Benefits and Pensions card for editing.
- **5.** Set an effective date if necessary.
- Click Enterable Calculation Values on Calculation Cards. and click Create.
- 7. Search for the Accumulated Underutilized Contributions for Special 457 (b) Catch-Up value.
- 8. Enter the amount of underutilized contributions, and click **OK**.
- 9. Save and submit your changes.

#### Related Topics

- Contribution Limits for Deferred Compensation Plans
- Limits and Overrides for 403 (b) and 457 (b) Deferred Compensation Plans
- Set Up 457 (b) and Roth 457 (b) Deferred Compensation Plans
- Start-of-Year Process Flow

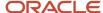

# Limits and Overrides for 403 (b) and 457 (b) Deferred Compensation Plans

When configuring a deferred compensation plan for an employee, you can enable and configure a wide variety of limits and overrides.

You set these as calculation values on the person's Benefits and Pensions card. They apply to 403 (b), 457 (b), Roth 403 (b), and Roth 457 (b) plans.

| Calculation value                    | What it does                                                                                                    |
|--------------------------------------|----------------------------------------------------------------------------------------------------|
| Adjusted Deferred Compensation Limit | This is valid for 403 (b) and Roth 403 (b) plans. Applies to employees eligible to the 15 Years-of-Service rule.                               |
|                                      | Set this value to <b>Yes</b> to enforce the Adjusted Deferred Compensation Annual Limit 403b to their 403 (b) base and catch-up contributions. |
|                                      | For further info, see 403 (b) Plan 15 Years-of-Service Rule in the Help Center.                                                                |
| Catch-Up Processing Rule             | Use this value to define how employee catch-up contributions are deducted.                                                                     |
|                                      | Concurrent                                                                                                    |
|                                      | Sequential                                                                                                    |
|                                      | For further info, see the following in the Help Center.                                                                                        |
|                                      | Set Up 403 (b) and Roth 403 (b) Deferred Compensation Plans                                                                                    |
|                                      | Set Up 457 (b) and Roth 457 (b) Deferred Compensation Plans                                                                                    |
| Employee Catch-Up Contribution       | Use this value to enable employee catch-up contributions.                                                                                      |
|                                      | For further info, see the following in the Help Center.                                                                                        |
|                                      | Set Up 403 (b) and Roth 403 (b) Deferred Compensation Plans                                                                                    |
|                                      | Set Up 457 (b) and Roth 457 (b) Deferred Compensation Plans                                                                                    |
| Employer Catch-Up Contribution       | Use this value to enable employer-matching catch-up contributions.                                                                             |
|                                      | For further info, see the following in the Help Center.                                                                                        |
|                                      | Set Up 403 (b) and Roth 403 (b) Deferred Compensation Plans                                                                                    |
|                                      | Set Up 457 (b) and Roth 457 (b) Deferred Compensation Plans                                                                                    |
| Employer Contribution                | Use this value to enable employer-matching contributions.                                                                                      |
|                                      | For further info, see the following in the Help Center.                                                                                        |
|                                      | Set Up 403 (b) and Roth 403 (b) Deferred Compensation Plans                                                                                    |
|                                      | Set Up 457 (b) and Roth 457 (b) Deferred Compensation Plans                                                                                    |

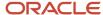

| Calculation value                                 | What it does                                                                                                    |  |  |  |
|---------------------------------------------------|----------------------------------------------------------------------------------------------------|--|--|--|
| Employer Contribution Limit Percentage            | This limit is the maximum amount of matching contributions an employer can provide, measured as a percentage of the employee's pay per period.                                                                                                    |  |  |  |
|                                                   | Use this value only when you want to override the predefined value.                                                                                                    |  |  |  |
|                                                   | For further info, see Contribution Limits for Deferred Compensation Plans in the Help Center.                                                                                                    |  |  |  |
| Enforce Eligible Compensation Limit               | This enforces the IRS annual compensation limit check for contributions. If you select <b>No</b> , the payroll process continues to perform employee deductions up to the annual deduction limit, even if the annual compensation limit has been reached. |  |  |  |
|                                                   | For further info, see Contribution Limits for Deferred Compensation Plans in the Help Center.                                                                                                    |  |  |  |
| Enforce Employer Catch-Up<br>Compensation Limit   | Use this value when defining employer-matching catch-up contributions.                                                                                                    |  |  |  |
| Enforce Employer Compensation Limit               | Use this value when defining employer-matching contributions.                                                                                                    |  |  |  |
| Enforce the 15 years of service                   | This is valid for 403 (b) and Roth 403 (b) plans.                                                                                                    |  |  |  |
|                                                   | Select <b>Yes</b> to apply the 15 Years-of-Service rule to an ineligible person.                                                                                                    |  |  |  |
|                                                   | <b>Note:</b> This value overrides Adjusted Deferred Compensation Limit. If Adjusted Deferred Compensation Limit is set to <b>No</b> , but this is <b>Yes</b> , the payroll process applies the 15 Years-of-Service rule to the person.                    |  |  |  |
|                                                   | For further info, see 403 (b) Plan 15 Years-of-Service Rule in the Help Center.                                                                                                    |  |  |  |
| Flat Amount for Employee Catch-Up<br>Contribution | Use this value when defining employee catch-up contributions.                                                                                                    |  |  |  |
| Contribution                                      | For further info, see the following in the Help Center.                                                                                                    |  |  |  |
|                                                   | Set Up 403 (b) and Roth 403 (b) Deferred Compensation Plans                                                                                                    |  |  |  |
|                                                   | Set Up 457 (b) and Roth 457 (b) Deferred Compensation Plans                                                                                                    |  |  |  |
| Flat Amount for Employee Contribution             | Use this value when defining employee base contributions.                                                                                                    |  |  |  |
|                                                   | For further info, see the following in the Help Center.                                                                                                    |  |  |  |
|                                                   | Set Up 403 (b) Roth 403 (b) Deferred Compensation Plans                                                                                                    |  |  |  |
|                                                   | Set Up 457 (b) and Roth 457 (b) Deferred Compensation Plans                                                                                                    |  |  |  |
| Flat Amount for Employer Catch-Up<br>Contribution | Use this value when defining employer-matching catch-up contributions.                                                                                                    |  |  |  |
| Contribution                                      | For further info, see the following in the Help Center.                                                                                                    |  |  |  |
|                                                   | Set Up 403 (b) and Roth 403 (b) Deferred Compensation Plans                                                                                                    |  |  |  |
|                                                   | Set Up 457 (b) and Roth 457 (b) Deferred Compensation Plans                                                                                                    |  |  |  |
| Flat Amount for Employer Contribution             | Use this value when defining employer-matching contributions.                                                                                                    |  |  |  |

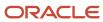

| Calculation value                                           | What it does                                                                                                    |  |  |  |
|-------------------------------------------------------------|----------------------------------------------------------------------------------------------------|--|--|--|
|                                                             | For further info, see the following in the Help Center.                                                                                                    |  |  |  |
|                                                             | Set Up 403 (b) and Roth 403 (b) Deferred Compensation Plans                                                                                                    |  |  |  |
|                                                             | Set Up 457 (b) and Roth 457 (b) Deferred Compensation Plans                                                                                                    |  |  |  |
| Override Adjusted Deferred Compensation<br>Limit            | Overrides the Adjusted Deferred Compensation Limit.                                                                                                    |  |  |  |
| Override IRS Annual Compensation Limit                      | Overrides the Eligible Compensation Annual Limit 403b limit for employee contributions.                                                                                          |  |  |  |
| Override IRS Employer Annual<br>Compensation Limit          | Overrides the eligible compensation annual limit for 403 (b) and Roth 403 (b) employer-matching contributions.                                                                   |  |  |  |
| Override IRS Employer Catch-Up Annual<br>Compensation Limit | Overrides the eligible compensation annual limit for 403 (b) and Roth 403 (b) employer-matching catch-up contributions.                                                          |  |  |  |
| Override IRS Limit                                          | Overrides the statutory annual employee base and Roth 403 (b) and 457 (b) contribution limit as enforced by the IRS. This assists in preventing overpayment into contributions.  |  |  |  |
|                                                             | For example, if an employee is contributing to multiple plans, use this value. It overrides the statutory employee contribution limit to help ensure the maximum isn't exceeded. |  |  |  |
|                                                             | For further info, see Contribution Limits for Deferred Compensation Plans in the Help Portal.                                                                                    |  |  |  |
| Partial Deduction Allowed                                   | Allows partial contributions:                                                                                                    |  |  |  |
|                                                             | When earnings are insufficient to take the full deduction                                                                                                    |  |  |  |
|                                                             | In the pay period when legislative limits are met                                                                                                    |  |  |  |
|                                                             | Applies to 403 (b), 403 (b) after-tax, 457 (b), 457 (b) after-tax, Roth 403 (b), and Roth 457 (b) elements.                                                                      |  |  |  |
| Percentage for Employee Catch-Up                            | Use this value when defining employee catch-up contributions.                                                                                                    |  |  |  |
| Contribution                                                | For further info, see the following in the Help Center.                                                                                                    |  |  |  |
|                                                             | Set Up 403 (b) and Roth 403 (b) Deferred Compensation Plans                                                                                                    |  |  |  |
|                                                             | Set Up 457 (b) and Roth 457 (b) Deferred Compensation Plans                                                                                                    |  |  |  |
| Percentage for Employee Contribution                        | Use this value when defining employee base contributions.                                                                                                    |  |  |  |
|                                                             | Use this value only when you want to override the predefined value.                                                                                                    |  |  |  |
|                                                             | For further info, see the following in the Help Center.                                                                                                    |  |  |  |
|                                                             | Set Up 403 (b) and Roth 403 (b) Deferred Compensation Plans                                                                                                    |  |  |  |
|                                                             | Set Up 457 (b) and Roth 457 (b) Deferred Compensation Plans                                                                                                    |  |  |  |
| Percentage for Employer Catch-Up                            | Use this value only when overriding the default employer-matching catch-up contribution of 50%.                                                                                  |  |  |  |
| Contribution                                                | For further info, see the following in the Help Center.                                                                                                    |  |  |  |

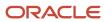

| Calculation value                    | What it does                                                                           |  |  |
|--------------------------------------|----------------------------------------------------------------------------------------|--|--|
|                                      | Set Up 403 (b) and Roth 403 (b) Deferred Compensation Plans                            |  |  |
|                                      | Set Up 457 (b) and Roth 457 (b) Deferred Compensation Plans                            |  |  |
| Percentage for Employer Contribution | Use this value only when overriding the default employer-matching contribution of 50%. |  |  |
|                                      | For further info, see the following in the Help Center.                                |  |  |
|                                      | Set Up 403 (b) and Roth 403 (b) Deferred Compensation Plans                            |  |  |
|                                      | Set Up 457 (b) and Roth 457 (b) Deferred Compensation Plans                            |  |  |

#### Related Topics

- 403 (b) Plan 15 Years-of-Service Rule
- Contribution Limits for Deferred Compensation Plans
- Deferred Compensation Plans for the US
- Set Up 403 (b) and Roth 403 (b) Deferred Compensation Plans
- Set Up 457 (b) and Roth 457 (b) Deferred Compensation Plans

# Contribution Limits for Deferred Compensation Plans

The IRS has established limits on how much an employee can contribute to their deferred compensation plans. The payroll process can enforce these limits at the payroll statutory unit (PSU) or tax reporting unit (TRU) levels.

This helps ensure all employees stay in compliance.

The payroll process enforces these limits based on a variety of factors, such as:

- · Age of the employee, such as eligibility for catch-up contributions
- Their seniority, such as whether or not they're eligible for the 15 Years-of-Service rule
- Number of years before retirement, such as eligibility for the 457 (b) Special Catch-Up limit
- Type of plan

#### Contribution Limits

The IRS Internal Revenue Code has established the following limits on how an employee may contribute to their plans.

| Contribution limit                        | What it does                                                                                                    |
|-------------------------------------------|----------------------------------------------------------------------------------------------------|
| Adjusted Deferred Compensation Limit 403b | Special limit for employees eligible for the 15 Years-of-Service rule.  The payroll process enforces this limit when you enable <b>Adjusted Deferred Compensation Limit</b> on the person's card.  For further info, see 403 (b) Plan 15 Years-of-Service Rule in the Help Center. |
| Deferred Compensation 401k Annual Limit   | This is the annual limit for base and Roth contributions of the appropriate plan types. It doesn't include any employer-match, after-tax, or catch-up contributions.                                                                                                    |

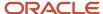

| Contribution limit                                                                                                    | What it does                                                                                                    |  |  |  |
|----------------------------------------------------------------------------------------------------|----------------------------------------------------------------------------------------------------|--|--|--|
| Deferred Compensation 403b Annual<br>Limit  Deferred Compensation 457 Annual Limit                                                                           | <b>Note:</b> If your employee contributes to both 401 (k) and 403 (b) standard or Roth plans, the payroll process enforces the deferred compensation annual limit across both plans.                                                                                                    |  |  |  |
| Deferred Compensation 401k Catch-Up<br>Annual Limit  Deferred Compensation 403b Catch-Up<br>Annual Limit  Deferred Compensation 457 Catch-Up<br>Annual Limit | This is the annual limit for catch-up and Roth catch-up contributions of the appropriate plan types. It doesn't include employer-match contributions.  Note:  If your employee contributes to both 401 (k) and 403 (b) standard or Roth plans, the payroll process enforces the deferred compensation annual limit across both plans. |  |  |  |
| Deferred Compensation 401k Puerto Rico<br>Annual Limit                                                                                                    | This is the annual limit for Puerto Rico 401 (k) or CODA contributions.                                                                                                    |  |  |  |
| Deferred Compensation 401k Puerto Rico<br>Catch Up Annual Limit                                                                                              | This is the annual limit for Puerto Rico 401 (k) or CODA catch-up contributions.                                                                                                    |  |  |  |
| Elective Deferral Limit Elective Deferral Limit 403b Elective Deferral Limit 457                                                                             | This is the combined pretax and after-tax annual limit for all employee and employer contributions to the appropriate plan types.  It applies to all contribution types for the appropriate element types.                                                                                                    |  |  |  |
| Eligible Compensation Annual Limit Eligible Compensation Annual Limit 403b                                                                                   | This limit sets the maximum amount of compensation considered when calculating employer and employee contributions to the appropriate plan types. The payroll process uses this to determine the amount available for contributions and employer matching.  It applies to all contribution types for the appropriate element types.   |  |  |  |
| Employer Contribution Limit Percentage                                                                                                    | This limit is the maximum amount of matching contributions an employer can provide, measured as a percentage of the employee's pay per period.  The default is 6% of the person's pay per pay period.                                                                                                    |  |  |  |
| Employer Contribution Percentage                                                                                                    | Percentage of employee 401 (k) base contributions matched by the employer.  The default is 50% of the person's pay per pay period.                                                                                                    |  |  |  |
| Percentage for Employer Contribution                                                                                                    | Percentage of employee 403 (b) and 457 (b) base contributions matched by the employer.  The default is 50% of the person's pay per pay period.                                                                                                    |  |  |  |
| Special Catch-Up Limit                                                                                                    | This is a special 457 (b) plan limit for employees 3 years from retiring.                                                                                                    |  |  |  |

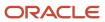

| Contribution limit | What it does                                                                                                    |  |  |  |
|--------------------|----------------------------------------------------------------------------------------------------|--|--|--|
|                    | <ul> <li>Note: This payroll process applies this limit if you set one of these to Yes.</li> <li>Employee Eligible for Special Catch-Up value definition You set this for your legislative data group (LDG). When you select Yes, it applies to all employees in the LDG.</li> <li>Employee Eligible for Special 457 (b) Catch-Up Contributions on the person's card component</li> <li>For further info, see Set Up 457 (b) Deferred Compensation Plans in the Help Center.</li> </ul> |  |  |  |

#### To view these limits:

- 1. Start the Calculation Value Definition task.
- 2. Select your US LDG, and search for the **Pretax Deductions** value definition group.
- 3. Select the appropriate value to view its statutory limits.

## Enforce Annual Compensation Limits for Your Organization

The payroll process automatically enforces these limits at the PSU level. This helps ensure all employees belonging to any TRU in that PSU stay in compliance.

To change the enforcement of these limits:

- 1. To configure them at the PSU level, start the Legal Entity Calculation Cards task. To enforce them for a TRU, start the Legal Reporting Unit Calculation Cards task. Settings on the TRU override those on the PSU.
- 2. Select Benefits under Component Groups.
- 3. Under Calculation Components, click Create.
- **4.** Select the **Pension Plan** calculation component.
- 5. Select the appropriate pension type, and click **OK**.
- 6. In Pension Plan: Details, select Enterable Calculation Values on Calculation Cards.
- 7. Click Create.
- 8. Select Enforce Eligible Compensation Annual Limit Check in Name.
- 9. Select **Yes** to enforce the limit. If you don't want to enforce the annual limit, select **No**.
- **10.** Click **OK**.
- 11. Click Save and Close.

If you set this override to **No**, the payroll process continues to perform employee deductions up to the annual deduction limit, even if the annual compensation limit has been reached.

# Override IRS Limits for Individual Employees

There are cases when you need to override these limits, such as:

- An employee has changed companies.
- An employee has more than one type of deferred compensation plan.
- An employee is eligible for the 15 Years-of-Service rule.

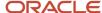

• An employee is eligible for special 457 (b) catch-up contributions.

How you set the override depends on the kind of plan you're managing.

| What you want to do                                                   | How you do it                                                                                                    |  |  |
|-----------------------------------------------------------------------|----------------------------------------------------------------------------------------------------|--|--|
| Override limits for a 401 (k) plan for a specific employee            | Use the Element Entries task to override limit values.                                                                                                    |  |  |
| Override limits for a 403 (b) or 457 (b) plan for a specific employee | <ol> <li>Start the Calculation Cards task.</li> <li>Search for the person, and open their Benefits and Pensions card for editing.</li> <li>Select the appropriate plan's component.</li> <li>Select Enterable Calculation Values on Calculation Cards, and click Create.</li> <li>Search for and select the appropriate override.</li> <li>Enter the override as a dollar amount, and click OK.</li> </ol> |  |  |

The following overrides are available.

| Override name                                               | How you use it                                                                                                    |  |
|-------------------------------------------------------------|----------------------------------------------------------------------------------------------------|--|
| Override IRS Annual Compensation Limit                      | Overrides these limits for base and employer-matching contributions.                                                                                                    |  |
|                                                             | Eligible Compensation Annual Limit                                                                                                    |  |
|                                                             | Eligible Compensation Annual Limit 403b                                                                                                    |  |
| Override IRS Annual Limit Catch-Up                          | Overrides these limits.                                                                                                    |  |
|                                                             | Deferred Compensation 403b Catch-Up Annual Limit                                                                                                    |  |
|                                                             | Deferred Compensation 457 Catch-Up Annual Limit                                                                                                    |  |
| Override IRS Employer Annual<br>Compensation Limit          | Overrides this limit for employer-matching contributions.                                                                                                    |  |
| Compensation Limit                                          | Eligible Compensation Annual Limit 403b                                                                                                    |  |
| Override IRS Employer Catch-Up Annual<br>Compensation Limit | Overrides this limit for employer-matching catch-up contributions.                                                                                                    |  |
| Compensation Limit                                          | Eligible Compensation Annual Limit 403b                                                                                                    |  |
| Override IRS Limit                                          | Overrides these limits.                                                                                                    |  |
|                                                             | Deferred Compensation 401k Annual Limit                                                                                                    |  |
|                                                             | Deferred Compensation 401k Catch Up Annual Limit                                                                                                    |  |
|                                                             | Deferred Compensation 403b Annual Limit                                                                                                    |  |
|                                                             | Deferred Compensation 457 Annual Limit                                                                                                    |  |
|                                                             | For example, if an employee has been contributing to multiple plans, use the Override IRS Limit value for each plan. Change the individual values so their sum doesn't exceed the statutory maximum. |  |

The default value of each of these overrides is 0 USD.

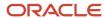

## Override Limit Checking

For 401 (k) plans, you can override your organization-eligible compensation limit checks when you define the element. You can also use the Element Entries task to override limit values for a 401 (k) plan for specific employees.

For 403 (b) and 457 (b) plans, you override these limits on the person's Benefits and Pensions card.

All of these limits are enabled by default.

| 401 (k) limits             | 403 (b) and 457 (b) limits                   |  |  |
|----------------------------|----------------------------------------------|--|--|
| Enforce Compensation Limit | Enforce Eligible Compensation Limit          |  |  |
|                            | Enforce Employer Catch-Up Contribution Limit |  |  |
|                            | Enforce Employer Contribution Limit          |  |  |

## **Employees with Multiple Contribution Plans**

Employees can participate in multiple plans of different types, such as 401 (k) and 403 (b). As their employer, you're responsible for tracking all elective deferrals contributing to the imposed statutory limit.

#### Related Topics

- 403 (b) Plan 15 Years-of-Service Rule
- Deferred Compensation Plans for the US
- Limits and Overrides for 403 (b) and 457 (b) Deferred Compensation Plans

# How Concurrent Catch-Up Deductions Are Calculated

When you set up catch-up contributions for deferred compensation deductions, such as 401 (k) and 403 (b), you can elect that the payments be deducted concurrently with the base payments.

This means that with each pay period, the payroll process applies two deductions, one for the base contribution and one for the catch up, up to the yearly statutory limits.

# What Settings Affect Concurrent Processing

When you define the element for 401 (k) or Roth 401 (k), select **Concurrent** as the catch-up processing method. This allows concurrent processing of the deductions.

For 403 (b), 457 (b), Roth 403 (b), and Roth 457 (b) deferred compensation deductions, you select the concurrent catch-up processing method through the **Catch-Up Processing Rule** calculation value on the person's Benefits and Pensions card.

# How the Payroll Process Calculates Concurrent Deductions

When you start a payroll run, here's how the process calculates the base and catch-up contributions.

- 1. Calculates the regular contribution amount based on the base contribution element's settings.
- 2. If the statutory limits for regular contributions haven't yet been met, deducts the regular contribution.

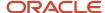

- 3. Calculates the catch-up contribution amount based on the catch-up deduction element's settings.
- **4.** If the statutory limits for catch-up contributions haven't yet been met, deducts the catch-up contribution. This amount is deducted at the same time as the base contribution.

#### Related Topics

- Contribution Limits for Deferred Compensation Plans
- Define Pretax Deduction Elements for the US
- Set Up 401 (k) and Roth 401 (k) Deferred Compensation Plans
- Set Up 403 (b) and Roth 403 (b) Deferred Compensation Plans
- Set Up 457 (b) and Roth 457 (b) Deferred Compensation Plans

# How Sequential Catch-Up Deductions Are Calculated

When you set up catch-up contributions for deferred compensation deductions, such as 401 (k) and 403 (b), you can elect that the payments should be deducted subsequently to the base payments.

This means that the catch-up deductions don't begin until the base contributions have met their yearly statutory limits.

### What Settings Affect Sequential Processing

When you define the element for 401 (k) or Roth 401 (k), select **Sequential** as the catch-up processing method. This allows sequential processing of the deductions.

For 403 (b), 457 (b), Roth 403 (b), and Roth 457 (b) deferred compensation deductions, you select the concurrent catch-up processing method through the **Catch-Up Processing Rule** calculation value on the person's Benefits and Pensions card.

# How the Payroll Process Calculates Sequential Deductions

When you start a payroll run, here's how the process calculates the base and catch-up contributions.

- 1. Calculates the regular contribution amount based on the base contribution element's settings.
- 2. If the statutory limits for regular contributions haven't yet been met, the process deducts the regular contribution.
- **3.** If the year-to-date regular deduction limits have been met, the catch-up contributions start. These contributions start during the current pay period.

It calculates the catch-up contribution amount based on the catch-up deduction element's settings.

**4.** If the statutory limits for catch-up contributions haven't yet been met, it deducts the catch-up contribution.

#### Related Topics

- Contribution Limits for Deferred Compensation Plans
- Define Pretax Deduction Elements for the US
- Set Up 401 (k) and Roth 401 (k) Deferred Compensation Plans
- Set Up 403 (b) and Roth 403 (b) Deferred Compensation Plans
- Set Up 457 (b) and Roth 457 (b) Deferred Compensation Plans

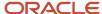

# **FAQs for Pretax Deductions**

How can I change an employee's deferred compensation contribution amount?

An employee can change their contribution amount an unlimited number of times throughout the year, and they can participate in multiple plans in a tax year.

If you're managing your plans internally, make these changes through element entry.

If you have out-sourced your plan management to a third party, these employee requests would be fulfilled through the third-party provider's automated processes.

#### **Related Topics**

- Contribution Limits for Deferred Compensation Plans
- Deferred Compensation Plans for the US
- How can I track an employee's deferred compensation contribution amount

How can I track an employee's deferred compensation contribution amount?

In cases where an employee has multiple deferred compensation deductions, you must ensure their totals don't exceed the statutory limits for each compensation type.

The legislative limit is defined through the Deduction Range task. Use the Override IRS Limit input value to prevent overpayments.

#### Related Topics

- Contribution Limits for Deferred Compensation Plans
- · Deferred Compensation Plans for the US
- How can I change an employee's deferred compensation contribution amount

How do I add an employee's 401 (k) contributions from a previous employer to their current annual balance?

An employee hired midyear would be expected have been contributing to their 401 (k) through their previous employer.

The combined contributions between the old employer and new employer can't exceed the maximum limits mandated by the IRS. For such employees, you must update the their year-to-date deferred compensation balances to keep them from exceeding the annual limits. This is accomplished using the element's Override IRS Limit input value to lower the maximum limit for the year.

#### Related Topics

Contribution Limits for Deferred Compensation Plans

How do I manage 401 (k) plan contributions for employees with multiple assignments?

If an employee has multiple assignments, and you have defined their 401 (k) deduction element at the assignment level, then you must provide an element entry for each assignment.

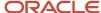

The yearly total of all the elements combined can't exceed the IRS annual limit set at the legislation level.

#### Related Topics

• Contribution Limits for Deferred Compensation Plans

### How do I set up employer contribution matching for 401 (k)?

When using the Elements task to create a 401 (k) contribution element, you're asked if your new element should have an employer match contribution associated with it.

If you choose **Yes**, the template automatically creates an indirect element and assigns a name based on the base element's name, such as "Employer Match". The default employer contribution match is \$.50 for every \$1 contributed by the employee, with a maximum limit of 6% of the employee's pay per pay period. However, you can override these values through the element's input values.

For employees hired midyear, it's possible they have had employer-matching contributions through their previous employment. To ensure contributions don't exceed the statutory maximum, enter the employee-specific statutory limit in the contribution element's Override IRS Limit input value, set through the element entry. If you do this, you must remember to remove the override for the next tax year.

#### Related Topics

- Set Up 401 (k) and Roth 401 (k) Deferred Compensation Plans
- Example of Defining Elements for 401 (k) and Roth 401 (k) Deferred Compensation Plans

# How can I view the current IRS Internal Revenue Code's annual 401 (k) contribution limits?

The Internal Revenue Code limits are delivered with the Oracle Fusion Human Capital Management for the United States installation and updated through the patching process.

You can view the current values in the Pretax Deduction value definition group, through the Calculation Value Definition task. Select the 401 (k) range to view the limits.

As a reference point, the current statutory limits are also available on the IRS government website.

# **Voluntary Deductions**

# **Define Voluntary and Pretax Deductions**

Use the Elements task to define voluntary and pretax deductions, such as 401 (k), 403 (b), or 457 deferred compensation.

You manage deferred compensation deductions through either calculation cards or element entries, depending on the plan type. You manage other voluntary deductions, such as gym membership, union membership dues, and charity donations, through element entries.

Use these steps to set up deductions.

1. Define the elements.

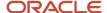

- 2. Define the third-party payees.
- 3. Define a third-party payment method for each third-party payee.
- **4.** Enter the deduction details for each person. Do this in the following ways, depending on the deduction type and your setup.
  - Configure a Benefits and Pensions calculation card.
  - Define element entry.
  - Load benefit batches.

#### Define the Elements

When you define a 403 (b) or 457 deferred compensation plan deduction, the element template defines a calculation component. You add this component to the Benefits and Pensions calculation cards you assign to your workers.

To define a voluntary deduction for a 401 (k) plan:

- 1. Select the **Standard** category.
  - This selection means you manage these deductions using the Element Entries task.
- 2. After defining the element, you can optionally add a **Payee** input value and select **Third-Party Payee** as the special purpose for it.
  - If appropriate, enter a default value on the element or element eligibility record to populate the third-party payee details.

To define a voluntary deduction for a 403 (b) or 457 plan:

- 1. To define the base contribution, use the Elements task, and select the Pretax Deductions primary element classification and Deferred Compensation 403b or Deferred Compensation 457 secondary element classification
  - You configure these deductions using the Calculations Card task and Benefits and Pensions card.
- **2.** To define catch-up or employee match contributions, use Calculations Card task and define the contributions using the Benefits and Pensions card.
- **3.** To define after tax contributions, use the Elements task and select the Voluntary Deductions primary element and the and Pension Plan After Tax 403b or 457 secondary classification.
  - You configure these deductions using the Calculations Card task and Benefits and Pensions card.

# Define Third-Party Payees

To define third-party payees, use the Third Parties task.

For further info, see Create Third Parties Options in the Help Center.

# Define Third-Party Payment Methods

To define payment methods for all external payees, use the Third-Party Payment Methods task.

For further info, see Create Third-Party Payment Methods in the Help Center.

#### Enter Deduction Details for Each Person

For 403 (b) and 457 deferred compensation plans:

1. Use the Calculations Card task to configure a Benefits and Pensions calculation card for the person.

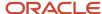

- 2. Add the 403 (b) or 457 calculation component to the card.
- **3.** On **Enterable Calculation Values on Calculation Cards**, select whether its contributions are a flat dollar amount or a percentage of employee earnings per pay period.
- 4. For each employee, assign them to the appropriate component based on their contribution method election.

For voluntary deductions, you must define element entries.

#### Related Topics

- Define Pretax Deduction Elements for the US
- Third-Party Payment Methods
- Voluntary Deductions for the US
- Create a Personal Calculation Card for the US

# Set Up Payroll Processing Rules

# Frequency Rules

Use frequency rules to process a recurring element at a frequency other than the one you defined for the payroll.

For example, you can use a frequency rule to process a monthly deduction in the third payroll period of the month for employees that are paid on a weekly basis. For employees that are paid on a semimonthly payroll, you can usea frequency rule to process the monthly deduction in the second period of the month only. In these cases, define adifferent frequency rule for each element.

Column headers dynamically display on the Element Summary page based on the frequency period. For example, if the payroll period is weekly, the column headers are Week 1, Week 2, and so on. To control how often to process the element, select the periods you want.

# Controlling the Processing of Recurring Elements

The Date field on the Element Summary page provides three values. This table explains the three options you can use to control the processing of recurring elements.

| Field Value                                                                                         | Description                                                                              | How Pay Periods are Derived                                                                                                    |
|----------------------------------------------------------------------------------------------------|------------------------------------------------------------------------------------------|----------------------------------------------------------------------------------------------------|
| Date Earned                                                                                         | Date on which the application processes element entries for the payroll run.             | Uses the pay period end date of the period that contains the date earned to determine the number of pay periods in the month.    |
| Effective Date  In this context the effective date is the date on which the payments are processed. | In most cases this is the date between the first day and last day of the payroll period. | Uses the pay period end date of the period that contains the effective date to determine the number of pay periods in the month. |

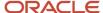

| Field Value      | Description                                                                                         | How Pay Periods are Derived                                                                                                    |
|------------------|----------------------------------------------------------------------------------------------------|----------------------------------------------------------------------------------------------------|
|                  |                                                                                                    | Note: For offset payrolls, where the effective date isn't within the start and end dates of the current period, the end date of the period that contains the effective date is used.  For example, you have an offset payroll where the period start date is 01-February, the end date is 14-February, and the effective date for the process is 16-February. In this case the actual period end date is 28-February because the effective date (16-February) is between 15-February and 28-February. |
| Payroll Run Date | Date used by the payroll calculation process to retrieve effective values such as employee details. | Uses the payroll run date to determine the number of pay periods in the month.  Note:  While the payroll run date is essentially the same as the effective date, the frequency rules process uses a different method to determine the number of the period in the month.                                                                                                    |

# Example of Using the Payroll Run Date Option

Let's say you deduct pre-tax medical insurance payments twice a month for all employees on your biweekly payroll. In this scenario, you should select the Payroll Run Date option. Selecting this option ensures your payroll application doesn't process more than two deductions for the month.

The pay period dates listed in this table are for a biweekly payroll.

| Pay Period | Pay Period Start Date | Pay Period End Date | Payroll Run Date |
|------------|-----------------------|---------------------|------------------|
| 1          | 19-December-2015      | 1-January-2016      | 6-January-2016   |
| 2          | 2-January-2016        | 15-January-2016     | 20-January-2016  |
| 3          | 16-January-2016       | 29-January-2016     | 3-February-2016  |

This table describes how the process determines the number of deductions taken for each of the date values when you process your January payroll.

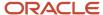

| Field Value      | Date Used to Derive the Number of Pay<br>Periods | Number of Deductions Taken for January                                                                                                    |
|------------------|--------------------------------------------------|----------------------------------------------------------------------------------------------------|
| Date Earned      | Pay period end date                              | 3                                                                                                    |
| Effective Date   | Pay period end date                              | 3                                                                                                    |
| Payroll Run Date | Payroll run date                                 | Note:  Deductions would be taken out for the first two pay periods only since the payroll run date for the third pay period is in February. |

## Element Frequency Rules for Terminated Employees

When you terminate an employee, the application normally ends the payment of recurring elements such as salary, therefore frequency rules can't be applied. The application processes frequency rules in the payroll period in which the employee terminates but these rules aren't processed in subsequent payroll periods. You can use element entry start and end dates to control the frequency of recurring elements for terminated employees.

#### Related Topics

· Restrict Payroll Processing

# Restrict Payroll Processing

Select rules to control which payroll relationships and which elements to process in a payroll run.

For example, a skip rule or frequency rule. Specify flow parameters when you submit the calculation process to restrict the payroll relationships and further restrict the elements that the run processes. For example, Calculate Payroll or Calculate Gross

Earnings.

# Restrict the Elements Processing Based on Rules

You can create skip and frequency rules that control when the payroll run processes the recurring element.

| Rules     | Use To                                                                       | Examples                                                                                                    |
|-----------|------------------------------------------------------------------------------|----------------------------------------------------------------------------------------------------|
| Skip      | Include or exclude the element entry for the person using rules in a formula | A once-each-period rule stops recurring element entries from processing more than once in a payroll period.                        |
| Frequency | Specify which payroll periods to process the entries                         | Changed to: A frequency rule might specify that the payroll run processes an element only on the first and third weeks of a month. |

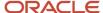

| Rules | Use To | Examples |
|-------|--------|----------|
|       |        |          |

## Restrict the Records to Process Based on Flow Parameters

As this table shows, specify flow submission parameters to restrict the number of records for the calculation process.

| Parameter                  | Use To                                                                                                    |
|----------------------------|----------------------------------------------------------------------------------------------------|
| Payroll Relationship Group | Restrict processing to the payroll relationships within the group, which you can define using static or dynamic rules, based on payroll relationship or assignment information.                                                                                                    |
| Element Group              | Restrict processing to the elements in the group, which you can define by selecting element classifications and including or excluding specific elements.                                                                                                    |
| Run Types                  | Determine which payroll calculations to perform and how to pay the results. The application processes an element in all the run types, unless you set up the element in these ways:  To process separately  As a trigger for a run type, in which case it's automatically excluded from the other run types |

This table shows the flow submission parameters for the calculation process including dates that control which records to process:

| Date           | Required? | Comments                                                                                                    |
|----------------|-----------|----------------------------------------------------------------------------------------------------|
| Process Date   | No        | This is typically the payroll run date of your payroll definition.                                                                                                    |
| Payroll Period | Yes       | Used to derive other dates for processing.                                                                                                    |
| Date Earned    | Yes       | <ul> <li>Identifies these element entries</li> <li>To include in the payroll run</li> <li>That belong to a proration group and ended within the payroll period</li> </ul> |

#### **Related Topics**

- Overview of Object Groups
- Options to Determine an Element's Latest Entry Date

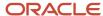

# Rate Conversion Rules

You can select specific formula rules when you create an element that manages rate conversions. These conversion rules apply to earnings classification elements, including standard, supplemental, absence, and time elements.

You are prompted to set conversion rules in the following cases.

| Conversion rule type | When you set it                                                                                                    |
|----------------------|----------------------------------------------------------------------------------------------------|
| Periodicity          | When defining an earnings element and have selected the <b>Flat amount</b> or <b>Hours * Rate</b> calculation rule                                 |
| Proration            | <ul> <li>When defining an earnings element and have selected the Flat amount calculation rule</li> <li>When defining an absence element</li> </ul> |
| Work Unit            | When defining an earnings element that's subject to proration                                                                                      |

## **Conversion Rules**

This table describes the predefined formula rules.

| Rate conversion rule                   | What it does                                                                                                    | Here's an example                                                                                                    |
|----------------------------------------|----------------------------------------------------------------------------------------------------|----------------------------------------------------------------------------------------------------|
| Standard Rate Annualized               | Calculates the annual rate using the input periodicity, and converts the amount to an output periodicity and rate.  Uses default values to calculate the annual rate, such as 2080 hours or 260 working days. | To convert a weekly amount to a semimonthly periodicity, the payroll process:  1. Multiplies the weekly amount by 52. 2. Divides the result by 24.                                  |
| Standard Rate Daily                    | Calculates the daily rate using the input periodicity, and converts the amount to an output periodicity and rate.  Uses a default value to calculate the daily rate, such as 260 working days a year.         | To convert an annual amount to daily periodicity, the payroll process:  1. Divides the annual amount by 365.  2. Multiplies the result by the number of days in the payroll period. |
| Standard Working Hours Rate Annualized | Uses the employee's standard working hours to convert the monetary value and their working hours to an annual value before calculating the rate.  Note:  Don't use this conversion rule for retirees.         | Employee works 40 hours a week with a monthly salary of \$1000.  ((1000 * 12) / (40.00 * 52) = \$5.77 per hour                                                                      |

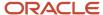

| Rate conversion rule                     | What it does                                                                                                    | Here's an example                                                                                                    |
|------------------------------------------|----------------------------------------------------------------------------------------------------|----------------------------------------------------------------------------------------------------|
| Assignment Working Hours Rate Annualized | Uses the employee's working hours to convert the monetary value and their working hours to an annual value before calculating the rate.  Note:  Don't use this conversion rule for retirees. | Employee works 40 hours a week, with a 37.5 standard working hours a week, and a monthly salary of \$1000 USD.  ((1000 * 12) / $(37.50 * 52) = $6.15$ per hour                                                                                                    |
| Periodic Work Schedule Rate Annualized   | Uses the employee's work schedule for the payroll period for daily and hourly conversions.  Note: Don't use this conversion rule for retirees.                                               | <ul> <li>For employees assigned a payroll:         The employee has a monthly salary of \$1000 and is assigned a monthly payroll. The formula checks the work schedule details for the month.     </li> <li>For a daily conversion:         \$1000 USD per month / 20 days in the month = \$50 per day     </li> <li>For compensation calculations where the employee isn't assigned a payroll, the rate is calculated using the weekly rate calculation. The amount is converted to an annual figure and divided by the number of days or hours in that week based on the work schedule.</li> <li>The payroll process calculates the rate using the weekly rate calculation.</li> <li>It converts the amount to an annual amount.</li> <li>It divides the amount by the number of days or hours in that week based on the work schedule.</li> </ul> |

## Work Schedule Calculations

For the Periodic Work Schedule Rate Annualized rule, the conversion rule formula determines whether a work schedule exists for a person. The calculation begins at the assignment level and continues in the mentioned order until it finds a schedule.

- 1. Assignment
- 2. Position
- **3.** Job
- **4.** Department
- **5.** Location
- 6. Legal Employer
- 7. Enterprise

Consider these conditions to accurately calculate elements for a payroll period.

• Confirm that a work schedule assigned to a person exists at the start date of the payroll period in which you're paying the person.

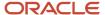

• If a person has multiple assignments for a term, create the work schedule at terms or assignment level, but not at both levels. You could find calculation errors while setting up schedules at both levels.

#### Related Topics

- Define Absence Elements for the US
- Define Earnings Elements for the US
- Define Elements for Time Card Entries for the US

# **FAQs** for Elements

# What's the difference between a recurring and nonrecurring element?

A recurring element has an entry that applies in every pay period until the entry ends.

A nonrecurring element has an entry that applies in one pay period only. It's only processed once per pay period. The assigned payroll determines the dates of the person's pay period.

**Note:** A base pay element associated with a salary basis must be recurring.

# When does an element get processed with a processing option of process once per period?

The first payroll run of each period processes the element entries. If this option isn't available for your country or territory, you can select a skip rule to process the element once each period.

#### Related Topics

What's an element's skip rule?

# What's an element's skip rule?

A skip rule is an optional formula that determines the circumstances in which an element is processed.

If you specify a skip rule for the element, payroll runs process the element only when the conditions of the formula are met. Otherwise, it skips the element. You select skip rules on the Manage Elements page.

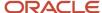

#### Related Topics

- Overview of Using Fast Formula Components
- Element Skip Formula Type

# What happens if I select the Closed for Entry option for an element?

The Closed for Entry option prevents the creation of all new element entries for the element. However, it doesn't affect any existing element entries.

**CAUTION:** When hiring, terminating, or updating assignments, this option prevents all element entry creation for the element, including automatic entries.

#### Related Topics

· Element Entry Methods

# How can I create an element for retroactive processing?

When you create the element, specify that it's subject to retroactive changes. Select the predefined retroactive event group for the element or create your own to select.

When an element is subject to retroactive changes, many of the components for the retroactive element are created automatically. This includes adding the element to the retroactive event group and proration group; however you must set up the retroactive components. To process an element in a retroactive payroll run, the element must have a retroactive component that defines the processing rules. Create your own retroactive event group, proration event group and change the default values for elements in the Element page.

# What happens if I manually enter a value in an element entry value that has a runtime default value?

Any subsequent changes to the default value on the element or element eligibility record won't affect the element entry. To clear your entry, you can restore the default value.

#### Related Topics

Default Values for Element Entries

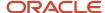

# How do I change the number of decimal places used in element input values?

Monetary input values use the number of decimal places defined for the currency, such as two for USD. If your calculations require more decimal places, select a numeric unit of measure for the input value.

The level of decimal precision that you specify must match the precision value set on the Manage Currency page for the country. This ensures that the payroll processes and reports used for reconciliation and legislative reporting produce the expected results.

# How does defining augment elements impact overtime calculations?

When defining an augment element that spans multiple pay periods, you must provide a Start Date and End Date as input values.

These dates help the payroll process calculate the overtime payments.

#### Related Topics

- · Augment Elements
- Define Augment Elements
- · Define Earnings Elements for the US
- · Elements, Balances, and Formulas for the US

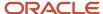

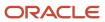

# 13 Set Up Costing

# Payroll Costing of Elements for the US

Costing is the financial accounting of your payroll costs. It breaks down the costs of a payroll into customer-defined units, such as a location, division, or project.

For further info, see Global Human Resources Cloud Implementing Payroll Costing Guide in the Help Center.

Costing configuration involves:

- · Costing payroll payments
- Costing user-defined elements
- Costing the Predefined Tax Elements

# Cost Payroll Payments

Costing of payments is a separate post-payments process. If you're not using Oracle Cloud General Ledger, you can disable the Transfer to Subledger Accounting task by copying the US Simplified Flow, creating your own flow, and removing the task.

**Note:** For further info on payroll flows, see the Payroll Flow Patterns and Flows for the US in the Help Center.

For further info, see Oracle Cloud Global Human Resources Payroll Costing Guide (1918574.1) on My Oracle Support.

### Cost Your User-Defined Elements

When you define elements through the Elements task, the process may create some associated indirect elements.

- · Results elements
- · Retroactive elements

You must create element eligibility records for these elements as well as their base elements.

You cost these elements using the **Costing** tab of the element eligibility record of the Elements task.

For further info, see the Element Eligibility for the US in the Help Center.

To set up costing for your user-defined elements:

- 1. Start the Elements task.
- 2. Create element eligibility records for the base element.
- 3. Search for each indirect element.
- 4. Select each element, and create eligibility records for it.
- **5.** Select **Costing**, and set up costing for the element eligibility records.

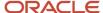

# Cost the Predefined Tax Elements

When you create a tax card for a person, it automatically creates a US Taxation element entry. You must define eligibility for this element as an open link. Do not cost this element.

The US Taxation element has these related elements.

| Element Name                                     | Input Value        | Notes                                                                                                    |
|--------------------------------------------------|--------------------|----------------------------------------------------------------------------------------------------|
| County Mental Health Tax Not Taken               | Tax Calculated     |                                                                                                    |
| County Miscellaneous Employee Tax                | Tax Calculated     |                                                                                                    |
| County Miscellaneous Employee Tax Not Taken      | Tax Calculated     |                                                                                                    |
| Family Leave Insurance Employee Tax              | FLI Tax Calculated |                                                                                                    |
| Family Leave Insurance Employee Tax Not<br>Taken | FLI Tax Calculated | You must cost this element the opposite of the Family Leave Insurance Employee Tax base element.  For example, if you're crediting the base element to account 1234, then you must debit the Not Taken element from account 1234. |
| Family Leave Insurance Employer                  | Tax Calculated     |                                                                                                    |
| Federal Income Tax                               | Tax Calculated     |                                                                                                    |
| Federal Income Tax Not Taken                     | Tax Calculated     | You must cost this element the opposite of the Federal Income Tax base element.  For example, if you're crediting the base element to account 1234, then you must debit the Not Taken element from account 1234.                  |
| Federal Unemployment Tax                         | Tax Calculated     |                                                                                                    |
| Head Tax Not Taken                               | Tax Calculated     | You must cost this element the opposite of the Work Head Tax base element.  For example, if you're crediting the base element to account 1234, then you must debit the Not Taken element from account 1234.                       |
| Long Term Care Employee Tax                      | Tax Calculated     |                                                                                                    |
| Long Term Care Employee Tax Not Taken            | Tax Calculated     |                                                                                                    |
| Medical Leave Insurance Employee                 | Tax Calculated     |                                                                                                    |

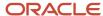

| Element Name                                      | Input Value    | Notes                                                                                                    |
|---------------------------------------------------|----------------|----------------------------------------------------------------------------------------------------|
| Medical Leave Insurance Employee Tax Not<br>Taken | Tax Calculated | You must cost this element the opposite of the Medical Leave Insurance Employee Tax base element.  For example, if you're crediting the base element to account 1234, then you must debit the Not Taken element from account 1234. |
| Medical Leave Insurance Employer                  | Tax Calculated |                                                                                                    |
| Medicare Employee Tax                             | Tax Calculated |                                                                                                    |
| Medicare Employee Tax Not Taken                   | Tax Calculated | You must cost this element the opposite of the Medicare Employee Tax base element.  For example, if you're crediting the base element to account 1234, then you must debit the Not Taken element from account 1234.                |
| Medicare Employer Tax                             | Tax Calculated |                                                                                                    |
| Residence City Tax                                | Tax Calculated |                                                                                                    |
| Residence City Income Tax Not Taken               | Tax Calculated | You must cost this element the opposite of the Resident City Income Tax base element.  For example, if you're crediting the base element to account 1234, then you must debit the Not Taken element from account 1234.             |
| Residence County Tax                              | Tax Calculated |                                                                                                    |
| Residence County Income Tax Not Taken             | Tax Calculated | You must cost this element the opposite of the Resident County Income Tax base element.  For example, if you're crediting the base element to account 1234, then you must debit the Not Taken element from account 1234.           |
| Residence County Mental Health Tax                | Tax Calculated |                                                                                                    |
| Residence School District Tax                     | Tax Calculated |                                                                                                    |
| Residence School Tax Not Taken                    | Tax Calculated | You must cost this element the opposite of the Residence School District Tax base element.  For example, if you're crediting the base element to account 1234, then you must debit the Not Taken element from account 1234.        |

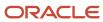

| Element Name                                           | Input Value    | Notes                                                                                                    |
|--------------------------------------------------------|----------------|----------------------------------------------------------------------------------------------------|
| Residence State Income Tax                             | Tax Calculated |                                                                                                    |
| Residence State Income Tax Not Taken                   | Tax Calculated | You must cost this element the opposite of the Residence State Income Tax base element.  For example, if you're crediting the base element to account 1234, then you must debit the Not Taken element from account 1234.                |
| Social Security Employee Tax                           | Tax Calculated |                                                                                                    |
| Social Security Employee Tax Not Taken                 | Tax Calculated | You must cost this element the opposite of the Social Security Employee Tax base element.  For example, if you're crediting the base element to account 1234, then you must debit the Not Taken element from account 1234.              |
| Social Security Employer Tax                           | Tax Calculated |                                                                                                    |
| State Disability Insurance Employee Tax                | Tax Calculated |                                                                                                    |
| State Disability Insurance Employee Tax Not<br>Taken   | Tax Calculated | You must cost this element the opposite of the State Disability Insurance Employee Tax base element.  For example, if you're crediting the base element to account 1234, then you must debit the Not Taken element from account 1234.   |
| State Disability Insurance Employer Tax                | Tax Calculated |                                                                                                    |
| State Transit Tax                                      | Tax Calculated |                                                                                                    |
| State Transit Tax Not Taken                            | Tax Calculated | You must cost this element the opposite of the State Transit Tax base element.  For example, if you're crediting the base element to account 1234, then you must debit the Not Taken element from account 1234.                         |
| State Unemployment Insurance Employee Tax              | Tax Calculated |                                                                                                    |
| State Unemployment Insurance Employee Tax<br>Not Taken | Tax Calculated | You must cost this element the opposite of the State Unemployment Insurance Employee Tax base element.  For example, if you're crediting the base element to account 1234, then you must debit the Not Taken element from account 1234. |

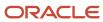

| Element Name                                                  | Input Value    | Notes                                                                                                    |
|---------------------------------------------------------------|----------------|----------------------------------------------------------------------------------------------------|
| State Unemployment Insurance Employer Tax                     | Tax Calculated |                                                                                                    |
| Voluntary Plan Employee Disability Insurance<br>Tax           | Tax Calculated |                                                                                                    |
| Voluntary Plan Employee Disability Insurance<br>Tax Not Taken | Tax Calculated | You must cost this element the opposite of the Voluntary Plan Employee Disability Insurance Tax base element.  For example, if you're crediting the base element to account 1234, then you must debit the Not Taken element from account 1234. |
| Voluntary Plan Employer Disability Insurance<br>Tax           | Tax Calculated |                                                                                                    |
| Work City Tax                                                 | Tax Calculated |                                                                                                    |
| Work City Income Tax Not Taken                                | Tax Calculated | You must cost this element the opposite of the Work City Income Tax base element.  For example, if you're crediting the base element to account 1234, then you must debit the Not Taken element from account 1234.                             |
| Work County Tax                                               | Tax Calculated |                                                                                                    |
| Work County Income Tax Not Taken                              | Tax Calculated | You must cost this element the opposite of the Work County Income Tax base element.  For example, if you're crediting the base element to account 1234, then you must debit the Not Taken element from account 1234.                           |
| Work County Mental Health Tax                                 | Tax Calculated |                                                                                                    |
| Work County School District Tax                               | Tax Calculated |                                                                                                    |
| Work Head Tax                                                 | Tax Calculated |                                                                                                    |
| Work School Tax Not Taken                                     | Tax Calculated | You must cost this element the opposite of the Work County School District Tax base element.  For example, if you're crediting the base element to account 1234, then you must debit the Not Taken element from account 1234.                  |
| Work State Income Tax                                         | Tax Calculated |                                                                                                    |

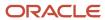

| Element Name                    | Input Value    | Notes                                                                                                    |
|---------------------------------|----------------|----------------------------------------------------------------------------------------------------|
| Work State Income Tax Not Taken | Tax Calculated | You must cost this element the opposite of the Work State Income Tax base element.  For example, if you're crediting the base element to account 1234, then you must debit the Not Taken element from account 1234. |

When you calculate payroll, the process:

- 1. Processes the element entry for the US Taxation element.
- 2. Creates run results for the related elements based on their element entries.
- 3. Feeds tax elements with indirect results.

These tax elements are fed with indirect results. If you want the costing to override the default for the tax elements, you must:

- 1. Manually define eligibility for each of them.
- 2. Cost the individual element eligibility records for the indirect results.

#### To do so:

- 1. Start the Elements task.
- 2. Create element eligibility records for the tax elements described above.
- 3. Cost the element eligibility records for the tax element on the **Costing** tab.

Cost the Not Taken elements opposite of the others.

For example, if you credit account 1234 for the Federal Income Tax element, then you must debit account 1234 for the Federal Income Tax Not Taken element.

#### Related Topics

- Define Involuntary Deductions for the US
- Element Eligibility for the US
- How to Set Up Distributed Costing for the US

# **Distributed Costing**

# How to Set Up Distributed Costing for the US

You can configure distributed costing for:

- Employee taxes
- Employer taxes and liabilities based upon earnings elements, such as wages, overtime, and shift pay

It involves these steps.

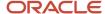

| What you want to do                         | How you do it                                                                                                    |
|---------------------------------------------|----------------------------------------------------------------------------------------------------|
| Create a distribution group                 | Use the Object Groups task.                                                                                                    |
| Configure your elements                     | Before you can set up distributed costing, make sure you have set up eligibility for all elements you want to cost. Use the Elements task.                                  |
| Set up costing                              | Use the Costing of Elements task.                                                                                                    |
| Enable distributed costing for tax elements | Use the Payroll Process Configuration task to enable distributed costing for work locations where a tax exists.                                                             |
| Cost resident withholding taxes             | If you enable distributed costing, your resident withholding taxes and school district taxes go into suspense. Preventing this requires some special element configuration. |

For further info, see the following sections.

### Create a Distribution Group

Create a distribution group that includes your earnings elements.

- 1. From My Client Groups, click Payroll.
- 2. Click Object Groups.
- 3. Click Create.
- **4.** Set these values.

| Field name             | How you use it                                   |
|------------------------|--------------------------------------------------|
| Name                   | Provide a meaningful name for your object group. |
| Legislative Data Group | Select your US legislative data group.           |
| Туре                   | Select Element Group.                            |

- 5. Click Continue.
- 6. Select a start date.
- 7. Under Object Group Parameter, select Value for the Usage Type row.
- 8. Search for and select **Distribution group**.
- 9. Click Next.
- Select the element classification or elements to include in the group, and click Submit.

The costing option for the element's primary classification controls whether you can include the element in a distribution group. Typically, you include both standard and supplemental earnings in the distribution group. For further info, see Payroll Costing of Elements for the US in the Help Center.

For further info, see Overview of Object Groups in the Help Center.

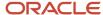

# **Configure Your Elements**

Use the Elements task to confirm that you created element eligibility records for the results elements of every element you want to cost.

# Set Up Costing

This involves configuring the element eligibility records of every eligible results element. Do this even if you already configured the costing info for these eligibility records. If an element doesn't have a results element, cost the base element.

- 1. In My Client Groups, click Show More.
- 2. Under Payroll, click Costing of Elements.
- 3. Search for and select the element eligibility record of the element, such as an employer liability record.

**Note:** Cost all element eligibility records for the results element, even if you set up the same costing info for every eligibility record. If there's no results element, cost the base element.

- **4.** Update the record.
- **5.** Set up the cost account information.
  - a. Search for and select your element.
  - b. Click Create Costing Details.
  - c. Enter an effective date, and click **Continue**.
  - **d.** Select the **Distributed** costing type.
  - e. Select the element group you created as the distribution group.
  - f. Select **Transfer to General Ledger** if you plan to transfer and post costing results to your general ledger.
  - g. In **Costed Input Values**, add the input value that has a special purpose definition of primary output value as the input value to cost.
  - **h.** In **Cost Account**, enter values for the segments that you want the costing process to exclude from its distributed costing calculations.
  - i. In **Offset Account**, select the appropriate segments for the offset account, such as those that are different from the offset account the costing process uses for earnings and deductions.

# **Enable Distributed Costing to Use Contexts**

The payroll process allocates the costing results of distributed elements, such as taxes, to earnings associated with the tax's work jurisdictions. The costing results of these distributed elements get distributed across all work regions, even if they aren't taxed.

You can configure the costing process so that the distribution occurs for only those work regions where a tax exists.

For example, an employee works in two states, New York and New Hampshire. State income tax (SIT) isn't collected in New Hampshire, so the SIT distribution occurs for New York earnings only.

To enable distributed costing for work locations where a tax exists:

- 1. Start the Payroll Process Configuration task.
- 2. In **Default Group**, find this parameter.

Distributed costing to use contexts of set members Distributed costing should use contexts of set members for cost distribution of distributed element. Default: N.

3. Change its setting to Y.

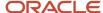

# **Cost Resident Withholding Taxes**

If you enable distributed costing, your resident withholding taxes and school district taxes go into suspense. To prevent this:

1. Use the Elements task to define three Information elements, one for each type of residence tax: state, county, and city.

Be sure to give them names that easily identifies them with their tax.

2. For the state tax Information element, define the following input values.

| Field name             | What you enter |
|------------------------|----------------|
| Name                   | Pay Value      |
| Display Sequence       | 1              |
| Unit of Measure        | Money          |
| Displayed              | Selected       |
| Allow User Entry       | Selected       |
| Create a Database Item | Selected       |
| Name                   | State          |
| Display Sequence       | 2              |
| Unit of Measure        | Integer        |
| Reference              | State          |
| Displayed              | Selected       |
| Allow User Entry       | Selected       |
| Create a Database Item | Selected       |

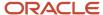

### **3.** For the county tax Information element, define these input values.

| Field name             | What you enter |
|------------------------|----------------|
| Name                   | Pay Value      |
| Display Sequence       | 1              |
| Unit of Measure        | Money          |
| Displayed              | Selected       |
| Allow User Entry       | Selected       |
| Create a Database Item | Selected       |
| Name                   | State          |
| Display Sequence       | 2              |
| Unit of Measure        | Integer        |
| Reference              | State          |
| Displayed              | Selected       |
| Allow User Entry       | Selected       |
| Create a Database Item | Selected       |
| Name                   | County         |
| Display Sequence       | 3              |
| Unit of Measure        | Integer        |
| Reference              | County         |

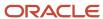

| Field name             | What you enter |
|------------------------|----------------|
| Displayed              | Selected       |
| Allow User Entry       | Selected       |
| Create a Database Item | Selected       |

**4.** For the city tax Information element, define these input values.

| Field name             | What you enter |
|------------------------|----------------|
| Name                   | Pay Value      |
| Display Sequence       | 1              |
| Unit of Measure        | Money          |
| Displayed              | Selected       |
| Allow User Entry       | Selected       |
| Create a Database Item | Selected       |
| Name                   | State          |
| Display Sequence       | 2              |
| Unit of Measure        | Integer        |
| Reference              | State          |
| Displayed              | Selected       |
| Allow User Entry       | Selected       |
| Create a Database Item | Selected       |

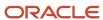

| Field name             | What you enter |
|------------------------|----------------|
| Name                   | County         |
| Display Sequence       | 3              |
| Unit of Measure        | Integer        |
| Reference              | County         |
| Displayed              | Selected       |
| Allow User Entry       | Selected       |
| Create a Database Item | Selected       |
| Name                   | City           |
| Display Sequence       | 4              |
| Unit of Measure        | Integer        |
| Reference              | City           |
| Displayed              | Selected       |
| Allow User Entry       | Selected       |
| Create a Database Item | Selected       |

**5.** For the school district tax Information element, define these input values.

| Field name       | What you enter |  |  |
|------------------|----------------|--|--|
| Name             | Pay Value      |  |  |
| Display Sequence | 1              |  |  |

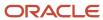

| Field name             | What you enter  |
|------------------------|-----------------|
| Unit of Measure        | Money           |
| Displayed              | Selected        |
| Allow User Entry       | Selected        |
| Create a Database Item | Selected        |
| Name                   | State           |
| Display Sequence       | 2               |
| Unit of Measure        | Integer         |
| Reference              | State           |
| Displayed              | Selected        |
| Allow User Entry       | Selected        |
| Create a Database Item | Selected        |
| Name                   | School District |
| Display Sequence       | 3               |
| Unit of Measure        | Integer         |
| Reference              | School District |
| Displayed              | Selected        |
| Allow User Entry       | Selected        |
| Create a Database Item | Selected        |

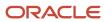

| Field name | What you enter |
|------------|----------------|
|            |                |

6. Write and add a fast formula for each Information element.

These formulas must:

- a. Capture the pay value from the original tax element.
- **b.** Populate it in the Information element's Pay Value input value.
- **c.** Attribute the wages to the appropriate work jurisdictions.
- 7. Create element eligibility for these elements. Be sure to select **Distributed** as the costing type.

The costing process now automatically takes the values of the State, County, City contexts from the Information elements you defined and uses the corresponding earnings.

#### Related Topics

- Calculate Distributed Costing Example
- How Distributed Costing Is Calculated
- · Payroll Costing of Elements for the US
- Element Costing Options

# How Distributed Costing Is Calculated

Distributed costing calculation determines how and where incurred costs are distributed.

Many decide to distribute the costs for employer taxes, charges, and liabilities over earnings elements. For example, you might distribute an overhead expense, such as an employer liability over a group of elements that include regular, overtime, and shift pay.

# **Distributed Costing Calculation Process**

These steps explain how the payroll run calculates the cost distribution.

1. The process adds the cost for the distributed element to elements included in the distribution group. It distributes the costs based on the ratio each element contributes to the total amount for the distribution group.

If an element in the distribution group produces no run results, the application distributes the results to the remaining members.

**Note:** Costing at the **element entry level** for an element included in the distribution group uses the costing defined for it, not the costing defined for the distributed element.

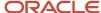

**2.** The process builds each segment of the cost account by starting with the lowest level of the cost hierarchy. When it reaches the element eligibility level, the process applies the rules shown in this table.

| Costing Exists at Element Eligibility<br>Level | Account Numbers Used                                                                                                    |  |  |  |
|------------------------------------------------|----------------------------------------------------------------------------------------------------|--|--|--|
| Yes                                            | Numbers specified for the distributed element, in place of account numbers for the segments of the distribution group elements |  |  |  |
| No                                             | Numbers derived for the segments of the distribution group elements                                                            |  |  |  |

For example, suppose the only difference between the costing result for an overtime wage and distributed element is the natural account segment. The account number is 5130 for the overtime wage and for 5220 for the distributed element. The process adds the proportional cost of the distributed element to the overtime wage. It derives the natural account segment as shown in this table.

| Costing Exists at Element Eligibility<br>Level | Account Numbers Used                                                          |  |  |  |
|------------------------------------------------|-------------------------------------------------------------------------------|--|--|--|
| Yes                                            | The process costs the result to distributed element's natural account of 5220 |  |  |  |
| No                                             | The process retains the account number for the overtime wage of 5130          |  |  |  |

The offset cost results are distributed to all the applicable assignments and the corresponding assignment details are displayed for each record. You can view employee assignment details for offset account of distributed costing in **Run Payroll Cost Results** report and **Costing Results** page.

For example, an employee has 2 assignments, Manager and Analyst. The Manager assignment has an earnings element entry of Appliances Base Salary Earnings Results (\$5000), and the Analyst assignment has an earnings element entry of VOI Ded1 Results (\$200). The employee also has a relationship level element entry Employee Club Contribution Results (\$100) with distributed costing. The offset cost results of Employee Club Contribution Results are distributed in the ratio of both assignment earnings and the assignment details are displayed.

The assignment details on the offset side for distributed costing are displayed even in a single assignment scenario.

If you don't want to split the offset cost results in multiple assignments for distributed costing, set the process configuration parameter Date used to split the distributed cost in offset account to a later date. The default date is: 2023/01/01. When you set the date to later, any costing processes submitted after this date will split the offset cost results for distributed costing, and any submitted before this date won't split. However, the offset is always split when the cost account is different.

#### **Related Topics**

- How to Set Up Distributed Costing for the US
- Calculate Distributed Costing Example
- Set Up Distributed Costing for an Element
- What's the difference between allocating and distributing costs?

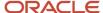

# Set Up Distributed Costing for an Element

Set up example of how you set up costing for an element whose costs you distribute to the earnings elements of a distribution group.

This table summarizes the key decisions for this scenario.

| Decisions to Consider                                                                         | Example                                                      |
|-----------------------------------------------------------------------------------------------|--------------------------------------------------------------|
| Which element's costs are you distributing?                                                   | Employer Union Pension Expense element                       |
| Which distribution group should carry the costs of the distributed element?                   | Pensionable Wages                                            |
| Which input value of the distributed element does the costing process use to calculate costs? | Pay Value                                                    |
| What is the natural account number to use for the cost account segment?                       | 5220 Employer Union Pension Expense account                  |
| Which offset account number is used to balance this cost account?                             | 00.000.2152 Employer Union Pension Payable liability account |

Here's an example where the payroll manager costs the employer portion of the pension liability by creating an element for the employer union pension expense, and a distribution group that includes the employee's wage elements.

# Prerequisites

- 1. Set up the Cost Allocation key flexfield.
- 2. Define the required pensionable earnings elements.
- 3. Create an element object group, Pensionable Wages, for the pensionable earnings elements.
- **4.** Create costing for element eligibility records for each of the pensionable earnings elements, such as the regular wages and overtime wages.

# Create Costing for a Distributed Element

- 1. From My Client Groups, click Show More.
- Under Payroll, click Costing of Elements.
- **3.** Search for the element eligibility record for the Employer Union Pension element, and click **Create Costing Details**.
- **4.** Enter 1/1/00 as the effective start date, and then click **Continue**.

As a best practice, enter the same effective start date you specified for the element eligibility record.

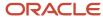

5. Complete the fields in **Costing Information**.

| Field                      | Value             |
|----------------------------|-------------------|
| Costing Type               | Distributed       |
| Distribution Group         | Pensionable Wages |
| Transfer to General Ledger | Selected          |

6. In Costed Input Values, click Add Row. Complete the fields as shown in this table.

| Field       | Value     |
|-------------|-----------|
| Input Value | Pay Value |
| Costed      | Yes       |

7. In **Cost Accounts**, select **5220** for the natural account segment.

For this example, the only segment you're entering is the natural account segment for the employer liability.

8. In **Offset Accounts**, complete the fields, as shown in this table.

| Field           | Value |
|-----------------|-------|
| Division        | 00    |
| Department      | 000   |
| Natural Account | 2152  |

For this example, the offset account is the payable liability account, and the balance sheet account numbers are for the **Division** and **Department** segments.

**Note:** If a value is captured for the same segment at higher levels in the costing hierarchy of distribution group members, then that segment value is considered though the value is defined at element eligibility level of distributed element.

9. Click Submit.

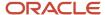

#### Related Topics

- Payroll Cost Allocation Key Flexfield Structure
- How to Set Up Distributed Costing for the US
- · Overview of Object Groups
- · Element Costing Options
- · How Payroll Cost Results are Calculated

# Calculate Distributed Costing Example

This example shows you how the cost for an element is distributed based upon earnings elements in a distribution group.

#### Scenario

You distribute total cost of income tax from 30,000 USD gross pay over the earnings elements in a distribution group.

### Distribute Tax Over Earnings

Create a distribution group that includes all your earnings elements and add an eligibility record with distributed costing to the income tax element.

Once you run the payroll calculation process, the costing calculation:

- Totals the results of all elements within the distribution group
- Calculates the percentage that each costed run result represents of the total for the group
- Distributes the cost of the income tax proportionally

**Note:** The process uses the ratio when generating the final costing results to complete segments not specified on the element eligibility costing. Now it's time to review the distributed results.

#### Cost Distribution

This table shows you how the costing results are calculated for the distributed element.

| Element Name              | Distributed element | Input Value            | Distributed Input<br>Value | Account              | Debit (USD) | Credit (USD) |
|---------------------------|---------------------|------------------------|----------------------------|----------------------|-------------|--------------|
| Regular Wages             | NA                  | Earnings<br>Calculated | NA                         | 4310.1010.1010.3710. | 20,000      | NA           |
| Regular Wages<br>(Offset) | NA                  | Earnings<br>Calculated | NA                         | 4310.1010.1010.3710. | NA          | 20,000       |
| Bonus                     | NA                  | Earnings<br>Calculated | NA                         | 4310.1010.1010.3710. | 10,000      | NA           |

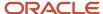

| Element Name   | Distributed element | Input Value            | Distributed Input<br>Value | Account              | Debit (USD) | Credit (USD) |
|----------------|---------------------|------------------------|----------------------------|----------------------|-------------|--------------|
| Bonus (Offset) | NA                  | Earnings<br>Calculated | NA                         | 4310.1010.1010.3710. | NA          | 10,000       |
| Income Tax     | Income Tax          | Tax Calculated         | Tax Calculated             | 4310.1010.1010.3710. | 8,517       | NA           |
| Regular Wages  | Income Tax          | Earnings<br>Calculated | Tax Calculated             | 4310.1010.1010.3710. | NA          | 5,678        |
| Bonus          | Income Tax          | Earnings<br>Calculated | Tax Calculated             | 4310.1010.1010.3710. | NA          | 2,839        |

# Distributed Costing with a Negative Result Distribution Group Member Example

When the distribution group member has a negative run result, the distribution amount inflates for some of the distribution group members to ensure the distributed element amount matches the run result.

For example, the distributed amount is 20 and there are 2 distribution group members with amounts 50 and -25. Then the distribution of distributed amount would be as follows:

# Calculation Steps

- 1. Individual element within the distribution group is the numerator.
- **2.** Sum of all the elements in the distribution group is the denominator.
- **3.** Calculate distribution percentage by dividing denominator into the numerator.
- 4. Multiply distribution percentage by the adjusted amount.

| Element                  | Original Amount | Allocation Calculation | Adjusted Distribution Amount |
|--------------------------|-----------------|------------------------|------------------------------|
| Earning 1                | 50              | =(50/(50-25)*20)       | 40                           |
| Earning 2                | -25             | =(-25/(50-25)*20)      | -20                          |
| Distribution Group Total |                 |                        | 20                           |

The calculate payroll process distributes the cost results for the adjusted distributed element across the elements in the group. The distribution is based on the ratio that each element contributes to the group's total.

As you can see, Earning 1 appears to be inflated but when it's offset by Earning 2, the sum of the Distribution Group is accurately adjusted and allocated. The payroll run result matches the Distribution Group amount.

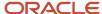

#### Related Topics

- Payroll Cost Allocation Key Flexfield Structure
- How to Set Up Distributed Costing for the US
- Element Costing Options
- How Payroll Cost Results are Calculated

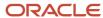

# 14 Set Up Payment Methods

# **Organization Payment Methods**

# **Organization Payment Methods**

After setting up the banks, bank branches, and bank accounts, you define the payment methods your organizations use. Organization payment methods (OPMs) link the personal payment methods (PPMs) with the payment sources.

This means you don't need to store as many details about the payment method on the person record.

OPMs can interact with several components.

- How payroll definitions use them
- · What payment types work with them
- · Payment sources
- · Payment rules
- · Organization Payment Methods task

#### **Payroll Definitions**

Part of creating a payroll definition is selecting what OPMs work with it. The employees you associate with this payroll definition use the OPMs you select.

You can override the payment method at the employee level.

For further info, see Payroll Definitions for the US in the Help Center.

# Payment Types

When you create an OPM, you select a payment type. For further info, see Organization Payment Methods Task below.

The most common payment types are:

- Electronic funds transfer (EFT)
- Check
- International transfer

**Tip:** If you select the EFT payment type, you can enter EFT info at the payment method level, the payment source level, or both. Entries at the payment source level take priority over entries at the organization payment level. For example, if you define details at the payment source level, then to use those details when processing payments, you must enter the payment source when submitting the payment process.

# Payment Sources

If you're using Oracle Fusion Global Payroll for payroll processing, you must define at least one payment source for each OPM.

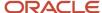

**Note:** Use Oracle Fusion Cash Management to associate each payment source with an active bank account.

If you define additional details at the payment source level, then to use those details when processing payments, you must enter the payment source name when submitting the payment process.

This table illustrates how you can use the same bank account in different payment sources in more than one OPM.

| Payment method | Payment source            | Bank account             |
|----------------|---------------------------|--------------------------|
| Check          | Bank of America Account A | Bank A - Account 7890045 |
| EFT            | Bank of America Account B | Bank A - Account 7890045 |

Note: If you're costing your payments, enter cost account info through the Costing of Payment Sources task.

### Payment Rules and Default Payment Sources

If you define multiple payment sources, you can use payment rules to determine the appropriate payment source based on tax reporting unit (TRU).

The following example shows one OPM with three different payment sources for different TRUs.

| Payment source                                          | Tax reporting unit | Default payment source |
|---------------------------------------------------------|--------------------|------------------------|
| Payroll EFT Source US  Bank A - Account 7890045         | None               | Yes                    |
| Payroll EFT Source California  Bank B - Account 1238900 | California TRU     | No                     |
| Payroll EFT Source Texas  Bank C - Account 8765999      | Texas TRU          | No                     |

The first payment source you add is the default payment source, but you can select another payment source as the default, or not have a default payment source.

To understand the effect of having a default payment source, consider the following examples that describe what happens when a TRU changes, causing a payment rule to be invalid.

| What you can do                                                                                     | When you would do it                                                                                                    |
|----------------------------------------------------------------------------------------------------|----------------------------------------------------------------------------------------------------|
| With a default payment source, the payment process pays employees using the default payment source. | This approach might suit a company with multiple independent franchises, each with its own TRU. If a franchise holder sells the franchise, payments don't fail. |

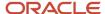

| What you can do                                                                                                    | When you would do it                                                                   |
|----------------------------------------------------------------------------------------------------|----------------------------------------------------------------------------------------|
| Without a default payment source, the payments process issues error notifications. This ensures you use the appropriate payment source to fund the payment. | This approach might suit a company with strict policies about payment rule compliance. |

# Organization Payment Methods Task

You must create one OPM for each combination of legislative data group (LDG), payment type, and currency that you use to disburse wages and other compensation. You can also create rules for validating or processing the distribution of payments. Create as many OPMs as you require for your enterprise. Use the Organization Payment Methods task.

#### To define OPMs:

- 1. Start the Organization Payment Distribution task.
- 2. Click Create.
- **3.** Select the LDG associated with this payment method.
- 4. On Create Organization Payment Method, enter the required info.

| Field name               | How you use it                                                                                                    |
|--------------------------|----------------------------------------------------------------------------------------------------|
| Name                     | Enter the name of this OPM.                                                                                                    |
| Payment Type             | Select the payment type for this OPM.  You must create a separate OPM for domestic and international payments.  Use the Direct Deposit payment type for domestic direct deposits and the International Transfer payment type for international payments.  Two EFT templates are available.  PPD for US Payments  IAT for international payments |
| Currency                 | Select <b>US Dollar</b> .                                                                                                    |
| Prenotification required | Prenotification is the process of submitting a 0 USD transaction in order to verify an electronic transfer's routing numbers and account number info. Use this field to indicate whether a prenotification process is required for direct deposit payment types.  For further info, see Prenotifications for the US in the Help Center.         |

5. If you have selected **Direct Deposit** or **International Transfer** as the payment type, in **Electronic Funds Transfer File Information**, enter the appropriate values.

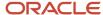

| Field name             | EFT name                                                                                                    | What it does                                                                                                |
|------------------------|----------------------------------------------------------------------------------------------------|----------------------------------------------------------------------------------------------------|
| Balancing Entries      | Balanced Electronic File  Determines whether the payroll pagenerates a balanced or unbalant electronic payments file. An unbate electronic payments file doesn't loffsetting debit record. It therefore cases where the total debits of the aren't equal to the total credits. Some require unbalanced files. |                                                                                                    |
| Bank Reference         | Immediate Destination Identification                                                                                                    | Identifies the immediate destination bank routing and transit number.                                       |
| Bank Name              | Immediate Destination Name                                                                                                    | Name of the financial institution.                                                                          |
| Company Reference Type | Immediate Origin Identification Type                                                                                                    | Don't use this field.                                                                                       |
| Company Reference      | Immediate Origin Identification                                                                                                    | Numeric code assigned to the employer by an external authority, such as their IRS tax ID or D-U-N-S number. |
| Company Name           | Immediate Originator Name                                                                                                    | Identifies the company name of the originator.                                                              |

**6.** Configure prenotifications for Direct Deposit payments, if necessary.

For further info, see Prenotifications for the US in the Help Center.

7. In Payment Sources, click Create.

Payment sources associate bank accounts and other sources of funds with the OPMs. Each organization payment method in use must have at least one valid payment source.

8. On the Create Payment Source page, enter a name and select a bank account name.

The payroll process uses the payment info set at the payment source level for direct deposit employee direct deposit.

9. Enter the required info, and click **Submit**.

#### Related Topics

- Bank Configuration for the US
- Configure Payment Method Preferences
- Prenotifications for the US
- Enter Bank Info for Personal Payment Methods for the US

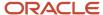

# How Payment Methods and Payroll Definitions Work Together

When you create objects, such as payroll definitions, third-party payment methods, and personal payment methods, you select a payment method to associate to the object. Understanding the functional relationship between the payment methods and the objects that use them is important.

### **Functional Relationships**

This table helps you understand the functional relationship of payment methods with other objects.

| Object                     | Function                                                                                                    |
|----------------------------|----------------------------------------------------------------------------------------------------|
| Personal Payment Method    | Associates a person to a payment method, currency, and payment source for payroll payments.                                                                                                    |
| Third-Party Payment Method | Associates third parties, who aren't on the payroll, to payment information, such as currency and bank. Payments to third parties might be garnishcontrol how you pay ments or other involuntary deductions and are typically processed separately from the payroll.                                                                                                    |
| Payroll Definition         | Associates a default payment method for payments to employees when a personal payment method isn't defined.  Note: You can't set EFT payment methods as default payment methods because each payee must have a personal payment method with bank account information to know where to deposit the money.                                                                            |
| Run-Type Payment Method    | Associates a default payment method for a run-type for payments to employees with no personal payment method defined. This overrides the payroll default payment method.  For example, your regular payroll is by EFT but you issue check/cheque bonuses once a year. Using the Separate Payment run type, the payment method overwrites the default payment method of the payroll. |

#### Related Topics

- · Third-Party Payment Methods
- Organization Payment Methods Overview
- Payroll Definitions

# International Transfer Payment Type

International Transfer payment type supports payment methods for electronic funds transfer (EFT) payments to a country different from the originating payment source. Create EFT payment methods for employees to transfer funds to foreign banks if an organization payment method with International Transfer payment type exists

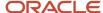

When you create the personal payment method for an employee, select the country where the international bank account resides.

In order for you to use this functionality, you must be able to support payments to international bank accounts. For example, the US supports a file format called IAT NACHA, which supports making payments from the US to 'international' bank accounts.

# Configure Payment Method Preferences

Configure preferences related to payment methods within a legislative data group (LDG) using Payment Method Preferences. Preferences are applied when your self-service employees enter payment methods for payroll payments.

**Note:** If you support multiple organization payment methods of the same payment type, you MUST indicate which of these should be available to your self-service users, using the Payment Method Preferences page.

**Note:** If you intend to support multiple organization payment methods of the same payment type, then the Organization Payment Method field will appear on the Payment Methods page.

| Preference Rule                                                                        | Action                                                                                                    | Example                                                                                                    |  |
|----------------------------------------------------------------------------------------|----------------------------------------------------------------------------------------------------|----------------------------------------------------------------------------------------------------|--|
| Legislative Data Group                                                                 | Choose from the list of existing LDGs for the Payment Method Preferences are a LDGs. In all cases, choose your LDG preference.                                                                                                    |                                                                                                    |  |
| What organization payment methods should be available for employees to select?         | Choose from the list of existing OPMs for the LDG you want available to your employees on the Payment Method page.  Note: When you choose multiple OPMs for the same payment type, employees will select from an OPM list instead of a payment type list to set up their personal payment methods. | You support check/cheque and EFT payment methods but you only want checks/cheques to be issued under certain circumstances. In this case, choose your EFT OPM and don't choose your check/cheque OPM from the list. |  |
| What is the maximum number of payment methods an employee should be allowed to create? | Enter the maximum number of payment methods you want an employee to create.  Note: This number means an employee can create as many payment methods as they want equal to or less than this number.                                                                                                | You want to restrict the number of personal payment methods employees can create to 1. In this case, enter 1 into the field.                                                                                        |  |
| What payment amount types should be available for employees to select?                 | Choose from the list of payment amount types you want available to your employees on the Personal Payments page.  Note: The system default is Both.                                                                                                    | You want employees to only create payment methods with percentages. In this case, choose Percentage from the list.                                                                                                  |  |
| What payment methods should employees not be allowed to edit?                          | Choose from the list of existing OPMs for the LDG you want to restrict your employees from editing on the Payment Method page.                                                                                                    | You support paying employees by Pay Card,<br>however, you want the personal payment<br>method details to only be entered by                                                                                         |  |

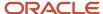

| Preference Rule                                                                       | Action                                                                                                    | Example                                                                                                    |  |
|---------------------------------------------------------------------------------------|----------------------------------------------------------------------------------------------------|----------------------------------------------------------------------------------------------------|--|
|                                                                                       |                                                                                                    | professional users. In this case, choose your pay<br>card OPM from the list for your employees to<br>view this information but not make any edits.                                                                       |  |
| Should the above selected payment methods be excluded from the 100% validation logic? | Choose Yes or No from the list to include the available payment methods that aren't allowed to be edited but are included in the 100% validation rule. | You support Pay Card, however, you want to exclude this from the 100% validation rule so that your employees' salary can't be split between Pay Card and another payment method. In this case, choose Yes from the list. |  |

#### Related Topics

- Bank Info for Personal Payment Methods
- Payment Method Rules Setup Examples
- · Organization Payment Methods Overview

# Payment Method Rules Setup Examples

These examples show you can use payment method rules to handle payments to different parties and from different payment sources. Set payment method rules on the Organization Payment Methods page.

# Create the Same Payment Source for Pay Workers and Third Parties

Your organization pays all workers and third-party payees from the same source bank account. In this scenario, no special payment method rules are required. Add a payment rule in the Payment Method Rules section as stated in these steps:

- 1. Ensure that the payment source is set as the default.
- 2. Leave the Third-Party Payment, Tax Reporting Unit, and Payment Criteria fields blank.

# Create Separate Payment Sources for Pay Workers and Third Parties in a Specified TRU

Your organization is based in one tax reporting unit (TRU1), but you have some workers in another tax reporting unit (TRU2). To comply with TRU1 regulations for out-of-TRU payments, you specify a payment source for the TRU2. In this example, your payment source for TRU1 is already set as the default payment source, so no change is needed for TRU1. For the TRU2 employees. Add a payment rule in the Payment Method Rules section as stated in these steps:

- 1. Select the TRU2.
- 2. Select the TRU2 payment source.

# Create Separate Payment Sources for Pay Workers and Third Parties in the Same TRU

You currently pay everyone in your TRU using Payment Source A. Your company recently employed a private consultant, Jon Moore, from a third-party auditing company. In this example, you have a new company requirement that states payments must come from a new payment source, Payment Source B. Add a payment rule stated in these steps:

1. Create John as a third-party person payee.

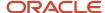

- 2. Add the Payment Source B payment source and a new payment method rule in your organization payment method.
- **3.** Select the Third-Party Payment check/cheque box, Jon's name as the third-party person to pay, and Payment Source B in the payment method rule.

### Create a Separate Payment Source for Pay Workers in a Specified Department

You use different payment sources to pay employees in the Sales and Development departments. Add a payment rule in the Payment Method Rules section as stated in these steps:

- 1. Create a payment method rule for each department.
- 2. Enter the department name in the Payment Criteria field.
- 3. Select the TRU and payment source.

Note: This scenario has these prerequisites:

- An information element exists named Default Payer with an input value named Payment Criteria.
- A formula exists that retrieves department names and the assignment IDs of the employees associated with them.
- The processing rules in the Default Payer element refer to the formula. The result rules target field is set to Payment Criteria. The returned field is set to the value specified in the formula.

#### Related Topics

- Derive Payment Sources Example
- Payment Sources in Organization Payment Methods Setup Examples

# Tax Reporting Units for the US

Tax reporting units (TRUs) represent a legal entity for tax and social insurance reporting.

- You can assign a TRU to a worker using the Payroll region on the New Hire flow.
- You can associate a TRU with an assignment on the worker's Tax Withholding card.

# Tax Reporting Across Multiple Assignments

The calculation card uses TRUs to group the assignments of a worker for tax and social insurance reporting, called TRU associations.

For example, your organization operates several car dealerships in the US. You have a single legal entity responsible for employing and paying workers across all their dealerships. Your employee works part-time at two showrooms. They have two assignments to capture info for each role, such as showroom location and line manager details.

You associate both of this person's assignments to the same TRU. Therefore, when you process your weekly payroll, the payroll process consolidates their earnings from both the assignments for tax and social insurance purposes.

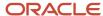

Some payroll actions automatically establish TRU associations. This includes actions like adding assignments, hiring, and employee transfers.

- If you select a TRU during the process, it creates the association if one doesn't exist.
- If you don't select a TRU, and a single TRU association exists on the card, the process uses that association.
- If you don't select a TRU, and multiple TRU associations exist, the process doesn't establish any association for the assignment.
- If you don't provide any payroll info at all, the process doesn't create the TRU association.

#### Related Topics

- Configure Tax Reporting Units for the US
- How Payroll Statutory Units, Legal Employers, and Tax Reporting Units Work Together for the US
- · What's a tax reporting unit?

# Payment Sources in Organization Payment Methods Setup Examples

You set up payment sources when you create organization payment methods (OPM) for payroll processing. Use the Organization Payment Methods task.

### Derive Payment Source Based on TRU

You pay your workers by electronic funds transfer (EFT) payments. To comply with tax reporting unit (TRU) regulations for out-of-TRU payments, payment rules are created based on TRU to pay from two different banks. This table helps you understand your key decisions for this scenario:

| Decisions to Consider                  | In This Example                                                                                                    |
|----------------------------------------|----------------------------------------------------------------------------------------------------|
| How many OPMs do you need?             | One.                                                                                                    |
| How many payment sources do you need?  | Three.  One default payment source for the TRU1, one source for payments in TRU2, and one source for payments in TRU3. |
| How many bank accounts do you need?    | Three.  One for each payment source.                                                                                   |
| What payment method rules do you need? | Rules for bank accounts used as payment sources based on each TRU.                                                     |

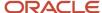

#### **Prerequisites**

Verify you have completed these before you continue:

- 1. Primary ledger is set up in Oracle Cloud General Ledger.
- 2. Banks, branches, and account info to use as the payment sources are set up in Oracle Cloud Cash Management.
- **3.** Legal entity associated with the legislative data group is assigned to a general ledger.
- 4. TRUs are set up.

#### Create the OPM with Basic Details

Add new OPM in the Organization Payment Methods page with this info:

- 1. Click the Organization Payment Methods task.
- 2. In the Search Results section, click Create.
- 3. Select your legislative data group. This example is InFusion LDG.
- **4.** Select the date this payment method is to be available for use.

**Tip:** Select a date that's on or before the effective date this payment method will be used by the payroll definition or other objects.

- 5. Click Continue.
- **6.** In the Basic Details section, complete the fields with this info:

| Field        | Value                                                               |
|--------------|---------------------------------------------------------------------|
| Name         | Payroll Direct Deposit                                              |
| Payment Type | Note: The available payment types for OPMs can vary by legislation. |
| Currency     | Payment currency                                                    |

7. Click Save.

#### Add EFT File Info

When you select the EFT payment type, you have the option enter EFT info at these levels:

**Note:** EFT file info entered at the payment source level takes priority over info entered at the organization payment method level.

- 1. Payment source level
- 2. Organization payment method level
- 3. Both levels

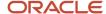

### **Create Payment Sources**

Perform these steps three times to create each payment source.

- 1. In the Payment Sources section under Payment Source Information, click Create.
- 2. On the Create Payment Source page, complete the fields in order, as shown in this table:

| Field             | Source 1             | Source 2             | Source 3             |
|-------------------|----------------------|----------------------|----------------------|
| Name              | Payroll EFT Source 1 | Payroll EFT Source 2 | Payroll EFT Source 3 |
| Bank Account Name | Bank A               | Bank B               | Bank C               |
| Bank Reference    | 123456789            | 234567890            | 345678901            |
| Company Reference | 456789012            | 567890123            | 678901234            |

**Tip:** Keep your payment source names unique and specific as possible for each scenario. This naming convention helps you manage complicated combinations of OPMs and payment rules.

3. Click Continue.

# Create Payment Rules

Perform these steps three times to create each payment source.

- 1. In the Payment Method Rules section, for Payroll EFT Source US, ensure that the default setting is Yes.
- 2. In the same section, click Create and select the values shown in this table to create two payment rules that map a payment source to a TRU.

| Field              | Source 2             | Source 3             |
|--------------------|----------------------|----------------------|
| Default            | No                   | No                   |
| Tax Reporting Unit | TRU2                 | TRU3                 |
| Payment Source     | Payroll EFT Source 2 | Payroll EFT Source 3 |

3. Click Submit.

# Create Same Payment Source for Pay Workers and Third Parties

Your organization pays all workers and third-party payees from the same source bank account. In this scenario, no special payment method rules are required. Perform these steps for this scenario:

1. Ensure the payment source is set as the default.

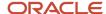

- 2. Leave the Third-Party Payment, Tax Reporting Unit, and Payment Criteria fields blank.
- 3. Click Continue.

# Create Separate Payment Source for Pay Workers and Third Parties in a Specified TRU

Your enterprise is based in one tax reporting unit (TRU1), but you have some workers in another tax reporting unit (TRU2). To comply with TRU1 regulations for out-of-TRU payments, you specify a payment source for the TRU2. In this scenario, your payment source for TRU1 is already set as the default payment source, so no change is needed for TRU1. Perform these steps for the TRU2 employees:

- 1. Add a payment method rule.
- 2. Select the TRU2.
- 3. Select the TRU2 payment source.
- 4. Click Continue.

#### Create Separate Payment Sources for Pay Workers and Third Parties in the Same TRU

You currently pay everyone in your TRU using Payment Source A. Your company recently employed a private consultant, Jon Moore, from a third-party auditing company. A new company requirement states that payments must come from a new payment source, Payment Source B. For this scenario:

- 1. Create John as a third-party person payee.
- 2. Leave the Third-Party Payment, Tax Reporting Unit, and Payment Criteria fields blank.
- 3. Click Continue.

### Create Separate Payment Source for Pay Workers in a Specified Department

**Note:** This scenario has these prerequisites:

- An information element exists named Default Payer with an input value named Payment Criteria.
- A formula exists that retrieves department names and the assignment IDs of the employees associated with them.
- The processing rules in the Default Payer element refer to the formula. The result rules target field is set to Payment Criteria. The returned field is set to the value specified in the formula.

You use different payment sources to pay employees in the Sales and Development departments. Perform these steps for this scenario:

- 1. Create a payment method rule for each department.
- 2. Enter the department name in the Payment Criteria field.
- 3. Select the TRU and payment source.
- 4. Click Continue.

#### Related Topics

- How Bank, Branch, and Account Components Work Together
- Payment Method Rules Setup Examples
- Organization Payment Methods Overview
- Derive Payment Sources Example

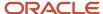

# **Derive Payment Sources Example**

Use payment criteria to set up your rules to derive payment sources within a single TRU. The prepayments process uses the rules to identify the source bank information from the employee's TRU and any additional payment criteria you define.

This example uses department, but you can use other criteria, such as business unit.

### Steps to Derive Payment Sources by Department

You want to pay employees in the Sales and Development departments from separate payment sources. You define the payment rules in organization payment method, create fast formulas get department names from HR and call the employees department names by Assignment ID, and create an element with the default payer information. The default payer element passes the department name as a run result value.

- 1. Define the payment rules .in the Organization Payment Method page.
  - o Add one payment rule for each department in the Payment Method Rules section, as shown in this table:

| Field              | Development Department | Sales Department |
|--------------------|------------------------|------------------|
| Tax Reporting Unit | TRU 1                  | TRU 1            |
| Payment Criteria   | Development            | Sales            |
| Payment Source     | Payment Source A       | Payment Source B |

**Note:** In the Payment Sources section, create the payment sources to use in the payment rules, if they don't already exist.

- 2. Create the formula to get department names from HR.
  - Enter information on the Fast Formulas page, as shown in this table:

| Field                                                                             | Value                                            |
|-----------------------------------------------------------------------------------|--------------------------------------------------|
| On the Fast Formulas page, create the formula with values as shown in this table: | XX_Employee_Department                           |
| Formula Type                                                                      | Payroll Access to HR                             |
| Description                                                                       | Formula to return the department of an employee. |

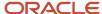

| Field          | Value                                                                                 |
|----------------|---------------------------------------------------------------------------------------|
| Effective Date | O1/01/1951  Note:  Enter the same date used to create elements during implementation. |

。 In the Formula Text section, enter this content:

```
Default for PER_ASG_ORG_DEPARTMENT_NAME is ' '
l_dept_output = PER_ASG_ORG_DEPARTMENT_NAME
Return l_dept_output
```

- Click Submit.
- o Click Complete.
- 3. Create the formula to get the departments for employees to use as payment criteria value.

**Note:** This formula calls the department names formula to get employee department by Assignment ID, which are used to find employees values.

o Enter information on the Fast Formulas page, as shown in this table:

| Field                                                                             | Value                                                                                                    |
|-----------------------------------------------------------------------------------|----------------------------------------------------------------------------------------------------|
| On the Fast Formulas page, create the formula with values as shown in this table: | XX_Default_Payer_Payment_Criteria                                                                         |
| Formula Type                                                                      | Payroll                                                                                                   |
| Description                                                                       | Formula to use the returned Department database item as Payment Criteria input for Default Payer element. |
| Effective Date                                                                    | O1/O1/1951  Note:  Enter the same date used to create elements during implementation.                     |

• In the Formula Text section, enter this content:

```
Default for ASG_HR_ASG_ID is 0
SET_INPUT('HR_ASSIGNMENT_ID', ASG_HR_ASG_ID)
EXECUTE('XX_Employee_Department') /* Formula to retrieve the
Employee Department. */
```

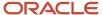

```
Emp_Dept = GET_OUTPUT('1_dept_output','Null')
Return Emp_Dept
```

- Click Submit.
- o Click Complete.

### Create the Element to Derive Payment Source by Department

Create the Default Payer element with the Payment Criteria input value, and automatic element eligibility.

1. Create an element on the Elements page using the Information primary classification and the values shown in this table:

| Field                                             | Value                                                                                                    |
|---------------------------------------------------|----------------------------------------------------------------------------------------------------|
| Name                                              | Note: This name must match exactly. This name is how the application identifies any existing payment criteria. |
| Reporting Name                                    | Default Payer                                                                                                  |
| Effective Date                                    | O1/O1/1951  Note:  Enter the same date used to create elements during implementation.                          |
| What is the earliest entry date for this element? | First Standard Earnings Date                                                                                   |
| What is the latest entry date for this element?   | Last Standard Process Date                                                                                     |

- 2. Edit the new element to create an input value named Payment Criteria:
  - o Click Input Values in the Element Overview section.
  - Select Create Input Values from the Actions menu.
  - Enter values as shown in this table:

| Field | Value            |
|-------|------------------|
| Name  | Payment Criteria |

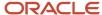

| Field            | Value     |
|------------------|-----------|
|                  |           |
| Display Sequence | 10        |
| Unit of Measure  | Character |

- Click Save.
- **3.** Edit the new element to create element eligibility that is set to automatic entry:
  - o Click Element Eligibility in the Element Overview section.
  - o Select Create Element Eligibility from the Actions menu.
  - o Enter Payment Criteria Element Eligibility in the Element Eligibility Name field.
  - Select Automatic entry.
  - Click Save.
- 4. Edit the new element to create processing rules:
  - o Click Status Processing Rules in the Element Overview section.
  - Select Create Status Processing Rules from the Actions menu.
  - Select XX\_Default\_Payer\_Payment\_Criteria in the Formula Name field.
  - Add a row in the Result Rules section using the values in this table.

| Field              | Value            |
|--------------------|------------------|
| Result Returned    | EMP_DEPT         |
| Result Rule        | Direct Result    |
| Target Input Value | Payment Criteria |

o Click Submit.

#### Related Topics

• Payment Sources in Organization Payment Methods Setup Examples

# Prenotifications for the US

Prenotes are Automated Clearing House (ACH) prenotifications. They are \$0 ACH entries you send to a bank at least 10 banking days before sending the first live payroll credit.

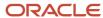

The prenote validates the routing number and account number of the receiving bank or credit union.

**Note:** The following processes generate prenotes only when they detect changes to an employee's bank account info. They don't generate a prenote for a bank account that has already been verified with a previous prenote.

## Configure the Organization Payment Method

To issue prenotes, you must first configure the following prenotification rules on the organization payment method (OPM) for Direct Deposit payment types. Use the Organization Payment Methods task.

**Note:** Prenotifications aren't supported for third parties.

| Field name               | What it does                                                                                                    |  |
|--------------------------|----------------------------------------------------------------------------------------------------|--|
| Prenotification Required | Designates whether the prenotification process is required for employees.  Default value for this field is \$0.                                                                                                    |  |
| Prenotification Amount   |                                                                                                    |  |
| Days                     | Number of days required for a prenotification wait period. The employee is paid by check until the waiting period is completed. For example, if the prenote wait period is 10 days and running a weekly payroll, depending on the timing employees might receive two paychecks before direct deposit starts.  This is required if you are enabling prenotifications. |  |

If a prenote is required for the OPM, the Make EFT Payments process sends a prenote entry with \$0 in the direct deposit file (PPD) for all new hires and retirees. For a person's checking account, the prenotification transaction contains the transaction code of 23 in the entry detail record. For the person's saving account, the prenotification transaction contains the transaction code of 33.

You can create prenotes for existing people by assigning them a personal payment method with new banking info.

#### Generate a Standalone Prenote File

You can generate a stand-alone file that's not dependent on any payroll processes.

To create this file:

- 1. Start the Generate Prenote File process.
- 2. Set these parameter values.

| Field name                          | What it does                                                                                                    |  |
|-------------------------------------|----------------------------------------------------------------------------------------------------|--|
| Process Start Date Process End Date | Enter a date range that captures any account number changes or creations on the employee personal payment methods.                                                                            |  |
| File Reference                      | By default, this process gives the first file it generates on a given date a file reference of <b>A</b> . It increments this value alphabetically for each subsequent run on that given date. |  |

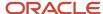

| Field name                  | What it does                                                                                  |  |
|-----------------------------|-----------------------------------------------------------------------------------------------|--|
|                             | Use this field to enter a single-character override. The value here applies only to that run. |  |
| Organization Payment Method | Identifies the OPM requiring this prenote.                                                    |  |
|                             | The OPM prenotification amount must be \$0.                                                   |  |
| Process Configuration Group | Select a process configuration group if needed.                                               |  |

#### **Related Topics**

- Bank Configuration for the US
- Organization Payment Methods for the US
- Payment Sources in Organization Payment Methods Setup Examples
- Set Up International Payment Sources in Organization Payment Methods for the US

## Generate Prenote File

Use the Generate Prenote File flow to generate a stand-alone prenote file that's not dependent on any payroll processes.

Run this flow after you have made any change to an employee's bank account information that requires a prenote.

**Note:** It doesn't generate a prenote if it doesn't detect a change, and it doesn't generate a prenote for a bank account that has already been verified by a previous prenote.

#### Before You Start

You must configure the prenotification rules on the organization payment method (OPM) for Direct Deposit payment types. For further info, see Prenotifications for the US in the Help Center.

#### **Process Parameters**

#### **Process Start and End Date**

Enter a date range that captures any account number changes or creations on the employee personal payment methods.

#### **File Reference**

By default, this process gives the first file it generates on a given date a file reference of **A**. It increments this value alphabetically for each subsequent run on that given date.

Use this field to enter a single-character override. The value here applies only to that run.

#### **Organization Payment Method**

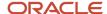

Identifies the OPM requiring this prenote.

The OPM prenotification amount must be \$0.

#### **Process Configuration Group**

Select a process configuration group if needed.

#### **Process Results**

This process generates a prenote file suitable for submission to the bank.

#### Related Topics

Prenotifications for the US

## **FAQ** for Prenotifications

### How can I set up prenotification?

Prenotification or prenote is a \$0 Automated Clearing House (ACH) entry that must be sent at least 10 banking days prior to the first live payroll credit issued.

A prenote's purpose is to validate routing number and account numbers of the receiving bank or credit union.

#### Related Topics

- Bank Configuration for the US
- Prenotifications for the US
- Set Up International Payment Sources in Organization Payment Methods for the US

# Personal Payment Methods

## Considerations When You Create Accounts

Banks, branches and accounts fit together on the premise of the Bank Account model. The Bank Account model enables you to define and track all bank accounts in one place.

The Bank Account Model can explicitly grant account access to multiple business units, functions, and users. Consider the following when you set up bank accounts:

- Assign a unique general ledger cash account to each account, and use it to record all cash transactions for the
  account. This facilitates book to bank reconciliation.
- Grant bank account security. Bank account security consists of bank account use security, bank account access security, and user and role security.

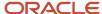

## Legal Entity-Based Data Access for Bank Account Setup

By default, users with the necessary function security privileges have access to create and manage all internal bank accounts.

Optionally, restrict access to bank account information based on the user's legal entity data access. This allows cash managers to add, review, or modify only the bank accounts associated with the legal entities that the user has access to. For example, only users who have been assigned the Manage Bank Account (CE\_MANAGE\_BANK\_ACCOUNT\_PRIV) privilege for Vision Operations legal entity, can create, review, or modify internal bank accounts associated with this legal entity.

Decentralized organizations will benefit with improved security by ensuring that users only manage the bank account setup for the organizations they're authorized for.

Business benefits include:

- Improve security and increase control of bank account setup by limiting user access to bank account information.
- Helps decentralized organizations that require users only to manage the bank account information for the organizations they're authorized for.

To enable the feature Legal Entity-Based Data Access for Bank Account Setup, you must:

- 1. Use the Opt in UI to enable the feature.
- 2. Assign users to the appropriate legal entity security context:
  - **a.** In the Setup and Maintenance work area, Select the Offering as Financials, Functional Area as Users and Security, and Task as Manage Data Access for Users.
  - **b.** On the Manage Data Access for Users page, create data access for users by entering the user name, Cash Manager as role, legal entity as security context, and legal entity name as security context value, to create the data access for the user.
  - **c.** Save the changes.

Once the feature is enabled, legal entity-based data access security is applied when an internal bank account is created or managed using either the UI or REST API.

#### Account Use

Account Use refers to accounts created for:

- Oracle Fusion Payables
- Oracle Fusion Receivables
- Oracle Fusion Payroll

Select the appropriate use or uses when creating an account in one or more of these applications.

#### Account Access

Payables and Receivables account access is secured by business unit. Before the bank account is ready for use by Payables or Receivables, you must:

- 1. Select the appropriate use for the application.
- 2. Grant access to one or more business units.

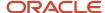

**Note:** You can only assign access to the business units that use the same ledger as the bank accounts owning the legal entity,

## User and Role Security

You can further secure the bank account so that it can only be used by certain users and roles. The default value for secure bank account by users and roles is No. For Payables and Receivables, you must have the proper business unit assigned to access a bank account even if the secure bank account by users and roles is No. If the secure bank account by users and roles is set to Yes, you must be named or carry a role assigned to the bank account to use it.

- To set up banks, branches, and accounts, your custom role must have the security duty role Cash
  Management Administration. You must have the assigned the Manage Bank Account Security privilege
  (CE\_MANAGE\_BANK\_ACCOUNT\_SECURITY\_PRIV) to modify the User and Role Security.
- To restrict the access to the Security tab, you must create a custom role and remove the Manage Bank Account Security (CE\_MANAGE\_BANK\_ACCOUNT\_SECURITY\_PRIV) privilege. For example, you'd copy the Cash Management Administration duty role, rename it, and remove the privilege.

## **GL Cash Account Segments**

Consider selecting the option to enable multiple cash account combinations for reconciliation to reconcile journal lines of multiple cash account combinations matching the same natural account and other specified segment values.

For example, if you set up 01-000-1110-0000-000 as your cash account, and select Account and Subaccount as GL Cash Account Segments, you can manually or automatically reconcile journal lines entered on different account code combinations matching the same natural account '1110' and subaccount '0000'.

#### Related Topics

Assign Data Access to Users

## Bank Configuration for the US

If you have a Payroll or Payroll Interface implementation, you need to define your bank info, including banks, bank branches, and bank account numbers.

**Note:** If you're an HR-only customer, you may still want to add payee banking info even if payroll isn't being processed by Oracle Fusion HCM Global Payroll. For example, banking set up may be required for reporting purposes or because the data may be passed to other products, such as an expenses module.

Configuring banks involve multiple operations.

| What you want to do                         | How you do it                                      |
|---------------------------------------------|----------------------------------------------------|
| Configure employee options for bank details | Use the Cash Management Profile Options task.      |
| Define banks and bank branches              | Use the Banks task in your implementation project. |

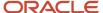

| What you want to do                             | How you do it                                                                                                    |  |
|-------------------------------------------------|----------------------------------------------------------------------------------------------------|--|
| Define bank accounts                            | Use the Bank Accounts task from your implementation project.                                                                                                    |  |
| Enable search by routing number                 | Use the Manage Standard Lookups task to make it easier for employees to find and select their bank accounts by searching for their routing number.                                                                                                    |  |
| Define organization payment methods             | After setting up the banks, bank branches, and bank accounts, you must define the payment methods used within the organization.  For further info, see Organization Payment Methods for the US in the Help Center.                                                                          |  |
| Issue retiree payments to rollover institutions | Define an appropriate Voluntary Deductions element for the retiree, and submit a check request.                                                                                                    |  |
| Configure prenotifications                      | You must specify the necessary prenotes on the appropriate organization payment methods.  For further info, see Prenotifications for the US in the Help Center.                                                                                                    |  |
| Perform optional configuration                  | Consolidation groups and payroll definitions are normally concepts related to payroll. However, if you're an HR-only implementation, you may need to assign banking details to employees. In this case, you must define these objects.  For further info, see following in the Help Center. |  |
|                                                 | <ul> <li>Consolidation Groups for the US</li> <li>Payroll Definitions for the US</li> </ul>                                                                                                    |  |

For further info, see the following sections.

## Configure Employee Options for Bank Details

Employees can enter their bank details using the Personal Payment Methods task through their employee self-service. Use the CE\_USE\_EXISTING\_BANK\_BRANCH profile option to define what settings are available to them.

To define the fields the employees can use to configure their bank details:

- 1. Start the Cash Management Profile Options task.
- 2. Search for the CE\_USE\_EXISTING\_BANK\_BRANCH profile option.
- **3.** In the search results, select the profile option.
- 4. In Profile Values, select the Site profile level.
- **5.** Set the profile value.

| Profile value | What it does                                                                                                    |  |
|---------------|----------------------------------------------------------------------------------------------------|--|
| Yes           | Allows employees to select their banks and branches from a predefined list.  You must have previously defined this list through either the Create Bank and Create Bank Branch tasks or the mass upload process. |  |
| No            | Allows employees to set their bank and branch details through free text fields.                                                                                                    |  |

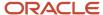

| Profile value | What it does |
|---------------|--------------|
|               |              |

#### 6. Click Save and Close.

### Define Banks and Bank Branches

No banks or bank branches are predefined. You must configure them before you can enter bank accounts and payment methods payees. Do this manually or do it through a mass upload process.

To manually define banks:

- 1. Sign in with a role that has cash manager privileges, such as CASH\_MANAGER.
- 2. Start the Banks task from your implementation project.
- 3. Click Create.
- 4. Provide the necessary info.
- 5. Click Save and Close.

To manually define bank branches:

- 1. Sign in with a role that has cash manager privileges, such as CASH\_MANAGER.
- 2. Start the Bank Branches task from your implementation project.
- 3. Click Create.
- 4. Provide the necessary info.
- 5. Click Save and Close.

Oracle Fusion Financials for the Americas provides predefined bank account details. For further info, see Employee Bank Account Rules by Country: Oman to Vietnam in the Help Center.

#### Define Bank Accounts

Once you have set up banks and branches, you must define the bank accounts needed for your organization. The Implementation Teams normally set up bank accounts at an organizational level, such as the source bank accounts for payments. You must set up the bank accounts at the individual payee level.

No bank accounts are predefined.

To define bank accounts:

- 1. Start the Bank Accounts task from your implementation project.
- 2. Click Create.
- **3.** On **Create Bank Branch**, provide the required info.
- 4. To use this bank account for processing payments related to payroll, select **Payroll** for **Account Use**.
- 5. Click Save and Close.

## **Enable Search by Routing Number**

If you allow employees to select their own bank accounts through Self-Service, you can make this easier for them by enabling search by the routing number. This way, they don't need to know their bank or branch details.

Use the Manage Standard Lookups task to add this lookup code.

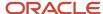

| Lookup type                 | Lookup code              |
|-----------------------------|--------------------------|
| ORA_IBY_CONTROLLED_FEATURES | IBY_BRANCH_NUM_SELECTION |

### Issue Retiree Payments to Rollover Institutions

A retiree can designate all or a portion of their payments to a rollover institution.

To configure these payments:

- 1. Define a Voluntary Deductions element for the person.
- 2. Submit a check request through your Accounts Payable department with the appropriate payment details.

For example, your retiree receives a monthly pension payment of \$1000, so you define a Voluntary Deduction for it. After payroll processing, an Oracle Fusion General Ledger account holds this money, while your Payroll Department issues a check request to Accounts Payable. This check would be payable to the rollover institution.

#### Related Topics

- Bank Account User Rules by Country
- Considerations When You Create Accounts
- How Bank, Branch, and Account Components Work Together
- Organization Payment Methods for the US
- Enter Bank Info for Personal Payment Methods for the US

## How Bank, Branch, and Account Components Work Together

Banks, branches, and accounts fit together on the premise of the Bank Account model.

The model enables you to define and keep track of all bank accounts in one place and explicitly grant account access to:

- multiple business units
- functions
- users

This eliminates the redundant duplicate bank account setup in different business units when these business units share the same bank account.

#### Banks

Creating a bank is the first step in the bank account creation. You can:

- Search for existing banks to view and update
- Create a new bank from an existing party

#### Consider the following:

- The option to create from an existing party is implicitly implemented by the matching option.
- The option is available only after the existing party has been found with the same bank.

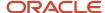

• If you select the matching option, the page repopulates the information from the matched party.

#### **Branches**

Once you have created your bank, the next step is creating a branch or branches associated to the bank. The matching option is also available when creating branches. To create a new branch without using the matching option, manually enter the required information. You can also define other branch- related attributes in the same page.

If you don't use the matching option when an existing party is found, a branch with the same party name is created.

#### Accounts

The four areas associated with defining an account are:

- General information
- Control of the account
- Security and access to the account
- Business unit assignment

Once the bank and branch are created, proceed to the bank account setup by doing the following:

- Select the bank branch you want to associate to your bank account.
- Assign the owner of the bank account.

**Note:** To create a bank account for Payables or Receivables, add the Business Unit Access first for the business units to use the bank account.

#### Consider the following:

- The Oracle Fusion Account Payables or Receivables accounts are identified by the business unit.
- The Oracle Fusion Payroll accounts are identified by the legal entity.
- The program, Inactivates Banks and Bank Branches enables you to inactivate all banks and bank branches that have no active internal and external bank accounts.
- Optionally, secure the access to bank account information based on the user's legal entity data access, by enabling the opt-in **Legal Entity-Based Data Access for Bank Account Setup**.
- Legal entity-based data access for bank account setup:
  - Improves security and increases control of bank account setup by limiting user access to bank account information.
  - Helps decentralized organizations that require users only to manage the bank account information for the organizations they are authorized for.

#### Related Topics

- Considerations When You Create Accounts
- Reconciliation Matching Rules
- Assign Data Access to Users

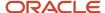

# Bank Info for Personal Payment Methods

You can create bank, branch, and bank account info as part of implementation, or you can let employees add their own bank info. Once created, you can use bank accounts in other Oracle applications, such as Cloud expenses.

#### Enter Bank Info for PPMs

This table summarizes approaches to create bank info for employees.

| Approach                                       | Purpose                                                                                                    |  |
|------------------------------------------------|----------------------------------------------------------------------------------------------------|--|
| Manage Banks and Manage Bank<br>Branches pages | Create, edit, and view your bank account information.  Note: In order to manage banks and branches, you must have the Manage Bank and Manage Bank Branch privileges. |  |
| Payment Methods page                           | Create, edit and view employee bank account details to receive payroll payments.                                                                                     |  |
| HCM Data Loader                                | Use an integrated Excel workbook to load personal payment methods and employee bank account details.                                                                 |  |

You can use CE\_USE\_EXISTING\_BANK\_BRANCH profile option to control to whether or not your employee can create their own bank and branch data. On the Manage Cash Management Profile Options page, set the Use Existing Banks and Branches profile option to either Yes or No.

- If you set the option to Yes, you need to load bank and branch data. Administrators and employees select bank and branch details from a list of values in the bank region on the Payment Method page.
- If you set the option to No (default setting), you don't need to load any bank details. Administrators and employees enter their bank and branch details as free text.

#### Access to PPMs and Bank Info

The table shows the privileges you need to access PPMs and bank info:

| User                                                                | Privileges                         | Access Description                                        |
|---------------------------------------------------------------------|------------------------------------|-----------------------------------------------------------|
| Employee Self-service                                               | Manage Personal Payment Method     | Allows users to manage their own personal payment methods |
| Employee Self-service                                               | View Personal Payment Method       | Allows users to view their own personal payment methods   |
| Employee Self-service, Implementors,<br>Administrators, or Managers | Payee Bank Account Management Duty | Allows users to create bank accounts                      |

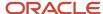

| User                                      | Privileges                            | Access Description                                        |
|-------------------------------------------|---------------------------------------|-----------------------------------------------------------|
| Implementors, Administrators, or Managers | Manage Worker Personal Payment Method | Allows access to manage employee personal payment methods |
| Implementors, Administrators, or Managers | View Worker Personal Payment Method   | Allows access to view employee personal payment methods.  |

#### Related Topics

- · How Bank, Branch, and Account Components Work Together
- · Configure Payment Method Preferences
- · Examples of Loading Banks
- · Examples of Loading Bank Branches
- Example of Loading Personal Payment Methods

## Bank Account User Rules by Country

Country-specific user interface rules have been predefined for employee bank accounts in the simplified bank account page.

The fields displayed on the user interface are governed by the rules defined in the table CE\_CTRY\_SPECIFIC\_UI\_RULES. The tables on the UI Rules list the predefined country-specific user interface rules for employee bank accounts in the simplified bank account page.

#### Related Topics

- Employee Bank Account Rules by Country: Argentina to Guernsey
- Employee Bank Account Rules by Country: Hong Kong to Norway
- Employee Bank Account Rules by Country: Oman to Vietnam

# Third-Party Payment Methods

## Overview

Once you have calculated payroll, you're ready to pay your employees and third parties. Use the Generate Payments for Employees and Third Parties flow to generate check/cheque payments.

This process selects employees and third parties processed in the prepayments process within the payroll run and have a payment method of check/cheque.

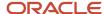

Before you generate the check/cheque payments, consider these scenarios:

- You may have multiple employee deductions made to the same third-party payee, such as multiple child support orders. Rather than make individual payments for each individual employee deduction, use the Run Third-Party Payment Rollup process to combine individual employee deductions and make a single payment to the payee.
- You may have both employees and third parties to pay. Use the Run Generate Payments for Employees and
  Third Parties to generate your checks/cheques for employees and then again to generate checks/cheques for
  your third parties. Use the Payee Type field to designate which will be included in the process.
- You may have specific third parties to exclude from the Run Third-Party Payment Rollup process to produce an
  individual check/cheque per payment. Select the Exclude from Third-Party Payment Rollup Process check box
  on the Third-Party Organization Payment Methods page to exclude a third-party payee from the Run ThirdParty Payment Rollup process.
- You may have a third-party payee that requires payments on a date that's different from the employee payment date. For example, your employee payroll payments are on the last day of the month but you may want to make third-party payments 5 days later. Use the Time Definitions task to create a time definition defining a time span of 5 days. Select this new time definition in the Time Definition field on the Third-Party Person or Organization Payment Methods UI. Enter the relevant process dates and run the prepayments process, for example, with a process date of 30, June. This stamps the effective employee payments date as 30-June and the third-party payments date as 05-July. The Generate Payments for Employees and Third Parties process is run twice:
  - o Once for the employees with a last day of the month process end date, such as 30-June
  - Once for the third parties with a process end date of plus 5, such as 05-July, and an overriding payment date of 05-July
- You may have different banks with different check/cheque templates. To accommodate, you must create a report category for each separate bank and check/cheque template and then attach it to the payment source:
  - Define report categories for each unique bank and check/cheque template combination to create a report category for each separate bank and check/cheque template. Use the Organization Payment Methods page to associate the report category for third-party payee and report category for worker to the payment source.
  - Select the new report category for the requisite bank's payment source so that the process uses the correct check/cheque template when generating its check/cheque payments. Use the Organization Payment Methods task to define the payment source for third-party payments. Attach the correct report category for that payment source. Use the Report Category for Third-Party Payee or Report Category for Worker field in the Payee Information section of the Create Payment Source page.
- Define report categories for each unique bank and check/cheque template combination if you want to create a
  report category for each separate bank and check/cheque template. The report category for third-party payee
  and report category for worker are associated to the payment source in the Organization Payment Methods
  page.

#### Related Topics

- · Third Parties Overview
- Third-Party Payment Methods
- Third-Party Payment Rollup
- Employee and Third-Party Check Payments Process

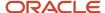

## Third Parties Overview

You create third parties to process payments to external organizations and to people who aren't on the payroll. Use the Third Parties task to create third-party persons or organizations, such as pension providers, professional bodies, or disability organizations.

**Note:** When you create third-party persons and organizations, they're also defined as trading community members in the Trading Community Architecture (TCA), to allow use in other products.

This shows you the decision steps to create third parties.

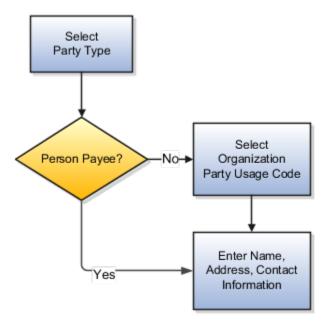

## Party Usage Codes

For third-party persons, the application automatically assigns a party usage code of External Payee. For third-party organizations, you assign a party usage code.

This table describes the party usage codes for third-party organizations.

| Party Usage Code          | Use For                                                                                                    | Examples                                           |
|---------------------------|----------------------------------------------------------------------------------------------------|----------------------------------------------------|
| External Payee            | Organizations when the others party usage codes don't apply.                                                                   | State Disbursement Unit for child support payments |
| Payment Issuing Authority | Organizations responsible for issuing instructions for involuntary deductions, such as a tax levy or bankruptcy payment order. | Court, agency, or government official              |

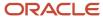

| Party Usage Code        | Use For                                                                                                    | Examples                                                                  |
|-------------------------|----------------------------------------------------------------------------------------------------|---------------------------------------------------------------------------|
|                         | Payment issuing authorities don't receive payments.                                                                                                    |                                                                           |
| Pension Provider        | Organizations that provide pension administration for employee pension deductions.                                                                                                | Stock broker, investment company, benefit administrator, labor union      |
| Professional Body       | Organizations entrusted with maintaining oversight of the legitimate practice of a professional occupation.                                                                       | The American Society for Mechanical Engineers in the US                   |
| Bargaining Association  | Organizations that represent employees in negotiations. Bargaining associations associated with trade unions may receive payments for union fees deducted from an employee's pay. | The Air Line Pilots Association International (ALPA) in Canada and the US |
| Disability Organization | Organizations that are authorized to make disability assessments. Disability organizations don't receive payments.                                                                | The Royal National Institute of Blind People in the UK                    |

#### Related Topics

- Third-Party Payment Methods
- · How Payment Methods and Payroll Definitions Work Together
- Example of Loading Organization Payment Methods
- Example of Loading Third-Party Personal Payment Method
- How do I import organization data?

## Third-Party Rollup Payments

A third-party payment is a payment you make to an external source.

This source could be:

- Court
- Labor union
- · Pension provider
- Any person not on your payroll

You can use them in multiple ways.

- Issuing third-party rollup payments
- · Excluding third-party payment methods
- Running the Third-Party Payment Register Report
- Printing checks for third parties

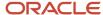

## How You Issue Third-Party Rollup Payments

There are cases when you want to combine multiple payments into a single payment rather than issue multiple payments.

#### For example:

- A union can have several of its members belonging to the same employer.
- Multiple employees can have deductions made to the same third-party payee, such as a State Distribution Unit for child support payments.

Use the Third-Party Payment Rollup flow to combine the individual employee deductions and pay the payee through a single payment instrument. Additionally, you can use the Third-Party Payment Register Report and Third-Party Check Payments audit report to validate your data and provide the third-party payee with employee and deduction details.

## How You Exclude Third-Party Payment Methods

You might want to exclude specific third parties from the Third-Party Payment Rollup flow because they want an individual check per payment.

Select **Exclude from Third-Party Rollup Process** on the Third-Party Payment Methods task to exclude a third-party payee from the Third-Party Payment Rollup flow.

Generate the Third-Party Payment Register Report to view the individual payments made.

## How You Use the Register Report

Run the Third-Party Payment Register Report to generate and view:

- Individual third-party payments and the corresponding employee deduction info
- All rollup payments and deduction info of employees who share the same rollup payments
- Consolidated total of each rollup payment
- Payments made to each individual payee
- Consolidated total of multiple deduction payments of each employee
- Component name and component reference of involuntary deductions stored on the calculation cards
- · Element name of voluntary deductions

Before you run this report, do the following.

- 1. Calculate and verify prepayments.
- Run the Third-Party Payment Rollup flow.
   This flow is optional. Use it to consolidate multiple payments made to a third party and generate a single payment.
- **3.** Generate the payments.
- 4. Run the periodic archive.

#### How You Print Checks for Third Parties

Use the Generate Check Payments for Employees and Third Parties flow to generate check payments. You run the check writer flow against third parties by selecting **Third Party** as the payee type.

When you do so, it creates two output files.

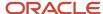

| File name                               | What it contains                                                                                                    |
|-----------------------------------------|----------------------------------------------------------------------------------------------------|
| Check File                              | The printable check and check stub.                                                                                                    |
|                                         | The check stub lists up to 17 employees rolled-up for a given payee. If the number of employees exceeds the check stub limit, the employee details are printed only on the audit report. Otherwise, the employee details are printed on both the check stub and audit report. |
|                                         | If the number of employees doesn't fit the size of the stub, it includes this message: For employee details, refer to attached report for the given payee.                                                                                                    |
|                                         | The check portion includes:                                                                                                    |
|                                         | - Amount                                                                                                    |
|                                         | Authorized signature line                                                                                                    |
|                                         | Bank details, including bank routing number in MICR font                                                                                                    |
|                                         | Check number                                                                                                    |
|                                         | • Date                                                                                                    |
|                                         | Employer name and address                                                                                                    |
|                                         | Payee name and address                                                                                                    |
|                                         | Source account number                                                                                                    |
|                                         | The check stub includes:                                                                                                    |
|                                         | Payment amount                                                                                                    |
|                                         | Check date                                                                                                    |
|                                         | Document or case number                                                                                                    |
|                                         | Employee names                                                                                                    |
|                                         | Period end date                                                                                                    |
|                                         | Remittance ID                                                                                                    |
| Third-Party Check Payments Audit Report | Documents all details related to employees contributing to the check amount. Sorted by check number.                                                                                                    |
|                                         | The cover page provides the following payroll info.                                                                                                    |
|                                         | Payroll run name                                                                                                    |
|                                         | Process start and end dates                                                                                                    |
|                                         | Consolidation group                                                                                                    |
|                                         | Organization payment method                                                                                                    |
|                                         | Starting check number                                                                                                    |
|                                         | Each subsequent page is dedicated to an individual payee and includes:                                                                                                    |
|                                         | Payee name                                                                                                    |
|                                         | Check number and date                                                                                                    |
|                                         | Employer name and address                                                                                                    |

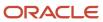

| File name | What it contains                                                                                                    |
|-----------|----------------------------------------------------------------------------------------------------|
|           | <ul> <li>Employee details, sorted by name and remittance ID:</li> <li>Name</li> <li>Remittance ID</li> <li>Document or case number</li> <li>Pay period end date</li> <li>Amount</li> </ul> |

For further info, see Employee and Third-Party Check Payments for the US in the Help Center.

#### Related Topics

- · Third Parties Overview
- · Third-Party Payment Methods
- Calculate and Validate Payroll Payment Distributions for the US
- Generate Check Payments for Employees and Third Parties for the US
- Third-Party Payment Register Report for the US

## Third-Party Payment Methods

Create third-party payment methods for third-party persons or external organizations. Use either the Third-Party Personal Payment Methods task or the Third-Party Organization Payment Methods task to create.

Typical payments to third parties include:

- Involuntary deductions, such as court-ordered garnishment.
- Voluntary deductions, such as pension plan or union membership payments.

**Note:** You must use the Third Parties task to create the third party and ensure the organization payment method for the payment source exists before you create a third-party payment method.

As you create your third-party organization payment methods, you will notice additional fields that can be captured, such as whether or not to exclude the third party from the Run Third-Party Payment Rollup process or to separate worker payments by reference. These identifiers will determine how these payees are paid and reported at the time of payment.

Use the Exclude from Third-Party Rollup Process check box, if you run the Run Third-Party Payment Rollup
but have to pay certain third parties that require an individual check per employee payment. For example,
the UK requires deduction from earnings orders, such as child maintenance payments, to be sent as separate
transactions. By checking this box, payments to this third party, won't be rolled up into a single payment.

**Note:** When checking this box, the Separate Worker Payments by Reference box is automatically checked because it's typical for an employee making multiple payments to this third party that each payment is to be reported by reference separately. However, you may deselect, if this is your requirement.

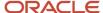

• Use the Separate Worker Payments by Reference check box to generate employee payments to a given third party, based on reference. For example, if an employee is making multiple payments to a given third party, these can be generated separately, each with the corresponding reference.

**Note:** The calculation card's calculation component has a reference field to uniquely identify the deduction, such as a court order number, case number, or other identifier provided by the issuing authority. The prepayment process breaks down the employee payments by this reference number captured against the employee deduction, which is mandatory for all countries.

You can still select the Separate Worker Payments by Reference check box even if you don't select the Exclude from Third-Party Payment Rollup Process check box to roll up the third-party payment and separate employee payments based on reference. These choices allow you to roll up the third-party payments during the Run Third-Party Payment Rollup process and separated out by on reference during the prepayments process the employee payments to that third party. You can then retrieve the information if you need to extract the details in the payment file, or reports. For example, you need to send a single consolidated payment to a loan company but you also need the employee payments paid to multiple loans at the same loan company separated out.

• Use the Time Definition list of values to pay a third-party on a date that's different from the employee payment date. For example, you want to make employee payroll payments on the last day of the month and make third-party payments 5 days later.

To create a third-party organization payment method, follow these steps:

- 1. Select the Third-Party Organization Payment Methods task.
- 2. Click the Create icon.
- 3. Select a Legislative Data Group.
- 4. Select the Third-Party Name from the list.
- 5. Select the Organization Payment Method from the list.

**Note:** Payment Type and Currency populate based on chosen Organization Payment Method.

- 6. Select Effective Start Date.
- 7. Select Exclude from Third-Party Payment Rollup Process, if the third party isn't part of the Run Third-Party Payment Rollup.
- **8.** Select Separate Worker Payments by Reference if separate payments are generated for employee payments to a given third party, based on reference.
- **9.** Select the Time Definitions from the list, if you have defined a time definition to pay the third party on a different date than the rest of your third-party payments.
- **10.** If you're creating a direct deposit to a third party, perform these additional steps in the Bank Account region to create the associated bank account.
  - Click the Create icon.
  - o At a minimum, fill in the required fields identified by an asterisk.
    - \*Account Number
    - \*Account Type
    - Check Digit
    - Account Holder
    - Secondary Account Reference
    - \*Bank
    - \*Bank Branch
    - \*Routing Number

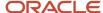

- Click the Save and Done button.
- 11. Click Save.
- Click Done.

To create a third-party organization payment method, follow these steps:

- 1. Select the Third-Party Person Payment Methods task.
- 2. Search and select an employee.
- 3. Click the Create icon.
- 4. Select a Legislative Data Group.
- 5. Select the Third-Party Name from the list.
- 6. Select the Organization Payment Method from the list.

Note: Payment Type and Currency are based on chosen Organization Payment Method.

- 7. Select Effective Start Date.
- **8.** If you're creating a direct deposit to a third party, perform these additional steps in the Bank Account region to create the associated bank account.
  - o Click the Create icon.
  - o At a minimum, fill in the required fields identified by an asterisk.
    - \*Account Number
    - \*Account Type
    - Check Digit
    - Account Holder
    - Secondary Account Reference
    - \*Bank
    - \*Bank Branch
    - \*Routing Number
  - Click the Save and Done button.

**Note:** Depending on your localization, these may differ.

- 9. Click Save.
- 10. Click Done.

**Note:** The payroll relationship is defaulted for the employee making the payment to the third party. However, if you create a third-party personal payment method, as part of creating your third party, you must select the payroll relationship(s) of the person making payment to the third party.

#### Related Topics

- Organization Payment Methods Overview
- Examples of Involuntary Deduction Processing
- · Third-Party Payment Methods Overview
- Third-Party Payment Date Options

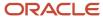

## **Examples of Third-Party Payments**

These scenarios show you how to pay third-party payees. Third-party payees can be an individual person or an organization.

## Child Support to a Former Spouse

While this example illustrates payment directly to a third-party person, most child support payments are payable to a third-party organization such as a State Disbursement Unit.

John Smith is an employee at your organization. Mary Smith receives a child-support payment each payroll period that's deducted from John's salary. To set up payments for Mary:

- 1. Create Mary as a third-party person.
- 2. Create Mary's third-party payment method and select the payroll relationship for John.
- **3.** Add the child support order to John's involuntary deduction calculation card and select Mary's name in the Order Amount Payee field.

## Organization Processing Fee to a County Sheriff's Office

The County Sheriff's office receives an organization fee on garnishment payments. When you create the third-party organization, designate it as an external payee before you create its third-party payment method. When you add the garnishment order to the employee's involuntary deduction calculation card, select the County Sheriff in the Organization Fee Payee field.

#### Related Topics

- Third Parties Overview
- · Third-Party Payment Methods
- Third-Party Payment Methods Overview
- How do I generate payments to third-party payees?

# Reprocess Rejected EFT Payments

## Overview

A bank can reject an Electronic Funds Transfer (EFT) payment because of:

- Incorrect bank account details
- Employee has closed their bank account without notifying the employer

Here's what you can do to reissue a check:

- End date the employee's personal payment method
- Inactivate the employee's bank account. You must inactivate the invalid bank account so that it's not used for future payments.

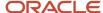

· Void the payment and make an external payment against the rejected EFT payment.

Use the Process Bank Corrections File flow pattern from the Payroll Checklist work area to reissue check payments against rejected EFT payments.

Before you run the flow, complete these tasks.

- 1. Transform the information returned by the bank into the requisite Object Group HCM Data Loader file format.
- 2. Provide a unique name in the **Object Group Name** field each time you create an HCM Data Loader file.
- 3. Load the Object Group HCM Data Loader file into the Oracle Web Center Content server.

Here's the list of payroll tasks the Process Bank Corrections File flow pattern includes:

| Task Name                          | Description                                                                                                    |
|------------------------------------|----------------------------------------------------------------------------------------------------|
| 1. Upload Bank Corrections File    | Stores the information entered in the Object Group HCM Data Loader file into the object group table. The bank information is stored in the object group table, under the 'Process Information Group' object group type in the payroll application.                                                                                           |
| 2. Update Personal Payment Methods | Determines through this built-in logic whether the personal payment method needs end dating or updating. The logic is as follows:  • If there is a value in the <b>Replacement Bank Number</b> , the <b>Replacement Account Number</b> , or the <b>Replacement Account Type</b> field, then the process updates the Personal Payment Method. |
|                                    | <ul> <li>If any of the above mentioned fields are blank, then the process end dates the Personal Payment<br/>Method.</li> </ul>                                                                                                    |
|                                    | This task uses the Payment Reference number to identify the Personal Payment Method linked to the bank account identified as incorrect. It also inactivates the incorrect bank details to stop them being used in future payments.                                                                                                    |
|                                    | <b>Note:</b> The flow task doesn't create a new Personal Payment Method. You must create one manually.                                                                                                    |
| 3. Void Payments                   | Marks the original payments as void.                                                                                                    |
| 4. Make External Payments          | Runs the external payment process to ensure that the payments voided in the previous task are paid externally.                                                                                                    |
| 5. Generate Check Payments         | Runs the HCM Extract Report to retrieve the check number and other information from the external payment record to produce the report output. The delivered HCM Extract Report has a built-in logic to generate the check number, if not available.                                                                                          |

Steps 3-5 run only if you have to reissue an external check for a rejected EFT payment.

**Note:** You can use the delivered default check template or configure the template to include additional attributes such as a company logo.

Since a payslip is already issued, this flow doesn't generate the payslip.

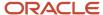

#### Related Topics

Object Group HCM Data Loader Files for Bank Reprocessing

# Object Group HCM Data Loader Files for Bank Reprocessing

Before you run the Process Bank Corrections File flow, use the HCM Data Loader to load the information returned by the bank.

The bank returns a file containing details of the payments that are rejected. Before you load the information, transform this information returned by the bank into the HCM Data Loader .dat file formats required by the Object Group HCM Data Loader.

Provide a unique name in the **Object Group Name** field each time you create an HCM Data Loader .dat file. You must then load the Object Group HCM Data Loader file into the Oracle Web Center Content server.

The bank information is stored in the Object Group table, under the Process Information Group Object Group Type. Use the Object Group UI and the name given in the Object Group HCM Data Loader file to view the information loaded by the **ObjectGroup.dat** and **ObjectGroupStore.dat** files, as part of the Process Bank Corrections Flow.

When you load the **ObjectGroupStore.dat** file into the Oracle Web Center Content server, a UCM ID is generated. The Process Bank Corrections File flow uses the UCM ID to retrieve and use the bank information necessary for the flow.

## Load Process Information Group Object Group

Create and use the following HCM Data Loader .dat files to process the bank information by the HCM Data Loader.

- ObjectGroup.dat file to create the object group
- ObjectGroupStore.dat file to load the bank information returned by the bank

## ObjectGroup.dat File Format

This table lists the attributes for loading the ObjectGroup.dat file.

| HCM Data Loader Attribute | Required | User Interface Prompt                                   | Description                                                                                                    |
|---------------------------|----------|---------------------------------------------------------|----------------------------------------------------------------------------------------------------|
| ObjectGroupName           | Yes      | Name                                                    | The name of the object.                                                                                            |
| ObjectGroupCode           | Yes      | Doesn't appear on the UI.                               | The code of the object group.                                                                                      |
| LegislativeDataGroup      | Yes      | Legislative Data Group                                  | THE NAME OF THE LEGISLATIVE DATA GROUP.                                                                            |
| ObjectGroupTypeCode       | Yes      | The meaning of the code is displayed in the Type field. | The code of the object group type. The supported value for the process information group type is <b>PROCINFO</b> . |
| StartDate                 | Yes      | Start Date                                              | The start date of the object group.                                                                                |

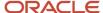

| HCM Data Loader Attribute | Required | User Interface Prompt | Description                       |
|---------------------------|----------|-----------------------|-----------------------------------|
| EndDate                   | Yes      | End Date              | The end date of the object group. |

## ObjectGroupStore.dat File Format

This table lists the attributes for loading the ObjectGroupStore.dat file.

| HCM Data Loader Attribute | Required | User Interface Prompt     | Description                                                                                                    |
|---------------------------|----------|---------------------------|----------------------------------------------------------------------------------------------------|
| ObjectGroupCode           |          | Doesn't appear on the UI. | The code of the object group.                                                                                                    |
| LegislativeDataGroup      |          | Legislative Data Group    | THE NAME OF THE LEGISLATIVE DATA GROUP.                                                                                                    |
| SequenceNumber            | Yes      | Sequence                  | A unique identifier for a row of data in the object group store file.                                                                                                    |
| assignmentNumber          |          | Assignment Number         | The assignment number of the employee whose payment is rejected, or whose bank information needs updating.                                                                                                    |
| paymentDate               |          | Payment Date              | The original payment date of the rejected payment.                                                                                                    |
| processDate               |          | Process Date              | This date overrides the process date entered in the flow. The date entered here, is stamped against each process in the flow. It's the date the personal payment method is end dated and the payment is voided. Enter a value if you want one particular payment to have a different payment date to that of the payment date entered in the flow. |
| paymentReference          | Yes      | Payment Reference         | A unique identifier for a specific payment line, such as the payment in the original NACHA file that was sent to the bank.                                                                                                    |
| Amount                    |          | Amount                    | The original amount of the rejected payment.                                                                                                    |
| checkNumber               |          | Check Number              | The check number used in the External manual payment task and printed on the manual external payment check template.                                                                                                    |

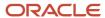

| HCM Data Loader Attribute | Required | User Interface Prompt      | Description                                                                                                    |
|---------------------------|----------|----------------------------|----------------------------------------------------------------------------------------------------|
| replacementBranchNumber   |          | Replacement Branch Number  | Enter a value if the branch number (routing transit number) needs updating. If a value is entered in this column, it tells the process that the bank account associated to the personal payment method (PPM) used for payment needs updating. |
| replacementAccountType    |          | Replacement Account Type   | Enter a value if the employee's account type needs updating. If a value is entered in this column, it tells the process that the bank account associated to the PPM used for payment needs updating.                                          |
| replacementAccountNumber  |          | Replacement Account Number | Enter a value if the employee's account number needs updating. If data is entered in this column, it tells the process that the bank account associated to the PPM used for payment needs updating.                                           |
| makeExternalPayment       |          | Make External Payment      | Enter 'Yes' if you want to void the original payment and make a manual external check payment. Valid values for this attribute are 'Yes' or 'No'.                                                                                             |
| Returnreasoncode          |          | Return Reason Code         | The reason for rejecting an EFT payment. The entered value is stamped on the external manual pay record.                                                                                                    |
| Employeename              |          | Employee Name              | Name of the employee whose payment is rejected, or whose bank information needs updating.                                                                                                    |

The Update Personal Payment Methods task within the flow determines, through built in logic, whether the personal payment method needs end dating or updating. The logic is as follows:

- If there's a value in the 'Replacement Branch Number' field, the 'Replacement Account Number' field or the 'Replacement Account Type' field, then the process updates the Personal Payment Method.
- If any of the above mentioned fields are null then the process end dates the Personal Payment Method.

You can delete information loaded to the process information group object group type using the HCM Data Loader. You must take care when deleting the records, because you can't recover the deleted records.

For more information on creating the HCM Data Loader .dat files and using the HCM Data Loader to upload data, refer to the HCM Data Loader User's Guide on My Oracle Support.

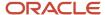

#### Related Topics

Reprocessing Rejected EFT Payments

# **Direct Deposits**

# Direct Deposit for the US

Direct deposit refers to the electronic transfer of an employee's net pay directly into the accounts designated by the employee.

For employees who have requested direct deposit payments, the Make EFT Payments task in the US Simplified Payroll Cycle flow generates a direct deposit file. The direct deposit file contains the details of the net pay distribution for each employee deposit. Financial institutions use the details in the file for processing and distributing the payments.

There are multiple steps involved with configuring direct deposit.

| What you want to do                                           | How you do it                                                                                                    |
|---------------------------------------------------------------|----------------------------------------------------------------------------------------------------|
| Set up bank info                                              | Use the Banks task from your implementation project.                                                                                                    |
| Set up employer account info and organization payment methods | Use the Organization Payment Methods task to set up employer account info and organization payment methods (OPMs).                                                                                                    |
| Configure payroll definitions                                 | Use the Payroll Definitions task.                                                                                                    |
| Set up employee account info                                  | <ul> <li>If you haven't enabled employee self-service, use the Personal Payment Methods task to enter employee's direct deposit info.</li> <li>If you have enabled employee self-service, instruct your employees to provide their direct deposit account info using the Personal Payment Methods task. They can start the task by selecting Personal Information, then selecting Payroll.</li> </ul> |

For further info, see the following sections.

## Set Up Bank Info

Before you enter the employees' direct deposit account info, you must set up the banks and branches that your employees use. Use the Banks task from your implementation project to configure this for your organization.

- Banks
- Bank branches
- Account info

For further info, see Bank Configuration for the US in the Help Center.

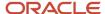

## Set Up Employer Account Info and Organization Payment Method

Use the Organization Payment Methods task to set up employer account info and OPMs. On the Create Organization Payment Method page, enter the following info pertaining to your financial institution.

| Field name                | How you use it                                                                                                    |
|---------------------------|----------------------------------------------------------------------------------------------------|
| Name                      | Enter the name of the OPM.                                                                                                    |
| Payment Type              | Select the payment type for this OPM.                                                                                                    |
|                           | You must create a separate OPM for domestic and international payments.                                                                                                    |
|                           | Use the Direct Deposit payment type for domestic direct deposits and the International Transfer payment type for international payments.                                                                                                    |
|                           | Two EFT templates are available.                                                                                                    |
|                           | PPD for US Payments                                                                                                    |
|                           | IAT for international payments                                                                                                    |
|                           | For further info, see Set Up International Payment Processing for the US in the Help Center.                                                                                                    |
| Currency                  | Select <b>US Dollar</b> .                                                                                                    |
| Bank Name                 | Name of financial institution sending or receiving the direct deposit orders.                                                                                                    |
| Bank Reference            | A unique 9-digit code issued by the financial institution for identifying the destination bank routing transit number.                                                                                                    |
| Company Name              | Identifies the company name of the originator.                                                                                                    |
| Company Reference Type    | Optional name.                                                                                                    |
| Company Reference         | Numeric code assigned to the employer by an external authority, such as their IRS tax ID or D-U-N-S number. Must be 9 or 10 characters.                                                                                                    |
| Include Balancing Entries | Select <b>Yes</b> or <b>No</b> .                                                                                                    |
|                           | Determines whether the payroll process generates a balanced or unbalanced electronic payments file. An unbalanced electronic payments file doesn't have an offsetting debit record and therefore allows cases where the total debits of the file aren't equal to the total credits. Some banks require unbalanced files. |
| Transaction Limit         | Maximum amount of money allowed on a single direct deposit transaction.                                                                                                    |
| Payment Limit             | Maximum amount of money allowed on a single direct deposit file.                                                                                                    |
| Prenotification Required  | Prenotification is the process of submitting a USD transaction in order to verify an electronic transfer's routing numbers and account number info. Use this field to indicate whether a prenotification process is required for direct deposit payment types.                                                           |

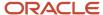

| Field name             | How you use it                                                        |
|------------------------|-----------------------------------------------------------------------|
|                        | For further info, see Prenotifications for the US in the Help Center. |
| Prenotification Amount | Indicate the amount to prenote. The default is \$0.                   |
| Prenotification Days   | Indicate the number of days to process a prenote.                     |

For further info, see Organization Payment Methods for the US in the Help Center.

## Configure Payroll Definitions

You must create a payroll definition that uses the Direct Deposit payment method and assign all eligible employees to it.

For further info, see Payroll Definitions for the US in the Help Center.

## Set Up Employee Account Info

Set up the direct deposit account info for each participating employee.

- If you haven't enabled employee self-service, use the Personal Payment Methods task to enter employee's direct deposit info.
- If you have enabled employee self-service, individual employees can provide their direct deposit account info
  using the Personal Payment Methods task. They can start the task by selecting **Personal Information**, then
  selecting **Payroll**.

The first account you enter is the default account. If you define a second personal payment method account, you can specify the deposit amount as percent of the total amount or a flat amount.

After you have set up your employer account info and the employee's personal payment methods, the processing of direct deposits can occur. Prior to running the direct deposit process, complete these tasks.

- Calculate Payroll
- Calculate Prepayments
- · Archive Periodic Payroll Results

#### Related Topics

- Bank Configuration for the US
- Organization Payment Methods for the US
- Payroll Definitions for the US
- Set Up International Payment Processing for the US
- Set Up International Payment Sources in Organization Payment Methods for the US

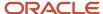

# Payslips and Checks

## Online Payslip for the US

The US payslip includes details of the payment, such as employee and employer information, pay period, earnings, deductions and accruals, and net pay distribution details.

It is a printable record of:

- An employee's payment for a given pay period
- Any payment not associated with a specific pay period, such as a bonus or commission payment

### How to Configure the Payslip

You can edit the default payslip template to suit your organization's needs. For further info, see Configure the Online Payslip for the US in the Help Center.

## Before You Can Generate the Payslip

The payslip process publishes its output to Document Records. To make sure that happens, you must define a process configuration group.

This group must have the following parameter set to Y:

XML Data Source For document of records delivery options performance purposes, determines if XML is derived from the database. Default: Y

#### When You Run the Process

To run the process:

- 1. From My Client Groups, click Payroll.
- 2. Click Submit a Flow.
- 3. Select your US legislative data group.
- 4. Search for and select **Generate Payslips**.

When you configure the process, it requires you to select a process configuration group. Select the group you defined in the previous section.

## How to View a Person's Payslip

There are four methods for viewing the payslip.

| What task you want to use | How you do it                                                                                                    |
|---------------------------|----------------------------------------------------------------------------------------------------|
| View Payslip task         | <ol> <li>In My Client Groups, click Person Management.</li> <li>Search for the person in question.</li> <li>In Actions, click View Payslip.</li> <li>Enter the search criteria, and click Search.</li> <li>Click the link under View Payslip for the desired payment date.</li> </ol> |

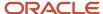

| What task you want to use | How you do it                                                                                                    |
|---------------------------|----------------------------------------------------------------------------------------------------|
|                           | 6. Click <b>Open</b> .                                                                                                    |
| Person task               | <ol> <li>In My Client Groups, click Person Management.</li> <li>Search for and select the person in question.</li> <li>In Actions, click Person.</li> <li>Click Documents.</li> <li>Click the link under Attachments for the desired payment date.</li> <li>Click Open.</li> </ol>                                                                                                    |
| Document Records task     | <ol> <li>In My Client Groups, click Person Management.</li> <li>Search for and select the person in question.</li> <li>In Actions, click Personal and Employment and then Document Records.</li> <li>Select the Payslip type.</li> <li>Search for and select the person in question.</li> <li>Click Search.</li> <li>Click the link under Attachments for the desired payment date.</li> <li>Click Open.</li> </ol> |
| Employee Self-Service     | <ol> <li>From the employee's Me page, select Personal Information.</li> <li>Select My Documents.</li> <li>Select and view the payslips as required.</li> </ol>                                                                                                    |

## Frequently Asked Questions

The following table lists frequently asked questions about this report. To learn more about reports, refer to the guide Creating and Administering Analytics and Reports for HCM.

| Question                                                     | Answer                                                                                                    |
|--------------------------------------------------------------|----------------------------------------------------------------------------------------------------|
| How do I create this report?                                 | <ol> <li>In My Client Groups, click Payroll.</li> <li>Click Submit a Flow.</li> <li>Enter your US legislative data group.</li> <li>Search for Generate Payslips.</li> </ol> |
| Who uses this report?                                        | Payroll Administrator Payroll Manager                                                                                                    |
| When do I use this report?                                   | Generate this report whenever you require printable copies of your employee payslips.                                                                                       |
| What prompts can I use to narrow the results of this report? | Use the <b>Payroll</b> field to restrict the results to a specific payroll run.                                                                                             |
| How do I share this report?                                  | <ul><li>Add to briefing book</li><li>Schedule an agent to run the report</li></ul>                                                                                          |
| What tool do I use to edit this report?                      | Oracle Business Intelligence Publisher                                                                                                    |

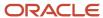

#### Related Topics

Configure the Online Payslip for the US

## Configure the Online Payslip

As with any other predefined report template, you can configure the payslip template to meet your organization's needs, such as adding secondary allowances, setting a precision value, or modifying delivery options.

By default predefined template:

- Produces both the online and printed payslips, based on the extract delivery option you set
- Provides requirements as established by certain states

For example, California requires that retroactive payments show the period earned. The predefined payslip template displays this data.

**Note:** The payslip.xml file contains comprehensive employee payroll info. You must ensure that any contract you have with a third-party supplier that grants them access to this file also contains a requirement to keep your employees' info confidential.

If the default payslip doesn't meet your needs, consider the following.

- How can you edit the default template
- · How you can set the precision value
- How you can set delivery options for the online and printed payslip

## Configure the Default Template

To create a template based on the predefined template:

 Log into the Oracle Fusion Business Intelligence (BI) Server, and copy the preconfigured USOnline\_Payslip template, located under this path.

/Shared Folders/Human Capital Management/Payroll/Payment Distribution/US

- 2. Open the USOnlinePayslip template, and save it under a new name.
- Make the required changes.
- 4. Open the **Custom** folder.
- 5. Select +Add New Layout.
- 6. Under Upload or Generate Layout, select Upload.
- 7. In **Upload Template File**, enter or select the following.

| Field name    | What you enter                                                                       |
|---------------|--------------------------------------------------------------------------------------|
| Layout Name   | The value you enter is required when you set up and override the predefined payslip. |
| Template File | Select the template you just modified.                                               |

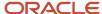

| Field name | What you enter |
|------------|----------------|
| Туре       | RTF Template   |
| Locale     | English        |

#### 8. Click Upload.

## Add Secondary Allowances

The Archive Periodic Payroll Results process archives Secondary Allowance fields for states that offer them on their forms W-4, such as California and Georgia.

By default, the payslip displays only Allowances, but you can modify the template to include Secondary Allowances as well or the sum of the two.

## Set the Payslip Precision Value

The precision value defines how many decimal points the payslip uses when showing rate amounts. While the default is two decimal places, you can change it. Changing the precision value doesn't change the accuracy of the payroll calculations. It just changes how they're captured in the archive.

To change the default payslip rate precision value on the periodic archive, do the following before you run the archive process.

- 1. From My Client Groups, click Show More.
- 2. Under Payroll, click Payroll Process Configuration.
- **3.** Create a configuration group, and give it a meaningful name.
- **4.** In **Details**, add a row and select **Payslip Rate Precision**.
- **5.** Set the number of decimal places in **Override Value**.

When you run the Archive Periodic Payroll Results process, use the **Process Configuration Group** parameter to select this configuration group.

**Note:** You can modify the precision value set on the report template itself, and this value would override the value you set on the archive process. For example, suppose you want your hourly employees to see four decimal places for rates on their payslips and the salaried employees to see only two decimal places. In this case, you would:

- 1. Set the Payslip Rate Precision process configuration parameter to four decimal places.
- **2.** Modify the report template to display the rates with two decimal places only for salaried employees. For further info, see the following in the Help Center.
  - Oracle Human Capital Management Cloud Creating and Administering Analytics and Reports for HCM guide
  - Currency Precision
  - · Rate Precision in Payslips

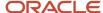

## Configure the Online Payslip Delivery Options

Once you have configured the template, you must replace the predefined template.

- 1. From My Client Groups, click Show More.
- 2. Under Data Exchange, click Extract Definitions.
- **3.** Enter Payslip as the name.
- **4.** Select a US legislative data group.
- 5. Click Search.
- 6. Under Search Results, click Payslip.
- 7. In Edit Extract Definition, in Hierarchy, select Extract Delivery Options.

If you don't see this page, click **Switch Layout**.

- 8. In Extract Delivery Options, click Add.
- 9. Add or select the following fields for the online payslip.

| Field name                     | What you enter                                                                                                    |
|--------------------------------|----------------------------------------------------------------------------------------------------|
| Start Date                     | 01-01-0001                                                                                                    |
| Delivery Option Name           | Enter a meaningful name                                                                                                    |
| Output Type                    | PDF                                                                                                    |
| Report                         | Enter the path of the report on the BI server                                                                                                    |
|                                | It must include the "xdo" extension. For example:                                                                                                    |
|                                | /Human Capital Management/Payroll/Payment Distribution/US/<br>USOnlinePayslip.xdo.                                                                                            |
|                                | <b>Note:</b> This value is the file path location and not the actual name. Because there's a global payslip and a US payslip, you must ensure you're updating the US payslip. |
| Output Name                    | Provide a meaningful name                                                                                                    |
| Report Layout or Template Name | Enter the name of the template on the BI server                                                                                                    |
| Delivery Type                  | Document of Records                                                                                                    |
| Bursting Node                  | /DATA_DS/G_1/FILE_FRAGMENT/PAYSLIP/PAYMENT_RECORD/REL_ACTION_ID                                                                                                    |

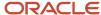

| Field name               | What you enter    |
|--------------------------|-------------------|
| Overriding Delivery Mode | US Online Payslip |

## 10. In Additional Details, enter the following.

| Field name           | What you enter                                                                                                    |
|----------------------|----------------------------------------------------------------------------------------------------|
| Date From            | /DATA_DS/G_1/FILE_FRAGMENT/PAYSLIP/PAYMENT_RECORD/GLB_ARCH_PR/GLB_PAY_<br>ARCH_PR_PAYROLL/PAYROLL_PERIOD_START_DATE                                                |
| Date To              | /DATA_DS/G_1/FILE_FRAGMENT/PAYSLIP/PAYMENT_RECORD/GLB_ARCH_PR/GLB_PAY_ ARCH_PR_PAYROLL/PAYROLL_PERIOD_END_DATE                                                     |
| Information Text1    | /DATA_DS/G_1/FILE_FRAGMENT/PAYSLIP/PAYMENT_RECORD/GLB_ARCH_PR/GLB_PAY_<br>ARCH_EE_INFO/EMAIL_ADDRESS                                                               |
| Information Category | US_PAYSLIP                                                                                                    |
| Information Date1    | /DATA_DS/G_1/FILE_FRAGMENT/PAYSLIP/PAYMENT_RECORD/GLB_ARCH_PR/GLB_PAY_ ARCH_PR_PAYROLL/PAYROLL_PAYSLIP_VIEW_DATE                                                   |
| Information Number1  | /DATA_DS/G_1/FILE_FRAGMENT/PAYSLIP/PAYMENT_RECORD/GLB_ARCH_PR/GLB_PAY_ ARCH_PR_PAYROLL/PAYROLL_ID                                                                  |
| Information Number2  | /DATA_DS/G_1/FILE_FRAGMENT/PAYSLIP/PAYMENT_RECORD/GLB_ARCH_PR/GLB_PAY_<br>ARCH_PR_PAYROLL/PAYROLL_PERIOD_NUMBER                                                    |
| Information Number3  | /DATA_DS/G_1/FILE_FRAGMENT/PAYSLIP/PAYMENT_RECORD/NET_PAY                                                                                                    |
| Information Number5  | /DATA_DS/G_1/FILE_FRAGMENT/PAYSLIP/PAYMENT_RECORD/GLB_ARCH_PR/GLB_PAY_ ARCH_PR_INFO/GLB_ARCH_CBID/GLB_PAY_ARCH_CBID_INFORMATION/PREPAYMENT_ RELATIONSHIP_ACTION_ID |
| Information Number6  | /DATA_DS/G_1/FILE_FRAGMENT/PAYSLIP/PAYMENT_RECORD/GLB_ARCH_PR/GLB_PAY_ARCH_PR_INFO/GLB_ARCH_CBID/GLB_PAY_ARCH_CBID_INFORMATION/CALC_BREAKDOWN_ID                   |
| Document Name        | PAYSLIP                                                                                                    |

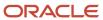

| Field name               | What you enter                                                                                   |
|--------------------------|--------------------------------------------------------------------------------------------------|
| Issued Date              | /DATA_DS/G_1/FILE_FRAGMENT/PAYSLIP/PAYMENT_RECORD/PAYMENT_DETAILS/ PAYMENT_DATE                  |
| Key                      | Select a value from the list in the Attribute column. It must reference the correct object.      |
|                          | To find this value, perform a search with this criteria.                                         |
|                          | O Parent Data Group: Global Archive Payroll Calc Breakdown                                       |
|                          | O Attribute: Calculation Breakdown Identifier                                                    |
|                          | o Record: Global CBID Information                                                                |
| Locale                   | En_US                                                                                            |
| Person Id                | /DATA_DS/G_1/FILE_FRAGMENT/PAYSLIP/PAYMENT_RECORD/GLB_ARCH_PR/GLB_PAY_<br>ARCH_EE_INFO/PERSON_ID |
| Related Object Id        | /DATA_DS/G_1/FILE_FRAGMENT/PAYSLIP/PAYMENT_RECORD/REL_ACTION_ID                                  |
| Related Object Id Column | PAYROLL_REL_ACTION_ID                                                                            |
| Related Object Name      | PAY_PAYROLL_REL_ACTIONS                                                                          |
| System Document Type     | PAYSLIP                                                                                          |

#### 11. Click Save.

## Configure the Printed Payslip Delivery Options

Once you have configured the delivery options for the online payslip, you must do the same for the printed payslip.

- 1. In Additional Details: Payslip, select the name of the new Printed Payslip file created.
- 2. Under Extract Delivery Options, click Add.
- 3. Add or select the following fields for the printed payslip.

| Field name           | What you enter          |
|----------------------|-------------------------|
| Start Date           | 01-01-0001              |
| Delivery Option Name | Enter a meaningful name |
| Output Type          | PDF                     |

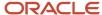

| Field name                     | What you enter                                                                                                    |
|--------------------------------|----------------------------------------------------------------------------------------------------|
|                                |                                                                                                    |
| Report                         | Specify the path of the report on the BI server                                                                                                    |
|                                | It must include the "xdo" extension. For example:                                                                                                    |
|                                | /Human Capital Management/Payroll/Payment Distribution/US/<br>USOnlinePayslip.xdo.                                                                                            |
|                                | <b>Note:</b> This value is the file path location and not the actual name. Because there's a global payslip and a US payslip, you must ensure you're updating the US payslip. |
| Output Name                    | Enter a meaningful name                                                                                                    |
| Report Layout or Template Name | Enter the name of the template on the BI server                                                                                                    |
| Delivery Type                  | Document Records                                                                                                    |
| Bursting Node                  | /DATA_DS/G_1/FILE_FRAGMENT/PAYSLIP/PAYMENT_RECORD/REL_ACTION_ID                                                                                                    |
| Overriding Delivery Mode       | US Printed Payslip                                                                                                    |

### 4. In Additional Details, set the following values.

| Field name           | What you enter                                                                                                    |
|----------------------|----------------------------------------------------------------------------------------------------|
| Key                  | Select a value from the list in the Attribute column. It must reference the correct object.  To find this value, perform a search with this criteria.  Parent Data Group: Global Archive Payroll Calc Breakdown  Attribute: Calculation Breakdown Identifier  Record: Global CBID Information |
| Locale               | En_US                                                                                                    |
| System Document Type | PAYSLIP                                                                                                    |

#### 5. Click Save.

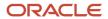

- 6. In Additional Details: Payslip, select the name of the new Online Printed Payslip file.
- 7. Click Save and Close.
- 8. Click Submit.

When you run the Generate Payslip process, it substitutes the new custom template for the predefined one.

#### Troubleshoot the Process

If you're having difficulty generating your payslips, check the following.

- 1. From the Generate Payslips flow, ensure your employees were correctly processed.
- 2. Check the schedule process to ensure the BI jobs correctly ran.
- 3. In the BI Publisher process history, check which template was called, predefined or configured.
- 4. Drill down into the requests to see if it generated PDF files for each employee.
- **5.** Confirm a separate Document Records process was run. From **Tools**, click **Scheduled Processes** and search for the process.

#### Related Topics

- Currency Precision
- Add Text to Payslips and Checks
- · Online Payslip for the US
- · Rate Precision in Payslips

## Add Employer Phone Number to Payslips for the US

Some states have the legislative requirement to include the employer phone number on employee payslips.

Adding this number to your payslips involves:

- 1. Updating a contact with the number at the legal reporting unit (LRU) level.
- 2. Configure the payslip template if needed.
- 3. Running the Archive Periodic Payroll Results process.

## How you enter the phone number to your organization

To capture this number, use the Manage Contacts task to update an existing contact with the employer phone number or create one.

- 1. Start the Manage Contact task for your LRU.
  - a. In Setup & Maintenance, click Search in the menu.
  - **b.** Search for and click **Search Legal Entities**.
  - c. In the search results, select the row of your legal entity.
  - d. In Actions, click Manage Legal Reporting Units.
  - e. Select the row of your legal reporting unit, and click Manage Contact.
- 2. Select the contact you want to modify.

Click Create Contact to define one.

**Note:** The contact you use must have an effective date early enough to cover historical reprinting of payslips.

3. Under Contact Information, click Contact Points.

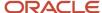

- 4. Click Create.
- 5. In Create Contact Point, enter the following.

| Field lable        | How you use it                                                      |
|--------------------|---------------------------------------------------------------------|
| Contact Point Type | Select <b>Phone</b> .                                               |
| Туре               | Select <b>Land</b> .                                                |
| Phone Country Code | Enter the employer phone number.                                    |
| Area Code          |                                                                     |
| Phone              |                                                                     |
| Extension          |                                                                     |
| From Date          | Set a date early enough to cover historical reprinting of payslips. |

- 6. Click OK.
- 7. Under Contact Information, click Contact Roles.
- 8. Click Add Row.
- 9. Select Payroll representative.
- 10. Click Save and Close.

# How you configure the payslip

When you generate the payslips, it displays the phone number in the Tax Reporting Unit Address section by default. You can change the location by modifying the payslip template.

For further info, see Configure the Online Payslip for the US in the Help Center.

# What happens when you run the archive

When you run the Archive Periodic Payroll Results process, it captures the phone number based on the following.

- 1. It identifies the contacts having the **Payroll representative** contact role.
- 2. Of those, it identifies the contacts whose primary phone number is associated with a **Phone** contact point type and **Land** type.
- 3. In cases where there are multiple contacts meeting these criteria, it picks the one with the latest effective date.

#### Related Topics

- · Configure the Online Payslip for the US
- Archive Periodic Payroll Results for the US

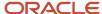

# Choose Delivery Options for Your Payslip and Year-End Documents

You can set you own document print preferences using the Document Delivery action.

- 1. Select **Me** at the top of your home page.
- 2. Scroll down to **Document Delivery Preferences**, and select the edit (pencil) icon for the item you want to update.
- 3. Make your choices as needed.

| This type | Is used for this                               |
|-----------|------------------------------------------------|
| W_2       | Employee Forms W-2, W-2GU, and W-2PR           |
| W_2c      | Employee Forms W-2c, W-2cGU, and W-2cPR        |
| Payslip   | Shows the detail for payroll payments received |
| 1095-C    | Shows the details for ACA Form 1095-C          |

If you select the **Online** delivery method, and grant online delivery consent, you can view your forms online. If you don't grant consent, the forms are generated and stored in Document Records, but you won't be able to view them.

Online documents are easy to access and help reduce waste and the cost of printing.

#### Related Topics

• How can I get my W-2?

# Add Text to Payslips and Checks

Configure your checks/cheques and payslips to display additional text. Depending on your implementation, in addition to these steps, you may also need a new formula.

#### Setup steps:

- 1. Create the information element, its element eligibility, and the input values you want displayed.
- 2. If you need a formula to calculate the run results, perform the following steps:
  - **a.** On the Manage Fast Formulas page, create a formula of type Payroll to return the values that you want to add.
  - **b.** On the Manage Elements page, edit the information element to:
    - Create a status processing rule associated with your new formula.

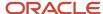

- Add formula result rules to return formula results to the element's input values.
- **3.** On the Manage Enterprise HCM Information page, in the Organization Information EFF section, add the information element and input values.

**Note:** The Organization Information EFF configuration is at the enterprise level. For each LDG you want to archive payroll information, you must add a separate row for the information element.

- 4. Create employee element entries, unless you selected the **Automatic Entry** option for the element.
- 5. After calculating the payroll and prepayments, run the Archive Periodic Payroll Results process.
- **6.** Modify the check/cheque template or payslip template, as appropriate. Refer to the Report Designer's Guide for Business Intelligence Publisher for more information.

#### Related Topics

Examples of Input Values for Payslip and Check Text

# Examples of Input Values for Payslip and Check Text

Create element input values to store your information, such as congratulatory messages and detailed earnings information, that you want displayed on checks/cheques or payslips. These scenarios show you how to archive payroll information for this purpose.

# Display Earnings by Earned Weekly Period

You want to display earnings details on payslips, such as overtime pay per week within a semimonthly pay period. In this example, before modifying your payslip template, you create an element using the Information element classification. You create these input values in your element and add them to the payroll information to archive:

- Description
- Start Date
- End Date
- Hours
- Rate
- Multiple
- Amount

# Display a Message on a Check/Cheque

You want to display a message on a check/cheque, such as a birthday or a congratulations message. In this example, before modifying your check/cheque template, you could create an element using the Information element classification with the following input values:

- Message Title
- Message Description

#### Related Topics

Add Text to Payslips and Checks

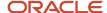

# **Employee and Third-Party Check Payments**

Use the Generate Check Payments for Employees and Third Parties process to generate check payments.

This process creates check payments for employees and third parties who:

- Are included in the prepayments process for a given payroll
- Are using the Check payment method

You must run this process standalone. It isn't part of the US Simplified Payroll Cycle flow. That flow uses the Generate Check Payments process. The Generate Check Payments process doesn't support third-party checks. For further info, see Payroll Payments Distribution for the US in the Help Center.

You have several options when it comes to generating check payments.

| What you want to do                                             | How you do it                                                                                                    |
|-----------------------------------------------------------------|----------------------------------------------------------------------------------------------------|
| Generate check payments                                         | Run the Generate Check Payments for Employees and Third Parties process. This generates your checks for employees. Run the process again to generate checks for your third parties. Use <b>Payee Type</b> while running this process to select the appropriate payee.  For further info, see Generate Check Payments for Employees and Third Parties for the US in the Help Center.                                                                                                    |
| Combine multiple employee deductions into a single payment      | You might have multiple employee deductions being made to the same third-party payee, such as multiple child support orders. In this case, rather than make separate payments for each employee deduction, use the Third-Party Payments Rollup process to combine the deductions and make a single payment.                                                                                                    |
| Exclude a third party from the rollup process                   | There are cases where you want to exclude a third party from the Third-Party Rollup process, such as if they want an individual check per payment.  Select Exclude from Third-Party Rollup Process on the Third-Party Payment Methods task.                                                                                                    |
| Deliver payments on a date other than the employee payment date | A third-party payee might want the payments on a date that's different from the employee payment date. To do this, you apply a time definition to the third-party payment method.  For example, you can make employee payroll payments on the last day of the month and then, make third-party payments 5 days later.  To do this:  1. Use the Time Definitions task to create a time definition for a 5-day time span.  2. On the Third-Party Payment Methods task, select this time definition in <b>Time Definition</b> .  3. Enter the relevant process dates. |

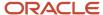

| What you want to do                | How you do it                                                                                                    |
|------------------------------------|----------------------------------------------------------------------------------------------------|
|                                    | 4. Run the prepayments process with an appropriate process date.                                                                                                    |
|                                    | The payments process runs twice, once for the process date and once for the deferred date.                                                                                                    |
|                                    | For example, if you entered a process date of June 30:                                                                                                    |
|                                    | a. It runs once for the employees with a process end date of June 30.                                                                                                    |
|                                    | <b>b.</b> It runs again for the third parties with:                                                                                                    |
|                                    | - Process end date of July 05                                                                                                    |
|                                    | - Payment date override of July 05                                                                                                    |
| Use a bank-specific check template | Different banks might require different check templates. The predefined template supports printing checks on $8.5 \times 11$ stock paper with the stub on top of the page and the check on the bottom third. |
|                                    | To accommodate this requirement:                                                                                                    |
|                                    | Create a report category for each separate bank and check template.                                                                                                    |
|                                    | <ol><li>Select this report category for the requisite bank's payment source so that the process uses the<br/>correct check template to generate the check payments.</li></ol>                                |
|                                    | <ol><li>Use the Organization Payment Methods task to define the payment source for third-party<br/>payments.</li></ol>                                                                                       |
|                                    | Attach the correct report category for that payment source.                                                                                                    |
|                                    | <ol> <li>Use Report Category for Third-Party Payee or Report Category for Worker in the Payee info<br/>section of the Create Payment Source page.</li> </ol>                                                 |
|                                    | For further info, see Configure Check Templates for the US in the Help Center.                                                                                                    |

#### Related Topics

- Third-Party Payment Methods
- Third-Party Payment Rollup for the US
- Third Parties Overview
- Generate Check Payments for Employees and Third Parties for the US
- · Payroll Payments Distribution for the US

# **Configure Check Templates**

The predefined check template satisfies most check printing requirements. However, you can change it to match any check format.

#### You can:

- Configure the Magnetic Ink Character Recognition (MICR) codes
- · Add a signature file

# How to Change the MICR Codes

As each bank uses a different MICR code on their checks, you can configure the routing and bank account numbers to ensure the Generate Check Payment process prints each of them correctly.

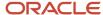

For example, the default check template uses the following MICR code format:

<routing number> <account number> <check number>

#### 1000 11079891: 23702557338511 1000

However, a bank may require this format:

<check number> <routing number> <account number>

#### 1000:05310?989:2370255?3385\*\*

To configure how the MICR line appears on printed checks, you must modify the predefined check template.

The following is the preferred method for configuring the predefined check template. Alternately, you could define a new delivery option to reference your own check template.

- 1. Log into the BI Server.
- 2. Copy the predefined US Check Writer Report template.

To locate this template:

**a.** Navigate to:

/Shared Folders/Human Capital Management/Payroll

- b. Select Payment Distribution.
- c. Under Cheque Report.xdo, click **Edit**.
- d. Click View a list.
- e. Select the US Check Writer report.
- f. In the top right corner, click **Save as**.
- 3. Save the template into the Custom folder using the same directory structure as the seeded template:

/Custom/Human Capital Management/Payroll/Payment Distribution

Keep the same .xdo and template name as the predefined version.

- **4.** Open the copied template in Microsoft Word.
- **5.** Use the Word tools to ensure the MICR line meets the requirements of your bank. Elements you may need to change:
  - Font size
  - Order of the MICR line fields
  - Adding any necessary leading zeros to the check number, routing number, and account number

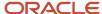

- **6.** Use Microsoft Word's symbol library to insert or update any special characters. This symbol varies by bank. The predefined template uses the following concatenation schema for the routing number.
  - <?concat(' ! ',SOURCE\_BANK/BRANCH\_NUMBER,' ! ')?>

It uses the following for the account number.

## <?concat(SOURCE\_BANK/BANK\_ACCOUNT\_NUM,' || 1 ')?>

This concatenation of the special characters enables it to show in the check writer report output.

- 7. If you need to insert or update the special characters in the MICR line:
  - Copy and paste the appropriate BI Publisher property for the appropriate field into a new Microsoft Word document.
  - **b.** Place your cursor in the appropriate place.
  - c. Open the symbol library.
  - d. Select the MICR font. You may need to install this font.
  - e. Insert the symbol you need into the copied BIP property.
  - **f.** Copy the BIP property from the new Word document, and paste it into the modified check writer template.

These symbols may appear differently when you paste it into the BIP property.

- g. Consider the following.
  - You may need to add or remove lines to control the positioning.
  - You may need to adjust the left margin alignment.
- 8. Save your changes.

When you run the Generate Check Payments process, the BI Publisher first looks for the template in the Custom folder. If it doesn't find it there, it uses the predefined template location.

## How to Add a Signature File

If you want to use your own signature image, first save it as a .gif file.

Once you have the .gif, create a copy of the predefined check template as described in the previous section. Then you include the signature .gif in the template.

There are two methods for including the signature in the template.

| What you can do                       | How you do it                                                                                                    |
|---------------------------------------|----------------------------------------------------------------------------------------------------|
| Modify your configured check template | <ol> <li>Create a copy of the predefined template as described in the previous section.</li> <li>Design your new signature as a .gif.</li> <li>Use Microsoft Word to open your configured check template in the <b>Custom</b> folder.</li> <li>Paste the signature .gif on the authorized signature line in the template.</li> <li>Save your changes.</li> </ol> |
| Use nested templates                  | <ol> <li>Create a copy of the predefined template as described in the previous section.</li> <li>Design your new signature as a .gif.</li> <li>Create a template for the signature .gif file.</li> </ol>                                                                                                    |

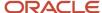

| What you can do | How you do it                                                                                                    |
|-----------------|----------------------------------------------------------------------------------------------------|
|                 | <ul> <li>4. Edit your configured check template to call the signature template.</li> <li>5. Save the check template.</li> <li>For further info, see the Report Designer's Guide for BI Publisher in the Oracle Help Center.</li> </ul> |

#### **Related Topics**

· Configure the Online Payslip for the US

# Add Bursting to Print Delivery Option

When you enable payslip translation, both the transactional data and the labels on the payslip are translated.

As only one language can be applied to all the labels on a payslip, payslips for different languages must be in their own PDF. Add the Bursting configuration on the Print Delivery option within the Payslip Extract Definition so that payslips for different languages are in their own PDF.

## How to Add the Bursting Configuration

Complete the following steps to add Bursting to the Print Delivery option for the payslip:

- Select the Extract Definitions task from My Client Groups > Show More > Data Exchange on your Home page.
- 2. In the Search window, enter **Payslip** in the Name field.
- **3.** Select **Archive Retrieval** in the Type field.
- **4.** Select a legislative data group and click **Search**.
- 5. Click **Payslip** in the Search Results region.
- 6. Click the **Deliver** tab in the HCM Extract Definitions: Payslip page.
- 7. Select the **Printed Payslip** Delivery Option Name row in the Extract Delivery Options section.
- 8. Complete the following in the Additional Details section.
  - Select **Default** in the Value column of Bursting.
  - **b.** Remove content in the Value column of Locale.
  - c. Select **Search** in the Attribute column of Locale.
  - d. In the Search and Select: Attribute window, enter these details.

| Field             | Value                                        |
|-------------------|----------------------------------------------|
| Parent Data Group | Global Archive Payroll Calculation Breakdown |
| Attribute         | Correspondence Language                      |
| Record            | Global Calculation Breakdown ID Information  |

9. Click **Search**, and then **OK**.

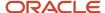

#### 10. Click Save and then Submit.

#### Related Topics

Overview of Translating Modified Text

# Rate Precision in Payslips

Use the Payslip Rate Precision process configuration parameter to set a fixed, positive integer value as the precision value for rates displayed on the payslip. The default value is two decimal places. Set this parameter before you run the Periodic Payroll Archive process.

A fixed rate precision value ensures ease of implementation, user control, and consistency across different rates and element entries. Setting the rate precision value doesn't impact the calculation of payroll or the accuracy or precision of payments. You are only defining the number of decimal places for the rates shown on the payslip.

The precision value you set for the number of decimal places for the rates displayed on the payslip, is dependent on these two factors:

- Currency: Some currencies require a rate precision value higher than the default value of two.
- Multiplying factor for the rate: The precision value you set for the element rates displayed on the payslip is
  dependent on how high you expect the quantity to be. For example, if you expect the quantity, say hours to be
  high, set a precision value higher than the default value of two.

Here are some factors you must consider while setting the precision value.

- The precision value you set on the Archive process applies for the calculation results and appears by default on all reports that use the archived data. However, you can configure your report template to display a value that's lower than the value on the Archive process.
- Any precision value you set on the report template overrides the value you set on the Archive process. For rates
  needing a lower precision value, you must define it in the report template. You can't set a value that's higher
  than that on the Archive process.

For example, suppose you want your hourly employees to see four decimal places for rates and the salaried employees to see only two decimal places on their payslips. Set the Payslip Rate Precision process configuration parameter to four decimal places. Then, modify the report template to display the rates with two decimal places only for salaried employees.

#### Related Topics

- Report Days and Units in Payroll Reports
- Overview of Online Payslip
- How to Configure the Payslip Report Template
- How Do I Set the Payslip Rate Precision Value

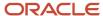

# FAQ for Payslips

## How can I check paper-based payslip setup without printing?

Use the Payroll Payslip Setup Validation test to verify that a paper-based payslip setup is properly configured.

You must have an Application Implementation Consultant job role to have access to the diagnostic dashboard. You must have a printer configured to run this test.

# International Payment Processing

# Set Up International Payment Processing for the US

There are important points you must consider when setting up international payment processing.

Before you can generate international payments, do the following.

- 1. Verify that the International ACH Transaction (IAT) standards apply to your transactions.
- 2. Create an international organization payment method, and attach it to a payroll.
- 3. Ensure that a primary mailing foreign address exists for the payee.
- 4. Create an international personal payment method for the payee.

You can use the Batch Loader process to add a personal payment method and provide country-specific bank account details for them

5. Consider how the foreign exchange type may impact currency conversions during the transactions.

For further info, see the following sections.

# Do These Standards Apply to Your Transactions

IAT is the Standard Entry Class (SEC) code for the US Automated Clearing House (ACH) network. Employers use the ACH network for electronic payments and transactions.

Use IAT for any transaction involving a financial institution located outside the territorial jurisdiction of the United States. The US may be involved in the processing or settlement of the transaction.

Any ACH transactions you want to perform must use the IAT SEC code in these instances.

For example, these standards apply if your organization is any of the following.

- Non-US headquartered company with US operations
- US company with pensioners or employees located outside of the US who could potentially have funds forwarded to a non-US financial institution
- Third-party sender or payment aggregator
- US company with suppliers located outside the US
- US company receiving ACH credit entries from offshore entities

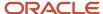

## Create an Organization Payment Method

Use the Create Organization Payment Method task to define an organization payment method (OPM) for international transactions.

This OPM must have the following settings.

| Field name          | How you use it                                                                                           |
|---------------------|----------------------------------------------------------------------------------------------------|
| Payment Type        | Select International Transfer.                                                                           |
| Bank Reference Type | Identify the immediate destination identification.                                                       |
| Bank Name           | Identify the immediate destination name.                                                                 |
| Company Reference   | Identify the immediate originator name.                                                                  |
| Payment Reference   | Enter the value to appear as the Reference Code in the IAT file's header record.                         |
| Report Category     | Select <b>Standard International EFT</b> to identify this payment method as being a foreign transaction. |

## Confirm the Primary Mailing for the Employee

For a payee to receive payments through the IAT process, they must have a foreign Primary address. The address must include the city, state or province, country, and postal code. The country of this address must be outside the United States.

Set this address through the Person task.

# Create a Personal Payment Method

Use the Personal Payment Methods task to define a personal payment method (PPM) for your international transactions.

This PPM must have the following settings.

| Field name             | How you use it                                                                                                    |
|------------------------|----------------------------------------------------------------------------------------------------|
| Bank Name              | Specify the name of the receiving Depository Financial Institution to be used in the Fifth Addenda Record.                                                                                                    |
| Bank Account Number    | Specify the receiver's bank account number.                                                                                                    |
| Routing Transit Number | Identify the bank identification number of the Depository Financial Institution maintaining the receiver's account. This can be:  Nine-digit American Banking Association (ABA) routing and transit number  Eight or 11-digit Business Identifier Code (BIC) code |

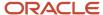

| Field name      | How you use it                                                                                                    |
|-----------------|----------------------------------------------------------------------------------------------------|
| SWIFT           | For countries that use Society for Worldwide Interbank Financial Telecommunications (SWIFT), identify the bank identification number of the Depository Financial Institution maintaining the receiver's account. |
|                 | To determine the appropriate SWIFT or BIC codes for an employee's account:                                                                                                    |
|                 | 1. Check online.                                                                                                    |
|                 | Many major institutions post these codes, which identify the bank location and branch.  2. Contact the bank branch directly, and ask for the correct codes to use.                                               |
| IBAN            | For countries that use an International Bank Account Number (IBAN), identify the bank identification number of the Depository Financial Institution maintaining the receiver's account.                          |
|                 | To determine the appropriate IBAN codes for an employee's account                                                                                                    |
|                 | 1. Check online.                                                                                                    |
|                 | Many major institutions post these codes, which identify the bank location and branch.  2. Contact the bank branch directly, and ask for the correct codes to use                                                |
| Foreign Payment | Describe the origin of the entry, so it can be displayed to the employer.                                                                                                    |
| Country         | Specify the receiver's bank branch location's country code.                                                                                                    |

The fields you see depend on the country chosen in the person's primary address.

By default, all employees inherit the payroll definition's OPM. To override the default when setting up an international employee, you must create an international PPM and select an international OPM.

# Consider How the Foreign Exchange Type May Impact Currency Conversions

Use the Fixed-to-Fixed foreign exchange type to calculate values for international transactions.

In the Fixed-to-Fixed exchange type, both the input and output amounts are calculated in US dollars. Currency conversion doesn't occur as part of this exchange type.

For example, your company has an employee abroad, and you pay a monthly stipend of \$1000. The amount is to be deposited to the employee's foreign bank account in USD. Your company originates each ACH transaction for \$1000 from the employer bank account in USD. Then your company requests the bank to transfer the amount to the foreign bank account. The banker deposits \$1000 in the employee bank account.

#### Related Topics

- How can I set up prenotification?
- International Transfer Payment Type
- Organization Payment Methods for the US
- Set Up International Payment Sources in Organization Payment Methods for the US

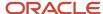

# Set Up International Payment Sources in Organization Payment Methods

This example demonstrates how to set up international payment sources when defining organization payment methods.

In this example, the InFusion US company maintains a division in Sweden. It pays its Swedish workers by electronic funds using international ACH transfer (IAT) payments.

The following summarizes the key decisions for this scenario.

| Decisions to consider                                                                              | In this example                                            |
|----------------------------------------------------------------------------------------------------|------------------------------------------------------------|
| What is the destination country of these payments?                                                 | Sweden                                                     |
| How many organization payment methods are needed?                                                  | One method to pay by international transfer in US dollars. |
| How many payment sources are needed?                                                               | One for each payment source                                |
| Is notification required to alert the source financial institution before processing EFT payments? | Yes, 10 days before international payments.                |

Setting up an international payment source involves:

- 1. Fulfilling the prerequisites.
- 2. Setting up an organization payment method (OPM).
- 3. Configuring the notification setting.
- 4. Setting up the payment source.

For further info, see the following sections.

## Before You Begin

This example assumes you have already set up the following for your organization payment methods.

- 1. You set up the primary ledger in Oracle Fusion General Ledger, and it is available for use.
- **2.** You set up the banks, branches, and account info to use as the payment sources in Oracle Fusion Cash Management.
- 3. You have assigned the legal entity associated with the legislative data group (LDG) to a general ledger.
- **4.** You have set up your TRUs.

## Set Up the Organization Payment Methods

You must define an OPM for handling international transactions.

- 1. Start the Organization Payment Methods task.
- 2. In Search Results, click Create.

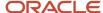

- 3. Select a US LDG.
- 4. Select the date when you want this payment method to be available for use, and then click **Continue**.

Select a date that is on or before the effective date of the payroll definition or other objects that use this payment method.

5. In Basic Details, complete the following.

| Field name   | What you enter                                                                                                    |
|--------------|----------------------------------------------------------------------------------------------------|
| Name         | Payroll Direct Deposit Sweden                                                                                        |
| Payment Type | International Transfer  Note:  The available payment types for organization payment methods can vary by legislation. |
| Currency     | US Dollar                                                                                                    |

#### 6. Click Save.

#### Add the International Transfer File Info

When you select the International Transfer payment type, you can enter info at the following levels:

- · Organization payment method
- Payment source
- Both levels

**Note:** International Transfer file info you enter at the payment source level takes priority over info entered at the OPM level.

In this example, set the International Transfer info at the OPM level. Use this level because your company requires notification of planned transfers within 10 days before the transfer date.

1. In Payment Information, enter the following.

| Field name               | What you enter |
|--------------------------|----------------|
| Prenotification Required | Yes            |
| Prenotification Days     | 10             |

2. Click Save.

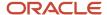

## Set Up the Payment Source

Set up a payment source specific to this particular bank and branch in Sweden.

- 1. In Payment Sources under Payment Source Information, click Create.
- 2. On the Create Payment Source page, complete these fields.

| Field name        | What you enter            |
|-------------------|---------------------------|
| Name              | Payroll IAT Source Sweden |
| Bank Account Name | InFusion Bank of Sweden   |
| Bank Reference    | 12345678                  |
| Company Reference | 456789012                 |

Keep your payment source names unique and as specific as possible for each scenario. This naming convention helps when managing complicated combinations of organization payment methods and payment rules.

3. Click Continue.

#### Related Topics

- How can I set up prenotification?
- Organization Payment Methods for the US
- How Payment Methods and Payroll Definitions Work Together
- Set Up International Payment Processing for the US

# International Payment Reporting for the US

You use the Make EFT Payments flow to generate electronic funds transfer (EFT) payments, including international payments, and to generate reports on them. Run this process after you have completed your payroll processing and are ready to issue the payments.

To run this flow:

- 1. From My Client Groups, click Payroll.
- 2. Click Submit a Flow.
- 3. Select your US legislative data group.
- Search for and select Make EFT Payments.

You can select a payroll for which prepayments have been processed or select a range of dates to process multiple payrolls.

- If you select a payroll, the consolidation set is automatically selected.
- If you don't select a payroll:
  - a. You can choose one of the listed consolidation sets. This selects all payrolls in that consolidation set.

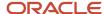

b. The flow runs on all payrolls within the Process Start Date and Process End Date range.

#### Prerequisites

Before you can create an international payment:

- 1. Create an international organization payment method (OPM).
  - For further info, see Organization Payment Methods for the US in the Help Center.
- 2. Attach the OPM to a payroll.
- **3.** Verify that there is a primary mailing foreign address for the employee.
- 4. Create an international personal payment method for the employee.

#### Report Parameters

You can specify the following settings in the Make EFT Payments process.

| Field name                  | How you use it                                                                                                    |  |
|-----------------------------|----------------------------------------------------------------------------------------------------|--|
| Payroll                     | To process a single payroll, select the payroll run for which you're generating International ACH Transactions (IAT) payments. Only payrolls for which prepayments have been processed are shown.                           |  |
| Process Start Date          | To capture payments for multiple payrolls, select the start date of the range for which you want to generate IAT payments.                                                                                                  |  |
| Process End Date            | Select the end date of the range for which you want to generate International transfer payments.                                                                                                    |  |
| Consolidation Set           | If a single payroll is selected, then the corresponding consolidation is automatically displayed in this field. If a consolidation set is selected, then all payrolls in that consolidation set are automatically selected. |  |
| Organization Payment Method | Select an OPM. Only the OPMs that are associated with international transactions are listed.                                                                                                    |  |
| Payment Source              | Optionally, select the payment source from the list of sources associated with this OPM.                                                                                                    |  |
| File Reference              | Optionally, enter a single alphanumeric character to distinguish multiple versions of the file created the same day. Valid characters include uppercase A-Z and 0-9.                                                        |  |
| Company Entry Description   | Describe the purpose of the payment in up to 10-characters as it should appear in the Batch Header Record, field 10. For example, payroll or reversal.                                                                      |  |
| Overriding Payment Date     | Optionally, specify the date transactions are to post to the receiving account.                                                                                                    |  |

# Report Output

The Make EFT Payments process generates both an electronic file and an audit report. To report international payments, employers submit the IAT electronic file to National Automated Clearing House Association (NACHA) and

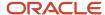

use the audit report for reconciliation. The report process generates the following files with separate report-job name numbers.

- IAT electronic file for international payments
- PPD electronic file for US payments

PPD is the EFT template for US payments.

- · Audit report for verification of details and totals
- Prenotification files

For further info, see Prenotifications for the US in the Help Center.

#### **Related Topics**

- Organization Payment Methods for the US
- Prenotifications for the US
- Set Up International Payment Processing for the US
- Make EFT Payments for the US
- Set Up International Payment Sources in Organization Payment Methods for the US

# Configurations for International Transactions

If your transaction is one of the following types, your Automated Clearing House (ACH) transaction must use the International ACH Transaction code. You must select the International Transfer type if you're:

Non-US headquartered company with US operations

For example, you're a company based in Sweden that has employees based in the US.

• US company with pensioners or employees located outside of the US who could potentially have funds forwarded to a non-US financial institution.

For example, you have a company based in the US with employees located in Ireland, or pensioners located in France.

- · Third-party sender or payment aggregator
- US company with vendors located outside the US

For example, you have a US company that has vendors in China and makes payments to China.

US company receiving ACH credit entries from offshore entities

#### **Related Topics**

- Set Up International Payment Processing for the US
- Set Up International Payment Sources in Organization Payment Methods for the US

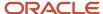

# FAQ for Payment Methods

# What's the International Transfer payment type?

This payment type supports payment methods for electronic funds transfer (EFT) payments in a different country from the originating payment source.

As a Payroll Manager, you can create EFT payment methods for employees to transfer funds to foreign banks if an International Transfer organization payment method exists for their legislative data group.

# How can I display employee work location and department on their payslip or check?

Define a check or payslip template to include the archived payroll information, including the employee's work location and department details.

Use this template in the BI Publisher Report and add the report to the Generate CheckPayments or Generate Payslips flow. When you submit the flow, the flow output is automatically generated based on the template included in the BI Publisher Report.

#### **Related Topics**

· Add a BI Publisher Report to a Flow

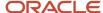

# 15 Set Up Payroll Flow Patterns

# Flow Patterns

# Overview of Payroll Flows for the US

Use payroll flows to streamline and optimize your payroll operations. They help you ensure smooth and seamless end-to-end execution of the processes that address all of your payroll business requirements.

Use payroll flows to manage, effectively and efficiently, all of your payroll tasks, such as calculating payrolls, running reconciliation reports, and making payroll payments.

For example, to ensure your payroll cycles are accurate, you can design a flow that includes manual tasks that request validation at each step in the process. In this way, your Financial Director can verify the payroll costing results before the flow transfers the payroll costs to the general ledger.

Predefined flow patterns are automatically available for you to submit all types of payroll processes and reports. A flow pattern can consist of a single task such as the Calculate Payroll flow, or multiple tasks, such as the US Simplified Payroll Cycle flow. This flow includes all tasks for a payroll period in a best practice flow.

#### You can:

- · Run the predefined flows directly.
- · Use them as templates to create your own.
- Copy a predefined flow pattern and edit it to meet your business requirements, such as add, delete, or move a
  task in the schedule.

There are also features to help you to design flows that address other complex business requirements that automate repetitive tasks with a single flow submission, such as the task iterator. For example, use the task iterator option to generate a report for multiple payroll statutory units within your organization.

Similarly, use the flow connectors feature to isolate and review off-cycle and on-cycle payroll runs and then combine the run results for downstream processing.

This workflow diagram gives you an understanding of how payroll flows work. It shows the navigation path from the pages that provide high-level flows info to the pages that provide detailed employee-level info. Such as **View Flows** to **Checklist** and **Process Results Details**.

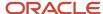

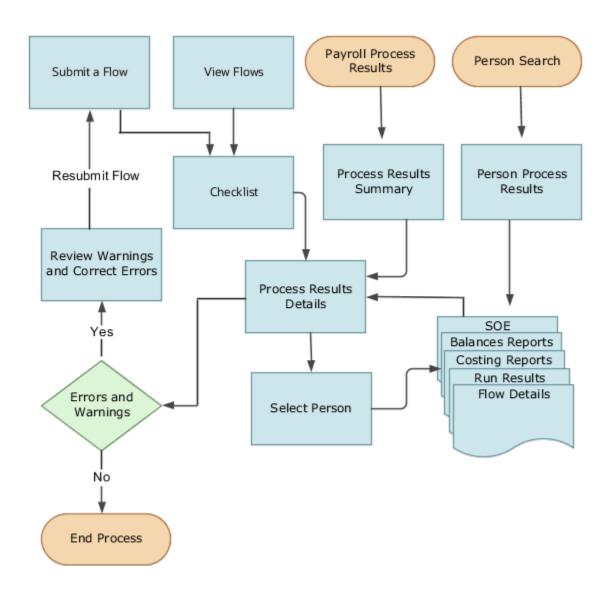

This table lists the payroll flow pages and gives a description of the ongoing tasks you can perform to submit and monitor your flows.

| Page name     | How you use it                                                                                                    |
|---------------|----------------------------------------------------------------------------------------------------|
| Submit a Flow | After you have created the flow pattern, use the Submit a Flow page to submit the flow. Navigate to Submit a Flow task from Quick Actions or <b>My Client Groups &gt; Payroll</b> .                                        |
|               | Use the filter options and search for the flow you want to submit. Enter a unique name for the flow and use the appropriate sections on the page to enter flow parameters, schedule your flow, and link flows if required. |

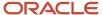

| Page name               | How you use it                                                                                                    |
|-------------------------|----------------------------------------------------------------------------------------------------|
| Checklist               | A Checklist is generated for each submitted flow. The Checklist page provides a central point to monitor and manage all tasks within the flow. Use the Checklist to easily identify areas that require your attention, such as any tasks within your flow that have error messages.  Perform actions on the <b>Checklist</b> page, such as roll back a task or mark a manual task as complete. To view further info for a specific task, select the task and navigate to the Process Results Details page. |
| Process Results Details | Use <b>Process Results Details</b> to view detailed info for a flow task, such as:                                                                                                    |
| Errors and Warnings     | Use <b>Errors and Warnings</b> to view messages pertaining to persons or processes. You can also access this page from <b>Process Results Summary</b> .  After you resolve all issues, navigate back to <b>Checklist</b> to continue processing any remaining tasks within your flow.                                                                                                    |
| View Flows              | Use <b>View Flows</b> to get an overall status of all submitted flows. Use the filter options on the page to identify flows that require your attention, such as a flow that includes tasks with error messages. Drill down on a flow to go to <b>Checklist</b> , to get more detailed info for the tasks within the flow.  Navigate to <b>View Flows</b> from Quick Actions or <b>My Client Groups &gt; Payroll</b> .                                                                                     |

For further info, see Administering Payroll Flows on the Help Center.

#### Related Topics

- Payroll Flow Patterns and Flows for the US
- US Simplified Payroll Cycle Flow
- Flow Pattern Components

# Payroll Flow Patterns and Flows for the US

There are several predefined tasks you can use to define and process payroll, such as processes, reports, and tasks. You can group together a set of tasks to form a flow.

When you submit a flow pattern, you must provide a unique name for it. This instance of a flow pattern is referred to as a flow.

A flow pattern is a series of tasks that are grouped together in a predefined order. The tasks are grouped into activities, such as extract reports and processes, or tasks that cover a phase of the payroll process. A flow pattern can consist of a single task such as Calculate Payroll or a series of tasks that are grouped together in a predefined order. The tasks are grouped into activities such as extract reports and processes, or tasks that cover a phase of the payroll process. A flow pattern can include automatic or manual tasks.

You can manage flows in these ways.

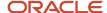

| What you can do                                                                                                    | What this does                                                                                                    |
|----------------------------------------------------------------------------------------------------|----------------------------------------------------------------------------------------------------|
| <ol> <li>Manage a flow:</li> <li>From My Client Groups, click either Payroll or Data Exchange.</li> <li>Click Submit a Flow.</li> </ol> | <ul> <li>Determine the sequence of tasks executed.</li> <li>Define parameter binding rules so that parameters that are common across multiple tasks, such as dates, can be entered only once on submission. When the flow is submitted, the same value can be used across all tasks within the flow.</li> <li>Use the checklist to monitor the status of tasks within the flow.</li> </ul> |
| Schedule a flow                                                                                                    | <ul> <li>Run the flow at a specified time or at regular intervals and monitor the status of the tasks within a flow</li> <li>Link one or more flows to create a process</li> <li>Define a flow within a flow</li> <li>Define a flow to execute multiple instances of a task within the flow</li> </ul>                                                                                     |

#### **Predefined Flow Patterns**

The following payroll flow patterns are automatically available to you.

- Expedited Payroll Flow
- Payroll Cycle
- QuickPay
- QuickPay and View SOE
- QuickPay Simplified
- Run Employee Active Payroll Balance Report
- US Simplified Payroll Cycle

For example, the Expedited Payroll Flow pattern includes a sequence of payroll tasks and reports to identify, calculate, and make expedited payments. The flow pattern includes the following tasks.

- 1. Recalculate Payroll for Retroactive Changes
- 2. Calculate Payroll
- **3.** Calculate Prepayments
- 4. Archive Periodic Payroll Results
- 5. Generate Check Payments
- 6. Make EFT Payments
- 7. Generate Payslips

Apart from the above task flows, you can also have flows, like the Generate Check Payments or the Run Payroll Register, that submit a single process or report. You can submit these flows as a stand-alone, individual task or include them within a flow to complete a process.

# **Configured Flow Patterns**

You can modify an existing flow and add, delete, or reorder the list of tasks within a flow.

Use the Payroll Flow Patterns task to create your own flow patterns or copy an existing flow pattern.

- 1. From My Client Groups, click Payroll.
- 2. Click Payroll Flow Patterns.

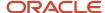

You can also use the Refine Extracts task.

- 1. From My Client Groups, click Data Exchange.
- 2. Click Refine Extracts.

#### Scheduled Flow Patterns

You can schedule flows to run at a specified time or at regular intervals and monitor the status of the tasks within a flow. You can also:

- · Link one or more flows to create a process
- Define a flow within a flow
- Define a flow to execute multiple instances of a task within the flow

#### Related Topics

- Checklist and Flow Tasks
- US Simplified Payroll Cycle Flow

## Flow Pattern Parameters

Each task in a flow pattern supports task actions, such as submit, roll back, mark for retry, retry, and view. Task action parameters control how the application processes a task and how the task relates to other tasks in the flow pattern.

Flow parameters are a subset of task action parameters. They supply the information required to successfully complete the tasks in the flow pattern.

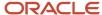

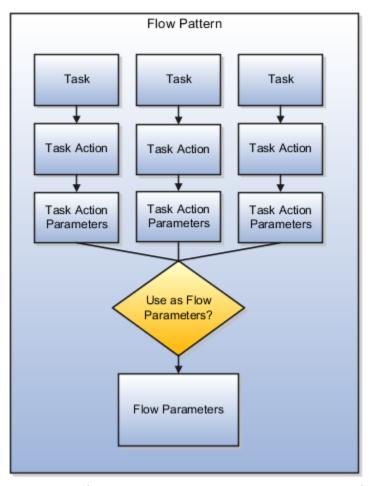

The values of some task parameters can't be derived or defaulted, and you must make a manual entry. The other parameters are defaulted or are derived. You can add new flow parameters from the list of available task parameters, or update the details of the existing flow parameters.

A parameter is defined in the application database using a Base Flow Parameter Name. If the report parameter name, exposed in the UI at the flow-level, matches the Base Flow Parameter Name, then the list of values are defaulted directly. The Base Flow Parameter Name isn't exposed on the UI.

If required, edit a base flow parameter and rename it. You can see the edited parameter name on the flow submission page when you submit the flow. The base flow parameter name isn't displayed on the UI.

- When you create a flow pattern, review and edit the task parameters for the Submit task actions.
- Before you submit a flow, review and edit the task action parameters and the flow parameters for each task within the flow. Task action parameters control task interactions.

These are the parameter details you can edit.

## Display and Display Formats

Use the Display parameters to control the format and availability of the flow parameter on the UI.

| Parameters | Purpose                                                                         |
|------------|---------------------------------------------------------------------------------|
| Display    | Determines whether the parameter displays on the page when you submit the flow. |

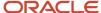

| Parameters     | Purpose                                                                       |  |
|----------------|-------------------------------------------------------------------------------|--|
|                |                                                                               |  |
| Display Format | Identifies the type of data displayed, such as a date or text, or choice list |  |

Display parameters work with other parameters, such as Parameter Basis and Basis Value. For example, most task action parameters don't display the Request parameter because the application obtains the value for this parameter from the context.

When defining your flow parameter, use the Display value options to determine if the parameter should be displayed on the UI and if a parameter value is required when you submit the flow.

| Option    | Used to                                                                                             |
|-----------|----------------------------------------------------------------------------------------------------|
| Mandatory | Display the parameter on the UI and it's mandatory for you to enter a value during flow submission. |
| No        | Derive or default the parameter value, the parameter isn't displayed on the UI.                     |
| Yes       | Display the parameter on the UI, but it's optional for you to enter a value during flow submission. |

## Lookups and Value Sets

Use lookups and value sets for descriptive flexfields to control and validate the data used in the payroll flow pattern. Select from a list of predefined application lookup values or value sets or ones that you have defined.

This table lists how the lookup values are derived and the corresponding parameter basis you can use.

| Lookup Value                                                                                                    | Parameter Basis to Use                           |
|----------------------------------------------------------------------------------------------------|--------------------------------------------------|
| Entered when submitting a flow                                                                                                    | Bind to Flow                                     |
| The application derives the value during flow submission and presents it. The value is derived from existing tables, such as the value for the payroll statutory unit. During flow submission, you can either use the derived value presented to you or override it. | SQL Bind or Bind to Flow Task or Context Binding |
| The application derives the value from a Post SQL process                                                                                                    | Post SQL Bind                                    |

# Usage

A parameter can receive information or generate information that subsequent tasks can use. For example, for the Calculate Payroll task, the Payroll Process parameter for the Submit task action generates an output value for the payroll action ID. The Retry task action can use this payroll action ID.

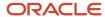

For output usage parameters the parameter isn't displayed and its value is derived using the parameter basis.

| Parameter Option | Setting                                                                                                    |  |
|------------------|----------------------------------------------------------------------------------------------------|--|
| Display          | No                                                                                                    |  |
| Parameter Basis  | <ul> <li>Bind to Flow, the application derives the value from the flow parameter and then updates the flow parameters table with the output value</li> <li>If you select no value, the output value results from the task's output</li> </ul> |  |

#### Sequence

Sequence indicates the order in which the parameter is available on the UI for you to enter a value. Sequence numbers control the order in which the application processes and displays the parameters. In the case of hidden parameters, they're processed after a required or dependent parameter is processed.

For example, if you have two lookups and the values of the second lookup depends on the first lookup. You must set the first lookup to a lower sequence number than the second one.

#### Parameter Basis and Basis Value

The parameter basis controls how the application derives the value for the parameter. The basis value further specifies the value the application uses for the parameter.

This table provides list of values to select parameter basis and basis values when you define payroll flows. Also view examples of when you can select them and how the values are assigned.

| Parameter Basis                         | What the Parameter Basis Does                                                                             | Basis Value Available                                                                                 | Example                                                                                                    |
|-----------------------------------------|----------------------------------------------------------------------------------------------------|----------------------------------------------------------------------------------------------------|----------------------------------------------------------------------------------------------------|
| Constant Bind or Use Specified<br>Value | Assigns a specific value to the parameter.                                                                | Enter the text as a constant or value, when you submit the flow.                                      | Specify a constant if the value is the same for all tasks, such as the payroll statutory unit.                                                                                                    |
| Bind to Context                         | Derives the value from the context of the current flow instance or the task instance of the flow pattern. | Select flow, task, or the Request.<br>The application automatically<br>generates the parameter value. | If the task includes a Request parameter, bind it to the flow context. Tasks in the flow reference this task using the Request ID generated by the application.  Bind the legislative data group parameter to a task parameter that supplies the legislative data group.  For example, the legislative data group for prepayments uses the payroll as context, because it's already associated with the legislative data group. |
| Bind to Flow Parameter                  | Derives the value from one of the flow parameter values.                                                  | Application automatically derives the parameter value.                                                | Bind a parameter to the flow<br>that several tasks share to avoid<br>multiple occurrences of the same<br>parameter.                                                                                                    |

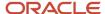

| Parameter Basis             | What the Parameter Basis Does                                                   | Basis Value Available                                                                                 | Example                                                                                                    |
|-----------------------------|---------------------------------------------------------------------------------|----------------------------------------------------------------------------------------------------|----------------------------------------------------------------------------------------------------|
| Bind to Flow Task Parameter | Binds the value to the output of the previous task.                             | Select a value from the previous task's parameters.                                                   | Bind a parameter to a task, such as Retry corrective action. When the flow owner resubmits the task to retry it, the application uses the output of the Submit task parameter.                                                                                                    |
| Bind to Task Parameter      | Resolves the value for the task parameter.                                      | Select a value from the current task's parameters.                                                    | Bind a parameter to the task if<br>several tasks share a parameter,<br>such as a start date, but one task<br>requires a different date.                                                                                                    |
| No value specified          | Stops the application from generating a parameter value when the task executes. | Application generates a blank value.                                                                  | Not applicable                                                                                                    |
| Post SQL Bind               | Calculates the parameter but doesn't display it on the user interface.          | SQL statement calculates the parameter value.                                                         | Bind a parameter using the Post SQL bind to generate data.  For example, use a post SQL process to use the payroll period and payroll parameters entered by you and generate the process date. The payroll and payroll period are mandatory parameters. They have a higher sequence number than the process date, so that the process date derives its value after you enter their values. |
| SQL Bind                    | Calculates and displays value on the user interface, prior to submission.       | SQL statement calculates the parameter value and display it on the user interface, before submission. | Bind a parameter using SQL Bind  For example use SQL Bind to calculate the payment type parameter for the Generate Check Payment task. The application obtains the payment type ID for the check payment record.  Use SQL Bind to prompt the task owner to enter a reason for a corrective action, such as a QuickPay.                                                                     |

The Basis Value is related to the Parameter Basis. For example, when the Parameter Basis is Post SQL Bind the Basis Value contains the SQL used for the Post SQL Bind.

# How Do I Create a Flow Pattern

Use the delivered flow patterns to copy and create flows and complete your payroll tasks. Add the delivered tasks, such as processes, reports, or task flows in a sequential order and build the flow.

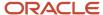

For example, use the delivered Expedited Payroll flow pattern to identify, calculate, and make expedited payments. Add the delivered reports to review payroll calculation results and prepayments before making the payments.

Optionally you can create your own flow pattern.

Let's look at the steps to create a flow pattern.

- 1. Search and select Payroll Flow Patterns under Payroll in My Client Groups on the Home page.
- 2. Either use the **Create** icon to create a flow pattern or search for and select an existing flow pattern to copy.
- 3. On the Basic Information window, select a legislative data group (LDG) and click **Continue**.
- 4. Make these selections on the Create Payroll Flow Pattern: Basic Information page.
  - a. Enter a name for the flow pattern and provide a description.
  - **b.** Select an option for the **LDG Required** field.
  - **c.** Select a **Flow Status** option.
- **5.** Select the activities and tasks to include in the flow pattern.
- **6.** Click **Next**. On the Tasks page, complete this information.
  - o If necessary, rename the task and description, and change the activity or task group.
    - For example, place all your reports in the Statutory activity and rename each verification task to include the report name.
  - Select a task owner. Use the Owner Type field to select a group or a single user.
  - Select the type of notifications that you want the flow or task owner to receive.
  - If required, select the **Process After Error** check box for a task to allow the flow to continue even if a
    previous task has encountered an error.
- 7. On the Task Sequence page, review the task sequence and reorder, add or delete tasks, as required.
  - All flow patterns begin with a Start task and conclude with an End task. Tasks are sequential but you can also process more than one task concurrently. For example you can run reports concurrently along with the process.
- **8.** On the Edit Task Details: Owner and Checklist page, specify a sequence value and decide the order in which the tasks display in the checklist.
- **9.** On the Parameters page, select the parameters to submit and complete the tasks in the flow pattern. Alternately, use the parameters as a basis for deriving values to submit the remaining tasks in the flow pattern.
- 10. On the Task Parameters page, review and if necessary, update the parameters.
  - For example, specify a constant if the value is the same for all tasks, such as the Process Configuration Group parameter.
- 11. Click **Next**. Use the **Connected Flows** field to select the flows you can connect to this flow and consolidate the run results.
- 12. Click **Next** and review the resulting checklist. Review the task sequence and make corrections if required. You can add or delete tasks and move around tasks to revise the task sequence if required.
- 13. Click Submit.

Use the Manage Payroll Flow Security Profile task In the Setup and Maintenance work area, to define a security profile for the flow pattern.

The HCM data role security controls who can submit the flow pattern or view the resulting flow from the Checklist or View Flows pages.

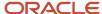

#### **Related Topics**

- Flow Pattern Parameters
- Flow Security and Flow Owners
- Flow Pattern Components
- · Considerations to Create a Flow Pattern
- · Considerations to Assign Multiple Owners for a Flow

# **Examples of Editing Flow Patterns**

Review these scenarios to understand how you can edit flow patterns to meet the requirements of your enterprise. Use the Payroll Flow Pattern task or the Refine Extracts task to edit these scenarios.

## Update a Parameter to Use a Specified Value

Your payroll uses a single process configuration group named InFusion Consolidation Group A. You want to specify a constant for the configuration group task action parameter and hide the parameter to avoid data entry mistakes. Perform these steps.

- 1. Query the flow pattern you defined for the payroll cycle.
- 2. On the Parameters tab of the Payroll Flow Pattern page, edit the Process Configuration Group parameter.

Enter these values to maintain a constant value for the Process Configuration Group task action parameter and avoid data entry mistakes.

| Parameter Detail | Value                          |
|------------------|--------------------------------|
| Display          | No                             |
| Display Format   | Text                           |
| Lookup           | No value                       |
| Usage            | Input Parameter                |
| Parameter Basis  | Constant Bind                  |
| Basis Value      | InFusion Configuration Group A |

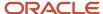

## Supply a Reason for a Corrective Action

Your enterprise typically issues electronic funds transfer payments. You defined a flow pattern to issue check payments and you want to verify and track the reason managers issue checks. You can add a flow parameter to capture that information.

- 1. Query the payments flow pattern you defined.
- 2. On the Parameters tab of the Payroll Flow Pattern page, Select and Add the Reason parameter to include the parameter as a flow submission parameter. Enter these details.

| Parameter Detail | Value           |
|------------------|-----------------|
| Display          | Yes             |
| Display Format   | Text            |
| Lookup           | No value        |
| Usage            | Input Parameter |
| Parameter Basis  | Context Binding |
| Basis Value      | Payroll Flow    |

# Add Tasks and Reorder the Task Sequence

Your flow pattern includes the Calculate Gross Earnings process and the Element Results Register Report. Perform these steps to run the two extract reports concurrently, and add a verification task, to simplify the checklist to a single list.

- 1. From the Data Exchange area, select the **Refine Extracts** task.
- 2. On the Refine HCM Extracts page, query the flow pattern.
- 3. On the Tasks tab of the Payroll Flow Patterns page:
  - Add the first extract report, specifying the same Activity and Task Group as the Calculate Gross Earnings.
  - **b.** Add the second extract report, specifying the same Activity and Task Group as the Calculate Cross Earnings.
  - **c.** Add a manual verification task, specifying the same Activity and Task Group as the Calculate Cross Earnings.
- 4. Edit each task, specifying a sequence number on the Edit Task Details: Owners and Checklist Details page.

The lowest number is used for the first task in the checklist. For example, you might specify a sequence of:

- 10 for the Calculate Gross Earnings task
- 20 for the first extract report
- 30 for the second extract report

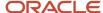

- o 40 for the manual verification task
- **5.** On the Tasks Sequence tab, reorder the sequence of reporting tasks in this order to run the two reports concurrently.

| Task                     | Following Task           |
|--------------------------|--------------------------|
| Start Flow               | Calculate Gross Earnings |
| Calculate Gross Earnings | First extract report     |
| Calculate Gross Earnings | Second extract report    |
| First extract report     | Manual verification task |
| Second extract report    | Manual verification task |
| Manual verification task | End Flow                 |

## Automatically Increment Dates in the Scheduled Extract

You create a flow pattern to extract weekly payroll data that requires the user to enter a process date parameter. You schedule the extract to run weekly. The application evaluates the flow parameters at the time of submission, and the task parameters at the beginning of task execution. You edit the task parameters to automatically increment the date field. The date values are derived from the default date parameter values.

You use the Refine Extracts task or the Payroll Flow Patterns task. Perform these actions to edit the task parameters on the task's Basic Information page.

- 1. Select the **Process Date** parameter.
- 2. Select **Context** binding from the Parameter Basis field.
- **3.** Select **System Date** from the Basis Value field.

# How Do I Copy and Edit a Flow Pattern

This example demonstrates how you can copy the predefined QuickPay flow pattern and edit the flow pattern.

The edits include these changes to the copied QuickPay flow pattern:

- Designate a person with Payroll Manager Operations role as the task owner for the Verify Prepayment Results task. The task owner reviews the prepayments results before generating the payments.
- Schedule the verification task to start two days before the process date for the Generate Check Payments task starts. You notify the owner that verification starts before the next task should begin.

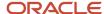

**Note:** In this example, the process date is the date paid.

Before you start, create a QuickPay flow pattern by copying the predefined QuickPay flow pattern, entering a name for the flow pattern and selecting a legislative data group.

Let's look at the steps to specify a task owner for the Verify Prepayment Results task.

- 1. Use the Payroll Flow Patterns task.
- 2. On the Payroll Flow Patterns page, search for the QuickPay flow pattern that you created, and edit the flow pattern.
- **3.** On the Tasks tab, select the Verify Prepayment Results task, and click **Edit Task**.
- **4.** On the Edit Task Details: Owner and Checklist page, select the **Payroll Manager Operations**role as the checklist owner.
- 5. On the Edit Task Details: Duration and Notifications page, in the Duration region, enter these values.

| Field    | Value        |
|----------|--------------|
| Due Date | Process Date |
| Offset   | -2           |

- **6.** In the Notifications region, select the **Flow Task Start Notification** option.
- 7. Click **Submit**, and return to the Payroll Flow Patterns page.
- 8. On the Payroll Flow Patterns page, click Submit.

# Create a Flow Pattern to Reissue a Check

In this example, you create a payroll flow pattern to issue a replacement check that an employee lost or didn't receive.

Here's the key decisions to consider for this scenario.

| Decision to Consider                                              | In This Example                                                 |
|-------------------------------------------------------------------|-----------------------------------------------------------------|
| Which tasks should the flow pattern include and in what sequence? | Verify a Payment, Void Payment, Generate Check Payment          |
| Who has access to submit the flow?                                | InFusion Payroll Manager                                        |
| Which notifications should the flow owner receive?                | Error and Warning notifications                                 |
| Which predefined task or flow parameters do you want to override? | Process Configuration Group parameter for the Void Payment task |

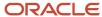

## Create the Payroll Flow Pattern

- 1. Select the Manage Payroll Flow Patterns task and create a new flow pattern for the legislative data group.
- 2. On the Create Payroll Flow Pattern: Basic Information page, complete these fields.

| Region            | Field                 | Value                                                      |
|-------------------|-----------------------|------------------------------------------------------------|
| Basic Information | Flow Pattern          | InFusion Reissue Check                                     |
| Activities        | Activities to Include | Payment                                                    |
| Tasks             | Available Tasks       | Void Payment, Generate Check Payments,<br>Verify a Payment |

- 3. Click Next.
- **4.** On the Create Payroll Flow Pattern: Tasks page, select the **Verify the Payment** task.
- 5. In the Owner and Checklist region, click the Owner field, and select Payroll Manager.
- **6.** On the Create Flow Pattern: Tasks Sequence page, confirm tasks follow this sequence: Verify a Payment, Void Payment, Generate Check Payment. Correct the sequence, if necessary.
- 7. On the Create Payroll Flow Pattern: Flow Parameters page, click **Select and Add**. For each field. select these multiple parameters from the Select and Add window.

| Field                  | Value                                                                                                    |
|------------------------|----------------------------------------------------------------------------------------------------|
| Void Payment           | Start Check Number, End Check Number, Process Configuration Group, Process Date, Payroll Process, Reason                                                                        |
|                        | <b>Note:</b> With the exception of the Reason parameter, only the Generate Check Payment task uses these parameters. Add them only once as flow parameters to cover both tasks. |
| Generate Check Payment | Payroll, Start Date, Consolidation Group, Organization Payment Method, Overriding Payment Date, Payment Source, Payment Type                                                    |

**8.** Select the row for the Process Configuration Group flow parameter and select these values for the flow parameters.

| Field          | Action |
|----------------|--------|
| Display        | No     |
| Display Format | Text   |

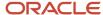

| Field           | Action                               |
|-----------------|--------------------------------------|
|                 |                                      |
| Lookups         | No value                             |
| Parameter Basis | Use Specified Value                  |
| Basis Value     | InFusion Process Configuration Group |

Don't edit the Process Configuration Group task parameter. The application uses the details specified for the flow parameter, not the task parameter details.

**9.** On the Create Payroll Flow Pattern: Review page, preview the resulting payroll checklist, and submit the flow pattern.

# **US Simplified Payroll Cycle Flow**

Use the US Simplified Payroll Cycle flow to run payroll and ancillary processes for your organization.

#### What Processes It Uses

This flow uses these processes to complete your payroll run.

| Flow action                             | Check here in the Help Center for more info                   |
|-----------------------------------------|---------------------------------------------------------------|
| Run the Payroll Data Validation Report  | Payroll Data Validation Report for the US                     |
| Run the Retroactive Notification Report | Retroactive Notification Report for the US                    |
| Recalculate retroactive items           | How the Payroll Process Calculates Retroactive Pay for the US |
| Calculate payroll                       | Calculate, Validate, and Balance Payroll for the US           |
| Generate the Gross-to-Net Report        | Gross-to-Net Report for the US                                |
| Calculate prepayments                   | Calculate Prepayments for the US                              |
| Archive periodic payroll results        | Archive Periodic Payroll Results for the US                   |
| Generate the Payroll Register           | Periodic Payroll Register Report for the US                   |
| Make EFT payments                       | Make EFT Payments for the US                                  |

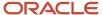

| Flow action                 | Check here in the Help Center for more info               |
|-----------------------------|-----------------------------------------------------------|
| Generate the check payments | Generate Check Payments                                   |
| Generate payslips           | Generate Payslips Payment Distribution Reports for the US |

**Note:** When running the report processes, you can choose to generate them in Microsoft Excel format. For further info, see Generating Payroll Reports in Microsoft Excel Format in the Help Center.

#### How It Generates Checks

The flow uses the Generate Check Payments process to generate checks for your employees. This process doesn't support generating checks for third parties.

When you run this flow:

- **1.** Be sure to select organization payment methods appropriate for your employees. Don't select one for third parties.
- 2. If your payroll run includes payments to third-parties, run the Generate Check Payments for Employees and Third Parties process. This generates the third-party checks.

For further info, see Generate Check Payments for Employees and Third Parties in the Help Center.

**Note:** The Generate Check Payments process uses the last check number of the previous run plus 1 as the default **Start Check Number** parameter. If you run multiple payrolls at the same time, they could use the same default check number. To prevent this from happening:

- 1. Configure your own Simplified Payroll Cycle flow.
- 2. Remove the Generate Check Payments process.
- **3.** After each payroll cycle completes, run the process manually, selecting the correct value for the **Start Check Number** parameter.

For further info, see Generate Check Payments in the Help Center.

# How to Validate Your Implementation

When you run this flow for the first time after implementation, use the Element Results Register to reconcile the run results with the results from your legacy payroll. For further info, see Element Results Register for the US in the Help Center.

#### Related Topics

- How the Payroll Process Calculates Retroactive Pay for the US
- · Overview of Payroll Flows for the US
- Payroll Flow Patterns and Flows for the US
- · Calculate, Validate, and Balance Payroll for the US

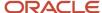

# How QuickPay Is Processed

# **Watch video**

Follow these steps to run a simplified QuickPay, add a referral bonus, and verify payment calculations.

- 1. Navigate to My Client Groups > Payroll on the Home page, and select the Calculate QuickPay task.
- 2. Use the single-search option on the Person Search page and search for the person for whom you want to process the QuickPay. Based on the person you select and effective date used for the search, the QuickPay process displays a single page that populates parameters, such as the person's payroll, date earned, and flow name.
- **3.** The Effective As-of Date defaults to the current date. Enter a specific **Effective As-of Date** if you want to process the QuickPay for a specific payroll period. The payroll period defaults from the date you use for person search.
- **4.** By default, the delivered QuickPay flow uses the default consolidation group that's assigned to the payroll. To change this value, use the **Consolidation Group** parameter.
  - The payroll and period name is derived from the effective date, and based on the effective date the date earned, and process date are automatically defaulted.
- **5.** Select the **Select All** check box if you want to process all the elements for the selected employee. Optionally, you can select elements you want to process by selecting the specific element check box.
- **6.** Click **Show Filters** and then **Expand All** to view and select any of the filter options to narrow down your search and select the elements.
- 7. Follow these steps to add a referral bonus.
  - a. Click **Search** on the **Element Name** field.
  - b. In the Element Name field, enter Referral.
  - c. Click Search.
  - d. In the Search Results, click Referral Bonus HC.
  - e. Click **OK**. You can now see the details of the assignment the element is assigned to.
- 8. Click Continue.
- **9.** Enter the referral bonus amount in the **Amount** field.
- **10.** Enter an **Effective End Date** only if it's a recurring element. Since this is a nonrecurring element, the Effective End Date is automatically populated because it only runs for this one pay period.
- 11. Click **Submit** to submit the QuickPay.
  - After you submit the QuickPay successfully, you can see the employee's Statement of Earnings, which shows the period the referral bonus was processed, the start and end date, and the payroll that it was run for.
- **12.** Click **Show Details** to view the earnings breakdown of the employee, including the referral bonus you just entered.

You can now run additional processes such as the calculate QuickPay Prepayments, Archive, Payslip, and if I wanted to pay the employee by check, the Check Writer process.

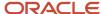

# How to Run QuickPay Flows

Create a QuickPay flow to include additional tasks as per your requirement. For example, create a QuickPay to Payslip flow to process QuickPay and prepayments, and then generate the payslip to make payments.

Use the Payroll Flow Patterns quick action under Payroll from My Client Groups on your Home page, to create a flow and add the requisite tasks to the flow as per your requirement.

### Flow Pattern Type

When you create your own QuickPay flow, use the **Flow Pattern Type** field on the flow setup page to set the flow as either of these:

- QuickPay
- QuickPay with Parameters

**Note:** These options are available only for user-defined flows you set up at the enterprise level. You don't select an LDG for the flow at the time of creation of the flow.

Select the QuickPay with Parameters option if you include tasks that have additional parameters other than those available on the delivered QuickPay Submission page.

The parameters available to you is dependent on the tasks you include in the QuickPay flow. For example, you must include the payment-related tasks of prepayments, check payments, or EFT payments for the QuickPay Submission page to display payment-related parameters of payment methods, payment source, and so on.

#### **Actions Menu**

When you select QuickPay or QuickPay with Parameters option as the Flow Pattern Type for a flow, the flow is available for you to set as the default flow.

The Calculate QuickPay task defaults to the QuickPay Simplified flow. Use the **Actions** menu on the QuickPay Submission page to select and submit an alternate QuickPay flow to the one defaulted by the Calculate QuickPay task. Select a flow that you want to submit without navigating away from the QuickPay Submission page.

**Note:** For a flow to list within the Actions menu, you must tag the flow as a QuickPay or QuickPay with Parameter flow on the flow setup page.

## **Parameter Input Page**

If any of the added tasks in your QuickPay flow have additional parameters other than that included on the QuickPay Submission page, select the **QuickPay with Parameters** option on the flow setup page.

When you set this user-defined flow as your default flow and submit the flow, the application automatically displays the Parameter Input page first for you to define the additional task parameters. The QuickPay Submission page displays subsequently.

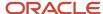

**Note:** If you don't select the **QuickPay with Parameters** option on the flow setup page, the Parameter Input page doesn't display when you submit the flow.

### **Key Parameters**

When you set up a user-defined flow as a QuickPay flow, set these two parameters as the key parameters for the flow:

- Effective Date
- Payroll Relationship

If you don't set these two parameters as the key parameters, the flow setup fails and generates an error.

#### Flow Status

Set the flow as **Active**. Flows that are inactive, hidden, or created at an LDG-level aren't listed on the QuickPay submission page for you to select. You can only select and submit enterprise-level flows.

#### **Process Configuration Group**

Use the **Process Configuration Group** parameter to select a process configuration group of your choice when submitting a QuickPay.

- If you don't make a selection, the process configuration group value defaults to what you have set using the ACTION\_PARAMETER\_GROUPS profile option.
- However, if you haven't set the profile option and the field is left blank, then it defaults to the default group for the QuickPay process.

### **Enable Logging**

If you use a process configuration group that has logging enabled, the QuickPay submission page displays a message to indicate that logging is enabled. The name of the process configuration group is displayed on the UI. Click on the process configuration group name to access the Process Configuration Group UI and view the details of the parameter and make changes if required.

When you enable logging and submit a flow, the application creates files to capture the process parameters. Use these files to troubleshoot your process.

For more information on enabling logging, refer the 'Enable Logging in Payroll Flows' topic on the Oracle Help Center.

**Note:** For an existing user-defined flow that includes the QuickPay task, remove the task and add the task back into flow. This ensures that the QuickPay flow submission page displays the **Process Configuration Group** parameter.

# Create a User-Defined QuickPay Flow Pattern

This example demonstrates how to create a user-defined QuickPay flow to process the QuickPay for a person and generate the payslip and check payments.

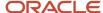

Use the Payroll Flow Patterns quick action under Payroll from My Client Groups on your Home page, to create a QuickPay to Payslip flow and add these tasks to the flow.

- Calculate QuickPay
- 2. Calculate Quickpay Prepayments
- **3.** Verify Payments
- 4. Archive Periodic Payroll Results
- **5.** Generate Payslips
- 6. View Payslips
- 7. Generate Check Payments

Follow these steps to create a user-defined QuickPay flow pattern.

- 1. Use the **Payroll Flow Patterns** quick action under Payroll from My Client Groups on your Home page.
- 2. Click Add and select Continue.
- 3. Enter these details on the Create Payroll Flow Pattern: Basic Information page.

#### Fields for creating a QuickPay flow pattern

| Field             | Value                                 |
|-------------------|---------------------------------------|
| Flow Pattern      | Enter a meaningful flow pattern name. |
| LDG Required      | No                                    |
| Flow Status       | Active                                |
| Connector Status  | Task Flow                             |
| Flow Pattern Type | QuickPay with Parameters              |

Select QuickPay with Parameters as the Flow Pattern Type because the Generate Check Payments task requires the additional payment sources information which is not part of the QuickPay Submission page.

- 4. Select Activities to Include. Select Payments and Payroll Calculation.
- 5. Select the tasks sequentially, based on the order in which they should be run.
- 6. Click Next.
- 7. Select each task and define the owner and notifications.

**Note:** Select the 'Process After Error' check box for the Generate Check Payments task so that the QuickPay flow is not stalled and it completes to generate the payments and the payslip.

- 8. Click **Next**. Review the tasks sequence and make changes if required.
- **9.** Click **Next**. Select parameters that apply when submitting the flow. Set these two parameters as the key parameters for the flow:
  - Effective Date
  - Payroll Relationship
- **10.** Click **Next**. Specify the task parameter details. The application references the parameter basis when determining the parameter's default value.
- 11. Click **Next**. Review the flow and use the **Back** button if you want to make changes to any of the previous sections.
- 12. Click **Submit** and submit the flow.

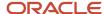

After you submit the QuickPay successfully, you can see the employee's Statement of Earnings.

# Checklist and Flow Tasks

### Checklist and Flow Tasks

When you submit a flow pattern it creates an instance of the flow. For every submitted flow, the application generates a checklist by default.

When you submit a flow, you're taken to the Checklist page so that you can manage and monitor the tasks and other parameters within the flow.

You can also use the View Flows page, and click on a flow to go to the Checklist page of the selected flow.

Here's what the checklist might include, depending on the flow pattern.

- Automatic tasks, such as extracts, reports, and processes
- Manual tasks, such as the Verify Payroll Process verification task, required to complete a flow

Here's what you can do with checklists.

- Monitor the status of the flow tasks
- Manage the flow tasks, such as reassigning tasks, marking tasks as completed, and performing corrective actions
- · View task details, such as a list of records processed by the flow

While working on a task in the flow, you can remain on the Checklist page or go to a related page that includes tasks in the flow. For example, while reviewing the results for the Calculate Payroll task, you can go to the related pages to review the person's calculation card or element entries.

## What You Can Do on the Checklist Page

Perform these tasks to manage and monitor flows from the Checklist page.

Manage and track all tasks within the task flow.

For Task Flows with multiple tasks, the Checklist page provides the status summary of the tasks:

- Completed Tasks
- Completed With Alerts
- Critical Alerts
- Pending

Expand the Tasks section and drill down to each individual task and view the task status and take an action specific to the individual task.

The actions available to you when working with a task depends on its status and the status of the tasks that precede or follow it. For example, if a task has completed with alerts, it indicates that the process has completed with one or more records in error status, the process has been rolled back, or marked for retry.

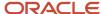

Click on the task to view the process results and drill down to the records that have errors and need correction. After making the corrections, you can come back to the Checklist page and resubmit the task to process the records that were in error.

 Validate a manual task within the flow and mark as complete, so that downstream tasks within the flow can begin.

For example, a payroll manager may review and validate the details of the generated payments register and make corrections if any, before enabling the payments processing task to proceed. The payroll manager must manually set the status of the Run Payments Register task to complete, so that other downstream tasks can be initiated.

- View task status and drill down to the task parameter details.
- Reassign a task to a different owner. Drill down to a task and select the Change Owner task action to change the
  owner of the task.
- Drill down to the Parameters section to view the flow parameter details.
- Drill down to the Linked Flows section to view flows and tasks linked to the current flow. Click on the flow to view the details of the flow linked to the current flow. Use the Back arrow to return to the current flow page.
- Drill down to the Process Results page to view all messages and errors for a task. Once you have identified the records that have errors, click on the person name to see what the error is, and take corrective action on them. You may have to return to the person's record to correct the errors.
- Drill down to the Process Results page to access output information for a task such as reports and log files.
- Use the Roll Back All option from the Actions menu on the checklist page to roll back multiple tasks within a flow. You don't have to manually select each task to roll back the tasks within the flow.
- Use the Submit Related Flow task action on the Checklist page to submit additional tasks within an existing flow. For more details refer to the 'Submit a Related Flow' topic on the Help Center.

After you have taken appropriate corrective action, you can go back and use the Actions menu and mark the record for retry.

# Manage Corrective Actions in Payroll Flows

Before initiating corrective actions on payroll runs or payment results, consider whether the flow owners can correct individual records or tasks by using any of these options:

- Task actions
- Predefined stand-alone corrective processes
- · Predefined flows, such as the Cancel Payments flow

#### Use Task Actions

Most tasks support corrective task actions at the task level or individual record level. The type of task and its status determine which corrective actions the flow owner can select from the **Actions** menu when viewing results.

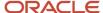

Payroll Flow

Checklist Results Summary
Process Results Details

Payroll Flow Task

Task Actions Menu

This figure shows the task actions available from the **Actions** menu on the Checklist, the Results Summary, or the

Process Results Details pages.

Here's how you can confirm whether the task includes the task actions:

Mark for Retry

- 1. Edit your flow pattern on the Payroll Flow Pattern page.
- 2. Select the task on the Tasks tab, and edit it.
- **3.** Review the Execution Mode column on the Edit Task Details: Basic Information page to confirm that the task supports the Mark for Retry, Retry, and Roll Back task actions.

Roll Back

Retry

#### Use Predefined Stand-Alone Corrective Processes

Flow owners can use the Submit a Flow task to submit these predefined stand-alone corrective processes:

- Roll Back Process
- Retry Payroll Process
- Mark for Retry

The flow owner can use these processes to roll back or retry a flow that includes a single process and that's in progress with errors.

The predefined stand-alone corrective flows don't support task level actions in the Checklist, Results Summary, and Process Results Details pages. For example, if you submit the stand-alone Rollback Process from the Flow Submission page, and navigate to the Checklist UI, you will not see any task level corrective actions for the stand-alone process in the task level Actions menu.

Hence, it's recommended that you perform corrective actions using the Actions menu on the checklist or process result pages. For example, to roll back a process, say the Calculate Payroll task, navigate to the Checklist or Results Summary page, and select the Roll Back action from the Actions menu. This approach ensures the process results pages always display the current status of a process.

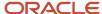

In this example, you could have also performed the rollback corrective action by submitting the separate, stand-alone Roll Back Process flow. For example, navigate to the Flow Submission page, select the Roll Back Process flow, and submit the rollback for the Calculate Payroll process. This alternate approach isn't recommended.

#### Use Flow Patterns

If your enterprise performs several tasks to correct problems, flow owners can use any of these.

A predefined flow pattern, such as the Cancel Payment flow.

The Cancel Payment flow pattern includes tasks to view the person process results, void the payment, process an external payment to prevent reissue of the original payment, and reverse the original prepayment and payroll run calculations.

• A flow pattern you create, such as a flow pattern to reissue a lost check.

This flow pattern might include tasks to void the payment, issue an external payment, and view the person process results.

### How Tasks Within Flow Patterns are Edited

You can create or copy a flow pattern and then add, delete, or move tasks in the flow pattern. This topic provides examples of edits you can perform to tasks in a flow pattern.

Perform these edits on the Task Sequence tab of the Payroll Flow Patterns page. For extract flow patterns, use the Refine Extracts task.

#### **Edit Tasks**

This table lists a few examples of edits you can perform and the probable impact the edits can have on the flow.

| Edits                               | Impact                                                                                                    | Examples                                                                                                    |
|-------------------------------------|----------------------------------------------------------------------------------------------------|----------------------------------------------------------------------------------------------------|
| Add a task                          | You add a task to position it as the last task in the activity or task group. Update the task sequence.  If you repeat a task, rename it to make clear its purpose on the checklist. | You add a manual verification task after each report. You rename each task with the report name.                                                                                                    |
| Delete a task                       | When you delete a task you may impact subsequent tasks in the flow that depend on its results. Review the subsequent tasks.                                                          | You delete a task. The Parameter Basis of the next task is Bind to Task and its Basis Value is the value of the deleted task. The you must update the Parameter Basis of the subsequent task as required, for example, to Bind to Flow. |
| Move a task to a different activity | The activity determines the work areas where you can submit the flow patterns you define, and controls how the checklist displays.                                                   | You move a task in a payroll flow pattern for a report from the Payments activity to the Statutory activity.                                                                                                    |

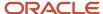

| Edits                                              | Impact                                                                                                    | Examples                                                                                                    |
|----------------------------------------------------|----------------------------------------------------------------------------------------------------|----------------------------------------------------------------------------------------------------|
| Reorder the list of tasks displayed in a checklist | The sequence specified for the task further determines the task order within an activity on the checklist. | <ol> <li>You decide to flatten the checklist sequence to group all the tasks within a single activity.</li> <li>On the Tasks page, you confirm that each task belongs to the same activity and task group.</li> <li>You edit each task, specifying a value in the Sequence column on the Edit Task Details Owners and Details page.</li> <li>The lowest number is used for the first task in the checklist. For example, you might specify a sequence of 10 for the payroll calculation task and 20 for the prepayments calculation task. On the checklist, the payroll calculation is displayed before the prepayments calculation task calculation task.</li> </ol> |

# Flow Security Profiles

# Flow Security and Flow Owners

Your HCM data role security determines which flows you can submit or view. This topic explains how the HCM data roles and flow security work together.

Use the Payroll Flow Security Profile task in the Setup and Maintenance work area to define security for payroll flow patterns.

## Payroll Flow Security and HCM Data Roles

HCM data roles secure the access to flows through data privileges and to the tasks on a checklist through functional privileges.

- When you submit a flow pattern, it generates a checklist of the included tasks.
- You become the owner of the flow and its tasks. If a flow pattern designates tasks to different owners, you
  remain the flow owner.
- Either you or the owner of a task can reassign the task to someone else. For example, to cover situations where the task is overdue and the task owner is on leave.

This figure illustrates how the payroll manager and payroll administrator can submit a process or report and can view the results of the monthly payroll flow.

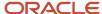

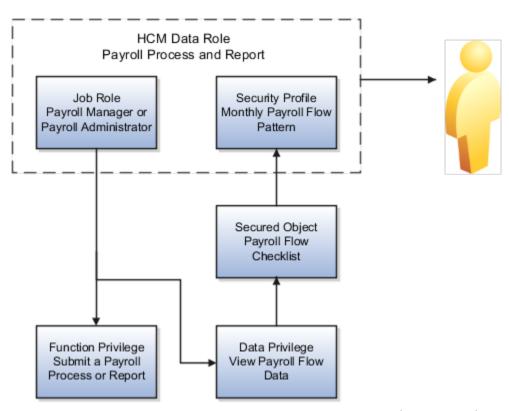

The payroll manager or the payroll administrator can submit the flow and perform its tasks or have the tasks reassigned to them. The payroll manager and the payroll administrator can perform the same tasks because both of them have the same functional privileges. They can both submit and view the payroll flow data. This figure illustrates how only the payroll manager can calculate the payroll. The payroll manager can't reassign this task to a payroll administrator, because the administrator doesn't have the necessary functional privileges to submit the monthly payroll flow action.

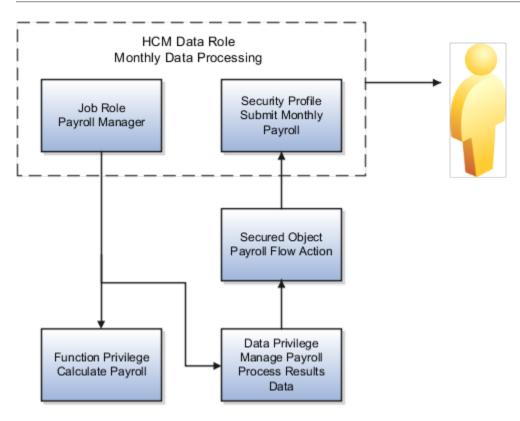

#### View Flow Security

When you submit a flow, you're taken to the Checklist page so that you can manage and monitor the tasks included in the flow.

You can also use the View Flows page, and navigate to these pages:

- Click on a flow to go to the Checklist page of the selected flow. The checklist page shows the list of tasks in the flow as well as their completion status.
- Click on a task to drill down to the Process Results Summary, it shows the employees processed within that task.
- Click on the employee's name to drill down to the Person Process Results page.
- Navigate from the Person Process Results page to view the detailed process results for the employee. For example, view the Statement of Earnings, Messages, Balances, and Run Results for the Calculate Payroll task.

This table shows the function privilege that secure access to the View Flow Quick Action.

#### **View Flow Security and Privileges**

| Page      | Aggregate Privileges                           | Job Roles                              |
|-----------|------------------------------------------------|----------------------------------------|
| View Flow | Access Payroll Flow (PAY_ACCESS_PAYROLL_FLOWS) | Payroll Manager, Payroll Administrator |

Access Payroll Flow aggregate privilege includes all the necessary function and data privileges to access the Checklist, Process Results Summary, and Person Results pages.

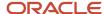

### Including View Flow in Your User-Defined Role

You might have a requirement to provide access to View Flow to other job roles, to allow them to view results of specific processes. To include View Flow in a user-defined role, complete these steps.

- 1. Create a role by either copying a predefined job role or creating a new one.
- 2. Add the aggregate privilege: Access Payroll Flow.
- **3.** Depending on the type of flow the role should have access to, you might need to provide additional function privileges such as:
  - Verify Statement of Earnings (PAY\_VERIFY\_STATEMENT\_OF\_EARNING)
  - View Employee Level Messages (PAY\_VIEW\_EMPLOYEE\_LEVEL\_MESSAGES)
  - View Payroll Balance (PAY\_VIEW\_PAYROLL\_BALANCE)
  - View Payroll Run Results (PAY\_VIEW\_PAYROLL\_RUN\_RESULTS)
- 4. Create a Payroll Flow security profile to include the flows your new role should have access to.
- 5. Create a data role and associate the Payroll Flow security profile to it.

These aren't included in the Access Payroll Flow privileges:

- QuickPay Results: If you want to use View Flow to access the QuickPay Results, you must grant access to the QuickPay Quick Action.
- Import and Load Data: If you want to use View Flow to view results of HDL uploads, additional privileges are required.
- Ability to take action on the tasks: Actions such as Retry or Rollback aren't available.

**Note:** If the flow-level messages aren't displayed, ensure that your data role includes this data security profile: Search Person Live Data.

## **Troubleshooting**

If you have problems submitting or completing a task in a flow, these are the actions you can take.

| Problem                                                             | Solution                                                                                                    |
|---------------------------------------------------------------------|----------------------------------------------------------------------------------------------------|
| Can't submit or view a flow                                         | Confirm that the data role assigned to you includes a security profile for the payroll flow pattern.                     |
| Can't perform a task, such as a process or report                   | Confirm that your data role is based on a job or abstract role that includes functional privileges to perform that task. |
| Can't view or take action on a flow task submitted by another user. | Update the flow pattern to add a group to the specific task.                                                             |

# **Examples of Flow Pattern Security Profiles**

You can use different methods to organize payroll flows into appropriate security profiles. Use the Assign Security Profiles to Role task in the Setup and Maintenance work area to grant workers access to those profiles by data role.

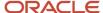

#### Scenario

Here are a few examples of payroll security profiles and data roles.

| Example                               | Data Role                         | Security Profile                                                      |
|---------------------------------------|-----------------------------------|-----------------------------------------------------------------------|
| Payroll Processing and QuickPay Flows | Payroll Administrator             | Payroll Cycle flow and the QuickPay flow                              |
| End-of -Year Reporting                | Payroll Administrator             | End-of -Year flow and the Archive End-of-Year<br>Payroll Results flow |
| Hiring and Terminations               | HR Administrator or HR Specialist | New Hire flow and the Termination flow                                |

# Add a BI Publisher Report to a Flow

This example demonstrates how you can create a BI Publisher report and run the report using a flow. Add single or multiple BI Publisher reports to your copied or user-defined flow pattern.

When you submit the flow, the report automatically generates an output file that you can view. The output file is based on the template used for the BI Publisher report, Use the Run BI Publisher Report task to include the task in the flow pattern. The Run BI Publisher Report task belongs to the Statutory activities in the flow pattern.

Complete these tasks to create a user-defined report and include it in a flow.

- Create a Data Model
- Create a report template
- Create a user-defined flow to run the new report

### Create a Data Model

The first step in creating a report is to define the source of data for the report. A data model contains a set of instructions for the BI Publisher to retrieve and structure data for a report. In this example, you create a data model that has a single data set that retrieves data from a single data source, the database tables in the HCM application.

You use an SQL query to reference the application database tables and retrieve the list of values for the report parameters. When you run the report, the report engine executes the query and uses the results to display and populate the parameter list of values.

You must have BI Publisher Developer or BI Publisher Administrator role to create or edit reports from the BI Publisher.

Follow these steps to create the data model.

- 1. Navigate to Reports and Analytics under Tools in My Client Groups on the Home page.
- 2. Click **Browse Catalog** to open Bl analytics in a new tab.
- 3. Navigate to /Shared Folders/Custom folder.
- Click New and select Data Model under Published Reporting.
- 5. Click Add under Diagram and select SQL Query.
- Enter this information in the New Data Set SQL Query window.

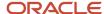

| Field       | Value                                |
|-------------|--------------------------------------|
| Name        | Enter a name for the new data model. |
| Data Source | ApplicationDB_HCM                    |
| Type of SQL | Standard SQL                         |

7. Enter this SQL Query in the Query Builder box.

```
Select pfi. Instance_Name, pfi.Fl_Task_Status, pfi.Status as Task_Status, pci.Status as Checklist_Status, pci.Owner_ID from pay_flow_instances pfi, Pay_Flow_Instances pci where pfi.flow_instance_id = pci.flow_instance_id and pfi.instance_name = instanceName and pfi.status = flowStatus and pci.status = checklistStatus
```

- 8. Click OK.
- 9. Click **Parameters** under Properties in the left pane.
- **10.** Enter these values for each of the three parameters defined for this model, Flow Instance Name, Flow Status, and Checklist Status.

| Field          | Value                                                                                                    |
|----------------|----------------------------------------------------------------------------------------------------|
| Name           | Enter a name for the parameter.                                                                               |
| Data Type      | Select <b>String</b> from the list.                                                                           |
| Default Value  | This isn't a mandatory field.                                                                                 |
| Parameter Type | Select a value from the list. Select text for all three parameters in this example.                           |
| Row Placement  | Enter a value to show in which row to place each parameter. By default, all parameters are placed in row one. |

- 11. Click the **Save As** icon, enter a Name for the Data Model, and save the Data Model under the path **Shared Folders/Custom/**.
- 12. To test the Data Model, select the **Data** tab.
- **13.** Click **View** to view the XML. Provide a value for the three parameters.
- **14.** Click **Table View** to view the sample data in a tabular form.
- 15. Click Validate.
- **16.** Click **Export** and save the XML file locally on your computer.
- 17. Click **View Engine Log** and view the Data Processor log file in XML form. You can save the file to your local directory.

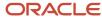

# Create the RTF Report Template

You can either use MS Word which already has the BI Publisher plug-in integrated to create an RTF template or use BI publisher's quick Create Report option from the Data Model editor page. In this example, we will use the Create Report option.

Follow these steps to create an RTF report template.

- 1. Click Create Report.
- 2. Under the Select Data tab, click **Use Data Model** option to create the report using the data model you have already created in the previous task.
- **3.** Click **Next** and under the Select Layout tab, select the report layout to define the page orientation of the report. The available options are either Portrait or Landscape.
- **4.** Click **Next** and under the Create Table tab drag fields from the Data Source and drop them in columns on the table in an appropriate sequence.
  - The Create Report process uses the sample data that is saved to the data model. If sample data is not attached to the data model, the selected column headings display without data.
- 5. Click **Next** and save the report in the **Shared Folders/Custom** folder.
- **6.** Navigate to **/SharedFolders/Custom** and open the report, provide appropriate values for the Instance Name, Flow Status and Checklist Status as an input parameter and click **Apply**.
- To add additional roles, for example, BI Consumer Role, click More and then Permissions, and select the appropriate Permissions against a role.
- 8. Click OK.

## Create a User-Defined Flow to Run the BI Publisher Report

Follow these steps to add the BI Publisher report to a user-defined flow.

- 1. Use the Flow Patterns task under Payroll in My Client Groups.
- 2. Click **Create** and enter this information.

| Field            | Value                                                                      |
|------------------|----------------------------------------------------------------------------|
| Flow Pattern     | Enter a name for the flow pattern.                                         |
| Description      | Entering a description for the flow is optional.                           |
| LDG Required     | Select an LDG to restrict this flow for a specific legislative data group. |
| Flow Status      | Select <b>Active</b> .                                                     |
| Connector Status | Task Flow                                                                  |

- 3. Select **Statutory** in the **Activities to Include** field.
- 4. In the Tasks section, select Run BI Publisher Report.
- 5. Click Next.
- **6.** On the Parameters page, click **Select and Add**, and add the three parameters.

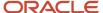

The flow parameters map to the BI Publisher arguments. For example, if your report is based on a SQL query, the first argument is the first bind variable of a SQL query data model.

**Tip:** To easily determine the sequence of arguments, view the list of parameters for the generated report in BI Publisher.

For example the First Argument is the Instance Name, the Second Argument is the Flow Status and so on.

- 7. Optionally, rename the parameter to a more meaningful name.
- 8. On the Task parameters page, in the Parameter Details section, complete these steps:
  - a. Confirm that the Parameter Basis for the First Argument value is Bind to Flow.
  - **b.** Select the **Report Path** parameter and enter the parameter Basis as **Constant** and Basis Value as the report path. Enter the path of the XDO.

For example, if the BI Publisher data model is saved to the Custom folder in Shared Folders you would Specify /Custom/yourBIreport.xdo.

- 9. Verify that the first, second and third argument parameters are bound to the flow parameter correctly.
- 10. Click **Next**, review the flow and save it.
- 11. Use **Submit a Flow** task from Payroll in My Client Groups on the Home page and submit the flow.
- 12. Submit the flow and view Checklist. Keep refreshing until flow is completed. Once completed, click on the **Run BI Publisher Report** link and view the report output.

# Create a Flow within a Flow

In this example you copy the Transfer Batch flow and modify it to include a predefined report flow pattern you created earlier. The predefined flow you add submits a report to check for any batch line errors during the Transfer Batch process.

If the transfer fails, you can skip the transfer process or mark it as complete, and then view the report for error details.

#### Create the Parent Flow Pattern

- 1. In the Payroll Checklist work area, select the Manage Payroll Flow Patterns task.
- 2. Search for and select the row for **Transfer Batch**, and then click **Copy**.
- 3. Enter the name of the new flow pattern, such as Transfer Batch with Error Report.
- **4.** Enter a description, such as "Transfer a batch and view any batch line errors that occurred." and then click **Save** and **Close**.
- 5. Search for and select the **Transfer Batch with Error Report** flow pattern, and then click **Edit**.
- 6. Here's the list of tasks to add the parameter that derives batch name from the batch ID.
  - a. On the Parameters tab, click Add.
  - b. Select the added row and click **Edit**.
  - c. Add these values.

| Field          | Value      |
|----------------|------------|
| Flow Parameter | Batch Name |

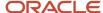

| Field            | Value                                                            |
|------------------|------------------------------------------------------------------|
|                  |                                                                  |
| Use for Searches | No                                                               |
| Display          | No                                                               |
| Display Format   | Text                                                             |
| Sequence         | 3                                                                |
| Usage            | Input parameter                                                  |
| Parameter Basis  | Post SQL Bind                                                    |
| Basis Value      | select batch_name from pay_batch_headers where batch_id = :BATCH |

#### 7. Click Save.

# Add the Report to the Parent Flow

- 1. On the Tasks tab, click **Select and Add**.
- 2. In the Search window, search for and select **Submit Another Flow**, and then click **Done**.
- 3. In the row for Submit Another Flow, click **Edit** on the menu bar and set these values to define the task you have added to generate the batch lines error report.

| Field       | Value                                                        |
|-------------|--------------------------------------------------------------|
| Task        | Run Batch Lines Report                                       |
| Activity    | Statutory                                                    |
| Task Group  | Reporting                                                    |
| Description | Submit the batch lines error report for the specified batch. |

- **4.** Edit task parameters as follows:
  - a. In the row for Run Batch Lines Report, click **Edit Task**.
  - **b.** Configure these predefined task parameters. Select a parameter and the corresponding parameter basis and basis value.

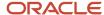

| Parameter                  | Parameter Basis | Basis Value                                                                                                    |
|----------------------------|-----------------|----------------------------------------------------------------------------------------------------|
| Flow Name                  | Constant Bind   | The name of the flow, for example Batch<br>Lines Report. This value is case-sensitive.<br>Enter the name exactly. |
| From Flow Instance ID      | Context Binding | Payroll flow                                                                                                    |
| From Flow Task Instance ID | Context Binding | Payroll task                                                                                                    |
| Use to Calculate Results   | Constant Bind   | Υ                                                                                                    |
| Parameter Name 1           | Constant Bind   | Batch Name                                                                                                    |
| Parameter Value 1          | Bind To Flow    | Batch Name                                                                                                    |

- c. Click **Next**, and optionally complete the owner and checklist information.
- d. Click **Next**, and optionally complete the duration and notification information.
- e. Click Submit.
- **5.** Perform these steps to edit the task sequence:
  - a. On the Task Sequence tab, edit these two rows to enter the flow tasks and sequence in the flow.

| Start Flow             | Following Task         |
|------------------------|------------------------|
| Transfer Batch         | Run Batch Lines Report |
| Run Batch Lines Report | End Flow               |

b. Click Submit.

### Test the Flow

1. Create and save a test batch that should cause an error.

Alternatively, you can search for an existing batch that was transferred with errors using this SQL query: select \* from pay\_batch\_headers where batch\_status = 'E';

- 2. On the Submit a Process or Report page, select a legislative data group.
- **3.** Select the **Transfer Batch with Error Report** task, and then click **Next**.
- **4.** Enter a unique name for the current flow instance.
- 5. Enter the name of the batch with errors that you saved or queried, and then click **Submit**.

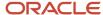

- **6.** Click **OK and View Checklist**, and then click the **Refresh** icon until the Transfer Batch task shows as in progress with error.
- **7.** View the report in the flow as follows:
  - a. Select the row with the Transfer Batch task, and then select **Skip Task** in the Actions menu.
  - **b.** In the row for Run Batch Lines Report, click **Go to Task**.
  - **c.** In the Processes and Results section, click the name of the report.
  - d. In the row for Run BI Publisher Report, click **Go to Task**.
  - e. On the Process and Reports tab, click View Results.
  - f. Click the PDF file name to open the report.

#### Related Topics

· Create a Flow within a Flow

# Account Number Masking in Payroll Reports

# Account Number Masking in Payroll Reports

You can mask bank account information to prevent display of sensitive information on the following payroll reports.

- Payslips
- Payment Register
- Third-Party Payment Register

Masking enables display of only a few specific characters of the account number or IBAN number, usually characters at the start or end of the number. The remaining characters are obfuscated and you can't see them on the reports. For example, you may decide to display only the last four characters of the account number. In such cases, an account number ABC123456 displays as XXXXX3456 in reports that support masked account numbers.

Use the new **Extract Unmasked Bank Information** process configuration parameter to display either the masked or full bank account numbers in the reports. By default or when set to *No*, the bank account information on the reports is masked. Set it to *Yes* to see the unmasked bank account information. For example, if you mail a copy of the Third-Party Payment Register to the payee, you may want to mask the sensitive bank account information. If the same report is shared securely within the Payroll Department to verify the bank account details, you may run the report with the process configuration parameter set to *Yes*.

This table shows how the bank account number ABC123456 is stored in the application tables depending on how you configure masking.

| Actual Account Number | Masking Enabled | Masked Number |
|-----------------------|-----------------|---------------|
| ABC123456             | No              | ABC123456     |
| ABC123456             | Yes             | XXXXX3456     |

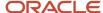

**Note:** The above table assumes that the masking setup displays only the last four characters of the bank account number.

# How Account Number Masking in Payroll Reports Work

To prevent display of sensitive bank account information, you can use the option of masking or encrypting bank account information in these reports:

- Payslips
- · Payment Register
- · Third-Party Payment Register

Masking involves displaying only a few specific characters of the account number or IBAN number, usually characters at the start or end of the number. The remaining characters are obfuscated and you can't see them on the reports. For example, a customer may want to display only the last 4 characters of the account number. In such cases, an account number ABC123456 displays as XXXXX3456 in reports and UIs that support masked account numbers.

Encryption requires a secure key for decoding the encrypted account number and IBAN number through an API. The application displays the truncated account or IBAN number when the encryption is turned on and the full, clear number when the encryption is turned off.

### Settings that Affect Account Number Masking

The application stores the bank account number and IBAN number information in these columns of the database tables:

- Original column that stores the visible unmasked portion of the numbers.
- Masked column that stores the masked numbers. When masking isn't enabled, these columns store the full numbers.
- Secured column that stores the encrypted numbers and requires a secure key to retrieve the data.

This table shows how the bank account numbers are stored in the tables depending on how you configure masking and encryption.

| Actual Account<br>Number | Configuration -<br>Masking | Configuration -<br>Encryption | Original Column | Masked Column | Secured Column |
|--------------------------|----------------------------|-------------------------------|-----------------|---------------|----------------|
| ABC123456                | No                         | No                            | ABC123456       | ABC123456     | ABC123456      |
| ABC123456                | Yes                        | No                            | ABC123456       | XXXXX3456     | ABC123456      |
| ABC123456                | Yes                        | Yes                           | 3456            | XXXXX3456     | ABC123456      |

**Note:** The above table assumes that the masking setup displays only the last four characters of the bank account number.

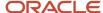

- The first row in the table shows the default settings where both masking and encryption is turned off. The
  original full number is stored in all the three columns.
- The second row in the table depicts a scenario where masking is turned on but encryption is turned off. In this case the masked column displays only the last four characters of the account number.
- The third row depicts a scenario where both masking and encryption is turned on. In this case the original column contains the truncated four-digit account number. You need the secure key to retrieve the full account number from the secured column.

When you turn on encryption, the unsecured account number and IBAN columns only shows the visible characters as defined by masking. This means that to turn on encryption, you must turn on masking. However, you can turn on masking without turning on encryption.

### How Account Number Masking Works

Use the new **Extract Unmasked Bank Information** (ORA\_PAY\_UNMASKED\_ACCOUNT\_INFO) process configuration parameter to display either the masked or full numbers in the reports. This new parameter ensures:

- Consistency across the three reports
- Control how you display the numbers on the reports

The following figure shows how account number masking happens for the three reports.

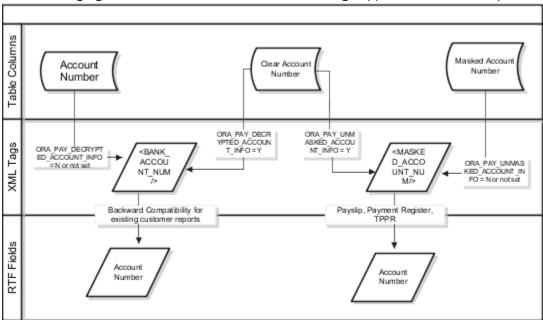

The figure shows the following:

- The first stream layer shows the table columns that store the account number information.
- The second stream layer shows the XML tags and process configuration groups.
- The third stream layer shows the RTF fields shown on the report template.

As explained in the previous section, the application stores the account number information in three separate columns.

The new ora\_pay\_unmasked\_account\_info process configuration parameter controls the masked\_account\_num tag to display:

The masked account number when the process configuration parameter is by default or set to No, or

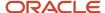

• The clear or full account number when the process configuration parameter is set to Yes.

For example, if you mail a copy of the Third-Party Payment Register to the payee, you may want to mask the sensitive bank account information. If the same report is shared securely within the Payroll Department to verify the bank account details, you may run the report with the process configuration parameter set to *Yes*.

All the three reports use the MASKED\_ACCOUNT\_NUM XML field to display the Account Number.

You can use the **BANK\_ACCOUNT\_NUM** field if you use an older copy of the three reports. If you do so and you have turned on encryption, you can use the <code>ORA\_PAY\_DECRYPTED\_ACCOUNT\_INFO</code> parameter to switch between a clear and truncated number.

#### Related Topics

- Options for System Security
- Enable Encryption of Sensitive Payment Information

# Multiple Instances of a Flow

# Multiple Instances of a Flow

Use the 'Submit Another Task' task to automatically repeat a task multiple times with a single submission of the flow.

You can define rules to control the task iteration. For example, define a rule to automatically submit a report task for each TRU within your organization.

The rule-based nature of the 'Submit Another Task' task enables you to support submission rules based on fluid parameter details. For example, before calculating your regular payroll run, you can automatically roll back all QuickPay runs you have created for payroll validation purpose. In this instance, the rollback task is automatically resubmitted for all the QuickPay runs in the payroll period.

**Note:** You can't iterate a manual task. For example, you can't use the Submit Another Task option to iterate a QuickPay task and submit multiple QuickPay runs.

If you need to correct a task, such as rerun a report task, this action will be applied to all task iterations submitted using the 'Submit Another Task' task.

After you initiate and submit the 'Submit Another Task' task, the task iterator dynamically identifies the multiple transaction IDs of the task already processed and automates the task iteration for each subsequent transaction ID. The number of iterations you specify, determines the number of times the task repeats itself.

**Note:** There are no predefined flows that you can use directly for task iterations. To iterate a task, you must create a flow and include the 'Submit Another Task' task in the flow.

**Note:** Consider using a standard flow pattern when your task submission rules are based on a static parameter such as TRU and you have a requirement to manage each task individually.

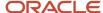

Consider these points before you create a flow and include Submit Another Task, to initiate task iterations.

#### Task Name

Submit Another Task takes the task name as the input parameter and uses the repeat formula to execute multiple iterations of a task.

### Task Repeat Formula

The Task Repeat Formula is a prerequisite for the flow and it decides the repetition logic and drives the iteration. When you create the repeat formula, use the 'Task Repeat' formula type. The input parameters are predefined for an input task. You can add them as flow parameters during flow creation. The formula return values are used to validate the task parameters.

#### **Parameters**

Task parameters submit the information required for the task submissions to complete successfully. The flow has these two sets of parameters:

- Parameters for Submit Another Task
- Parameters for the repeat submission task that's submitted multiple times

Use any of these options as input values for the repeat submission task:

- Task parameters from the flow parameters defined while creating the flow
- · Return parameters from the repeat formula

Use any of these options as flow parameter values:

- If the task parameter name, exposed in the UI at the flow-level, matches the Base Flow Parameter Name, then the values are used directly.
- If the task parameter names don't match the Base Flow Parameter Name, the application uses a fast formula function to pass the flow parameter values as the task parameters. This formula function is built into the repeat formula.

For example, assume that you have defined the flow parameter as 'Effective Date', and the corresponding Base Flow Parameter Name is 'EFFECTIVE DATE'. The application uses formula function <code>GET\_FLOW\_PARAM\_VALUE</code> () and stores the return value of this formula function in the task parameter 'EFFECTIVE DATE'. The formula function is:

\*EFFECTIVE DATE=GET FLOW PARAM VALUE ('Effective Date')

Provide the correct parameter basis when you define the task parameters. Some of the static parameters like the Effective Date or the Start Date can have a parameter basis value of 'Bind to Flow'. The dynamic parameters like the Payroll Statutory Unit ID are derived from the database tables. Hence you can have a parameter basis value of 'Bind to Flow Task' or 'Context Binding'. If you have defined specific names for the flow task parameters, you must ensure that the same names are used in the repeat formula.

Alternately, use the return parameters from the repeat formula as the task parameters. In this case the input parameters for the repeat formula are only the Base Task Name and the Repeat Counter. While calling the formula, the application uses these two parameters to get the context of the job submission. You create the Repeat formula to return input values for the submission task.

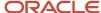

The formula output Repeat Flow decides if another job submission has to be done.

These parameters can be static or dynamic parameters. For example, for the Archive End-of-Year Payroll Results process the following parameters are defined as static parameters:

- Effective Date
- Start Date
- Tax Year Date
- Repeat Counter

The Repeat Counter is a static variable and is maintained by the application. During the iteration process this parameter increments by '1' after every submission.

In this example, these are the dynamic parameters for each submission:

- Payroll Statutory Unit ID
- Repeat Flow

However, you can also define the Tax Year as a dynamic parameter, so that you can generate the report for various years.

### Maximum Repeat Counter

Specify a threshold limit for the maximum number of instances that can be executed for a single submission of the task. If the iteration runs into an error, this parameter prevents the process from getting into an infinite loop. A repeat counter N indicates one parent and N-1 child submissions.

### Repeat Flow Parameter

The repeat flow parameter indicates when the task iteration should stop. A repeat flow instance is submitted only if the repeat flow parameter is set to 'Y'.

#### **Execute** in Parallel

Execute the submissions in parallel or serial. For parallel submissions, the number of threads is taken into consideration. A number of submissions equivalent to the number of threads is submitted in parallel. For serial submissions, number of submissions equivalent to the Repeat Counter is executed one after the other.

If you have set the Execute in Parallel parameter to 'Yes', you must specify a value for the Maximum Parallel Threads. This parameter is taken into consideration for a parallel submission.

For example, if you specify a value of X, during a submission, the application processes X instances of the task initially. The parent task waits for X child submissions to complete, evaluates the fast formula and executes another set of X child submissions to complete. This cycle continues till the Maximum Repeat Counter submissions are completed or the Repeat Flow value is 'N'.

**Note:** It is recommended to execute the flow with parallel threads, especially for large volumes of data.

### Parent Log File

After completion of the flow, use the Task Iterations page from the Process Results Summary and view the ESS Log file to view the details of the input parameters for each job submission. The Output and Log Files section displays one set of

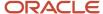

flow instance details and parameter values for the parent submission and similar set of values for each subsequent child submission.

- 1. Click on the Process ID on the first row to view the log output details of the flow.
- 2. Click on the Process ID on the second row or any other row below to view the log output of a task iteration or child submission.

# Generate Archive End-of-Year Payroll Results Process for Multiple PSUs

In this example you create a flow pattern and use the Submit Another Task task to automatically generate the Archive End-of-Year (EOY) report for multiple payroll statutory units (PSUs) within your organization.

The task iteration process uses the task repeat formula to dynamically identify the PSU IDs and generate the report for the multiple PSUs with a single submission of the flow. The Archive EOY Payroll Results task retrieves employee and employer information and employee balances in a given year for year-end reporting.

#### Before You Start

Review and validate the year-end data and complete balance adjustments and balance feeds for year-end reporting.

Here are the key decisions for this example.

- The static flow parameters used in this example include Effective Date, Start Date, Tax Year Date, Repeat Counter.
- The dynamic flow parameters used in this example include Payroll Statutory Unit ID and the Repeat Flow.

The input parameters for the repeat submissions are obtained from the values returned by the task repeat formula. Perform these tasks to use Submit Another Task and generate the Archive End-of-Year (EOY) report for multiple PSUs.

- 1. Create a task repeat formula
- 2. Create a flow pattern
- 3. Submit the flow
- 4. View the results and log file

### How to Create a Task Repeat Formula

Use the text editor to create a fast formula and return the values required to run the Archive EOY Results for a PSU. This formula isn't specific to any legislative data group (LDG) and the formula type you use for this formula is Task Repeat.

Complete these steps to create a task repeat formula.

- 1. Use the Fast Formulas task.
- 2. On the Fast Formulas page, click **Create** to create a formula.
- **3.** On the Create Fast Formula, complete these fields.

| Field        | Value          |
|--------------|----------------|
| Formula Name | Sample Formula |

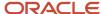

| Field                | Value                                       |
|----------------------|---------------------------------------------|
| Formula Type         | Task Repeat                                 |
| Description          | Archive EOY Results for each PSU            |
| Effective Start Date | Enter a date, for example, January 01, 2011 |

#### 4. Click Continue.

5. Enter this formula text details in the Formula Text Section.

```
FORMULA NAME: Sample Formula
FORMULA TYPE: Task Repeat
DESCRIPTION: Formula to iterate the EOY Archiver
Formula Results: Iterates the EOY and generates the report
/* Inputs */
INPUTS ARE REPEAT COUNTER, BASE TASK NAME (text)
REPEATFLAG = 'N'
START DATE = '2011-01-01'
EFFECTIVE DATE = '2012-01-01'
TAX YEAR DATE = '2011-01-01'
/* FORMULA BODY */
IF REPEAT COUNTER= 1
THEN (PAYROLL_STATUTORY_UNIT = 300100001794785
REPEATFLAG = 'Y')
IF REPEAT_COUNTER= 2
THEN (PAYROLL_STATUTORY_UNIT = 300100002950763
REPEATFLAG = 'Y')
IF REPEAT COUNTER= 3
THEN (PAYROLL_STATUTORY_UNIT = 300100013071724
REPEATFLAG = 'Y')
IF REPEAT COUNTER= 4
THEN (PAYROLL_STATUTORY_UNIT = 300100007796226
REPEATFLAG = 'N')
/*Results*/
RETURN START_DATE, EFFECTIVE_DATE, TAX_YEAR_DATE, PAYROLL_STATUTORY_UNIT, REPEAT_COUNTER, REPEATFLAG
/* End Formula Text */
```

- 6. Click Compile.
- 7. Click Save.

#### How to Create a Flow Pattern

Complete these steps to create a flow pattern.

- 1. Select the Payroll Flow Patterns task and click **Create** to create a flow pattern. You can also search for and select an existing flow pattern to copy.
- 2. Leave the Legislative Data Group field blank and click **Continue**.
- **3.** On the Basic Information page, complete these basic flow information fields.

| Field             | Value            |  |
|-------------------|------------------|--|
| Flow Pattern Name | EOY Results Flow |  |

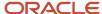

| Field                 | Value                                        |
|-----------------------|----------------------------------------------|
|                       |                                              |
| Description           | Enter a description for the flow.            |
| LDG Required          | No                                           |
| Activities to Include | Select two options, Statutory and Calculate. |

- **4.** Select **Submit Another Task** to include it in the flow pattern.
- **5.** On the Task Sequence page, reorder, add, or delete tasks as required.
- **6.** Specify the order in which the tasks display in the checklist. You can specify a value for the sequence on the Edit Task Details Owners and Checklist page.
- 7. On the Parameters page, select **Create**.
- 8. On the Select and Add: Parameters page, add these parameters to complete the flow pattern.

| Name                     | Description                                              | Task                | Display  |
|--------------------------|----------------------------------------------------------|---------------------|----------|
| Task Name                | Name of the task                                         | Submit Another Task | Required |
| Task Repeat Formula      | Name of the formula                                      | Submit Another Task | Required |
| Maximum Repeat Counter   | Maximum number of submissions                            | Submit Another Task | Required |
| Execute in Parallel      | Decides if the submissions are in parallel or sequential | Submit Another Task | Yes      |
| Maximum Parallel Threads | Maximum number of submissions executed in parallel       | Submit Another Task | Yes      |

The flow parameters are used to submit and complete the tasks in the flow pattern, or as a basis for deriving values to submit the remaining tasks in the flow pattern.

- 9. After you have completed the requisite parameters, click **OK**.
- 10. On the Task Parameters page, review the parameters, and if necessary update the parameters.
- 11. Review the resulting checklist for the flow pattern before submitting the flow pattern.
- 12. Click Submit.

#### How to Submit the Flow

Complete these steps to submit the newly created flow pattern.

1. Select the Submit a Flow task from Quick Actions or under Payroll in My Client Groups.

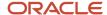

- 2. Search for EOY Results Flow and click Next.
- 3. Enter these parameters.

| Field                    | Value                                                                                                    |
|--------------------------|----------------------------------------------------------------------------------------------------|
| Payroll Flow             | Enter a payroll flow name.                                                                                                    |
| Task Name                | Archive End-of-Year Payroll Results                                                                                                    |
| Task Repeat Formula      | Archive EOY Results Repeat Formula                                                                                                    |
| Maximum Repeat Counter   | Maximum number of iterations by the flow. In this example, it's the number of PSUs.  Note:  A repeat counter N indicates one parent and N-1 child submissions to iterate the task.                                  |
| Execute in Parallel      | Decides if the submissions are in parallel or sequential. Select <b>Yes</b> , if you want to run the flow instances in parallel.  Note: For large volumes of data, it's recommended to run the threads in parallel. |
| Maximum Parallel Threads | Enter the number of threads executed in parallel.                                                                                                    |

**Note:** The Maximum Repeat Counter is maximum number of iterations that can be executed for a single submission of the task. It's the number of PSUs in the organization that you want to run the EOY Archiver. If the iteration runs into an error, this parameter prevents the process from getting into an infinite loop.

- 4. Click **Next**. Check the flow interaction.
- 5. Click **Next** and select the schedule. You can select 'As Soon As Possible' to execute the task immediately.
- 6. Click **Review** to review the parameters.
- 7. Click Submit.
- 8. Click Done.

#### How to View and Monitor the Task Iterations

When you submit a flow, you're taken to the Checklist page so that you can manage and monitor the tasks and other parameters within the flow.

- 1. On the Checklist page, search for and click on the Submit Another Task flow you just submitted. You're taken to the Task Iterations page.
- **2.** To view further information for a specific task iteration, click on the task iteration name.
- 3. Click **Refresh** to refresh the page and view the latest number of task iterations.

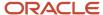

4. Click **Actions > Roll Back** to roll back all the task iterations.

### How to View the Results and Log File

To access the archive results after the process is submitted:

- 1. Navigate to the **Process Results Summary** page from **Payroll** in **My Client Groups** and search for the submitted Submit Another Task flow. Click on the flow name to open the Task Iterations page..
- 2. Use the filter options to view the flow you have just submitted.
- **3.** To view further information for a specific task, click on the task iteration name and view the process results details of the task iterations. Highlight a process row to view the results of a specific process.
- 4. Use the Person Process Results section to view the person process results..
- 5. Click the **Output and Log Files** section to view the output of the process.

# FAQs for Payroll Flow Patterns

# Can I edit a predefined flow pattern?

You can edit predefined flow patterns and make minimal changes. For example, you may want to change the name of a parameter in the context of an LDG, or change how a flow task parameter is derived.

You can edit and make major changes only to payroll flow patterns that you copy or create. For example, you might copy a predefined flow pattern and configure it to your requirements, such as adding a report extract you defined, or displaying additional flow parameters. You can create a new flow pattern that includes only the tasks you perform during a specific phase of the payroll cycle, such as the end of an accounting period or at the end of a quarter.

# Can I skip the flow parameters for a single-task payroll flow pattern?

No, you must specify flow parameters required to successfully complete the task. Typically, these parameters include the mandatory task action parameters. You can also specify optional parameters that serve to restrict the results of the flow.

# How can I rearrange tasks in a flow pattern?

Every flow pattern begins with a Start Flow task, which doesn't belong to an Activity or Task Group, and concludes with an End Flow task. Edit the task sequence by selecting a different task in the Following Task column.

When you create a flow, use the Task Sequence page to rearrange the tasks. When you edit a flow, select the task and edit its sequence on the Create Flow Pattern: Basic Information page. When you submit a flow, processes in the flow use and build upon the results of the previous processes. To maintain data integrity, ensure the sequenced tasks follow a consecutive order.

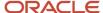

# How can I run tasks concurrently in a flow?

Use the Manage Payroll Flow Patterns task in the Payroll Checklist. Search for and open your flow pattern. Click the Task Sequence tab. Specify that each concurrent task follows the same previous task.

For example, you create a flow pattern with a payroll calculation task and two reports. The flow ends when both reports complete. You can use these actions to run the payroll calculation task and the two reports run concurrently.

- 1. For the first row, specify the Start Flow task with the Calculate Payroll as the following task.
- 2. For the second row, specify Calculate Payroll as the task, and the first report as the following task.
- 3. For the third row, specify Calculate Payroll as the task, and the second report as the following task.
- **4.** For the fourth row, specify the first report as the task and End Flow as the following task.
- 5. For the last row, specify the second report as the task and End Flow as the following task.

# What happens if I don't enter a task owner in a flow pattern?

The person who submits the flow becomes the flow owner and the task owner. The person's security privileges determine whether the person can submit the flow.

# Can I automate a QuickPay flow using a service?

No, because QuickPay tasks require user input. The Flow Actions service is only for flows that don't require user action.

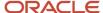

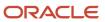

# 16 Set Up Payroll Process Configuration

# Payroll Process Configuration Groups

Payroll process configuration groups provide sets of processing parameters, primarily related to logging and performance.

Select a process configuration group when you run a process, such as a new-hire flow or termination flow, or an extract process or report.

If you don't select a process configuration group, the application uses the parameters in the default group. You must specify the default group in the Process Configuration Group ACTION\_PARAMETER\_GROUPS profile option.

Here's the list of tasks you can use to set up profile options and default process configuration groups.

| Action                                                                        | Task and Page                                                               |
|-------------------------------------------------------------------------------|-----------------------------------------------------------------------------|
| Edit predefined process configuration groups                                  | Default Group tab of the Payroll Process Configuration page.                |
| Create additional process configuration groups                                | Group Overrides tab on the Process Configuration Group page.                |
| Select a process configuration group as the default at the site or user level | Manage Administrator Profile Values task in the Setup and Maintenance area. |

To open the Payroll Process Configuration page, use the **Payroll Process Configuration** task under **Show More > Payroll** in **My Client Groups** on the Home page.

Create a group with the logging parameters turned on to troubleshoot processes. You can also specify different performance parameter values, such as chunk size and buffer size, for running different processes.

## **Parameters**

# Payroll Process Configuration Parameters

Payroll processing parameters are system-level parameters that control aspects of payroll-related processes, such as flows and reports.

Values for each parameter are predefined with the application, but you can override these values as part of your initial implementation and for performance tuning. Use the Payroll Process Configuration task under Show More > Payroll in My Client Groups on the Home page.

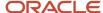

### **Processing Parameters**

The effects of setting values for specific parameters may be system-wide. When you submit a process that uses flows, such as a batch upload, new hire, or report process, the process reads values from the PAY\_ACTION\_PARAMETERS table.

**Note:** You should understand the concept of array processing and how this affects performance before setting some parameters.

The application doesn't allow a blank value for any parameter. Unless the parameter is required, you must delete the parameter row.

This table describes processing parameters and lists values and predefined default values. These parameters apply to HR applications including payroll and payroll interface.

| Parameter                                                      | Description                                                                                                    | Values                                                                   |
|----------------------------------------------------------------|----------------------------------------------------------------------------------------------------|--------------------------------------------------------------------------|
| Assignment ID to End Logging                                   | Assignment ID upon which logging ends.                                                                                                    | Default: All assignments                                                 |
| Assignment ID to Start Logging                                 | Assignment ID upon which logging starts.                                                                                                    | Default: All assignments                                                 |
| Balance Buffer Size                                            | Buffer size for array inserts and updates of latest balances, based on one row per balance.  Tip:  If your trace files show differences between execute and retrieve timings, look at the buffer sizes you're using. Try setting each of these to 100. | Maximum: 1000  Minimum: 1  Default: 500                                  |
| Batch Error Mode                                               | Determines error notifications for the HCM data loads.                                                                                                    | ALL = all rows  ANY = any rows  NONE = no errors  Default: ANY           |
| Chunk Size                                                     | Number of payroll relationship actions that process together. See also the Parallel Processing Parameters topic.                                                                                                    | Maximum: 16000  Minimum: 1  Default: 20                                  |
| Disable Locking Code in Check Process Post-<br>Populate Method | Disables the locking code added to the post-populate method to improve check process performance.  This parameter isn't available by default. To add the parameter, search for the lookup type PAY_ACTION_PARAMETER_TYPE on the Common                 | Yes, No Default: No Only change this value if advised by Oracle Support. |

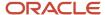

| Parameter                                | Description                                                                                                    | Values                                                                                                    |
|------------------------------------------|----------------------------------------------------------------------------------------------------|----------------------------------------------------------------------------------------------------|
|                                          | Lookups page and add the lookup code ORA_<br>DISABLE_POST_POP_FIX.                                                                                                    |                                                                                                    |
| Element Entry Buffer Size                | Buffer size that payroll runs use in the initial array selects of element entries, element entry values, run results, and run result values per assignment.                                                                                                    | Maximum: 1000 Minimum: 1 Default: 500                                                                                                    |
| Formula Execution Logging                | Sets the logging level to investigate formula code problems. See also the Logging Processing Parameters topic.                                                                                                    | Unless the parameter is required, delete the parameter row.                                                                                                    |
| Historic Payment                         | Removes the validation to look for banks active as of the process date. This validation is enforced by the payments process.  This parameter isn't available by default. You can add it in test environments only. To add the parameter, search for the lookup type PAY_ACTION_PARAMETER_TYPE on the Common Lookups page and add the lookup code HISTORIC_PAYMENT. | Yes, No<br>Default: No                                                                                                    |
| Logging Area                             | Area to log code. See also the Logging Processing Parameters topic.                                                                                                    | The values correspond to C-code entries in the form PY_ENTRY, that includes the functional area that has logging enabled.                                                                                                    |
| Logging Category                         | Helps investigate problems with large volumes of detailed data. See also the Logging Processing Parameters topic.                                                                                                    | You can set any number of categories by specifying multiple values. For example, enter GMPE, for general logging information, routing information, performance information, and element entry information.  Refer to the Logging Processing Parameters topic in the Related Links section for applicable values.  Unless the parameter is required, delete the parameter row. |
| Manual Task Processing                   | Determines processing of manual tasks when SOA server is unavailable.                                                                                                    | Y, N<br>Default: Y                                                                                                    |
| Maximum Errors Allowed                   | Number of payroll relationship actions that you can roll back, when rolling back a process.                                                                                                    | Minimum: 0  Default: CHUNK_SIZE or 20                                                                                                    |
| Maximum File Size for View Report Output | Maximum size in bytes of the report file to show in the output window.  This parameter isn't available by default. To add the parameter, search for the lookup type PAY_ACTION_PARAMETER_TYPE on the Common                                                                                                    | Must be a positive number.  Default: 10000000                                                                                                    |

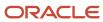

| Parameter                                                      | Description                                                                                                  | Values                                                       |
|----------------------------------------------------------------|----------------------------------------------------------------------------------------------------|--------------------------------------------------------------|
|                                                                | Lookups page and add the lookup code BI_<br>OUTPUT_SIZE.                                                     |                                                              |
| Maximum Iterations Allowed per Run Action                      | Maximum number of iterations allowed per run action within net-to-gross calculations within the payroll run. | Minimum: 0                                                   |
|                                                                |                                                                                                    | Default: 15                                                  |
| Maximum Number of Payroll Relationship<br>Actions to Roll Back | Number of payroll relationship actions that you can roll back, when rolling back a process.                  | Minimum: 1                                                   |
|                                                                |                                                                                                    | Default: 50                                                  |
| Multithreaded XML Generation for Extracts                      | Generates XML for extracts using multiple threads.                                                           | Y, N                                                         |
|                                                                |                                                                                                    | Default: N                                                   |
| New Hire Flow Pattern                                          | Name of the customer-defined flow that's triggered as part of the new hire process.                          | Unless the parameter is required, delete the parameter row.  |
| Notifications Expiration Offset                                | Number of days before a payroll flow                                                                         | Minimum: 5                                                   |
|                                                                | notification is automatically deleted.                                                                       | Default: 5                                                   |
| Payroll Batch Loader Encryption Type                           | The type of encryption applied to source files loaded using the HCM data loader.                             | PGPSIGNED, PGPUNSIGNED, PGPX509SIGNED, PGPX509UNSIGNED       |
|                                                                |                                                                                                    | Unless the parameter is required, delete the parameter row.  |
| Payroll Criteria for Element Eligibility                       | Enables eligibility by payroll for assignment-<br>level elements.                                            | Yes, No                                                      |
|                                                                |                                                                                                    | Default: No                                                  |
| Process Timeout                                                | Number of minutes before the Run Balance<br>Generation process times out.                                    | Minimum: 0                                                   |
|                                                                |                                                                                                    | Default: No timeouts limit enforced.                         |
|                                                                |                                                                                                    | Unless the parameter is specified, delete the parameter row. |
| Remove Report Assignment Actions                               | Removes report processing actions after generating reports.                                                  | Yes, No                                                      |
|                                                                |                                                                                                    | Default: Yes                                                 |
| Run Result Buffer Size                                         | Buffer size for array inserts and updates, based on 1 row for each payroll run result.                       | Maximum: 1000                                                |
|                                                                |                                                                                                    | Minimum: 1                                                   |
|                                                                |                                                                                                    | Default: 500                                                 |
| Shuffle Chunk Processing                                       | Random processing of order chunks for assignment actions.                                                    | Yes, No                                                      |
|                                                                |                                                                                                    | Default: No                                                  |

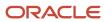

| Parameter                                  | Description                                                                                                    | Values                                                                                                 |
|--------------------------------------------|----------------------------------------------------------------------------------------------------|----------------------------------------------------------------------------------------------------|
| Suppress Empty XML Tags in Extract Reports | Reduces the size of extract output for reports by excluding tags with blank values in XML output files.                                        | Y, N<br>Default: Y                                                                                     |
| Termination Flow Pattern                   | Name of the customer-defined flow that's triggered as part of the termination process.                                                         | Unless the parameter is required, delete the parameter row.  (No predefined Termination flow pattern). |
| Threads                                    | Total number of subprocesses that you can run from the Oracle Enterprise Scheduler Service. See also the Parallel Processing Parameters topic. | Minimum: 1 Default: 1                                                                                  |
| Trace                                      | Enables the database trace facility for application processes written in C only.                                                               | Yes, No<br>Default: No                                                                                 |
| Trace Level                                | Sets the trace level of the trace event. To generate the finest level of detail, enter the highest value.                                      | 1, 4, 8, 12<br>Default: None                                                                           |
| User Messaging                             | Enables detailed logging of user-readable information to the PAY_MESSAGE_LINES table.                                                          | Yes, No<br>Default: No                                                                                 |
| XML_DATA_SOURCE                            | For document records delivery options performance purposes, determines if XML is derived from the database.                                    | Y, N<br>Default: Y                                                                                     |

# Payroll-Specific Processing Parameters

This table lists the processing parameters that are applicable only for Oracle Global Payroll.

| Parameter                                      | Description                                                                                        | Values                                                                                                    |
|------------------------------------------------|----------------------------------------------------------------------------------------------------|----------------------------------------------------------------------------------------------------|
| Accounting Date for Transfer to General Ledger | The date to transfer and post journal entries for costing results to Oracle Fusion General Ledger. | E = Date Earned  P = Process Date  DP = Date Paid from payroll time periods for calculate payroll and QuickPay only.  EVE = For the Partial Period Accrual Reversal process, date earned is used. However, if the date earned isn't defined for the time periods on the Payroll Definition page, the payroll period end date is used. |

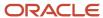

| Parameter                                                  | Description                                                                                                    | Values                                                                                                    |
|------------------------------------------------------------|----------------------------------------------------------------------------------------------------|----------------------------------------------------------------------------------------------------|
|                                                            |                                                                                                    | For the payroll run that includes the actual costs, the process date of the payroll run is used.  Default: P |
| Cost Buffer Size                                           | Buffer size for array insert and select statements when calculating the costing of the payroll run results.                                                                                                    | Maximum: 1000  Minimum: 1  Default: 500                                                                      |
| Date to Retrieve Assignment Status                         | Date earned or date paid, used to determine the effective date for checking assignment status in payroll calculations.                                                                                                    | E = Date earned P = Date paid Default: P                                                                     |
| Earliest Retroactive Processing Date                       | Sets earliest date that retroactive processes are calculated. Updates made before this date aren't recalculated.  Note: If you define a static retroactive start date and a rolling retroactive start date, the retropay process uses the latest of the two dates. For example, if the static retroactive start date is 01-JAN-2020 and the rolling retroactive start date is 15-MAR-2019, the retropay process uses a start date of 01-JAN-2020.  Controls the start date of the retroactive period for the Calculate Payroll for Retroactive Changes flow (retropay) as well as for an individual employee | Date value in YYYY/MM/DD format                                                                              |
| Extract Data Group for Payroll Register                    | Limits the records to include in the output file based on the specified data group name.                                                                                                    | Default: No data group                                                                                       |
| Limit Payroll Register Output by Data Group                | Enables processing a subset of records to include in the output file when an extract data group parameter value is also specified.                                                                                                    | Y, N<br>Default: N                                                                                           |
| Number of months in rolling period for retroactive changes | Sets the number of months in the retroactive pay rolling period.  If you don't want to limit the duration of the retroactive pay period, change the default of 12 month rolling period to 999 months.                                                                                                    | Default: 12                                                                                                  |

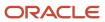

| Parameter                                          | Description                                                                                                    | Values                                                                                                    |
|----------------------------------------------------|----------------------------------------------------------------------------------------------------|----------------------------------------------------------------------------------------------------|
|                                                    | Note: You can limit the number of payroll periods included in the retroactive pay process by setting the earliest start date for the process for the process for all retroactive notifications using both the Earliest Retroactive Processing Date parameter and this parameter. For example, you may want to set a static start date based on your payroll go-live date and use a rolling period to ensure retroactive pay doesn't calculate for more than a 24 month period. Retroactive pay uses the latest of the two dates when both parameters are set. If you don't want to limit the duration of the retroactive pay period, change the default 12 month rolling period to 999 months. |                                                                                                    |
| Reversal and Balance Adjustment Accounting<br>Date | <ul> <li>Accounting date based on one of these dates:</li> <li>The process date of reversal or balance adjustment</li> <li>The process end date of the Transfer to Subledger Accounting task. You can use this task to transfer journal entries for costing results to Oracle Fusion General Ledger.</li> </ul>                                                                                                    | T = Transfer using end date of the Transfer to Subledger Accounting task as the accounting date  P = Use process date of the reversal or balance adjustment as the accounting date  Default: P |
| Wage Basis Rules Buffer Size                       | Used in array selects from the PAY_<br>TAXABILITY_RULES table within the Payroll<br>Calculation process.                                                                                                    | Minimum: 100 Default: 500                                                                                                    |

- Payroll Process Configuration Groups
- Logging Processing Parameters
- Parallel Processing Parameters

# **Logging Processing Parameters**

Use logging parameters to investigate problems that aren't easily identified in other ways. In a normal operation, disable logging because it can impact the performance of the process you're logging.

**Note:** Prepare log files before contacting Oracle Support for assistance. Define the logging area, category, and range of assignments before resubmitting the problem.

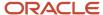

## **Logging Parameters**

Typically, you use this feature during your initial implementation and testing before you go live. In a normal operation you should disable detailed logging.

The three processing parameters for logging are:

- · Logging Area
- Logging Category
- · Formula Execution Logging

## **Logging Area**

The Logging Area parameter works with the Logging Category parameter to limit the code area for logging. Even if you set the logging category, you must also set the logging area if you want to limit logging to a particular code area.

The values correspond to C-code entries in the form PY\_ENTRY, which includes the functional area that will have logging enabled.

## **Logging Category**

Logging categories define the type of information included in the log. You can set any number of categories by specifying multiple values to focus on specific areas that you think may be causing a problem. The application doesn't allow a blank value and you must delete the parameter row if logging isn't required.

This table explains each logging category. It provides the log output information to investigate the problems encountered.

| Parameter Value | Logging Category               | Description                                                                                                    |
|-----------------|--------------------------------|----------------------------------------------------------------------------------------------------|
| В               | Balance Information            | Provides output information that shows the creation and maintenance of balances used during payroll processing.                                                                                                    |
| С               | C cache structures information | Provides output information that shows details of the payroll cache structures and changes to the entries within the structure. While working on a service request, Oracle may ask you to use this parameter to gather additional information. |
| E               | Element entry information      | Provides output information that shows the state of the element entries in the process memory after retrieving entries from the database. The information is provided whenever data for an entry is changed during processing.                 |
| F               | Formula information            | Provides output information that shows details of formula execution, including formula contexts, inputs, and outputs.                                                                                                    |
| G               | General logging information    | Provides general information, rather than<br>a specific information type. This parameter<br>doesn't provide sorted output. In general, it's                                                                                                    |

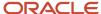

| Parameter Value | Logging Category                  | Description                                                                                                    |
|-----------------|-----------------------------------|----------------------------------------------------------------------------------------------------|
|                 |                                   | recommended that you choose parameters that provide specific types of information.                                                                                                    |
| I               | Balance output information        | Provides output information that shows details of values written to the database from the balance buffers.                                                                                                    |
| L               | Balance fetching information      | Provides output information that shows the balances retrieved from the database and whether or not the process will use those balances. (If balances such as Year To Date totals have expired because the year has changed, the process resets them and uses the new balance.) |
| М               | Entry or exit routing information | Provides output information to show when any function is entered and exited.  This information is indented to show the                                                                                                    |
|                 |                                   | call level, and can be used to trace the path taken through the code at the function call level. Often, this information is useful when attempting to track down a problem such as a core dump.                                                                                |
| P               | Performance information           | Provides output information to show the number of times certain operations take place at the assignment and run levels and why the operation took place. This parameter is often used to balance the buffer array write operation.                                             |
| Q               | C cache query information         | Provides output information that shows the queries being performed on the payroll cache structures. While working on a service request, Oracle may ask you to use this parameter to gather additional information.                                                             |
| R               | Run results information           | Provides output details of run results and run result values from the Run Results buffer or the Values buffer before writing them to the database. This enables verification that the buffer contents were correct.                                                            |
| S               | C cache ending status information | Provides output information that shows the state of the payroll cache before the process exits, whether that process ends with success or an error. While working on a service request, Oracle may ask you to use this parameter to gather additional information.             |
| T and Z         | PL/SQL detail and PL/SQL output   | To obtain detailed information about the PL/SQL calls made by the Payroll application, use the combination of the T parameter and the Z parameter.                                                                                                    |

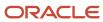

| Parameter Value | Logging Category                   | Description                                                                                                    |
|-----------------|------------------------------------|----------------------------------------------------------------------------------------------------|
|                 |                                    | This combination is typically useful for obtaining information about payroll processes that use a large amount of PL/SQL code, such as prepayments and archive.                                                                                                    |
|                 |                                    | Using this parameter, the process buffers output while it's running and places it the end of the log file after processing is complete. Each payroll process instance has its own log file, located under the log subdirectory for the particular process ID.                                   |
| V (USA only)    | Vertex tax calculation information | Provides output information that shows the values passed in and out of a third-party Vertex tax engine. This parameter also provides a separate file in the Out directory that shows the internal settings of the Vertex engine. This logging option is available to customers in the USA only. |

## **Formula Execution Logging**

Formula execution logging is the code area where logging is performed. This processing parameter mechanism is only available for formula logging in the payroll run. Specify parameter values as a character or combination of characters to determine the area for logging. For example, the string di (the combination of d and i) corresponds to the logging of database item cache access and formula input and output values. The default value is no logging.

**CAUTION:** Use the dump logging options in rare circumstances only. The T trace option, which generates very large amounts of data, would significantly slow down processing.

The following table lists formula execution logging parameter values and its details.

| Parameter Value | Meaning                     |
|-----------------|-----------------------------|
| С               | Change contexts             |
| d               | Database item cache access  |
| D               | Database item cache dump    |
| f               | Formula cache access        |
| F               | Formula cache dump          |
| ı               | Formula input/output values |
| m               | Miscellaneous               |

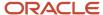

| Parameter Value | Meaning                                                                                                   |
|-----------------|----------------------------------------------------------------------------------------------------|
| n               | Nested calls                                                                                              |
| S               | SQL execution (database item and PL/SQL formula function calls)                                           |
| Т               | Trace (very large level that provides the inputs and outputs of every call made when executing a formula) |
| w               | Working storage area access                                                                               |
| W               | Working storage area dump                                                                                 |
| 1               | Level 1 (combination of c. f, i, and m)                                                                   |
| 2               | Level 2 (combination of 1, c, d, n, and w)                                                                |
| 3               | Level 3 (combination of 2, D, s, and W)                                                                   |
| 4               | Level 4 (combination of 3 and F)                                                                          |
| 5               | Level 5 (combination of 4 and T)                                                                          |

- Payroll Process Configuration Groups
- Payroll Process Configuration Parameters
- · Parallel Processing Parameters

# Parallel Processing Parameters

Payroll processes are designed to take advantage of multiprocessor computers. You can improve performance of your batch processes, such as Calculate Payroll or Calculate Gross Earnings, by splitting the processing into a number of threads, or subprocesses, which run in parallel.

To improve performance you can also set the number of payroll relationship actions that process together and the size of each commit unit for the batch process.

Here's a list of parameters that you can use for parallel processing.

## Parallel Processing Parameters

### **Threads**

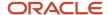

When you submit a batch process, the Threads parameter determines the total number of subprocesses that run concurrently. The number of subprocesses equals the Threads value minus 1.

Set this parameter to the value that provides optimal performance on your computer:

- The default value of 1 is set for a single-processor computer.
- Benchmark tests on multiprocessor computers show that the optimal value is approximately 2 processes per processor.

For example, if the server has six processors, set the initial value to 12 and test the impact on performance of variations on this value.

### **Chunk Size**

The Chunk Size parameter:

- Indicates the size of each commit unit for the batch process.
- Determines the number of assignment actions that are inserted during the initial phase of processing.
- Sets the number of assignment actions that are processed at one time during the main processing phase.

This parameter doesn't apply to all processes, such as Generate Check Payments and Retroactive Pay.

To set the value of the Chunk Size parameter, consider the following points:

- Parameter values range from 1 to 16,000.
- The default value is 20, which was set as a result of benchmark tests.
- Each thread processes one chunk at a time.
- Large chunk size values aren't desirable.

#### Related Topics

- Payroll Process Configuration Groups
- Payroll Process Configuration Parameters
- Logging Processing Parameters

# FAQ for Payroll Process Configuration

# How can I improve performance and troubleshoot flows?

Add parameters to a payroll process configuration group to optimize performance and troubleshoot your payroll processes. To process large volumes of records, use the Threads and Chunk Size parameters.

To troubleshoot processes, add the Logging Category or Formula Execution Logging parameters to a configuration group and rerun the process using that configuration group. Using these parameters enables you to investigate formula code problems.

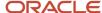

# Restrict Payroll Processing

Select rules to control which payroll relationships and which elements to process in a payroll run.

For example, a skip rule or frequency rule. Specify flow parameters when you submit the calculation process to restrict the payroll relationships and further restrict the elements that the run processes. For example, Calculate Payroll or Calculate Gross

Earnings.

## Restrict the Elements Processing Based on Rules

You can create skip and frequency rules that control when the payroll run processes the recurring element.

| Rules     | Use To                                                                       | Examples                                                                                                    |
|-----------|------------------------------------------------------------------------------|----------------------------------------------------------------------------------------------------|
| Skip      | Include or exclude the element entry for the person using rules in a formula | A once-each-period rule stops recurring element entries from processing more than once in a payroll period.                        |
| Frequency | Specify which payroll periods to process the entries                         | Changed to: A frequency rule might specify that the payroll run processes an element only on the first and third weeks of a month. |

## Restrict the Records to Process Based on Flow Parameters

As this table shows, specify flow submission parameters to restrict the number of records for the calculation process.

| Parameter                  | Use To                                                                                                    |
|----------------------------|----------------------------------------------------------------------------------------------------|
| Payroll Relationship Group | Restrict processing to the payroll relationships within the group, which you can define using static or dynamic rules, based on payroll relationship or assignment information.                                                                                                    |
| Element Group              | Restrict processing to the elements in the group, which you can define by selecting element classifications and including or excluding specific elements.                                                                                                    |
| Run Types                  | Determine which payroll calculations to perform and how to pay the results. The application processes an element in all the run types, unless you set up the element in these ways:  To process separately  As a trigger for a run type, in which case it's automatically excluded from the other run types |

This table shows the flow submission parameters for the calculation process including dates that control which records to process:

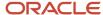

| Date           | Required? | Comments                                                                                                    |
|----------------|-----------|----------------------------------------------------------------------------------------------------|
| Process Date   | No        | This is typically the payroll run date of your payroll definition.                                                                                                    |
| Payroll Period | Yes       | Used to derive other dates for processing.                                                                                                    |
| Date Earned    | Yes       | <ul> <li>Identifies these element entries</li> <li>To include in the payroll run</li> <li>That belong to a proration group and ended within the payroll period</li> </ul> |

- Overview of Object Groups
- Options to Determine an Element's Latest Entry Date

# **Expedited Processing**

## Overview

Streamline the payroll processing of time card employees through expedited payroll runs. You can make immediate payments for absences, late time cards, or time card errors that an employee submits late on a time card.

You can process expedited runs only for absence and time entries that are retroactively modified on a time card and marked for expedited processing. Time card of employees that aren't marked for expedited processing are paid in the next scheduled regular payroll cycle.

When you define time and absence category elements, the application creates these value definitions for expedited processing.

- **Expedite**: Determines if this time card or absence entry corresponding to prior pay period adjustment needs to be included for expedited processing.
- **Override Payment Method**: Overrides the payment method on the Prepayments and QuickPay Prepayments process to Check. You can select this value only for time cards that you have marked for expedited processing.
- **Override Check Printer**: Tracks the check printer for the expedited time cards that are paid through check. The application ignores the Override Check Printer value if the employee isn't paid by check.

## Related Topics

- · How Expedited Processing Works
- Expedited Payroll Flow

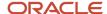

# **Expedited Processing Rules**

Expedited processing includes prior period adjustments to time, absence, and mandatory elements like taxes and percentage-based deductions. By default, the expedited run includes all the element entries for those employees who have an expedited time card.

Use Expedited Processing Rules option to exclude certain elements such as salary or flat amount based deductions from expedited payroll run. To review and create new payroll elements, use the **Elements** task in **My Client Groups**.

| Expedited Processing Rule Option                        | Use To                                                                                                    |
|---------------------------------------------------------|----------------------------------------------------------------------------------------------------|
| Based on the element entry value                        | Initiate expedited processing depending on other parameters on the time card. This option applies only to time card and absence elements having the three input values and value definitions for expedited processing and is set automatically during element creation. The application processes elements with this rule based on the element entry value for 'Expedite'. |
| Do not include in expedited payroll runs                | Exclude elements like salary and flat amount-based deductions that are processed only once per pay period from expedited payroll runs. Set this option to include these elements only in the nonexpedited payroll run.                                                                                                    |
| Include in both expedited and nonexpedited payroll runs | Include elements like taxes and percentage-based deductions in the expedited payroll runs. If you leave the Expedite Processing Rule blank, this option acts as the default behavior.                                                                                                    |

### Related Topics

- How Expedited Processing Works
- Expedited Payroll Flow

## Add Override Check Printer in XML File

Use the Override Check Printer attribute to track the check/cheque printer for the expedited time cards that are paid through check/cheque. The application ignores the Override Check Printer value if the employee isn't paid by check/cheque.

You can add the Override Check Printer in the XML file that the Generate Check Payments process generates. The bursting file references this Override Check Printer setting for printing the checks/cheques.

## Before You Begin

Configure the list of printers in the HCM Common Lookup ORA\_EXPEDITE\_CHECK\_PRINTER to find the list of values for Override Check Printer.

### Add Override Check Printer

Perform these steps to add the override check printer attribute in the XML file.

1. In the Setup and Maintenance work area, go to the Extensible Flexfields for Payroll task.

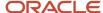

- 2. On the Extensible Flexfields for Payroll page, click **Deploy Flexfield**.
- 3. In the Confirmation dialog box, click **OK**.
- 4. Click Done.
- 5. In the **Setup and Maintenance** work area, go to the **Manage Enterprise HCM Information** task in the **Workforce Structures** functional area.
- **6.** On the Enterprise page, click **Edit** and select **Correct**.
- 7. In the Global Payroll Element Information to Archive section, click Add.
- 8. For each element entered on the time card, enter these values and click **Submit**.

| Field                  | Value                    |
|------------------------|--------------------------|
| Legislative Data Group | Appropriate LDG          |
| Element                | Any retro result element |
| Input Value 1          | Override Check Printer   |

- How Expedited Processing Works
- Expedited Payroll Flow

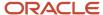

# 17 Set Up Auditing and Data Validation

# **Auditing Business Objects**

# **Audit Payroll Business Objects**

Set up auditing policies to maintain a history of changes to your important data: what changed, who changed it, and when.

The audit tracks changes to attributes of payroll business objects made using the application pages, web services, or payroll processes, which use Oracle Enterprise Scheduler.

You can view the audit history to determine how a business object obtained its current value and to compare old and new values. To view the history or to create an audit report from the Audit History work area, you require appropriate duty roles and privileges. Enterprises typically assign the following two audit duty roles to the application implementation consultant and master data management application roles:

- Audit trail management, which determines the objects audited
- Audit trail report viewing to view the audit history

## Payroll Business Objects

When you set up auditing for payroll, you configure Oracle Fusion Applications business objects on the Manage Audit Policies page in the Setup and Maintenance area:

- 1. Select the HCM Payroll application on the Configure Business Object Attributes page.
- 2. Specify the attributes to audit for the objects.

For example, you might audit the start and end date attributes for the calculation card component details.

This table lists the payroll business objects you can set up for auditing payroll. You track changes to attributes specified for these objects.

| Payroll Business Object           | Description                                                                                           |
|-----------------------------------|----------------------------------------------------------------------------------------------------|
| Assigned Payroll                  | Holds date-effective attributes about payrolls assigned to a worker.                                  |
| Assigned Payroll More Details     | Holds details that aren't date-effective about the payroll assigned to a worker.                      |
| Calculation Card                  | Holds values required for calculating payroll components.                                             |
| Calculation Card Component        | Holds the definition of a component that represents one or more logically related payroll components. |
| Calculation Card Component Detail | Holds the input values of a person's calculation card.                                                |

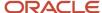

| Payroll Business Object              | Description                                                                         |
|--------------------------------------|-------------------------------------------------------------------------------------|
| Calculation Reporting Card           | Defines the tax reporting units that report the calculation.                        |
| Calculation Reporting Card Usage     | Attaches a reporting card to a person record.                                       |
| Element Entry                        | Holds earning and deductions details for a person.                                  |
| Element Entry Value                  | Holds the values of the compensation and benefits granted to a person.              |
| Payroll Calculation Range Value      | Defines the values or sets of values used in the calculation of a value definition. |
| Payroll Calculation Value Definition | Defines how a value is calculated in payroll processing.                            |
| Personal Payment Method              | Holds the payment method details for a person.                                      |

- Audit Policies
- Audit Configuration for Business Object Attributes
- Audit Reports

## **Audit Policies**

Auditing is used to monitor user activity and all configuration, security, and data changes that have been made to an application. Auditing involves recording and retrieving information pertaining to the creation, modification, and removal of business objects.

All actions performed on the business objects and the modified values are also recorded. The audit information is stored without any intervention of the user or any explicit user action.

Use audit policies to select specific business objects and attributes to be audited. The decision to create policies usually depends on the type of information to be audited and to the level of detail required for reporting.

## **Enabling Audit Functionality**

For Oracle Applications Cloud, you must configure the business objects and select the attributes before enabling audit. If you enable audit without configuring the business objects, auditing remains inactive. By default, auditing is disabled for all applications. To enable and manage audit, ensure that you have a role with the assigned privilege Manage Audit Policies (FND\_MANAGE\_AUDIT\_POLICIES\_PRIV). For appropriate assignment of roles and privileges, check with your security administrator.

To enable auditing for Oracle Fusion Middleware products, select one of the levels at which auditing is required for that product. The audit levels are predefined and contain the metadata and events to be audited. For more information, see *Audit Events for Oracle Applications Cloud Middleware (Doc ID 2114143.1)* on My Oracle Support.

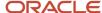

If you don't want an application to be audited, you can stop the audit process by setting the Audit Level option to **None**. Also, note that there's no specified retention period for the audited data or the logs. Follow your company policy for retaining or removing such data.

**Note:** You won't be able to enable audit if you're working in a sandbox. If you try to set up audit while you're in a sandbox, you will see the message "Audit setup is disabled in a sandbox". You'll also notice that the buttons associated with the audit functionality are disabled.

### Related Topics

- Audit Configuration for Business Object Attributes
- Overview of Audit Configuration

# Audit Configuration for Business Object Attributes

Audit enables tracking the change history of particular attributes of a business object. However, those objects and their attributes must be selected for audit and auditing must be enabled for that application.

The configuration settings determine which attributes to audit for a given object, and when the audit starts and ends. Auditing takes into account all the operations performed on an object and its attributes, such as create, update, and delete. To configure audit business object attributes, use the **Manage Audit Policies** task in the Setup and Maintenance work area.

## Selecting an Application

To set up auditing, you must select a web application that contains the required business objects that can be audited. From the list of business objects, select those business objects that you want to audit. Selecting a business object also displays its attributes that are enabled for auditing.

## Selecting Attributes

For each selected business object to be audited, select the corresponding attributes to include in the audit. All attributes that belong to that object are by default selected for audit and appear on the user interface. However, you can add or remove attributes from the list. When you remove an attribute from the list, you stop auditing it even when the parent object is selected for audit. So, if you want an attribute to be audited, you must add it to the list. If the object selected in an audit hierarchy is also a part of several other audit hierarchies, the attribute configuration for that object is applicable to all the hierarchies in that application.

For business objects based on flexfields, select the Flexfields (Additional Attributes) check box to view, add, or remove flexfield attributes. The selected objects are audited.

Note: You can't audit LOB (BLOB, CLOB, and NCLOB), rich text, and long text attributes.

## Starting and Stopping Audit

The business object is ready for audit after you select its attributes and save the configuration changes. However, to start auditing, the audit level for Oracle Applications Cloud must be set to **Auditing** on the Manage Audit Policies page.

To stop auditing an object, you can deselect the entire object and save the configuration. As a result, all its selected attributes are automatically deselected and aren't audited. To continue to audit the business object with select

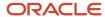

attributes, deselect those attributes that aren't to be audited. When users view the audit history for an application, they can specify the period for which they want the results. Therefore, make a note of when you start and stop auditing an application.

For example, users intend to view the audit history of an object for the previous week, but auditing for that object was stopped last month. They wouldn't get any audit results for that week, because during the entire month that object wasn't audited. Even if you enable audit for that object today, users can't get the wanted results because audit data until today isn't available.

**Note:** When users export the report summary to a Microsoft Excel file, there's a limit on the number of rows that are displayed in the file.

- For Oracle Fusion Middleware products, the maximum limit is 25000. By default, the limit is set as 10000. You can change this limit using the FND\_AUDIT\_FMW\_EVENT\_LIMIT profile option.
- For Oracle Fusion Application Business Objects, the maximum limit is 10000 per table. This is set as the default value. Sometimes, the actual rows returned might be more than the limit set, because a single transaction can update multiple tables. To decrease this limit, you can create the FND\_AUDIT\_EXPORT\_ENTITY\_LIMIT profile option and set a lesser value for it.

See Why is it taking so long to get search results when exporting audit summary of Fusion Application Business Objects?

## **Audit Reports**

You can use the Audit Reports work area to view changes to the application data, such as the business objects that were created, updated, and deleted.

To view the history or to create a report, you must have a role with the View Audit History (FND\_VIEW\_AUDIT\_HISTORY\_PRIV) privilege assigned to it. For appropriate assignment of roles and privileges, check with your security administrator.

## **Audit Events**

Transactional events in the application trigger the audit process based on the create, update, and delete operations. For events to trigger the audit process for the business objects, you must first enable the objects for auditing.

These are the events that trigger the audit process.

| Transactional Event | When the Audit Activity is Triggered                                | Audit Report Content                                                                                                    |
|---------------------|---------------------------------------------------------------------|----------------------------------------------------------------------------------------------------|
| Create              | Whenever business object data is created and stored in the database | <ul><li>Name of the created object</li><li>Name of the user who created the object</li><li>Time of creation</li></ul>                |
| Update              | Whenever the existing business object data is updated               | <ul><li>Both old and updated values of the object</li><li>Name of the user who updated the object</li><li>Time of updating</li></ul> |

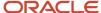

| Transactional Event | When the Audit Activity is Triggered                                    | Audit Report Content                                                                                                  |
|---------------------|-------------------------------------------------------------------------|----------------------------------------------------------------------------------------------------|
| Delete              | Whenever the existing business object data is removed from the database | <ul><li>The last value that the object attributes contained</li><li>Name of the user who deleted the object</li></ul> |

The event details are stored in the audit table. The attributes of the audited object data can be used in lookups and foreign keys to display values in the audit history. The application supports displaying the audited information according to the language settings configured.

For Oracle Fusion Middleware products, events such as failed sign-in attempts are used as triggers. In absence of an audit table, the information is stored in the sandbox and presented only in English.

**Note:** This topic focuses on the create, update, and delete event types available in Fusion Applications. For details on events used in the Oracle Fusion Middleware products, refer to the Oracle Fusion Middleware documentation. See: *Introduction to Oracle Fusion Middleware Audit Framework* 

### Related Topics

View Audit Reports

## **Data Validation**

# Validation Report for Payroll for the US

The Validation Report for Payroll checks for the following.

- Employee assignments that aren't associated with tax cards
- Employees that don't have valid work locations
- Employees with tax cards that aren't associated with tax reporting units
- · Locations that don't have valid geocodes or no geocode at all
- Persons with missing national identifiers (Social Security or Individual Taxpayer ID numbers)
- Persons with missing or incomplete home or work addresses
- Pennsylvania employees missing either a home or work political subdivision (PSD) code
- Pennsylvania employees with missing home school districts
- Pennsylvania employees without Residency Certificates
- · Persons missing a date-of-birth

This report is part of the US Simplified Payroll Cycle Flow. The flow pauses so you can correct these issues before running the next process. However, you can also run this report manually:

- After acquisitions
- After any mass update of people or payroll records, such as HCM Data Loader uploads

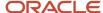

### To run this process:

- 1. From My Client Groups, click Payroll.
- 2. Click Submit a Flow.
- 3. Select your US legislative data group.
- 4. Search for and select Validation Report for Payroll for the US.

## **Parameters**

## **Payroll**

Select the payroll for which the report is to be run.

### **Effective Date**

Specify the first effective date of the payroll process you want to include in the report. The report uses this date to verify the data status.

### **Process Configuration Group**

Use this to define system parameters such as number of threads, logging, and so on.

**Note:** Use the Payroll Process Configuration task to define a process configuration group before you can use it here.

## Report Results

The report provides details of missing or noncompliant statutory data for the selected payroll statutory unit as of the selected effective as-of date. The details are at the worker or organization level.

You can view the PDF output of the report or the Excel output, as required.

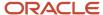